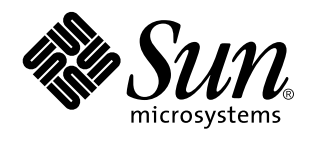

Manuale dell'utente del Common Desktop Environment

Sun Microsystems, Inc. 901 San Antonio Blvd. Palo Alto, CA 94043 U.S.A.

> N. di parte: 805-0010 Agosto 1997

Copyright 1997 Sun Microsystems, Inc. 901 San Antonio Road, Palo Alto, California 94303-4900 U.S.A. All rights reserved.

Questo prodotto e la relativa documentazione sono protetti da copyright e sono distribuiti sotto licenze che ne limitano l'uso, la copia, la<br>distribuzione e la decompilazione. Nessuna parte di questo prodotto o della relat forma o con qualunque mezzo, senza la previa autorizzazione scritta di Sun e dei suoi eventuali concessori di licenza.

Alcune parti di questo prodotto possono essere derivate dai sistemi Berkeley BSD, distribuiti in licenza dalla University of California. UNIX è un marchio registrato negli Stati Uniti e in altri paesi ed è distribuito in licenza esclusivamente da X/Open Company Ltd.

Sun, Sun Microsystems, il logo Sun, SunSoft, SunDocs, SunExpressOpenWindows, ToolTalk, DeskSet e Solaris sono marchi, marchi registrati o marchi di servizi di Sun Microsystems, Inc. negli Stati Uniti e in altri paesi. Tutti i marchi SPARC sono utilizzati su licenza e sono marchi o marchi registrati di SPARC International, Inc. negli Stati Uniti e in altri paesi. I proodtti con marchio SPARC sono basati su un'architettura sviluppata da Sun Microsystems, Inc. The code and documentation for the DtComboBox and DtSpinBox widgets were contributed by Interleaf, Inc. Copyright 1993, Interleaf, Inc.

OPEN LOOK e l'interfaccia utente grafica Sun™ sono state sviluppate da Sun Microsystems, Inc. per i suoi utenti e licenziatari. Sun<br>riconosce gli sforzi innovativi di Xerox nella ricerca e nello sviluppo del concetto di i

**RESTRICTED RIGHTS:** Use, duplication, or disclosure by the U.S. Government is subject to restrictions of FAR 52.227–14(g)(2)(6/87) and FAR 52.227–19(6/87), or DFAR 252.227–7015(b)(6/95) and DFAR 227.7202–3(a).

DOCUMENTATION IS PROVIDED "AS IS" AND ALL EXPRESS OR IMPLIED CONDITIONS, REPRESENTATIONS AND WARRANTIES,<br>INCLUDING ANY IMPLIED WARRANTY OF MERCHANTABILITY, FITNESS FOR A PARTICULAR PURPOSE OR NON-INFRINGEMENT, ARE DISCLAIMED, EXCEPT TO THE EXTENT THAT SUCH DISCLAIMERS ARE HELD TO BE LEGALLY INVALID.

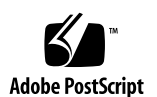

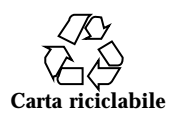

#### Tous droits réservés.

Ce produit ou document est protégé par un copyright et distribué avec des licences qui en restrignent l'utilisation, la copie, la distribution,<br>et la décompilation. Aucune partie de ce produit ou de sa documentation associ moyen que ce soit, sans l'authorisation préalable et crite de Sun et de ses bailleurs de licence, s'il y en a.

Des parties de ce produit pourront être dérivérs du système UNIX® licencié par Novell, Inc. et du système Berkeley BSD licencié<br>exclusivement par X/Open Company Ltd. le logiciel détenu par des tiers , et qui comprend la te caractères. est protégé par un copyright et licencié par des fournisseurs de Sun.

Sun, Sun Microsystems, le logo Sun, SunDocs, SunExpress,OpenWindows, ToolTalk, DeskSet et Solaris sont des marques déposées ou enregistrées, ou marques de service de Sun Microsystems, Inc. aux Etats-Unis et dans d'autres pays. Toutes les marques SPARC, utilisées sous licence, sont des marques déposées ou enregistrées de SPARC International, Inc. aux Etats-Unis et dans d'autres pays. Les produits portant les marques SPARC sont basés sur une architecture développée par Sun Microsystems, Inc. Le code et la documentation pour les<br>produits DtComboBox et DtSpinBox ont e'te' fournis par Interleaf, Inc. Copyright 1993, In

Les interfaces d'utilisation graphique OPEN LOOK® et Sun™ ont été développées par Sun Microsystems, Inc. pour ses utilisateurs et<br>licenciés. Sun reconnaît les efforts de pionniers de Xerox pour la recherche et le développe

CETTE PUBLICATION EST FOURNIE "EN L'ETAT" SANS GARANTIE D'AUCUNE SORTE, NI EXPRESSE NI IMPLICICITE, Y COMPRIS, ET SANS QUE CETTE LISTE NE SOIT LIMITATIVE, DES GARANTIES CONCERNANT LA VALEUR MARCHANDE, L'APTITUDE DES PRODUITS A RÉPONDRE A UNE UTILISATION PARTICULIERE, OU LE FAIT QU'ILS NE SOIENT PAS CONTREFAISANTS DE PRODUITS DE TIERS.

# Indice

**Prefazione xxvii**

**1. Operazioni fondamentali 1**

Operazioni con il mouse 1

- $\blacktriangledown$  Fare clic 1
- $\blacktriangledown$  Fare doppio clic 2
- $\blacktriangledown$  Trascinare 2

Operazioni con la tastiera 3

Introduzione generale al desktop 4

Icone delle finestre 5

Pannello principale 5

Gestione degli stili 6

Gestione di file 7

Gestione di applicazioni 8

Oggetti dello spazio di lavoro 9

Uso delle finestre 9

I controlli della cornice 9

- $\blacktriangledown$  Aprire la finestra di un'applicazione 11
- $\blacktriangledown$  Chiudere la finestra di un'applicazione 12
- $\blacktriangledown$  Ridurre una finestra ad icona 12

Indice **v**

- $\blacktriangledown$  Ripristinare una finestra ridotta a icona 13
- ▼ Spostare una finestra o un'icona 13
- $\blacktriangledown$  Ridimensionare una finestra 14
- $\blacktriangledown$  Portare una finestra o un'icona in primo piano 15
- $\blacktriangledown$  Copiare e incollare un testo nelle finestre 15

Uso degli spazi di lavoro 16

- $\blacktriangledown$  Visualizzare un altro spazio di lavoro 16
- $\blacktriangledown$  Collocare una finestra in altri spazi di lavoro 17
- $\blacktriangledown$  Rinominare uno spazio di lavoro 18

Uso dei controlli nelle finestre delle applicazioni 19

- ▼ Scegliere un pulsante di esecuzione 19
- $\blacktriangledown$  Selezionare una casella di selezione o un pulsante di scelta 20
- ▼ Scorrere il contenuto di una finestra 21
- ▼ Selezionare una voce da un elenco 22
- $\blacktriangledown$  Inserire un testo in un campo vuoto 23
- $\blacktriangledown$  Modificare un testo in un campo 24

Uso dei menu 24

Menu di controllo della finestra 26

Menu dello spazio di lavoro 26

Sottomenu Programmi 27

Scegliere un'opzione dal menu di controllo della finestra 28

- $\blacktriangledown$  Scegliere un'opzione dal menu dello spazio di lavoro 29
- ▼ Scegliere un'opzione di un menu con il mouse 29
- ▼ Scegliere un'opzione di un menu con la tastiera 30 Uso dei menu volanti 30

Uscita dal desktop 31

- $\blacktriangledown$  Chiudere la sessione 31
- $\blacktriangledown$  Blocco dello schermo 32

**vi** Manuale dell'utente del Common Desktop Environment ♦ Agosto 1997

Visualizzazione della guida 32

Menu Guida 33

 $\blacktriangledown$  Visualizzare la Gestione della guida 33

#### **2. Avvio di una sessione del desktop 35**

Avvio e chiusura di una sessione del desktop 35

- $\blacktriangledown$  Login in una sessione del desktop 36
- $\blacktriangledown$  Chiusura di una sessione 36
- ▼ Avvio di una sessione in una lingua diversa 36

Avvio di una sessione protetta 37

- $\blacktriangledown$  Login in una sessione protetta 37
- $\blacktriangledown$  Chiusura di una sessione protetta 37

Avvio di una sessione dalla riga di comando 37

 $\blacktriangledown$  Login e chiusura di una sessione dalla riga di comando 38

Uso di una sessione iniziale 38

- $\blacktriangledown$  Salvare una sessione iniziale 38
- $\blacktriangledown$  Avviare automaticamente la sessione iniziale al login 39
- H Scegliere tra la sessione corrente e la sessione iniziale 39

### **3. La guida in linea 41**

Visualizzazione della Guida 41

F1 — Il tasto guida 42

Il menu Guida delle applicazioni 42

Uso della Gestione della guida 43

Uso delle finestre della guida 44

Selezione degli argomenti della guida 46

Uso della struttura degli argomenti 46

Aspetto dei collegamenti ipertestuali 47

### Spostamento tra argomenti della guida 48

Menu a scomparsa della guida 49

Indice **vii**

Indicatori di posizione 49

Traccia degli argomenti visualizzati 50

Ricerca di informazioni specifiche 51

 $\blacktriangledown$  Ricerca di un argomento usando l'indice analitico 52

Consultazione della guida sul sistema 54

- $\blacktriangledown$  Avvio della Gestione della guida 54
- $\nabla$  Duplicazione di una finestra della guida 57

Visualizzazione della documentazione in linea 57

Visualizzazione di una pagina man 57

 $\blacktriangledown$  Come visualizzare una pagina man 58

Stampa degli argomenti della guida 59

 $\blacktriangledown$  Come stampare un argomento della guida 59

Configurazione della stampante 60

Modifica dei colori delle finestre della guida 61

 $\blacktriangledown$  Come cambiare i colori della finestra di guida di un'applicazione 61

#### **4. Uso del Pannello principale 63**

Elementi del Pannello principale 63

Pannello primario 63

Pannelli secondari 64

L'area dei commutatori 65

Funzioni del Pannello principale 65

- $\blacktriangledown$  Attivare un controllo del Pannello principale 65
- $\blacktriangledown$  Aprire un pannello secondario 65
- $\blacktriangledown$  Chiudere un pannello secondario 66 Menu a scomparsa del Pannello principale 67 Guida del Pannello principale 69
- ▼ Spostamento del Pannello principale o di un pannello secondario 70
- $\blacktriangledown$  Riduzione a icona del Pannello principale 70
- **viii** Manuale dell'utente del Common Desktop Environment ♦ Agosto 1997

Descrizione del Pannello principale 71

Pannello primario 71

Pannello secondario Cartelle 73

Pannello secondario Applicazioni personali 75

Pannello secondario Stampanti personali 76

Pannello secondario Applicazioni 78

Pannello secondario della Guida 79

Uso del Web Browser 80

Segnalibri 81

Personalizzazione del Pannello principale 82

- $\blacktriangledown$  Inserimento di un controllo di un pannello secondario nel pannello primario 83
- ▼ Aggiunta di un'applicazione o di un'icona a un pannello secondario 83 Aggiunta ed eliminazione di pannelli secondari 84
- $\blacktriangledown$  Cambiamento di un controllo nel pannello primario 84
- $\blacktriangledown$  Annullamento di tutte le personalizzazioni 85

Personalizzazione degli spazi di lavoro 85

- $\blacktriangledown$  Cambiamento di nome a uno spazio di lavoro 85
- $\blacktriangledown$  Aggiunta di uno spazio di lavoro 86
- $\blacktriangledown$  Eliminazione di uno spazio di lavoro 86
- $\blacktriangledown$  Personalizzazione dei controlli dell'area dei commutatori 86

### **5. Uso della Gestione di file 89**

Introduzione alle finestre della Gestione di file 90

Nozioni di base sui file system 90

File 91 Cartelle 91

Oggetti 91

Percorsi 92

Operazioni di base per la gestione dei file 93

Indice **ix**

- ▼ Selezione di un file o di una cartella 93
- $\blacktriangledown$  Selezione di più file o cartelle 94
- $\blacktriangledown$  Trascinamento e rilascio di un file o di una cartella 94
- $\blacktriangledown$  Visualizzazione di un menu a scomparsa 96
- $\blacktriangledown$  Cambiamento di nome a un file o a una cartella 97
- $\blacktriangledown$  Visualizzazione della guida su un file o su una cartella 97
- $\blacktriangledown$  Visualizzazione di informazioni su un file o su una cartella 98 Apertura di un file o di una cartella 99

Gestione dei file e delle cartelle 100

- $\blacktriangledown$  Creazione di un file o di una cartella 100
- ▼ Spostamento di un file o di una cartella 100
- $\blacktriangledown$  Copia di un file o di una cartella 101
- ▼ Creazione di un collegamento simbolico 102

Spostamenti tra cartelle e cartelle secondarie 103

- $\nabla$  Visualizzazione di un'altra cartella 103
- $\blacktriangledown$  Visualizzazione della propria cartella iniziale 104
- $\blacktriangledown$  Visualizzazione della cartella di livello superiore 104
- $\blacktriangledown$  Apertura di una finestra di terminale nella cartella corrente 104

Esecuzione di un'azione su un file o su una cartella 104

- $\blacktriangledown$  Esecuzione dell'azione predefinita 105
- ▼ Esecuzione di altre azioni 105

Eliminazione di oggetti con il Cestino 106

- $\blacktriangledown$  Apertura della finestra del Cestino 106
- $\blacktriangledown$  Collocazione di un oggetto nel Cestino 106
- ▼ Ripristino di un oggetto eliminato dal Cestino 106
- ▼ Eliminazione permanente di un file o di una cartella 107

Proprietà e sicurezza dei file 107

Autorizzazioni di base 107

**x** Manuale dell'utente del Common Desktop Environment ♦ Agosto 1997

Tipi di utenti principali 108 Esempi 108

- $\blacktriangledown$  Visualizzazione delle autorizzazioni di file o cartelle 109
- $\blacktriangledown$  Modifica delle autorizzazioni di base 109
- Modifica del proprietario di file e cartelle 110
- $\blacktriangledown$  Modifica delle proprietà di più file e cartelle 111 Liste di controllo degli accessi (ACL) 111
- $\blacktriangledown$  Visualizzazione di una lista di controllo degli accessi 112
- $\blacktriangledown$  Inserimento di una voce in una lista di controllo degli accessi 113
- Modifica di una voce di una lista di controllo degli accessi 114
- ▼ Eliminazione di una voce dalla lista di controllo degli accessi 115 Maschera delle autorizzazioni 120
- $\blacktriangledown$  Modifica della maschera 120

Uso degli oggetti della Gestione di file sul desktop 121

Spazi di lavoro del desktop 122

Menu a scomparsa 122

- $\blacktriangledown$  Collocazione di file e cartelle sullo sfondo dello spazio di lavoro 122
- ▼ Visualizzazione del menu a scomparsa di un oggetto dello spazio di lavoro 122
- $\blacktriangledown$  Eliminazione di un oggetto dallo spazio di lavoro 123

Ricerca dei file 123

- ▼ Ricerca di un oggetto per nome 123
- $\blacktriangledown$  Ricerca di un file per contenuto 125

Personalizzazione della visualizzazione nella Gestione di file 126

- Configurazione delle intestazioni 126
- $\blacktriangledown$  Configurazione della posizione delle icone 126 Uso della visualizzazione ad albero 127
- $\blacktriangledown$  Attivazione della visualizzazione ad albero 128
- $\blacktriangledown$  Attivazione della visualizzazione per cartelle singole 129

Indice **xi**

- $\blacktriangledown$  Cambiamento della modalità di rappresentazione degli oggetti 129
- $\blacktriangledown$  Cambiamento dell'ordine di disposizione delle icone 130
- $\blacktriangledown$  Riordinamento degli oggetti 130
- $\blacktriangledown$  Salvataggio delle impostazioni correnti 131 Applicazione di un filtro alla visualizzazione di file e cartelle 131
- $\blacktriangledown$  Come abilitare e disabilitare la visualizzazione di file e cartelle 131
- $\blacktriangledown$  Come specificare i tipi di dati da nascondere 131 Visualizzazione delle icone 132
- $\nabla$  Modifica dello spazio di visualizzazione delle icone 133

Uso di supporti removibili con la Gestione di file 134

Trascinare e rilasciare un file o una cartella 135

Operazioni di gestione dei supporti removibili 135

#### **6. Avvio delle applicazioni dal desktop 139**

Avvio delle applicazioni con la Gestione di applicazioni 139

Finestra della Gestione di applicazioni 140

- ▼ Avvio di un'applicazione dalla Gestione di applicazioni 143
- $\blacktriangledown$  Visualizzazione della guida sull'icona di un'applicazione 143
- $\blacktriangledown$  Collocazione dell'icona di un'applicazione nel Pannello principale 144
- $\blacktriangledown$  Collocazione dell'icona di un'applicazione nello spazio di lavoro 145
- ▼ Aggiornamento della Gestione di applicazioni 145
- $\blacktriangledown$  Creazione di un gruppo di applicazioni personali 145
- ▼ Aggiunta di applicazioni a un gruppo personale 146

Caratteristiche avanzate della Gestione di applicazioni 146

Avvio delle applicazioni dalla Gestione di file 149

 $\blacktriangledown$  Come avviare un'applicazione dalla Gestione di file 149

Avvio e organizzazione delle applicazioni con il Pannello principale 149

- $\blacktriangledown$  Collocazione di un'applicazione nel pannello Applicazioni personali 150
- $\blacktriangledown$  Avvio di un'applicazione dal pannello Applicazioni personali 150
- **xii** Manuale dell'utente del Common Desktop Environment ♦ Agosto 1997

 $\blacktriangledown$  Cambiamento dei controlli del Pannello principale 151

Avvio delle applicazioni da una finestra di emulazione di terminale 151

- $\blacktriangledown$  Avvio di un'applicazione da un emulatore di terminale 151
- ▼ Avvio di un'applicazione da un sistema remoto 152

### **7. Personalizzazione del desktop 155**

Introduzione alla Gestione degli stili 155

Personalizzazione dell'aspetto dello schermo 156

Colori 156

Font 161

Sfondo schermo 163

Personalizzazione del comportamento del sistema 163

- $\nabla$  Modifica del comportamento della tastiera 164
- $\nabla$  Modifica del comportamento del mouse 164
- $\nabla$  Modifica del segnale acustico 165

Schermo senza estensioni di blocco 165

Schermo con estensioni di blocco 167

Finestre 169

Personalizzazione dell'avvio e della chiusura della sessione 170

- $\blacktriangledown$  Modifica della modalità di avvio della sessione successiva 171
- $\nabla$  Impostazione di una sessione iniziale 171
- $\nabla$  Impostazione della richiesta di conferma all'uscita 171

#### **8. Uso della Gestione posta 173**

Avvio della Gestione posta 174

Login in una casella postale IMAP 174

Finestra principale della Gestione posta 175

Visualizzazione dei messaggi 176

- $\blacktriangledown$  Lettura dei messaggi 177
- $\blacktriangledown$  Cambiare il set di caratteri di un messaggio ricevuto 177

Indice **xiii**

#### Ordinamento dei messaggi 178

Risposta ai messaggio 178

- $\blacktriangledown$  Rispondere a un messaggio 178
- $\blacktriangledown$  Inoltrare un messaggio 179
- $\nabla$  Modificare un messaggio ricevuto 179
- $\blacktriangledown$  Salvare un messaggio ricevuto o un messaggio da inviare come testo 180
- $\blacktriangledown$  Eliminare un messaggio 180
- ▼ Ripristinare un messaggio 180
- $\blacktriangledown$  Distruggere i messaggi eliminati alla chiusura della casella postale 181 Ricercare un messaggio in una casella postale 181

Uso delle viste 187

Invio dei messaggi 189

Uso degli alias 190

 $\blacktriangledown$  Comporre e inviare un messaggio 191

Cambiare il set di caratteri di un messaggio da inviare 193

Uso dei modelli per i messaggi 193

Uso delle bozze per comporre un messaggio 194

- $\blacktriangledown$  Inserire più messaggi in un nuovo messaggio 195
- $\blacktriangledown$  Inserire un file di testo in un messaggio 196 Uso della firma 196
- $\blacktriangledown$  Predisporre una risposta automatica 197

Invio dei messaggi in formato MIME o Sun Mail Tool 198

Composizione e formattazione dei messaggi 199

Modifica del testo 199

Formattazione del testo 200

- ▼ Ricerca e sostituzione di un testo 201
- $\blacktriangledown$  Controllo ortografico 202

Creazione e utilizzo delle caselle postali 202

**xiv** Manuale dell'utente del Common Desktop Environment ♦ Agosto 1997

 $\blacktriangledown$  Creazione di una casella postale 202

Cambiamento di nome a una casella postale 203

- ▼ Apertura di una casella postale 203
- $\blacktriangledown$  Chiusura di una casella postale 203 Archiviazione dei messaggi in altre caselle postali 204
- $\blacktriangledown$  Eliminazione di una casella postale 205
- $\nabla$  Modifica della directory predefinita per le caselle postali 205 Personalizzazione dei menu Apri, Sposta e Copia nella casella 206

Stampa dei messaggi 207

- $\blacktriangledown$  Stampa di un messaggio con le opzioni predefinite 207
- $\blacktriangledown$  Stampa di un messaggio con opzioni specifiche 208
- $\blacktriangledown$  Stampa di un messaggio con trascinamento e rilascio 208

Uso degli allegati 209

- $\blacktriangledown$  Visualizzazione di un allegato 209
- Stampa di un allegato 209
- Aggiungere un allegato a un messaggio 210
- $\blacktriangledown$  Salvare un allegato nel proprio file system 210
- $\blacktriangledown$  Allegare un file dalla Gestione di file 211
- $\blacktriangledown$  Allegare un appuntamento dell'Agenda 211

Personalizzazione della Gestione posta 211

- $\blacktriangledown$  Visualizzare il numero dei messaggi nella casella postale 212
- $\blacktriangledown$  Cambiare il carattere di margine per i messaggi inseriti nelle risposte 212
- $\blacktriangledown$  Impostare la frequenza di aggiornamento della casella postale 213
- Aggiungere campi personalizzati al menu Formato 213
- ▼ Personalizzare la notifica dei messaggi nuovi 213

Configurare l'aspetto della barra degli strumenti 214

Uso della finestra di selezione dei file 215

Uso dei caratteri mnemonici e degli acceleratori da tastiera 216

Indice **xv**

#### **9. Stampa 223**

La stampante predefinita 223

- $\blacktriangledown$  Identificazione della stampante predefinita 223
- $\blacktriangledown$  Cambiamento della stampante predefinita 224

Stampa dei file 224

Invio di un file a una stampante 225

- $\blacktriangledown$  Stampa con il Pannello principale 225
- ▼ Stampa con la Gestione di file 226
- $\blacktriangledown$  Stampa con la Gestione della stampa 227

Impostazione delle opzioni di stampa 227

Applicazioni di stampa 229

Gestione della stampa 229

L'applicazione Lavori della stampante 231

Visualizzazione delle informazioni sui lavori di stampa 232

- ▼ Apertura dell'icona di una stampante 232
- $\blacktriangledown$  Chiusura dell'icona di una stampante 233
- ▼ Ricerca di un lavoro di stampa 233
- $\blacktriangledown$  Annullamento di un lavoro di stampa 234 Proprietà dei lavori di stampa 234

Stampanti e Pannello principale 235

- $\blacktriangledown$  Cambiamento della stampante nel Pannello principale 235
- ▼ Aggiunta di una stampante al pannello Stampanti personali 236

Modalità di visualizzazione della Gestione della stampa 236

- H Modifica della visualizzazione delle stampanti e dei lavori di stampa 236
- $\blacktriangledown$  Modifica della frequenza di aggiornamento 237
- $\blacktriangledown$  Scelta dei lavori da visualizzare 237
- $\blacktriangledown$  Visualizzazione della riga messaggi 237
- $\blacktriangledown$  Visualizzazione dell'indicatore di problemi 238

**xvi** Manuale dell'utente del Common Desktop Environment ♦ Agosto 1997

▼ Scelta delle stampanti da visualizzare 238

Proprietà delle stampanti 239

- $\blacktriangledown$  Visualizzazione delle proprietà di una stampante 239
- $\blacktriangledown$  Cambiamento dell'icona di una stampante 239
- $\blacktriangledown$  Cambiamento dell'etichetta di un'icona 240

#### **10. Uso dell'Editor di testo 241**

Apertura e chiusura dell'Editor di testo 241

- $\blacktriangledown$  Avvio dell'Editor di testo 241
- $\blacktriangledown$  Chiusura dell'Editor di testo 242

La finestra dell'Editor di testo 243

 $\blacktriangledown$  Visualizzazione della riga di stato 243

Apertura e salvataggio dei documenti 244

- $\blacktriangledown$  Creazione di un nuovo documento 244
- $\blacktriangledown$  Salvataggio di un documento in un nuovo file 244
- $\blacktriangledown$  Salvataggio di un documento nel file originale 246 Apertura di un documento esistente 246

Inserimento di un testo 248

 $\blacktriangledown$  Inserimento di un testo 248

Uso del ritorno a capo automatico 249

Inserimento di caratteri speciali 249

Spostamento del cursore in un documento 250

- ▼ Spostamento a una riga specifica 251
- $\blacktriangledown$  Scorrimento del contenuto di un documento 251 Selezione di un testo 251
- ▼ Selezione di un testo con il mouse 251 Selezione secondaria 252
- ▼ Selezione di un testo con la tastiera 253 Modifica del testo 253

Indice **xvii**

Tasti di modifica 253

Acceleratori dei menu 254

Associazioni di tasti UNIX 254

- $\blacktriangledown$  Abilitare la modalità di sovrascrittura 255
- ▼ Sostituire un testo con la sovrascrittura 255
- $\blacktriangledown$  Eliminare un testo 256
- $\blacktriangledown$  Cancellare un testo 256
- $\blacktriangledown$  Annullare un'operazione 256
- $\blacktriangledown$  Copiare un testo 256
- $\blacktriangledown$  Spostare (tagliare e incollare) un testo 257
- $\blacktriangledown$  Inserire un file 257

Correzione degli errori di ortografia 258

▼ Controllare l'ortografia 259

Personalizzare i dizionari per il controllo ortografico 261

Trascinamento e rilascio 266

- $\blacktriangledown$  Per spostare un testo 266
- $\blacktriangledown$  Per copiare un testo con il mouse 266
- $\blacktriangledown$  Per inserire un file con il mouse 267

Ricerca di un testo in un documento 267

- $\blacktriangledown$  Ricercare un testo 267
- $\blacktriangledown$  Ricercare e sostituire un testo 268
- $\blacktriangledown$  Ricercare ed eliminare un testo 268

Formattazione e stampa dei documenti 269

- ▼ Formattare un documento 269
- $\blacktriangledown$  Stampare un documento aperto 270
- ▼ Stampare un documento chiuso 271

Ripristino di un file 272

 $\blacktriangledown$  Come ripristinare un file 272

**xviii** Manuale dell'utente del Common Desktop Environment ♦ Agosto 1997

Editor di testo e altre applicazioni 272

### **11. Uso dell'Agenda 275**

Avvio dell'Agenda 275 Finestra principale dell'Agenda 276 La barra degli strumenti dell'Agenda 277 Viste dell'Agenda 278 Vista del giorno 278 Vista della settimana 279 Vista del mese 280 Vista dell'anno 281 Appuntamenti 282

- $\blacktriangledown$  Impostazione di base di un appuntamento 283
- $\nabla$  Impostazione di parametri opzionali 283
- $\blacktriangledown$  Modifica di un appuntamento 284
- $\blacktriangledown$  Eliminazione di un appuntamento 285
- $\blacktriangledown$  Ricerca di un appuntamento 285

 $\blacktriangledown$  Visualizzazione di un elenco di appuntamenti 285 Impegni 286

- $\blacktriangledown$  Inserimento di un impegno 286
- $\nabla$  Modifica di un impegno 287
- $\nabla$  Eliminazione di un impegno 287
- $\blacktriangledown$  Visualizzazione di un elenco di impegni 287

Marcatura degli impegni completati 288

Stampa delle agende, degli appuntamenti e degli impegni 289

- $\blacktriangledown$  Stampa del giorno, della settimana, del mese o dell'anno corrente 289
- ▼ Stampa di un elenco di appuntamenti o di impegni 290
- $\blacktriangledown$  Modifica delle opzioni di stampa per un singolo lavoro 290

Consultazione delle agende in una rete 291

Indice **xix**

- ▼ Aggiunta o eliminazione delle agende disponibili per la consultazione 291
- $\blacktriangledown$  Determinazione delle possibilità di accesso ad altre agende 292

Inserimento di appuntamenti in altre agende 293

- ▼ Programmazione di un appuntamento di gruppo 293
- $\nabla$  Invio di un promemoria ad un gruppo 294
- $\blacktriangledown$  Creazione di un appuntamento con un programma di posta elettronica 294
- ▼ Trascinare e rilasciare un appuntamento da un'altra applicazione all'Agenda 295

 $\blacktriangledown$  Trascinare e rilasciare un appuntamento dall'Agenda ad un'altra applicazione 296

Personalizzazione dell'Agenda 297

- $\blacktriangledown$  Modifica dei valori predefiniti dell'Editor 298 Modifica delle impostazioni di visualizzazione 299 Modifica degli utenti autorizzati e delle autorizzazioni 300
- $\nabla$  Modifica delle impostazioni predefinite della stampante 305
- $\nabla$  Modifica del formato della data 306
- $\nabla$  Modifica del fuso orario predefinito 306

Altri strumenti dell'agenda 307

sdtcm\_admin 307

sdtcm\_convert 309

dtcm\_editor 310

dtcm\_lookup 311

dtcm\_insert 312

dtcm\_delete 313

Uso del Federated Naming 313

Denominazione delle agende 314

Registrazione delle agende 314

Limitazioni relative ai servizi di denominazione 314

Limitazioni relative alle versioni 315

**xx** Manuale dell'utente del Common Desktop Environment ♦ Agosto 1997

Limitazioni relative al runtime 315

### **12. Uso del Terminale 317**

L'emulatore di terminale predefinito del CDE 317

Avvio di una finestra di Terminale 318

 $\blacktriangledown$  Chiusura di una finestra di Terminale 322

Uso di una finestra di Terminale 323

- $\blacktriangledown$  Avviare un'applicazione da una finestra di Terminale 323
- $\blacktriangledown$  Inserire un comando 323
- $\blacktriangledown$  Copiare e incollare un testo 324
- $\blacktriangledown$  Ridimensionare il contenuto della finestra 324

Esecuzione di dtterm su un altro sistema 324

Uso dell'opzione -display 325

Uso di rlogin 325

Uso di remsh 325

Personalizzazione di dtterm 326

Visualizzazione della barra dei menu 326

Visualizzazione della barra di scorrimento 327

Opzioni globali di dtterm 327

Opzioni del terminale dtterm 332

Caratteri di controllo del Terminale 336

 $\nabla$  Impostare i caratteri di controllo del Terminale 337 Cambiamento dell'emulatore di terminale predefinito 338

#### **13. Uso dell'Editor delle icone 339**

Introduzione all'Editor delle icone 339

Avvio dell'Editor delle icone 340

Operazioni di disegno principali 341

- $\blacktriangledown$  Aprire un'icona esistente 342
- $\blacktriangledown$  Creare un'icona nuova 342

Indice **xxi**

- $\blacktriangledown$  Eliminare un'icona 342
- ▼ Disegnare un'immagine 343 Strumenti di disegno 343
- $\blacktriangledown$  Annullare un'operazione di disegno 345

Salvataggio delle icone 345

Dimensioni delle icone 346

- ▼ Salvare un'icona 346
- $\blacktriangledown$  Salvare un'icona con un nuovo nome 347

Uso dei colori 347

Operazioni di disegno avanzate 348

- ▼ Selezionare un'area dell'icona 348
- $\blacktriangledown$  Tagliare un'area dell'icona 348
- $\blacktriangledown$  Copiare un'area dell'icona 349
- ▼ Spostare un'area dell'icona 349
- $\nabla$  Ruotare una parte dell'icona 349
- $\blacktriangledown$  Capovolgere una parte dell'icona 349 Ridimensionamento delle icone 350 Punti focali 350 Cattura di parti dello schermo 351

Modifica della visualizzazione di un'icona 351

### **14. Uso della Gestione immagini 353**

Avvio e chiusura della Gestione immagini 353

▼ Per avviare la Gestione immagini dal menu Programmi dello spazio di lavoro 354

- ▼ Per avviare la Gestione immagini dal Pannello principale 354
- ▼ Per avviare la Gestione immagini dalla riga di comando 354
- ▼ Per uscire dalla Gestione immagini 355

Visualizzazione delle immagini 355

**xxii** Manuale dell'utente del Common Desktop Environment ♦ Agosto 1997

- $\blacktriangledown$  Aprire un file grafico 355
- ▼ Aprire un file grafico con la tecnica di trascinamento e rilascio 355
- ▼ Visualizzare un'immagine in scala di grigi o a colori 356
- ▼ Per spostare l'immagine nella finestra di visualizzazione 356
- ▼ Per ruotare un'immagine nella finestra di visualizzazione 357
- ▼ Per visualizzare informazioni su un'immagine 357

Modifica delle immagini 358

Strumenti del pannello di controllo 358

- ▼ Per visualizzare automaticamente il pannello di controllo 360
- Per selezionare un'area da salvare in un nuovo file 360
- $\blacktriangledown$  Per ruotare un'immagine 361
- ▼ Per capovolgere un'immagine 362
- ▼ Per impostare la scala di visualizzazione di un'immagine 362
- $\blacktriangledown$  Per annullare un'operazione 363

Salvataggio delle immagini 363

- ▼ Per salvare un'immagine modificata 364
- ▼ Per salvare un'immagine in un nuovo file 364

Visualizzazione dei file PostScript 365

- ▼ Per aprire un file PostScript dal menu File 365
- ▼ Per aprire un file PostScript con la tecnica di trascinamento e rilascio 365
- ▼ Per visualizzare un file PostScript in bianco e nero o a colori 366
- $\blacktriangledown$  Per sfogliare un file PostScript 366
- ▼ Per visualizzare una pagina specifica di un file PostScript 366
- ▼ Per invertire l'ordine delle pagine 367
- ▼ Per cambiare la dimensione della pagina visualizzata 368
- ▼ Per salvare una pagina PostScript come immagine a mappa di bit 368

Stampa 369

Finestra di dialogo Stampa 369

Indice **xxiii**

- ▼ Per stampare un'immagine o un file PostScript 370
- $\blacktriangledown$  Anteprima di stampa di un file 370
- $\blacktriangledown$  Per stampare una copia 371

Formati supportati dalla Gestione immagini 371

Uso di Istantanea 373

- ▼ Per avviare la funzione Istantanea 373
- ▼ Per catturare un'immagine di una finestra 374
- ▼ Per catturare un'immagine di una regione dello schermo 374
- ▼ Per catturare un'immagine dello schermo 375
- ▼ Per catturare un'immagine con un ritardo 375
- ▼ Per nascondere la finestra di Istantanea durante la cattura 376
- ▼ Per salvare un'istantanea 376

#### **15. Uso di Audio 377**

Avvio e chiusura di Audio 377

- ▼ Per avviare Audio dal Pannello principale 377
- ▼ Per avviare Audio dalla riga di comando 378
- ▼ Per avviare Audio dal menu Programmi dello spazio di lavoro 378
- ▼ Per uscire da Audio 379

Finestra principale di Audio 379

Visualizzazione della forma d'onda 379

Visualizzare la forma d'onda 380

Avviare Audio con la forma d'onda visualizzata 380

Apertura e riproduzione dei file audio 381

 $\blacktriangledown$  Aprire un file audio 381

Aprire un file audio con la tecnica di trascinamento e rilascio 382

Specificare le opzioni di riproduzione 382

Riprodurre un file audio 383

Registrazione di un file audio 384

**xxiv** Manuale dell'utente del Common Desktop Environment ♦ Agosto 1997

- $\blacktriangledown$  Specificare le opzioni di registrazione 384
- **V** Effettuare una registrazione 386
- $\blacktriangledown$  Salvare un file audio o una registrazione 387
- ▼ Specificare le opzioni per i dispositivi di ingresso e di uscita 387
- $\blacktriangledown$  Visualizzare informazioni su un file audio 388

### **A. Acceleratori da tastiera del CDE 391**

Acceleratori per i menu 391

Punto attivo ed evidenziazione 392

Spostamento del punto attivo 392

Apertura e chiusura delle finestre 394

- $\blacktriangledown$  Aprire la finestra di un'applicazione 394
- $\blacktriangledown$  Chiudere la finestra di un'applicazione 395
- $\blacktriangledown$  Selezionare una finestra o un'icona 395
- $\blacktriangledown$  Ridurre una finestra ad icona 395
- $\nabla$  Ripristinare una finestra alla dimensione originaria 395
- ▼ Spostare una finestra o un'icona 396
- $\blacktriangledown$  Ridimensionare una finestra 396
- ▼ Scorrere il contenuto di una finestra 396
- $\blacktriangledown$  Selezionare un'opzione da un elenco 397
- $\blacktriangledown$  Aprire un menu a tendina 397
- ▼ Usare un menu a scomparsa 397
- ▼ Usare il menu di controllo della finestra 398
- $\blacktriangledown$  Visualizzare un altro spazio di lavoro 398
- $\blacktriangledown$  Rinominare uno spazio di lavoro 398
- ▼ Spostarsi tra le finestre 399
- $\blacktriangledown$  Visualizzare una finestra in altri spazi di lavoro 399
- ▼ Scegliere un controllo del Pannello principale 399
- ▼ Scegliere un controllo da un pannello secondario 400

Indice **xxv**

▼ Spostare il Pannello principale 400

Uso della Guida in linea con la tastiera 400

- $\blacktriangledown$  Richiamare la Guida da una finestra 401
- $\blacktriangledown$  Scegliere un collegamento ipertestuale della Guida 401

#### **B. Uso di altre lingue nelle sessioni 403**

Lingua predefinita al login 403

Login con scelta della lingua per la sessione 404

Creazione o modifica di file in una lingua specifica 404

 $\blacktriangledown$  Creare o modificare un file in una lingua specifica 404

Uso di un emulatore di terminale in una lingua specifica 405

Impostazione dei font 406

Definizione di un font 406

Definizione di un set di font 406

Cambiamento dei font 407

- ▼ Specificare i font dalla riga di comando 407
- $\blacktriangledown$  Specificare i font in un file di risorse 407

Scelta del metodo di input e della tastiera 408

Uso dei modificatori del metodo di input 408

Indicazione dello stile del metodo di input 409

Modifica della mappa della tastiera sul server X 409

**Glossario 411**

**Indice analitico 431**

**xxvi** Manuale dell'utente del Common Desktop Environment ♦ Agosto 1997

### Prefazione

Il *Manuale dell'utente del CDE Solaris* descrive le caratteristiche principali del CDE e contiene informazioni sull'uso del desktop e delle sue applicazioni.

# A chi è destinato il manuale

Questo manuale è destinato agli utenti che hanno installato il Common Desktop Environment Solaris e che intendono utilizzarlo come desktop abituale. Le istruzioni fornite presuppongono che l'utente conosca l'uso del mouse a tre pulsanti, dell'interfaccia utente grafica e della riga di comando.

# Prima di leggere il manuale

Si consiglia di leggere il documento:

*Guida alla transizione al CDE Solaris per l'utente*

### Organizzazione del manuale

Il manuale è suddiviso nei seguenti capitoli:

Prefazione **xxvii**

Capitolo 1 descrive le operazioni principali per l'uso del Common Desktop Environment, le procedure per spostarsi negli spazi di lavoro con la tastiera e alcune caratteristiche generali dell'interfaccia utente.

Capitolo 2 descrive le procedure di login e di logout e spiega come impostare la sessione che apparirà al login.

Capitolo 3 spiega come ottenere informazioni di guida su un'applicazione e come spostarsi nel sistema di guida.

Capitolo 4 descrive il Pannello principale, una finestra speciale del desktop dotata di una serie di controlli per le operazioni di uso più comune. Contiene una descrizione dei controlli disponibili e delle procedure per personalizzarli.

Capitolo 5 spiega come operare su file e cartelle usando la Gestione di file. Descrive le procedure principali per lo spostamento nei file system, la gestione e la ricerca di file e cartelle e l'utilizzo del Cestino.

Capitolo 6 spiega come avviare le applicazioni del desktop usando la Gestione di applicazioni, la Gestione di file, il Pannello principale e gli emulatori di terminale.

Capitolo 7 spiega come usare la Gestione degli stili per personalizzare l'aspetto e il comportamento del desktop. Spiega inoltre come impostare le variabili d'ambiente personali.

Capitolo 8 descrive le procedure da seguire per inviare e ricevere messaggi di posta elettronica usando la Gestione posta, e per aggiungere ed estrarre gli allegati.

Capitolo 9 spiega come stampare i file dal desktop e come cambiare la stampante predefinita.

Capitolo 10 descrive l'Editor di testo del desktop, l'applicazione che consente di creare e modificare documenti brevi come promemoria, messaggi di posta elettronica o file di risorse.

Capitolo 11 descrive l'uso dell'Agenda per impostare impegni e appuntamenti personali o di gruppo.

Capitolo 12 descrive le procedure per visualizzare e personalizzare le finestre di emulazione di terminale sul desktop.

Capitolo 13 spiega come creare i file grafici per le icone o gli sfondi del desktop.

Capitolo 14 spiega come catturare immagini dello schermo e come visualizzare, modificare, stampare e convertire le immagini e i file PostScript.

Capitolo 15 descrive l'uso dell'applicazione Audio per la registrazione e la riproduzione dei file di suono.

Appendice A descrive i comandi da eseguire con la tastiera per gli spostamenti all'interno del desktop.

Appendice B spiega come cambiare la lingua utilizzata per le sessioni del desktop e come modificare i font per le diverse lingue.

**xxviii** Manuale dell'utente del Common Desktop Environment ♦ Agosto 1997

Il glossario contiene un elenco di parole e frasi utilizzate nel manuale con le relative definizioni.

## Altri manuali

Per informazioni più approfondite sull'uso del desktop, vedere anche il *Manuale del CDE Solaris per utenti esperti e amministratori di sistema*.

### Come ordinare i documenti Sun

Il programma SunDocs<sup>SM</sup> permette di acquistare più di 250 manuali di Sun Microsystems, Inc. da Stati Uniti, Canada, Europa o Giappone.

Per informazioni sui documenti disponibili e sulle modalità di ordinazione, vedere la sezione cataloghi di SunExpress™ al sito Internet http://www.sun.com/ sunexpress.

### Convenzioni tipografiche

La tabella seguente descrive le convenzioni tipografiche usate nel manuale.

| Tipo di carattere<br>o simbolo | Uso                                                                                     | <b>Esempio</b>                                                                  |
|--------------------------------|-----------------------------------------------------------------------------------------|---------------------------------------------------------------------------------|
| AaBbCc123                      | Nomi di comandi, file e<br>directory; messaggi del<br>sistema sullo schermo             | Aprire il file . login.<br>Usare $1s$ –a per visualizzare l'elenco<br>dei file. |
| AaBbCc123                      | Comandi digitati dall'utente,<br>in contrasto con l'output del<br>sistema sullo schermo | sistema% Nuovi messaqqi.<br>sistema% su<br>Password:                            |

**TABELLA P–1** Convenzioni tipografiche

**xxix**

**TABELLA P–1** Convenzioni tipografiche *(continua)*

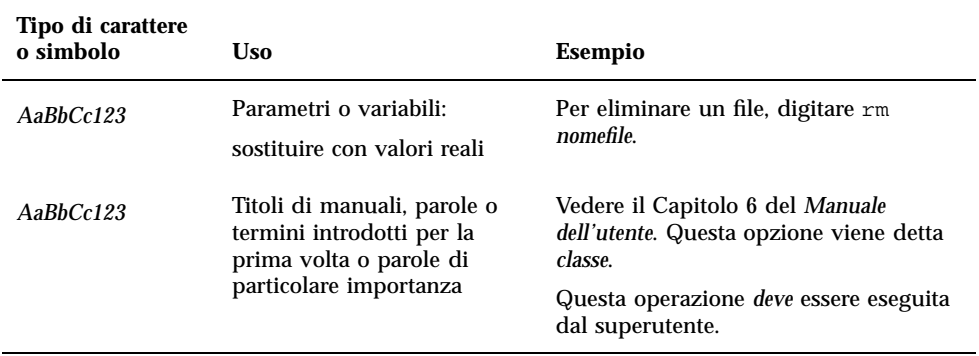

# Prompt delle righe di comando

Qui sotto sono descritti i prompt predefiniti per utente e superutente nelle shell di tipo C, Bourne e Korn.

**TABELLA P–2** Prompt delle shell

| <b>Shell</b>                           | Prompt   |
|----------------------------------------|----------|
| C shell                                | sistema% |
| C shell, superutente                   | sistema# |
| Bourne shell e Korn shell              | \$       |
| Bourne shell e Korn shell, superutente | #        |

**xxx** Manuale dell'utente del Common Desktop Environment ♦ Agosto 1997

### Operazioni fondamentali

Questo capitolo fornisce una descrizione introduttiva al Common Desktop Environment (CDE).

Per informazioni su come effettuare il login nel CDE, vedere Capitolo 2.

- "Operazioni con il mouse" a pagina 1
- "Operazioni con la tastiera" a pagina 3
- "Introduzione generale al desktop" a pagina 4
- "Uso delle finestre" a pagina 9
- "Uso degli spazi di lavoro" a pagina 16
- "Uso dei controlli nelle finestre delle applicazioni" a pagina 19
- "Uso dei menu" a pagina 24
- "Uscita dal desktop" a pagina 31
- "Visualizzazione della guida" a pagina 32

# Operazioni con il mouse

- Fare clic
	- ♦ **Premere e rilasciare il pulsante 1 senza spostare il mouse.**

**1**

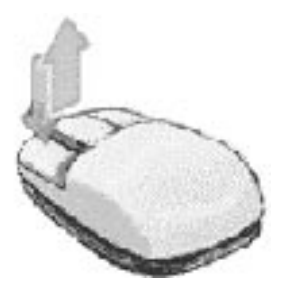

Nella configurazione predefinita il pulsante del mouse 1 è quello sinistro.

Il singolo clic viene usato per:

- Selezionare una finestra o un'icona per renderla *attiva* o *selezionata*
- Scegliere un pulsante in una finestra di dialogo o un controllo del Pannello principale
- Scegliere un collegamento ipertestuale in una finestra della guida

### Fare doppio clic

♦ **Premere e rilasciare il pulsante 1 due volte in rapida successione, senza spostare il mouse.**

Il doppio clic viene usato per:

- Avviare l'azione predefinita associata a un'icona nella Gestione di file o nello spazio di lavoro
- Ripristinare una finestra chiusa a icona (farla tornare alla dimensione normale)
- Chiudere una finestra per eliminarla dallo spazio di lavoro facendo doppio clic sul pulsante di controllo della finestra nell'angolo superiore sinistro della cornice

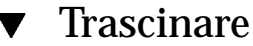

La tecnica *premere-trascinare-rilasciare* viene usata per spostare una finestra o rilasciare un'icona.

♦ **Puntare sulla barra del titolo della finestra o in un punto all'interno dell'icona, premere il pulsante del mouse 1 e trascinare il mouse nella destinazione desiderata, quindi rilasciare il pulsante del mouse.**

**2** Manuale dell'utente del Common Desktop Environment ♦ Agosto 1997

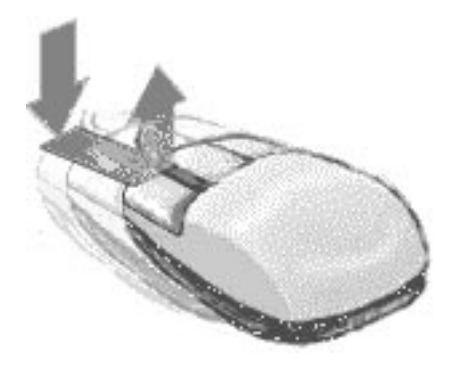

La tecnica del trascinamento e rilascio viene usata per:

- Spostare le finestre e le icone sullo schermo
- Spostare o copiare file e cartelle nella Gestione di file
- Trascinare una guida in una barra di scorrimento per visualizzare il contenuto di una finestra
- Stampare un file rilasciando la sua icona sul controllo della Stampante nel Pannello principale

### Operazioni con la tastiera

Le operazioni del desktop possono essere eseguite anche usando la tastiera al posto del mouse. Nell'uso della tastiera per gli spostamenti, si noti che:

- Il tasto Alt equivale al tasto Extend char su alcune tastiere
- Il tasto Return equivale al tasto Enter su alcune tastiere
- Il tasto Esc interrompe la maggior parte delle operazioni interattive
- Nella Gestione degli stili, il parametro "Controllo delle finestre" deve essere impostato su "Attiva con clic del mouse" (è il valore predefinito)

Per maggiori informazioni sul parametro "Controllo delle finestre", vedere Capitolo 7.

L'evidenziazione mostra quale finestra, menu o controllo risponderà all'input della tastiera. Per attivare un'opzione o un controllo selezionato, premere la barra spaziatrice.

Operazioni fondamentali **3**

Qui di seguito sono indicate le combinazioni da utilizzare per eseguire con la tastiera alcune operazioni di uso comune:

- Per spostare l'evidenziazione alla finestra successiva: Premere Alt+Tab.
- Per spostare l'evidenziazione all'interno di una finestra: Premere Tab e i tasti freccia (su, giù, sinistra e destra).
- Per chiudere una finestra ed eliminarla dallo spazio di lavoro: Premere Alt+F4.
- Per ridurre a icona una finestra: Premere Alt+barra spaziatrice, e quindi il tasto I per scegliere "Riduci a icona" dal menu di controllo della finestra.
- Per spostare una finestra: Premere Alt+barra spaziatrice, quindi S per scegliere Sposta dal menu di controllo della finestra. Premere i tasti freccia per spostare la finestra in alto, in basso, a destra o a sinistra e quindi premere Return.

Per effettuare uno spostamento più veloce, premere il tasto Control insieme ai tasti freccia.

Per maggiori informazioni sull'uso della tastiera per gli spostamenti nel desktop, vedere Appendice A.

### Introduzione generale al desktop

Per aiutare gli utenti ad organizzare il lavoro in modo semplice ed efficiente, il desktop offre una serie di finestre, spazi di lavoro, controlli, menu e un Pannello principale.

- Le finestre vengono usate per l'esecuzione delle applicazioni software, e dispongono di controlli nella cornice che permettono di spostarle, ridimensionarle o collocarle in altri spazi di lavoro.
- Gli spazi di lavoro sono le aree dello schermo in cui è possibile collocare e disporre le finestre delle applicazioni richieste.
- I controlli sono gli elementi utilizzati per gestire gli oggetti, selezionare le opzioni o inserire le informazioni.
- I menu contengono i comandi per la gestione delle finestre e delle applicazioni.
- Il Pannello principale è un insieme di controlli di uso frequente, disponibile in tutti gli spazi di lavoro.

Le finestre, le icone e i controlli di maggiore utilizzo nel desktop sono:

- Le icone delle finestre
- Il Pannello principale
- La Gestione degli stili
- La Gestione di file
- **4** Manuale dell'utente del Common Desktop Environment ♦ Agosto 1997
- La Gestione di applicazioni
- Gli oggetti dello spazio di lavoro

### Icone delle finestre

Le finestre possono essere ridotte ad icona per occupare meno spazio sullo schermo. Qui sono mostrate le icone della Gestione di file e della Gestione degli stili.

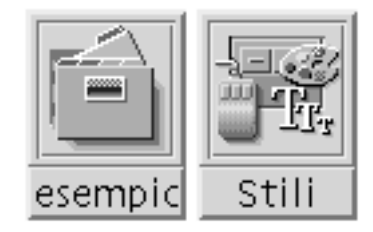

Per ridurre ad icona una finestra, fare clic sul pulsante con il puntino nell'angolo superiore destro della cornice.

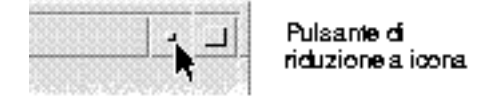

Per ripristinare la finestra, cioè riportarla alla dimensione originaria, fare doppio clic sull'icona con il pulsante del mouse 1. Oppure, fare clic sull'icona per aprire il menu di controllo della finestra e quindi fare clic sull'opzione Ripristina. Per maggiori informazioni, vedere "Ripristinare una finestra ridotta a icona" a pagina 13.

### Pannello principale

Il Pannello principale è una finestra speciale situata nella parte inferiore dello schermo. Contiene controlli, indicatori e pannelli secondari per l'esecuzione di molte operazioni comuni, oltre a un'area di commutatori per la scelta dello spazio di lavoro in cui operare.

In genere, per avviare un'applicazione dal Pannello principale è sufficiente fare clic sul controllo corrispondente con il mouse. Tuttavia, alcuni controlli, come quello della Stampante, fungono anche da aree di rilascio. Ciò significa che, per stampare un file, è possibile trascinare la sua icona dalla Gestione di file e rilasciarla sul controllo della Stampante.

L'orologio è un semplice indicatore, non associato all'avvio di un'applicazione.

I pulsanti a freccia che compaiono sopra alcuni controlli identificano i pannelli secondari — accessibili facendo clic sulla freccia.

Operazioni fondamentali **5**

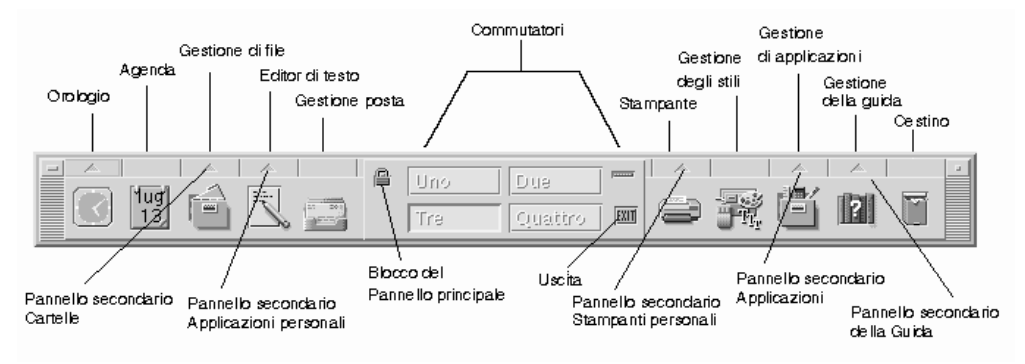

*Figura 1–1* Controlli del Pannello principale

Per maggiori informazioni, vedere Capitolo 4.

### Gestione degli stili

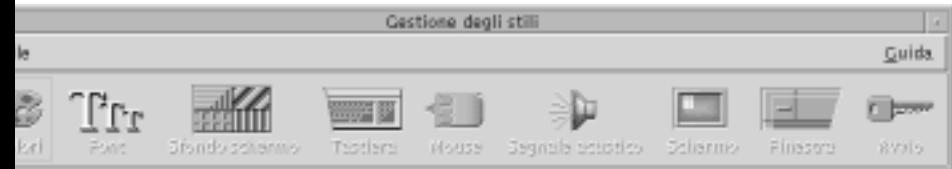

La Gestione degli stili permette di personalizzare facilmente molti elementi del desktop:

- **Colori**
- Sfondi degli spazi di lavoro
- Dimensione dei font e gruppi di font
- Comportamento della tastiera, del mouse e delle finestre

Per avviare la Gestione degli stili, fare clic su questo controllo nel Pannello principale.

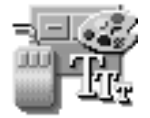

Per maggiori informazioni sulla Gestione degli stili, vedere Capitolo 7.

**6** Manuale dell'utente del Common Desktop Environment ♦ Agosto 1997
# Gestione di file

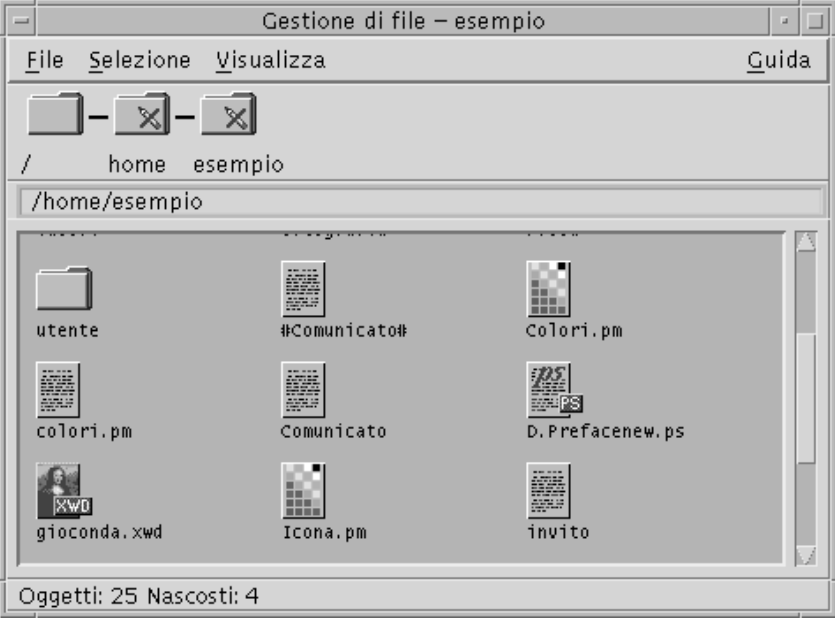

La Gestione di file visualizza i file, le cartelle e le applicazioni in forma di icone. Operando con le icone della Gestione di file è possibile eseguire molte operazioni senza dover apprendere i complessi comandi del sistema operativo.

Per aprire una finestra della Gestione di file nella cartella iniziale, fare clic su questo controllo nel Pannello principale.

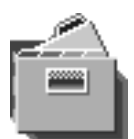

Per maggiori informazioni, vedere Capitolo 5.

# Gestione di applicazioni

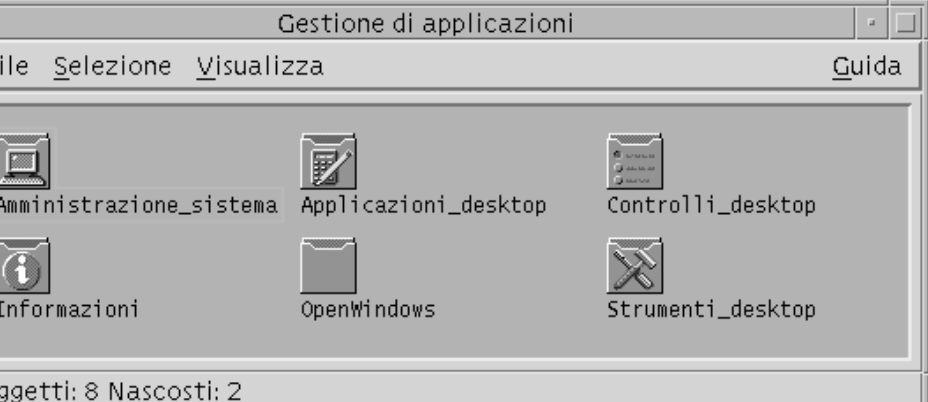

La Gestione di applicazioni permette di accedere agli strumenti del desktop attraverso le *icone delle azioni*, cioè le icone utilizzate per l'avvio delle applicazioni. La Gestione di applicazioni memorizza queste icone in cartelle speciali dette *gruppi di applicazioni*.

Le icone delle azioni di uso più frequente possono essere collocate sullo sfondo dello spazio di lavoro.

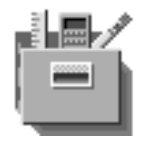

Per avviare la Gestione di applicazioni, fare clic su questo controllo nel Pannello principale.

Per maggiori informazioni, vedere Capitolo 6.

# Oggetti dello spazio di lavoro

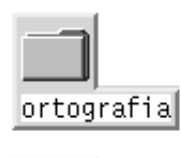

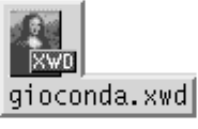

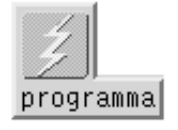

I file, le cartelle e le icone di utilizzo più frequente possono essere collocate sullo sfondo dello spazio di lavoro in forma di icone.

Per collocare un oggetto sullo spazio di lavoro, trascinare la sua icona dalla finestra della Gestione di file o della Gestione di applicazioni e rilasciarla direttamente sullo sfondo dello spazio di lavoro.

Un oggetto dello spazio di lavoro è un *riferimento* all'oggetto reale, non una sua copia. L'oggetto vero e proprio rimane fisicamente nella Gestione di file o nella Gestione di applicazioni.

# Uso delle finestre

Questa sezione descrive le procedure per aprire, chiudere e utilizzare le finestre nello spazio di lavoro.

# I controlli della cornice

La cornice delle finestre contiene una serie di controlli per:

- Attivare la finestra per l'input con il mouse o con la tastiera. Quando una finestra è selezionata e attivata, la sua cornice assume un colore diverso.
- Spostare la finestra.
- Ridurre la finestra ad icona.
- Ridimensionare la finestra.
- Chiudere la finestra ed eliminarla dallo spazio di lavoro.

Visualizzare la finestra in un altro spazio di lavoro.

Per informazioni sulle modalità di attivazione delle finestre, vedere Capitolo 7.

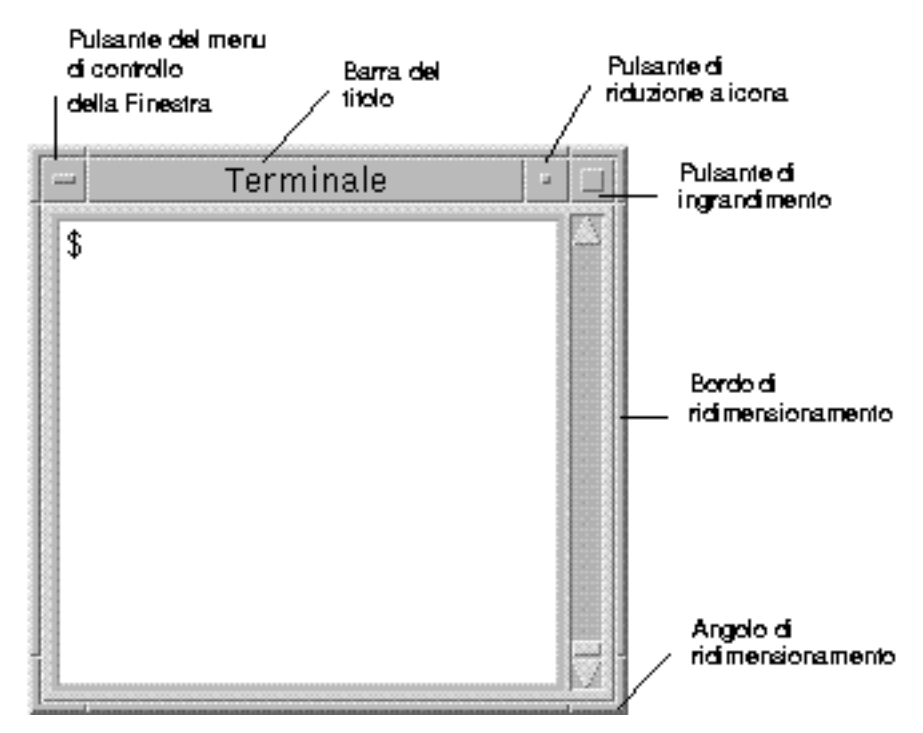

*Figura 1–2* I controlli della cornice

Facendo clic sul pulsante con il segno meno nell'angolo superiore sinistro della cornice viene aperto il menu di controllo della finestra.

Per chiudere una finestra ed eliminarla dallo spazio di lavoro, fare doppio clic sul pulsante del menu di controllo, oppure aprire il menu di controllo della finestra e scegliere Chiudi.

Facendo clic sul pulsante con il puntino, la finestra viene ridotta ad icona. Per riportare la finestra alla dimensione originaria, fare doppio clic sull'icona.

Facendo clic sul pulsante di ingrandimento, la finestra viene allargata alla dimensione massima consentita. Per riportare la finestra alla dimensione originaria, fare nuovamente clic sul pulsante.

La barra del titolo mostra il nome dell'applicazione a cui appartiene la finestra. Facendo clic sulla barra del titolo la finestra viene selezionata, mentre trascinando la barra del titolo è possibile spostare la finestra sullo schermo.

I bordi e gli angoli di ridimensionamento possono essere trascinati per ingrandire o ridurre le dimensioni della finestra.

Per informazioni sugli spostamenti con la tastiera e sulle finestre, vedere "Apertura e chiusura delle finestre" a pagina 394 in Appendice A.

# Aprire la finestra di un'applicazione

### Con il mouse

♦ **Fare clic sul controllo dell'applicazione nel Pannello principale.**

#### *Oppure*:

- Dalla Gestione di applicazioni, fare doppio clic sull'icona dell'applicazione.
- Dalla Gestione di file, selezionare un'azione per l'icona selezionata dal menu Selezione.
- Dal sottomenu Programmi dell'area di lavoro, scegliere l'applicazione desiderata. Per maggiori informazioni, vedere "Sottomenu Programmi" a pagina 27.

È possibile anche selezionare un'icona con un clic del mouse nella Gestione di file o nella Gestione di Applicazioni e quindi scegliere un'azione dal menu Selezione.

### Con la tastiera

Dal Pannello principale:

- **1. Premere Alt+Tab per attivare il Pannello principale.**
- **2. Usare i tasti freccia per spostare l'evidenziazione all'interno del Pannello principale e selezionare un controllo.**
- **3. Premere la barra spaziatrice o il tasto Return per scegliere il controllo e aprire la finestra dell'applicazione.**

Dalla Gestione di applicazioni:

- **1. Aprire la Gestione di applicazioni scegliendo il controllo corrispondente nel Pannello principale come descritto in precedenza.**
- **2. Nella finestra della Gestione di applicazioni, usare i tasti freccia per spostare l'evidenziazione sull'icona di un gruppo di applicazioni.**
- **3. Premere Return due volte per aprire il gruppo di applicazioni.**
- **4. Usando i tasti freccia, spostare l'evidenziazione sull'icona di un'azione o di un'applicazione e premere Return due volte per avviare l'applicazione.**

#### Chiudere la finestra di un'applicazione  $\blacktriangledown$

La chiusura della finestra principale di un'applicazione produce l'uscita dall'applicazione in tutti gli spazi di lavoro.

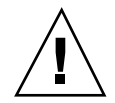

**Avvertenza -** Prima di chiudere una finestra, salvare sempre il suo contenuto. Nella maggior parte delle applicazioni è possibile utilizzare a questo scopo l'opzione Salva dal menu File.

## Con il mouse

- Scegliere Chiudi dal menu File dell'applicazione.
- *Oppure*, fare doppio clic sul pulsante del menu di controllo della finestra (il pulsante con il segno meno nell'angolo superiore sinistro della cornice). Vedere Figura 1–2.

### Con la tastiera

- **1. Premere Alt+Tab per spostare l'evidenziazione sulla finestra da chiudere.**
- **2. Premere Alt+F4.**

#### Ridurre una finestra ad icona  $\blacktriangledown$

La riduzione a icona delle finestre permette di liberare spazio sullo schermo. In questo modo le applicazioni rimangono in esecuzione e facilmente accessibili.

## Con il mouse

♦ **Fare clic sul pulsante di riduzione a icona della finestra.**

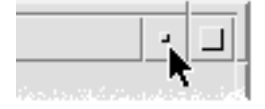

## Con la tastiera

**1. Premere Alt+barra spaziatrice per aprire il menu di controllo della finestra.**

### **2. Scegliere "Riduci a icona":**

- Premere freccia giù per selezionare "Riduci a icona", quindi premere Return.
- *Oppure*, premere I, il carattere mnemonico per "Riduci a icona".

#### Ripristinare una finestra ridotta a icona  $\blacktriangledown$

### Con il mouse

♦ **Fare doppio clic sull'icona.**

### Con la tastiera

- **1. Con l'evidenziazione sull'icona, premere Alt+barra spaziatrice per aprire il menu di controllo della finestra.**
- **2. Premere freccia giù per selezionare l'opzione Ripristina, quindi premere Return.**

# ▼ Spostare una finestra o un'icona

### Con il mouse

- **1. Puntare sulla barra del titolo della finestra o sull'icona.**
- **2. Trascinare la finestra o l'icona nella nuova posizione.**

### Con la tastiera

- **1. Premere Alt+barra spaziatrice per aprire il menu di controllo della finestra.**
- **2. Premere S, il carattere mnemonico per Sposta.**
- **3. Usare i tasti freccia per riposizionare la finestra o l'icona.** Per eseguire uno spostamento più veloce, premere il tasto Control insieme ai tasti freccia.
- **4. Quando la finestra o l'icona si trovano nella posizione desiderata, premere Return.**

Per annullare l'operazione di spostamento, premere Esc.

# Ridimensionare una finestra

## Con il mouse

- **1. Posizionare il puntatore su un bordo o su un angolo della finestra.** Il puntatore assumerà la forma di una freccia.
- **2. Trascinare il bordo o l'angolo. Durante l'operazione, un profilo indicherà la nuova dimensione della finestra.**
- **3. Una volta raggiunta la dimensione desiderata, rilasciare il pulsante del mouse.**

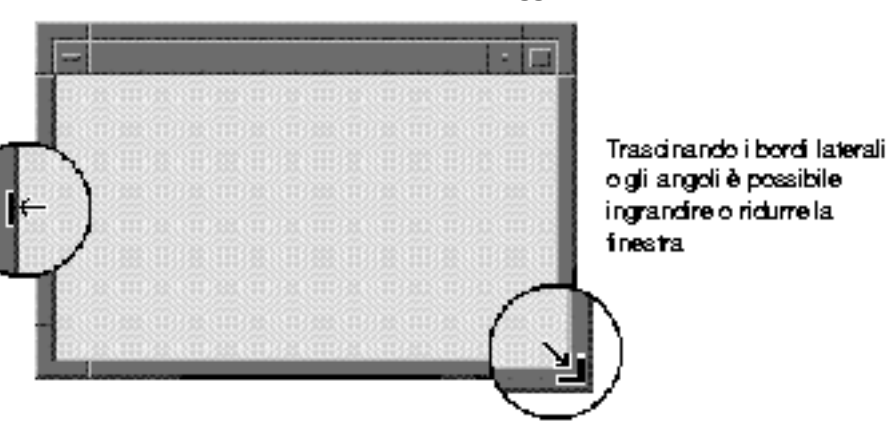

### Con la tastiera

- **1. Premere Alt+barra spaziatrice per aprire il menu di controllo della finestra.**
- **2. Premere D, il carattere mnemonico per Ridimensiona.**
- **3. Usare i tasti freccia per allargare o restringere la finestra.** Per accelerare l'operazione, premere il tasto Control insieme ai tasti freccia.
- **4. Una volta raggiunta la dimensione desiderata, premere Return.** Per annullare l'operazione di ridimensionamento, premere Esc.

# Portare una finestra o un'icona in primo piano

### Con il mouse

- Per portare una finestra o un'icona in primo piano nello spazio di lavoro, fare clic su una parte visibile della cornice della finestra o in un punto qualsiasi all'interno dell'icona.
- Per portare in primo piano una finestra o un'icona completamente nascoste, scegliere "Porta sopra" dal menu dello spazio di lavoro.

### Con la tastiera

- Per portare in primo piano la finestra che si trova nell'ultimo piano di sovrapposizione dello spazio di lavoro, premere Alt+Freccia su.
- Per spostare nell'ultimo piano di sovrapposizione la finestra che si trova in primo piano, premere Alt+Freccia giù.
- Per spostare l'evidenziazione tra le finestre e le icone dello spazio di lavoro, premere Alt+Tab o Alt+Esc.
- Per spostare l'evidenziazione in senso opposto tra le finestre e le icone dello spazio di lavoro, premere Shift+Alt+Tab o Shift+Alt+Esc.

#### Copiare e incollare un testo nelle finestre  $\blacktriangledown$

I comandi Copia e Incolla eliminano la necessità di riscrivere più volte uno stesso testo.

Le aree che supportano queste operazioni sono:

- I campi di testo
- Le finestre di emulazione di terminale
- Le finestre dell'Editor di testo
- Le finestre di composizione della Gestione posta

È anche possibile copiare un testo da una finestra della Gestione posta o da una finestra della Guida e incollarlo in una finestra dell'Editor di testo, in un emulatore di terminale o in una finestra di composizione della Gestione posta.

### Come selezionare il testo da copiare

- **1. Posizionare il puntatore all'inizio del testo da copiare.**
- **2. Trascinare il puntatore fino alla fine del testo da copiare e rilasciare il pulsante del mouse. Il testo selezionato per la copia apparirà evidenziato.**

## Come incollare il testo copiato

- **1. Posizionare il cursore nel punto di inserimento desiderato.**
- **2. Fare clic con il pulsante del mouse 2 per incollare il testo.** Per annullare la selezione del testo, fare clic in un'area vuota della finestra o premere Esc.

Per ulteriori informazioni, vedere:

- Capitolo 3
- Capitolo 10
- Capitolo 12

# Uso degli spazi di lavoro

Gli spazi di lavoro possono essere considerati come schermi separati. Per organizzare il desktop in modo funzionale, è possibile collocare le applicazioni usate per una certa attività in uno stesso spazio di lavoro e identificarlo con il nome più appropriato. Ad esempio, si potranno collocare in uno spazio di lavoro chiamato Relazioni gli strumenti utilizzati per creare questo tipo di documenti, ad esempio un foglio elettronico, un'applicazione grafica e un programma di DTP.

Questa sezione descrive le procedure da eseguire per visualizzare gli spazi di lavoro, per rinominarli e per collocare le finestre in spazi di lavoro specifici.

Per informazioni sull'uso della tastiera per gli spostamenti nel desktop, vedere Appendice A.

#### Visualizzare un altro spazio di lavoro  $\blacktriangledown$

### Con il mouse

♦ **Fare clic sul pulsante dello spazio di lavoro nell'area dei commutatori del Pannello principale.**

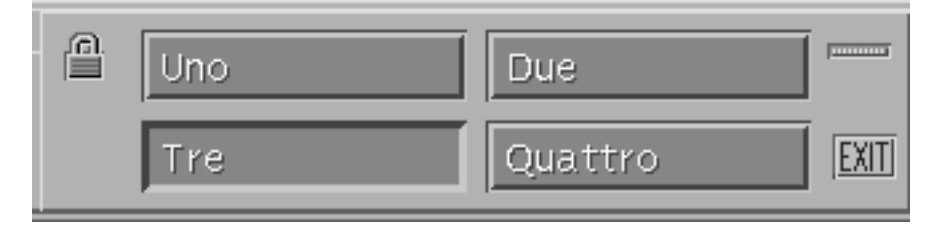

### Con la tastiera

- **1. Premere Alt+Tab per spostare l'evidenziazione sul Pannello principale.**
- **2. Usare i tasti freccia per spostare l'evidenziazione sul pulsante dello spazio di lavoro da visualizzare.**
- **3. Premere Return.**
- 

# Collocare una finestra in altri spazi di lavoro

## Con il mouse

- **1. Fare clic sul pulsante del menu di controllo della finestra.** Verrà aperto il menu di controllo della finestra.
- **2. Scegliere l'opzione "Occupa spazio di lavoro".**
- **3. Nella lista degli spazi di lavoro visualizzati nella finestra di dialogo, selezionare quelli in cui si desidera far comparire la finestra.**
	- Per selezionare più spazi di lavoro contigui, premere il tasto Shift insieme al pulsante del mouse.
	- Per selezionare più spazi di lavoro in posizione non contigua nella lista, premere il tasto Control insieme al pulsante del mouse.
	- Per annullare la selezione di uno spazio di lavoro, farvi clic nuovamente.
	- Per collocare la finestra in tutti gli spazi di lavoro, fare clic sul pulsante "Tutti gli spazi di lavoro".
- **4. Fare clic su OK.**

### Con la tastiera

- **1. Premere Alt+barra spaziatrice per aprire il menu di controllo della finestra.**
- **2. Premere Freccia giù per selezionare "Occupa spazio di lavoro" e premere Return.**

Comparirà la finestra di dialogo "Occupazione degli spazi di lavoro".

- **3. Premere Tab per spostare l'evidenziazione nella lista degli spazi di lavoro.**
- **4. Selezionare gli spazi di lavoro in cui si desidera collocare la finestra:**

- Premere Freccia giù o Freccia su per spostarsi lungo la lista.
- Per selezionare più spazi di lavoro, premere Shift+Freccia giù o Shift+Freccia su.
- **5. Premere Return.**

# Rinominare uno spazio di lavoro

### Con il mouse

**1. Nel Pannello principale, fare clic sul pulsante dello spazio di lavoro che si desidera rinominare.**

Verrà visualizzato lo spazio di lavoro selezionato.

**2. Fare clic nuovamente sul pulsante dello spazio di lavoro nel Pannello principale.**

Il pulsante diventerà un campo di testo.

- **3. Usare il campo di testo per modificare il nome dello spazio di lavoro.**
- **4. Al termine della modifica, premere Return.**

### Con la tastiera

- **1. Premere Alt+Tab per spostare l'evidenziazione sul Pannello principale.**
- **2. Usare i tasti freccia per spostare l'evidenziazione sul pulsante dello spazio di lavoro che si desidera rinominare.**
- **3. Premere Shift+F10 per visualizzare il menu a scomparsa del pulsante dello spazio di lavoro.**
- **4. Premere Freccia giù per selezionare l'opzione Rinomina e premere Return.** Il pulsante diventerà un campo di testo.
- **5. Usare il campo di testo per modificare il nome dello spazio di lavoro.**
- **6. Al termine della modifica, premere Return.**

# Uso dei controlli nelle finestre delle applicazioni

Le finestre e le finestre di dialogo contengono una serie di controlli per l'utilizzo delle applicazioni. Questi controlli permettono ad esempio di operare sugli oggetti, di scegliere le opzioni o di inserire le informazioni.

Questa sezione descrive vari tipi di controlli usati nel desktop:

- I *pulsanti* vengono usati per eseguire i comandi, avviare le azioni o specificare opzioni e impostazioni. Tra questi, si distinguono i pulsanti di scelta e i pulsanti di esecuzione.
- Le *caselle di selezione* vengono usate per specificare opzioni e impostazioni.
- I *campi di testo* sono aree utilizzate per l'inserimento delle informazioni.
- Gli *elenchi o liste di selezione* sono gruppi di opzioni disponibili per la selezione.
- Le *guide di scorrimento* sono controlli che permettono di scegliere un valore in una scala incrementale.
- Le *barre di scorrimento* sono controlli che permettono di scorrere il contenuto di una finestra.

# Scegliere un pulsante di esecuzione

Scegliendo un pulsante di esecuzione si avvia immediatamente il comando o l'azione associata a quel pulsante. Ad esempio, il pulsante OK ha l'effetto di applicare le modifiche e di chiudere la finestra di dialogo in cui si trova.

Molte finestre di dialogo evidenziano automaticamente il pulsante OK, permettendo di inserire rapidamente le informazioni richieste e di premere Return per applicarle e chiudere la finestra di dialogo.

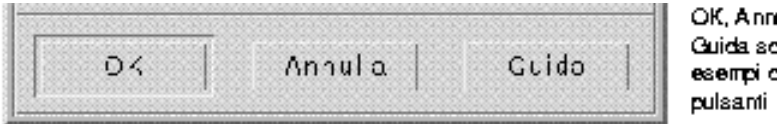

ulla e **SDO** 4

Con il mouse

♦ **Fare clic sul pulsante.**

### Con la tastiera

- **1. Premere Tab e i tasti freccia per spostare l'evidenziazione sul pulsante desiderato.**
- **2. Premere Return.**

# Selezionare una casella di selezione o un pulsante di scelta

Le caselle di selezione vengono usate per specificare opzioni o impostazioni. Le opzioni di questo tipo non si escludono a vicenda.

I pulsanti di scelta hanno la stessa funzione, ma all'interno di un gruppo possono essere selezionati solo uno alla volta.

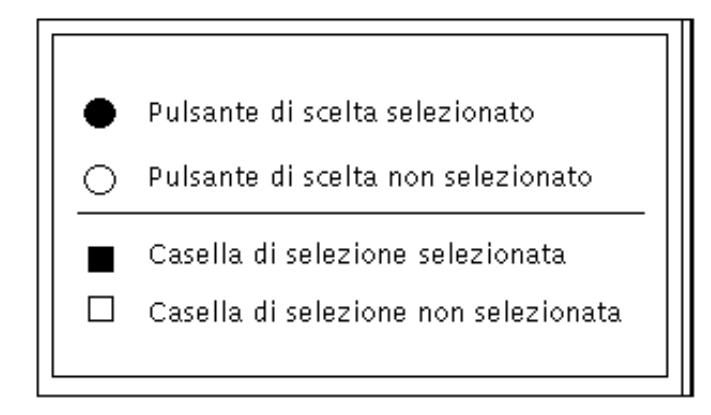

### Con il mouse

♦ **Fare clic sulla casella di selezione o sul pulsante di scelta.**

### Con la tastiera

- **1. Premere Tab e i tasti freccia per spostare l'evidenziazione sulla casella di selezione o sul pulsante di scelta desiderato.**
- **2. Premere la barra spaziatrice.**

# Scorrere il contenuto di una finestra

Spesso le finestre contengono più informazioni di quelle visualizzate entro i limiti della loro cornice. Le barre di scorrimento permettono di visualizzare anche le parti di contenuto nascoste.

## Con il mouse

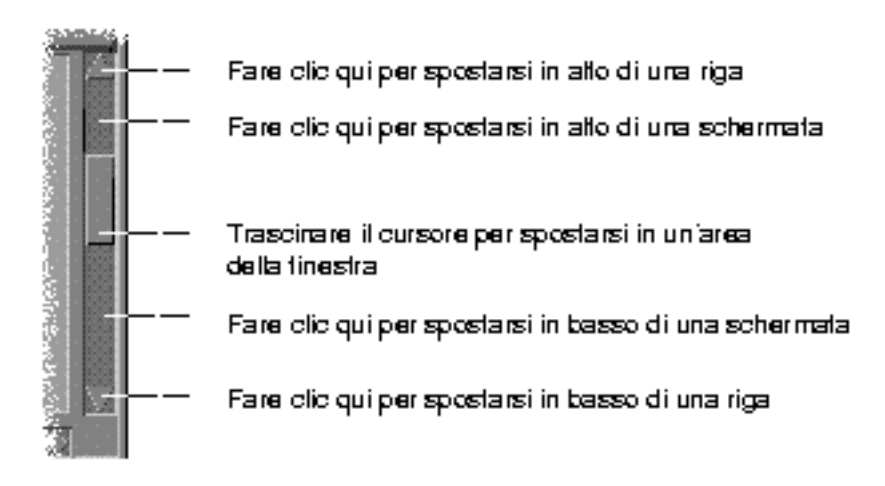

## Con la tastiera

- **1. Premere Tab per spostarsi nell'area della finestra di cui si desidera scorrere il contenuto.**
- **2. Premere i tasti freccia, o Prev e Next, o Page Up e Page Down.** Per eseguire spostamenti più veloci, premere il tasto Control insieme ai tasti freccia.

Per usare una guida di scorrimento:

- **1. Premere Tab o un tasto freccia per spostare l'evidenziazione sulla guida di scorrimento.**
- **2. Premere Freccia su o Freccia giù per spostare la guida.** Per spostare la guida più rapidamente, premere il tasto Control insieme ai tasti freccia.

# Selezionare una voce da un elenco

Le voci selezionate di un elenco, cioè quelle che appaiono evidenziate, sono quelle su cui avrà effetto il clic di un pulsante, ad esempio OK.

### Con il mouse

### **1. Fare clic sulla voce desiderata nell'elenco.**

Per selezionare più voci in un elenco che supporta la selezione multipla, premere il tasto Shift insieme al pulsante del mouse.

Per annullare la selezione di una voce dell'elenco, farvi clic nuovamente.

### **2. Fare clic su un pulsante, ad esempio OK.**

In alcuni elenchi, facendo doppio clic su una voce si produce la selezione di quella voce e l'esecuzione del comando predefinito.

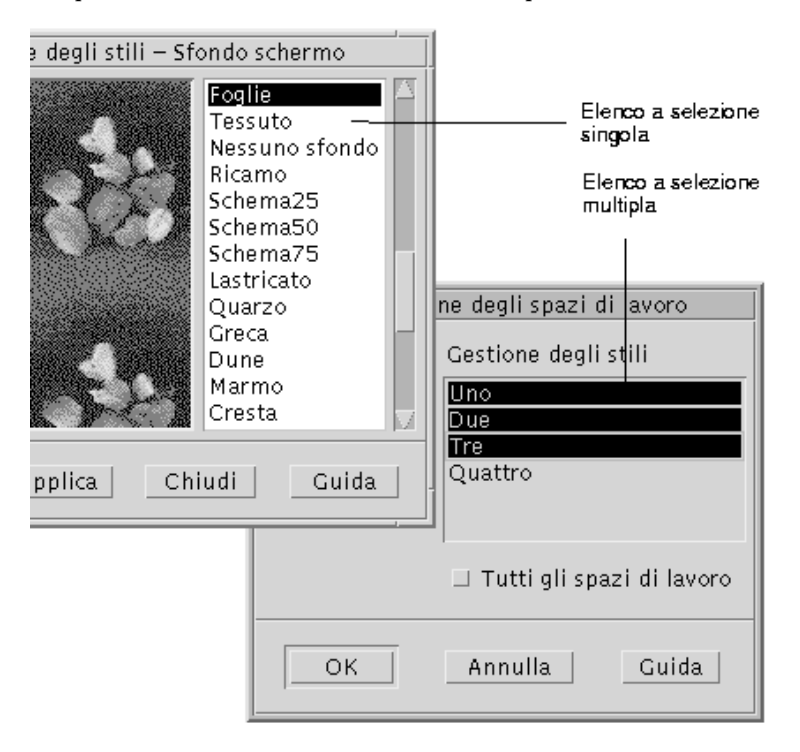

## Con la tastiera

### **1. Premere Tab per spostare l'evidenziazione sull'elenco.**

#### **2. Selezionare la voce desiderata:**

- In un elenco a selezione singola, usare i tasti freccia per spostarsi sulla voce desiderata.
- In un elenco a selezione multipla, usare i tasti freccia per evidenziare la prima voce da selezionare, quindi premere Shift+Freccia su o Shift+Freccia giù.

Per annullare la selezione di una voce, premere la barra spaziatrice.

**3. Premere Tab per spostare l'evidenziazione su un pulsante, ad esempio OK o Applica, e premere Return.**

## ▼ Inserire un testo in un campo vuoto

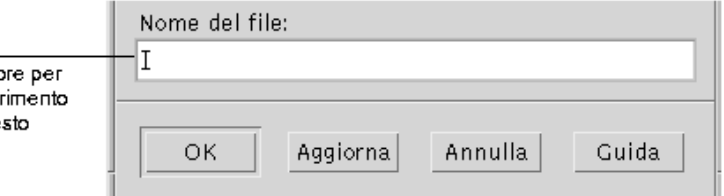

I campi di testo accettano le informazioni inserite con la tastiera.

## Con il mouse

**1. Fare clic sul campo per visualizzare il cursore di inserimento testo.**

**2. Digitare il testo.**

In molte finestre di dialogo, premendo Return è possibile completare l'inserimento del testo e attivare il pulsante predefinito, ad esempio OK o Applica.

### Con la tastiera

**1. Premere Tab, Shift+Tab o i tasti freccia per spostare l'evidenziazione sul campo di testo.**

Comparirà un cursore lampeggiante per indicare che il campo di testo è pronto per l'immissione da tastiera.

**2. Digitare il testo, quindi premere Control+Tab per spostare l'evidenziazione al di fuori del campo di testo.**

# Modificare un testo in un campo

### Con il mouse

- **1. Selezionare il testo da modificare all'interno del campo:** Caratteri — Trascinare dal primo carattere all'ultimo Parola — Fare doppio clic sulla parola Riga — Fare triplo clic sulla riga Più righe — Fare quadruplo clic nel campo Per annullare la selezione del testo, fare clic in un'area vuota della finestra.
- **2. Digitare il nuovo testo.**

### Con la tastiera

- **1. Premere Tab, Shift+Tab o i tasti freccia per spostare l'evidenziazione nel campo.**
- **2. Usare i tasti appropriati per modificare il contenuto del campo, quindi digitare il nuovo testo.**

Tasto freccia — Sposta il cursore di inserimento testo Backspace — Cancella il carattere a sinistra del cursore Delete o Delete char — Cancella il carattere a destra del cursore Control+Delete *o* Control+Delete char — Cancella dal cursore alla fine della riga

**3. Premere Control+Tab per spostare l'evidenziazione al di fuori del campo di testo.**

# Uso dei menu

I menu contengono i comandi da usare per gestire le finestre e le applicazioni software.

Scegliendo un'opzione da un menu si esegue l'azione associata a quell'opzione sull'oggetto correntemente selezionato. Ad esempio, selezionando una finestra e scegliendo "Riduci a icona" dal menu di controllo la finestra viene ridotta ad icona.

Le opzioni che appaiono in colore più chiaro sono disponibili solo in determinate condizioni. Ad esempio, l'opzione Ripristina del menu di controllo della finestra è disponibile solo quando la finestra è ridotta ad icona.

Il desktop offre i seguenti tipi di menu:

 I menu "a tendina", accessibili dalla barra dei menu delle applicazioni facendo clic sul nome del menu o premendo Alt e il *carattere mnemonico* appropriato. Il carattere mnemonico è quello che appare sottolineato nel nome di un menu o di un'opzione.

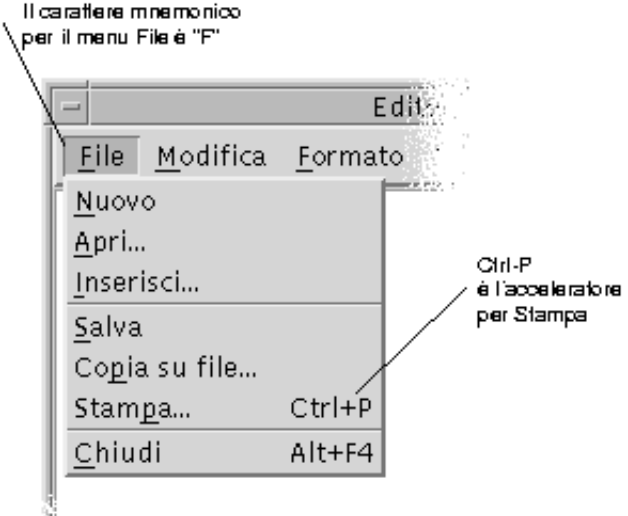

La figura qui sopra mostra il menu File di un'applicazione.

La combinazione di tasti che compare a destra di alcune opzioni viene detta *acceleratore* o *combinazione di accesso rapido*. I caratteri mnemonici e gli acceleratori permettono di accedere velocemente alle opzioni dei menu.

 I menu "a scomparsa", accessibili facendo clic sul pulsante del mouse 3 (o premendo Shift+F10) nella finestra di un'applicazione o su un oggetto dello spazio di lavoro.

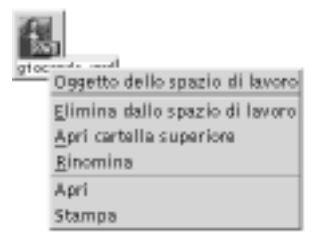

# Menu di controllo della finestra

Le opzioni del menu di controllo della finestra permettono di operare sulle finestre e sulle icone.

Questo menu può essere aperto nei seguenti modi:

- Facendo clic sul pulsante del menu di controllo della finestra nell'angolo superiore sinistro della cornice
- Facendo clic sull'icona di una finestra
- Premendo Alt+barra spaziatrice con l'evidenziazione su una finestra o su un'icona

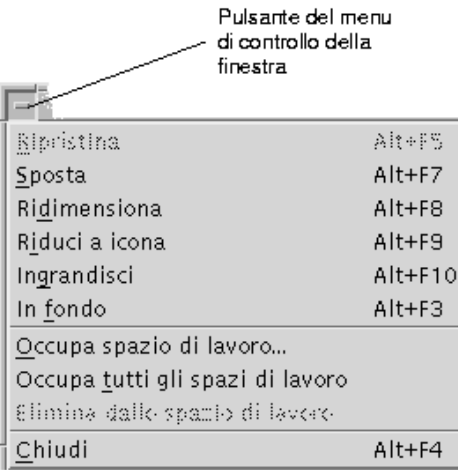

Ripristina — Riporta la finestra alla dimensione originaria

Sposta — Cambia la posizione della finestra

Ridimensiona — Cambia la dimensione della finestra (non disponibile per le icone)

Riduci a icona — Riduce la finestra ad icona

Ingrandisci — Allarga la finestra alla dimensione massima possibile

In fondo — Sposta la finestra sullo sfondo

Occupa spazio di lavoro — Permette di scegliere gli spazi di lavoro in cui collocare la finestra

Occupa tutti gli spazi di lavoro — Visualizza la finestra in tutti gli spazi di lavoro

Chiudi — Chiude la finestra e la elimina dallo spazio di lavoro

# Menu dello spazio di lavoro

Il menu a scomparsa dello spazio di lavoro contiene una serie di opzioni per la gestione generale dello spazio di lavoro.

Per aprire il menu, fare clic con il pulsante del mouse 3 sullo sfondo dello spazio di lavoro.

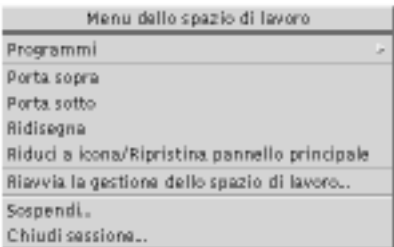

Porta sopra — Porta in primo piano la finestra che si trova nell'ultimo piano di sovrapposizione

Porta sotto — Porta nell'ultimo piano di sovrapposizione la finestra che si trova in primo piano

Ridisegna — Ridisegna lo schermo

Riduci a icona/Ripristina pannello principale — Riduce a icona il Pannello principale o lo riporta alla dimensione originaria

Riavvia la gestione dello spazio di lavoro — Interrompe e riavvia la Gestione dello spazio di lavoro (viene usato in genere dopo avere personalizzato i file di configurazione)

Chiudi sessione — Inizia il processo di uscita dalla sessione (equivalente al controllo Exit del Pannello principale)

**Nota -** Non è possibile richiamare questo menu con la tastiera.

# Sottomenu Programmi

Molte delle applicazioni del sottomenu Programmi possono anche essere avviate dai controlli del Pannello principale o dalle icone della Gestione di applicazioni.

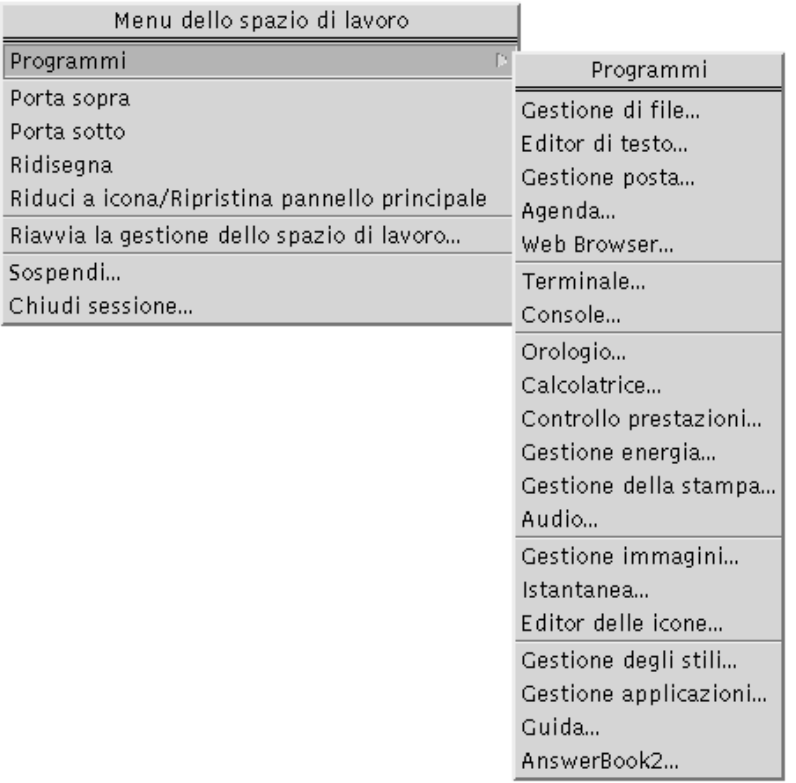

Altre applicazioni del desktop OpenWindows sono disponibili nel gruppo OpenWindows della Gestione di applicazioni.

# Scegliere un'opzione dal menu di controllo della finestra

### Con il mouse

♦ **Premere il pulsante del mouse 1 sul pulsante del menu di controllo della finestra o sull'icona, trascinare fino all'opzione desiderata e rilasciare il pulsante del mouse.**

#### *Oppure*:

**1. Fare clic sul pulsante del menu di controllo della finestra per aprire il menu.** Se la finestra è ridotta ad icona, fare clic sull'icona.

#### **2. Fare clic sull'opzione desiderata del menu.**

Per chiudere il menu senza scegliere un'opzione, fare clic in un punto qualsiasi al di fuori del menu.

### Con la tastiera

- **1. Premere Alt+Tab per spostare l'evidenziazione sulla finestra o sull'icona.**
- **2. Premere Alt+barra spaziatrice per aprire il menu di controllo della finestra.**
- **3. Digitare il carattere mnemonico dell'opzione, vale a dire la lettera sottolineata nel nome dell'opzione.**

Per chiudere il menu senza scegliere un'opzione, premere Esc.

# Scegliere un'opzione dal menu dello spazio di lavoro

- **1. Posizionare il puntatore sullo sfondo dello spazio di lavoro.**
- **2. Premere il pulsante del mouse 3, trascinare fino all'opzione desiderata e quindi rilasciare il pulsante del mouse.**

Per chiudere il menu senza scegliere un'opzione, spostare il puntatore al di fuori del menu e fare clic.

**Nota -** Non è possibile scegliere le opzioni del menu dello spazio di lavoro usando la tastiera.

# Scegliere un'opzione di un menu con il mouse

#### **1. Aprire il menu:**

- Menu a tendina (barra dei menu): Fare clic sul nome del menu con il pulsante del mouse 1.
- Menu a scomparsa: Fare clic con il pulsante del mouse 3 all'interno dell'applicazione.
- Menu a scomparsa degli oggetti: Fare clic sull'oggetto con il pulsante del mouse 3.
- **2. Fare clic sull'opzione.**

Per scegliere un'opzione da un menu è anche possibile premere il pulsante del mouse per aprire il menu, trascinare il puntatore fino all'opzione desiderata e quindi rilasciare il pulsante del mouse.

Per chiudere un menu senza scegliere un'opzione, spostare il puntatore al di fuori del menu e fare clic.

# Scegliere un'opzione di un menu con la tastiera

Menu a tendina

- **1. Premere Alt+Tab per spostare l'evidenziazione sulla finestra dell'applicazione.**
- **2. Aprire il menu premendo Alt e il carattere mnemonico appropriato (il carattere sottolineato nel nome del menu).**
- **3. Premere il carattere mnemonico per l'opzione desiderata.**

*Oppure*, usare i tasti freccia per spostare l'evidenziazione sull'opzione e premere Return.

### Menu a scomparsa

- **1. Premere Alt+Tab per spostare l'evidenziazione sulla finestra dell'applicazione o sull'oggetto dello spazio di lavoro.**
- **2. Premere Shift+F10 per aprire il menu a scomparsa.**

#### **3. Premere il carattere mnemonico dell'opzione.**

*Oppure*, premere Freccia giù fino a evidenziare l'opzione e premere Return.

Per chiudere un menu senza scegliere un'opzione, premere Esc.

Per maggiori informazioni sull'uso della tastiera per gli spostamenti nel desktop, vedere Appendice A.

# Uso dei menu volanti

In alcune applicazioni, come la Gestione posta e l'Agenda, è possibile "staccare" un menu e lasciarlo aperto sul desktop per averlo prontamente disponibile. La disponibilità dei menu "volanti" è segnalata dalla presenza di una linea tratteggiata nella parte superiore del menu.

Per aprire un menu volante

- **1. Aprire il menu facendo clic sul suo nome nella barra dei menu.**
- **2. Fare clic sulla linea tratteggiata che compare sopra la prima opzione.**

Il menu volante resterà aperto sul desktop finché non verrà chiuso esplicitamente premendo Alt+F4 o facendo doppio clic sul pulsante del menu di controllo della finestra (posto nell'angolo superiore sinistro della cornice).

# Uscita dal desktop

Questa sezione descrive le procedure di logout e di uscita dal desktop, e spiega come bloccare lo schermo per impedire l'uso non autorizzato del sistema.

# Chiudere la sessione

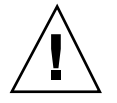

**Avvertenza -** Prima di chiudere la sessione del desktop, salvare il contenuto di tutte le finestre in tutti gli spazi di lavoro.

Fare clic sul controllo Exit del Pannello principale.

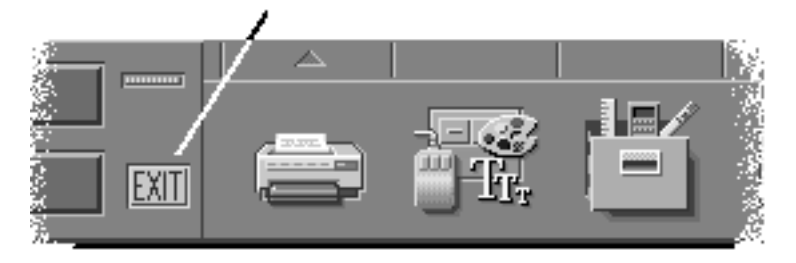

- *Oppure*, scegliere "Chiudi sessione" dal menu dello spazio di lavoro:
- **1. Posizionare il puntatore sullo sfondo dello spazio di lavoro.**
- **2. Premere il pulsante del mouse 3 per aprire il menu dello spazio di lavoro.**
- **3. Trascinare il puntatore su "Chiudi sessione" e rilasciare il pulsante del mouse.**

**Nota -** Il menu dello spazio di lavoro non è accessibile con l'uso della tastiera.

Alla chiusura, il desktop salva la sessione corrente. Al login successivo, il desktop si presenterà con l'aspetto salvato all'uscita precedente.

Le seguenti applicazioni non vengono salvate come parte della sessione corrente:

- Le applicazioni eseguite in finestre di emulazione di terminale
- Le applicazioni non incluse nel desktop che non preservano il loro stato durante l'uscita dalla sessione

Queste applicazioni dovranno essere riavviate al login successivo. Per maggiori informazioni, vedere Capitolo 2.

# Blocco dello schermo

Per impedire che il sistema venga usato da persone non autorizzate, è possibile bloccare lo schermo come segue:

♦ **Fare clic sul controllo a forma di lucchetto nel Pannello principale.**

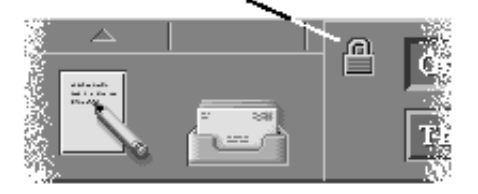

Per sbloccare lo schermo, digitare la propria password. Per informazioni sulle opzioni di blocco dello schermo, vedere Capitolo 7.

# Visualizzazione della guida

La guida può essere visualizzata come segue:

- Premendo F1 o il tasto Help
- Scegliendo un'opzione dal menu Guida di un'applicazione
- Facendo clic sul pulsante Guida in una finestra di dialogo
- Aprendo la Gestione della guida per scorrere i volumi disponibili

Per maggiori informazioni sull'uso della guida, vedere Capitolo 3.

Il metodo più rapido e semplice per visualizzare la guida è quello di premere il tasto F1. Premendo F1, l'applicazione in uso visualizzerà l'argomento della guida più attinente all'attività in corso.

Alcune tastiere dispongono di un tasto Help dedicato al posto del tasto F1.

# Menu Guida

La maggior parte delle applicazioni dispone di un menu Guida per richiedere tipi specifici di informazioni.

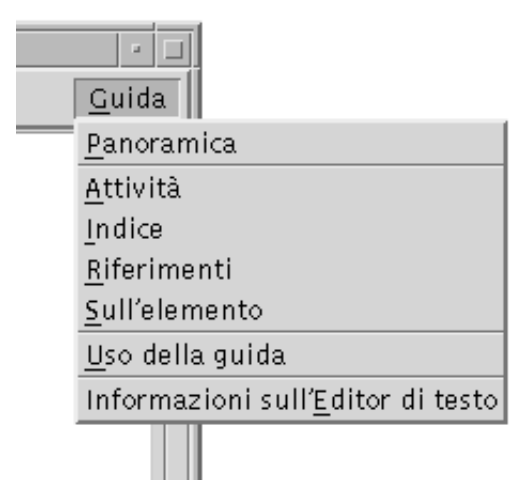

Panoramica — Visualizza informazioni introduttive sull'applicazione

Attività — Visualizza le istruzioni per l'uso dell'applicazione

Riferimenti — Visualizza informazioni sui singoli componenti dell'applicazione

Sull'elemento — Trasforma il puntatore in un punto interrogativo; facendo clic su un elemento dello schermo verrà visualizzata una descrizione di quell'elemento

Uso della guida — Visualizza informazioni sull'uso della Guida

Informazioni su — Mostra la versione e le informazioni di copyright sull'applicazione (in questo caso, l'Editor di testo)

Per maggiori informazioni sull'uso delle finestre della Guida, scegliere "Uso della guida" dal menu Guida di un'applicazione. Oppure, premere F1 da una finestra della Guida.

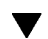

## Visualizzare la Gestione della guida

La Gestione della guida presenta tutti i volumi della guida installati sul sistema.

- **1. Fare clic sul controllo della Gestione della guida nel Pannello principale.** Verrà aperta la finestra principale della Gestione della guida.
- **2. Scegliere l'argomento Common Desktop Environment per visualizzare l'elenco dei volumi di guida disponibili per il desktop.**
- **3. Scorrere l'elenco dei titoli per individuare l'argomento desiderato. Per aprire un volume, fare clic sul titolo.**

# Avvio di una sessione del desktop

Si definisce sessione del desktop l'insieme di attività svolte tra il momento del login e quello del logout.

Lo schermo di login, visualizzato dalla Gestione del login, rappresenta la "porta" per l'accesso al desktop. Questo schermo contiene i campi necessari per digitare il nome di login e la parola chiave, e un menu Opzioni per impostare altri parametri come l'avvio di una sessione protetta o la lingua della sessione.

- "Avvio e chiusura di una sessione del desktop" a pagina 35
- "Avvio di una sessione in una lingua diversa" a pagina 36
- "Avvio di una sessione protetta" a pagina 37
- "Avvio di una sessione dalla riga di comando" a pagina 37
- "Uso di una sessione iniziale" a pagina 38

# Avvio e chiusura di una sessione del desktop

La sessione del desktop ha inizio al momento del login. Non appena la Gestione del login ha controllato il nome e la parola chiave immesse dall'utente, viene avviata la Gestione delle sessioni.

La Gestione delle sessioni è un meccanismo in grado di *gestire* le sessioni, cioè di ricordare lo stato della sessione più recente e di ripristinarlo nella stessa forma al login successivo.

La Gestione delle sessioni può salvare e ripristinare:

**35**

- Le impostazioni relative all'aspetto e al comportamento del desktop ad esempio i font, i colori e le impostazioni del mouse.
- Le applicazioni a finestre in esecuzione ad esempio, la Gestione di file o l'Editor di testo. Le applicazioni eseguite nelle finestre di emulazione di terminale non possono essere salvate e ripristinate dalla Gestione delle sessioni. Ad esempio, l'editor vi eseguito in una finestra di Terminale non potrà essere ripristinato nella sessione successiva.

# Login in una sessione del desktop

- **1. Digitare il nome di login e premere Return o fare clic su OK.**
- **2. Digitare la password e premere Return o fare clic su OK.**

Se la Gestione del login non riconosce il nome o la password, fare clic su Ricomincia e riavviare il processo di login.

Una volta effettuato il login, la Gestione delle sessioni avvia la sessione appropriata:

- Se si tratta del primo login di un utente viene avviata una sessione nuova.
- Se l'utente aveva già utilizzato il sistema in precedenza, viene ripristinata la sessione precedente.

# Chiusura di una sessione

- Fare clic sul controllo Exit nel Pannello principale.
- *Oppure*, scegliere "Chiudi sessione" dal menu dello spazio di lavoro.

Quando si chiude una sessione normale del desktop, la Gestione delle sessioni salva le impostazioni della sessione corrente in modo da poterle ripristinare al login successivo dell'utente. È comunque possibile che le impostazioni riguardanti applicazioni non incluse nel desktop non vengano salvate.

Avvio di una sessione in una lingua diversa

- **1. Scegliere Lingua dal menu Opzioni dello schermo di login.**
- **2. Scegliere il gruppo che include la lingua desiderata.**
- **3. Selezionare la lingua.**
- **4. Eseguire il login.**

La lingua predefinita viene impostata dall'amministratore del sistema. Il menu Opzioni permette tuttavia di accedere alle altre lingue disponibili; la scelta della

# Avvio di una sessione protetta

Una sessione protetta avvia un'unica finestra di Terminale (e opzionalmente la Gestione dello spazio di lavoro). È utile quando occorre eseguire una serie di comandi da una finestra di Terminale prima di avviare una sessione del desktop.

#### Login in una sessione protetta  $\blacktriangledown$

- **1. Scegliere Sessione dal menu Opzioni.**
- **2. Dal menu secondario Sessioni, scegliere "Sessione a finestra singola".**
- **3. Eseguire il login.**

## Chiusura di una sessione protetta

♦ **Digitare il comando** exit **in una finestra di Terminale.**

# Avvio di una sessione dalla riga di comando

Il login della riga di comando permette di uscire temporaneamente dal desktop per usare l'ambiente del sistema operativo. Non si tratta perciò di una sessione del desktop. Il login viene eseguito con il meccanismo del sistema operativo anziché con la Gestione del login. Non sono disponibili finestre perché il server X non è in esecuzione.

Avvio di una sessione del desktop **37**

# Login e chiusura di una sessione dalla riga di comando

**Nota -** Alcuni tipi di configurazioni (ad esempio, quella dei terminali X) non consentono di effettuare il login dalla riga di comando.

Per accedere alla riga di comando:

- **1. Scegliere "Login della riga di comando" dal menu Opzioni.** Lo schermo di login scomparirà e verrà sostituito dal prompt di una console.
- **2. Alla richiesta del sistema, inserire il nome di login e la password.**

Per uscire dalla sessione della riga di comando:

♦ **Digitare** exit **al prompt.**

# Uso di una sessione iniziale

In genere, il desktop salva le impostazioni della sessione al logout e utilizza queste informazioni per l'avvio della sessione successiva. Se si avvia o si chiude un'applicazione durante una sessione, o si utilizza la Gestione degli stili per cambiare l'aspetto e il comportamento del sistema, le modifiche apportate si rifletteranno nella sessione successiva. Questo tipo di sessione viene detta *sessione corrente*.

Il desktop offre inoltre la possibilità di impostare una *sessione iniziale*, vale a dire una sessione esplicitamente salvata dall'utente con determinate impostazioni. Una volta impostata una sessione iniziale, sarà possibile specificare al desktop di ripristinare quella sessione ad ogni login al posto della sessione corrente.

## Salvare una sessione iniziale

- **1. Fare clic sul controllo della Gestione degli stili nel Pannello principale.**
- **2. Fare clic sul controllo Avvio nella Gestione degli stili.** Verrà visualizzata la finestra di dialogo Avvio.
- **3. Fare clic su "Imposta sessione iniziale".**

**4. Nella finestra di dialogo di conferma, fare clic su OK.** Verrà salvato lo stato corrente della sessione.

# Avviare automaticamente la sessione iniziale al login

- **1. Fare clic sul controllo della Gestione degli stili nel Pannello principale.**
- **2. Fare clic sul controllo Avvio nella Gestione degli stili.** Verrà visualizzata la finestra di dialogo Avvio.
- **3. Selezionare "Ripresenta la sessione iniziale".**
- **4. Fare clic su OK.**

Abilitando l'opzione "Ripresenta la sessione iniziale", la Gestione delle sessioni non salverà la sessione corrente al momento del logout.

#### Scegliere tra la sessione corrente e la sessione  $\blacktriangledown$ iniziale

- **1. Fare clic sul controllo della Gestione degli stili nel Pannello principale.**
- **2. Fare clic sul controllo Avvio nella Gestione degli stili.** Verrà visualizzata la finestra di dialogo Avvio.
- **3. Selezionare "Richiedi al logout".**
- **4. Fare clic su OK.**

Questa impostazione permette di decidere di volta in volta, al momento del logout, quale sessione avviare al login successivo — la sessione corrente o quella iniziale. Scegliendo di tornare alla sessione iniziale, le impostazioni della sessione corrente non verranno salvate (non sarà cioè possibile cambiare idea al login successivo).

Avvio di una sessione del desktop **39**

# La guida in linea

Tutte le applicazioni del Common Desktop Environment (CDE), come la Gestione posta o la Gestione di file, permettono di visualizzare una guida in linea usando lo stesso metodo standard. È inoltre disponibile una Gestione della guida, che presenta tutti gli argomenti disponibili sul sistema.

Il sistema di guida del desktop può essere utilizzato anche da altre applicazioni installate sul sistema, e può essere integrato con altri sistemi di guida per l'utente.

- "Visualizzazione della Guida" a pagina 41
- "Uso delle finestre della guida" a pagina 44
- "Selezione degli argomenti della guida" a pagina 46
- "Spostamento tra argomenti della guida" a pagina 48
- "Ricerca di informazioni specifiche" a pagina 51
- "Consultazione della guida sul sistema" a pagina 54
- "Stampa degli argomenti della guida" a pagina 59

# Visualizzazione della Guida

Per visualizzare la guida si può procedere come segue:

- Premere F1 il "tasto guida" per visualizzare la guida *contestuale*
- Scegliere un comando dal menu Guida di un'applicazione
- Aprire la Gestione della guida dal Pannello principale per visualizzare gli argomenti disponibili
- Aprire il pannello secondario della Guida per richiamare informazioni sul desktop o per scegliere la "Guida sull'elemento"

**41**

# F1 — Il tasto guida

Quando si ha un problema, il modo più rapido e semplice per ottenere un aiuto è quello di premere F1. Premendo F1, l'applicazione in uso visualizza le informazioni più strettamente correlate al componente evidenziato — ad esempio un pulsante o una finestra. Poiché l'applicazione sceglie l'argomento della guida più appropriato al contesto della richiesta, questo tipo di guida viene detta contestuale.

Il tasto F1 offre un metodo rapido per ottenere informazioni su un menu o su una finestra di dialogo. Ad esempio, per ottenere informazioni sul menu File della Gestione di file è sufficiente aprire il menu File e premere F1. L'applicazione visualizzerà una descrizione di tutte le opzioni del menu. Oppure, premendo F1 in una finestra di dialogo verrà visualizzata una spiegazione sull'uso e sulle funzioni di quella finestra. Le stesse informazioni potranno essere visualizzate facendo clic sul pulsante Guida della finestra di dialogo.

**Nota -** Alcuni sistemi dispongono di un tasto "Help" dedicato nella tastiera. In questo caso, questo tasto avrà la stessa funzione di F1.

# Il menu Guida delle applicazioni

Quasi tutte le applicazioni dispongono di un menu Guida che permette di richiedere diversi tipi di informazioni: un'introduzione generale all'applicazione, una descrizione delle procedure oppure una serie di informazioni di riferimento.

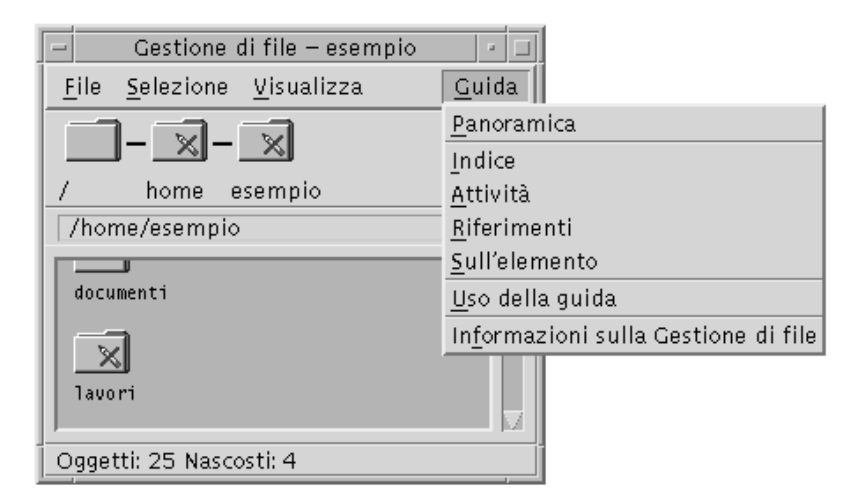

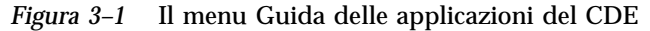

In genere, il menu Guida delle applicazioni del CDE contiene i seguenti comandi:
Panoramica — Visualizza l'*argomento iniziale* dell'applicazione, vale a dire il primo argomento nella gerarchia della guida dell'applicazione.

Attività — Visualizza le istruzioni per le operazioni da eseguire con l'applicazione.

Riferimenti — Visualizza informazioni di riferimento per diversi componenti, come le finestre e le finestre di dialogo, i menu e le risorse delle applicazioni.

Sull'elemento — Permette di fare clic su un elemento specifico di una finestra per ottenere informazioni su quell'elemento.

Uso della guida — Fornisce informazioni sull'uso delle finestre della guida.

Informazioni sull'Applicazione — Mostra la versione e le informazioni di copyright per l'applicazione.

Alcune applicazioni possono includere altre opzioni oltre a quelle descritte. Inoltre, le applicazioni non-CDE possono avere menu con opzioni diverse.

#### Guida sugli elementi delle applicazioni

La guida sull'elemento opera in modo interattivo. Permette infatti di posizionare il puntatore su un elemento specifico (un menu, un pulsante o una finestra di dialogo) e di fare clic su quell'elemento per visualizzare la guida corrispondente.

#### Come selezionare la guida sull'elemento

**1. Scegliere "Sull'elemento" dal menu Guida.**

Il puntatore assumerà la forma di un punto interrogativo (?).

**2. Posizionare il puntatore su un elemento dell'applicazione e fare clic con il pulsante del mouse 1.**

Verrà visualizzata una descrizione dell'elemento.

### Uso della Gestione della guida

La Gestione della guida è una finestra speciale che presenta tutti i volumi della guida in linea registrati sul sistema. Per aprire questa finestra, fare clic sul controllo della Gestione della guida nel Pannello principale.

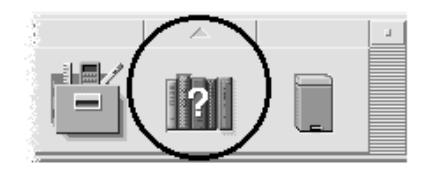

*Figura 3–2* Il controllo della Gestione della guida

Facendo clic su uno dei titoli sottolineati verrà visualizzata la guida corrispondente. Per ulteriori istruzioni sull'uso della Gestione della guida, vedere "Consultazione della guida sul sistema" a pagina 54.

Il pannello secondario della guida permette inoltre di ottenere informazioni sul desktop e sul Pannello principale, ed offre una guida contestuale per il Pannello principale e i pannelli secondari.

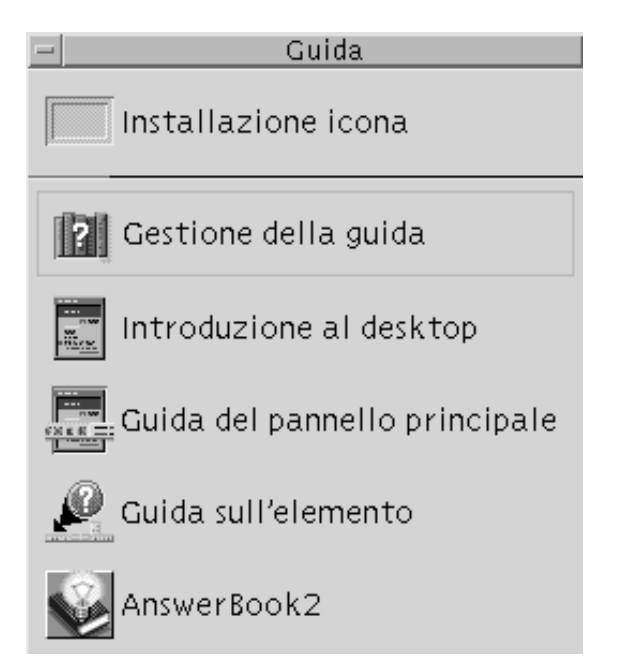

*Figura 3–3* Il pannello secondario della guida

# Uso delle finestre della guida

Il sistema di guida è incorporato in tutte le applicazioni del CDE (e in alcuni casi anche in altre applicazioni installate sul sistema).

#### Per visualizzare la guida, le applicazioni utilizzano due tipi di finestre: la *finestra principale della guida* e la *finestra di guida rapida*, mostrate nella Figura 3–4.

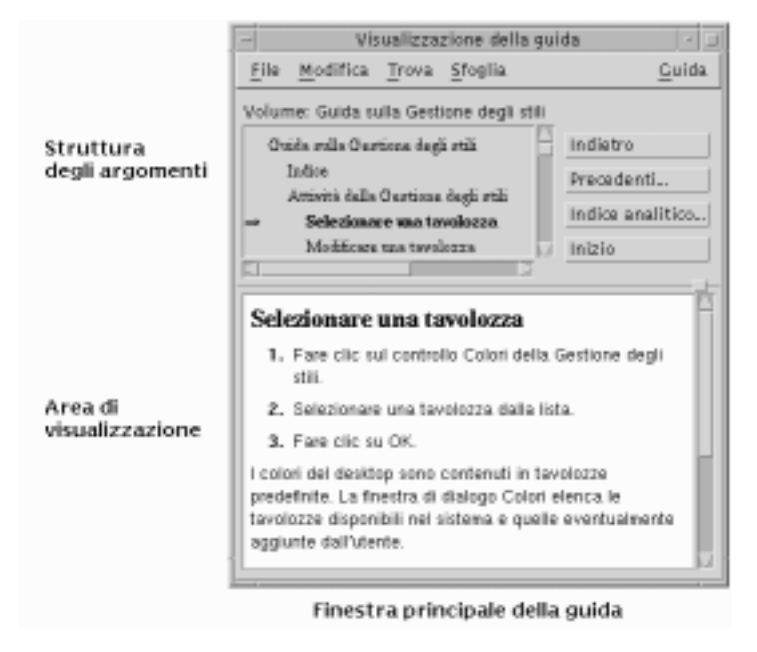

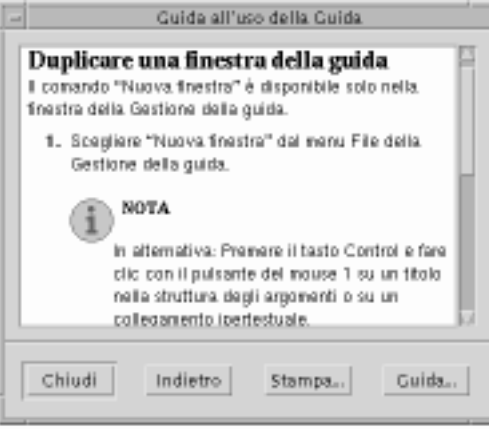

Finestra di guida rapida

#### *Figura 3–4* Tipi di finestre della guida

La finestra principale della guida contiene una struttura di argomenti e un'area di visualizzazione. La struttura degli argomenti è un indice degli argomenti disponibili nel sistema di guida. Scegliendo un argomento, le informazioni corrispondenti vengono visualizzate nella parte inferiore della finestra, detta area di visualizzazione degli argomenti.

## Selezione degli argomenti della guida

Esistono due modi per selezionare un argomento della guida. È possibile scegliere un titolo dalla struttura degli argomenti; oppure, dall'interno di un argomento, selezionare un collegamento ipertestuale. Un collegamento ipertestuale è una parola o una frase attiva che "salta" ad un altro argomento correlato. Le parti di testo sottolineate nelle finestre della guida sono collegamenti ipertestuali.

Anche le immagini grafiche possono essere usate come collegamenti ipertestuali. Per maggiori informazioni, vedere "Aspetto dei collegamenti ipertestuali" a pagina 47.

### Uso della struttura degli argomenti

La struttura degli argomenti è un indice a più livelli delle informazioni disponibili nel volume della guida. Gli argomenti di livello inferiore appaiono rientrati rispetto a quelli principali. L'argomento corrente, cioè quello che compare nell'area di visualizzazione, è contrassegnato da una freccia. Le barre di scorrimento permettono di visualizzare l'intero testo dell'argomento selezionato, e gli angoli e i bordi di ridimensionamento permettono di allargare o di ridurre l'intera finestra della guida.

È anche possibile modificare la suddivisione interna della finestra, trascinando la casella di ridimensionamento mostrata nella figura Figura 3–5.

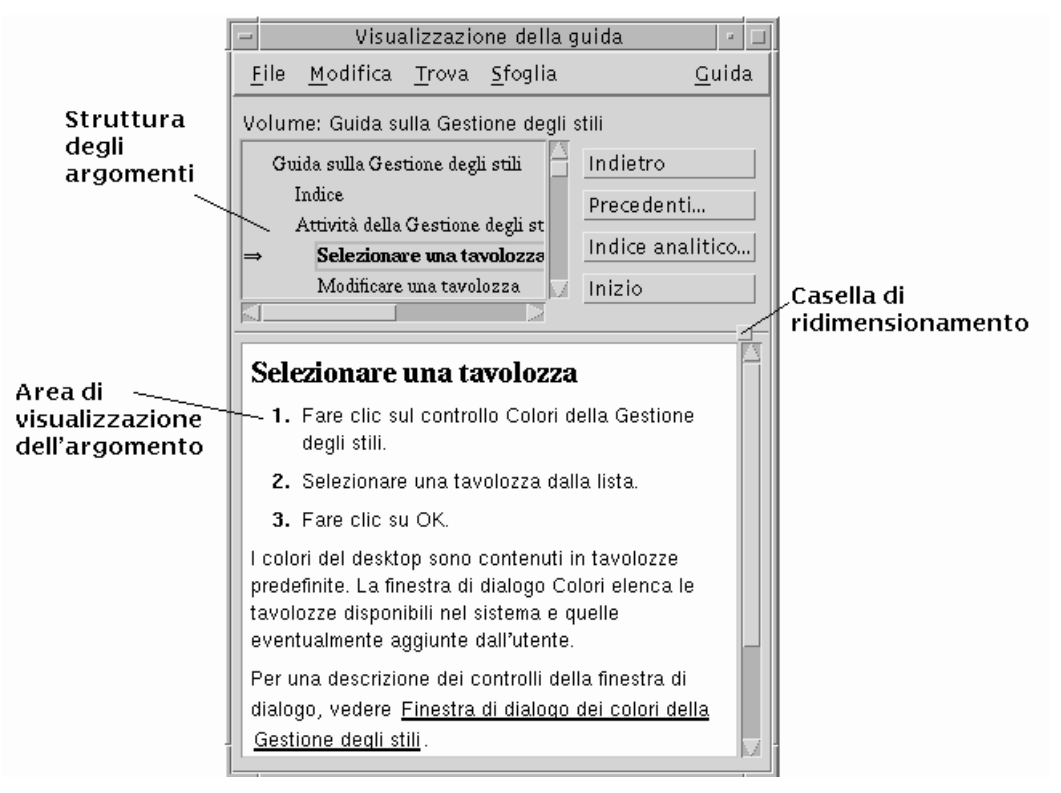

*Figura 3–5* Ridimensionamento della struttura degli argomenti

#### Come selezionare un argomento

- **1. Posizionare il puntatore nella struttura degli argomenti.**
- **2. Fare clic con il pulsante del mouse 1 sull'argomento desiderato.**

### Aspetto dei collegamenti ipertestuali

Tutte le parti di testo sottolineate nelle finestre della guida sono collegamenti ipertestuali. Questi collegamenti permettono di "saltare" facilmente ad argomenti correlati — con un semplice clic sul testo sottolineato.

#### Uso dei collegamenti ipertestuali

Una sottolineatura continua identifica un collegamento ipertestuale standard, che visualizzerà il nuovo argomento nella finestra corrente. Ad esempio, l'ultimo

paragrafo visualizzato nella figura Figura 3–5 contiene un collegamento ipertestuale di questo tipo.

Una sottolineatura tratteggiata indica un *collegamento a una definizione*, che visualizzerà una finestra di guida rapida.

Anche i grafici — ad esempio le icone — possono essere collegamenti ipertestuali. Un bordo grigio con gli angoli aperti intorno a una figura indica un collegamento ipertestuale grafico. La figura Figura 3–6 mostra i diversi formati dei collegamenti ipertestuali usati negli argomenti della guida.

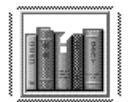

Uso del desktop

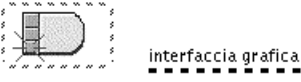

Collegamento standard Collegamento a una definizione

*Figura 3–6* Formati dei collegamenti ipertestuali

#### Collegamenti che aprono una nuova finestra

La maggior parte dei collegamenti ipertestuali visualizzano il nuovo argomento nella finestra corrente. Tuttavia, se il collegamento ipertestuale punta a un argomento di un'altra applicazione, viene aperta una nuova finestra della guida. I collegamenti di questo tipo vengono detti *collegamenti tra volumi* o *tra applicazioni*.

#### Come selezionare un collegamento ipertestuale

- **1. Posizionare il puntatore sul testo sottolineato o sull'immagine.**
- **2. Fare clic con il pulsante del mouse 1.**

## Spostamento tra argomenti della guida

Per spostarsi tra gli argomenti della guida sono disponibili i seguenti comandi del menu Sfoglia:

Indietro — Torna all'argomento precedente. Con questo comando è possibile ripercorrere in senso inverso tutti gli argomenti visualizzati.

Precedenti — Apre una finestra di dialogo che presenta i volumi e gli argomenti della guida visualizzati nel corso della sessione. Selezionando uno di questi argomenti sarà possibile visualizzarlo nuovamente.

Inizio — Torna all'argomento iniziale, cioè alla pagina iniziale del volume della guida.

I comandi Indietro e Precedenti sono disponibili anche in forma di pulsanti.

### Menu a scomparsa della guida

Nella finestra principale della guida è disponibile anche un menu a scomparsa con i comandi Indietro e Precedenti.

Le finestre di guida rapida non dispongono di menu a scomparsa.

#### Come visualizzare il menu a scomparsa

- **1. Puntare sull'area di visualizzazione degli argomenti e premere il pulsante del mouse 3.**
- **2. Scegliere Indietro o Inizio.**

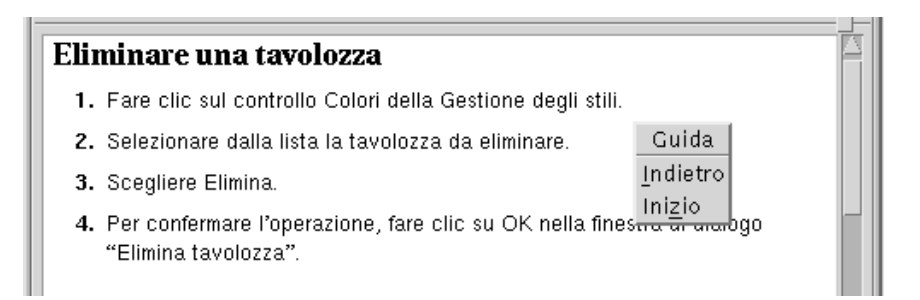

*Figura 3–7* Il menu a scomparsa della guida

### Indicatori di posizione

Poiché i collegamenti ipertestuali possono portare rapidamente da una sezione a un'altra, può essere difficile mantenere il controllo esatto degli spostamenti. La finestra della guida, tuttavia, permette di ritrovare facilmente l'orientamento.

 La riga situata sotto la barra dei menu riporta il nome del volume correntemente visualizzato. Questa indicazione è molto utile quando si effettuano spostamenti in diversi volumi della guida.

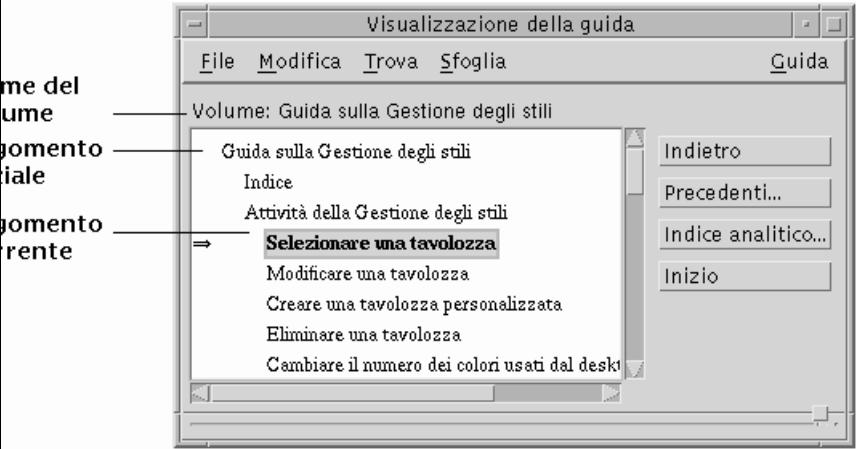

- Nella struttura degli argomenti, la prima voce è sempre l'argomento iniziale, cioè l'inizio del volume della guida. Dopo avere consultato diversi argomenti, è possibile tornare facilmente all'argomento iniziale risalendo all'inizio della struttura degli argomenti, oppure scegliendo Inizio dal menu Sfoglia o dal menu a scomparsa.
- Una freccia punta al titolo dell'argomento correntemente visualizzato, permettendo di identificare la posizione corrente rispetto agli altri argomenti del volume.

### Traccia degli argomenti visualizzati

La finestra principale della guida conserva una traccia degli argomenti visualizzati nel corso della sessione. Il comando Precedenti apre una finestra di dialogo che presenta i volumi e gli argomenti della guida visualizzati fino a quel momento.

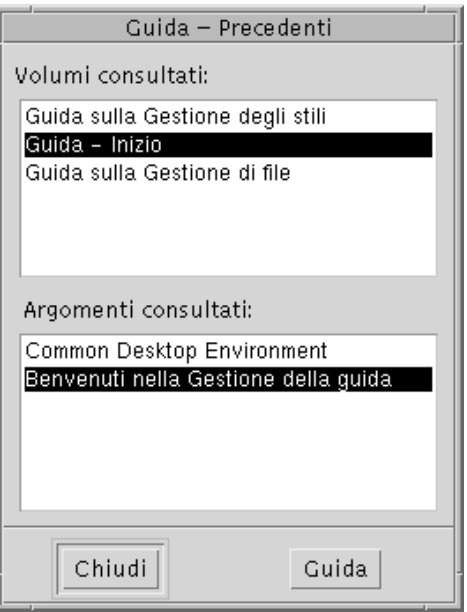

*Figura 3–8* Finestra di dialogo Precedenti

#### Come tornare a un argomento già visualizzato

- **1. Fare clic sul pulsante Precedenti.**
- **2. Scegliere il volume o l'argomento che si desidera visualizzare.**
- **3. Al termine della consultazione, fare clic su Chiudi.**

## Ricerca di informazioni specifiche

Ogni volume della guida comprende un indice analitico di parole ed espressioni significative per la ricerca delle informazioni. L'indice analitico può essere consultato per il solo volume corrente, per un gruppo di volumi selezionati o per tutti i volumi della guida disponibili sul sistema.

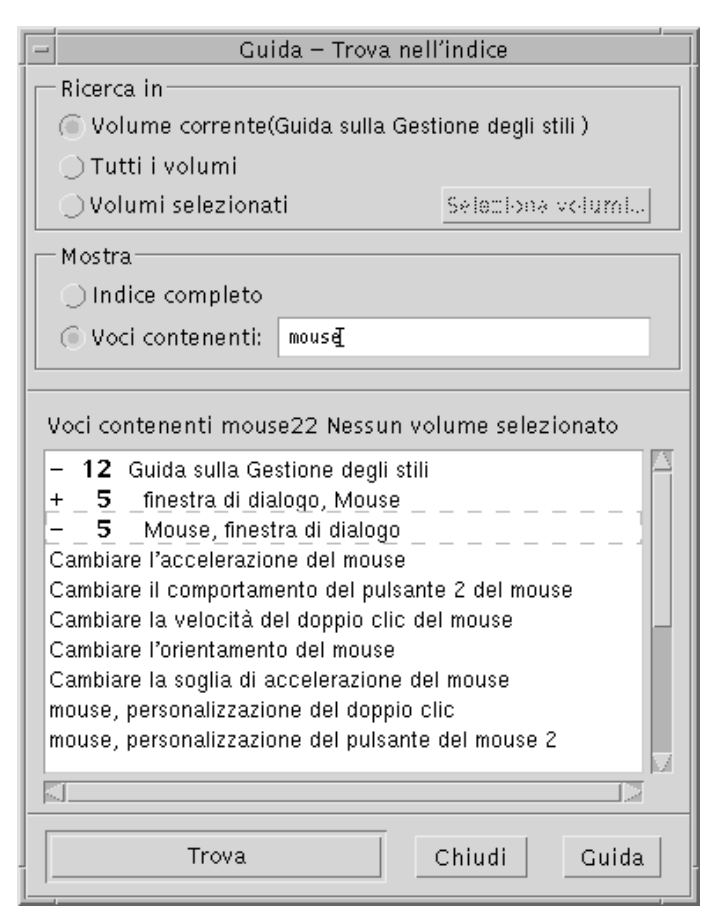

*Figura 3–9* Finestra di dialogo Trova nell'indice

Poiché l'indice analitico può raggiungere dimensioni considerevoli, anche per un singolo volume, le sue voci possono essere espanse o contratte. Un segno più (+) davanti a una voce segnala un riferimento ad altri argomenti della guida, il cui numero è indicato dopo il più. Questi argomenti verranno mostrati facendo clic sulla voce corrispondente.

Ad esempio, la figura Figura 3–9. mostra il risultato di una ricerca nell'indice analitico eseguita sulla parola "mouse". Il "-12" iniziale indica che sono state trovare 12 voci contenenti la parola "mouse". Facendo clic sul titolo preceduto dal segno più (+), la lista verrà espansa e il più (+) si trasformerà in un meno (-). La voce indicata da -5 nella figura è stata espansa in questo modo.

#### Ricerca di un argomento usando l'indice analitico  $\blacktriangledown$

**Nota -** L'indice analitico è disponibile solo nella finestra principale della guida.

#### **1. Per aprire l'indice analitico, fare clic sul pulsante "Indice analitico".**

Verranno mostrate tutte le voci contenute nell'indice analitico del volume corrente. Si potrà scegliere "Tutti i volumi" per ottenere l'indice analitico di tutti i volumi della guida, oppure "Volumi selezionati" per ottenere quello di alcuni volumi specifici.

#### **2. Selezionare il campo "Voci contenenti", inserire la parola o l'espressione da ricercare e premere Return.**

Le ricerche nell'indice analitico non fanno distinzione tra maiuscole e minuscole, e accettano l'uso di caratteri speciali come l'asterisco (\*) e il punto di domanda (?) (vedere la sezione "Uso dei caratteri speciali in una ricerca" a pagina 53).

#### **3. Selezionare la voce dell'indice che si desidera visualizzare.**

Se la voce è preceduta da un segno più (+), la lista si espanderà per mostrare altre voci correlate.

È possibile visualizzare qualsiasi numero di argomenti.

#### **4. Al termine della consultazione, fare clic su Chiudi.**

#### Uso dei caratteri speciali in una ricerca

Le ricerche possono essere effettuate usando i cosiddetti "caratteri speciali", cioè caratteri che nel contesto di una ricerca hanno un significato particolare.

I due caratteri speciali più usati sono l'asterisco (\*) e il punto interrogativo (?). L'asterisco corrisponde a qualsiasi stringa di caratteri (incluse le stringhe vuote), mentre il punto di domanda corrisponde a qualunque carattere singolo. Gli altri caratteri speciali sono:

. (punto) — Corrisponde a qualsiasi carattere

| (barra verticale) — Specifica l'uso di due modelli di ricerca (OR logico)

( )(parentesi) — Racchiudono un'espressione del modello di ricerca

Per ricercare un carattere che in un contesto di ricerca ha un significato particolare, anteporre al carattere una barra rovesciata (\).

#### *Esempi*

mouse.\*clic — Trova le voci che contengono la parola "mouse" seguita da un qualsiasi numero di caratteri e dalla stringa "clic"

mouse | clic — Trova le voci che contengono la parola "mouse" o la parola "clic"

gestione.\*(delle sessioni | degli stili) — Trova le voci che contengono "Gestione delle sessioni" o "Gestione degli stili"

## Consultazione della guida sul sistema

È possibile consultare tutti i volumi della guida registrati sul sistema senza bisogno di avviare ogni applicazione singolarmente, ma semplicemente avviando la Gestione della guida dal Pannello principale.

Al livello più elevato, la Gestione della guida raggruppa i volumi in famiglie. Ad esempio, la famiglia del Common Desktop Environment contiene i volumi della guida per le applicazioni standard del desktop. È possibile sfogliare e visualizzare uno qualsiasi dei volumi elencati.

#### Avvio della Gestione della guida  $\blacktriangledown$

**1. Fare clic sul controllo della Gestione della guida nel Pannello principale (vedere la figura** Figura 3–2**).**

Verrà aperta la finestra della Gestione della guida al livello più elevato, con un elenco delle famiglie disponibili.

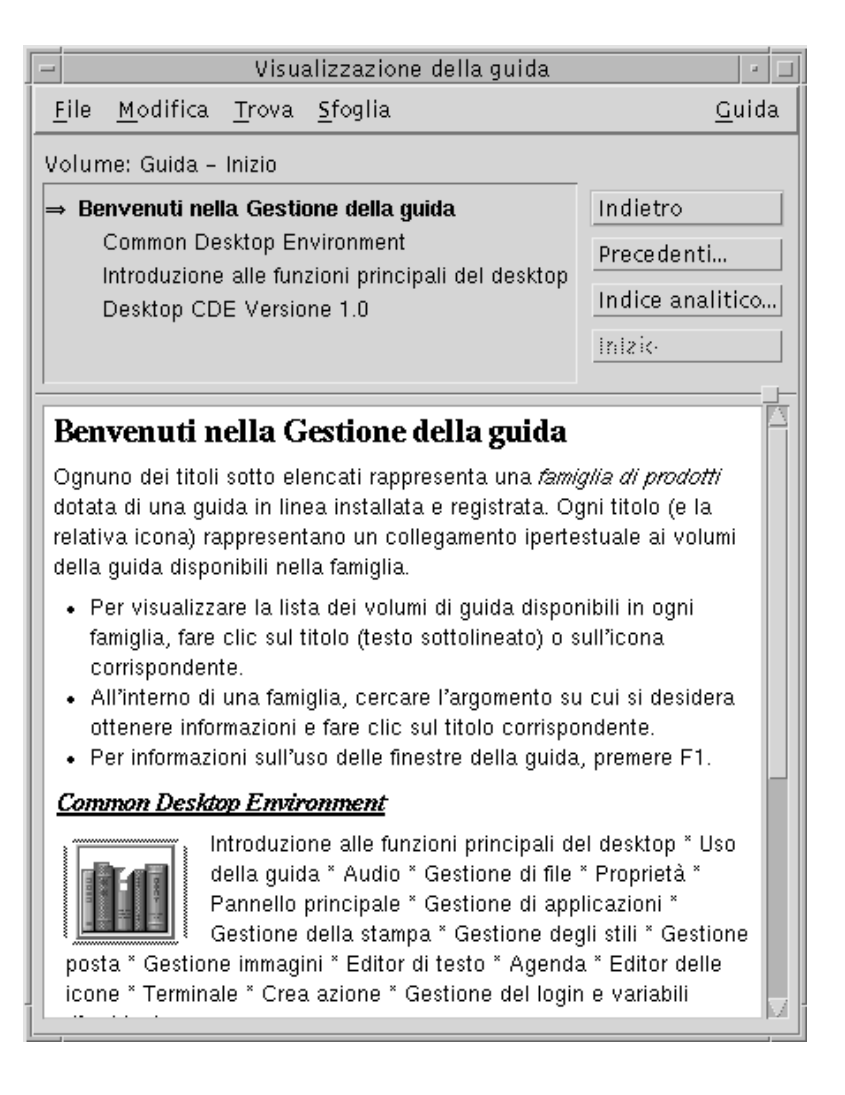

*Figura 3–10* Livello più elevato della Gestione della guida

- **2. Scorrere la finestra per localizzare il prodotto su cui si desidera avere informazioni e fare clic sul titolo corrispondente (sottolineato).** Verrà visualizzato l'elenco dei volumi della guida disponibili per quel prodotto.
- **3. Per aprire un determinato volume della guida, fare clic sul titolo corrispondente (testo sottolineato).**
- **4. Per tornare al livello più elevato della Gestione della guida, fare clic sul pulsante Inizio.**

Ad esempio, per consultare la guida in linea sulla Gestione di file:

- **1. Fare clic sul controllo della Gestione della guida.**
- **2. Scegliere Common Desktop Environment.**
- **3. Scorrere la lista dei volumi per localizzare la guida sulla Gestione di file.**

#### **4. Fare clic su "Guida sulla Gestione di file".**

Verrà visualizzata la guida sulla Gestione di file. Le stesse informazioni possono essere ottenute aprendo la Gestione di file e scegliendo Panoramica dal menu Guida.

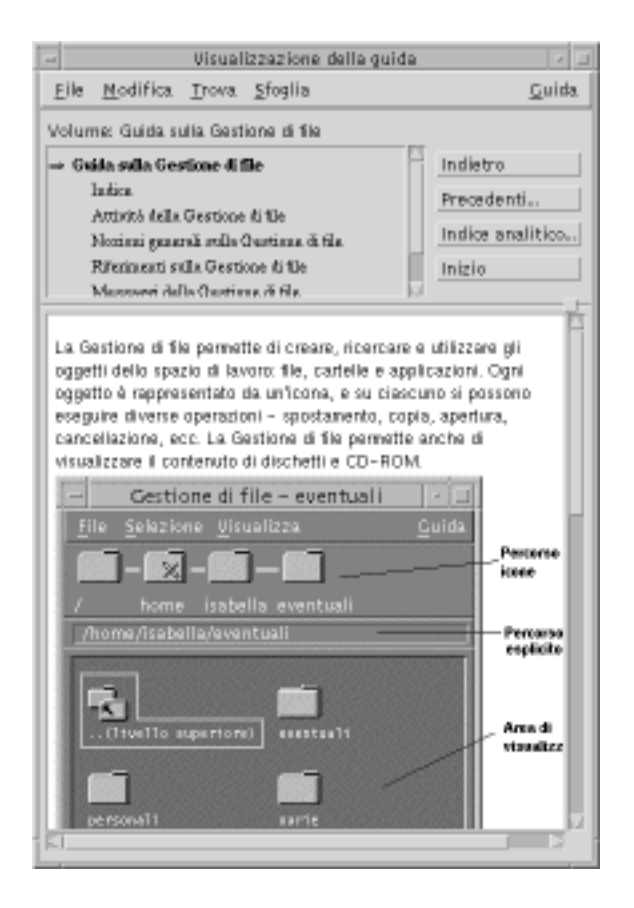

*Figura 3–11* La guida della Gestione di file visualizzata nella Gestione della guida

### Duplicazione di una finestra della guida

#### **1. Scegliere "Nuova finestra" dal menu File della Gestione della guida.**

Verrà aperta una nuova finestra identica a quella corrente. La nuova finestra della guida potrà essere ridimensionata e utilizzata in modo indipendente da quella originale.

**2. Per chiudere la finestra, scegliere Chiudi dal menu File.**

**Nota -** Il comando "Nuova finestra" è disponibile solo nella finestra della Gestione della guida (vedere "Consultazione della guida sul sistema" a pagina 54.

## Visualizzazione della documentazione in linea

I manuali in linea possono essere visualizzati scegliendo AnswerBook2 dal pannello secondario della Guida.

## Visualizzazione di una pagina man

Le pagine del manuale di riferimento, comunemente note come "pagine man", possono essere visualizzate usando l'azione "Visualizza pagine man". L'icona di questa azione si trova nella cartella Applicazioni\_desktop nella Gestione di applicazioni.

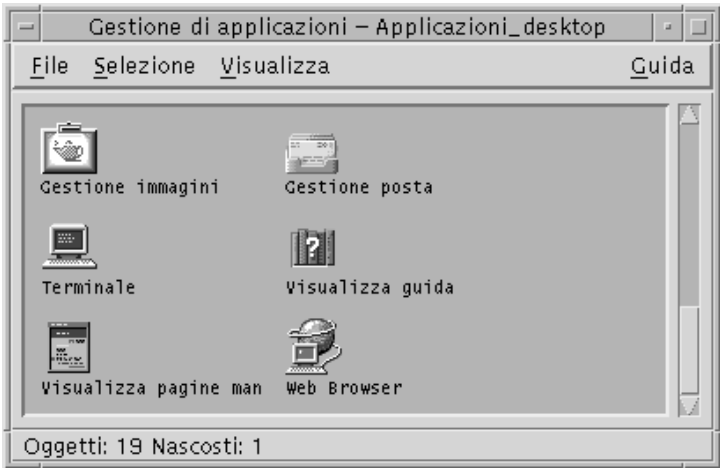

*Figura 3–12* Icona dell'azione "Visualizza pagine man"

### Come visualizzare una pagina man

**1. Fare clic sul controllo della Gestione di applicazioni nel Pannello principale.**

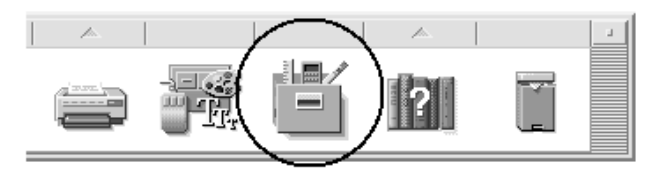

**2. Fare doppio clic sull'icona Applicazioni\_desktop.**

#### **3. Fare clic sull'icona "Visualizza pagine man".**

Verrà aperta una finestra di dialogo con la richiesta di inserire il nome di una pagina man.

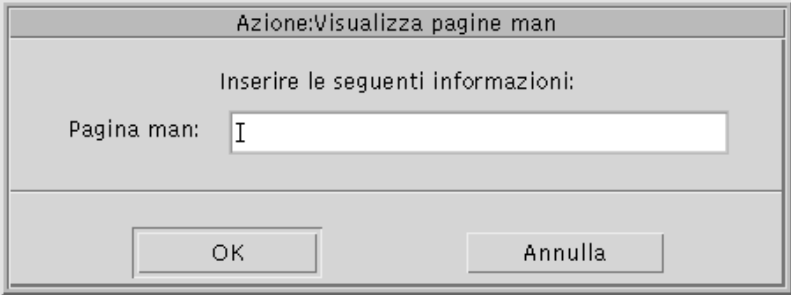

#### **4. Digitare il nome della pagina man desiderata e premere Return.**

La pagina man verrà visualizzata in una finestra di guida rapida.

**5. Per uscire dalla pagina man, fare clic su Chiudi.**

## Stampa degli argomenti della guida

Talvolta può essere utile disporre di una copia stampata della guida di un'applicazione. La Gestione della guida permette di stampare un singolo argomento, l'indice e l'indice analitico di un volume oppure un intero volume della guida. È inoltre possibile specificare una serie di opzioni, come il formato del foglio, il numero di copie e la stampante da utilizzare.

Se non specificato diversamente, verrà utilizzata la stampante predefinita. L'output della stampa conterrà unicamente il testo della guida.

Come stampare un argomento della guida **V** 

**1. Scegliere Stampa dal menu File. (Nelle finestre di guida rapida, fare clic sul pulsante Stampa.)**

È possibile usare i valori predefiniti della finestra di dialogo e passare direttamente al punto 5, oppure inserire nuovi valori per il lavoro di stampa.

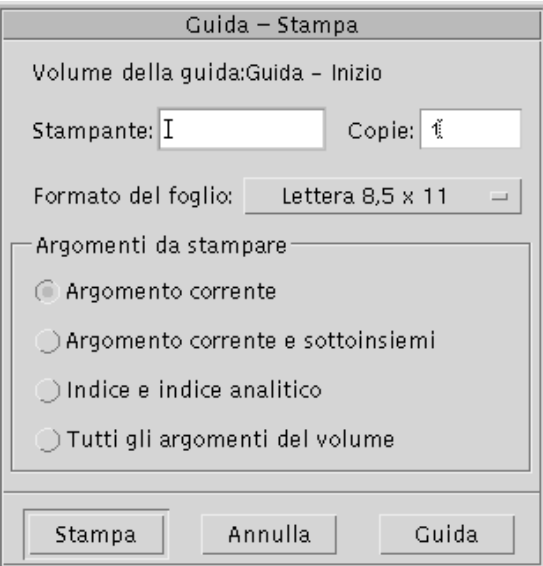

- **2. Opzionale. Inserire il nome della stampante da usare.**
- **3. Opzionale. Inserire il numero delle copie da stampare.**
- **4. Opzionale. Fare clic sul pulsante "Formato del foglio" e scegliere la dimensione desiderata.**
- **5. Selezionare l'argomento o gli argomenti da stampare.**

Argomento corrente (impostazione predefinita) — Stampa solo l'argomento corrente

Argomento corrente e sottoinsiemi — Stampa l'argomento corrente e gli argomenti secondari

Indice e indice analitico — Stampa l'indice e l'indice analitico del volume della guida

Tutti gli argomenti del volume — Stampa l'intero contenuto del volume della guida, inclusi l'indice e l'indice analitico

**6. Fare clic su Stampa.**

### Configurazione della stampante

La finestra di dialogo Stampa mostra il nome della stampante predefinita. Questa impostazione può essere cambiata modificando la variabile d'ambiente LPDEST. È anche possibile cambiare la stampante per un'applicazione specifica modificando il file delle impostazioni predefinite di quell'applicazione.

#### Come impostare la stampante per un'applicazione

♦ **Modificare il file** *DirectoryIniziale***/**.Xdefaults **aggiungendo la risorsa seguente:**

*nome\_applicazione*\*printer *nome\_stampante*

Se non si dispone di un file .Xdefaults, crearlo nella propria directory iniziale.

#### *Esempio*

Si supponga di voler indirizzare la stampa di tutti gli argomenti della guida dell'applicazione ImageScan a una stampante di nome laser2 anziché alla stampante predefinita.

Aggiungere la risorsa seguente al proprio file .Xdefaults:

ImageScan\*printer: laser2

## Modifica dei colori delle finestre della guida

È possibile cambiare i colori della struttura degli argomenti o dell'area di visualizzazione delle finestre della guida modificando le risorse dell'applicazione. È importante scegliere colori contrastanti, per garantire che il testo (visualizzato nel colore di primo piano) risulti ben leggibile sul colore di sfondo.

### Come cambiare i colori della finestra di guida di un'applicazione

**1. Modificare il proprio file DirectoryIniziale/.Xdefaults aggiungendo le risorse seguenti:**

*nome\_applicazione*\*DtHelpDialog\*DisplayArea.foreground: *colore nome\_applicazione*\*DtHelpDialog\*DisplayArea.background: *colore nome\_applicazione*\*DtHelpDialog\*TocArea.foreground: *colore nome\_applicazione*\*DtHelpDialog\*TocArea.background: *colore nome\_applicazione*\*DtHelpQuickDialog\*DisplayArea.foreground: *colore nome\_applicazione*\*DtHelpQuickDialog\*DisplayArea.background: *colore*

Al posto di nome\_applicazione, specificare il nome dell'applicazione su cui si desidera eseguire la modifica.

Per conoscere l'elenco dei colori disponibili, rivolgersi all'amministratore o consultare la documentazione del sistema.

#### **2. Salvare e chiudere il file.**

All'avvio successivo dell'applicazione, la finestra della guida userà i nuovi valori per la struttura degli argomenti e per l'area di visualizzazione.

Ad esempio, le risorse seguenti modificano i colori di primo piano e di sfondo della struttura degli argomenti (TocArea) e dell'area di visualizzazione (DisplayArea) per un'applicazione di nome DtCardCatalog.

```
DtCardCatalog*DtHelpDialog*TocArea.foreground: yellow
 DtCardCatalog*DtHelpDialog*TocArea.background: blue
DtCardCatalog*DtHelpDialog*DisplayArea.foreground: yellow
DtCardCatalog*DtHelpDialog*DisplayArea.background: blue
DtCardCatalog*DtHelpQuickDialog*DisplayArea.foreground: yellow
DtCardCatalog*DtHelpQuickDialog*DisplayArea.background: blue
```
Poiché le finestre di guida rapida non dispongono di una struttura degli argomenti, la risorsa TocArea viene omessa per questo tipo di finestra.

## Uso del Pannello principale

Il Pannello principale è una finestra speciale del desktop che contiene i controlli per alcune operazioni di uso comune. Compare in tutti gli spazi di lavoro.

- "Elementi del Pannello principale" a pagina 63
- "Funzioni del Pannello principale" a pagina 65
- "Descrizione del Pannello principale" a pagina 71
- "Personalizzazione del Pannello principale" a pagina 82
- "Personalizzazione degli spazi di lavoro" a pagina 85

## Elementi del Pannello principale

Il Pannello principale può essere diviso in due elementi: il pannello primario e i pannelli secondari. Il pannello primario comprende i commutatori degli spazi di lavoro.

### Pannello primario

Il pannello primario, o area dei controlli, è la finestra orizzontale che compare nella parte inferiore dello schermo.

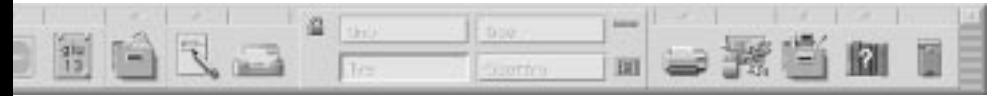

**63**

Contiene una serie di controlli che consentono di eseguire in modo diretto alcune operazioni di uso frequente, tra cui i pulsanti rettangolari, detti commutatori, che permettono di spostarsi tra gli spazi di lavoro.

Alcuni controlli del Pannello principale permettono di avviare l'applicazione corrispondente con un clic del mouse — ad esempio la Gestione di file o la Gestione degli stili.

Alcuni operano come aree di rilascio — ad esempio, il controllo della Stampante e quello del Cestino. Questo significa che è possibile trascinare un file dalla Gestione di file o dalla Gestione di applicazioni e rilasciarlo sul controllo per eseguire l'operazione corrispondente.

Alcuni controlli, come l'orologio e la spia di occupato, sono semplici indicatori di uno stato del sistema. Altri hanno una duplice funzione; ad esempio, i controlli dell'Agenda e della Gestione posta sono sia indicatori (mostrano rispettivamente la data del giorno e l'arrivo di nuovi messaggi), sia pulsanti per l'avvio di un'applicazione.

### Pannelli secondari

I pulsanti a freccia posti sopra alcuni controlli del Pannello principale indicano la presenza di un pannello secondario.

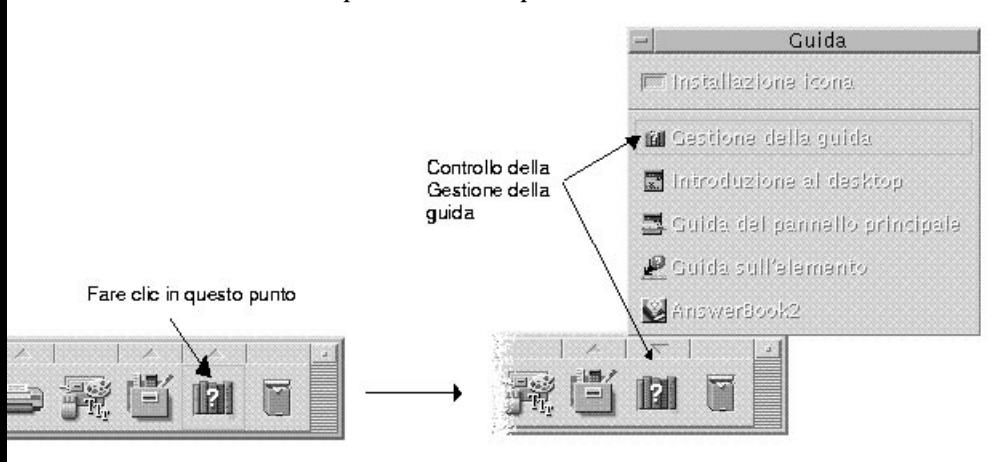

Tutti i pannelli secondari contengono:

- Un controllo "Installazione icona", che consente di personalizzare il pannello secondario.
- Una copia del controllo che compare nel pannello primario.

**64** Manuale dell'utente del Common Desktop Environment ♦ Agosto 1997

### L'area dei commutatori

L'area dei commutatori contiene i pulsanti da utilizzare per spostarsi tra gli spazi di lavoro ed alcuni altri controlli.

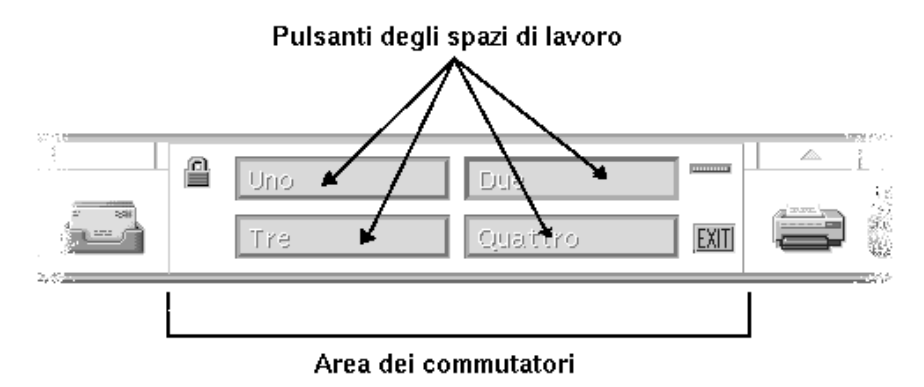

Ogni spazio di lavoro occupa l'intero schermo. In pratica, la disponibilità di più spazi di lavoro moltiplica l'area disponibile per le finestre.

## Funzioni del Pannello principale

Questa sezione descrive le operazioni base per l'uso dei controlli e dei pannelli secondari del Pannello principale.

#### Attivare un controllo del Pannello principale  $\blacktriangledown$

♦ **Fare clic o doppio clic sul controllo.**

Alcuni controlli non rispondono al clic del mouse — ad esempio l'orologio e la spia di occupato.

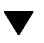

### Aprire un pannello secondario

La presenza di un pannello secondario è segnalata da un pulsante a freccia al di sopra del controllo.

♦ **Fare clic sul pulsante a freccia sopra il controllo.**

Uso del Pannello principale **65**

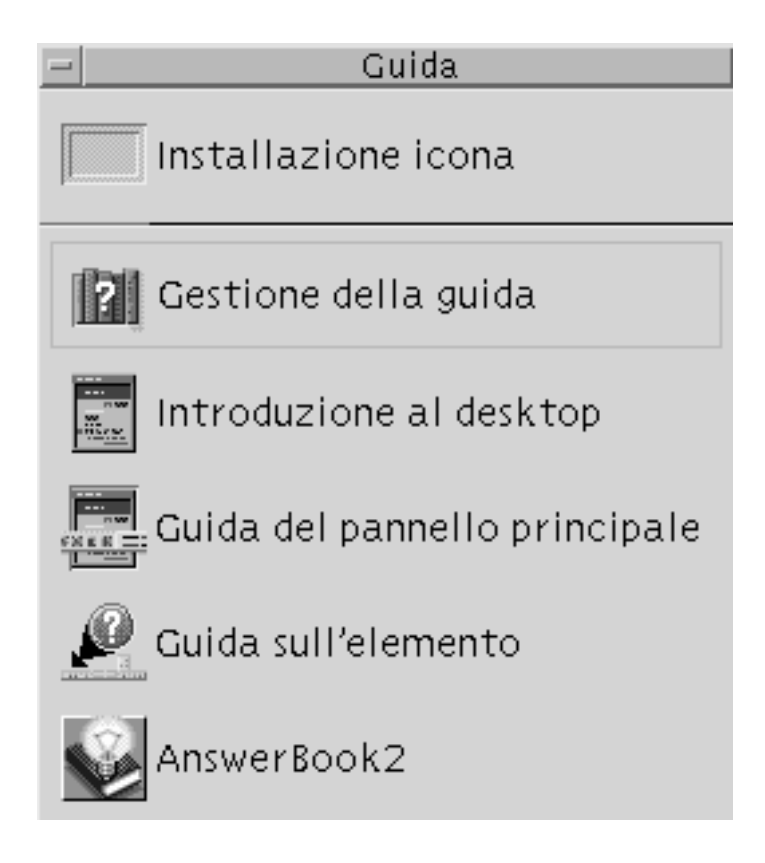

#### Chiudere un pannello secondario v

I pannelli secondari si chiudono automaticamente non appena si sceglie un controllo, salvo i casi in cui il pannello non si trovi nella posizione originaria.

- Fare clic sul controllo a freccia del pannello secondario.
- *Oppure*, fare doppio clic sul pulsante di controllo della finestra nell'angolo superiore sinistro del pannello secondario

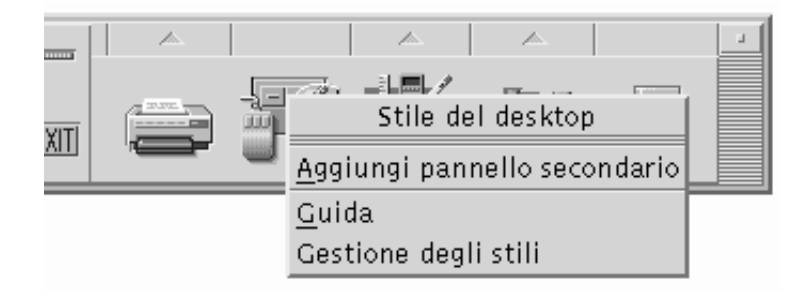

### Menu a scomparsa del Pannello principale

Ogni controllo del Pannello principale dispone di un menu a scomparsa. Le opzioni di questo menu sono diverse per ogni controllo.

### Come visualizzare un menu a scomparsa del Pannello principale

- **1. Puntare sul controllo.**
- **2. Premere il pulsante del mouse 3.**

#### Contenuto dei menu a scomparsa

Il contenuto dei menu a scomparsa dipende dal comportamento del controllo e dalla sua posizione.

#### *Controlli del pannello primario*

Se il controllo avvia un'applicazione, la prima opzione del menu sarà il comando di avvio di quell'applicazione. La scelta di questa opzione equivale a fare clic sul controllo.

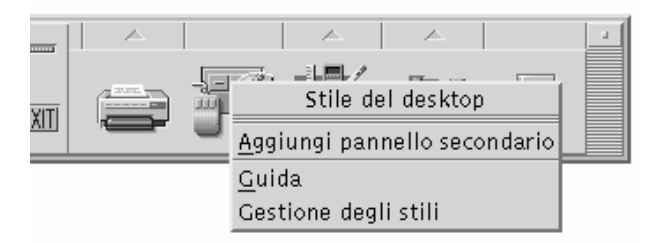

Inoltre, il menu a scomparsa può contenere le seguenti opzioni:

Uso del Pannello principale **67**

Aggiungi pannello secondario — Aggiunge al controllo un pannello secondario Elimina pannello secondario — Elimina il pannello secondario e il suo contenuto Guida — Visualizza la guida sul controllo

#### *Area dei commutatori*

L'area dei commutatori è la parte del Pannello principale non occupata dai controlli o dai pulsanti degli spazi di lavoro.

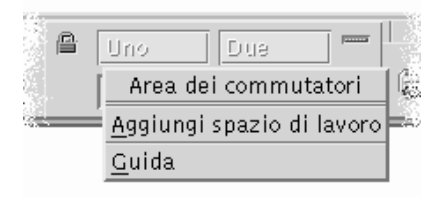

Il menu a scomparsa associato a quest'area contiene le seguenti opzioni:

Aggiungi spazio di lavoro — Aggiunge uno spazio di lavoro e crea il nuovo pulsante corrispondente

Guida — Visualizza la guida sui commutatori degli spazi di lavoro

#### *Pulsanti degli spazi di lavoro*

Tutti i pulsanti degli spazi di lavoro sono associati a un proprio menu.

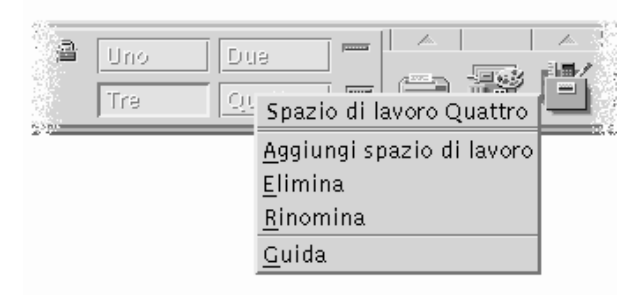

Il menu a scomparsa di questi pulsanti comprende le seguenti opzioni:

Aggiungi spazio di lavoro — Aggiunge un nuovo spazio di lavoro

Elimina — Elimina lo spazio di lavoro

Rinomina — Trasforma il pulsante dello spazio di lavoro in un campo di testo per consentire la modifica del nome

Guida — Visualizza la guida sui commutatori degli spazi di lavoro

#### *Controlli dei pannelli secondari*

Il menu a scomparsa associato a un controllo di un pannello secondario include un comando per collocare il controllo nel pannello primario.

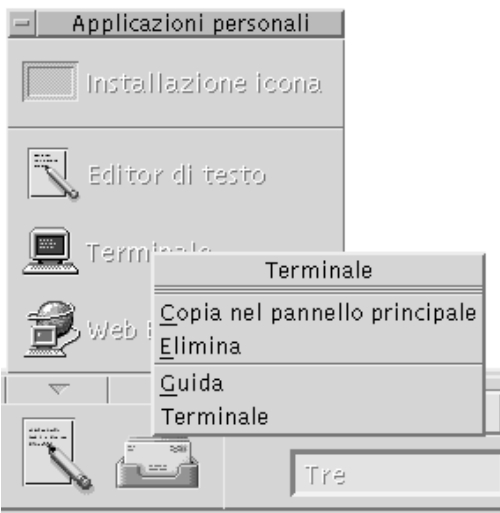

Il menu a scomparsa di questi controlli include le seguenti opzioni:

Copia nel Pannello principale — Duplica il controllo nel pannello primario inserendolo al posto di quello corrente

Elimina — Elimina il controllo dal pannello secondario

Guida — Visualizza la guida sul controllo

### Guida del Pannello principale

È possibile visualizzare informazioni di guida per:

- I singoli controlli
- L'uso e la configurazione del Pannello principale

#### Come visualizzare la guida su un controllo del Pannello principale

♦ **Scegliere Guida dal menu a scomparsa del controllo.**

Uso del Pannello principale **69**

*Oppure*:

- **1. Visualizzare il pannello secondario della Guida.**
- **2. Fare clic sul controllo "Guida sull'elemento".** Il puntatore cambierà forma.
- **3. Fare clic sul controllo su cui si desidera ottenere informazioni.**

Come visualizzare la guida sull'uso e la configurazione del Pannello principale

- **1. Aprire il pannello secondario della Guida.**
- **2. Fare clic sul controllo "Guida del pannello principale".** Verrà aperta la finestra della guida contenente il volume sul Pannello principale.

### Spostamento del Pannello principale o di un pannello secondario

I pannelli secondari possono essere spostati come una normale finestra trascinando la barra del titolo.

Per spostare il Pannello principale si utilizzano gli appositi punti di aggancio.

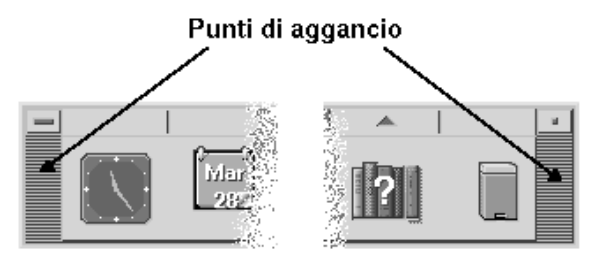

### Riduzione a icona del Pannello principale

Per ridurre ad icona la finestra del Pannello principale, procedere come segue.

♦ **Fare clic sul pulsante di riduzione a icona del Pannello principale.**

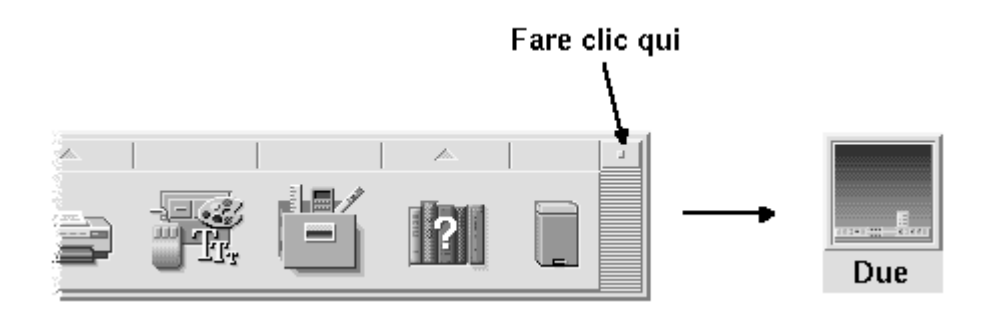

L'icona del Pannello principale avrà il nome dello spazio di lavoro.

## Descrizione del Pannello principale

Questa sezione descrive il contenuto del Pannello principale e dei seguenti pannelli secondari:

- Cartelle
- Applicazioni personali
- **Stampanti personali**
- **Applicazioni**
- Guida

Il Pannello principale può essere personalizzato dall'utente con l'aggiunta o la modifica dei controlli disponibili.

### Pannello primario

Il pannello primario è la finestra orizzontale che compare nella parte inferiore dello schermo

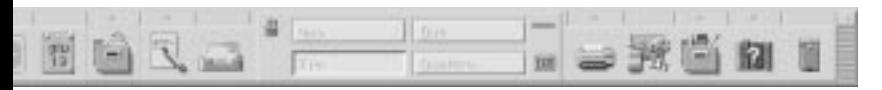

La tabella Tabella 4–1 descrive i controlli del pannello primario.

Uso del Pannello principale **71**

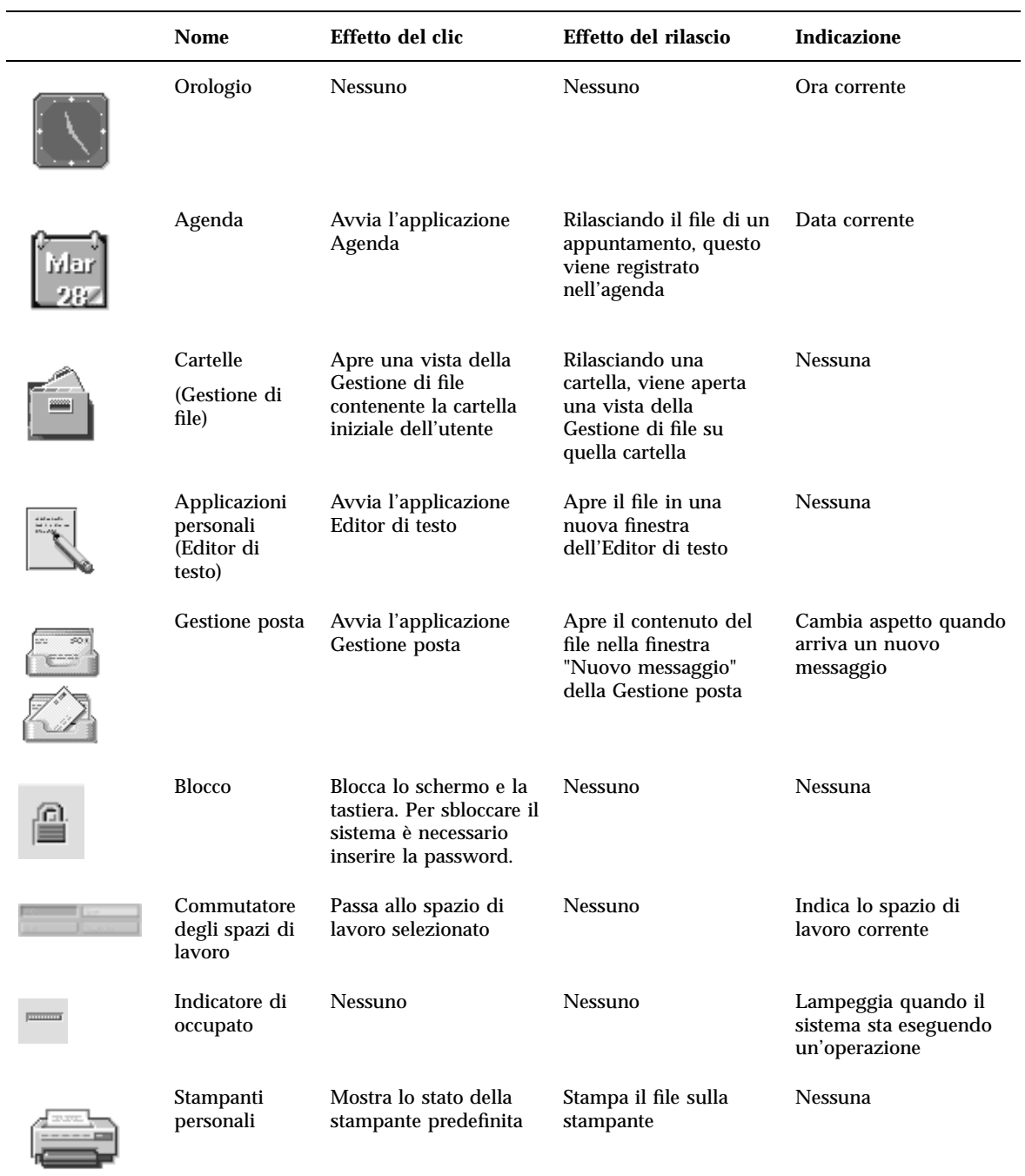

#### **TABELLA 4–1** Controlli del pannello primario

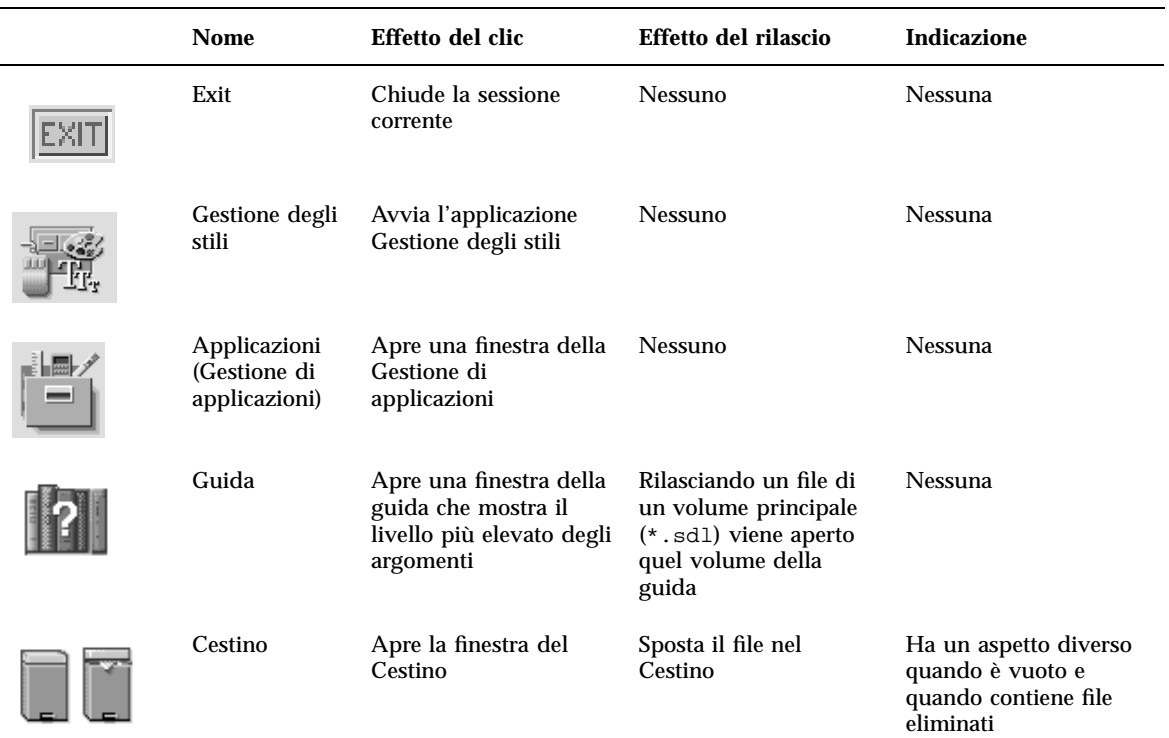

#### **TABELLA 4–1** Controlli del pannello primario *(continua)*

### Pannello secondario Cartelle

Il pannello secondario della Gestione di file permette di accedere alla propria cartella iniziale o di aprire un dischetto o un CD-ROM inserito nel sistema.

Uso del Pannello principale **73**

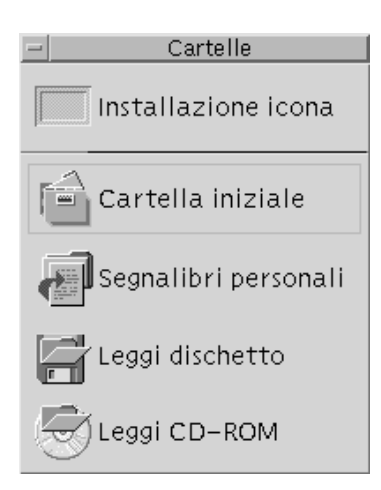

La tabella seguente descrive i controlli del pannello secondario della Gestione di file:

**TABELLA 4–2** Controlli del pannello secondario Cartelle

| <b>Nome</b>          | Effetto del clic                                                                      | Effetto del rilascio                                                                                                    | Indicazione    |
|----------------------|---------------------------------------------------------------------------------------|----------------------------------------------------------------------------------------------------|----------------|
| Installazione icona  | <b>Nessuno</b>                                                                        | Installa nel pannello<br>secondario un'icona<br>trascinata dalla<br>Gestione di file o dalla<br>Gestione di<br>applicazioni   | Nessuna        |
| Cartella iniziale    | Apre la cartella iniziale<br>dell'utente con i file e le<br>cartelle di primo livello | Apre una vista della<br>Gestione di file sulla<br>cartella rilasciata                                                         | Nessuna        |
| Segnalibri personali | Apre la cartella<br>"Segnalibri personali"<br>con i segnalibri<br>dell'utente         | Rilasciando un testo sul<br>controllo viene creato<br>un file con estensione<br>url nella cartella.<br>"Segnalibri personali" | <b>Nessuna</b> |

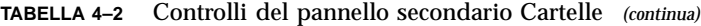

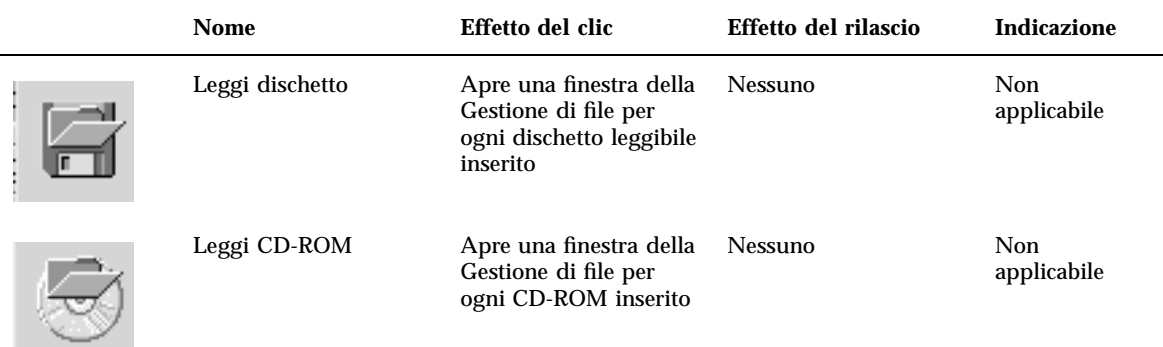

### Pannello secondario Applicazioni personali

Il pannello secondario "Applicazioni personali" permette di accedere facilmente alle applicazioni di uso più frequente. Le applicazioni predefinite sono l'Editor di testo, il Terminale e il Web browser.

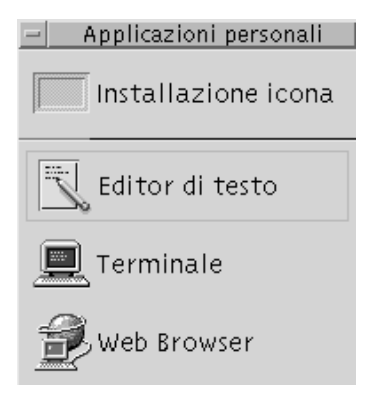

La tabella seguente descrive i controlli del pannello secondario "Applicazioni personali".

Uso del Pannello principale **75**

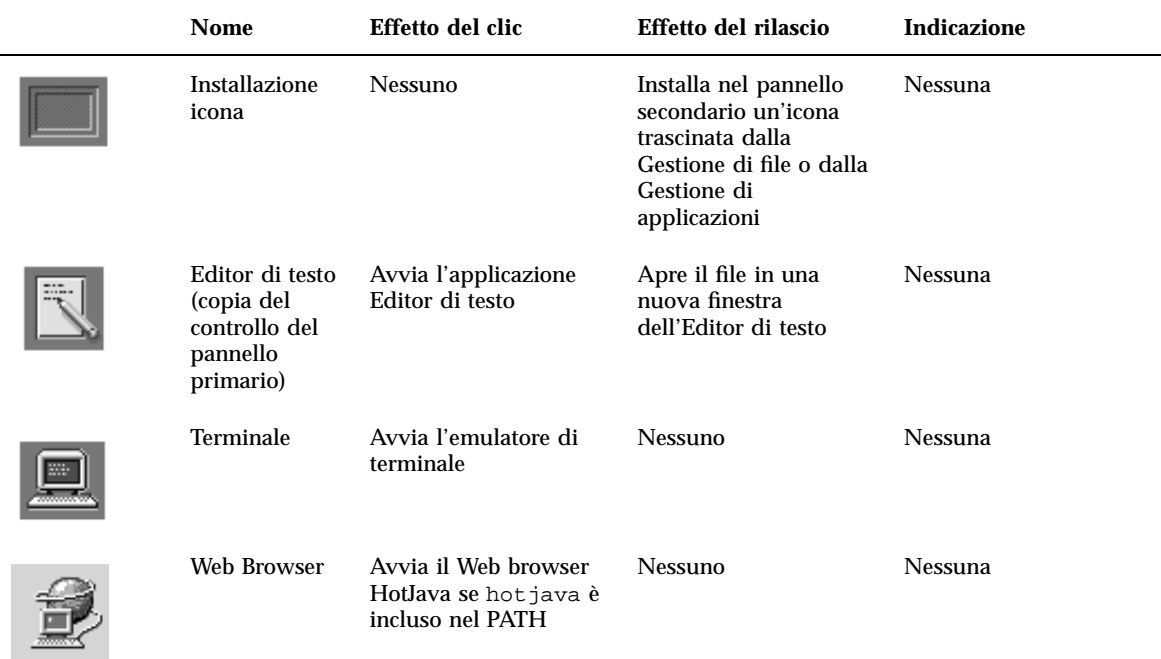

#### **TABELLA 4–3** Controlli del pannello secondario "Applicazioni personali"

## Pannello secondario Stampanti personali

Il pannello secondario "Stampanti personali" permette di accedere alle stampanti di uso più frequente.

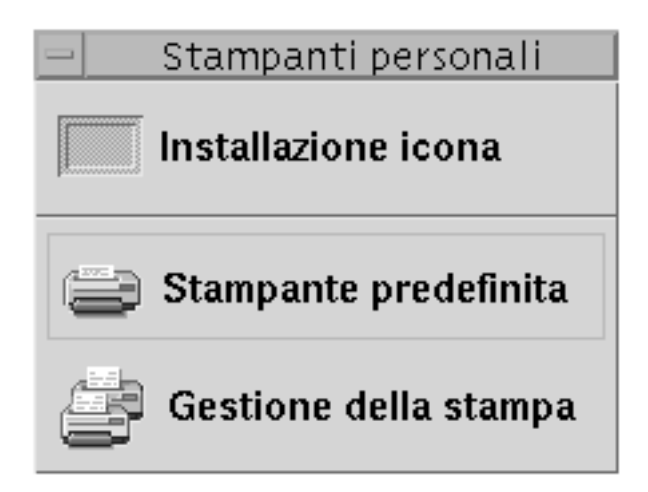

La tabella seguente descrive i controlli del pannello secondario "Stampanti personali".

**TABELLA 4–4** Controlli del pannello secondario "Stampanti personali"

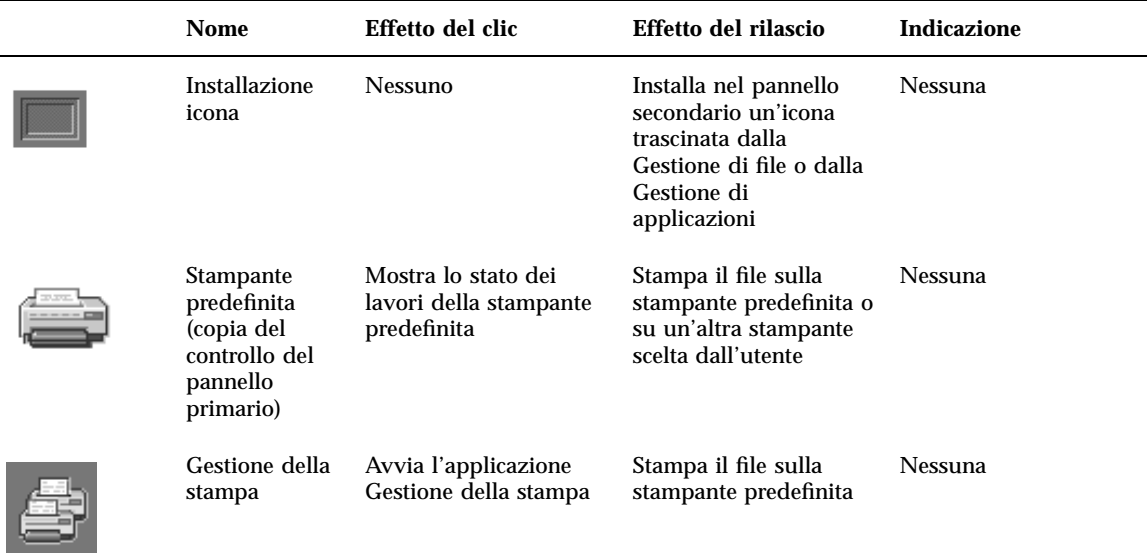

Uso del Pannello principale **77**

## Pannello secondario Applicazioni

Il pannello secondario Applicazioni permette di accedere facilmente alle applicazioni e agli strumenti usati più di frequente.

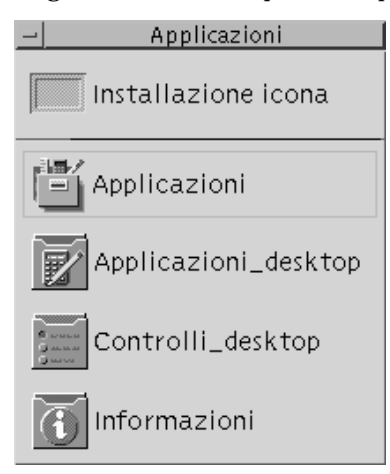

La tabella seguente descrive i controlli del pannello secondario Applicazioni.

**TABELLA 4–5** Controlli del pannello secondario Applicazioni

| Icona | <b>Nome</b>          | Effetto del clic                                    | Effetto del rilascio                                                                                                    | <b>Indicazione</b> |
|-------|----------------------|-----------------------------------------------------|----------------------------------------------------------------------------------------------------|--------------------|
|       | Installazione icona  | <b>Nessuno</b>                                      | Installa nel pannello<br>secondario un'icona<br>trascinata dalla Gestione di<br>file o dalla Gestione di<br>applicazioni | Nessuna            |
|       | Applicazioni         | Apre una finestra della<br>Gestione di applicazioni | <b>Nessuno</b>                                                                                                    | Nessuna            |
|       | Applicazioni_desktop | Apre la cartella<br>Applicazioni_desktop            | <b>Nessuno</b>                                                                                                    | <b>Nessuna</b>     |
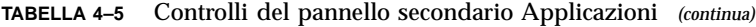

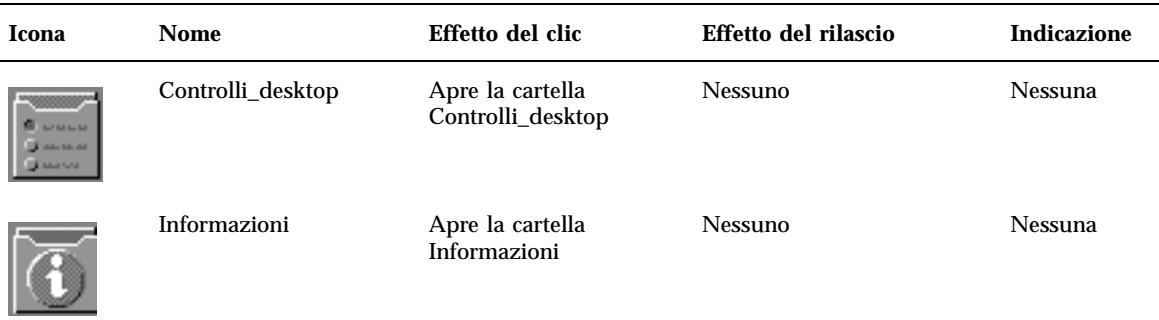

# Pannello secondario della Guida

Il pannello secondario della Guida permette di accedere alla Gestione della guida, all'Introduzione al desktop, al volume della guida sul pannello principale e alla guida sull'elemento.

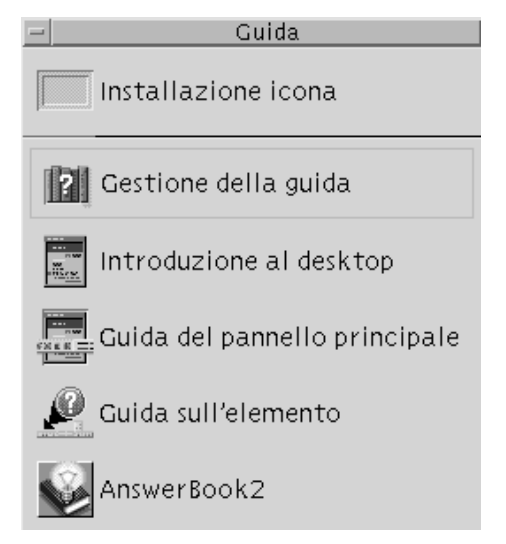

La tabella seguente descrive i controlli del pannello secondario della Guida.

Uso del Pannello principale **79**

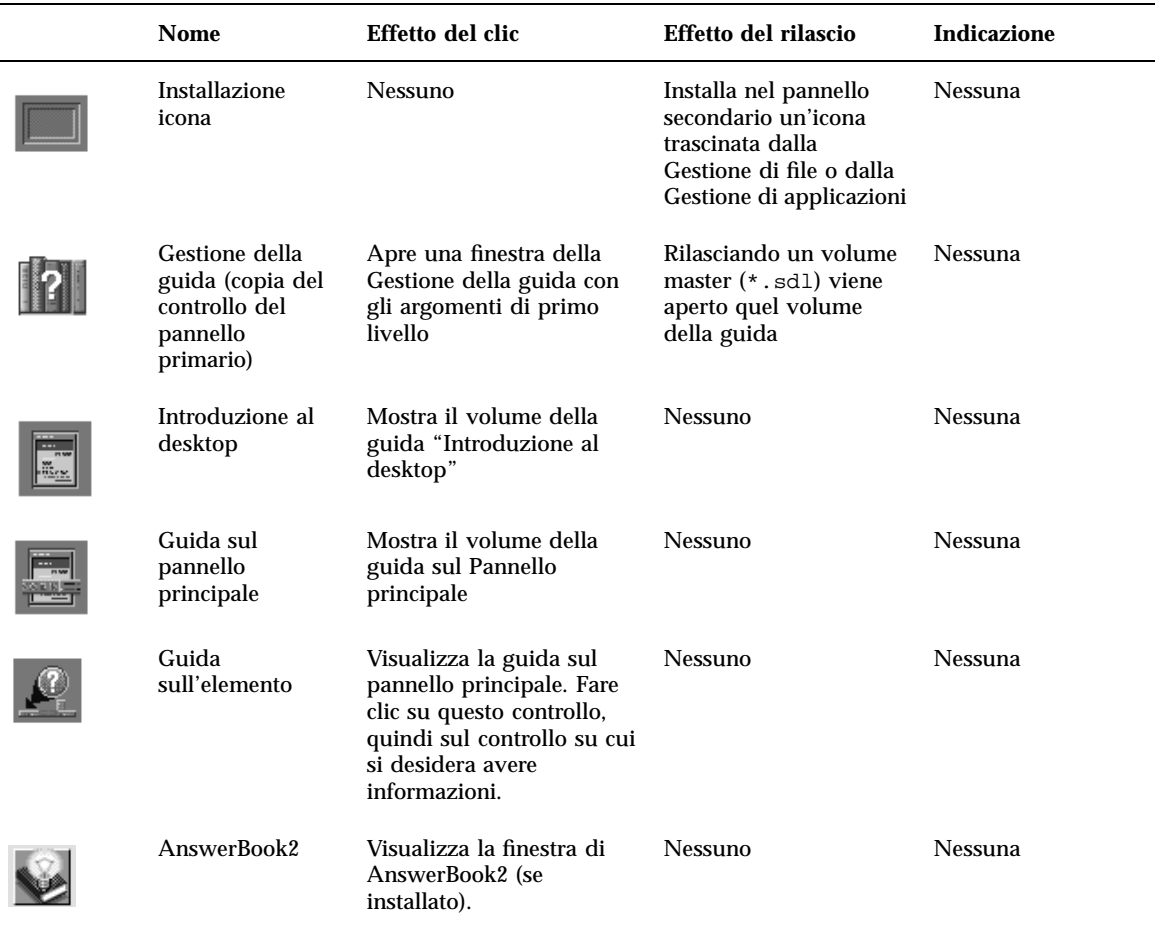

#### **TABELLA 4–6** Controlli del pannello secondario Guida

# Uso del Web Browser

Il pannello secondario "Applicazioni personali" del Pannello principale contiene il controllo di un Web Browser. Facendo clic sul controllo, viene cercato nel PATH il comando hotjava (per il browser HotJava) o il comando netscape (per il browser Netscape). Il comportamento predefinito è l'avvio del browser HotJava.

Se viene trovato il comando hotjava, viene lanciato il browser HotJava. Se questo comando non viene trovato nel PATH, e viene invece trovato il comando netscape,

viene avviato il browser Netscape. Se non viene trovato nessuno di questi comandi, compare una finestra di dialogo indicante che il sistema non è riuscito a trovare un browser. Se si vuole impostare Netscape come browser predefinito, e si ha accesso sia a HotJava che a Netscape, modificare la riga

MAP\_ACTION SDtWebClient

in

MAP ACTION SDtNetscape

nel file user-prefs.dt.

Per informazioni su come personalizzare l'ambiente PATH, vedere il *Manuale del CDE Solaris per utenti esperti e amministratori di sistema*. Se si desidera associare la modifica a un utente specifico, leggere la sezione riguardante la personalizzazione di .dtprofile. Se si desidera applicare la modifica all'intera rete, leggere la sezione *Modifica del percorso dell'utente o del sistema*.

### Segnalibri

Un segnalibro è un file che contiene un URL per il Web, o una cartella o un allegato che contiene un segnalibro. Alcuni esempi sono mostrati nella cartella "Esempi di segnalibri", contenuta nella cartella Informazioni della Gestione di applicazioni. Facendo clic sull'icona di un segnalibro viene avviato il Web browser predefinito alla pagina web descritta dall'URL del segnalibro. Per informazioni sui segnalibri, fare doppio clic sull'icona index.html nella cartella "Esempi di segnalibri".

#### Segnalibri personali

Il pannello secondario Cartelle del Pannello principale contiene un controllo "Segnalibri personali". Facendo clic su questo controllo, viene aperta una vista della Gestione di file. Inizialmente la finestra è vuota, ma può essere utilizzata per inserirvi segnalibri a cui accedere rapidamente dal Pannello principale.

#### Creazione di segnalibri

I segnalibri possono essere creati in questi modi:

 Copiando un segnalibro esistente: usare il menu Selezione della Gestione di file per copiare un segnalibro esistente nella cartella "Segnalibri personali", oppure premere il tasto Control e trascinare l'icona sulla finestra della Gestione di file

Uso del Pannello principale **81**

"Segnalibri personali" o sul controllo "Segnalibri personali" del Pannello principale.

- Trascinando il testo dell'URL sulla finestra "Segnalibri personali". Viene creato un nuovo file di nome Untitled.url, a meno che la cartella non contenga già un file con questo nome. In questo caso, compare una finestra di dialogo che richiede di assegnare un nome al nuovo file.
- Trascinando il testo dell'URL sul controllo "Segnalibri personali" del Pannello principale. Viene creato un nuovo file con estensione .url.

È possibile creare un segnalibro usando qualsiasi URL di uso comune, come gli URL con indirizzi http.

#### Condivisione dei segnalibri

Se si rilascia il testo dell'URL o il file di un segnalibro sull'icona della Gestione posta del Pannello principale, viene aperta una finestra di composizione con il segnalibro corrispondente incluso come allegato.

# Personalizzazione del Pannello principale

Esistono due forme di personalizzazione del Pannello principale:

Personalizzazione semplice

Include le operazioni di personalizzazione che è possibile eseguire usando l'interfaccia del desktop, ad esempio:

- Aggiunta di un controllo a un pannello secondario
- Sostituzione di un controllo del pannello primario con uno del pannello secondario
- Aggiunta di un pannello secondario
- Aggiunta o eliminazione di uno spazio di lavoro
- Cambiamento del nome a uno spazio di lavoro
- Personalizzazione avanzata

Questa forma di personalizzazione riguarda le operazioni che richiedono la creazione o la modifica di un file di configurazione del Pannello principale. Per maggiori informazioni, vedere il *Manuale del CDE Solaris per utenti esperti e amministratori di sistema*.

# Inserimento di un controllo di un pannello secondario nel pannello primario

**1. Puntare sul controllo del pannello secondario che si desidera inserire nel pannello primario.**

#### **2. Scegliere "Copia nel Pannello principale" dal menu a scomparsa del controllo.**

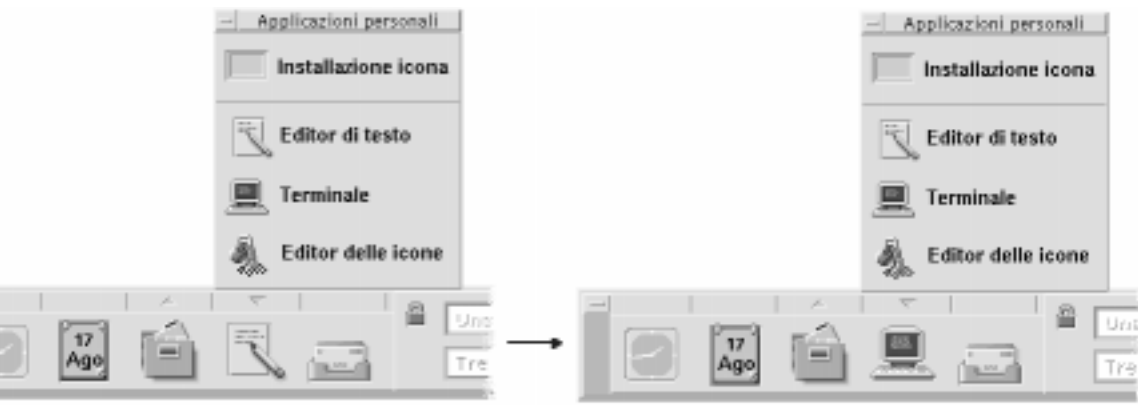

### Aggiunta di un'applicazione o di un'icona a un pannello secondario

È possibile aggiungere al Pannello principale qualsiasi icona della Gestione di file o della Gestione di applicazioni. In genere, tuttavia, questa funzione viene usata per aggiungere icone di applicazioni.

- **1. Aprire l'icona dell'oggetto nella Gestione di file o nella Gestione di applicazioni.**
- **2. Aprire il pannello secondario a cui si desidera aggiungere l'oggetto.**
- **3. Trascinare l'oggetto sul controllo "Installazione icona" e rilasciarlo.**

#### Funzionamento delle icone installate

Il comportamento dei controlli aggiunti al Pannello principale usando la procedura sopra descritta dipende dal tipo di icona che è stata rilasciata.

File — Ha lo stesso comportamento dell'icona corrispondente nella Gestione di file

Cartella — Apre una finestra della Gestione di file con il contenuto della cartella

Uso del Pannello principale **83**

Gruppo di applicazioni — Apre una finestra della Gestione di applicazioni con il contenuto del gruppo

Icona di un'applicazione — Ha lo stesso comportamento dell'icona corrispondente nella Gestione di file o nella Gestione di applicazioni

## Aggiunta ed eliminazione di pannelli secondari

Qualsiasi controllo del Pannello principale può essere associato a un pannello secondario.

#### Come aggiungere un pannello secondario

- **1. Puntare su un controllo del pannello primario che non è associato a un pannello secondario.**
- **2. Scegliere "Aggiungi pannello secondario" dal menu a scomparsa del controllo.**

#### Come eliminare un pannello secondario

- **1. Puntare sul controllo da cui si desidera eliminare il pannello secondario.**
- **2. Scegliere "Elimina pannello secondario" dal menu a scomparsa del controllo.**

### Cambiamento di un controllo nel pannello primario

Il modo più semplice per cambiare un controllo del pannello primario è quello di sostituirlo con un controllo del pannello secondario associato. Se il controllo non è associato a un pannello secondario, crearne uno in modo temporaneo o permanente.

- **1. Se il controllo che si desidera cambiare non dispone di un pannello secondario, crearne uno scegliendo "Aggiungi pannello secondario" dal menu a scomparsa del controllo.**
- **2. Aprire il nuovo pannello secondario.**
- **3. Aggiungere al pannello secondario il controllo che si desidera inserire nel pannello primario.**

Vedere "Aggiunta di un'applicazione o di un'icona a un pannello secondario" a pagina 83.

**4. Scegliere "Copia nel Pannello principale" dal menu a scomparsa del controllo del pannello secondario.**

## Annullamento di tutte le personalizzazioni

**Nota -** Questa procedura non ha effetto sulle personalizzazioni avanzate eseguite modificando manualmente i file di configurazione del Pannello principale.

- **1. Aprire la Gestione di applicazioni e fare doppio clic sull'icona del gruppo Strumenti\_desktop.**
- **2. Fare doppio clic su "Ripristina Pannello principale".**

Lo schermo verrà cancellato per alcuni secondi e verrà riavviata la Gestione dello spazio di lavoro.

L'azione "Ripristina Pannello principale" annulla tutte le operazioni di personalizzazione che sono state eseguite usando:

- Il controllo "Installazione icona"
- I menu a scomparsa del Pannello principale

# Personalizzazione degli spazi di lavoro

L'area dei commutatori del Pannello principale permette di cambiare il nome e il numero degli spazi di lavoro.

### Cambiamento di nome a uno spazio di lavoro

- **1. Puntare sul pulsante dello spazio di lavoro a cui si desidera cambiare nome.**
- **2. Scegliere Rinomina dal menu a scomparsa del pulsante (visualizzato premendo Shift+F10 o il pulsante del mouse 3).**

Il pulsante dello spazio di lavoro si trasformerà in un campo di testo.

- **3. Inserire il nuovo nome nel campo di testo.**
- **4. Premere Return.**

Uso del Pannello principale **85**

## Aggiunta di uno spazio di lavoro

- **1. Puntare sull'area dei commutatori e premere il pulsante del mouse 3 per aprire il menu a scomparsa.**
- **2. Scegliere "Aggiungi spazio di lavoro".**

Il nuovo spazio di lavoro apparirà alla fine del gruppo degli spazi di lavoro.

**3. Cambiare nome allo spazio di lavoro (vedere la sezione** "Cambiamento di nome a uno spazio di lavoro" a pagina 85**).**

Eliminazione di uno spazio di lavoro

Se si elimina uno spazio di lavoro che contiene una o più finestre, queste finestre verranno spostate nello spazio di lavoro successivo.

- **1. Puntare sul pulsante dello spazio di lavoro che si desidera eliminare.**
- **2. Scegliere Elimina dal menu a scomparsa del pulsante (visualizzato premendo Shift+F10 o il pulsante del mouse 3).**

## Personalizzazione dei controlli dell'area dei commutatori

Questa è un'operazione di personalizzazione avanzata, che richiede la creazione di un file di configurazione del Pannello principale. Le operazioni di personalizzazione avanzata sono descritte nel *Manuale del CDE Solaris per utenti esperti e amministratori di sistema*.

Inizialmente, l'area dei commutatori appare in questo modo.

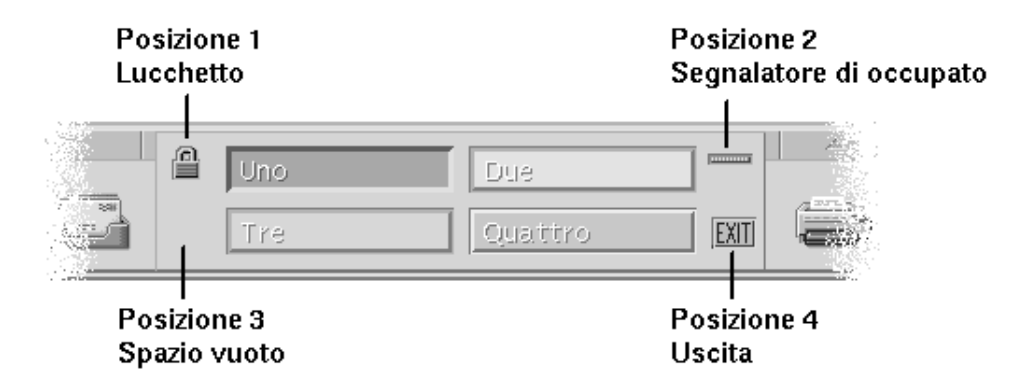

La procedura seguente permette di cambiare uno dei controlli predefiniti (inclusa l'area vuota).

**1. Installare l'applicazione che si desidera inserire nell'area dei commutatori nel pannello secondario "Applicazioni personali".**

Ad esempio, per aggiungere il controllo "Carico del sistema", trascinarlo dal gruppo di applicazioni Strumenti\_desktop al pannello secondario "Applicazioni personali".

**2. Localizzare il file di configurazione del Pannello principale che è stato creato automaticamente installando il controllo nel pannello secondario "Applicazioni personali". La definizione si trova in**

*DirectoryIniziale*/.dt/types/fp\_dynamic**.**

Ad esempio, aggiungendo "Carico del sistema" al pannello secondario "Applicazioni personali" verrà creato il file Xload1.fp.

- **3. Spostare il file da** *DirectoryIniziale*/.dt/types/fp\_dynamic **in** *DirectoryIniziale*/.dt/types**.**
- **4. Aprire con un editor il file situato in** *DirectoryIniziale*/.dt/types**.**

Modificare le righe che definiscono CONTAINER\_TYPE e CONTAINER\_NAME come segue:

CONTAINER\_TYPE SWITCH CONTAINER\_NAME Switch

**5. Modificare la riga che definisce la posizione (**POSITION\_HINTS**). Ad esempio, per inserire il controllo nella posizione vuota, usare l'impostazione seguente:**

POSITION\_HINTS 3

#### **6. Salvare il file di configurazione.**

- **7. Creare un altro file in** *DirectoryIniziale*/.dt/types**.** Il nome del file dovrà terminare in .fp. Ad esempio. si potrà creare un nuovo file di nome *DirectoryIniziale*/.dt/types/EliminaVuoto.fp.
- **8. Aprire il file con un editor.**
- **9. Aprire il file** /usr/dt/appconfig/types/*lingua*/dtwm.fp **in un'altra finestra dell'editor.**

Questo file è di sola lettura, e non dovrà essere modificato.

Uso del Pannello principale **87**

**10. In** /usr/dt/appconfig/types/*lingua*/dtwm.fp**, cercare la definizione del controllo che si desidera cambiare.**

Ad esempio, la definizione del controllo corrispondente allo spazio vuoto è la seguente:

```
CONTROL Blank
{
 TYPE blank
CONTAINER_NAME Switch
 CONTAINER_TYPE SWITCH
 POSITION_HINTS 3
ICON FpblnkS
HELP_TOPIC FPOnItemSwitch
 HELP_VOLUME FPanel
}
```
#### **11. Copiare la definizione del controllo da**

/usr/dt/appconfig/types/*lingua*/dtwm.fp **nel nuovo file di configurazione.**

Nell'esempio considerato, copiare la definizione del controllo Blank nel nuovo file *DirectoryIniziale*/.dt/types/EliminaVuoto.fp.

**12. Aggiungere la riga** DELETE True **alla fine della definizione tra parentesi graffe:**

```
CONTROL Blank
{
 … HELP_VOLUME FPanel
 DELETE True
}
```
- **13. Salvare il file.**
- **14. Scegliere "Riavvia la Gestione dello spazio di lavoro" dal menu dello spazio di lavoro.**

# Uso della Gestione di file

La Gestione di file permette di creare, cercare e utilizzare gli oggetti del desktop, vale a dire i file, le cartelle e le applicazioni. Ogni tipo di oggetto viene rappresentato da un'icona specifica.

- "Introduzione alle finestre della Gestione di file" a pagina 90
- "Nozioni di base sui file system" a pagina 90
- "Operazioni di base per la gestione dei file" a pagina 93
- "Gestione dei file e delle cartelle" a pagina 100
- "Spostamenti tra cartelle e cartelle secondarie" a pagina 103
- "Proprietà e sicurezza dei file" a pagina 107
- "Eliminazione di oggetti con il Cestino" a pagina 106
- "Uso degli oggetti della Gestione di file sul desktop" a pagina 121
- "Ricerca dei file" a pagina 123
- "Personalizzazione della visualizzazione nella Gestione di file" a pagina 126
- "Uso di supporti removibili con la Gestione di file" a pagina 134

Per avviare la Gestione di file:

♦ **Fare clic sul controllo della Gestione di file nel Pannello principale.**

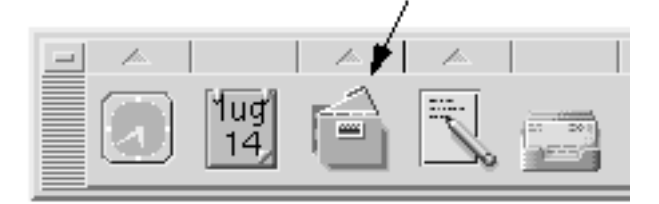

**89**

# Introduzione alle finestre della Gestione di file

La finestra principale della Gestione di file presenta il contenuto di una cartella del sistema. La cartella visualizzata viene detta *cartella corrente*.

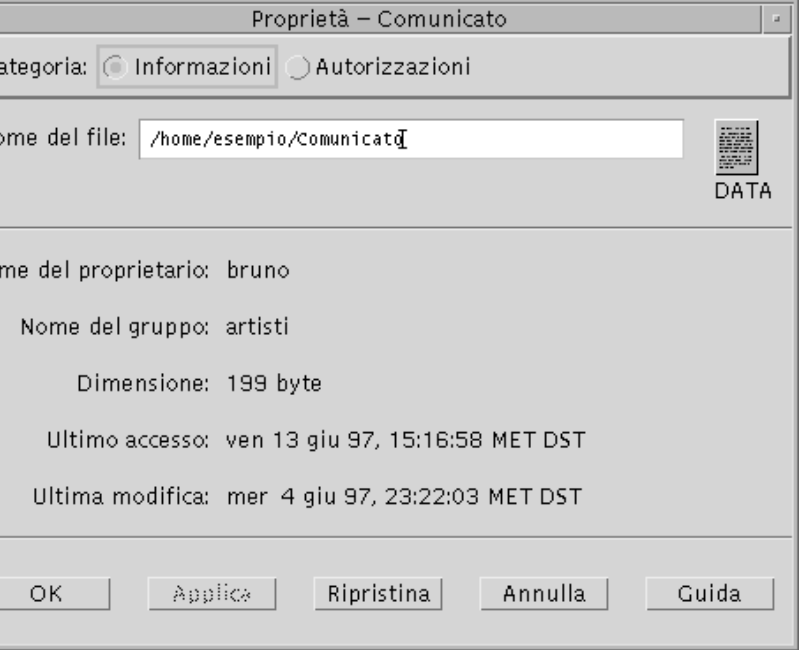

Percorso della cartella corrente – Mostra il percorso della cartella visualizzata Barra dei menu e menu – Contengono i comandi disponibili nella Gestione di file Area di visualizzazione – Mostra gli oggetti (file e cartelle) contenuti nella cartella di lavoro corrente

Icone degli oggetti – Icone che rappresentano i file e le cartelle della cartella corrente

# Nozioni di base sui file system

Questa sezione descrive gli elementi e i concetti di base relativi ai file system.

**90** Manuale dell'utente del Common Desktop Environment ♦ Agosto 1997

# File

Un *file* è un contenitore di informazioni. In genere, queste informazioni (dati) hanno un determinato formato — documento, foglio elettronico, grafico. Il termine formato indica il modo particolare in cui i dati sono disposti all'interno del file. Il formato di un file viene detto *tipo di dati*.

Quando la Gestione di file utilizza uno dei modi di visualizzazione per icone, i tipi di dati sono riconoscibili dalle icone utilizzate per la loro rappresentazione. Ogni tipo di dati è associato a un'icona differente.

La maggior parte dei programmi applicativi sono in grado di riconoscere un numero limitato di tipi di dati. Ad esempio, un editor di documenti non può riconoscere i file di un foglio elettronico. Il desktop aiuta a riconoscere i diversi tipi di file attraverso il database dei tipi di dati. Ogni tipo di dati identifica i file di un determinato formato e li associa automaticamente alle applicazioni appropriate. In questo modo, facendo doppio clic su un file il desktop avvierà automaticamente l'applicazione che riconosce il tipo di dati di quel file.

La lunghezza massima utilizzabile per i nomi dei file varia da sistema a sistema. Alcuni sistemi operativi non accettano nomi più lunghi di 14 caratteri. Per informazioni a riguardo, rivolgersi all'amministratore di sistema.

## Cartelle

Una *cartella* è un contenitore di file, rappresentato da un'icona con la forma di un cassetto d'archivio. Oltre ai file, le cartelle possono contenere anche altre cartelle chiamate cartelle secondarie o sottocartelle. Le cartelle e le cartelle secondarie permettono di creare un'organizzazione gerarchica a più livelli per le informazioni. In altri contesti, per indicare le cartelle viene usato il termine *directory*.

All'interno di una cartella, i nomi dei file devono essere unici. È possibile tuttavia avere file con lo stesso nome in cartelle diverse.

Negli spostamenti lungo la struttura ad albero, la posizione corrente viene detta *cartella corrente*.

# **Oggetti**

Per indicare sia i file che le cartelle si utilizza il termine *oggetto*. Gli oggetti sono singoli elementi del desktop, rappresentati da icone, su cui è possibile eseguire diverse operazioni di gestione.

Anche le applicazioni possono essere rappresentate come oggetti del desktop. Ad esempio, la Gestione di applicazioni contiene oggetti che rappresentano le applicazioni disponibili sul sistema.

### Percorsi

La posizione di un file viene in genere specificata elencando in sequenza le cartelle e le cartelle secondarie che portano al file; questo elenco viene detto *percorso*. Il percorso di un file è rappresentato in due modi nella Gestione di file. Il primo è denominato "percorso ad icone", e compare come sequenza di cartelle in forma grafica. Il secondo è denominato "percorso esplicito", ed è rappresentato da una riga di testo posta al di sopra dell'area di visualizzazione. Entrambi i tipi di rappresentazione possono essere disabilitati. (Per maggiori informazioni, vedere "Configurazione delle intestazioni" a pagina 126.)

#### Tipi di percorso

Il percorso è un modo per specificare la posizione di un oggetto all'interno del file system. Questa posizione può essere specificata in due modi: con un percorso assoluto o con un percorso relativo.

#### Percorso assoluto

Un percorso si dice *assoluto* quando inizia dalla *cartella radice*, cioè dalla cartella all'origine della gerarchia dei file system. La cartella radice viene indicata con una barra (/) all'inizio del percorso. L'esempio seguente indica il percorso assoluto del file "lettera":

/usr/dt/config/lettera

#### Percorso relativo

Un percorso si dice *relativo* quando descrive la posizione di un file o di una cartella rispetto alla cartella corrente. Se ad esempio si desidera spostarsi da una data cartella a un livello inferiore della struttura gerarchica, non è necessario digitare il percorso assoluto della cartella di destinazione. Sarà sufficiente iniziare il percorso con il nome della cartella successiva a quella corrente. I percorsi relativi non iniziano con una barra. Ad esempio, se la cartella corrente è /usr/dt e si desidera spostarsi in /usr/dt/config/lettere, si potrà usare il seguente percorso relativo:

config/lettere

Per indicare i percorsi relativi si possono usare due simboli speciali. Il simbolo "." (detto "punto") rappresenta la cartella corrente. Il simbolo ".." (detto "punto-punto") rappresenta la cartella *di livello superiore* nella gerarchia. Se ad esempio la cartella corrente è /usr/dt/config, per indicare il percorso relativo del file Dtwm situato nella directory /usr/dt/app-defaults/*lingua* si potrà usare la forma:

../app-defaults/*lingua*/Dtwm

che risale di un livello rispetto alla cartella corrente e porta quindi alla cartella secondaria app-defaults/*lingua*.

#### Vedere anche

- "Visualizzazione di un'altra cartella" a pagina 103
- "Ricerca di un oggetto per nome" a pagina 123
- "Ricerca di un file per contenuto" a pagina 125

Per ulteriori informazioni sui file system, vedere la guida in linea o la documentazione del sistema operativo. Sono inoltre disponibili in commercio molti manuali che trattano i principi basilari dei file system e della gestione dei file.

# Operazioni di base per la gestione dei file

La Gestione di file permette di eseguire una serie di operazioni sugli oggetti del desktop. Le operazioni principali sono:

- Selezione degli oggetti
- Trascinamento e rilascio
- Uso dei menu a scomparsa
- Cambiamento di nome agli oggetti
- Visualizzazione della guida in linea sugli oggetti
- Apertura degli oggetti
- Visualizzazione di informazioni sugli oggetti

### Selezione di un file o di una cartella

Quando si seleziona l'icona di un file o di una cartella, il suo nome appare evidenziato. Molte opzioni della Gestione di file, in particolare quelle del menu Selezione, si applicano solo al file o alla cartella correntemente *selezionata*. Il contenuto del menu Selezione cambia a seconda del tipo di oggetto selezionato nell'area di visualizzazione, e le opzioni diventano disponibili solo quando si seleziona un'icona.

#### Con il mouse

♦ **Fare clic sull'icona.**

#### Con la tastiera

**1. Usare il tasto Tab e i tasti freccia per spostare l'evidenziazione sull'icona da selezionare.**

#### **2. Premere la barra spaziatrice.**

Per annullare la selezione di un file o una cartella, selezionare un'altra icona o fare clic su un'area vuota nella finestra della Gestione di file.

## Selezione di più file o cartelle

Le opzioni del menu Selezione possono essere applicate anche a un gruppo di oggetti selezionati. Questo consente ad esempio di cancellare o di spostare più file con un'unica operazione. Si noti tuttavia che, selezionando più oggetti, la parte relativa alle azioni del menu Selezione non conterrà alcuna opzione.

Quando è selezionato un gruppo di icone, trascinando una delle icone verrà trascinato l'intero gruppo. I comandi del menu Selezione ed altri comandi applicabili solo a singoli oggetti non saranno disponibili.

#### Con il mouse

 Premere il pulsante del mouse 1 in un'area vuota della finestra, trascinare il mouse in modo da tracciare un riquadro intorno alle icone da selezionare e quindi rilasciare il pulsante del mouse.

*Oppure,* fare clic con il pulsante del mouse 1 per selezionare la prima icona, quindi premere il tasto Control e fare clic con il pulsante 1 sulle altre icone da selezionare. Questo metodo è utile quando le icone da selezionare non si trovano in posizione contigua.

 Per annullare la selezione di una singola icona del gruppo, premere il tasto Control e fare clic sull'icona da deselezionare.

#### Con la tastiera

- **1. Selezionare la prima icona premendo la barra spaziatrice.**
- **2. Per aggiungere altre icone alla selezione, spostare l'evidenziazione sull'icona da aggiungere e premere Control+Barra spaziatrice.**
- $\blacktriangledown$

## Trascinamento e rilascio di un file o di una cartella

- **1. Posizionare il puntatore del mouse sul file o sulla cartella.**
- **2. Premere il pulsante del mouse 1.**
- **3. Trascinare l'icona fino al punto di destinazione.**
- **94** Manuale dell'utente del Common Desktop Environment ♦ Agosto 1997

#### **4. Rilasciare il pulsante del mouse.**

La procedura si può riassumere nei termini *premere…trascinare…rilasciare*. Per annullare un'operazione di trascinamento in corso, premere Esc prima di rilasciare il pulsante del mouse.

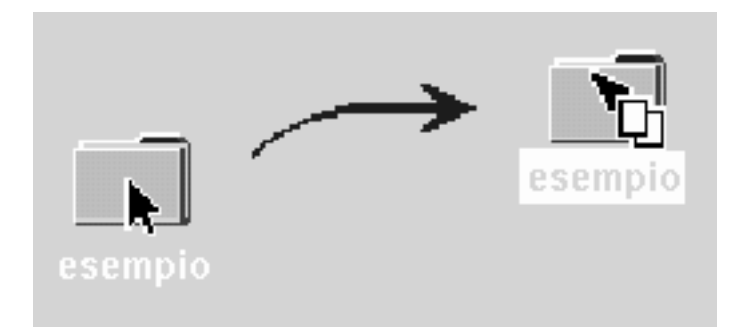

*Figura 5–1* Icona indicante l'oggetto trascinato

Se sono state selezionate più icone, trascinando una delle icone verrà trascinato l'intero gruppo.

**Nota -** Per trascinare e rilasciare un oggetto è indispensabile l'uso di un mouse o di un altro dispositivo di puntamento.

#### Usi più comuni della tecnica di trascinamento e rilascio

- Per spostare un file in un'altra cartella, rilasciare l'icona del file su quella della cartella di destinazione. Oppure, se sono aperte sia la cartella di origine che quella di destinazione, trascinare l'icona dalla finestra della cartella di origine e rilasciarla sullo sfondo della finestra di destinazione.
- Per collocare l'icona di un oggetto sullo sfondo dello spazio di lavoro, rilasciare l'icona in un'area non occupata da finestre. Gli oggetti collocati nel desktop sono semplici *riferimenti* agli oggetti reali, che rimangono nella finestra della Gestione di file.
- Per eliminare un file, rilasciare la sua icona sul controllo della Stampante nel Pannello principale (o su una delle stampanti del pannello secondario "Stampanti personali").
- Per cancellare un file o una cartella, rilasciare l'icona dell'oggetto sul controllo del Cestino nel Pannello principale.

Se si cerca di rilasciare un'icona in un punto che non supporta il rilascio di oggetti, l'icona tornerà alla posizione originale nella Gestione di file o sul desktop.

## Visualizzazione di un menu a scomparsa

Ogni oggetto della Gestione di file è associato a un menu a scomparsa. La stessa finestra della Gestione di file dispone di un menu a scomparsa, accessibile quando il puntatore è posizionato nell'area di visualizzazione ma non su un oggetto.

#### Con il mouse

**1. Puntare sull'icona di cui si desidera aprire il menu a scomparsa e premere il pulsante del mouse 3.**

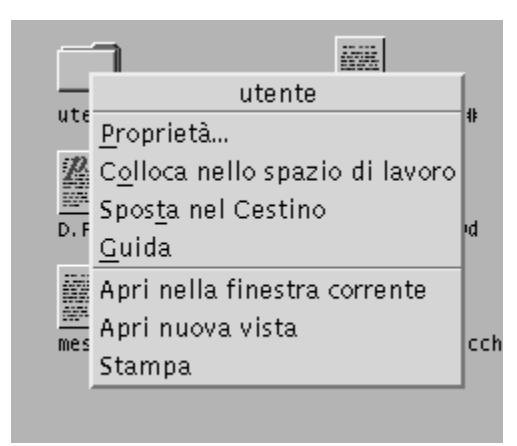

*Figura 5–2* Esempio di menu a scomparsa

**2. Per scegliere un comando dal menu, trascinare il puntatore sul comando e rilasciare il pulsante del mouse. Oppure, fare clic sul comando.**

#### Con la tastiera

- **1. Usando il tasto Tab e i tasti freccia, spostare l'evidenziazione sull'icona di cui si desidera aprire il menu a scomparsa.**
- **2. Premere Shift+F10.**
- **3. Per scegliere un comando dal menu, usare i tasti freccia per evidenziare il comando e premere Return.**
- **4. Per chiudere il menu senza scegliere un comando, premere Esc.**

**<sup>96</sup>** Manuale dell'utente del Common Desktop Environment ♦ Agosto 1997

## Cambiamento di nome a un file o a una cartella

**Nota -** Non è possibile cambiare nome alle azioni.

#### Con il mouse

- **1. Selezionare il nome del file o della cartella facendo clic sulla scritta sotto l'icona.**
- **2. Digitare il nuovo nome.**
- **3. Premere Return. Facendo clic al di fuori del nome prima di avere premuto Return, le modifiche verranno perse.** Per annullare l'operazione prima di completarla, premere Esc.

#### Con la tastiera

- **1. Usare il tasto Tab e i tasti freccia per spostare l'evidenziazione sul file o sulla cartella a cui si desidera cambiare nome.**
- **2. Premere la barra spaziatrice per evidenziare (selezionare) il nome dell'icona.**
- **3. Scegliere Rinomina dal menu Selezione.**
- **4. Digitare il nuovo nome.**
- **5. Premere Return.**

Per annullare l'operazione prima di completarla, premere Esc.

### Visualizzazione della guida su un file o su una cartella

La descrizione che compare richiamando la guida su un'icona si riferisce al tipo di dati associato a quel file o a quella cartella. Questa descrizione è specificata nella definizione del tipo di dati.

#### Con il mouse

Selezionare il file o la cartella, quindi premere F1.

- *Oppure,* posizionare il puntatore del mouse sull'oggetto e scegliere Guida dal menu a scomparsa (visualizzato premendo il pulsante del mouse 3).
- *Oppure,* scegliere "Sull'elemento" dal menu Guida e quindi fare clic sull'icona del file o della cartella.

#### Con la tastiera

♦ **Usare il tasto Tab e i tasti freccia per evidenziare l'icona e premere F1.**

#### Vedere anche

- Per maggiori informazioni sull'uso della guida, vedere Capitolo 3.
- Per un'introduzione alla creazione dei tipi di dati e delle azioni, vedere "Creazione di azioni e tipi di dati personali" a pagina 147 in Capitolo 6.

#### Visualizzazione di informazioni su un file o su  $\blacktriangledown$ una cartella

Per visualizzare informazioni su un file o una cartella si può usare la finestra di dialogo Informazioni.

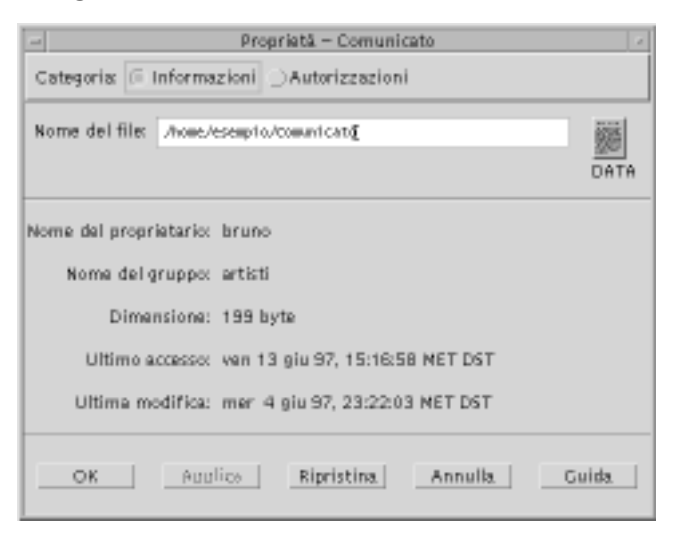

- **1. Nella Gestione di file, selezionare l'icona del file o della cartella su cui si desidera avere informazioni.**
- **2. Scegliere Proprietà dal menu Selezione della Gestione di file o dal menu a scomparsa dell'icona (visualizzato premendo Shift+F10 o il pulsante del mouse 3).**
- **98** Manuale dell'utente del Common Desktop Environment ♦ Agosto 1997

Viene aperta la finestra di dialogo Proprietà.

- **1. Fare clic sul pulsante Informazioni.**
- **2. Esaminare le informazioni sul file o sulla cartella:**
	- Nome del proprietario Nome del proprietario del file o della cartella
	- Nome del gruppo Nome del gruppo a cui appartiene il file o la cartella
	- Dimensione Dimensione del file o della cartella
	- Ultimo accesso Data dell'ultimo accesso al file o alla cartella
	- Ultima modifica Data dell'ultima modifica effettuata sul file o sulla cartella

**Nota -** Se si desidera visualizzare informazioni su un altro file o un'altra cartella, selezionare l'oggetto, scegliere Proprietà dal menu Selezione e fare clic sul pulsante Informazioni. Se la finestra di dialogo Proprietà viene aperta digitando sdtfprop & dalla riga di comando, fare clic su Sfoglia nella finestra di dialogo e selezionare il nome del file o della cartella di cui si desidera visualizzare le proprietà.

# Apertura di un file o di una cartella

L'operazione fondamentale che si può eseguire su un oggetto è quella di apertura. Il termine "aprire" è molto generico, e l'azione effettivamente eseguita varia a seconda del tipo di oggetto. Ad esempio, aprendo una cartella, il contenuto di quella cartella viene visualizzato nella finestra della Gestione di file al posto del contenuto precedente. Aprendo invece un file di dati, di norma si avvia l'applicazione con cui è stato creato il file e si carica automaticamente quel file.

#### Come aprire un file o una cartella

Fare doppio clic sull'icona.

Facendo doppio clic su un'icona si esegue l'*azione predefinita* dell'oggetto, vale a dire la prima opzione elencata nella parte relativa alle azioni del menu Selezione. Nella maggior parte dei casi, l'azione predefinita carica il file avviando l'applicazione appropriata.

- *Oppure,* selezionare l'icona e scegliere Apri (o "Apri nella finestra corrente" o "Apri nuova vista") dal menu Selezione.
- *Oppure,* scegliere l'opzione Apri dal menu a scomparsa dell'icona (visualizzato premendo Shift+F10 o il pulsante del mouse 3).

# Gestione dei file e delle cartelle

Le principali caratteristiche di identificazione di file e cartelle sono:

- Il nome e la posizione nella gerarchia dei file system.
- Le autorizzazioni del proprietario (proprietà).

Per maggiori informazioni sulle autorizzazioni e sulla loro impostazione, vedere "Proprietà e sicurezza dei file" a pagina 107.

 L'eventuale natura di collegamento a un altro file. Un file collegato è una rappresentazione di un altro file. Il collegamento è un metodo utilizzato per far comparire uno stesso file in due o più cartelle.

## Creazione di un file o di una cartella

- **1. Scegliere "Nuovo file" o "Nuova cartella" dal menu File.**
- **2. Digitare il nome da assegnare all'oggetto nel campo "Nome del nuovo file" o "Nome della nuova cartella".**

#### **3. Fare clic su OK o premere Return.**

Per chiudere la finestra di dialogo "Nuovo file" o "Nuova cartella" senza creare un nuovo oggetto, fare clic su Annulla o premere Esc.

Vi sono altri due metodi per creare un oggetto:

- Copiare un oggetto esistente e quindi cambiare nome alla copia (vedere "Copia di un file o di una cartella" a pagina 101).
- Creare un nuovo file dall'interno di un'applicazione. Ad esempio, l'Editor di testo crea un nuovo file quando si salva un nuovo documento.

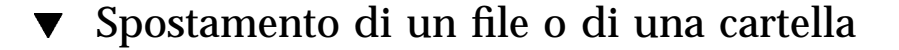

**Nota -** Se si cerca di spostare un oggetto da una cartella per la quale non si possiede l'autorizzazione di modifica, la Gestione di file creerà una copia dell'oggetto e visualizzerà un messaggio di errore indicante che il file originale non può essere eliminato.

#### Con il mouse

**1. Rendere visibili le cartelle di origine e di destinazione:**

Aprire una finestra della Gestione di file che mostri il contenuto o l'icona della cartella di destinazione.

**2. Selezionare il file o la cartella da spostare e trascinare l'icona sulla cartella di destinazione.**

Se l'oggetto trascinato è una cartella, verrà spostato anche il suo contenuto.

#### Con la tastiera

- **1. Usare il tasto Tab e i tasti freccia per spostare l'evidenziazione sul file o sulla cartella da spostare.**
- **2. Premere la barra spaziatrice per selezionare l'oggetto.**
- **3. Scegliere "Sposta in" dal menu Selezione.**
- **4. Digitare un nome nel campo di testo "Cartella di destinazione".** Ad esempio, per spostare il file "relazione" nella cartella /u/gianni, digitare /u/gianni.

#### **5. Fare clic su OK o premere Return.**

Se l'oggetto è una cartella, verrà spostato anche il suo contenuto.

#### Copia di un file o di una cartella  $\blacktriangledown$

#### Con il mouse

#### **1. Rendere visibili le cartelle di origine e di destinazione:**

Aprire una finestra della Gestione di file che mostri il contenuto o l'icona della cartella di destinazione.

- **2. Selezionare il file o la cartella da copiare.**
- **3. Premere il tasto Control.**
- **4. Trascinare l'icona del file o della cartella e rilasciarla sulla cartella di destinazione.**

Rilasciare il pulsante del mouse prima di rilasciare il tasto Control. Diversamente, l'oggetto verrà spostato anziché copiato.

#### Con la tastiera

- **1. Selezionare l'icona.**
- **2. Scegliere "Copia in" dal menu Selezione.**
- **3. Digitare un nome nel campo di testo "Cartella di destinazione".**

È necessario specificare il percorso completo del file. Ad esempio, per copiare il file "relazione" nella cartella /u/gianni, occorrerà digitare /u/gianni.

#### **4. Fare clic su OK o premere Return.**

Per chiudere la finestra di dialogo senza copiare alcun oggetto, fare clic su Annulla o premere Esc.

#### $\blacktriangledown$

## Creazione di un collegamento simbolico

I collegamenti sono copie di file o cartelle che puntano alle versioni originali degli oggetti. Tutte le modifiche apportate a un collegamento si riflettono automaticamente sull'oggetto originale.

#### Con il mouse

#### **1. Rendere visibili le cartelle di origine e di destinazione:**

- Aprire una finestra della Gestione di file con la cartella di destinazione.
- Oppure, aprire una finestra della Gestione di file che contenga l'icona della cartella di destinazione.
- **2. Selezionare il file o la cartella da copiare.**
- **3. Premere** *e tenere premuti* **il tasto Shift e il tasto Control e trascinare e rilasciare l'icona dell'oggetto sulla cartella di destinazione.**

Rilasciando l'icona, la Gestione di file creerà nella nuova cartella un collegamento simbolico che punterà al file o alla cartella originale. Rilasciare il pulsante del mouse prima di rilasciare i tasti Shift e Control. Diversamente, si eseguirà uno spostamento anziché un collegamento del file o della cartella.

#### Con la tastiera

- **1. Usare il tasto Tab e i tasti freccia per spostare l'evidenziazione sul file o sulla cartella di cui si desidera creare il collegamento.**
- **2. Premere la barra spaziatrice per selezionare l'icona.**

- **3. Scegliere "Copia come collegamento" dal menu Selezione.**
- **4. Digitare un nome nel campo di testo "Cartella di destinazione", specificando il percorso della cartella in cui si desidera creare il collegamento. Per creare un collegamento con un nome diverso dall'originale, digitare il nuovo nome nel campo di testo "Nome per la copia".**
- **5. Fare clic su OK o premere Return.**

# Spostamenti tra cartelle e cartelle secondarie

Ogni finestra della Gestione di file (detta anche *vista*) mostra il contenuto di una singola cartella.

Per informazioni generali sulla struttura gerarchica dei file system, vedere "Nozioni di base sui file system" a pagina 90.

# Visualizzazione di un'altra cartella

Per visualizzare il contenuto di un'altra cartella si può procedere in uno dei modi seguenti:

- Fare doppio clic sull'icona della cartella da visualizzare.
- Selezionare l'icona della cartella da visualizzare e scegliere "Apri nella finestra corrente" (per visualizzare il nuovo contenuto nella finestra corrente) o "Apri nuova vista" (per aprire una nuova finestra) dal menu Selezione.
- Scegliere il comando "Apri nella finestra corrente" o "Apri nuova vista" dal menu a scomparsa della cartella (visualizzato premendo Shift+F10 o il pulsante del mouse 3).
- Fare doppio clic sulla cartella da visualizzare nel percorso ad icone.
- Selezionare (con un clic) il percorso esplicito della cartella corrente per attivare il campo di testo. Digitare il nome della cartella da visualizzare e premere Return.
- Fare doppio clic su un segmento del percorso esplicito della cartella corrente. Ad esempio, se la cartella corrente è /utenti/paola/.dt/types e si desidera

visualizzare il contenuto di /utenti/paola, fare doppio clic sul segmento di testo paola.

 Scegliere "Vai a" dal menu File. Inserire il percorso completo della cartella nel campo "Cartella di destinazione" della finestra di dialogo.

### Visualizzazione della propria cartella iniziale

♦ **Scegliere "Cartella iniziale" dal menu File.**

# Visualizzazione della cartella di livello superiore

- Scegliere "Livello superiore" dal menu File
- *Oppure*, fare doppio clic sul simbolo .. (livello superiore).

### Apertura di una finestra di terminale nella cartella corrente

Questa procedura permette di aprire una finestra di emulazione di terminale nella cartella correntemente visualizzata nella Gestione di file. Questo permette di eseguire rapidamente un comando del sistema operativo sull'intero contenuto della cartella visualizzata.

♦ **Scegliere "Apri terminale" dal menu File.**

**Nota -** Per poter aprire una finestra di terminale da una cartella è necessario possedere l'autorizzazione di esecuzione per quella cartella.

Per informazioni sull'uso degli emulatori di terminale, vedere Capitolo 12.

# Esecuzione di un'azione su un file o su una cartella

Le azioni rappresentano le operazioni principali per la gestione degli oggetti. Ad esempio, per stampare il contenuto di un oggetto si utilizza l'azione Stampa, per avviare un'applicazione da un file di dati si utilizza l'azione Apri, e così via.

Il menu Selezione contiene, oltre ai comandi standard, un elenco di azioni che è possibile eseguire sull'icona selezionata. Le azioni disponibili nel menu Selezione cambiano a seconda del tipo di icona selezionata.

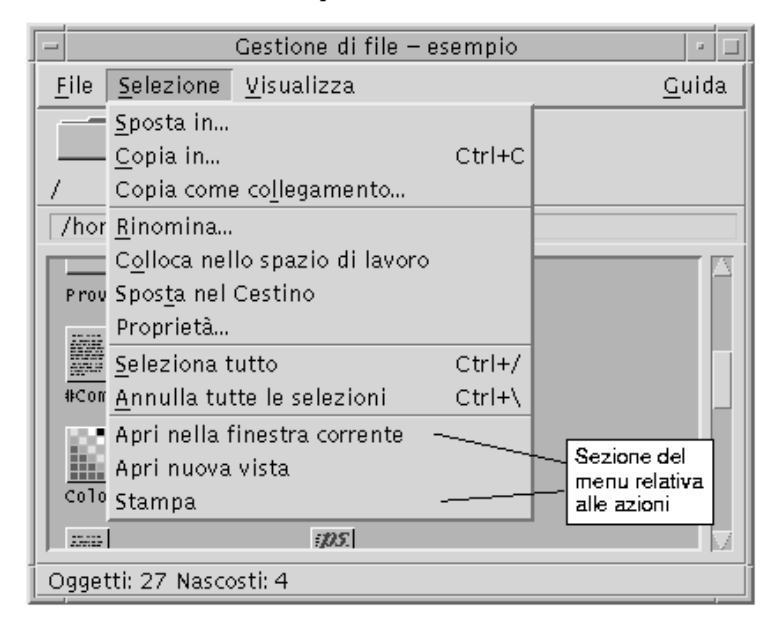

La prima opzione della parte del menu riservata alle azioni è l'azione predefinita, cioè quella che verrà eseguita facendo doppio clic sull'oggetto. Nel menu della figura qui sopra, l'azione predefinita è "Apri nella finestra corrente".

#### Esecuzione dell'azione predefinita v

L'azione predefinita è la prima che compare nella parte del menu Selezione riservata alle azioni.

♦ **Fare doppio clic sull'icona dell'oggetto.**

Esecuzione di altre azioni

- **1. Selezionare l'icona dell'oggetto.**
- **2. Scegliere l'azione da eseguire dal menu Selezione o dal menu a scomparsa dell'oggetto.**

# Eliminazione di oggetti con il Cestino

Il Cestino è il componente del desktop che raccoglie i file e le cartelle che sono stati eliminati. Gli oggetti eliminati, infatti, non vengono rimossi realmente dal file system fino a quando non si "vuota" il Cestino. Questo significa che, fino a quando gli oggetti si trovano nel Cestino, essi possono essere *ripristinati* nella posizione originaria.

# Apertura della finestra del Cestino

♦ **Fare clic sul controllo del Cestino nel Pannello principale.**

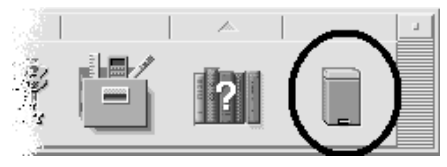

# Collocazione di un oggetto nel Cestino

- Scegliere "Sposta nel cestino" dal menu a scomparsa dell'oggetto (visualizzato premendo Shift+F10 o il pulsante del mouse 3).
- *Oppure,* selezionare l'icona dell'oggetto e quindi scegliere "Sposta nel cestino" dal menu Selezione.
- *Oppure*, trascinare e rilasciare l'icona dell'oggetto sul controllo del Cestino nel Pannello principale.
- *Oppure*, trascinare l'icona dell'oggetto sulla finestra aperta del Cestino.

## Ripristino di un oggetto eliminato dal Cestino

- Trascinare l'oggetto dalla finestra del Cestino a quella della Gestione di file.
- *Oppure*, selezionare nella finestra del Cestino l'oggetto da ripristinare e scegliere Ripristina dal menu File.
- *Oppure*, scegliere Ripristina dal menu a scomparsa dell'oggetto (visualizzato premendo Shift+F10 o il pulsante del mouse 3).

## Eliminazione permanente di un file o di una cartella

Se un file viene eliminato in modo permanente non sarà più possibile recuperarlo (a meno che non si disponga di una copia di riserva.)

- **1. Aprire il Cestino.**
- **2. Selezionare gli oggetti da eliminare in modo permanente.**

Selezionare gli oggetti individualmente o scegliere "Seleziona tutto" dal menu File.

- **1. Scegliere "Distruggi definitivamente" dal menu File o dal menu a scomparsa dell'oggetto (visualizzato premendo Shift+F10 o il pulsante del mouse 3).**
- **2. Fare clic su OK nella finestra di dialogo di conferma.**

# Proprietà e sicurezza dei file

Lo schema di protezione tradizionale dei file e delle cartelle UNIX prevede le autorizzazioni di *lettura*, *scrittura* ed *esecuzione* per tre tipi di utenti: *proprietario*, *gruppo* e *altri*. Queste si definiscono *autorizzazioni di base*.

Le liste di controllo degli accessi (ACL) permettono di avere un maggiore controllo sulle autorizzazioni dei file e delle cartelle. Le ACL permettono di definire le autorizzazioni a livello di proprietario, gruppo del proprietario, altri, utenti e gruppi specifici, e di stabilire autorizzazioni predefinite per ognuna di queste categorie.

### Autorizzazioni di base

Le autorizzazioni di un file o di una cartella specificano il modo in cui è possibile accedere a quel file o a quella cartella. Queste autorizzazioni valgono per i tipi di utenti principali e per tutti i tipi di ACL predefinite, descritti in "Come impostare le voci predefinite richieste di una ACL" a pagina 116.

- *Autorizzazione di lettura* Permette di richiamare, copiare o visualizzare il contenuto dell'oggetto selezionato.
- *Autorizzazione di scrittura* Per i file, permette di modificare il contenuto del file selezionato. Per le cartelle, permette di creare o cancellare oggetti dalla cartella selezionata.

 *Autorizzazione di esecuzione* – Per i file, permette di eseguire il file selezionato (è applicabile a file eseguibili, script e azioni). Per le cartelle, permette di visualizzare ed eseguire ricerche nel contenuto della cartella selezionata.

Se non si possiede l'autorizzazione di scrittura per una cartella, la sua icona apparirà in questo modo:

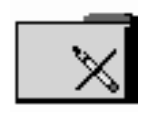

Se non si possiede l'autorizzazione di lettura o esecuzione per una cartella, la sua icona apparirà in questo modo:

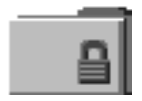

## Tipi di utenti principali

I tre tipi di utenti principali per file e cartelle sono i seguenti:

- *Proprietario* È l'utente che possiede il file o la cartella. Solo l'amministratore di sistema (utente root) può cambiare il proprietario di un file o di una cartella.
- *Gruppo* Comprende gli utenti che sono stati raggruppati dall'amministratore di sistema in base a un certo criterio (ad esempio, i membri di un determinato dipartimento). Normalmente il gruppo comprende anche il proprietario del file o della cartella.
- *Altri* Tutti gli altri utenti del sistema oltre al proprietario e al gruppo.

## Esempi

Per rendere privata una cartella:

 Cambiare le autorizzazioni della cartella assegnando a se stessi (cioè al proprietario) le autorizzazioni di lettura, scrittura ed esecuzione, senza assegnare alcuna autorizzazione al gruppo e ad altri. In questo modo, solo il proprietario e l'utente root potranno visualizzare il contenuto della cartella.

Se si desidera rendere disponibile a tutti un proprio oggetto, ma allo stesso tempo proteggerlo perché non venga accidentalmente sovrascritto:

- Modificare le proprietà del file assegnando le autorizzazioni di lettura ed esecuzione a proprietario, gruppo e altri, senza assegnare a nessuno l'autorizzazione di scrittura.
- **108** Manuale dell'utente del Common Desktop Environment ♦ Agosto 1997

## Visualizzazione delle autorizzazioni di file o cartelle

- **1. Nella Gestione di file, selezionare l'icona del file o della cartella di cui si vogliono visualizzare le autorizzazioni.**
- **2. Scegliere Proprietà dal menu Selezione della Gestione di file o dal menu a scomparsa dell'icona (visualizzato premendo Shift+F10 o il pulsante 3 del mouse).**

La finestra di dialogo Autorizzazioni è la vista predefinita.

- **3. Esaminare le autorizzazioni di base del file o della cartella nella colonna Effettive (una "r" indica l'autorizzazione di lettura, una "w" quella di scrittura e una"x" quella di esecuzione).**
	- Proprietario Indica le autorizzazioni concesse al proprietario del file o della cartella
	- Gruppo Indica le autorizzazioni concesse al gruppo del file o della cartella
	- Altri Indica le autorizzazioni concesse agli altri utenti che non siano il proprietario e i membri del gruppo

**Nota -** Le colonne Lettura, Scrittura ed Esecuzione della finestra di dialogo rappresentano le autorizzazioni richieste, e possono non coincidere con le autorizzazioni effettivamente applicate (mostrate nella colonna Effettive) se i valori della maschera non lo consentono (vedere "Maschera delle autorizzazioni" a pagina 120).

Se si desidera visualizzare informazioni su un altro file o un'altra cartella, selezionare l'oggetto, scegliere Proprietà dal menu Selezione e fare clic sul pulsante Informazioni. Se la finestra di dialogo Proprietà viene aperta digitando sdtfprop & dalla riga di comando, fare clic su Sfoglia nella finestra di dialogo e selezionare il nome del file o della cartella di cui si desidera visualizzare le proprietà.

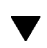

## Modifica delle autorizzazioni di base

- **1. Nella Gestione di file, selezionare l'icona del file o della cartella di cui si desidera modificare le autorizzazioni.**
- **2. Scegliere Proprietà dal menu Selezione della Gestione di file o dal menu a scomparsa dell'icona (visualizzato premendo Shift+F10 o il pulsante 3 del mouse).**

Viene aperta la finestra di dialogo Autorizzazioni.

**3. Fare clic sulle caselle di selezione appropriate per impostare le autorizzazioni del proprietario, del gruppo e degli altri utenti.**

La maschera limita le autorizzazioni del gruppo ma non ha effetti su quelle del proprietario e degli altri utenti. Le autorizzazioni di lettura, scrittura ed esecuzione effettivamente applicate per il proprietario, il gruppo e gli altri utenti sono indicate nella colonna Effettive.

**4. Usare il pulsante "Applica le modifiche a" per scegliere l'ambito di modifica delle autorizzazioni.**

Per i file, le opzioni disponibili sono: "Solo questo file" (opzione predefinita), "Tutti i file nella cartella" e "Tutti file nella cartella e nelle sottocartelle". Per le cartelle, le opzioni disponibili sono: "Solo questa cartella" (opzione predefinita) e "Questa cartelle e tutte le sottocartelle".

**5. Fare clic su OK per applicare le impostazioni correnti e chiudere la finestra di dialogo. Fare clic su Applica per applicare le impostazioni senza chiudere la finestra di dialogo.**

Se si desidera modificare le autorizzazioni di un altro file o di un'altra cartella, selezionare l'oggetto e scegliere Proprietà dal menu Selezione. Se la finestra di dialogo Proprietà viene aperta digitando sdtfprop & dalla riga di comando, fare clic su Sfoglia nella finestra di dialogo e selezionare il nome del file o della cartella di cui si desidera modificare le proprietà.

Per informazioni sulla maschera, vedere "Maschera delle autorizzazioni" a pagina 120.

## Modifica del proprietario di file e cartelle

**Nota -** Per cambiare la proprietà di un file o di una cartella è necessario eseguire il login come amministratore del sistema (utente root). Se non si è autorizzati a modificare le proprietà (perché non si è utente root), alcuni controlli della finestra di dialogo Autorizzazioni non saranno disponibili.

- **1. Nella Gestione di file, selezionare l'icona del file o della cartella di cui si desidera modificare la proprietà.**
- **2. Scegliere Proprietà dal menu Selezione della Gestione di file o dal menu a scomparsa dell'icona (visualizzato premendo Shift+F10 o il pulsante 3 del mouse).**

Viene aperta la finestra di dialogo Autorizzazioni.

**3. Per impostare un nuovo proprietario, digitarne il nome nel campo di testo Proprietario. Per impostare un nuovo gruppo, digitarne il nome nel campo di testo Gruppo.**

Un utente che appartenga anche a un altro gruppo può specificare un gruppo proprietario differente, anche se non è il proprietario del file o della cartella.

**4. Fare clic su OK per applicare le impostazioni correnti e chiudere la finestra di dialogo, o su Applica per applicare le impostazioni correnti senza chiudere la finestra di dialogo.**

## Modifica delle proprietà di più file e cartelle

**1. Aprire la finestra di dialogo Proprietà digitando sdtfprop & dalla riga di comando.**

Se la finestra di dialogo Proprietà viene aperta dalla riga di comando, il campo "Nome del file" appare come campo di testo modificabile ed è possibile aprire la finestra di selezione dei file facendo clic su Sfoglia.

- **2. Fare clic su Sfoglia o inserire il nome di un file o di una cartella nel campo "Nome del file".**
- **3. Sfogliare o modificare le proprietà del file o della cartella.**
- **4. Fare clic su OK per applicare le impostazioni correnti e chiudere la finestra di dialogo, o su Applica per applicare le impostazioni correnti senza chiudere la finestra di dialogo.**

## Liste di controllo degli accessi (ACL)

Le ACL permettono di definire le autorizzazioni a livello di proprietario, gruppo del proprietario, altri, utenti e gruppi specifici, e di stabilire autorizzazioni predefinite per ognuna di queste categorie. È possibile impostare una sola ACL per ogni file o cartella. Ogni ACL consiste di un insieme di *voci*, ognuna associata a un determinato tipo di utente (allo stesso modo in cui le autorizzazioni di base sono associate a Proprietario, Gruppo e Altri).

Se si desidera consentire l'accesso a un file o una cartella a un utente o a un gruppo specifico, si dovrà usare la voce Utente o Gruppo della ACL, rispettivamente. Il nome dell'utente o del gruppo deve essere specificato al momento della creazione della voce della ACL. Ad esempio, il proprietario di un file contenente una relazione può usare una ACL per concedere a un collega l'autorizzazione di lettura per quella relazione ed evitare che il documento venga letto da altre persone.

Per poter definire, modificare e visualizzare le ACL di un file o di una cartella, è necessario che il file o la cartella risiedano su un sistema o un server con Solaris 2.5 o una release successiva in esecuzione. I file e le cartelle di questo tipo si dicono *abilitati per ACL*. Per poter definire, modificare e visualizzare le autorizzazioni di base e le ACL usando l'interfaccia utente grafica (GUI) Proprietà, è necessario eseguire l'ambiente CDE 1.1 o una release successiva.

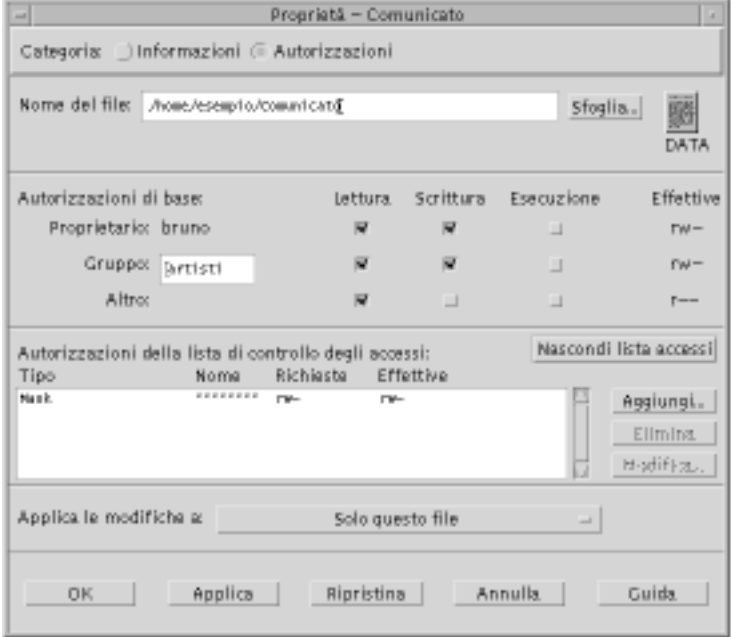

Solo il proprietario di un file o di una cartella può modificare le autorizzazioni di base e definire o modificare le ACL. Se non si è il proprietario dell'oggetto, tutti i campi della finestra di dialogo Proprietà appaiono di sola lettura.

**Nota -** La terminologia per le ACL usata in questa sezione fa riferimento alla GUI Proprietà, e non sempre corrisponde alla terminologia relativa alla riga di comando.

#### Visualizzazione di una lista di controllo degli  $\blacktriangledown$ accessi

- **1. Nella Gestione di file, selezionare l'icona del file o della cartella di cui si desidera visualizzare la lista di controllo degli accessi (ACL).**
- **2. Scegliere Proprietà dal menu Selezione della Gestione di file o dal menu a scomparsa dell'icona (visualizzato premendo Shift+F10 o il pulsante 3 del mouse).**

Viene aperta la finestra di dialogo Autorizzazioni.

Se il file o la cartella possiedono una ACL, questa compare nella lista a scorrimento "Autorizzazioni della lista di controllo degli accessi". Se il file o la cartella non possiedono una ACL, la lista a scorrimento viene nascosta.

La colonna Richieste mostra le autorizzazioni richieste dal proprietario per ogni voce della ACL. Queste autorizzazioni sono limitate dalla maschera. Le autorizzazioni effettive delle voci della ACL appaiono nella colonna Effettive. Per informazioni sulla maschera, vedere "Maschera delle autorizzazioni" a pagina 120.

**Nota -** Per poter visualizzare la ACL di un file o di una cartella, l'oggetto deve risiedere su un server o un sistema con Solaris 2.5 o una release successiva in esecuzione.

## Inserimento di una voce in una lista di controllo degli accessi

**Nota -** La prima voce inserita produce la creazione della lista di controllo degli accessi.

- **1. Nella Gestione di file, selezionare l'icona del file o della cartella di cui si desidera modificare la lista di controllo degli accessi (ACL).**
- **2. Scegliere Proprietà dal menu Selezione della Gestione di file o dal menu a scomparsa dell'icona (visualizzato premendo Shift+F10 o il pulsante 3 del mouse).**

Viene aperta la finestra di dialogo Autorizzazioni.

- **3. Se la parte ACL della finestra di dialogo Autorizzazioni non è visibile, fare clic su "Mostra la lista di controllo degli accessi".**
- **4. Fare clic sul pulsante Aggiungi.** Viene aperta la finestra di dialogo "Aggiungi una voce alla lista accessi".

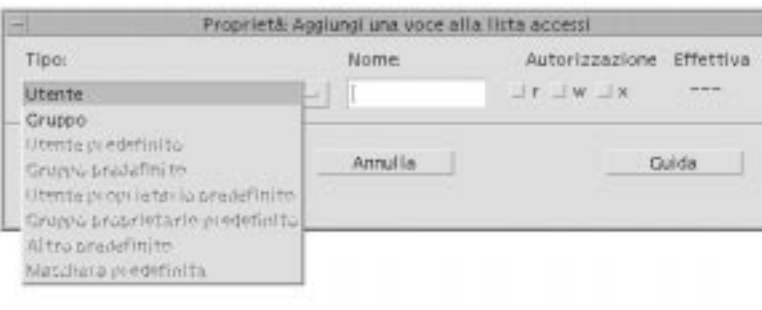

- **5. Selezionare un'opzione dal pulsante Tipo.**
- **6. Se al tipo di utente selezionato è associato un nome, digitarlo nel campo Nome.**
- **7. Fare clic sulle caselle di selezione delle autorizzazioni per impostare i valori da assegnare alla nuova voce della ACL.**

Se le autorizzazioni richieste sono limitate dalla maschera, la riga di stato in fondo alla finestra di dialogo presenta un messaggio corrispondente.

- **8. Fare clic sul pulsante Aggiungi nella finestra di dialogo.**
- **9. Usare il pulsante "Applica le modifiche a" per scegliere l'ambito di applicazione delle modifiche.**

Per i file, le opzioni disponibili sono: "Solo questo file" (opzione predefinita), "Tutti i file nella cartella" e "Tutti file nella cartella e nelle sottocartelle". Per le cartelle, le opzioni disponibili sono: "Solo questa cartella" (opzione predefinita) e "Questa cartelle e tutte le sottocartelle".

**10. Fare clic su OK per applicare le modifiche e chiudere la finestra di dialogo, o su Applica per applicare le modifiche senza chiudere la finestra di dialogo.**

## Modifica di una voce di una lista di controllo degli accessi

- **1. Nella Gestione di file, selezionare l'icona del file o della cartella associata alla lista di controllo degli accessi (ACL) con la voce che si desidera modificare.**
- **2. Scegliere Proprietà dal menu Selezione della Gestione di file o dal menu a scomparsa dell'icona (visualizzato premendo Shift+F10 o il pulsante 3 del mouse).**
- **114** Manuale dell'utente del Common Desktop Environment ♦ Agosto 1997
Viene aperta la finestra di dialogo Autorizzazioni.

- **3. Nella lista a scorrimento "Autorizzazioni della lista di controllo degli accessi", selezionare la voce che si desidera modificare.**
- **4. Fare clic sul pulsante Modifica.**

Compare la finestra di dialogo "Modifica una voce nella lista accessi".

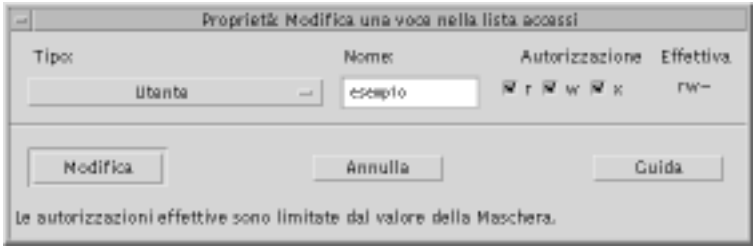

**5. Fare clic sulle caselle di selezione delle autorizzazioni per impostare i nuovi valori da assegnare alla voce della ACL.**

Se le autorizzazioni richieste sono limitate dalla maschera, la riga di stato in fondo alla finestra di dialogo presenta un messaggio corrispondente.

- **6. Fare clic su Modifica.**
- **7. Usare il pulsante "Applica le modifiche a" per scegliere l'ambito di applicazione delle modifiche.**

Per i file, le opzioni disponibili sono: "Solo questo file" (opzione predefinita), "Tutti i file nella cartella" e "Tutti file nella cartella e nelle sottocartelle". Per le cartelle, le opzioni disponibili sono: "Solo questa cartella" (opzione predefinita) e "Questa cartelle e tutte le sottocartelle".

**8. Fare clic su OK per applicare le modifiche e chiudere la finestra di dialogo, o su Applica per applicare le modifiche senza chiudere la finestra di dialogo.**

## Eliminazione di una voce dalla lista di controllo degli accessi

- **1. Nella Gestione di file, selezionare l'icona del file o della cartella associata alla lista di controllo degli accessi (ACL) di cui si desidera eliminare una voce.**
- **2. Scegliere Proprietà dal menu Selezione della Gestione di file o dal menu a scomparsa dell'icona (visualizzato premendo Shift+F10 o il pulsante 3 del mouse).**

Viene aperta la finestra di dialogo Autorizzazioni.

### **3. Nella lista a scorrimento "Autorizzazioni della lista di controllo degli accessi", selezionare la voce che si desidera eliminare.**

**4. Fare clic sul pulsante Elimina.**

Compare una finestra di dialogo che chiede di confermare la cancellazione. Se si elimina una delle quattro voci predefinite richieste della ACL, saranno eliminate anche tutte le altre voci predefinite. Per una descrizione delle voci predefinite richieste e opzionali, vedere "Come impostare le voci predefinite richieste di una ACL" a pagina 116.

**Nota -** Eliminando tutte le voci (ad eccezione della Maschera) viene eliminata l'intera lista di controllo degli accessi.

### **5. Usare il pulsante "Applica le modifiche a" per scegliere l'ambito di applicazione delle modifiche.**

Per i file, le opzioni disponibili sono: "Solo questo file" (opzione predefinita), "Tutti i file nella cartella" e "Tutti file nella cartella e nelle sottocartelle". Per le cartelle, le opzioni disponibili sono: "Solo questa cartella" (opzione predefinita) e "Questa cartelle e tutte le sottocartelle".

### **6. Fare clic su OK per applicare le modifiche e chiudere la finestra di dialogo, o su Applica per applicare le modifiche senza chiudere la finestra di dialogo.**

### Come impostare le voci predefinite richieste di una ACL

Ogni volta che si crea un file o una cartella all'interno di una data cartella, l'oggetto creato eredita le autorizzazioni di base definite per quella cartella dall'amministratore di sistema. (Per determinare le impostazioni predefinite correnti, creare un file o una cartella e quindi scegliere Proprietà dal menu Selezione per visualizzare le autorizzazioni.)

Ogni utente può usare una ACL per impostare direttamente le autorizzazioni di base predefinite per tutti i file e le cartelle che vengano creati all'interno di una data cartella. La ACL per questa cartella deve contenere un valore per le quattro voci predefinite *richieste*: Utente proprietario predefinito, Gruppo proprietario predefinito, Altri predefiniti e Maschera predefinita. Ogni ACL può contenere solo una voce per ogni tipo.

Il nuovo file o la nuova cartella eredita i valori per Proprietario, Gruppo e Altri dalla persona che ha creato l'oggetto, ed eredita le autorizzazioni di base dalle voci predefinite necessarie dell'ACL associata alla cartella di appartenenza. Le voci ACL di questo tipo non hanno un nome speciale.

È anche possibile impostare due voci predefinite *opzionali* — Utente predefinito e Gruppo predefinito — per qualsiasi file o cartella creato all'interno di una data cartella. Ogni ACL può contenere un numero illimitato di voci Utente predefinito o Gruppo predefinito, purché venga specificato il nome dell'utente o del gruppo quando viene creata la voce ACL corrispondente.

Per poter specificare un Utente predefinito o un Gruppo predefinito in una ACL, quest'ultima deve già contenere le voci predefinite richieste.

### *Esempio*

Si supponga che i valori di Proprietario e Gruppo per un utente di nome Carla siano rispettivamente otto e otto\_staff. Il valore di Altri (ad esempio otto\_altri) comprende tutti i dipendenti della ditta di Carla ad eccezione di Carla e dei membri di otto\_staff. Carla crea le seguenti voci predefinite richieste per la ACL della sua cartella Progetto1:

- Una voce "Utente proprietario predefinito" con le autorizzazioni rwx (lettura, scrittura, esecuzione)
- Una voce "Gruppo proprietario predefinito" con le autorizzazioni rx (lettura, esecuzione)
- Una voce "Altri predefiniti" con le autorizzazioni no-read, no-write, no-execute
- Una voce "Maschera predefinita" con le autorizzazioni rw (lettura, scrittura)

Tutti i file e le cartelle collocate d'ora in poi nella directory Progetto1 erediteranno le seguenti autorizzazioni di base da Progetto1:

- L'utente Proprietario del file o della cartella sarà otto e avrà le autorizzazioni di lettura, scrittura ed esecuzione per l'oggetto
- L'utente Gruppo del file o della cartella sarà otto\_staff e avrà le autorizzazioni di lettura ed esecuzione per l'oggetto
- L'utente Altri del file o della cartella sarà otto\_altri e sarà privo delle autorizzazioni di lettura, scrittura ed esecuzione per l'oggetto

Il file o la cartella includerà una voce Maschera nell'elenco delle autorizzazioni della ACL con valore rw (lettura, scrittura).

Se Carla dovesse anche aggiungere una voce opzionale di tipo Utente predefinito (o Gruppo predefinito) per la cartella Progetto1, tutti i file e le cartelle creati successivamente in Progetto1 erediteranno una ACL di tipo Utente (o Gruppo).

### Come impostare le voci predefinite richieste di una ACL

**1. Nella Gestione di file, selezionare l'icona della cartella per la quale si desidera impostare le voci predefinite richieste della ACL.**

**2. Scegliere Proprietà dal menu Selezione della Gestione di file o dal menu a scomparsa dell'icona (visualizzato premendo Shift+F10 o il pulsante 3 del mouse).**

Viene aperta la finestra di dialogo Autorizzazioni.

**3. Se per la cartella non è definita una ACL, fare clic sul pulsante "Mostra la lista di controllo degli accessi".**

Se alla cartella è associata una ACL, questa verrà visualizzata aprendo la finestra di dialogo Autorizzazioni.

**4. Fare clic sul pulsante Aggiungi e creare una voce della ACL di tipo Utente proprietario predefinito, Gruppo proprietario predefinito, Altri predefiniti o Maschera predefinita.**

Compare un messaggio per segnalare che alla ACL verranno aggiunte anche le altre voci predefinite richieste.

- **5. Fare clic sulle caselle di selezione delle autorizzazioni per impostare i valori da assegnare alla voce predefinita.**
- **6. Fare clic sul pulsante Aggiungi nella finestra di dialogo "Aggiungi una voce alla lista accessi".**

Le altre tre voci predefinite richieste verranno create automaticamente, con le autorizzazioni impostate su no-read, no-write, no-execute.

- **7.** *Opzionalmente***. Modificare le autorizzazioni per le voci predefinite richieste della ACL che erano state create automaticamente al punto precedente.**
- **8. Usare il pulsante "Applica le modifiche a" per scegliere l'ambito di applicazione delle modifiche.**

Le opzioni disponibili sono: "Solo questa cartella" (opzione predefinita) e "Questa cartelle e tutte le sottocartelle".

**9. Fare clic su OK per applicare le impostazioni correnti e chiudere la finestra di dialogo, o su Applica per applicare le impostazioni correnti senza chiudere la finestra di dialogo.**

Come eliminare le voci predefinite richieste di una ACL

- **1. Nella Gestione di file, selezionare l'icona della cartella per la quale si desidera eliminare le voci predefinite richieste della ACL.**
- **2. Scegliere Proprietà dal menu Selezione della Gestione di file o dal menu a scomparsa dell'icona (visualizzato premendo Shift+F10 o il pulsante 3 del mouse).**
- **118** Manuale dell'utente del Common Desktop Environment ♦ Agosto 1997

Viene aperta la finestra di dialogo Autorizzazioni.

**3. Selezionare la voce predefinita richiesta che si desidera eliminare e fare clic su Elimina.**

Compare un messaggio per segnalare che, se viene eliminata una delle voci predefinite richieste della ACL, verranno eliminate automaticamente anche le altre tre.

- **4. Fare clic su Elimina nella finestra di dialogo di conferma.**
- **5. Usare il pulsante "Applica le modifiche a" per scegliere l'ambito di applicazione delle modifiche.**

Le opzioni disponibili sono: "Solo questa cartella" (opzione predefinita) e "Questa cartelle e tutte le sottocartelle".

**6. Fare clic su OK per applicare le impostazioni correnti e chiudere la finestra di dialogo, o su Applica per applicare le impostazioni correnti senza chiudere la finestra di dialogo.**

Come impostare voci predefinite opzionali in una ACL

- **1. Nella Gestione di file, selezionare l'icona della cartella per la quale si desidera impostare una voce predefinita opzionale nella ACL.**
- **2. Scegliere Proprietà dal menu Selezione della Gestione di file o dal menu a scomparsa dell'icona (visualizzato premendo Shift+F10 o il pulsante 3 del mouse).**

Viene aperta la finestra di dialogo Autorizzazioni.

**3. Se per la cartella non è definita una ACL, fare clic sul pulsante "Mostra la lista di controllo degli accessi".**

Se per la cartella è già definita una ACL, questa comparirà all'apertura della finestra di dialogo Autorizzazioni.

**4. Fare clic sul pulsante Aggiungi e aggiungere una voce ACL di tipo Utente predefinito o Gruppo predefinito.**

Se la ACL della cartella non contiene le voci predefinite richieste, queste verranno create automaticamente con le autorizzazioni impostate su no-read, no-write, no-execute.

- **5. Fare clic sulle caselle di selezione delle autorizzazioni per impostare i valori da assegnare alla voce predefinita.**
- **6. Fare clic sul pulsante Aggiungi.**

- **7. Se si desidera, aggiungere altre voci di tipo Utente predefinito o Gruppo predefinito.**
- **8. Usare il pulsante "Applica le modifiche a" per scegliere l'ambito di applicazione delle modifiche.**

Le opzioni disponibili sono: "Solo questa cartella" (opzione predefinita) e "Questa cartelle e tutte le sottocartelle".

**9. Fare clic su OK per applicare le impostazioni correnti e chiudere la finestra di dialogo, o su Applica per applicare le impostazioni correnti senza chiudere la finestra di dialogo.**

## Maschera delle autorizzazioni

Ad ogni file o cartella che possiede una ACL è associata una *maschera*, le cui autorizzazioni predefinite corrispondono alle autorizzazioni del gruppo per quel file e quella cartella. La maschera indica le massime autorizzazioni che possono essere concesse a un utente in relazione alle voci delle ACL e alle autorizzazioni di base del gruppo. Essa non restringe invece le autorizzazioni di base relative al proprietario o agli altri utenti. Ad esempio, se la maschera di un file è di sola lettura, non sarà possibile assegnare le autorizzazioni di scrittura ed esecuzione a nessun utente senza modificare il valore della maschera.

La maschera può essere utile come metodo veloce per limitare le autorizzazioni degli utenti e dei gruppi.

#### Modifica della maschera  $\blacktriangledown$

- **1. Nella Gestione di file, selezionare l'icona del file o della cartella di cui si desidera modificare la maschera.**
- **2. Scegliere Proprietà dal menu Selezione della Gestione di file o dal menu a scomparsa dell'icona (visualizzato premendo Shift+F10 o il pulsante 3 del mouse).**

Viene aperta la finestra di dialogo Autorizzazioni.

**3. Se il file o la cartella non sono associati a una ACL, fare clic sul pulsante "Mostra la lista di controllo degli accessi".**

Se il file o la cartella sono associati a una ACL, questa sarà visibile aprendo la finestra di dialogo Autorizzazioni.

**4. Selezionare la voce Maschera nell'elenco a scorrimento "Autorizzazioni della lista di controllo degli accessi".**

Le autorizzazioni della maschera corrente appaiono nella colonna Effettive.

- **5. Fare clic sul pulsante Modifica.**
- **6. Fare clic sulle caselle di selezione delle autorizzazioni per impostare i valori da assegnare alla maschera.**
- **7. Fare clic sul pulsante Modifica nella finestra di dialogo "Modifica una voce nella lista degli accessi".**
- **8. Usare il pulsante "Applica le modifiche a" per scegliere l'ambito di applicazione delle modifiche.**

Per i file, le opzioni disponibili sono: "Solo questo file" (opzione predefinita), "Tutti i file nella cartella" e "Tutti file nella cartella e nelle sottocartelle". Per le cartelle, le opzioni disponibili sono: "Solo questa cartella" (opzione predefinita) e "Questa cartelle e tutte le sottocartelle".

**9. Fare clic su OK per applicare le impostazioni correnti e chiudere la finestra di dialogo, o su Applica per applicare le impostazioni correnti senza chiudere la finestra di dialogo.**

# Uso degli oggetti della Gestione di file sul desktop

Per facilitare l'accesso agli oggetti, il desktop permette di collocare le icone dei file e delle cartelle direttamente sullo sfondo degli spazi di lavoro. Le icone rilasciate sul desktop rimangono nella posizione in cui vengono collocate.

La Gestione di file permette di visualizzare tutti gli oggetti contenuti nel file system. Tuttavia, i singoli oggetti sono visibili solo quando è aperta la cartella che li contiene.

Per rendere più agevole l'accesso a un oggetto, è possibile collocarlo direttamente sullo sfondo dello spazio di lavoro. Gli oggetti così collocati vengono detti *oggetti dello spazio di lavoro*. È disponibile un desktop separato per ogni spazio di lavoro.

Collocando un oggetto sullo spazio di lavoro non si modifica in alcun modo il file o la cartella originale. Infatti, l'icona che compare sullo spazio di lavoro è solo una "scorciatoia" per accedere al file o alla cartella reale. In altre parole, le operazioni eseguite sugli oggetti dello spazio di lavoro vengono eseguite in realtà sui file e sulle cartelle rappresentate da questi oggetti.

# Spazi di lavoro del desktop

Il desktop comprende più spazi di lavoro separati, per consentire agli utenti di organizzare l'ambiente di lavoro nel modo più comodo. I file e le cartelle possono essere collocati anche in più spazi di lavoro contemporaneamente.

## Menu a scomparsa

Ogni oggetto dello spazio di lavoro dispone di un proprio menu a scomparsa, che viene visualizzato premendo il pulsante del mouse 3 o la combinazione di tasti Shift+F10 dopo avere selezionato l'icona dell'oggetto. Questo menu contiene i comandi principali per la gestione dell'oggetto, incluse le azioni che compaiono nel menu Selezione della Gestione di file. Il menu a scomparsa dello spazio di lavoro è simile a quello disponibile nelle finestre della Gestione di file, ma contiene alcuni comandi differenti.

# Collocazione di file e cartelle sullo sfondo dello spazio di lavoro

La procedura qui descritta permette di creare una copia dell'icona di un oggetto sullo sfondo dello spazio di lavoro. Le modifiche apportate alla copia nello spazio di lavoro verranno applicate anche all'oggetto originale nella Gestione di file.

**1. Spostarsi nello spazio di lavoro in cui si desidera visualizzare l'oggetto.**

### **2. Quindi:**

- Trascinare e rilasciare l'icona dell'oggetto sullo spazio di lavoro.
- *Oppure,* selezionare l'icona e quindi scegliere il comando "Colloca nello spazio di lavoro" dal menu Selezione o dal menu a scomparsa dell'icona (visualizzato premendo Shift+F10 o il pulsante del mouse 3).

Questa procedura può essere ripetuta per collocare una stessa icona in più spazi di lavoro.

# Visualizzazione del menu a scomparsa di un oggetto dello spazio di lavoro

### Con il mouse

- **1. Puntare sull'icona dell'oggetto.**
- **2. Premere il pulsante del mouse 3.**

**3. Scegliere un comando dal menu trascinando il puntatore sul comando e quindi rilasciando il pulsante del mouse.**

### Con la tastiera

- **1. Spostare l'evidenziazione sull'icona dell'oggetto usando Alt+Tab.**
- **2. Premere Shift+F10.**
- **3. Usare i tasti freccia per evidenziare il comando desiderato e quindi premere Return.**

Per chiudere il menu senza scegliere un comando, premere Esc.

#### Eliminazione di un oggetto dallo spazio di lavoro  $\blacktriangledown$

- **1. Spostarsi nello spazio di lavoro in cui risiede l'oggetto.**
- **2. Localizzare l'icona dell'oggetto sul desktop.**
- **3. Scegliere "Elimina dallo spazio di lavoro" dal menu a scomparsa dell'oggetto.** Eliminando un oggetto dallo spazio di lavoro non si modifica l'oggetto originale. In altre parole, l'oggetto rimane nella Gestione di file.

# Ricerca dei file

Quando esistono molti file, la loro gestione può diventare difficile. La Gestione di file facilita questo compito offrendo la possibilità di ricercare un file o una cartella per nome o in base al contenuto.

#### Ricerca di un oggetto per nome  $\blacktriangledown$

**1. Scegliere Trova dal menu File.**

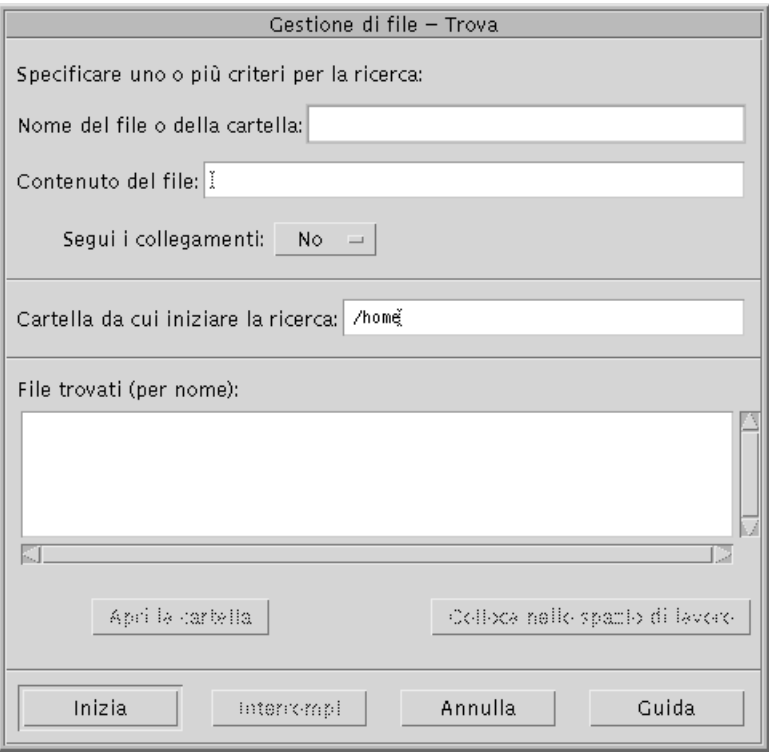

### **2. Digitare il nome del file o della cartella da ricercare nel campo "Nome del file o della cartella".**

Per specificare il nome di un file o di una cartella si possono utilizzare caratteri speciali come l'asterisco (\*) e il punto interrogativo (?). L'asterisco rappresenta qualsiasi stringa di caratteri (incluse le stringhe vuote), mentre il punto interrogativo rappresenta qualsiasi carattere singolo. Ad esempio:

ba\* - Trova tutti i nomi che iniziano con la stringa ba

ba? - Trova tutti i nomi di tre caratteri che iniziano con la stringa ba

\*.dt - Trova tutti i nomi che terminano con il suffisso .dt

\*.??? - Trova tutti i nomi che terminano con un suffisso di tre caratteri

Il nome e il contenuto del file possono essere specificati usando la stessa sintassi delle *espressioni regolari* accettata dal comando find. (Per maggiori informazioni, vedere le pagine man relative a find e a grep.)

**3. Digitare il nome della cartella da cui si desidera iniziare la ricerca nel campo "Cartella da cui iniziare la ricerca". (Questo campo viene compilato automaticamente con il nome della cartella corrente.)**

La ricerca verrà eseguita nella cartella specificata e in tutte le sue cartelle secondarie.

### **4. Fare clic su Inizia o premere Return.**

La Gestione di file inizierà a ricercare nella cartella specificata e nelle sue cartelle secondarie i file corrispondenti al nome inserito. I file corrispondenti ai criteri di ricerca verranno elencati nel riquadro "File trovati". A questo punto, selezionando un oggetto, sarà possibile aprire la cartella che lo contiene facendo clic su "Apri la cartella", oppure collocarlo nello spazio di lavoro corrente selezionando "Colloca nello spazio di lavoro".

Per interrompere la ricerca, fare clic sul pulsante Interrompi o premere Return.

#### Ricerca di un file per contenuto  $\blacktriangledown$

### **1. Scegliere Trova dal menu File.**

**2.** *Opzionalmente***. Usare il campo di testo "Nome del file o della cartella" per restringere il campo di ricerca e quindi accelerare l'operazione.**

Indicando solo una parte del nome (usando i caratteri speciali), la Gestione di file esaminerà solo i file con un nome corrispondente ai criteri specificati. Lasciando vuoto il campo "Nome del file o della cartella", la ricerca verrà eseguita su tutti i file a partire dalla cartella specificata. Per specificare i nomi si possono utilizzare le stesse *espressioni regolari* accettate dal comando grep. (Per maggiori informazioni, vedere la pagina man relativa a grep.)

**3. Digitare il testo da ricercare nel campo "Contenuto del file".**

In questa stringa, le maiuscole e le minuscole verranno considerate equivalenti. Inoltre, non sarà necessario usare parole complete. Ad esempio, digitando fi verranno trovati sia "fiore" che "File".

Il contenuto dei file può essere specificato usando le stesse *espressioni regolari* accettate dal comando grep. (Per maggiori informazioni, vedere la pagina man relativa a grep.)

**4. Digitare il nome della cartella da cui si desidera iniziare la ricerca nel campo "Cartella da cui iniziare la ricerca". (Questo campo viene compilato automaticamente con il nome della cartella corrente.)**

#### **5. Fare clic su Inizia o premere Return.**

La Gestione di file inizierà a ricercare nella cartella specificata e nelle sue cartelle secondarie i file contenenti la stringa inserita. I file corrispondenti ai criteri di ricerca verranno elencati nel riquadro "File trovati". A questo punto, selezionando un oggetto, sarà possibile aprire la cartella che lo contiene facendo clic su "Apri la cartella", oppure collocarlo nello spazio di lavoro corrente selezionando "Colloca nello spazio di lavoro".

Per interrompere la ricerca, fare clic sul pulsante Interrompi o premere Return.

# Personalizzazione della visualizzazione nella Gestione di file

La Gestione di file offre diversi modalità per visualizzare il contenuto delle cartelle. In particolare, è possibile:

- Impostare la visualizzazione in modo che venga presentata la struttura ad albero del file system anziché una singola cartella. Vedere "Attivazione della visualizzazione ad albero" a pagina 128.
- Determinare l'ordine di presentazione degli oggetti. Vedere "Cambiamento dell'ordine di disposizione delle icone" a pagina 130.
- Nascondere (filtrare) determinati oggetti. Vedere "Come abilitare e disabilitare la visualizzazione di file e cartelle" a pagina 131.
- Cambiare lo stile di visualizzazione degli oggetti: uso di nomi e icone piccole o grandi, uso dei soli nomi o uso dei nomi con una lista di proprietà.

Configurazione delle intestazioni

- **1. Scegliere "Opzioni di visualizzazione" dal menu Visualizza.**
- **2. Determinare le intestazioni da visualizzare:**
	- Selezionare "Percorso ad icone" per visualizzare il percorso della cartella corrente come sequenza di icone nella parte alta della finestra.
	- Selezionare "Percorso esplicito" per visualizzare il percorso completo della cartella corrente in un campo di testo sopra l'area di visualizzazione.
	- Selezionare "Riga messaggi" per visualizzare il numero dei file contenuti nella cartella. Queste informazioni compariranno nella parte inferiore della finestra.
- **3. Per impostare l'opzione prescelta e chiudere la finestra di dialogo, fare clic su OK.**

Per impostare l'opzione prescelta e lasciare aperta la finestra di dialogo, fare clic su Applica.

# Configurazione della posizione delle icone

- **1. Scegliere "Opzioni di visualizzazione" dal menu Visualizza.**
- **2. Scegliere la modalità desiderata per la collocazione delle icone:**
- Selezionare "Punto di collocazione" se si desidera che le icone restino nel punto in cui vengono rilasciate.
- Selezionare "Righe e colonne" per fare in modo che le icone si allineino automaticamente secondo una griglia ideale.
- **3. Per impostare l'opzione prescelta e chiudere la finestra di dialogo, fare clic su OK.**

Per impostare l'opzione prescelta e lasciare aperta la finestra di dialogo, fare clic su Applica.

# Uso della visualizzazione ad albero

La visualizzazione ad albero presenta in forma schematica i file e le cartelle contenuti nella cartella corrente

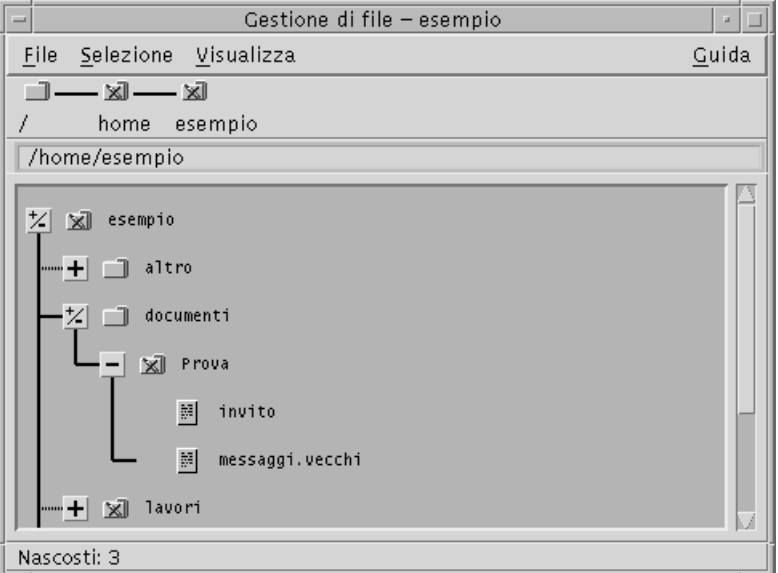

*Figura 5–3* Visualizzazione ad albero della Gestione di file

Nella visualizzazione ad albero, le cartelle possono avere tre stati, indicati dai pulsanti posti a sinistra dei nomi delle cartelle. Ogni "ramo" dell'albero può essere aperto o chiuso selezionando l'icona della cartella e quindi premendo il tasto + o - (nella parte centrale della tastiera, non nel tastierino numerico):

+() - La cartella è chiusa. In questo stato non viene mostrato alcun elemento contenuto al suo interno. Facendo clic sul pulsante la cartella viene espansa parzialmente o interamente, a seconda dell'opzione di visualizzazione attivata.

-() - La cartella è interamente espansa. In questo stato vengono mostrati tutti gli oggetti presenti nella cartella. Facendo clic sul pulsante la cartella viene chiusa.

+/-() - La cartella è parzialmente espansa. In questo stato vengono mostrate solo le cartelle secondarie. (Questa modalità di visualizzazione è possibile solo quando è attivata l'opzione "Cartelle e poi file".) Facendo clic sul pulsante la cartella viene espansa interamente.

Il modo di visualizzazione di file e cartelle può essere modificato usando le opzioni della sezione Mostrare nella finestra di dialogo "Impostazione delle opzioni di visualizzazione". Le modifiche impostate in questo modo saranno valide solo per la sessione corrente. Per renderle permanenti, vedere "Salvataggio delle impostazioni correnti" a pagina 131.

Facendo doppio clic su una cartella nella visualizzazione ad albero, viene aperta una nuova vista di quella cartella con un modo di visualizzazione differente.

# Attivazione della visualizzazione ad albero

La visualizzazione ad albero mostra in forma schematica le cartelle e i file al di sotto della cartella di origine selezionata.

- **1. Spostarsi nella cartella da cui si desidera iniziare la visualizzazione.**
- **2. Scegliere "Opzioni di visualizzazione" dal menu Visualizza.**
- **3. Nella sezione Mostrare, selezionare "Con struttura ad albero".**

### **4. Selezionare una delle opzioni di visualizzazione disponibili:**

Solo cartelle – La struttura ad albero mostrerà solo le cartelle. Per visualizzare anche i file, fare doppio clic sul nome di una cartella. Questo è il modo di visualizzazione predefinito.

Cartelle e poi file – Inizialmente vengono visualizzate solo le cartelle. Facendo clic sul pulsante [+] vicino al nome di una cartella verrà mostrato anche il suo contenuto. Al primo clic compariranno solo le cartelle secondarie. Al secondo clic compariranno anche i file. Facendo clic sul pulsante una terza volta, la cartella tornerà a chiudersi.

Cartelle e file – La struttura ad albero mostrerà automaticamente sia le cartelle che i file.

### **5. Per impostare le opzioni prescelte e chiudere la finestra di dialogo, fare clic su OK.**

Per impostare le opzioni prescelte e lasciare aperta la finestra di dialogo, fare clic su Applica.

# Attivazione della visualizzazione per cartelle singole

La visualizzazione per cartelle singole mostra, in forma di icone, tutti i file e le cartelle secondarie contenuti in una data cartella.

- **1. Spostarsi nella cartella che si desidera visualizzare.**
- **2. Scegliere "Opzioni di visualizzazione" dal menu Visualizza.**
- **3. Nella sezione Mostrare, selezionare "Per singola cartella".**
- **4. Per impostare le opzioni prescelte e chiudere la finestra di dialogo, fare clic su OK.**

Per impostare le opzioni prescelte e lasciare aperta la finestra di dialogo, fare clic su Applica.

La visualizzazione di file e cartelle può essere modificata con le opzioni della sezione Mostrare della finestra di dialogo "Impostazione delle opzioni di visualizzazione". Le modifiche apportate saranno valide solo per la sessione corrente. Per effettuare modifiche permanenti, vedere "Salvataggio delle impostazioni correnti" a pagina 131.

# Cambiamento della modalità di rappresentazione degli oggetti

**1. Scegliere "Opzioni di visualizzazione" dal menu Visualizza.**

- **2. Selezionare la forma di rappresentazione preferita nel riquadro Rappresentazione.**
	- Solo per nome La Gestione di file userà solo i nomi, senza le icone, per rappresentare gli oggetti. Per identificare le cartelle, il nome apparirà seguito da una barra (/). I file eseguibili saranno identificati da un asterisco (\*) dopo il nome.
	- **Per icone grandi** È l'impostazione predefinita. Gli oggetti vengono presentati con il nome e un'icona grande.
	- Per icone piccole Gli oggetti vengono presentati con il nome e un'icona piccola.
	- Per nome, data, dimensione... Oltre al nome e all'icona, per rappresentare gli oggetti vengono usate la data, la dimensione ed altre informazioni.
- **3. Fare clic su OK o su Applica.**

## Cambiamento dell'ordine di disposizione delle icone

**1. Scegliere "Opzioni di visualizzazione" dal menu Visualizza.**

#### **2. Selezionare le opzioni preferite nei riquadri Ordinamento e Direzione.**

- Alfabetico Le icone vengono ordinate dalla A alla Z (Crescente) o dalla Z alla A (Decrescente). I nomi con iniziale maiuscola precederanno quelli con iniziale minuscola.
- Per tipo di file Le icone vengono ordinate in base al tipo di oggetto che rappresentano (file, cartelle, azioni, ecc.). All'interno di ogni gruppo viene usato l'ordinamento alfabetico (in base all'ordine di lettura dei tipi di dati nel database).
- Per data Le icone vengono ordinate in base alla data dell'ultima modifica dell'oggetto, dal più vecchio al più recente (Crescente) o viceversa (Decrescente).
- Per dimensione Le icone vengono ordinate in base alla dimensione dei file, dal più piccolo al più grande (Crescente) o viceversa (Decrescente).

### **3. Fare clic su OK o su Applica.**

Se il parametro Disposizione è impostato su "Punto di collocazione", le icone verranno ordinate solo scegliendo "Disponi icone" dal menu Visualizza o facendo clic su Applica nella finestra di dialogo "Impostazione delle opzioni di visualizzazione". Se invece è attivata l'opzione "Righe e colonne", le icone verranno ordinate ogni volta che verrà modificato il contenuto della cartella, oppure scegliendo Aggiorna dal menu Visualizza.

# Riordinamento degli oggetti

Il comando "Disponi icone" riordina gli oggetti della cartella corrente (in base alle opzioni attivate nella finestra di dialogo "Impostazione delle opzioni di visualizzazione") e li allinea secondo una griglia ideale. Questo comando non ha effetto sulle impostazioni delle altre finestre della Gestione di file.

#### ♦ **Scegliere "Disponi icone" dal menu Visualizza.**

comando "Disponi icone" non è disponibile se il parametro "Disposizione" è impostato su "Righe e colonne".

# Salvataggio delle impostazioni correnti

Le modifiche apportate nelle finestre di dialogo per l'impostazione delle proprietà valgono solo per la sessione corrente. Per fare in modo che queste modifiche abbiano effetto anche nelle sessioni successive della Gestione di file, procedere come segue:

- **1. Selezionare le opzioni desiderate e applicarle (usando i comandi "Opzioni di visualizzazione" e "Opzioni di filtro" del menu Visualizza).**
- **2. Scegliere "Salva impostazioni correnti" dal menu Visualizza.**
- **3. Fare clic su OK.**

Queste modifiche alla forma di visualizzazione predefinita avranno effetto all'avvio successivo della Gestione di file dal Pannello principale.

Le viste della Gestione di file aperte dopo il salvataggio delle impostazioni correnti useranno le nuove opzioni di visualizzazione e di filtro.

# Applicazione di un filtro alla visualizzazione di file e cartelle

L'uso di un *filtro* permette di escludere la visualizzazione di determinati tipi di file e cartelle.

Il criterio utilizzato per abilitare o disabilitare la visualizzazione di file e cartelle è quello del tipo di dati. Per determinare i tipi di dati da visualizzare o da nascondere, usare il comando "Opzioni di filtro". (Vedere "Come specificare i tipi di dati da nascondere" a pagina 131.) I tipi di dati che vengono nascosti nell'impostazione predefinita sono DOT\_FILE, DOT\_FOLDER e CURRENT\_FOLDER.

### Come abilitare e disabilitare la visualizzazione di file e cartelle

♦ **Scegliere "Mostra gli oggetti nascosti" dal menu Visualizza.**

Scegliendo il comando una seconda volta si tornerà all'impostazione originaria.

Il criterio utilizzato per abilitare o disabilitare la visualizzazione di file e cartelle è quello del tipo di dati. Per determinare i tipi di dati da visualizzare o da nascondere, usare il comando "Opzioni di filtro". (Vedere "Come specificare i tipi di dati da nascondere" a pagina 131.) I tipi di dati che vengono nascosti nell'impostazione predefinita sono DOT\_FILE, DOT\_FOLDER e CURRENT\_FOLDER.

#### Come specificare i tipi di dati da nascondere  $\blacktriangledown$

**1. Scegliere "Opzioni di filtro" dal menu Visualizza.**

I tipi di dati già selezionati per essere nascosti appariranno evidenziati.

### **2. Nel riquadro "Selezionare i tipi di dati da nascondere", scegliere i tipi di dati che non si desidera visualizzare. I tipi di file già selezionati per essere nascosti appaiono evidenziati.**

Oppure, per ripristinare le opzioni di filtro predefinite (DOT\_FILE, DOT\_FOLDER e CURRENT\_FOLDER), fare clic su Ripristina.

**3.** *Opzionalmente***. Nel campo "Nascondi anche (opzionale)", digitare uno schema per identificare i nomi di altri file e cartelle da nascondere.**

L'elenco dei filtri specifica i tipi di file che non verranno visualizzati. Selezionando tutti i tipi di oggetti o inserendo un asterisco (\*) nel campo della stringa di filtro, non verrà visualizzato nessun file. Specificando lo schema \*.txt, si aggiungeranno alla lista dei filtri (e quindi verranno nascosti) tutti i file il cui nome termina in .txt.

Per gli utenti esperti: La "stringa di filtro" può essere qualsiasi espressione regolare. Per maggiori informazioni, vedere la pagina man regexp(5).

**4. Fare clic su OK.**

Per visualizzare gli effetti delle impostazioni correnti prima di chiudere la finestra di dialogo, fare clic su Applica.

Per ripristinare i filtri predefiniti, scegliere Ripristina. I valori predefiniti verranno applicati facendo clic su Applica o su OK.

# Visualizzazione delle icone

I file i cui nomi terminano in .pm o .bm sono quelli utilizzati dalla Gestione di file per le icone degli oggetti. Nell'impostazione predefinita, per vedere le icone contenute in questi file è necessario aprirli. Tuttavia è possibile, abilitando una speciale opzione, visualizzare il contenuto dei file .pm o .bm senza bisogno di aprirli.

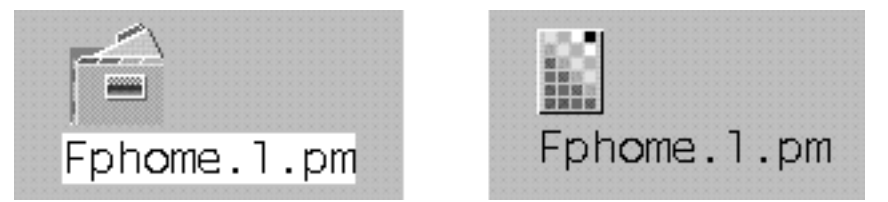

*Figura 5–4* Rappresentazione di un'icona con la funzione di visualizzazione abilitata (a sinistra) e disabilitata (a destra)

Come abilitare la visualizzazione delle icone

- **1. Copiare il file /usr/dt/examples/types/***lingua***/IconBrowse.dt nella cartella /** *DirectoryIniziale***/.dt/types.**
- **2. Aprire la Gestione di applicazioni e fare doppio clic su "Ricarica azioni" nel gruppo Strumenti\_desktop.**
- **3. Riavviare la Gestione di file.**

**Nota -** La dimensione massima per la visualizzazione delle icone è di 38x38 pixel. Questo significa che, se un'icona è più grande di 38x38, l'immagine verrà troncata e ne verrà mostrata solo una porzione di 38x38 pixel a partire dall'angolo superiore sinistro. È anche possibile aumentare le dimensioni predefinite per visualizzare icone più grandi (vedere "Modifica dello spazio di visualizzazione delle icone" a pagina 133). Si noti, tuttavia, che un'area di visualizzazione più grande rallenterà l'apertura delle cartelle e aumenterà la distanza tra le icone visualizzate.

Come disabilitare la visualizzazione delle icone

- **1. Cancellare la copia personale del file IconBrowse.dt.**
- **2. Aprire la Gestione di applicazioni e fare doppio clic su "Ricarica azioni" nel gruppo Strumenti\_desktop.**

### Modifica dello spazio di visualizzazione delle icone

**1. Aprire una finestra di terminale e digitare** dtpad ~/.Xdefaults**.**

### **2. Aggiungere al file le quattro righe seguenti:**

Dtfile\*smallIconWidth:24

Dtfile\*smallIconHeight:24

Dtfile\*largeIconWidth:38

Dtfile\*largeIconHeight:38

Sostituire i numeri predefiniti alla fine delle righe con le nuove dimensioni desiderate per lo spazio di visualizzazione delle icone.

- **3. Scegliere Salva dal menu File.**
- **4. Scegliere Chiudi dal menu File.**

**Nota -** Questa modifica avrà effetto solo al login successivo nel desktop. Per tornare allo spazio di visualizzazione predefinito, sostituire ai valori correnti le dimensioni predefinite o cancellare le quattro righe aggiunte per la modifica, quindi uscire dal desktop e avviare una nuova sessione.

# Uso di supporti removibili con la Gestione di file

La gestione di file permette di usare *supporti removibili*, come dischetti e CD-ROM, nello spazio di lavoro. Per visualizzare il contenuto di dischetti e CD-ROM sistema deve possedere l'unità appropriata e utilizzare l'ambiente operativo Solaris CDE 1.1 o una release successiva.

I supporti removibili vengono attivati nel file system in speciali cartelle. La Gestione di file permette di visualizzare il contenuto dei supporti anche senza conoscere le caratteristiche specifiche di queste cartelle.

Nelle finestre della Gestione di file che presentano il contenuto di un dischetto o di un CD-ROM la visualizzazione è limitata alla cartella e alle sottocartelle del supporto removibile. In altre parole, se è visualizzato un dischetto di nome /*nome\_dischetto* non è possibile spostarsi al di fuori della cartella /floppy/*nome\_dischetto*. Se è visualizzato un CD-ROM di nome /*nome\_cdrom*, non è possibile spostarsi al di fuori della cartella /cdrom/*nome\_cdrom*.

**Nota -** Il menu della finestra di selezione dei file, il cui pulsante si trova alla fine del campo di testo "Nome del file o della cartella", presenta i CD-ROM e i dischetti attivati e la cartella iniziale dell'utente. Scegliendo un'opzione da questo menu è possibile accedere ai file system dei dischetti o dei CD-ROM ed eseguire determinate operazioni sui file, ad esempio "Apri" o "Salva come".

# Trascinare e rilasciare un file o una cartella

Quando si trascina un oggetto dalla finestra di una *cartella normale*, il comportamento predefinito del sistema è il seguente:

- Se si rilascia l'icona sulla finestra di un dischetto, viene eseguita una copia dell'oggetto.
- Se si rilascia l'icona sulla finestra di una cartella, viene eseguito uno spostamento dell'oggetto.
- Se si rilascia l'icona sul controllo o sulla finestra del Cestino, viene eseguito uno spostamento dell'oggetto.

Quando si trascina un oggetto dalla *finestra di un dischetto*, il comportamento predefinito del sistema è il seguente:

- Se si rilascia l'icona sulla finestra di un altro dischetto, viene eseguita una copia dell'oggetto.
- Se si rilascia l'icona sulla finestra di una cartella normale, viene eseguita una copia dell'oggetto.
- Se si rilascia l'icona sul controllo o sulla finestra del Cestino, viene eseguito uno spostamento dell'oggetto.

Quando si trascina un file o una cartella dalla *finestra di un CD-ROM*, il comportamento predefinito del sistema è il seguente:

- Se si rilascia l'icona sulla finestra di un dischetto, viene eseguita una copia dell'oggetto.
- Se si rilascia l'icona sulla finestra di una cartella normale, viene eseguita una copia dell'oggetto.

**Nota -** Non è possibile trascinare e rilasciare file o cartelle su un CD-ROM.

# Operazioni di gestione dei supporti removibili

Questa sezione descrive le operazioni che è possibile eseguire su dischetti e CD-ROM con la Gestione di file.

### Visualizzare i file e le cartelle di un dischetto

- **1. Inserire il dischetto nel sistema.**
- **2. Selezionare "Leggi dischetto" dal pannello secondario Cartelle del Pannello principale o dal menu File della Gestione di file.**

Se il dischetto è formattato e leggibile dal sistema, la Gestione di file visualizza il suo contenuto in una finestra. Diversamente, comparirà una finestra di dialogo indicante che il dischetto è illeggibile.

**Nota -** Se il sistema dispone di diverse unità a dischetti, verrà aperta una finestra per ogni dischetto leggibile inserito.

### Visualizzare i file e le cartelle di un CD-ROM

♦ **Inserire il CD-ROM nel sistema.**

Viene aperta una finestra della Gestione di file che mostra il contenuto del CD-ROM.

Se la finestra con il contenuto del CD-ROM viene chiusa, è possibile riaprirla scegliendo "Leggi CD-ROM" dal menu File della Gestione di file o dal pannello secondario della Gestione di file.

### Formattare un dischetto

- **1. Scegliere "Formatta dischetto" dal menu File della Gestione di file.** Viene aperta la finestra di dialogo "Formatta dischetto".
- **2. Selezionare una delle opzioni di formattazione (UNIX, MS-DOS, NEC-DOS).**
- **3. Fare clic su "Formatta dischetto" o premere Return.**
- **4.** *Opzionalmente***. Per cambiare nome al dischetto, inserire il nuovo nome nel campo di testo "Nome del disco" e premere Return.**

### Cambiare nome a un dischetto

- **1. Dalla finestra della Gestione di file che presenta il contenuto del dischetto, scegliere "Rinomina dischetto" dal menu File.** Viene aperta una finestra di dialogo.
- **2. Inserire il nuovo nome nel campo di testo "Nome del disco".**
- **3. Fare clic su Rinomina o premere Return.**

**<sup>136</sup>** Manuale dell'utente del Common Desktop Environment ♦ Agosto 1997

### Espellere un dischetto o un CD-ROM

- **1. Scegliere Espelli dal menu File della Gestione di file.**
- **2. Estrarre il dischetto o il CD-ROM dal sistema.**

Copiare file e cartelle su un dischetto

- **1. Selezionare l'icona del file o della cartella da copiare.**
- **2. Scegliere "Copia in" dal menu Selezione.** Viene aperta una finestra di dialogo.
- **3. Inserire un percorso completo nel campo "Cartella di destinazione".** Usare /floppy come nome della directory. Ad esempio, per copiare il file relazione sul dischettogianni, digitare /floppy/gianni.
- **4. Inserire il nome del file o della cartella nel campo "Nome per la copia".** Seguendo l'esempio precedente, digitare relazione.
- **5. Fare clic su OK o premere Return.**

**Nota -** Non è possibile copiare file o cartelle su un CD-ROM.

### Spostare file e cartelle su un dischetto

- **1. Selezionare l'icona del file o della cartella da spostare.**
- **2. Scegliere "Sposta in" dal menu Selezione.** Viene aperta una finestra di dialogo.
- **3. Inserire un percorso completo nel campo "Cartella di destinazione".** Usare /floppy come nome della directory. Ad esempio, per spostare il file relazione sul dischetto gianni, digitare /floppy/gianni.
- **4. Fare clic su OK o premere Return.**

**Nota -** Non è possibile spostare file o cartelle su un CD-ROM.

### Eliminare file e cartelle da un dischetto

- Scegliere "Sposta nel Cestino" dal menu a scomparsa dell'icona del file o della cartella (visualizzato premendo Shift+F10 o il pulsante del mouse 3).
- *Oppure*, selezionare l'icona del file o della cartella, quindi scegliere "Sposta nel Cestino" dal menu Selezione.
- *Oppure*, trascinare e rilasciare l'icona del file o della cartella sul controllo del Cestino nel Pannello principale.
- *Oppure*, trascinare e rilasciare l'icona del file o della cartella nella finestra del Cestino.

### Creare file e cartelle su un dischetto

- **1. Scegliere "Nuovo file" o "Nuova cartella" dal menu File.**
- **2. Inserire un nome nel campo "Nome del nuovo file" della finestra di dialogo "Nuovo file", o nel campo "Nome della nuova cartella" della finestra di dialogo "Nuova cartella".**
- **3. Fare clic su OK o premere Return.**

Per chiudere la finestra di dialogo "Nuovo file" o "Nuova cartella" senza creare un nuovo oggetto, fare clic su Annulla o premere Escape.

**Nota -** Non è possibile creare file o cartelle su un CD-ROM.

# Avvio delle applicazioni dal desktop

Questo capitolo descrive le diverse possibilità disponibili per avviare le applicazioni dal desktop.

- "Avvio delle applicazioni con la Gestione di applicazioni" a pagina 139
- "Avvio delle applicazioni dalla Gestione di file" a pagina 149
- "Avvio e organizzazione delle applicazioni con il Pannello principale" a pagina 149
- "Avvio delle applicazioni da una finestra di emulazione di terminale" a pagina 151

# Avvio delle applicazioni con la Gestione di applicazioni

La Gestione di applicazioni è un contenitore per le applicazioni e gli altri strumenti disponibili sul sistema. In genere, queste applicazioni e strumenti sono preinstallati o vengono aggiunti dall'amministratore di sistema.

La Gestione di applicazioni viene per lo più configurata dall'amministratore di sistema, ma anche gli utenti possono intervenire con alcune operazioni di personalizzazione.

Per aprire la Gestione di applicazioni:

Fare clic sul controllo della Gestione di applicazioni nel Pannello principale.

**139**

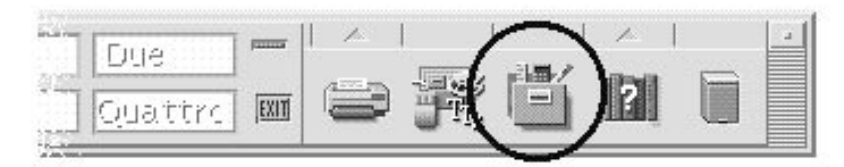

*Figura 6–1* Controllo della Gestione di applicazioni

# Finestra della Gestione di applicazioni

La finestra della Gestione di applicazioni è una vista speciale della Gestione di file che mostra una cartella speciale del sistema. Il suo aspetto è molto simile a quello di una finestra della Gestione di file, anche se mancano il percorso ad icone e il percorso esplicito.

Il livello più elevato della Gestione di applicazioni è speciale in quanto non è possibile crearvi direttamente nuovi file o cartelle. Le cartelle vengono inserite automaticamente in questa posizione al momento del login.

### Contenuto della Gestione di applicazioni

Il livello più elevato della Gestione di applicazioni contiene alcuni gruppi di applicazioni.

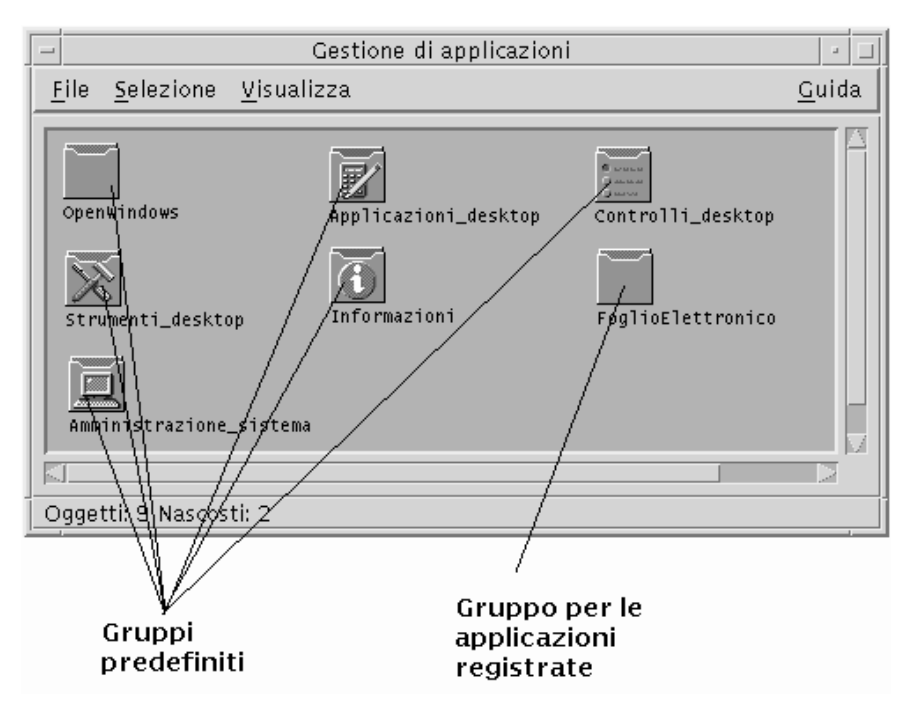

*Figura 6–2* Cartella di livello più elevato della Gestione di applicazioni

Ognuno di questi gruppi contiene una serie di icone che possono essere utilizzate per avviare le applicazioni.

Le icone utilizzate per l'avvio delle applicazioni vengono dette *icone delle azioni* o *icone delle applicazioni*.

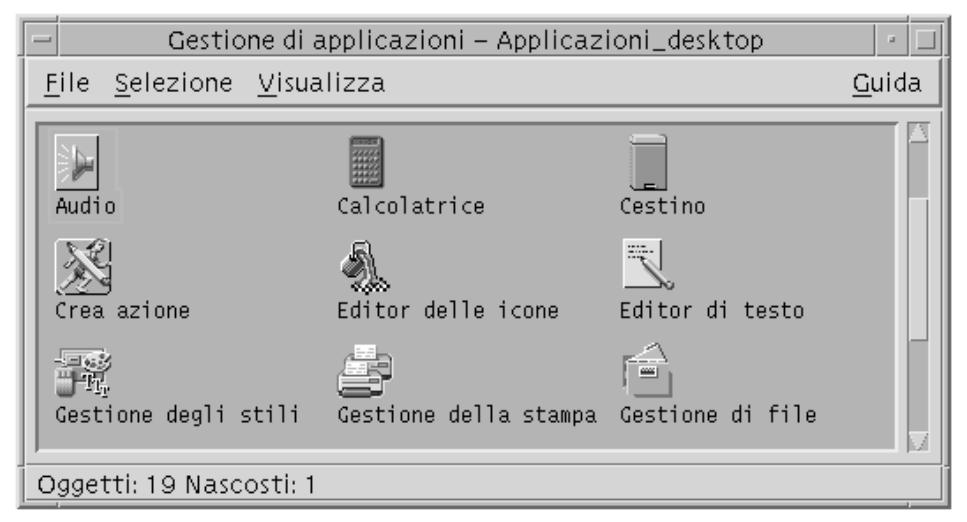

*Figura 6–3* Icone di azioni e applicazioni nel gruppo Applicazioni\_desktop

Avvio delle applicazioni dal desktop **141**

Alcuni gruppi contengono altri tipi di file associati alle applicazioni, come file di dati, modelli e file "readme".

I gruppi contenuti nella Gestione di applicazioni sono in genere preinstallati o registrati dall'amministratore del sistema. La registrazione è il processo con cui l'applicazione si rende riconoscibile nel desktop.

I gruppi che compaiono nella Gestione di applicazioni vengono creati ogni volta che si effettua il login. Questi gruppi possono trovarsi indifferentemente sul sistema locale o su un altro sistema della rete.

### Gruppi di applicazioni predefiniti

Il desktop comprende i seguenti gruppi di applicazioni predefiniti, che contengono una serie di strumenti e utility disponibili sul sistema:

Applicazioni\_desktop – Applicazioni del desktop come la Gestione di file, la Gestione degli stili e la Calcolatrice

Strumenti\_desktop – Strumenti di amministrazione e del sistema operativo, come Ricarica applicazioni, l'editor di testo vi e Controlla ortografia

Informazioni – Icone che rappresentano gli argomenti della guida usati più frequentemente

Amministrazione\_sistema – Strumenti per gli amministratori di sistema

### Menu e comandi della Gestione di applicazioni

Anche per quanto riguarda i menu, i comandi e le altre funzioni, la finestra della Gestione di applicazioni è molto simile a quella della Gestione di file.

Per maggiori informazioni sull'uso dei menu e dei riquadri di dialogo della Gestione di applicazioni, vedere Capitolo 5.

### Registrazione dell'utente di Solaris

A partire da questa versione di Solaris, gli amministratori di sistema e gli utenti hanno la possibilità di registrarsi come utenti di Solaris presso Sun Microsystems. La registrazione consente agli utenti di ricevere informazioni sui nuovi prodotti e servizi Sun.

La procedure di registrazione può essere avviata dallo spazio di lavoro del CDE eseguendo l'applicazione Registrazione che si trova nella cartella Strumenti\_desktop della Gestione di applicazioni. La procedura descritta qui di seguito spiega come avviare un'applicazione dalla Gestione di applicazioni.

**<sup>142</sup>** Manuale dell'utente del Common Desktop Environment ♦ Agosto 1997

# Avvio di un'applicazione dalla Gestione di applicazioni

- **1. Aprire la Gestione di applicazioni.**
- **2. Fare doppio clic sull'icona di un gruppo per visualizzarne il contenuto.**
- **3. Fare doppio clic sull'icona dell'azione appropriata.**

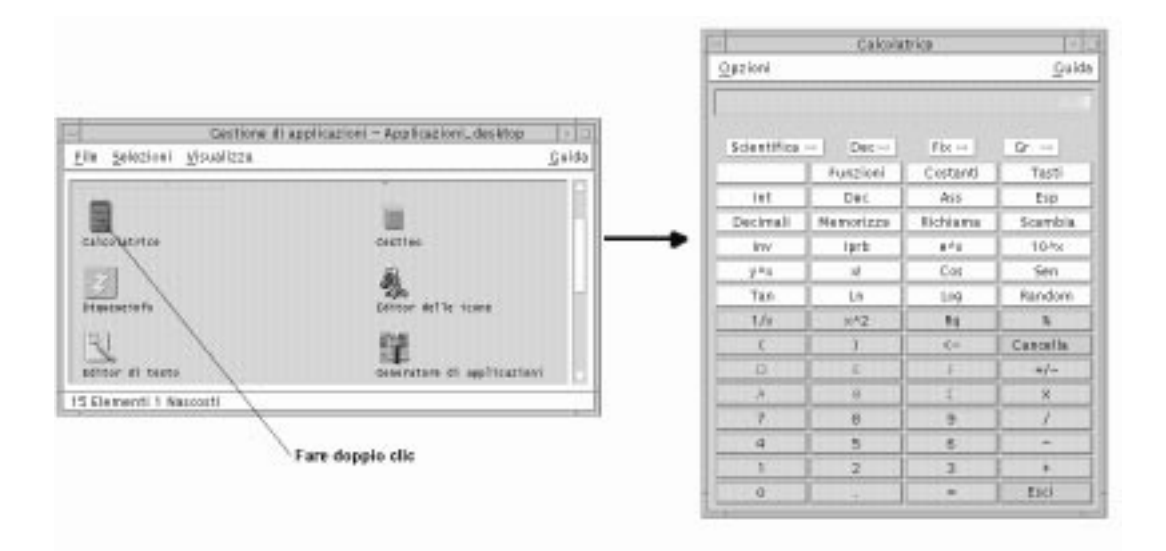

*Figura 6–4* Avvio di un'applicazione dalla Gestione di applicazioni

# Visualizzazione della guida sull'icona di un'applicazione

### Dal menu a scomparsa dell'icona

- **1. Puntare sull'icona e premere il pulsante del mouse 3 per aprire il menu a scomparsa.**
- **2. Scegliere Guida dal menu a scomparsa.**

Avvio delle applicazioni dal desktop **143**

### Dal menu Guida

- **1. Scegliere "Sull'elemento" dal menu Guida.**
- **2. Fare clic sull'icona su cui si desidera ottenere informazioni.**

# Collocazione dell'icona di un'applicazione nel Pannello principale

- **1. Visualizzare l'icona dell'applicazione nella Gestione di applicazioni.**
- **2. Aprire il pannello secondario a cui si desidera aggiungere l'applicazione.**
- **3. Trascinare l'icona dell'azione dalla Gestione di applicazioni e rilasciarla sul controllo "Installazione icona" del pannello secondario.**

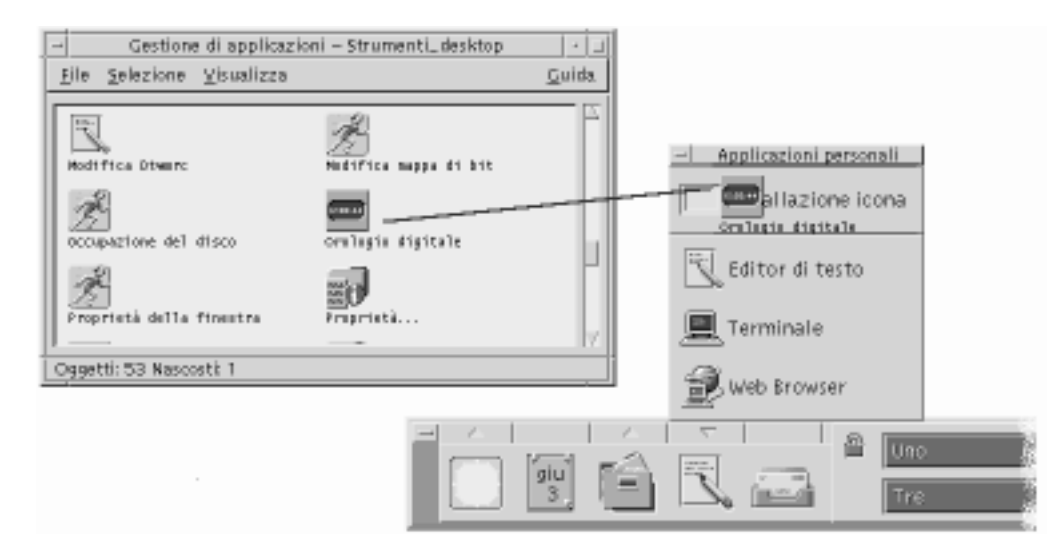

*Figura 6–5* Installazione di un'applicazione nel Pannello principale

# Collocazione dell'icona di un'applicazione nello spazio di lavoro

Questa procedura permette di copiare l'icona di un'applicazione dalla Gestione di applicazioni e di collocarla sullo sfondo dello spazio di lavoro. In questo modo l'icona sarà accessibile anche senza aprire la finestra della Gestione di applicazioni.

- **1. Aprire il gruppo Strumenti\_desktop e fare doppio clic su Ricarica applicazioni.**
- **2. Trascinare l'applicazione dalla Gestione applicazioni e rilasciarla sullo spazio di lavoro.**

# Aggiornamento della Gestione di applicazioni

Il contenuto della Gestione di applicazioni viene ricreato ad ogni login. Ogni volta che si effettua il login, essa ricerca le applicazioni in determinati punti del sistema e della rete.

Se un'applicazione viene aggiunta al sistema locale o a un server di applicazioni durante una sessione, per poterla registrare immediatamente sarà necessario aggiornare la Gestione di applicazioni.

Esistono due modi per aggiornare la Gestione di applicazioni:

- Aprire il gruppo Strumenti\_desktop e fare doppio clic su "Ricarica applicazioni".
- Oppure, chiudere e riavviare la sessione.

## Creazione di un gruppo di applicazioni personali

I gruppi di applicazioni personali sono quelli modificabili dagli utenti, che dispongono delle necessarie autorizzazioni di scrittura.

- **1. Dalla cartella iniziale, spostarsi nella cartella secondaria** .dt/appmanager**.**
- **2. Creare una nuova cartella.**

Il nome di questa cartella sarà il nome del nuovo gruppo di applicazioni.

**3. Fare doppio clic su "Ricarica applicazioni" nel gruppo Strumenti\_desktop.** Il nuovo gruppo di applicazioni verrà registrato al livello più elevato della Gestione di applicazioni.

Avvio delle applicazioni dal desktop **145**

# Aggiunta di applicazioni a un gruppo personale

 Copiare le icone desiderate dai gruppi di applicazioni originari nel gruppo personale.

Ad esempio, copiare l'icona della Calcolatrice (premendo Control e trascinando l'icona con il mouse) dal gruppo Applicazioni\_desktop al gruppo di applicazioni personale.

 Creare un'azione per l'applicazione e quindi collocare l'icona dell'azione nel gruppo di applicazioni personale. Vedere "Creazione di azioni e tipi di dati personali" a pagina 147.

# Caratteristiche avanzate della Gestione di applicazioni

Questa sezione descrive alcune caratteristiche avanzate della Gestione di applicazioni. In particolare, verranno descritti:

- Il rapporto tra i nomi dei file e le etichette delle icone
- La posizione delle cartelle della Gestione di applicazioni
- La creazione di azioni e tipi di dati personali
- Dove ottenere ulteriori informazioni sulla personalizzazione della Gestione di applicazioni

### Nomi dei file nella Gestione di applicazioni

Nella Gestione di file e nella Gestione di applicazioni, i file e le cartelle vengono rappresentati in forma di icone, la cui etichetta corrisponde solitamente al nome del file. Le icone delle azioni costituiscono a volte un'eccezione a questa regola.

Nella maggior parte dei casi viene utilizzata l'etichetta e quindi non è necessario conoscere il nome dell'azione. Tuttavia, in alcuni casi viene visualizzato il nome dell'azione.

Ad esempio, se si utilizza la finestra di dialogo Copia per copiare l'icona (selezionandola e scegliendo "Copia in" dal menu Selezione, nella finestra verrà visualizzato il nome del file.

### Posizione delle cartelle della Gestione di applicazioni

La Gestione di applicazioni opera in modo molto simile alla Gestione di file. Infatti, essa è una vista della Gestione di file che mostra una cartella speciale del sistema

usata per le applicazioni registrate. Di norma non è necessario conoscere la posizione di questa cartella speciale. Questa informazione può tuttavia essere utile per identificare la causa di alcuni problemi.

La Gestione del login crea la cartella della Gestione di applicazioni ogni volta che si effettua un login. La sua posizione è la seguente:

/var/dt/appconfig/appmanager/*cartella\_speciale*

dove *cartella\_speciale* è un nome unico assegnato dal sistema.

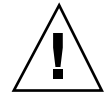

**Avvertenza -** Non cercare *mai* di modificare direttamente la *cartella\_speciale* da una riga di comando.

### Creazione di azioni e tipi di dati personali

Il desktop comprende uno strumento con cui ogni utente può creare le icone per eseguire script, applicazioni e altri comandi non configurati dall'amministratore di sistema.

Ad esempio, si supponga di utilizzare molto spesso un foglio elettronico e di avviarlo digitando il comando seguente da una finestra di terminale:

MioFoglioElettronico -file *file\_di\_dati*

Anziché digitare ogni volta questo comando, si potrà creare un'icona che consenta di avviare l'applicazione senza ricorrere alla finestra di terminale. A questo scopo occorrerà creare una "macro" speciale del desktop detta *azione* e, opzionalmente, un tipo di dati per i *file\_di\_dati* dell'applicazione.

Lo strumento del desktop Crea azione permette di eseguire questa procedura con facilità. Per aprire la finestra di Crea azione, fare doppio clic sull'icona "Crea azione" nel gruppo Strumenti\_desktop.

Avvio delle applicazioni dal desktop **147**

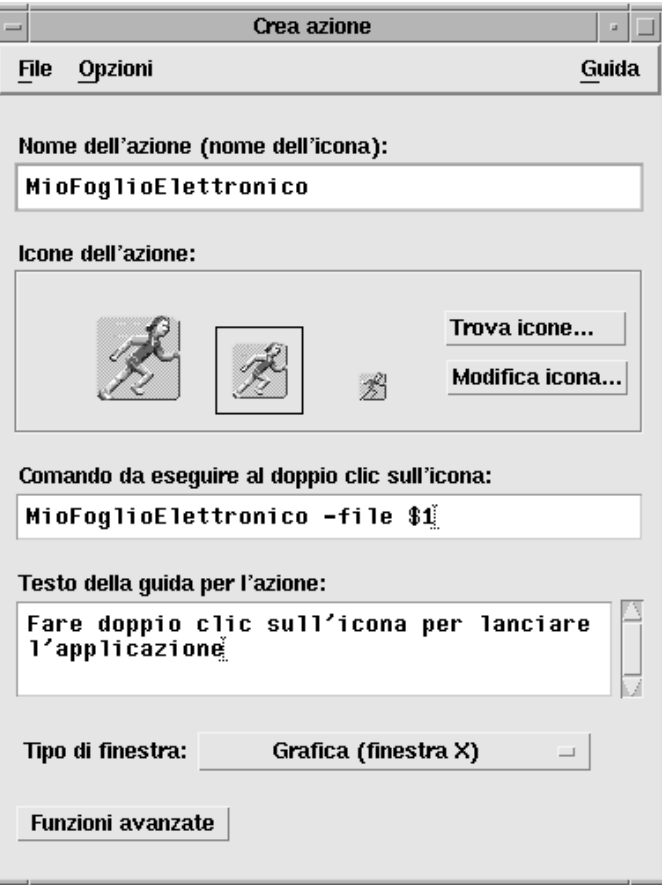

*Figura 6–6* La finestra di Crea azione

Per ottenere le istruzioni in linea sull'uso della finestra:

### **1. Scegliere Attività dal menu Guida della finestra di Crea azione.**

### **2. Fare clic sul collegamento ipertestuale "Creare un'azione".**

L'applicazione Crea azione opera come segue:

- Crea un'azione per l'applicazione desiderata
- Colloca l'icona dell'azione nella cartella iniziale dell'utente.

L'icona così creata può essere spostata o copiata in altre posizioni — ad esempio, in un gruppo di applicazioni personali dell'utente.

### Registrazione delle applicazioni

Quando un'applicazione è registrata nella Gestione di applicazioni, essa viene collocata in un proprio gruppo. Questo gruppo sarà disponibile a tutti gli utenti del sistema.

La registrazione delle applicazioni è un'operazione riservata agli amministratori di sistema, poiché richiede le autorizzazioni di superutente. Per le relative istruzioni, vedere il *Manuale del CDE Solaris per utenti esperti e amministratori di sistema*.

# Avvio delle applicazioni dalla Gestione di file

Se un'applicazione utilizza file di dati, è possibile configurarla in modo da poterla avviare dalla Gestione di file usando un file di dati appropriato.

Come avviare un'applicazione dalla Gestione di file

Fare doppio clic su un file di dati dell'applicazione.

Ad esempio, facendo doppio clic su un file a mappa di bit (un file il cui nome termina in .bm) verrà avviato l'Editor delle icone.

 *Oppure*, selezionare un file di dati dell'applicazione e scegliere Apri dal menu a scomparsa dell'icona o dal menu Selezione.

# Avvio e organizzazione delle applicazioni con il Pannello principale

Il pannello secondario "Applicazioni personali" è un contenitore destinato alle applicazioni usate più frequentemente dagli utenti.

Avvio delle applicazioni dal desktop **149**

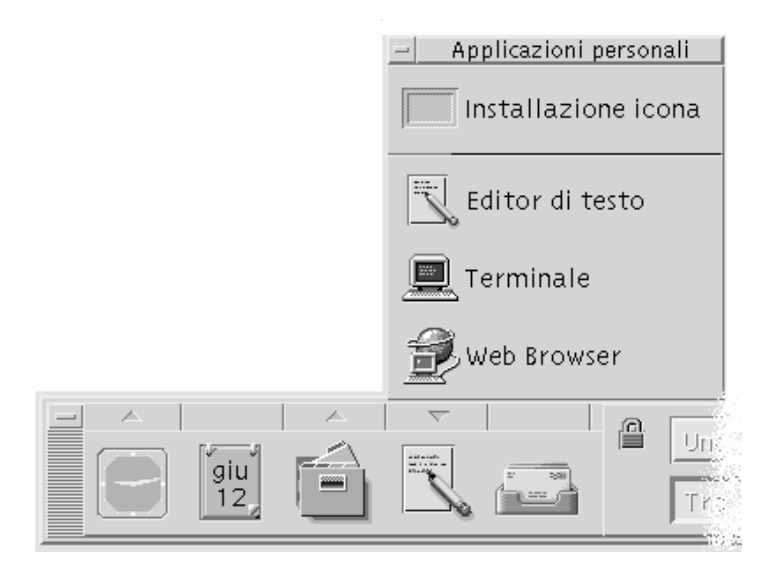

Nella configurazione iniziale, esso contiene i seguenti controlli:

Installazione icona – Area di rilascio usata per aggiungere applicazioni al pannello secondario.

Editor di testo – Copia del controllo del Pannello principale. Apre l'applicazione del desktop Editor di testo.

Terminale – Avvia l'emulatore di terminale del desktop per consentire l'uso di comandi del sistema operativo.

Web Browser – Avvia il Web browser predefinito

### Collocazione di un'applicazione nel pannello  $\blacktriangledown$ Applicazioni personali

- **1. Aprire il gruppo che contiene l'applicazione da aggiungere al pannello secondario.**
- **2. Aprire il pannello secondario "Applicazioni personali".**
- **3. Trascinare l'applicazione dalla Gestione di applicazioni e rilasciarla sul controllo "Installazione icona" del pannello secondario.**

## Avvio di un'applicazione dal pannello Applicazioni personali

♦ **Per avviare un'applicazione, fare clic sul controllo corrispondente.**
Se l'icona dell'applicazione inclusa nel pannello secondario funge anche da zona di rilascio, è possibile avviare l'applicazione trascinando un file di dati dalla Gestione di file e rilasciandolo sul controllo dell'applicazione.

#### Cambiamento dei controlli del Pannello principale ▼

Nella configurazione iniziale, il Pannello principale contiene l'Editor di testo. È possibile comunque sostituire questo controllo con un altro di propria scelta.

**1. Aggiungere l'applicazione che si desidera inserire nel Pannello principale al pannello secondario "Applicazioni personali".**

Vedere "Collocazione di un'applicazione nel pannello Applicazioni personali" a pagina 150.

**2. Nel pannello secondario "Applicazioni personali", puntare sul controllo che si desidera spostare nel Pannello principale e scegliere "Copia nel Pannello principale" dal menu a scomparsa.**

# Avvio delle applicazioni da una finestra di emulazione di terminale

Un emulatore di terminale è un'applicazione con una riga di comando che consente di inserire manualmente certi tipi di istruzioni — ad esempio i comandi del sistema operativo, i nomi degli script o i comandi per l'avvio delle applicazioni.

Tutte le applicazioni dispongono di un comando con cui possono essere avviate. Questi comandi sono in genere riportati nella documentazione relativa alle applicazioni.

L'emulatore di terminale predefinito del desktop è dtterm. Sul sistema possono essere presenti altri emulatori di terminale.

Per aprire una finestra di emulazione di terminale, fare clic sul controllo Terminale nel pannello secondario "Applicazioni personali".

Per maggiori informazioni sull'uso di dtterm, vedere Capitolo 12.

### Avvio di un'applicazione da un emulatore di terminale

♦ **Digitare il comando di avvio dell'applicazione nella finestra di emulazione di terminale.**

Avvio delle applicazioni dal desktop **151**

Se l'applicazione dispone di una propria finestra, aggiungere una "e commerciale" (&) alla fine del comando. In questo modo l'applicazione verrà eseguita "in background", lasciando libero l'emulatore di terminale per altri impieghi.

Ad esempio, il comando seguente avvia il programma di misurazione delle risorse xload in background:

/usr/bin/X11/xload &

### Avvio di un'applicazione da un sistema remoto

Esistono due modi per avviare un'applicazione dalla riga di comando di un altro sistema:

- Usando rlogin
- **Usando** remsh

### Uso di rlogin

Il comando rlogin permette di accedere dal proprio terminale alla riga comandi di un sistema remoto. In questo modo è possibile digitare il comando di avvio dell'applicazione direttamente su quel sistema.

**1. Usare il comando** rlogin **per accedere al sistema che contiene l'applicazione.**

rlogin *sistema\_remoto*

Ad esempio:

rlogin sistemaA

**2. Digitare il comando di avvio dell'applicazione. Per dirigere l'output sul proprio sistema, usare l'opzione** −display**.**

Ad esempio, supponendo che il nome del display sul sistema di origine dell'utente sia SistemaU:0, occorrerà digitare:

/usr/bin/X11/xload -label sistemaA -display SistemaU:0

#### Uso di remsh

Il termine remsh è un'abbreviazione di "remote shell" (shell remota). Questo comando permette di avviare un'applicazione remota direttamente, senza bisogno di effettuare il login su un altro sistema.

♦ **Digitare il comando:**

remsh *sistema\_remoto* -n *comando*

Anche in questo caso, per dirigere l'output sul proprio sistema occorrerà usare l'opzione −display.

#### Ad esempio:

remsh sistemaA -n /usr/bin/X11/xload -display SistemaU:0

Avvio delle applicazioni dal desktop **153**

# Personalizzazione del desktop

La Gestione degli stili è lo strumento che permette di personalizzare l'aspetto del desktop.

- "Personalizzazione dell'aspetto dello schermo" a pagina 156
- "Personalizzazione del comportamento del sistema" a pagina 163
- "Personalizzazione dell'avvio e della chiusura della sessione" a pagina 170

# Introduzione alla Gestione degli stili

Per avviare la Gestione degli stili:

♦ **Fare clic sul controllo della Gestione degli stili nel Pannello principale.**

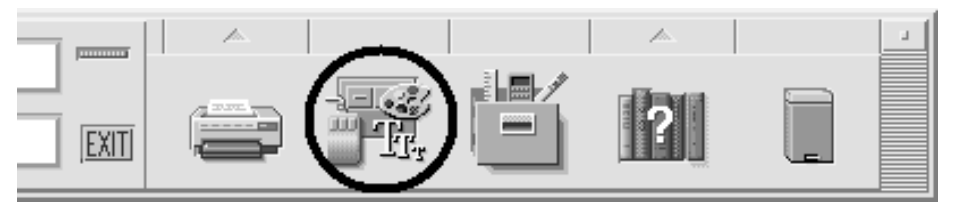

*Figura 7–1* Controllo della Gestione degli stili nel Pannello principale

Qui di seguito sono elencati i controlli della Gestione degli stili e gli elementi che essi consentono di personalizzare:

Colori – Colori e tavolozze degli spazi di lavoro

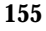

Font – Dimensioni dei font delle applicazioni

Sfondo schermo – Immagini e modelli di sfondo per gli spazi di lavoro

Tastiera – Volume del clic dei tasti e funzione di ripetizione dei caratteri

Mouse – Funzioni del clic sui pulsanti del mouse, velocità del doppio clic, accelerazione del puntatore e soglia di spostamento del puntatore

Segnale acustico – Volume, tono e durata del segnale acustico

Schermo – Minuti di inattività prima dell'oscuramento dello schermo, impostazione del blocco dello schermo e del salvaschermo

Finestra – Modalità di attivazione delle finestre, spostamento in primo piano delle finestre attivate e posizione delle icone

Avvio – Modalità di avvio e chiusura di una sessione

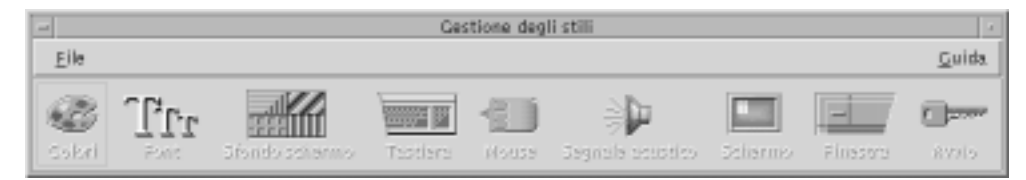

*Figura 7–2* Controlli della Gestione degli stili

# Personalizzazione dell'aspetto dello schermo

È possibile cambiare le seguenti caratteristiche dello schermo:

- Colori dello spazio di lavoro
- Sfondo degli spazi di lavoro
- Dimensioni dei font

# Colori

I colori dello spazio di lavoro vengono impostati per mezzo di una tavolozza. Il numero dei colori disponibili nella tavolozza è determinato dal tipo di monitor e dall'impostazione del parametro "Numero di colori".

L'impostazione predefinita è "Più colori per le applicazioni", che riduce al minimo i colori utilizzati dal desktop sui monitor che supportano molti colori. Per aumentare i

colori disponibili nella tavolozza, scegliere "Più colori per il desktop" nella finestra di dialogo "Numero di colori" e riavviare la sessione corrente.

Le opzioni della finestra di dialogo "Numero di colori" non permettono di utilizzare più colori di quelli supportati dal monitor. Consentono tuttavia di ridurre, rispetto al valore massimo supportato, il numero dei colori utilizzati dal desktop.

Ad esempio, se il monitor del sistema supporta molti colori ed è selezionata l'opzione "Più colori per il desktop", ma si desidera avviare un'applicazione che fa un uso intensivo del colore, ad esempio un programma di CAD, sarà opportuno scegliere "Più colori per le applicazioni" o "Massimo di colori per le applicazioni". In questo modo si ridurrà il numero dei colori utilizzati dal desktop e resteranno più colori disponibili per il programma di CAD.

#### Pulsanti dei colori

Il numero dei pulsanti di colore disponibili nella tavolozza dipende dal tipo di monitor e dall'opzione selezionata in "Numero di colori". La finestra di dialogo Colori può contenere due, quattro o otto pulsanti di colore. Ognuno dei pulsanti si riferisce ad aree diverse dello schermo.

Se si dispone di otto colori, essi verranno utilizzati come segue (i pulsanti sono numerati da sinistra a destra e dall'alto in basso):

- 1. Bordi della finestra attiva
- 2. Bordi delle finestre inattive
- 3. Pulsante dello spazio di lavoro 1 e pulsanti degli spazi di lavoro aggiuntivi numero 5, 9, ecc.
- 4. Aree di testo ed elenchi di opzioni
- 5. Sfondo delle finestre principali, pulsante dello spazio di lavoro 4 e pulsanti degli spazi di lavoro aggiuntivi numero 8, 12, ecc.
- 6. Sfondo delle finestre di dialogo, barre dei menu, pulsante dello spazio di lavoro 3 e pulsanti degli spazi di lavoro aggiuntivi numero 7, 11, ecc.
- 7. Pulsante dello spazio di lavoro 4 e degli spazi di lavoro aggiuntivi numero 6, 10, ecc.
- 8. Sfondo del Pannello principale

Se si dispone di quattro pulsanti di colore, essi verranno utilizzati come segue (la numerazione si riferisce ai pulsanti da sinistra a destra):

- 1. Bordi della finestra attiva
- 2. Altre aree delle finestre:
	- a. Bordi delle finestre inattive
	- b. Sfondo delle finestre principali e delle finestre di dialogo e barre dei menu
	- c. Sfondo del Pannello principale

- 3. Sfondi e pulsanti degli spazi di lavoro
- 4. Aree di testo ed elenchi

Se si dispone di due pulsanti di colore, essi verranno utilizzati come segue (la numerazione si riferisce ai pulsanti da sinistra a destra):

- 1. Bordi della finestra attiva
- 2. Tutte le altre aree

#### Come selezionare una tavolozza

**1. Fare clic sul controllo Colori della Gestione degli stili.**

#### **2. Selezionare una tavolozza dall'elenco delle opzioni disponibili.**

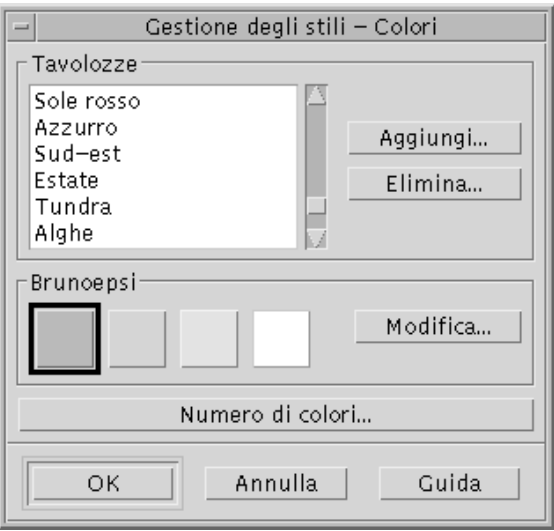

#### **3. Fare clic su OK.**

I colori degli spazi di lavoro sono inclusi in tavolozze di colori predefinite. La finestra di dialogo Colori contiene l'elenco delle tavolozze predefinite e le eventuali tavolozze aggiunte dagli utenti.

#### Modifica di una tavolozza esistente

- **1. Fare clic sul controllo Colori della Gestione degli stili.**
- **2. Selezionare una tavolozza.**

- **3. Fare doppio clic su un pulsante di colore per aprire la finestra di dialogo "Modifica dei colori", oppure fare clic su un pulsante di colore e quindi su "Modifica".**
- **4. Regolare i livelli del rosso, del verde e del blu, la luminosità e la sfumatura del colore usando le guide a scorrimento corrispondenti.**

Il colore vecchio e quello nuovo verranno mostrati nell'angolo superiore sinistro della finestra di dialogo "Modifica dei colori".

- **5. Fare clic su OK nella finestra di dialogo "Modifica dei colori".**
- **6. Per modificare altri pulsanti di colore, ripetere per ognuno i punti 2-4.**
- **7. Fare clic su OK nella finestra di dialogo Colori.**

#### Cattura di un colore dallo spazio di lavoro

- **1. Fare clic sul controllo Colori della Gestione degli stili.**
- **2. Selezionare una tavolozza.**
- **3. Fare doppio clic su un pulsante di colore per aprire la finestra di dialogo "Modifica dei colori", oppure fare clic su un pulsante di colore e quindi su "Modifica".**
- **4. Fare clic su "Cattura dallo schermo" per attivare il puntatore di cattura.**
- **5. Spostare il puntatore su un'area dello schermo del colore desiderato.**
- **6. Fare clic per applicare quel colore al pulsante della tavolozza.**

**Nota -** Va considerato che, seguendo questa procedura, il desktop userà un colore in più che non sarà disponibile per le applicazioni.

#### Creazione di una tavolozza personalizzata

Ogni utente può creare una tavolozza personale copiando e modificando una tavolozza già esistente.

- **1. Fare clic sul controllo Colori della Gestione degli stili.**
- **2. Nella finestra di dialogo Colori, scegliere Aggiungi.**

- **3. Nella finestra di dialogo "Nuova tavolozza", inserire un nome per la nuova tavolozza e fare clic su OK.**
- **4. Modificare la tavolozza.**
- **5. Nella finestra di dialogo Colori, fare clic su OK.**

Questa procedura crea una copia della tavolozza correntemente selezionata con un nome unico. Modificando la copia si potrà ottenere una tavolozza personalizzata lasciando intatto l'originale.

#### Eliminazione di una tavolozza

- **1. Fare clic sul controllo Colori della Gestione degli stili.**
- **2. Selezionare la tavolozza da eliminare.**
- **3. Fare clic su Elimina.**
- **4. Nella finestra di dialogo "Elimina tavolozza", fare clic su OK.**

Quando si cancella una tavolozza, la Gestione degli stili ne memorizza una copia in *DirectoryIniziale*/.dt/palettes. La copia avrà il nome della tavolozza originale preceduto da una tilde (~).

#### Ripristino di una tavolozza eliminata

- **1. Aprire una finestra della Gestione di file sulla cartella** *DirectoryIniziale*/.dt/palettes**.**
- **2. Per le tavolozze predefinite, cancellare il file ~***nome\_tavolozza*.dp**.** Per le tavolozze aggiunte dall'utente, rinominare la tavolozza eliminata da ~*nome\_tavolozza*.dp in *nome\_tavolozza*.dp.
- **3. Chiudere e riavviare la Gestione degli stili.**

Cambiamento del numero di colori usati dal desktop

- **1. Fare clic sul controllo Colori della Gestione degli stili.**
- **2. Nella finestra di dialogo "Colori", fare clic su "Numero di colori".**
- **3. Selezionare un'opzione per impostare il numero di colori da usare per il desktop.**
- **160** Manuale dell'utente del Common Desktop Environment ♦ Agosto 1997

Vedere "Colori" a pagina 156.

#### **4. Fare clic su OK.**

Perché le modifiche abbiano effetto sarà necessario chiudere e riavviare la sessione.

#### Font

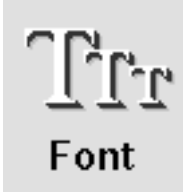

La dimensione del font e il gruppo di font selezionati nella Gestione degli stili verranno usati per i titoli delle finestre, i menu, le etichette e il testo delle finestre. La nuova dimensione e il nuovo gruppo verranno usati per le nuove finestre, mentre non avranno effetto su quelle già esistenti.

#### Selezione della dimensione del font

- **1. Fare clic sul controllo Font della Gestione degli stili.**
- **2. Selezionare una dimensione.**
- **3. Fare clic su OK per utilizzare il font selezionato per le applicazioni avviate d'ora in avanti, o su Annulla per annullare l'operazione.**

#### Selezione di un gruppo di font

- **1. Fare clic sul controllo Font della Gestione degli stili.**
- **2. Selezionare un gruppo di font dall'elenco "Gruppo di font".**
- **3. Verificare l'effetto del font selezionato nella finestra di anteprima.**
- **4. Fare clic su OK per utilizzare il font selezionato per le applicazioni avviate d'ora in avanti, o su Annulla per annullare l'operazione.**

#### Aggiunta di un gruppo di font

**1. Fare clic sul controllo Font della Gestione degli stili.**

- **2. Nella finestra di dialogo Font, scegliere Aggiungi.**
- **3. Scegliere un gruppo di font dalle liste a scorrimento Sistema e Utente.**
- **4. Fare clic su OK per aprire la finestra di dialogo "Nome del gruppo di font".**
- **5. Inserire un nome per il nuovo gruppo di font.** È possibile inserire qualsiasi nome di propria scelta.
- **6. Fare clic su OK. Il nuovo gruppo di font verrà aggiunto alla lista a scorrimento Font.**

#### Eliminazione di un gruppo di font

- **1. Fare clic sul controllo Font della Gestione degli stili.**
- **2. Selezionare un gruppo di font dall'elenco "Gruppo di font".**
- **3. Fare clic su Elimina.**

Compare la finestra di dialogo "Elimina gruppo di font".

**4. Fare clic su OK per eliminare il gruppo di font.**

#### Visualizzazione degli attributi dei font

- **1. Fare clic sul controllo Font della Gestione degli stili.**
- **2. Fare clic sul pulsante Attributi.**

Viene visualizzata la finestra di dialogo "Attributi del gruppo di font", che riporta alcune informazioni relative al gruppo di font selezionato. Queste informazioni variano in base alla famiglia dell'alias (sistema, utente, grassetto utente) e al set di caratteri selezionati nella finestra di dialogo.

**3. Fare clic su Chiudi per chiudere la finestra "Attributi del gruppo di font".**

# Sfondo schermo

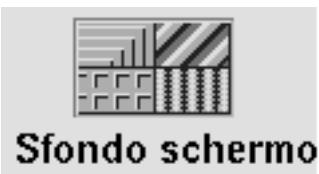

È possibile selezionare uno sfondo diverso per ciascuno degli spazi di lavoro. Questo renderà più vario l'ambiente di lavoro e permetterà di identificare più facilmente le diverse aree di attività.

#### Selezione di uno sfondo

- **1. Spostarsi nello spazio di lavoro di cui si desidera impostare lo sfondo.**
- **2. Fare clic sul controllo "Sfondo schermo" della Gestione degli stili.**
- **3. Selezionare uno sfondo.**
- **4. Fare clic su Applica.**

# Personalizzazione del comportamento del sistema

Il CDE permette di personalizzare i seguenti aspetti del sistema:

- Volume del clic della tastiera e ripetizione dei caratteri
- Funzioni del clic sui pulsanti del mouse, velocità del doppio clic, accelerazione del puntatore e soglia di spostamento del puntatore
- Volume, tono e durata del segnale acustico
- Oscuramento dello schermo durante i periodi di non utilizzo
- Modalità di attivazione e spostamento delle finestre e comportamento delle icone

# Modifica del comportamento della tastiera

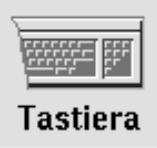

- **1. Fare clic sul controllo Tastiera della Gestione degli stili.**
- **2. Selezionare le opzioni desiderate:**
	- Ripetizione automatica: Abilita la ripetizione dei caratteri in risposta alla pressione continua dei tasti
	- Volume del clic: Determina il volume del clic dei tasti (il valore 0% equivale alla disabilitazione del clic)
- **3. Per salvare le modifiche, fare clic su OK. Per tornare ai valori originari, fare clic su "Impostazioni predefinite".**

 $\blacktriangledown$ 

# Modifica del comportamento del mouse

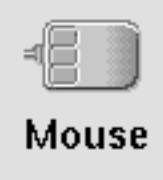

- **1. Fare clic sul controllo Mouse della Gestione degli stili.**
- **2. Selezionare le opzioni desiderate:**
	- Mano: Permette di invertire le funzioni dei pulsanti 1 e 3.
	- Pulsante 2: Permette di stabilire se il pulsante centrale del mouse debba essere usato per estendere le selezioni (Regolazione) o per trascinare e rilasciare gli oggetti (Trasferimento). Selezionando Regolazione, le azioni di trascinamento dovranno essere eseguite con il pulsante 1.
	- Doppio clic: Permette di impostare l'intervallo massimo che può trascorrere tra due pressioni di un pulsante perché il sistema le interpreti come un doppio

clic. (Provare la velocità facendo doppio clic nell'apposita area di test.) La nuova impostazione avrà effetto dalla sessione successiva del desktop.

- Accelerazione: Determina la velocità di spostamento del puntatore sullo schermo.
- Soglia: Indica la distanza, in pixel, entro cui il puntatore si sposta a velocità ridotta prima di accelerare per spostamenti più grandi.
- **3. Per salvare le modifiche, fare clic su OK. Per tornare ai valori originari, fare clic su "Impostazioni predefinite".**

# Modifica del segnale acustico

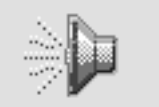

### Segnale acustico

- **1. Fare clic sul controllo "Segnale acustico" della Gestione degli stili.**
- **2. Selezionare i valori desiderati per i parametri seguenti:**
	- Volume: Determina il volume del segnale acustico (l'impostazione 0% equivale alla disattivazione del segnale)
	- Tono: Determina l'altezza del segnale acustico, da 82 a 9000 Hertz
	- Durata: Determina la durata del segnale acustico
- **3. Per salvare le modifiche, fare clic su OK. Per tornare ai valori originari, fare clic su "Impostazioni predefinite".**

# Schermo senza estensioni di blocco

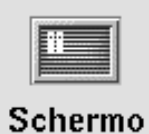

È possibile personalizzare l'oscuramento dello schermo o il blocco del Pannello principale, oppure tornare alle impostazioni predefinite. Se il sistema supporta il blocco dello schermo con un timeout, vedere "Schermo con estensioni di blocco" a pagina 167.

Se si utilizza un monitor a colori, si noti che la persistenza di colori brillanti sullo schermo può danneggiare con il tempo il tubo catodico. L'abilitazione dell'oscuramento dello schermo o di un salvaschermo riduce questo rischio.

#### Gestione dell'energia

Se si seleziona come salvaschermo lo schermo vuoto e l'hardware supporta la funzionalità di risparmio energetico, il sistema verrà spento per ridurre i consumi.

Per disabilitare la gestione dell'energia con il CDE Solaris, utilizzare un motivo per l'oscuramento dello schermo, modificando l'impostazione predefinita. In alternativa, questa funzionalità può essere disabilitata digitando in una riga di comando:

% xset s noblank

#### Modifica delle impostazioni di oscuramento dello schermo

- **1. Fare clic sul controllo Schermo della Gestione degli stili.**
- **2. Selezionare le opzioni desiderate:**
	- Oscuramento dello schermo: abilita (Sì) o disabilita (No) l'oscuramento dello schermo immediatamente, senza bisogno di fare clic su OK. Impostando questa opzione su Sì, verrà attivato anche il cursore "Avvia l'oscuramento dello schermo dopo".
	- Avvia l'oscuramento dello schermo dopo: specifica i minuti che devono trascorrere dall'ultimo utilizzo del mouse o della tastiera prima che venga oscurato lo schermo. Se questa impostazione viene modificata, il nuovo valore verrà applicato immediatamente, senza bisogno di fare clic su OK.
- **3. Per salvare le modifiche, fare clic su OK. Per tornare ai valori originari, fare clic su "Impostazioni predefinite".**

#### Modifica delle impostazioni di blocco del pannello principale

- **1. Fare clic sul controllo Schermo della Gestione degli stili.**
- **2. Selezionare le opzioni desiderate:**
	- Blocco con sfondi: abilita l'uso degli sfondi durante il blocco dello schermo.
	- Blocco senza sfondi: disabilita l'uso degli sfondi durante il blocco dello schermo.
	- Elenco degli sfondi: presenta l'elenco degli sfondi disponibili. È possibile selezionare o deselezionare uno o più sfondi facendo clic sui nomi

corrispondenti. L'ultimo sfondo selezionato verrà mostrato nel riquadro a destra dell'elenco.

- Durata di ciascuno sfondo: specifica la durata in minuti di ogni sfondo prima che venga attivato il successivo. Gli sfondi verranno attivati ciclicamente nell'ordine in cui compaiono nell'elenco. Impostando il valore 0 (zero) verrà utilizzato solo l'ultimo sfondo selezionato (quello correntemente mostrato nel riquadro a destra dell'elenco).
- **3. Per salvare le modifiche, fare clic su OK. Per tornare ai valori originari, fare clic su "Impostazioni predefinite".**

# Schermo con estensioni di blocco

È possibile personalizzare il salvaschermo o il blocco dello schermo, oppure tornare alle impostazioni predefinite. Se il sistema non supporta il blocco dello schermo con un timeout, vedere "Schermo senza estensioni di blocco" a pagina 165.

Se si utilizza un monitor a colori, si noti che la persistenza di colori brillanti sullo schermo può danneggiare con il tempo il tubo catodico. L'abilitazione dell'oscuramento dello schermo o di un salvaschermo riduce questo rischio.

#### Gestione dell'energia

Se si seleziona come salvaschermo lo schermo vuoto e l'hardware supporta la funzionalità di risparmio energetico, il sistema verrà spento per ridurre i consumi.

Per disabilitare la gestione dell'energia con il CDE Solaris utilizzare un motivo per l'oscuramento dello schermo, modificando l'impostazione predefinita. In alternativa, questa funzionalità può essere disabilitata digitando in una riga di comando:

% xset s noblank

#### Modifica delle impostazioni del salvaschermo

- **1. Fare clic sul controllo Schermo della Gestione degli stili.**
- **2. Selezionare le opzioni desiderate:**

- Salvaschermo: abilita (Sì) o disabilita (No) il salvaschermo immediatamente, senza bisogno di fare clic su OK. Impostando questa opzione su Sì, verrà attivata anche la guida a scorrimento "Avvia il salvaschermo dopo".
- Elenco dei salvaschermo: presenta l'elenco dei salvaschermo disponibili. È possibile selezionarli o deselezionarli facendo clic sul loro nome. L'ultimo salvaschermo selezionato verrà mostrato nel riquadro a destra dell'elenco.
- Avvia il salvaschermo dopo: specifica i minuti che devono trascorrere dall'ultimo utilizzo del mouse o della tastiera prima che venga avviato il salvaschermo. Se il numero dei minuti viene modificato, il nuovo valore verrà applicato immediatamente, senza bisogno di fare clic su OK.
- Durata di ogni salvaschermo: specifica la durata, in minuti, di ogni salvaschermo selezionato prima che venga avviato il successivo.
- **3. Per salvare le modifiche, fare clic su OK. Per tornare ai valori originari, fare clic su "Impostazioni predefinite".**

#### Modifica delle impostazioni di blocco dello schermo

Se sono stati abilitati sia il salvaschermo che il blocco dello schermo e il valore di "Avvia il blocco dello schermo dopo" è inferiore a quello di "Avvia il salvaschermo dopo", alla scadenza del tempo stabilito per il blocco dello schermo verranno avviati i salvaschermo selezionati. Se invece il valore di "Avvia il blocco dello schermo dopo" è maggiore di quello di "Avvia il salvaschermo dopo", l'attivazione del blocco dello schermo automatico non avrà effetto sull'uso del salvaschermo corrente.

Se il salvaschermo è disabilitato (No) e il blocco dello schermo automatico è abilitato (Sì), alla scadenza del tempo stabilito per il blocco dello schermo non verrà attivato alcun salvaschermo.

**1. Fare clic sul controllo Schermo della Gestione degli stili.**

#### **2. Selezionare le opzioni desiderate:**

- Blocco dello schermo: abilita (Sì) o disabilita (No) il blocco dello schermo una volta trascorso il timeout specificato. Modificando questo valore, la nuova impostazione avrà effetto immediatamente.
- Avvia il blocco dello schermo dopo: specifica i minuti che devono trascorrere dall'ultimo utilizzo del mouse o della tastiera prima che venga attivato il blocco dello schermo. Se questo valore viene modificato, la nuova impostazione avrà effetto immediatamente, senza bisogno di fare clic su OK.
- **3. Per salvare le modifiche, fare clic su OK. Per tornare ai valori originari, fare clic su "Impostazioni predefinite".**

# Finestre

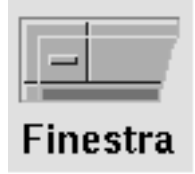

Il desktop permette di personalizzare la modalità di attivazione delle finestre, il modo di visualizzazione delle finestre attive e la posizione delle icone.

#### Modifica del comportamento delle finestre

#### **1. Fare clic sul controllo Finestra della Gestione degli stili.**

- **2. Selezionare l'opzione desiderata:**
	- Attiva con spostamento del puntatore: Le finestre vengono attivate spostando il puntatore del mouse al loro interno.
	- Attiva con clic del mouse: Le finestre vengono attivate facendo clic al loro interno con il pulsante del mouse 1.
- **3. Per salvare le modifiche, fare clic su OK.**
- **4. Alla richiesta di riavviare la Gestione dello spazio di lavoro, fare clic su OK.**

#### Modifica della visualizzazione delle finestre attive

- **1. Fare clic sul controllo Finestra della Gestione degli stili.**
- **2. Selezionare l'opzione desiderata:**
	- Porta la finestra attiva in primo piano: selezionare questa opzione se si desidera che la finestra attivata venga sempre portata in primo piano.
	- Lascia le finestre primarie in primo piano: selezionare questa opzione se si desidera che le finestre primarie compaiano sempre sopra le finestre secondarie.
	- Visualizza la finestra completa durante lo spostamento: selezionare questa opzione se si desidera che durante gli spostamenti venga visualizzata l'intera finestra anziché il solo profilo.
- **3. Per salvare le modifiche, fare clic su OK.**
- **4. Alla richiesta di riavviare la Gestione dello spazio di lavoro, fare clic su OK.**

### Modifica della posizione delle icone sullo schermo

- **1. Fare clic sul controllo Finestra della Gestione degli stili.**
- **2. Selezionare l'opzione desiderata:**
	- Usa riquadro delle icone: visualizza le icone in uno speciale riquadro
	- Disponi nello spazio di lavoro: visualizza le icone sullo sfondo dello spazio di lavoro.
- **3. Per salvare le modifiche, fare clic su OK.**
- **4. Alla richiesta di riavviare la Gestione dello spazio di lavoro, fare clic su OK.**

# Personalizzazione dell'avvio e della chiusura della sessione

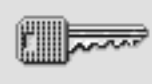

# Avvio

È possibile impostare le seguenti caratteristiche da utilizzare all'avvio e alla chiusura della sessione:

- La sessione da avviare al login
- La sessione da utilizzare come sessione iniziale
- La richiesta di conferma dell'uscita

La normale sessione di lavoro del desktop, vale a dire qualsiasi momento compreso tra il login e il logout, viene detta *sessione corrente*. Nell'impostazione predefinita, al momento della chiusura il CDE salva la sessione corrente per poterla ripristinare al login successivo.

Tuttavia, è anche possibile salvare una *sessione iniziale*, cioè una configurazione del desktop che sarà possibile ripristinare indipendentemente dallo svolgimento della sessione corrente.

# Modifica della modalità di avvio della sessione successiva

**1. Fare clic sul controllo Avvio della Gestione degli stili.**

#### **2. Selezionare l'opzione desiderata:**

- Ripresenta la sessione corrente: avvia ogni sessione ripristinando la configurazione del desktop presente al momento dell'ultima uscita, incluse le modifiche apportate alle impostazioni, ai client o alle risorse.
- Ritorna alla sessione iniziale: avvia la sessione memorizzata come sessione iniziale.
- Richiedi all'uscita: selezionando questa opzione, ad ogni uscita viene chiesto all'utente se al login successivo dovrà essere ripristinata la sessione corrente oppure quella iniziale.

Per definire una nuova sessione iniziale basata sulla sessione corrente, selezionare "Imposta sessione iniziale".

**3. Per salvare le modifiche, fare clic su OK.**

 $\blacktriangledown$ 

### Impostazione di una sessione iniziale

Prima di impostare una sessione iniziale, selezionare e salvare le impostazioni desiderate per l'avvio del desktop.

- **1. Fare clic sul controllo Avvio della Gestione degli stili.**
- **2. Fare clic su "Imposta sessione iniziale".**
- **3. Nella finestra di dialogo che compare, fare clic su OK.**
- **4. Nella finestra di dialogo Avvio, fare clic su OK.**

Se non viene impostata alcuna sessione iniziale, selezionando "Ritorna alla sessione iniziale" verrà ripristinata la sessione predefinita del sistema.

### Impostazione della richiesta di conferma all'uscita

- **1. Fare clic sul controllo Avvio della Gestione degli stili.**
- **2. Selezionare Sì o No per la "Richiesta di conferma all'uscita".** Selezionando Sì, ad ogni chiusura della sessione il sistema visualizzerà una richiesta di conferma.

**3. Fare clic su OK.**

# Uso della Gestione posta

La Gestione posta è un'applicazione del CDE che permette di inviare, ricevere e organizzare i messaggi di posta elettronica (email) .

- "Avvio della Gestione posta" a pagina 174
- "Login in una casella postale IMAP" a pagina 174
- "Finestra principale della Gestione posta" a pagina 175
- "Visualizzazione dei messaggi" a pagina 176
- "Risposta ai messaggio" a pagina 178
- "Invio dei messaggi" a pagina 189
- "Composizione e formattazione dei messaggi" a pagina 199
- "Creazione e utilizzo delle caselle postali" a pagina 202
- "Stampa dei messaggi" a pagina 207
- "Uso degli allegati" a pagina 209
- "Personalizzazione della Gestione posta" a pagina 211
- "Uso della finestra di selezione dei file" a pagina 215
- "Uso dei caratteri mnemonici e degli acceleratori da tastiera" a pagina 216

Le istruzioni contenute in questo capitolo presuppongono una certa familiarità con le funzioni fondamentali del CDE e con la tastiera. Per maggiori informazioni, vedere Capitolo 1 e Appendice A. Nella Gestione posta, molte operazioni possono essere eseguite usando il metodo del trascinamento e rilascio.

**173**

# Avvio della Gestione posta

♦ **Fare clic sul controllo della Gestione posta del Pannello principale.**

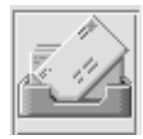

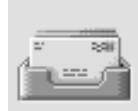

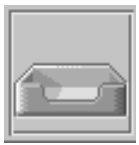

*Figura 8–1* Icone della Gestione posta indicanti messaggi nuovi, messaggi letti e nessun messaggio

Al primo avvio della Gestione posta, l'applicazione cerca di determinare se è configurata una casella della posta in arrivo sul sistema locale o una casella IMAP (Internet Messaging Access Protocol) remota.

- Se la Gestione posta non riesce a determinare il tipo di casella postale configurata, viene chiesto di specificare questa informazione.
- Se è configurata una casella postale locale, la Gestione posta apre la Casella della posta in arrivo, che solitamente risiede nella directory /var/mail/*nome\_utente*.
- Se è configurata una casella postale remota, la Gestione posta apre una finestra di dialogo che permette di eseguire il login nel server IMAP.

Una volta avviata la Gestione posta, viene visualizzata la casella postale con le intestazioni dei messaggi nella parte superiore e il testo del messaggio selezionato nella parte inferiore.

# Login in una casella postale IMAP

Dalla finestra di dialogo Login, procedere come segue:

#### **1. Inserire il nome del server nel campo "Server IMAP".**

Il nome inserito in questo campo diventa l'opzione predefinita e verrà visualizzato automaticamente al login successivo.

Per cambiare l'impostazione predefinita, vedere "Modifica della directory predefinita per le caselle postali" a pagina 205.

- **2. Inserire il proprio nome di login nel campo Login.**
- **3. Inserire la propria password nel campo Password.**
- **4. Determinare se si desidera caricare gli allegati insieme al testo dei messaggi.**

Per fare in modo che la Gestione posta carichi sia il testo dei messaggi che il contenuto degli allegati, selezionare Sempre a fianco dell'opzione "Carica gli allegati".

Se invece si desidera che la Gestione posta carichi il testo dei messaggi ma non gli allegati, selezionare "All'apertura" per "Carica gli allegati". In questo modo, il contenuto di un allegato verrà caricato solo facendo doppio clic sull'icona corrispondente.

#### **5. Fare clic su Login.**

Viene aperta la casella postale IMAP.

# Finestra principale della Gestione posta

La finestra principale della Gestione posta è illustrata nella figura Figura 8–2.

Uso della Gestione posta **175**

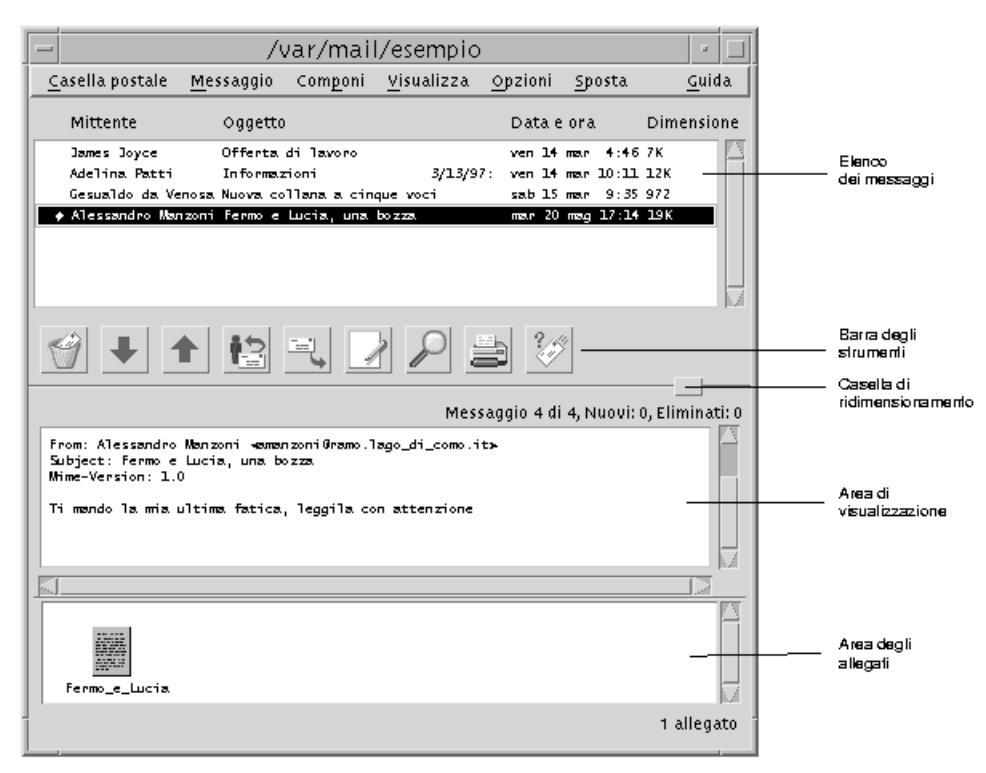

*Figura 8–2* Finestra principale della Gestione posta La finestra principale comprende le seguenti aree:

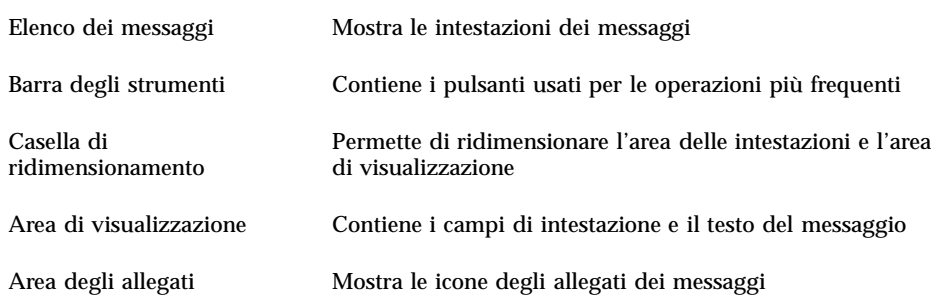

# Visualizzazione dei messaggi

Dopo aver avviato la Gestione posta e aver iniziato a ricevere i messaggi è possibile leggerli e ordinarli.

#### Lettura dei messaggi  $\blacktriangledown$

- **1. Dal menu "Casella postale", scegliere "Controlla i messaggi nuovi" per scaricare i nuovi messaggi nella casella postale predefinita.**
- **2. Nell'elenco dei messaggi, fare clic sul messaggio che si desidera leggere.**

Il testo del messaggio viene mostrato nell'area di visualizzazione.

Usare il puntatore e i pulsanti Successivo e Precedente per selezionare e leggere altri messaggi.

Per aprire un messaggio in una finestra separata:

♦ **Fare doppio clic sul messaggio o scegliere Apri dal menu Messaggio. In questa finestra saranno disponibili i menu Modifica e Allegati.**

Il messaggio resterà in una finestra separata anche selezionando un'altra intestazione nella casella postale. In questo modo è possibile visualizzare contemporaneamente più messaggi.

#### Cambiare il set di caratteri di un messaggio  $\blacktriangledown$ ricevuto

Talvolta si ricevono messaggi creati con un sistema di codifica differente da quello del proprio sistema. In questi casi, per poter leggere il messaggio si dovrà cambiare il set di caratteri predefinito del proprio sistema e utilizzarne uno appropriato per il tipo di codifica del messaggio (ad esempio, US-ASCII).

- **1. Selezionare il messaggio dall'elenco delle intestazioni.**
- **2. Scegliere "Modifica set di caratteri" dal menu Visualizza, oppure premere Control+Y.**

Il nome del set di caratteri (ad esempio, US-ASCII) viene visualizzato nella cornice della finestra sotto le icone della barra degli strumenti.

#### **3. Per visualizzare ciclicamente le opzioni disponibili, scegliere nuovamente "Modifica set di caratteri" dal menu Visualizza, oppure premere nuovamente Control+Y.**

Selezionando "Set di caratteri predefinito", il messaggio viene visualizzato con il sistema di codifica predefinito del sistema.

Il testo del messaggio viene convertito nel set di caratteri selezionato, ma la conversione non viene applicata alle intestazioni e agli allegati.

Uso della Gestione posta **177**

# Ordinamento dei messaggi

Il menu Visualizza offre una serie di criteri per l'ordinamento dei messaggi.

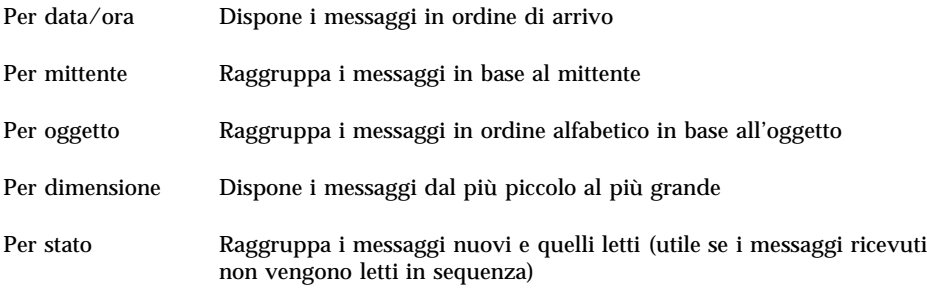

Le intestazioni dei messaggi vengono riorganizzate in base al criterio prescelto.

# Risposta ai messaggio

La Gestione posta permette di rispondere, trovare, eliminare e (se necessario) ripristinare i messaggi.

#### Rispondere a un messaggio ▼

**1. Selezionare il messaggio a cui si desidera rispondere.**

#### **2. Scegliere il tipo di risposta da inviare:**

- Per rispondere al mittente, scegliere Rispondi dal menu Componi. Verrà aperta una finestra di composizione con l'indirizzo del mittente e l'oggetto del messaggio già inseriti.
- Per rispondere al mittente e a tutti i destinatari del messaggio, scegliere "Rispondi a tutti" dal menu Componi.

Verrà aperta una finestra di composizione con gli indirizzi dei destinatari e l'oggetto del messaggio già inseriti.

 Per rispondere al mittente o a tutti i destinatari e includere una copia del messaggio, scegliere "Rispondi includendo il messaggio" o "Rispondi a tutti includendo il messaggio" dal menu Componi.

Verrà aperta una finestra di composizione contenente il testo del messaggio originale e con gli indirizzi dei destinatari e l'oggetto già inseriti.

#### **3. Digitare la risposta e fare clic su Invia.**

Per maggiori informazioni, vedere "Comporre e inviare un messaggio" a pagina 191.

#### Inoltrare un messaggio  $\blacktriangledown$

- **1. Selezionare o aprire il messaggio da inoltrare.**
- **2. Scegliere Inoltra dal menu Componi o fare clic sul pulsante Inoltra nella barra degli strumenti.**

Verrà aperta una finestra di composizione contenente il testo del messaggio e gli eventuali allegati.

Se non si desidera inoltrare gli allegati, scegliere "Inoltra senza allegati".

- **3. Inserire gli indirizzi dei destinatari nei campi To o Cc, o usare il menu dei pulsanti To o Cc per accedere agli alias che sono stati definiti.**
- **4. Aggiungere se necessario una presentazione al messaggio e fare clic su Invia.** Per maggiori informazioni, vedere "Comporre e inviare un messaggio" a pagina 191.

# Modificare un messaggio ricevuto

- **1. Selezionare il messaggio da modificare.**
- **2. Scegliere Inoltra dal menu Componi.**
- **3. Indirizzare il messaggio a se stessi.**
- **4. Modificare il messaggio nella finestra di composizione e inviarlo.**

**Nota -** È possibile creare una casella postale separata per questi messaggi per non aumentare la dimensione della casella postale predefinita.

Uso della Gestione posta **179**

# Salvare un messaggio ricevuto o un messaggio da inviare come testo

**1. Messaggio ricevuto: selezionare il messaggio e scegliere "Salva come testo" dal menu Messaggio.**

Messaggio da inviare: scegliere Testo dal sottomenu "Salva come" del menu File nella finestra di composizione.

**2. Digitare un nome per il file nella finestra di dialogo e quindi fare clic su Salva o su Aggiungi per salvare il messaggio in un nuovo file o aggiungerlo a un file già esistente.**

Se si è scelta l'opzione Salva e il file esiste già, è possibile scegliere di sovrascriverlo o di annullare l'operazione.

# **Eliminare un messaggio**

Per eliminare un messaggio dall'elenco delle intestazioni:

**1. Selezionare il messaggio da eliminare.**

La combinazione Shift+Clic permette di selezionare più messaggi consecutivi nella casella postale. La combinazione Control+Clic permette invece di selezionare più messaggi in posizione non contigua.

**2. Scegliere Elimina dal menu Messaggio o fare clic sul pulsante Elimina della barra degli strumenti.**

I messaggi vengono eliminati dall'elenco.

**Nota -** Dopo questa operazione, i messaggi eliminati potranno ancora essere recuperati e riportati nella posizione originaria. Essi verranno eliminati definitivamente solo scegliendo "Distruggi i messaggi eliminati" dal menu "Casella postale". Vedere la sezione qui di seguito.

# Ripristinare un messaggio

Per ripristinare un messaggio eliminato:

 Per ripristinare un messaggio appena eliminato, scegliere "Ripristina l'ultimo messaggio" dal menu Messaggio.

 Per ripristinare uno o più messaggi eliminati in precedenza, scegliere "Ripristina il messaggio..." dal menu Messaggio, selezionare i messaggi desiderati nell'elenco e fare clic sul pulsante Ripristina.

**Nota -** Per rendere definitiva l'eliminazione dei messaggi, scegliere "Distruggi i messaggi eliminati" dal menu "Casella postale".

### Distruggere i messaggi eliminati alla chiusura della casella postale

La Gestione posta può essere configurata in modo da distruggere in modo permanente i messaggi eliminati alla chiusura della casella postale. Questo significa che, una volta chiusa la casella postale, i messaggi eliminati non potranno più essere recuperati.

**1. Scegliere Base dal menu Opzioni.**

Viene aperta la finestra di dialogo "Opzioni — Base".

**2. Selezionare "Alla chiusura della casella postale" a fianco dell'opzione "Distruggi i messaggi eliminati".**

Per evitare che ad ogni chiusura della casella postale venga richiesto di confermare l'eliminazione definitiva dei messaggi, deselezionare "Richiedi conferma".

**3. Fare clic su OK o su Applica.**

# Ricercare un messaggio in una casella postale

È possibile definire una serie di criteri per la ricerca dei messaggi in una casella postale. Scegliendo Base nella finestra di dialogo Trova, è possibile specificare come criteri il destinatario (A), il mittente (Da), l'oggetto del messaggio (Oggetto), i destinatari delle copie per conoscenza (Pc) e il testo del messaggio, incluse le intestazioni (Messaggio completo).

Scegliendo Avanzate nella finestra di dialogo Trova, è possibile creare uno script di ricerca con parole chiave ed argomenti per definire criteri di ricerca più sofisticati.

Qui di seguito sono indicate le parole chiave utilizzabili negli script di ricerca, raggruppate nelle seguenti categorie:

- Intestazione Parole chiave che denotano le intestazioni o il testo dei messaggi (Tabella 8–1)
- Data Parole chiave che indicano la data di invio dei messaggi (Tabella 8–2)
- Stato Parole chiave che descrivono lo stato dei messaggi (Tabella 8–3)
- Operatori Parole chiave che uniscono altre parole chiave per formare un criterio di ricerca (Tabella 8–4)

Uso della Gestione posta **181**

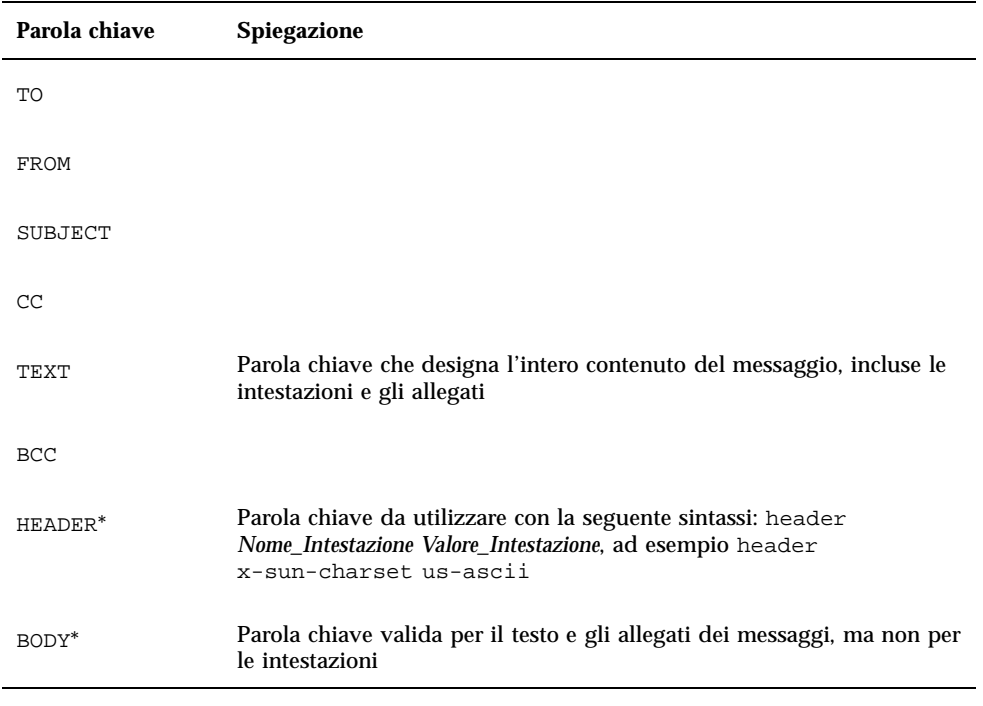

#### **TABELLA 8–1** Parole chiave per la ricerca nelle intestazioni

La tabella Tabella 8–2 descrive le parole chiave relative alla data.

**Nota -** Il formato della data è gg-mmm-aaaa (ad esempio, 02-Apr-1996).

| Parola chiave   | Spiegazione                                                                   |  |
|-----------------|-------------------------------------------------------------------------------|--|
| <b>BEFORE</b>   |                                                                               |  |
| SINCE           |                                                                               |  |
| ON              |                                                                               |  |
| DURING          |                                                                               |  |
| SENTSINCE*      |                                                                               |  |
| SENTBEFORE*     |                                                                               |  |
| SENTON*         |                                                                               |  |
| TODAY           | Argomento per le parole di ricerca associate a una data, ad<br>esempio before |  |
| YESTERDAY       | Come sopra                                                                    |  |
| LASTWEEK        | Come sopra                                                                    |  |
| THISMONTH       | Come sopra                                                                    |  |
| LASTMONTH       | Come sopra                                                                    |  |
| JANUARYDECEMBER |                                                                               |  |
| SUNDAYSATURDAY  |                                                                               |  |

**TABELLA 8–2** Parole chiave per la ricerca in base alla data

La tabella Tabella 8–3 descrive le parole chiave associate allo stato dei messaggi.

Uso della Gestione posta **183**

| Parola chiave | Spiegazione                                                                                                    |
|---------------|----------------------------------------------------------------------------------------------------|
| <b>READ</b>   |                                                                                                    |
| UNREAD        |                                                                                                    |
| NEW*          |                                                                                                    |
| OLD*          |                                                                                                    |
| DELETED*      | Parola chiave per i messaggi eliminati (ma non in modo permanente)                                                |
| UNDELETED*    |                                                                                                    |
| RECENT*       |                                                                                                    |
| FLAGGED*      |                                                                                                    |
| ANSWERED*     |                                                                                                    |
| UNANSWERED*   |                                                                                                    |
| KEYWORD*      |                                                                                                    |
| UNKEYWORD*    |                                                                                                    |
| DRAFT*        |                                                                                                    |
| UNDRAFT*      |                                                                                                    |
| ALL*          | Parola chiave che denota tutti i messaggi della casella postale                                                   |
| LARGER*       | Parola chiave che richiede due argomenti, ad esempio smaller 300,<br>in cui il valore numerico è espresso in byte |
| SMALLER*      | Come sopra                                                                                                    |

**TABELLA 8–3** Parole chiave per la ricerca in base allo stato dei messaggi

**TABELLA P–3** Parole chiave per la ricerca in base allo stato dei messaggi *(continua)*

La tabella Tabella 8–4 descrive gli operatori utilizzati per la ricerca.

| <b>Operatore</b> | <b>Spiegazione</b>                                                                                             |
|------------------|----------------------------------------------------------------------------------------------------|
| AND              |                                                                                                    |
| OR.              |                                                                                                    |
| $\sim$ (not)     | Simbolo che rappresenta l'operatore logico                                                                     |
|                  | not                                                                                                    |
|                  | Deve essere utilizzato davanti alla parola chiave usata per la ricerca, ad<br>$esempio: ~ text$ "good morning" |
|                  | Simbolo che denota l'inizio di un'espressione                                                                  |
|                  | Simbolo che denota la fine di un'espressione                                                                   |

**TABELLA 8–4** Operatori di ricerca

Gli script di ricerca non fanno distinzione tra lettere maiuscole e minuscole.

Alcuni esempi:

Per trovare i messaggi che sono stati inviati da john ad aprile con "urgente" o "importante" nell'oggetto:

from john and (subject urgente or subject importante) and during april

Per trovare i messaggi che sono stati inviati da bill senza copia per conoscenza a tigerteam, e che non sono stati ancora letti:

from bill and ~(cc tigerteam) and unread

Per trovare i messaggi che sono stati indirizzati a bill o inviati per conoscenza a bill, con "relazione mensile" all'interno del messaggio, incluse le intestazioni e gli allegati:

(to bill or cc bill) and text ''relazione mensile''

Uso della Gestione posta **185**

#### Cercare un messaggio in una casella postale

**1. Scegliere Trova dal menu Messaggio.**

Viene aperta la finestra di dialogo Trova.

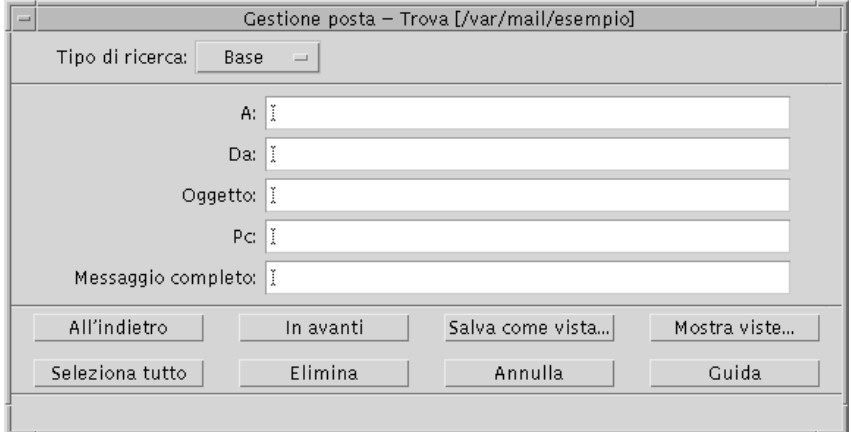

*Figura 8–3* Finestra di dialogo trova della Gestione posta

#### **2. Digitare il testo da cercare nel campo appropriato**

La ricerca può essere eseguita in base al destinatario, al mittente, all'oggetto o ai destinatari di copie per conoscenza. Se vengono specificati più criteri di ricerca, verranno evidenziati i messaggi che soddisfino *tutti* i criteri specificati.

All'interno di ogni campo, ogni input viene considerato un unico criterio, anche se si tratta di più stringhe separate da spazi o virgole. Ad esempio, se si inserisce paolo rossi nel campo A, verranno cercati i messaggi indirizzati a paolo rossi, non a paolo o a rossi.

La funzione di ricerca *non* fa distinzione tra maiuscole e minuscole.

**3. Fare clic su "In avanti" o su "All'indietro" per impostare la direzione della ricerca nella casella postale. Per trovare tutti i messaggi corrispondenti ai criteri impostati, fare clic su "Seleziona tutto".**

**Nota -** Per azzerare tutti i campi della finestra di dialogo, fare clic su Elimina.

#### Creare script di ricerca avanzati

- **1. Scegliere Avanzata dal menu "Tipo di ricerca".**
- **186** Manuale dell'utente del Common Desktop Environment ♦ Agosto 1997
Viene visualizzata la finestra di dialogo corrispondente.

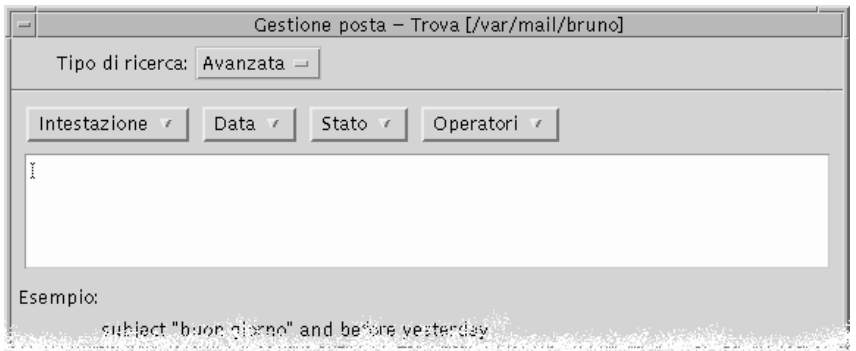

#### **2. Inserire il proprio script nell'area di testo.**

Come ausilio per la creazione dello script, usare le parole chiave dei menu. Le parole chiave *non* fanno distinzione tra maiuscole e minuscole

### Uso delle viste

In alcuni casi, può essere utile visualizzare solo i messaggi della casella postale che corrispondano a uno o più criteri di ricerca, ad esempio i messaggi inviati o ricevuti da una certa persona. Questo si può ottenere definendo i criteri di ricerca da utilizzare e salvandoli in forma di vista.

### Per creare una vista

- **1. Scegliere Trova dal menu Messaggio.** Viene aperta la finestra di dialogo Trova.
- **2. Specificare i criteri di ricerca.**
- **3. Fare clic su "Salva come vista".** Viene aperta la finestra di dialogo "Salva come vista".
- **4. Inserire un nome nel campo "Nome della vista".**

Non si possono usare i nomi All o New, che sono già utilizzati per le viste predefinite. In genere, è buona norma scegliere nomi che riflettano i criteri di ricerca.

**5. Fare clic su OK.**

La Gestione posta crea una nuova vista e la inserisce nell'elenco "Viste personalizzate" della finestra di dialogo Viste. Per visualizzare l'elenco, fare clic su "Mostra viste" nella finestra di dialogo Trova, oppure scegliere "Mostra viste" dal menu "Casella postale".

### Per visualizzare, eliminare o aggiornare una vista

#### **1. Scegliere "Mostra viste" dal menu "Casella postale".**

Se è aperta la finestra di dialogo Trova, è anche possibile fare clic su "Mostra viste" in questa finestra.

Viene aperta la finestra di dialogo Viste.

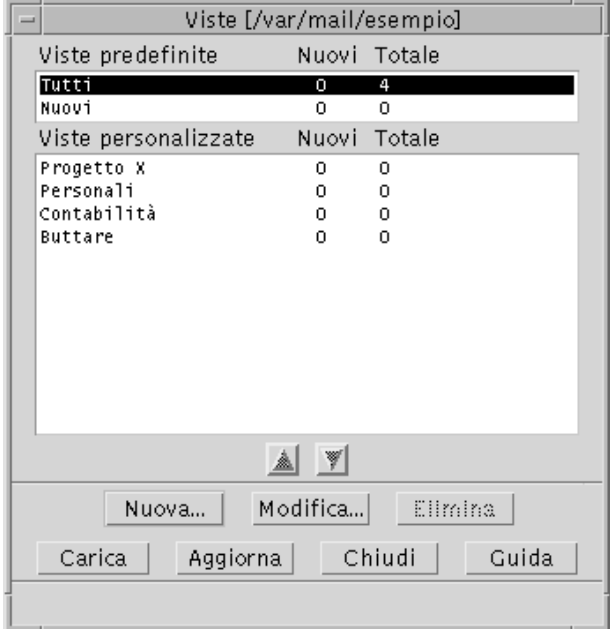

La finestra contiene:

- Viste predefinite: statistiche sui messaggi dell'intera casella postale (Tutti) e su quelli non ancora letti (Nuovi)
- Viste personalizzate: statistiche sui messaggi relativi alle viste create dall'utente. Il nome della vista caricata compare nella barra del titolo della finestra principale della Gestione posta.
- **2. Per aprire una vista, fare doppio clic sul suo nome nell'elenco, oppure selezionarla e fare clic su Carica.**

Nella casella postale vengono mostrati i messaggi che soddisfano i criteri di ricerca associati alla vista selezionata.

#### **3.** *Opzionalmente***. Per aggiornare le viste, fare clic su Aggiorna.**

Questo comando aggiorna le statistiche sui messaggi per tutte le viste della casella postale.

- **4.** *Opzionalmente***. Per cancellare una vista, selezionarla e fare clic su Elimina.**
- **5. Fare clic su Chiudi per chiudere la finestra di dialogo.**

### Per modificare una vista

- **1. Selezionare una vista dall'elenco "Viste personalizzate".**
- **2. Fare clic su Modifica.**

Viene aperta la finestra di dialogo Trova con i criteri associati alla vista selezionata.

#### **3. Modificare i campi desiderati.**

Se la Gestione posta non riesce a visualizzare i criteri di ricerca nella finestra Base, essa carica lo script di ricerca in un'area di testo nella finestra di ricerca avanzata.

#### **4. Fare clic su "Salva come vista".**

Il nome della vista viene visualizzato nel campo "Nome della vista".

#### **5. Fare clic su OK per salvare la vista con lo stesso nome.**

Oppure, digitare un nuovo nome per la vista e fare clic su OK per salvarla.

Per modificare la disposizione delle viste personalizzate nell'elenco:

♦ **Selezionare una vista dall'elenco "Viste personalizzate". Fare clic sulla freccia in su o in giù per spostare la vista selezionata verso l'inizio o la fine dell'elenco.**

# Invio dei messaggi

L'indirizzo di posta elettronica e l'indirizzo che consente di ricevere i messaggi (email). Gli indirizzi vengono usati anche per inviare i messaggi agli altri utenti. Il formato utilizzato per questi indirizzi è *nomeutente@nomesistema*. L'amministratore di

sistema utilizza questo formato per definire gli indirizzi di posta elettronica degli utenti.

Questa sezione comprende le procedure di base necessarie per indirizzare, comporre e inviare un messaggio a un altro utente.

### Uso degli alias

Un "alias" è un nome che viene utilizzato per indicare uno o più indirizzi. Creando una lista di distribuzione che comprende gli utenti a cui si inviano più frequentemente i messaggi, e assegnando un nome a questo elenco, sarà possibile indicare semplicemente il nome dell'alias invece di digitare tutti gli indirizzi nei campi To e Cc ogni volta che si invia un messaggio.

Il nome assegnato all'alias può essere una descrizione del gruppo di utenti o un altro nome semplice da ricordare.

### Creare, modificare o eliminare un alias

**1. Scegliere Alias dal menu Opzioni della finestra principale, dal menu Formato o dai menu dei pulsanti To o Cc della finestra di composizione.**

Viene aperta la finestra di dialogo Alias.

- **1. Inserire il nome da assegnare all'alias nel campo Alias.**
- **2. Inserire gli indirizzi degli utenti da includere nell'alias nel campo Indirizzi.** Gli indirizzi dovranno essere specificati nella forma *nome\_utente@nome\_host*, e dovranno essere separati da una virgola, da uno spazio o da entrambi.
- **3. Fare clic su Aggiungi per aggiungere le informazioni dei campi Alias e Indirizzi all'elenco degli alias.**
- **4.** *Opzionalmente***. Per modificare un alias, selezionarlo, modificare i campi appropriati e fare clic su Modifica.**
- **5.** *Opzionalmente***. Per eliminare un alias, selezionarlo e fare clic su Elimina.**
- **6. Fare clic su OK o su Applica per confermare le impostazioni.**

## Comporre e inviare un messaggio

Per inviare un messaggio è sufficiente conoscere l'indirizzo del destinatario.

**Nota -** Se è la prima volta che si utilizza la posta elettronica e si conosce il proprio indirizzo, è possibile usare le procedure descritte qui di seguito per inviare un messaggio a se stessi.

**1. Se la Gestione posta non è in funzione, avviarla facendo clic sul suo controllo nel Pannello principale.**

Viene visualizzata la casella dei messaggi ricevuti.

**2. Scegliere "Nuovo messaggio" dal menu Componi.**

Viene aperta una finestra di composizione (Nuovo messaggio).

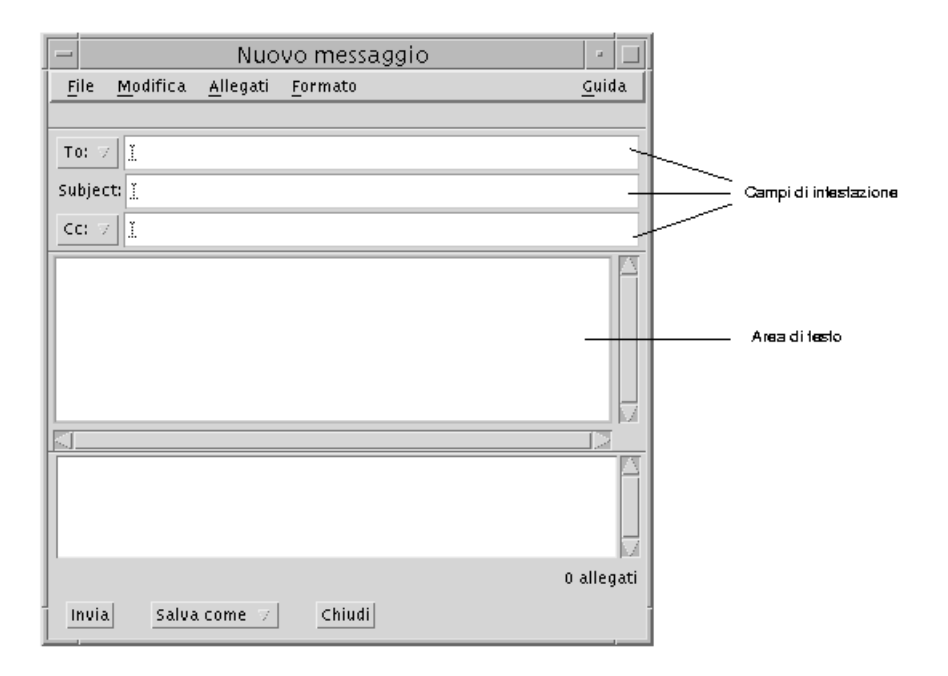

*Figura 8–4* Finestra di composizione della Gestione posta

**3. Digitare gli indirizzi di posta elettronica dei destinatari nel campo To.** È possibile specificare un unico utente, più utenti o un alias. Se uno o più indirizzi contengono uno spazio, separarli con virgole;

diversamente, separarli con virgole o spazi.

Se sono stati creati degli alias, al pulsante To sarà associato un menu contenente i nomi degli alias, che potranno essere selezionati come destinatari del messaggio. Per informazioni sugli alias, vedere "Uso degli alias" a pagina 190.

- **4.** *Opzionalmente***. Inserire l'argomento o il titolo del messaggio nel campo Subject e premere Return.**
- **5.** *Opzionalmente***. Digitare gli indirizzi degli utenti a cui si desidera inviare una copia del messaggio per conoscenza nel campo Cc o, se sono stati creati degli alias, usare il menu del pulsante Cc per selezionare uno degli alias.**
- **6. Dopo aver indirizzato il messaggio, premere Return per spostarsi nell'area di testo e scrivere il messaggio.**

Per inserire un file di testo, vedere "Inserire un file di testo in un messaggio" a pagina 196. Vedere anche "Uso dei modelli per i messaggi" a pagina 193 e "Uso delle bozze per comporre un messaggio" a pagina 194.

Per informazioni sulla modifica del testo del messaggio, vedere "Modifica del testo" a pagina 199 o "Formattazione del testo" a pagina 200.

È anche possibile salvare come testo solo il corpo del messaggio, scegliendo Testo dal sottomenu "Salva come" del menu File oppure dal menu del pulsante "Salva come" nel margine inferiore della finestra di composizione.

**7.** *Opzionalmente***. Se l'opzione "Includi la firma in tutti i messaggi" della finestra di dialogo Opzioni - Firma è deselezionata, per inserire la propria firma nell'area di testo scegliere "Includi firma" dal menu Formato della finestra di composizione.**

Per maggiori informazioni, vedere "Uso della firma" a pagina 196.

- **8.** *Opzionalmente***. Per formattare il testo in base alla larghezza della finestra di composizione, selezionare il testo e scegliere "A capo automatico" dal menu Formato della finestra di composizione.**
- **9.** *Opzionalmente***. Aggiungere uno o più allegati al messaggio.** Per maggiori informazioni, vedere "Aggiungere un allegato a un messaggio" a pagina 210.
- **10.** *Opzionalmente***. Per salvare una copia del messaggio in un file, scegliere "Salva messaggi inviati" dal menu File della finestra di composizione (il file predefinito è** *Directory\_Iniziale*/Mail/sent.mail**).**

Per cambiare il nome del file predefinito, scegliere Base dal menu Opzioni e modificare il campo "Salva i messaggi inviati in".

- **11. Fare clic sul pulsante Invia, scegliere Invia dal menu File della finestra di composizione o premere F3.**
- **192** Manuale dell'utente del Common Desktop Environment ♦ Agosto 1997

La finestra di composizione viene chiusa e il messaggio viene inviato.

**Nota -** Scegliendo Chiudi, la finestra di composizione viene chiusa e il messaggio viene cancellato. Prima di chiudere la finestra di composizione, salvare in un file il testo che si desidera eventualmente conservare.

### Cambiare il set di caratteri di un messaggio da inviare

Se occorre inviare un messaggio a un sistema che utilizza un metodo di codifica differente dal proprio, è possibile convertire il testo nel metodo di codifica usato dal destinatario.

**1. Dopo avere scritto il messaggio nella finestra di composizione, scegliere "Modifica set di caratteri" dal menu Formato o premere Control+Y.**

Il nome del set di caratteri (ad esempio, ISO-2022-JP) viene visualizzato nella cornice inferiore della finestra di composizione.

**2. Scegliere nuovamente "Modifica set di caratteri" dal menu Visualizza o premere nuovamente Control+Y per visualizzare i set di caratteri disponibili.**

Selezionando "Set di caratteri predefinito", il messaggio viene inviato con il metodo di codifica predefinito del proprio sistema.

La visualizzazione del messaggio nella finestra di composizione non cambia; tuttavia, facendo clic su Invia esso viene inviato con il set di caratteri selezionato.

**Nota -** La conversione nel set di caratteri selezionato si applica solo al testo del messaggio, non alle intestazioni o agli allegati.

# Uso dei modelli per i messaggi

È possibile salvare un messaggio come modello per usarlo successivamente, ad esempio per una relazione che viene inviata ogni mese. Il modello per la relazione potrebbe contenere, ad esempio, gli indirizzi, l'oggetto e parti del testo del messaggio. In questo modo, invece di scrivere ogni mese l'intero messaggio, si potrà aprire il modello e compilare le parti mancanti.

### Per creare un modello

**1. Scegliere Modelli dal menu Opzioni della finestra di dialogo Opzioni.**

Viene aperta la finestra di dialogo Opzioni - Modelli.

- **2. Fare clic sul pulsante "Nuovo modello".** Viene aperta una finestra di composizione.
- **3. Inserire le intestazioni e il corpo del modello.**
- **4. Scegliere Modello dal menu del pulsante "Salva come" nel margine inferiore della finestra o dal sottomenu "Salva come" del menu File.** Viene aperta la finestra di dialogo "Salva come modello".
- **5. Inserire il nome del modello nel campo di testo e fare clic su Salva.** Il modello viene creato nella directory predefinita *Directory\_Iniziale*/MailTemplates. Il nome e il percorso del modello vengono inclusi nell'elenco a scorrimento Modelli.

Un modello può anche comprendere un allegato. Includere un allegato equivale a copiarlo nel file del modello. Di conseguenza, le modifiche o gli spostamenti eseguiti sul file originale non avranno effetto sulla copia allegata al modello.

### Uso del modello

**1. Dalla finestra principale, scegliere "Nuovo da modello" dal menu Componi, quindi scegliere dal sottomenu il modello da utilizzare.**

Viene aperta una finestra di composizione con il modello selezionato già caricato.

**Nota -** Se è già aperta una finestra di composizione, è possibile caricare il modello selezionandone il nome dal sottomenu "Usa modello" del menu Formato.

**2. Se necessario, modificare le intestazioni e il corpo del messaggio e inviarlo con la procedura abituale.**

Per maggiori informazioni, vedere "Composizione e formattazione dei messaggi" a pagina 199.

### Uso delle bozze per comporre un messaggio

A volte può rivelarsi utile salvare il messaggio che si sta componendo in forma di bozza, per riprenderlo e completarlo in un secondo momento. Le bozze sono concepite per essere utilizzate solo una volta. Dopo aver inviato il messaggio, la Gestione posta elimina il file dal sistema.

**<sup>194</sup>** Manuale dell'utente del Common Desktop Environment ♦ Agosto 1997

### Per creare una bozza

- **1. Scegliere "Nuovo messaggio" dal menu Componi.** Viene aperta una finestra di composizione.
- **2. Comporre il messaggio con la procedura normale.**
- **3. Scegliere Bozza dal pulsante "Salva come" nella parte inferiore della finestra, o dal sottomenu "Salva come" del menu File.** Viene aperta la finestra di dialogo "Salva come bozza".
- **4. Inserire un nome nel campo "Nome della bozza".**
- **5. Fare clic su Salva.**

La bozza viene salvata nella casella postale predefinita *Directory\_Iniziale*/MailDrafts.

**Nota -** È anche possibile salvare come testo il solo corpo del messaggio selezionando Testo dal pulsante "Salva come".

### Uso delle bozze

**1. Scegliere "Continua composizione bozza" dal menu Componi, quindi scegliere la bozza da utilizzare dal sottomenu.**

Viene aperta una finestra di composizione con la bozza selezionata già caricata.

**Nota -** Se è già aperta una finestra di composizione, è possibile caricare la bozza selezionandone il nome dal sottomenu "Usa bozza" del menu Formato.

#### **2. Completare il messaggio e inviarlo con la procedura normale.**

Facendo clic su Invia, viene visualizzato un messaggio che chiede se si desidera cancellare la bozza dal file system dopo l'invio del messaggio.

### **v** Inserire più messaggi in un nuovo messaggio

**1. Nell'elenco delle intestazioni, selezionare i messaggi da inserire nel nuovo messaggio.**

La combinazione Shift+Clic del mouse permette di selezionare più messaggi contigui. La combinazione Control+Clic permette di selezionare messaggi non contigui, uno alla volta.

- **2. Scegliere Inoltra dal menu Componi.**
- **3. Inviare il messaggio con la normale procedura.**
- **v** Inserire un file di testo in un messaggio

È possibile trascinare e rilasciare nella finestra di composizione un file dalla Gestione di file oppure utilizzare una delle procedure descritte qui di seguito:

**1. Scegliere "Nuovo messaggio" dal menu Componi.**

Viene visualizzata la finestra di composizione.

- **2. Scegliere "Inserisci file" dal menu File della finestra di composizione.**
- **3. Selezionare il file di testo da inserire.**
- **4. Fare clic su Inserisci.**

Il file verrà incluso nell'area di testo del messaggio.

**5. Comporre e inviare il messaggio usando la normale procedura.**

### Uso della firma

La "firma" è un testo che viene inserito in tutti i messaggi inviati. In genere può comprendere il nome, l'indirizzo, il nome della ditta e altre informazioni:

```
Paola Rossi
Direttore Marketing
ABC S.p.A.
Email: paola.rossi@casamia
Telefono: +39 345 768321
```
Si può inserire la firma automaticamente in tutti i messaggi o scegliere di inserirla di volta in volta.

### Creare una firma

**1. Scegliere Firma dal menu Opzioni della finestra principale o dal menu Formato della finestra di composizione.**

Viene aperta la finestra di dialogo "Opzioni - Firma".

- **2. Inserire il testo della firma nella casella di testo Firma.**
- **3. Fare clic su OK o su Applica.**

La firma verrà salvata nel file predefinito *Directory\_Iniziale*/.signature. Per cambiare questa impostazione, inserire un nuovo percorso nel campo "Salva la firma in".

### Inserire la firma in tutti i messaggi

- **1. Scegliere Firma dal menu Opzioni della finestra principale o dal menu Formato della finestra di composizione.** Viene aperta la finestra di dialogo "Opzioni - Firma".
- **2. Selezionare l'opzione "Includi la firma in tutti i messaggi".**
- **3. Fare clic su OK o su Applica.**

### Inserire la firma solo in alcuni messaggi

- **1. Scegliere Firma dal menu Opzioni della finestra principale o dal menu Formato della finestra di composizione.** Viene aperta la finestra di dialogo "Opzioni - Firma".
- **2. Deselezionare l'opzione "Includi la firma in tutti i messaggi".**
- **3. Fare clic su OK o su Applica.**
- **4. Nella finestra di composizione del messaggio in cui si desidera inserire la firma, scegliere "Includi firma" dal menu Formato.**

 $\blacktriangledown$ 

### Predisporre una risposta automatica

Quando non si ha la possibilità di controllare la propria casella postale per un determinato periodo di tempo, ad esempio durante un periodo di ferie, è possibile predisporre una risposta automatica per avvisare il mittente della propria assenza.

- **1. Scegliere "Risposta automatica" dal menu Opzioni.** Viene aperta la finestra di dialogo "Risposta automatica".
- **2. Selezionare Sì vicino a "Risposta automatica".**

#### **3. Inserire la data da cui iniziare l'invio della risposta automatica nel campo Inizio.**

L'impostazione predefinita è la data corrente.

**4. Inserire la data in cui sospendere l'invio del messaggio nel campo Fine.**

La funzione verrà attivata a partire dalle 12:01 a.m. della data d'inizio, e verrà disattivata alle 12:01 a.m della data finale. Se le due date coincidono, l'invio del messaggio terminerà a mezzanotte del giorno specificato.

**5.** *Opzionalmente***. Nel campo "Intervallo tra le risposte allo stesso mittente", impostare il periodo di tempo in cui inviare una sola risposta automatica ad ogni mittente.**

Il valore predefinito è di sette giorni; questo significa che i mittenti dei messaggi ricevuti durante l'assenza dell'utente riceveranno una sola risposta automatica in un periodo di sette giorni, indipendentemente dal numero dei messaggi che avranno inviato in questo periodo.

**6. Inserire l'oggetto e il testo del messaggio e fare clic su OK o su Applica.**

Il contenuto predefinito del campo è "Sono assente". Utilizzando la variabile \$SUBJECT nel messaggio, è possibile fare riferimento all'oggetto del messaggio ricevuto. Ad esempio:

Sono in ferie, leggerò i vostri messaggi relativi a "\$SUBJECT" al mio ritorno.

#### **7. Fare clic su OK o su Applica.**

Quando si attiva la funzione di risposta automatica, vicino al nome della casella postale nella barra del titolo della finestra compare la scritta [Assenza].

**Nota -** Per disattivare la funzione o interrompere l'invio della risposta automatica, selezionare No vicino a "Risposta automatica" e fare clic su OK o su Applica.

# Invio dei messaggi in formato MIME o Sun Mail Tool

La Gestione posta invia i messaggi in formato MIME (uno standard pubblicato ufficialmente noto come RFC 1521 o RFC-MIME). Se i destinatari vedono codici anomali come =20 o =09 nel messaggio ricevuto, significa che le loro applicazioni non sono compatibili con il formato MIME.

Per risolvere il problema, si può chiedere ai destinatari di usare un'applicazione che supporti la codifica MIME. Se questo non è possibile, si può inviare il messaggio in formato Sun Mail Tool. Si osservi, tuttavia, che la maggior parte della applicazioni che utilizzano la codifica MIME *non* supportano questo formato proprietario.

**<sup>198</sup>** Manuale dell'utente del Common Desktop Environment ♦ Agosto 1997

### Per inviare i messaggi in formato MIME o Sun Mail Tool

- **1. Scegliere "Invia come" dal menu File della finestra di composizione.**
- **2. Dal sottomenu, scegliere Internet MIME o Sun Mail Tool.** Il messaggio verrà inviato nel formato selezionato. Se non viene specificato un formato, viene usata l'impostazione predefinita Internet MIME. Per cambiare questa impostazione:
- **1. Scegliere Avanzate dal menu Opzioni.** Viene aperta la finestra di dialogo "Opzioni — Avanzate".
- **2. Deselezionare l'opzione "Invia i messaggi in formato MIME".**
- **3. Fare clic su OK.**

# Composizione e formattazione dei messaggi

Nella composizione di un messaggio, la Gestione posta permette di modificare e formattare il testo e di controllare l'ortografia.

### Modifica del testo

Il menu Modifica della finestra di composizione contiene i comandi per modificare il testo del messaggio.

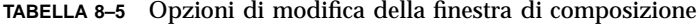

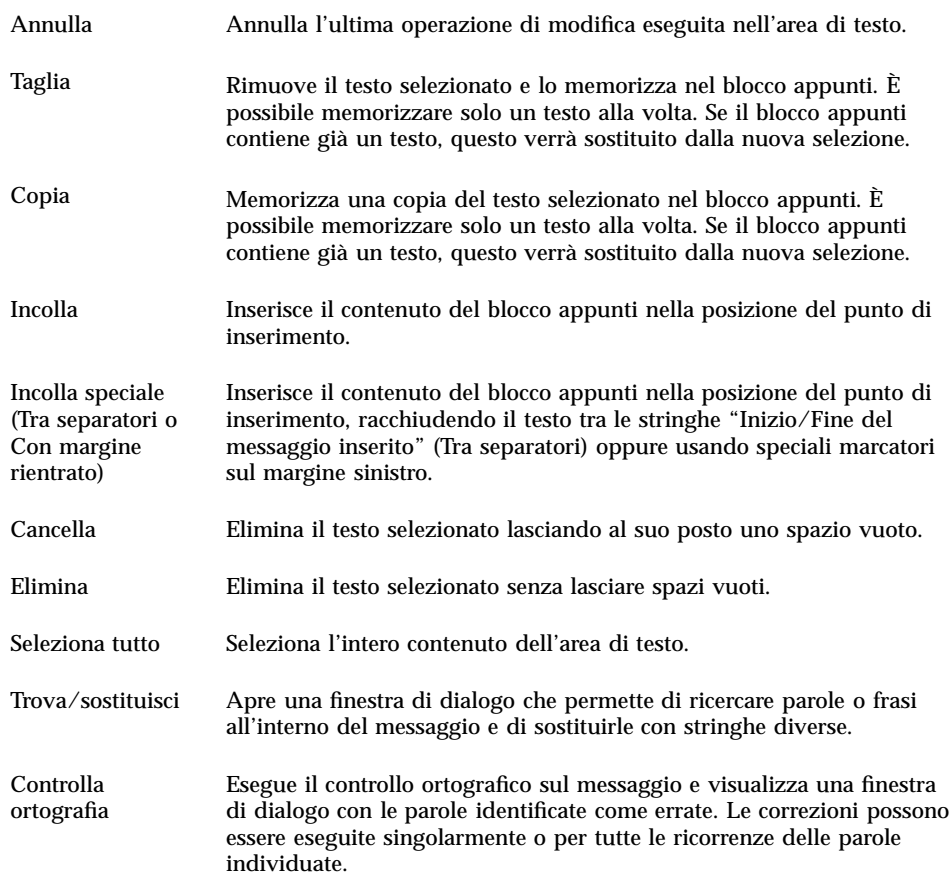

Per maggiori informazioni sulle funzioni di modifica, vedere Capitolo 10.

## Formattazione del testo

Il menu Formato della finestra di composizione permette di modificare la formattazione del testo del messaggio.

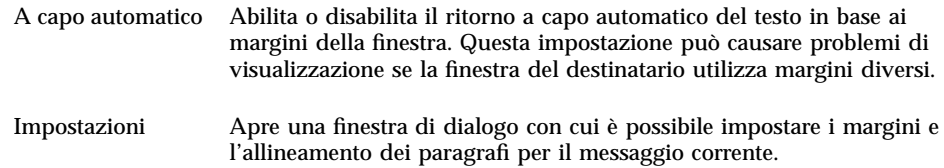

Per maggiori informazioni sulle funzioni di modifica, vedere Capitolo 10.

- Ricerca e sostituzione di un testo  $\blacktriangledown$ 
	- **1. Scegliere Trova/sostituisci dal menu Modifica della finestra di composizione.**

Viene aperta la finestra di dialogo "Trova/sostituisci".

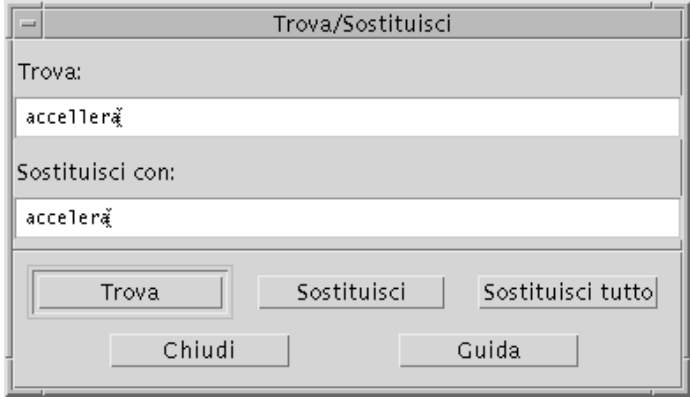

*Figura 8–5* Finestra di dialogo Trova/sostituisci

- **2. Digitare (o copiare e incollare) il testo da ricercare nel campo Trova.**
- **3.** *Opzionalmente***. Per sostituire automaticamente il testo trovato con un altro testo, inserire il nuovo testo nel campo "Sostituisci con".**
- **4. Selezionare l'opzione appropriata:**
	- Fare clic su Trova per trovare e selezionare il testo.
	- Fare clic su Sostituisci per sostituire la prima ricorrenza del testo trovato.
	- Fare clic su "Sostituisci tutto" per sostituire tutte le ricorrenze del testo trovato.
- **5. Fare clic su Chiudi per chiudere la finestra di dialogo.**

# Controllo ortografico

La funzione di controllo ortografico della Gestione posta permette di controllare e correggere l'ortografia del testo del messaggio.

**1. Scegliere "Controlla ortografia" dal menu Modifica della finestra di composizione.**

Viene aperta una finestra di dialogo che presenta la prima istanza di un testo potenzialmente errato e alcuni suggerimenti per la sua correzione. Per maggiori informazioni, vedere "Controllare l'ortografia" a pagina 259 in Capitolo 10.

**Nota -** Il controllo ortografico distingue tra maiuscole e minuscole.

**2. Fare clic su Chiudi per chiudere la finestra di dialogo.**

# Creazione e utilizzo delle caselle postali

Nell'impostazione predefinita, tutti i messaggi vengono ricevuti in un'unica casella postale (la casella dei messaggi ricevuti). Poiché l'accumulazione di tutti i messaggi in un'unica posizione è spesso una soluzione poco pratica, può essere comodo creare altre caselle postali in cui distribuire e suddividere i messaggi.

Le caselle postali aiutano a organizzare i messaggi ricevuti, che possono essere raggruppati per argomento, per utente o in base ad altri criteri appropriati. Le caselle postali create dall'utente dovrebbero essere collocate nella directory predefinita delle caselle postali, *Directory\_Iniziale*/Mail.

Per informazioni su come cambiare questa directory predefinita, vedere "Modifica della directory predefinita per le caselle postali" a pagina 205.

### Creazione di una casella postale

**1. Scegliere "Nuova casella postale" dal menu "Casella postale".**

Viene aperta la finestra di dialogo di selezione dei file.

- **2. Specificare il nome e la posizione della casella postale.** Per maggiori dettagli, vedere "Uso della finestra di selezione dei file" a pagina 215.
- **3. Fare clic su Nuova.**

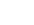

La nuova casella postale verrà creata in *Directory\_Iniziale*/Mail, la directory predefinita delle caselle postali, e verrà aperta.

Per informazioni su come cambiare questa directory, vedere "Modifica della directory predefinita per le caselle postali" a pagina 205.

### Cambiamento di nome a una casella postale

- **1. Scegliere "Rinomina casella postale" dal menu "Casella postale".** Viene aperta la finestra di selezione dei file.
- **2. Selezionare o digitare il nome e la posizione della casella postale a cui si desidera cambiare nome, quindi fare clic su Rinomina.** Viene aperta la finestra di dialogo "Rinomina casella postale".
- **3. Digitare il nuovo nome nel campo "Nuovo nome della casella".**
- **4. Fare clic su Rinomina.**

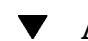

### Apertura di una casella postale

**1. Scegliere "Apri casella postale" dal menu "Casella postale".**

#### **2. Scegliere una delle opzioni seguenti dal sottomenu:**

- Casella dei messaggi ricevuti È la casella postale in cui vengono collocati normalmente i messaggi ricevuti
- **Messaggi inviati** È la casella postale che contiene i messaggi inviati dall'utente (l'impostazione predefinita è *Directory\_Iniziale*/Mail/sent.mail). Questa opzione è attiva solo se i messaggi inviati sono stati salvati in questo file.
- Seleziona casella postale È la casella postale specificata dall'utente nella finestra di selezione dei file.
- Altre caselle postali Mostra l'elenco delle caselle postali contenute nella directory predefinita per i messaggi
- Sono le caselle postali già aperte o utilizzate per lo spostamento e la copia dei messaggi nella sessione corrente della Gestione posta.

### Chiusura di una casella postale

Per chiudere una casella postale:

♦ **Scegliere Chiudi dal menu "Casella postale" o dal menu di controllo della finestra, oppure premere Alt+F4.**

Quando viene chiusa l'ultima casella postale, viene chiusa anche l'applicazione Gestione posta.

## Archiviazione dei messaggi in altre caselle postali

I messaggi possono essere copiati o spostati manualmente in caselle postali diverse da quella in cui vengono ricevuti.

### Per archiviare manualmente i messaggi in altre caselle postali

- ♦ **Selezionare i messaggi da archiviare, quindi procedere in uno dei modi seguenti:**
- Scegliere "Seleziona casella postale" dal menu Sposta (o dal sottomenu "Copia nella casella" del menu Messaggio) e selezionare la casella postale desiderata nella finestra di selezione dei file.
- Scegliere "Altre caselle postali" dal menu Sposta (o dal sottomenu "Copia nella casella" del menu Messaggio) e indicare la casella postale.
- Trascinare e rilasciare i messaggi nelle caselle postali desiderate.

Per maggiori informazioni, vedere "Per trascinare e rilasciare i messaggi in altre caselle postali" a pagina 205.

Per maggiore comodità, è possibile:

 Aggiungere le caselle postali usate più spesso per l'archiviazione dei messaggi al menu Sposta (e al sottomenu "Copia nella casella" del menu Messaggio).

Per maggiori informazioni su come aggiungere una casella postale al menu Sposta, vedere "Personalizzazione dei menu Apri, Sposta e Copia nella casella" a pagina 206.

 Configurare il menu Sposta in modo visualizzare le caselle postali usate più recentemente.

Per maggiori informazioni su questa opzione, vedere "Per cambiare il numero delle caselle postali visualizzate nel menu Sposta e nel sottomenu Copia nella casella" a pagina 207.

Per trascinare e rilasciare i messaggi in altre caselle postali

- **1. Aprire la finestra della Gestione posta (l'elenco delle intestazioni deve essere visibile).**
- **2. Aprire la casella postale in cui si desidera spostare il messaggio (con l'elenco delle intestazioni visibile).**
- **3. Selezionare il messaggio da spostare.**
- **4. Trascinare il messaggio e rilasciarlo sull'elenco delle intestazioni della casella postale appropriata.**

Il messaggio viene spostato alla fine della casella postale di destinazione.

È anche possibile trascinare e rilasciare un messaggio sull'icona della casella postale di destinazione nella Gestione di file. Con questo metodo, la Gestione posta colloca una copia del messaggio nella casella postale di destinazione invece di spostarla.

### Eliminazione di una casella postale

- **1. Scegliere "Elimina casella postale" dal menu "Casella postale".** Viene aperta la finestra di selezione dei file.
- **2. Selezionare o inserire il nome e la posizione della casella postale che si desidera eliminare, quindi fare clic su Elimina.** La casella postale viene eliminata.

#### Modifica della directory predefinita per le caselle  $\blacktriangledown$ postali

**1. Scegliere "Impostazione menu Sposta" dal menu Opzioni.**

Viene aperta la finestra di dialogo con le opzioni per la configurazione del menu Sposta.

- **2. Inserire il nome della directory nel campo "Cartella predefinita".**
- **3.** *Opzionalmente***. Inserire il nome del server IMAP nel campo "Server IMAP dei messaggi".**

È anche possibile specificare la cartella predefinita per le caselle postali sul server IMAP modificando il campo "Cartella IMAP predefinita"; l'impostazione predefinita è *Directory\_Iniziale*/Mail.

**4. Fare clic su OK o su Applica.**

## Personalizzazione dei menu Apri, Sposta e Copia nella casella

Se alcune caselle postali vengono utilizzate con particolare frequenza, è possibile personalizzare il menu Sposta, il sottomenu "Apri casella postale" del menu "Casella postale" e il sottomenu "Copia nella casella" del menu Messaggio inserendovi queste caselle postali, in modo da renderle facilmente accessibili per le operazioni di caricamento e archiviazione dei messaggi.

Aggiungendo i nomi delle caselle postali aperte più recentemente al menu Sposta e al sottomenu "Copia nella casella" del menu Messaggio, è possibile risparmiare tempo per le operazioni successive di copia o spostamento in queste caselle.

### Aggiungere una casella postale ai menu Apri, Sposta e Copia nella casella

**1. Scegliere "Impostazione menu Sposta" dal menu Opzioni.**

Viene aperta la finestra di dialogo con le opzioni per la configurazione del menu Sposta.

**2. Selezionare Locale o Server IMAP per specificare il server in cui si trovano le caselle postali.**

Se si seleziona Server IMAP, inserire il nome del server nel campo di testo.

**3. Inserire il percorso della casella postale nel campo Percorso/nome, quindi fare clic su Aggiungi.**

La casella postale specificata viene aggiunta al menu Sposta, al sottomenu "Apri casella postale" del menu "Casella postale" e al sottomenu "Copia nella casella" del menu Messaggio.

**4.** *Opzionalmente.* **Eseguire ulteriori personalizzazioni:**

- Per modificare il contenuto del campo Percorso/nome dopo aver selezionato il nome di una casella postale, inserire il nuovo valore nel campo e fare clic su Modifica.
- Per eliminare una casella postale dall'elenco a scorrimento, selezionarla e fare clic su Elimina.
- Per visualizzare le caselle postali in ordine alfabetico, fare clic su Ordina.
- Per cambiare la posizione di una casella postale nell'elenco, fare clic su Su o su Giù.
- **5. Fare clic su OK o su Applica.**

Per cambiare il numero delle caselle postali visualizzate nel menu Sposta e nel sottomenu Copia nella casella

Per cambiare il numero delle caselle postali visualizzate in questi menu:

- **1. Scegliere "Impostazione menu Sposta" dal menu Opzioni.** Viene aperta la finestra di dialogo con le opzioni per la configurazione del menu Sposta.
- **2. Aumentare o diminuire il numero delle caselle postali da visualizzare nel campo "Visualizza le: nn caselle postali aperte per ultime".**
- **3. Fare clic su OK o su Applica per rendere effettive le modifiche.**

Il menu Sposta e il sottomenu "Copia nella casella" del menu Messaggio presenteranno il numero di caselle postali specificato.

# Stampa dei messaggi

È possibile stampare un messaggio con le opzioni predefinite, oppure impostare opzioni differenti prima di avviare il lavoro di stampa.

Stampa di un messaggio con le opzioni predefinite  $\blacktriangledown$ 

#### **1. Selezionare il messaggio da stampare dall'elenco delle intestazioni.**

La combinazione Shift+Clic permette di selezionare più messaggi consecutivi, mentre la combinazione Control+Clic permette di selezionare più messaggi in posizione non contigua.

- **2. Scegliere "Stampa con opzioni predefinite" dal menu Messaggio.**
- Stampa di un messaggio con opzioni specifiche

#### **1. Selezionare il messaggio da stampare.**

La combinazione Shift+Clic permette di selezionare più messaggi consecutivi, mentre la combinazione Control+Clic permette di selezionare più messaggi in posizione non contigua.

#### **2. Scegliere Stampa dal menu Messaggio.**

#### **3. Impostare le opzioni che si desidera modificare:**

- Specificare il nome della stampante nel campo Stampante.
- Inserire il numero di copie da stampare nel campo Copie.
- Digitare un titolo per la pagina di testa nel campo "Titolo pagina di testa".
- Selezionare "Stampa i numeri di pagina" per stampare il documento con le pagine numerate.
- Digitare le opzioni desiderate nel campo "Opzioni del comando di stampa".
- **4. Fare clic su Stampa.**

### Stampa di un messaggio con trascinamento e rilascio

- **1. Selezionare il messaggio da stampare.**
- **2. Trascinare il messaggio sul controllo della stampante nel Pannello principale.** Viene aperta la finestra di dialogo Stampa.
- **3. Impostare le opzioni di stampa desiderate e fare clic su Stampa.** Per maggiori informazioni, vedere "Stampa di un messaggio con opzioni specifiche" a pagina 208.

**Nota -** Per informazioni su come cambiare l'azione di stampa, vedere la sezione "Customizing Mail Printing" in *Common Desktop Environment: Help System Author's and Programmer's Guide.*

**<sup>208</sup>** Manuale dell'utente del Common Desktop Environment ♦ Agosto 1997

# Uso degli allegati

Il termine allegato indica un'immagine, un documento, un file eseguibile o un file di altro tipo inviato e ricevuto insieme a un messaggio di posta elettronica.

# Visualizzazione di un allegato

**1. Selezionare l'icona dell'allegato nell'apposita area del messaggio.**

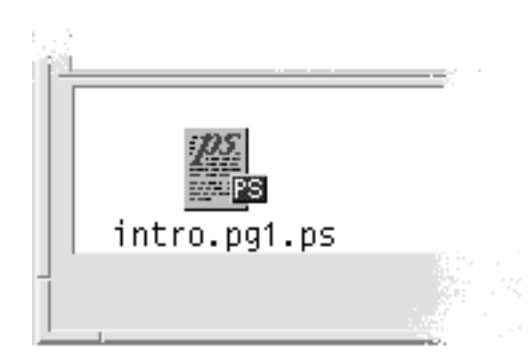

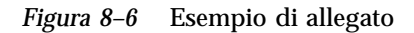

**2. Scegliere Apri dal menu Allegati o fare doppio clic sull'icona dell'allegato.**

**Nota -** Se il menu Allegati non presenta l'opzione Apri, significa che l'allegato non può essere visualizzato.

#### Stampa di un allegato V.

- **1. Selezionare l'allegato.**
- **2. Scegliere Stampa dal sottomenu Allegati del menu Messaggio.**

**Nota -** Se il sistema non offre la possibilità di stampare gli allegati, l'opzione Stampa non sarà disponibile.

### Aggiungere un allegato a un messaggio

- **1. Comporre il messaggio con la procedura abituale.**
- **2. Scegliere "Aggiungi allegato" dal menu Allegati.**

Viene aperta la finestra di dialogo "Allegati - Aggiungi". Per maggiori informazioni, vedere "Uso della finestra di selezione dei file" a pagina 215.

**3. Selezionare il file da allegare e fare clic su Aggiungi.**

Il file verrà inserito nell'area degli allegati della finestra di composizione. Per rimuovere un allegato dalla finestra di composizione, selezionarne l'icona e scegliere Elimina dal menu Allegati.

Per ripristinare un allegato eliminato, scegliere Ripristina dal menu Allegati.

**4.** *Opzionalmente***. Per cambiare nome a un allegato selezionato, scegliere Rinomina dal menu Allegati.**

Trascinando e rilasciando un gruppo di messaggi dall'elenco delle intestazioni all'area degli allegati della finestra di composizione, viene creata un'unica casella postale contenente tutti i messaggi.

▼ Salvare un allegato nel proprio file system

- **1. Selezionare l'allegato che si desidera salvare.**
- **2. Scegliere Allegati dal menu Messaggio e scegliere "Salva come" dal sottomenu.**
- **3. Nella finestra di selezione dei file, specificare la posizione del file system in cui si desidera salvare l'allegato.**
- **4. Per salvare l'allegato con un nome diverso, inserire un nome per il file.**
- **5. Fare clic su Salva.**

Il file viene salvato nella posizione selezionata.

**Nota -** È anche possibile trascinare e rilasciare l'icona di un allegato nella finestra della Gestione di file. Per maggiori informazioni, vedere Capitolo 5.

### Allegare un file dalla Gestione di file

- **1. Selezionare il file nella Gestione di file.**
- **2.** *Opzionalmente***. Se l'area degli allegati non compare nella finestra di composizione, scegliere "Mostra allegati" dal menu Allegati della finestra di composizione.**
- **3. Trascinare il file dalla Gestione di file e rilasciarlo nell'area degli allegati della finestra di composizione.**
- **4. Inviare il messaggio con la procedura abituale.**

**Nota -** È anche possibile trascinare un allegato da un messaggio e rilasciarlo nella Gestione di file. Per maggiori informazioni, vedere Capitolo 5.

### Allegare un appuntamento dell'Agenda

- **1. Creare l'appuntamento nell'Agenda.**
- **2. Trascinare l'appuntamento dall'Editor degli appuntamenti dall'Agenda e rilasciarlo nell'area allegati della finestra di composizione.**
- **3. Inviare il messaggio.**

**Nota -** È anche possibile trascinare un appuntamento ricevuto come allegato di un messaggio e rilasciarlo nell'Agenda. Per maggiori informazioni, vedere "Trascinare e rilasciare un appuntamento da un'altra applicazione all'Agenda" a pagina 295 in Capitolo 11.

# Personalizzazione della Gestione posta

La Gestione posta consente di personalizzare alcune delle opzioni predefinite. Il menu Opzioni contiene le seguenti categorie:

**Base** 

- Alias
- Finestra di composizione
- **Visualizzazione messaggi**
- Impostazione menu Sposta
- **Notifica**
- **Firma**
- **Modelli**
- Barra degli strumenti
- Risposta automatica
- **Avanzate**

Le sezioni seguenti descrivono alcune delle personalizzazioni che è possibile effettuare usando le opzioni di queste finestre di dialogo.

### Visualizzare il numero dei messaggi nella casella postale

#### **1. Scegliere Base dal menu Opzioni.**

Viene aperta la finestra di dialogo Opzioni-Base.

**2. Selezionare l'opzione "Mostra il numero dei messaggi".**

#### **3. Fare clic su OK o su Applica per rendere effettive le modifiche.**

La numerazione dei messaggi apparirà lungo il margine sinistro dell'elenco delle intestazioni.

### Cambiare il carattere di margine per i messaggi inseriti nelle risposte

Il carattere che compare lungo il margine sinistro dei messaggi inseriti permette di distinguere il testo incluso da quello nuovo. Il carattere predefinito è un segno di maggiore (>). Ogni utente può tuttavia sostituire il carattere di margine predefinito con uno di propria scelta.

### **1. Scegliere "Finestra di composizione" dal menu Opzioni.**

Viene aperta la finestra di dialogo "Opzioni–Finestra di composizione".

- **2. Inserire il carattere desiderato nel campo "Indicatore dei messaggi inseriti".**
- **3. Fare clic su OK o su Applica.**
- **212** Manuale dell'utente del Common Desktop Environment ♦ Agosto 1997

## Impostare la frequenza di aggiornamento della casella postale

**1. Scegliere Base dal menu Opzioni.**

Viene aperta la finestra di dialogo Opzioni-Base.

- **2. Nel campo "Controlla i nuovi messaggi ogni", aumentare o diminuire il valore predefinito.**
- **3. Fare clic su OK o su Applica.**

## Aggiungere campi personalizzati al menu Formato

Oltre ai campi To, Subject, Cc e Bcc, è possibile aggiungere al menu Formato altri campi come Reply-to (Rispondi a), Return-Receipt (Ricevuta di ritorno), ecc.

- **1. Scegliere "Finestra di composizione" dal menu Opzioni.** Viene aperta la finestra di dialogo "Opzioni — Finestra di composizione".
- **2. Nel campo Intestazione, digitare il nome che dovrà comparire nell'intestazione della finestra di composizione (ad esempio, Return-Receipt-To).**
- **3.** *Opzionalmente***. Nel campo "Valore predefinito", digitare un valore predefinito per il campo personalizzato (ad esempio, il proprio indirizzo di posta elettronica).**
- **4. Fare clic su Aggiungi per inserire il nuovo campo nella lista.** Per modificare un campo personalizzato, selezionarlo e modificare il campo Intestazione o "Valore predefinito", quindi fare clic su Modifica. Per eliminare un campo personalizzato, selezionarlo e fare clic su Elimina.
- **5. Fare clic su OK o su Applica per rendere effettive le modifiche.**
- Personalizzare la notifica dei messaggi nuovi

Per determinare come deve essere segnalato l'arrivo di messaggi nuovi:

- **1. Scegliere Notifica dal menu Opzioni.**
- **2. Nell'area "Segnala l'arrivo di nuovi messaggi con", specificare se l'arrivo di messaggi nuovi debba essere segnalato con un segnale acustico, con un**

**lampeggio della finestra delle intestazioni o con la riproduzione di un file audio. È possibile selezionare una qualsiasi combinazione di queste opzioni.**

Impostare il numero di segnali acustici o di lampeggi usando i pulsanti a freccia dei campi corrispondenti.

Per riprodurre un file audio, digitare il percorso completo del file nel campo "File audio", oppure fare clic su Seleziona per specificare il file attraverso una finestra di selezione.

## Configurare l'aspetto della barra degli strumenti

La finestra di dialogo "Opzioni - Barra degli strumenti" permette di cambiare l'aspetto dei pulsanti della barra degli strumenti (che possono comparire come icone o come testo), determinare quali pulsanti visualizzare e specificare l'ordine in cui devono essere visualizzati.

Nell'impostazione predefinita, vengono visualizzati i seguenti pulsanti in forma di icone: Elimina; Successivo; Precedente; Rispondi includendo il messaggio; Inoltra; Nuovo messaggio e Stampa.

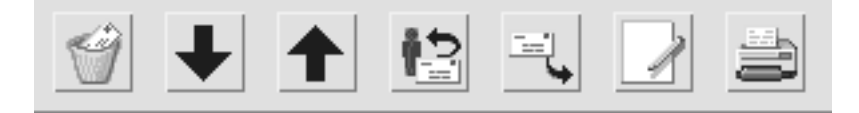

### Per personalizzare la barra degli strumenti

**1. Scegliere "Barra degli strumenti" dal menu Opzioni.**

Viene aperta la finestra di dialogo "Opzioni - Barra degli strumenti". L'elenco Comandi mostra i pulsanti che possono essere visualizzati nella barra degli strumenti in forma di icone o di testo. I comandi selezionati per la visualizzazione sono mostrati nell'elenco "Barra degli strumenti".

- **2. Selezionare Icone o Testo come forma di visualizzazione.**
- **3.** *Opzionalmente***. Per aggiungere o eliminare un comando dalla barra degli strumenti, selezionarlo e fare clic su Aggiungi o su Elimina.**
- **4.** *Opzionalmente***. Per cambiare l'ordine di visualizzazione dei pulsanti, fare clic su Su o su Giù.**
- **5. Fare clic su OK o su Applica per rendere effettive le modifiche.**

# Uso della finestra di selezione dei file

Per eseguire determinate operazioni (come l'apertura di una casella postale o il salvataggio di un messaggio), è disponibile un metodo standard per l'accesso al file system. Viene presentata una finestra di selezione dei file che consente di specificare o di selezionare il percorso e il nome dei file e delle cartelle desiderate.

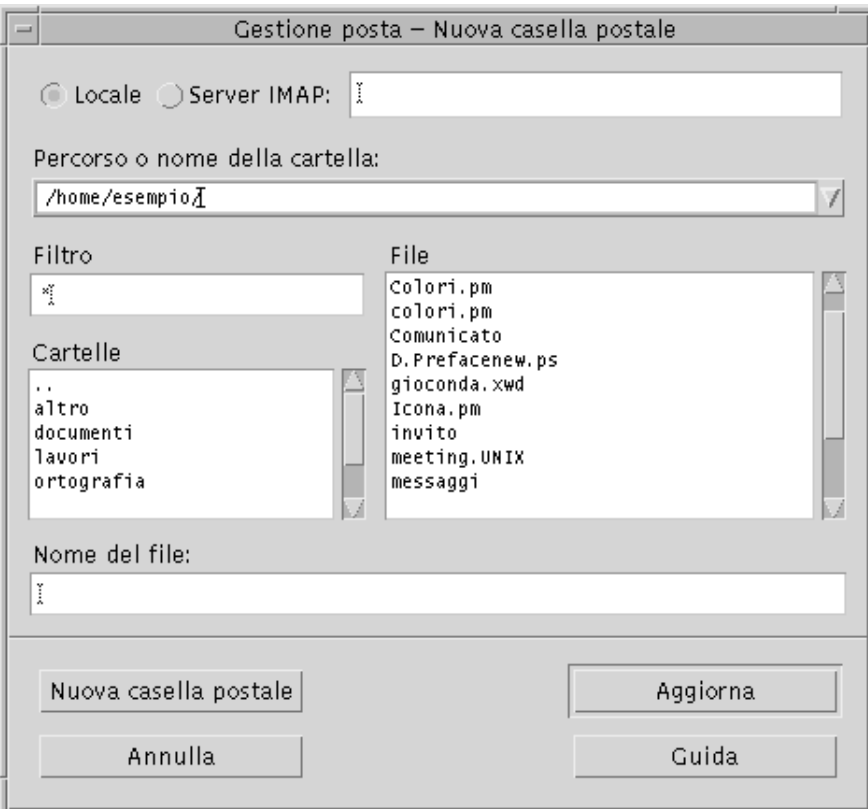

*Figura 8–7* Finestra di selezione dei file

La barra del titolo e i pulsanti della finestra di dialogo sono diversi a seconda dell'operazione da eseguire.

I campi sono:

 Locale o Server IMAP – Specifica il tipo di mail server. Se viene selezionato Server IMAP, specificarne il nome nel campo di testo.

- Percorso o nome della cartella Indica il percorso dell'oggetto, che può trovarsi in qualunque punto del file system. Se viene selezionata una cartella o un file, il suo percorso compare in questo campo.
- Filtro Indica i criteri di filtro applicati nella finestra di dialogo; specificando un asterisco (\*) verranno mostrati tutti i file. In alternativa, è possibile usare i caratteri speciali per visualizzare solo i file che corrispondono a determinati criteri. Ad esempio, usando il filtro \*.doc verranno presentati solo i file il cui nome termina in .doc.
- Cartelle Mostra le cartelle contenute nella directory corrente.
- File Mostra i file contenuti nella cartella corrente.
- Nome del file Mostra il nome della casella postale. È possibile specificare il nome o selezionarlo dall'elenco.

Dopo aver impostato questi campi è possibile:

- Fare clic su "Apri casella postale" (o sull'azione specificata nel pulsante all'estrema sinistra) per eseguire l'operazione e chiudere la finestra di dialogo.
- Fare clic su Aggiorna per rileggere l'elenco dei file dopo avere cambiato il filtro o la cartella.
- Fare clic su Annulla per interrompere l'operazione senza applicare le modifiche e chiudere la finestra di dialogo.
- Fare clic su Guida per visualizzare informazioni sulla finestra di dialogo.

# Uso dei caratteri mnemonici e degli acceleratori da tastiera

Alcune funzioni della Gestione posta possono essere eseguite con la tastiera anziché con il mouse. I *caratteri mnemonici* permettono di spostarsi e di eseguire alcune funzioni nella Gestione posta. I caratteri mnemonici e gli acceleratori elencati nella tabella Tabella 8–6 si applicano solo alla Gestione posta. Le lettere indicate in maiuscolo devono essere inserite come minuscole.

Per maggiori informazioni sugli acceleratori da tastiera, vedere Appendice A.

**Nota -** Alcune combinazioni di tasti della Gestione posta possono interferire con le associazioni dei tasti UNIX. Per maggiori informazioni su queste associazioni, vedere Capitolo 10.

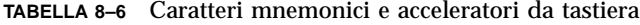

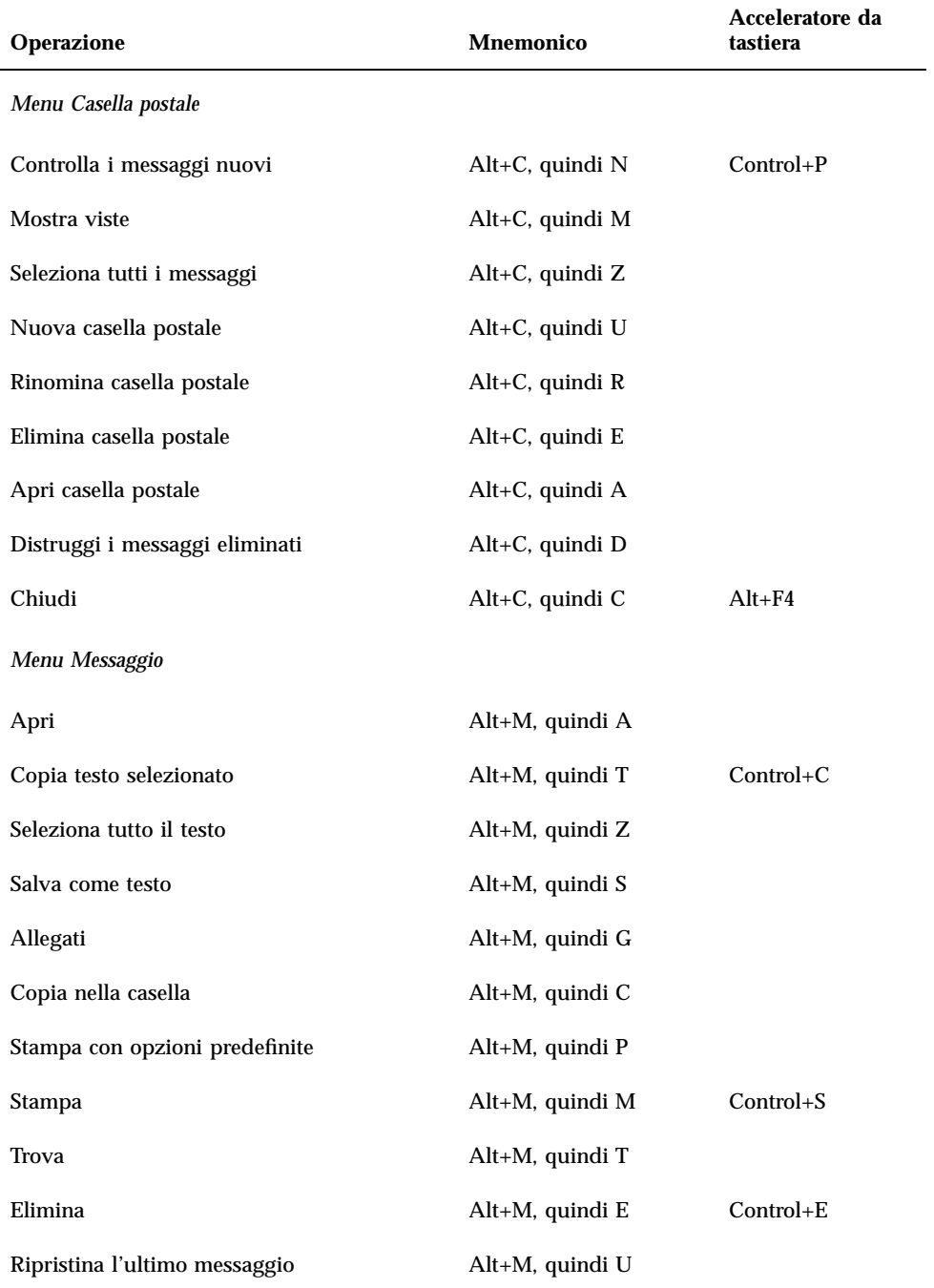

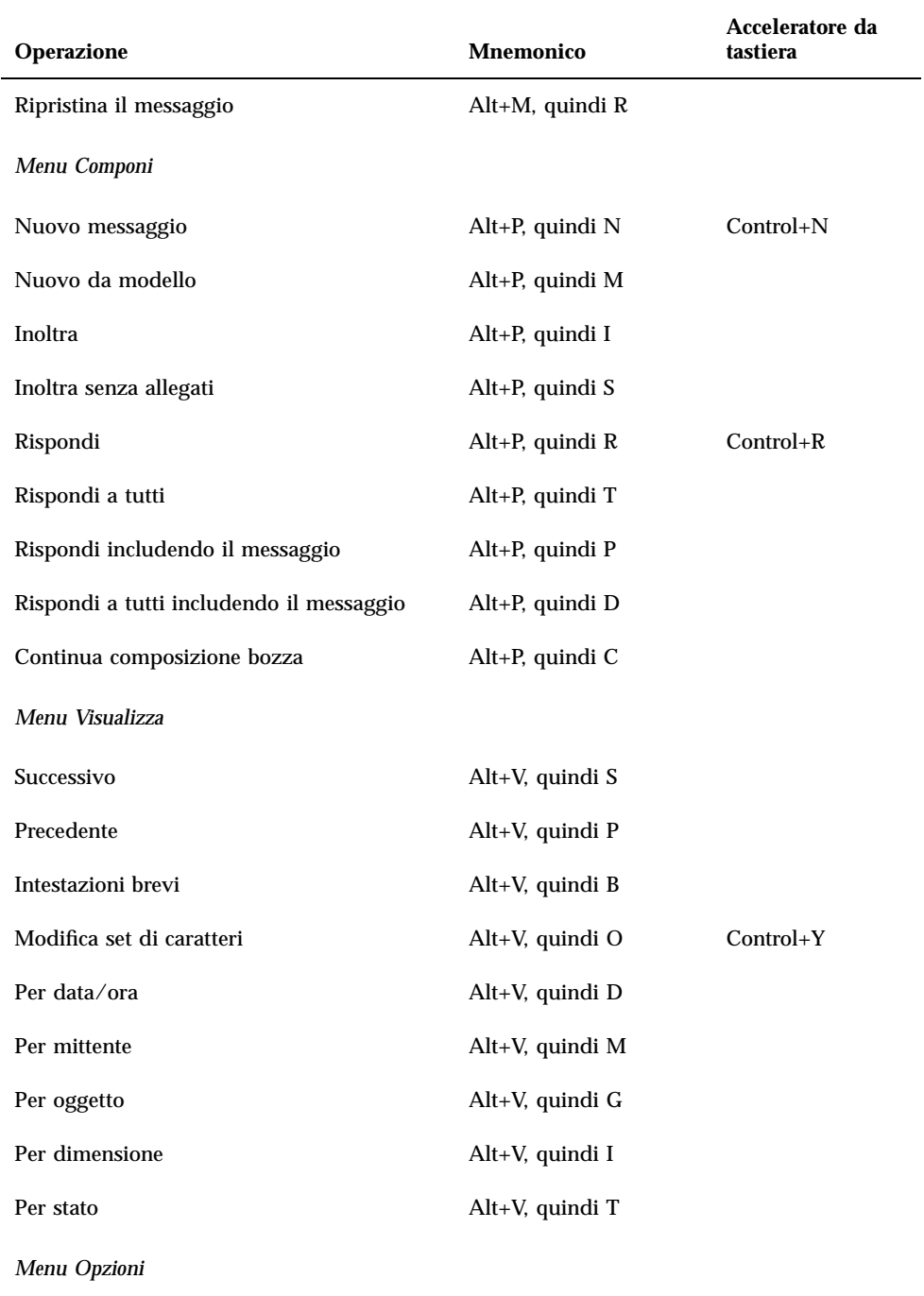

### **TABELLA P–6** Caratteri mnemonici e acceleratori da tastiera *(continua)*

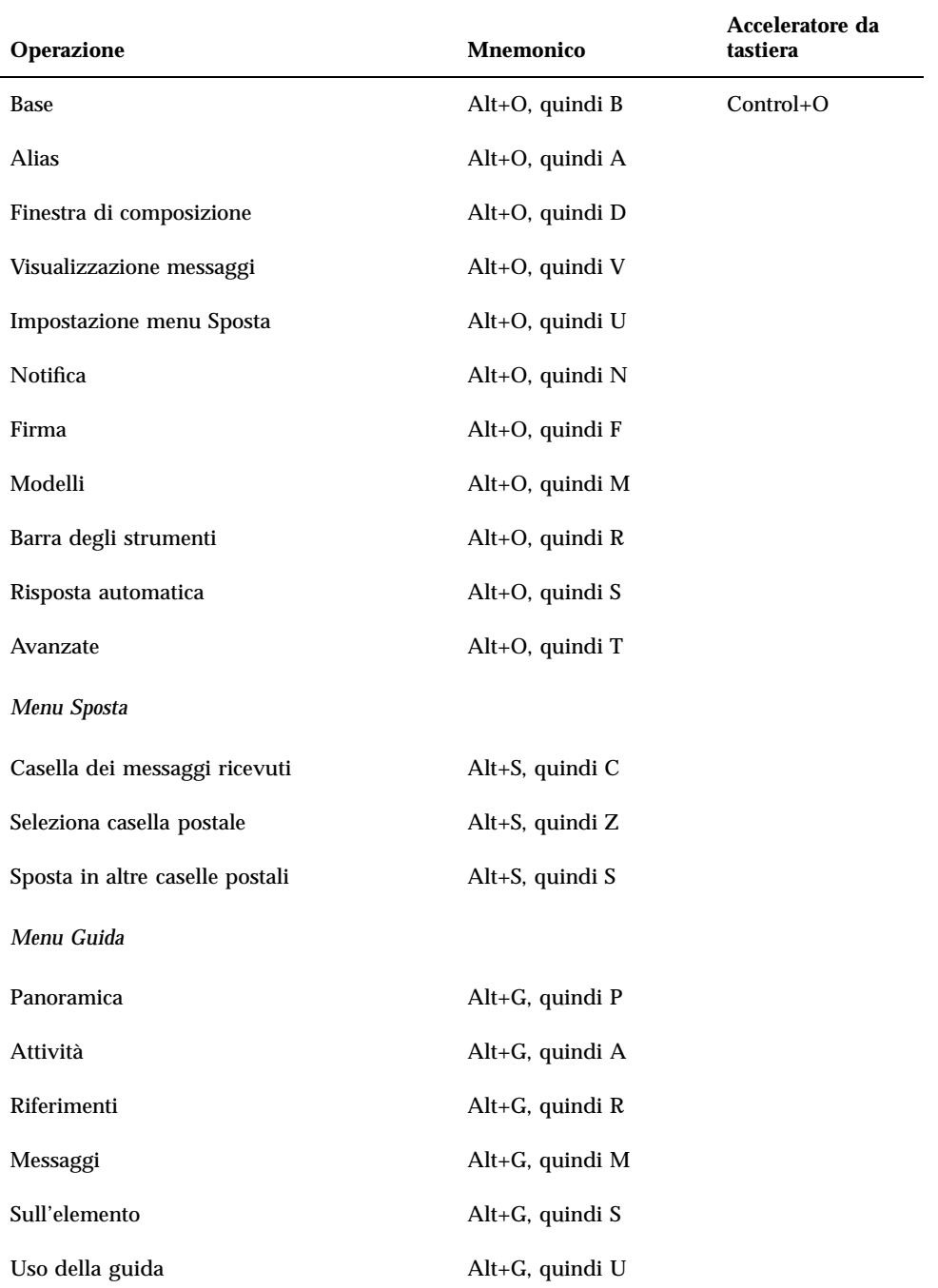

### **TABELLA P–6** Caratteri mnemonici e acceleratori da tastiera *(continua)*

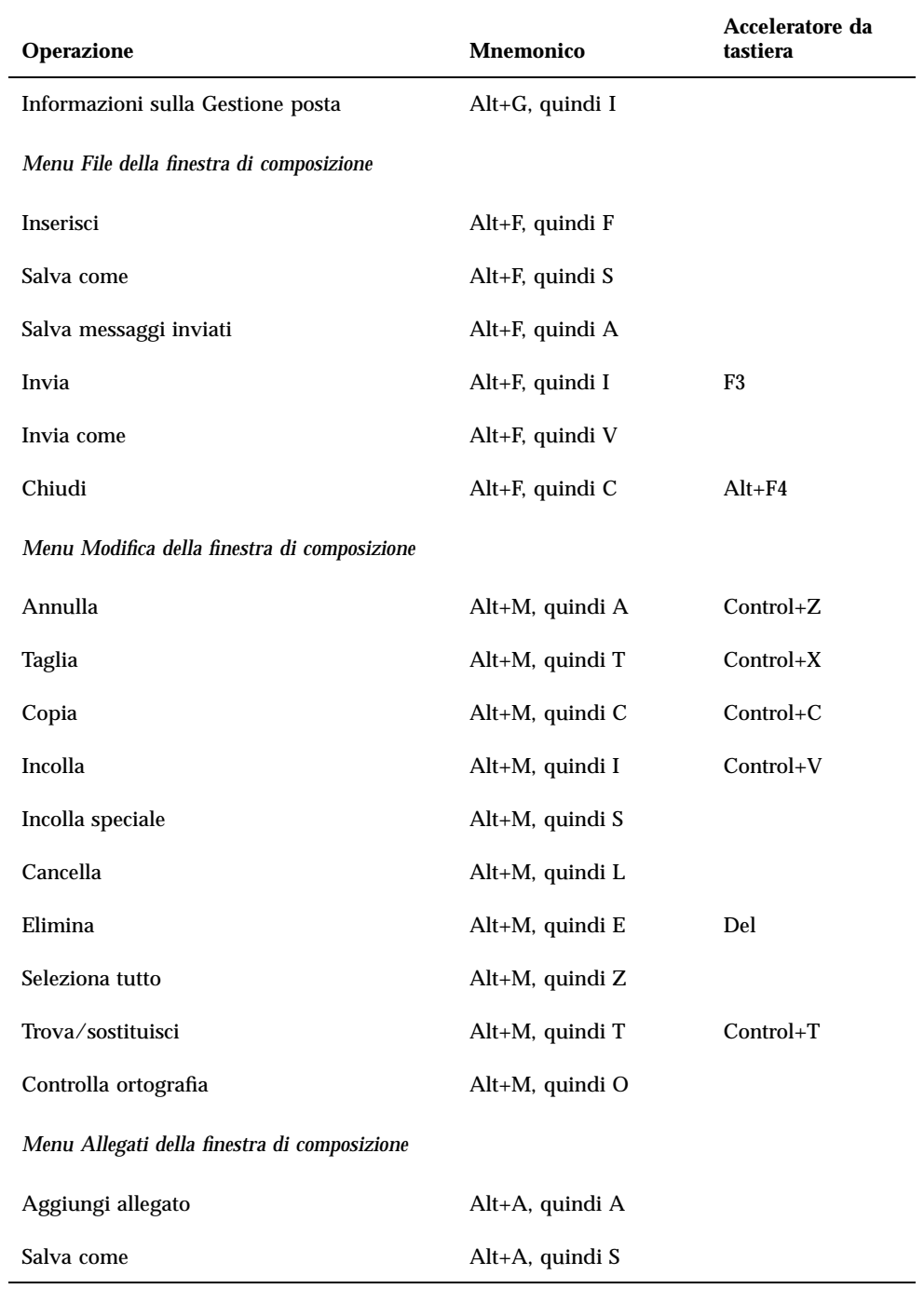

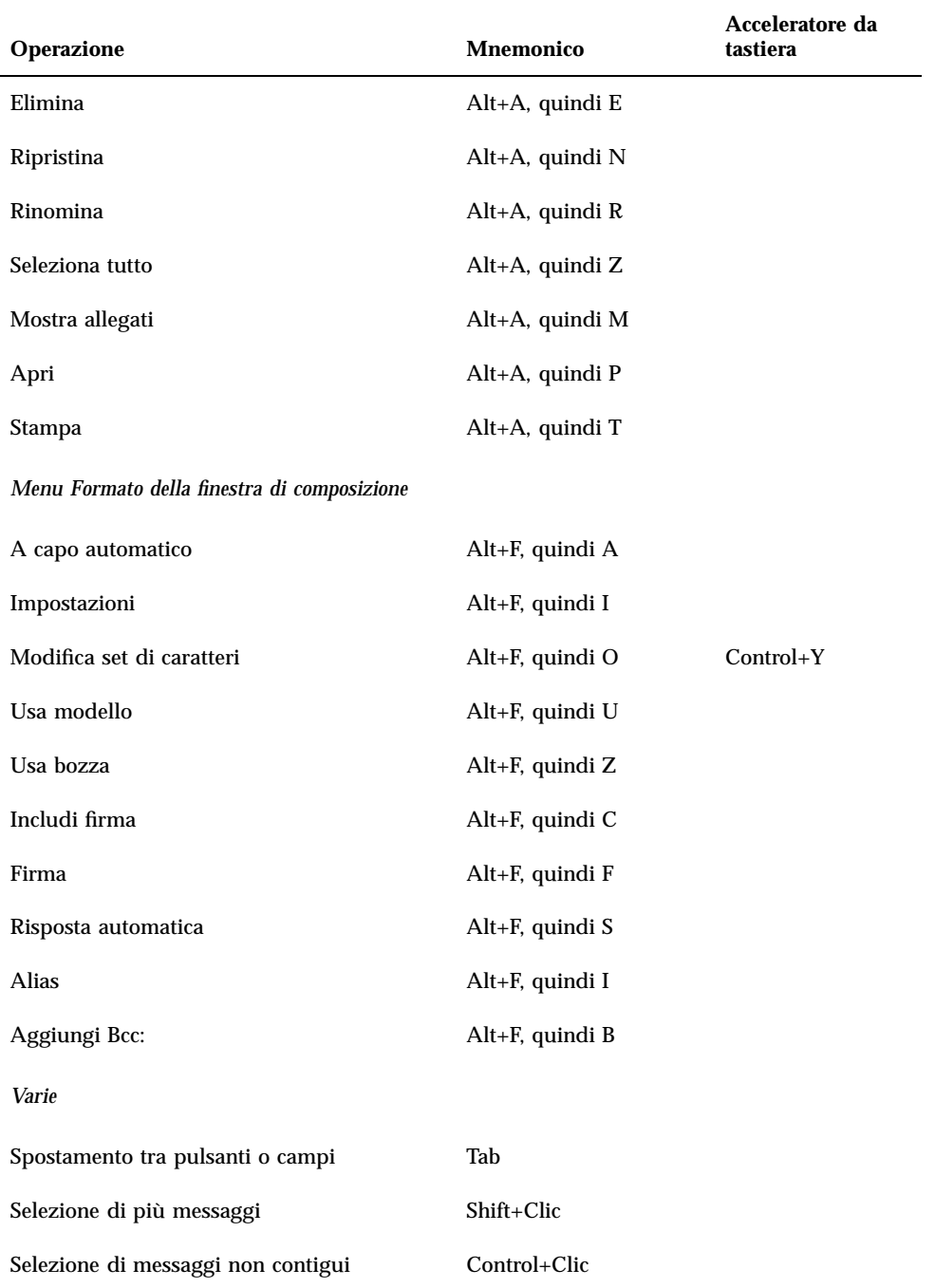

### **TABELLA P–6** Caratteri mnemonici e acceleratori da tastiera *(continua)*

**TABELLA P–6** Caratteri mnemonici e acceleratori da tastiera *(continua)*
# Stampa

Nel desktop è possibile stampare i file, identificare o annullare i lavori di stampa e ottenere informazioni sulle stampanti e sulle operazioni di stampa.

- "La stampante predefinita" a pagina 223
- "Stampa dei file" a pagina 224
- "Applicazioni di stampa" a pagina 229

## La stampante predefinita

Quando un sistema è collegato a più stampanti, una di queste viene designata come stampante *predefinita*, cioè quella utilizzata automaticamente dal desktop se non viene specificata una stampante differente. Al primo login nel desktop, la stampante predefinita compare nel Pannello principale.

Per informazioni su come collocare nel Pannello principale una stampante diversa da quella predefinita, vedere "Cambiamento della stampante nel Pannello principale" a pagina 235.

#### $\blacktriangledown$

- Identificazione della stampante predefinita
	- ♦ **Per conoscere il nome della stampante predefinita, fare doppio clic sul controllo corrispondente nel pannello secondario "Stampanti personali" del Pannello principale.**

Verrà avviata l'applicazione "Lavori della stampante". Il nome sotto l'icona della stampante sarà quello dell'unità predefinita.

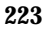

#### Cambiamento della stampante predefinita v

Per cambiare la stampante predefinita, procedere come segue:

- **1. Spostarsi nella cartella iniziale e aprire il file** .dtprofile**.**
- **2. Aggiungere o modificare una riga che imposti un valore per la variabile d'ambiente LPDEST:**

LPDEST=*dispositivo\_stampante;* export LPDEST

Se si utilizza la shell csh, usare la sintassi:

setenv LPDEST *dispositivo\_stampante*

**Nota -** Questa modifica avrà effetto al login successivo nel desktop.

Ad esempio, la riga seguente imposta come stampante predefinita una stampante di nome laser3d.

LPDEST=laser3d; export LPDEST

Per la shell csh, la sintassi sarà:

setenv LPDEST laser3d

# Stampa dei file

Il desktop può stampare i tipi di file indicati nella tabella Tabella 9–1.

**TABELLA 9–1** Tipi di file che è possibile stampare dal desktop (configurazione iniziale)

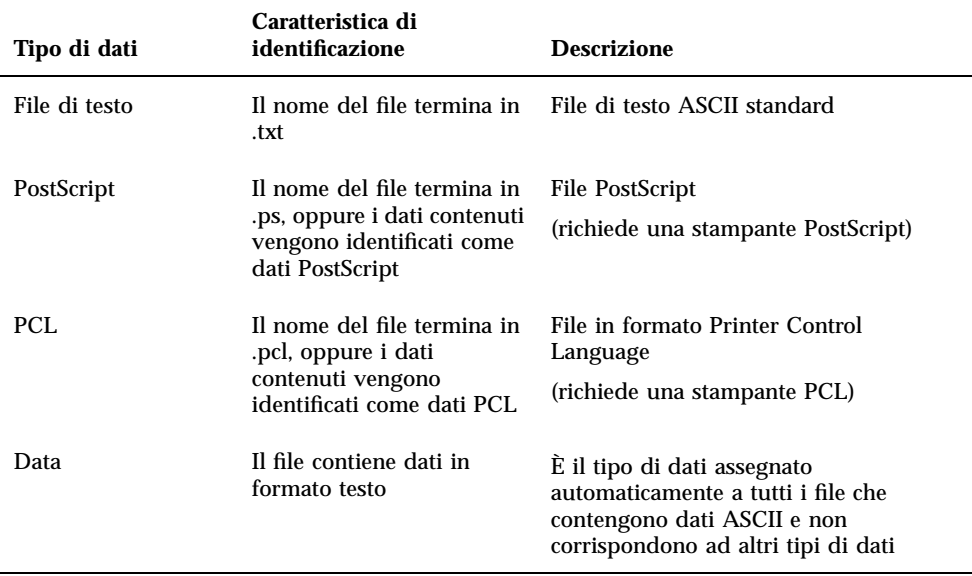

Se il sistema contiene applicazioni che utilizzano altri tipi di dati, è possibile aggiungere le funzionalità di stampa appropriate.

Nota - Prima di stampare un file PostScript™ o PCL, verificare che la stampante di destinazione sia del tipo appropriato.

#### Invio di un file a una stampante

Per inviare un file a una stampante è possibile usare:

- **Il Pannello principale**
- La Gestione di file
- La Gestione della stampa
- Le applicazioni

#### Stampa con il Pannello principale  $\blacktriangledown$

**1. Trascinare uno o più file dalla Gestione di file e rilasciarli sul controllo della Stampante nel Pannello principale o sull'icona di una stampante nel pannello secondario "Stampanti personali".**

Verrà aperta la finestra di dialogo Stampa, in cui sarà possibile specificare le opzioni desiderate. Verrà aperta una finestra di dialogo separata per ogni file rilasciato sul controllo della Stampante.

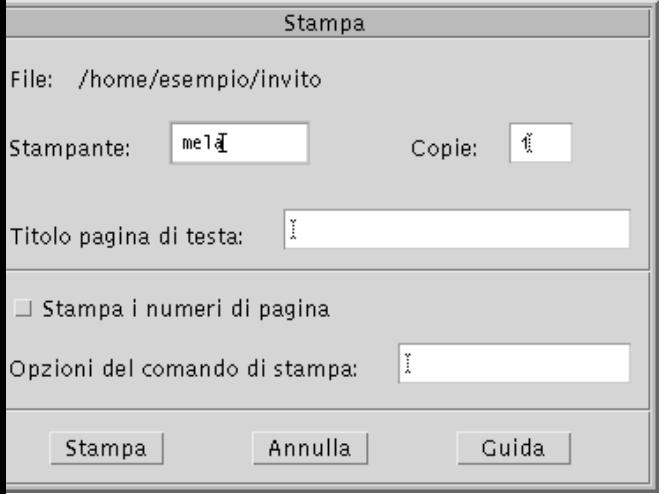

**Nota -** La stampante pscolore compare nella figura a semplice titolo di esempio, per rappresentare una stampante aggiunta oltre a quella predefinita.

- **2.** *Opzionalmente***. Usare i campi di testo della finestra di dialogo Stampa per specificare le opzioni desiderate. (Vedere** "Impostazione delle opzioni di stampa" a pagina 227**.)**
- **3. Fare clic su OK per inviare il file alla stampante.**

#### Stampa con la Gestione di file  $\blacktriangledown$

- **1. Selezionare il file da stampare nella Gestione di file.**
- **2. Scegliere Stampa dal menu Selezione o dal menu a scomparsa del file.** Verrà aperta la finestra di dialogo Stampa, in cui sarà possibile specificare le opzioni desiderate.
- **3.** *Opzionalmente***. Usare i campi di testo della finestra di dialogo Stampa per specificare le opzioni desiderate. (Vedere** "Impostazione delle opzioni di stampa" a pagina 227**.)**

**<sup>226</sup>** Manuale dell'utente del Common Desktop Environment ♦ Agosto 1997

**4. Fare clic su OK per inviare il file alla stampante.**

### Stampa con la Gestione della stampa

- **1. Avviare la Gestione della stampa dal pannello secondario "Stampanti personali".**
- **2. Trascinare un file dalla Gestione di file e rilasciarlo sull'icona di una stampante nella Gestione della stampa.**

Nella Gestione della stampa, i documenti da stampare possono essere rilasciati sull'icona di una stampante o nel riquadro che mostra l'elenco dei lavori, situato a destra delle stampanti.

**Nota -** Se la stampante non è attiva (cioè se compare la bandierina), è possibile che i file rilasciati, anche se visualizzati nell'elenco, non vengano stampati.

Verrà aperta la finestra di dialogo Stampa, in cui sarà possibile specificare le opzioni desiderate.

- **3.** *Opzionalmente***. Usare i campi di testo della finestra di dialogo Stampa per specificare le opzioni desiderate. (Vedere** "Impostazione delle opzioni di stampa" a pagina 227**.)**
- **4. Fare clic su OK per inviare il file alla stampante.**

#### Impostazione delle opzioni di stampa

La finestra di dialogo Stampa permette di specificare diverse opzioni per la stampa di file di testo, PCL, PostScript e file di dati generici (vedere la tabella Tabella 9–1).

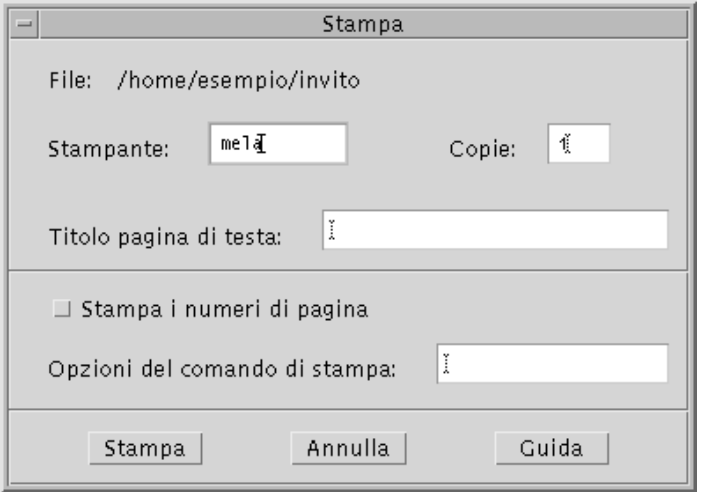

Quando si invia alla stampante un file di dati di un'applicazione, ad esempio un documento di un word processor, potrà essere visualizzata una finestra di dialogo specifica dell'applicazione.

La finestra di dialogo Stampa permette di impostare le seguenti opzioni:

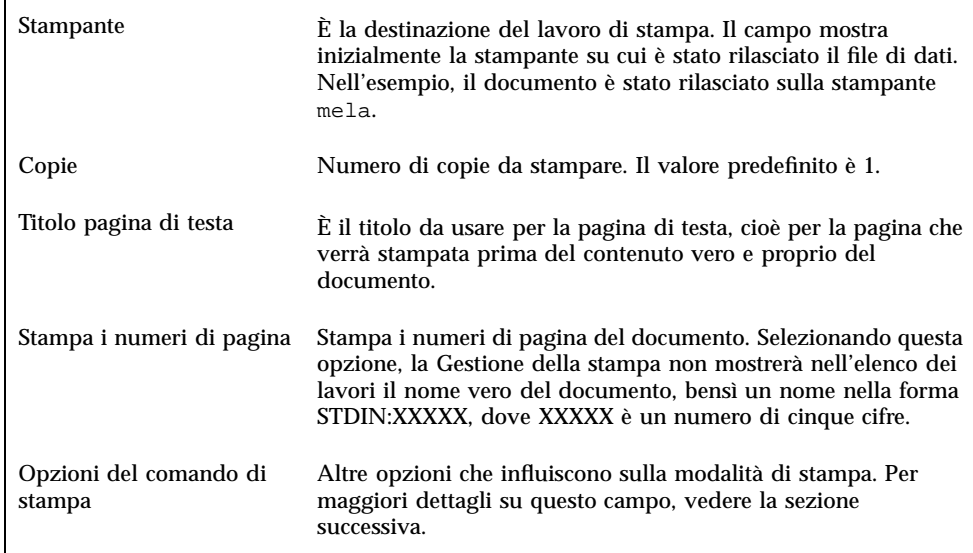

#### Opzioni del comando di stampa

Il campo di testo "Opzioni del comando di stampa" permette di specificare le opzioni desiderate per il comando lp. Per visualizzare le opzioni disponibili, digitare man lp in una finestra di Terminale.

Ad esempio, l'opzione −m indica al server di stampa di inviare un messaggio di posta elettronica all'utente al termine della stampa del documento. Per usare questa opzione occorrerà digitare −m nel campo "Opzioni del comando di stampa". Quando la stampa sarà conclusa, l'utente riceverà un messaggio di posta elettronica dalla stampante.

# Applicazioni di stampa

Dopo avere inviato un documento alla stampante, sarà possibile usare le applicazioni Gestione della stampa o Lavori della stampante per ottenere informazioni sull'avanzamento dell'operazione. La finestra "Lavori della stampante" fornisce informazioni sui lavori di una singola stampante, mentre la Gestione della stampa offre informazioni su tutte le stampanti installate sul sistema.

### Gestione della stampa

La figura seguente mostra la finestra della Gestione della stampa. Per informazioni sulla modifica di questa finestra, vedere "Modalità di visualizzazione della Gestione della stampa" a pagina 236.

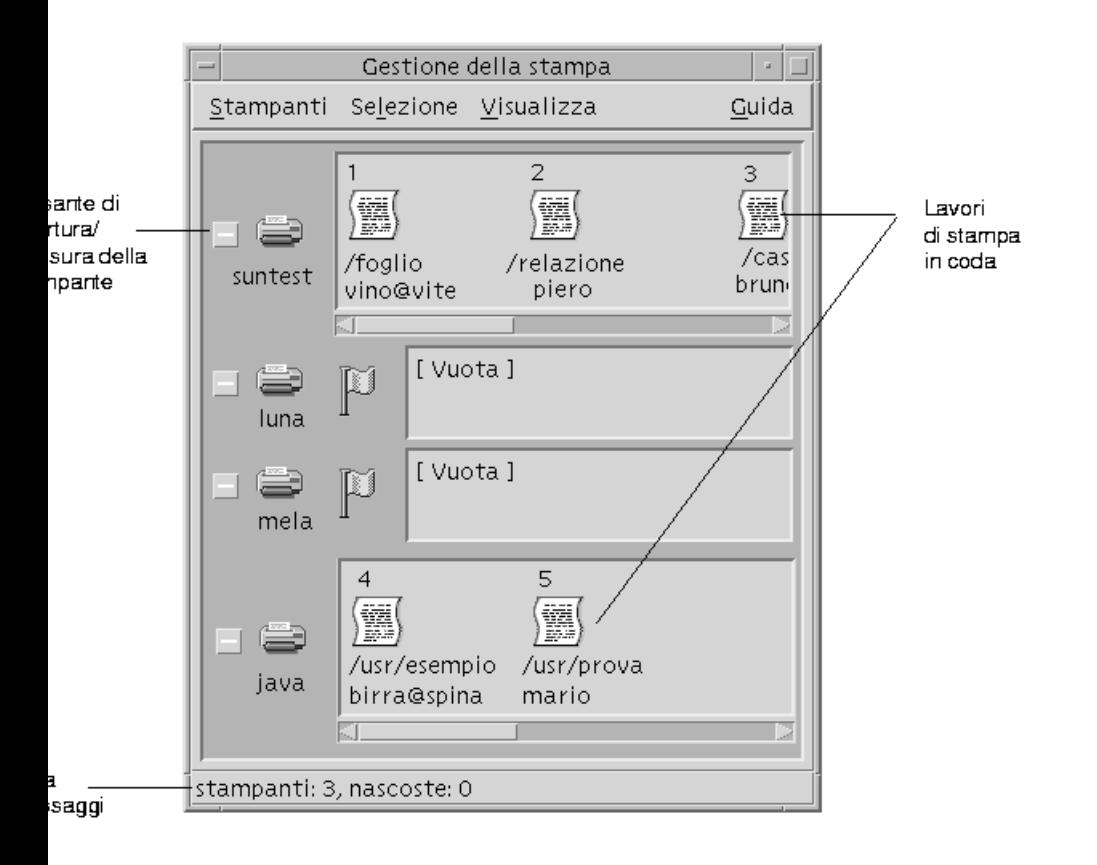

Come avviare la Gestione della stampa

♦ **Fare clic sul controllo della Gestione della stampa nel pannello secondario "Stampanti personali" del Pannello principale.**

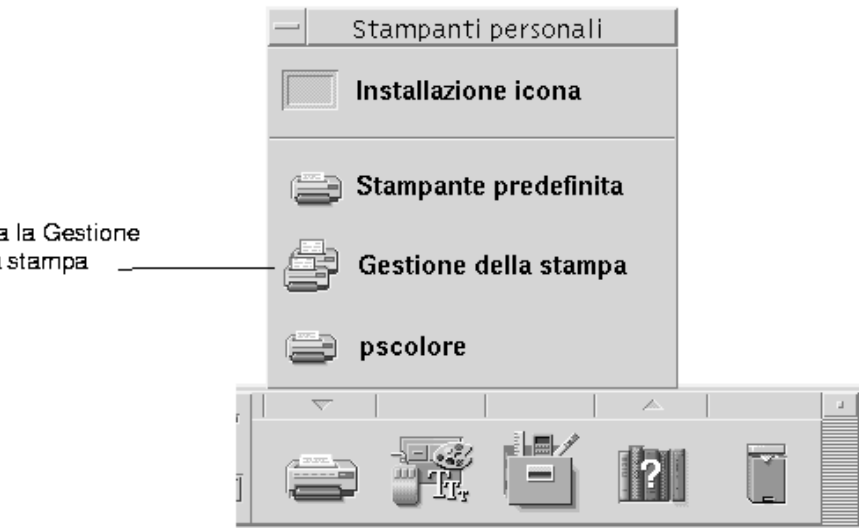

## L'applicazione Lavori della stampante

La finestra "Lavori della stampante" compare quando si apre una singola stampante dal Pannello principale. Questa applicazione è una versione semplificata della Gestione della stampa, che mostra l'attività di un'unica stampante anziché quella di tutte le stampanti del sistema. Alcune funzioni sono disponibili in entrambe le applicazioni.

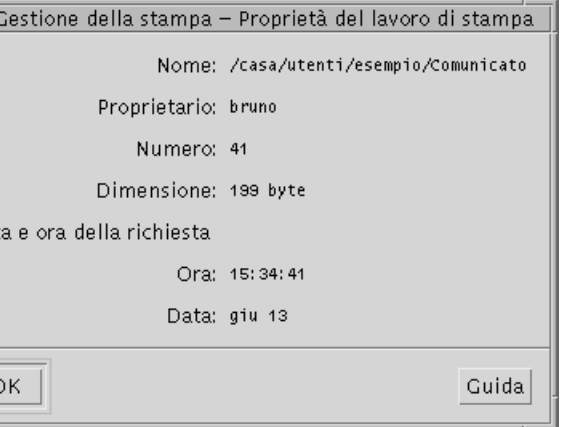

#### Come avviare l'applicazione Lavori della stampante

♦ **Fare clic sul controllo della Stampante nel Pannello principale.**

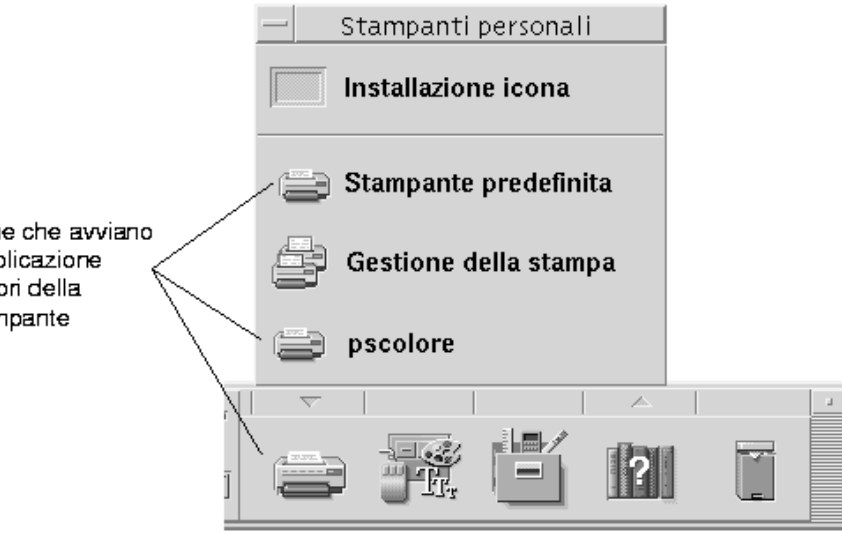

**Nota -** La stampante pscolore che compare nella figura è stata inserita a solo titolo di esempio, per rappresentare una stampante alternativa a quella predefinita.

# Visualizzazione delle informazioni sui lavori di stampa

Aprendo l'icona di una stampante vengono visualizzate le informazioni sui lavori in coda per quella stampante. L'area a destra dell'icona della stampante conterrà un'icona per ogni file in attesa di essere stampato. Per ogni lavoro verranno indicati la posizione in sequenza, il nome e il proprietario.

### Apertura dell'icona di una stampante

Sono disponibili tre modi per aprire una stampante:

Fare clic sul pulsante Apri [+] a sinistra dell'icona della stampante.

- Selezionare una stampante, quindi scegliere Apri dal menu Selezione o dal menu a scomparsa dell'icona (visualizzato premendo Shift+F10 o il pulsante del mouse 3).
- Fare doppio clic sull'icona della stampante.
- **Nota -** Quando si invia un documento alla stampante, esso non compare nella finestra della Gestione della stampa o in quella dei Lavori della stampante se al momento del comando non vi sono lavori in attesa.

 $\blacktriangledown$ 

Chiusura dell'icona di una stampante

Per chiudere l'icona di una stampante, procedere come segue.

- Fare clic sul pulsante Chiudi [-] a sinistra dell'icona della stampante.
- Selezionare una stampante, quindi scegliere Chiudi dal menu Selezione o dal menu a scomparsa dell'icona (visualizzato premendo Shift+F10 o il pulsante del mouse 3).

## Ricerca di un lavoro di stampa

#### **1. Scegliere Trova dal menu Stampanti.**

L'opzione Trova è disponibile solo nella Gestione della stampa, e non nella finestra "Lavori della stampante".

**2. Digitare il nome del lavoro di stampa da ricercare nel campo "Nome del lavoro".**

Ad esempio, specificando cane verranno individuati tutti i lavori il cui nome comprende la stringa "cane", come "Canestro" o "bucaneve", indipendentemente dall'uso delle maiuscole e delle minuscole.

Per ricercare solo i lavori di nome "cane", selezionare l'opzione "Corrispondenza esatta".

Per rendere significativo l'uso delle maiuscole e delle minuscole, deselezionare l'opzione "Ignora maiuscole/minuscole".

**Nota -** L'operazione di ricerca individuerà solo i lavori di proprietà dell'utente e verrà eseguita su tutte le stampanti, anche su quelle non visualizzate.

- **3. Fare clic su Trova.**
- **4. Dopo avere individuato un lavoro, è possibile visualizzare direttamente le informazioni su quel lavoro nella Gestione della stampa oppure annullarlo. Per**

**visualizzare le informazioni sul lavoro, fare clic su "Vai a". Per annullarlo, selezionarlo e fare clic su "Annulla i lavori di stampa".**

#### Annullamento di un lavoro di stampa  $\blacktriangledown$

- **1. Selezionare un lavoro di stampa nella finestra "Gestione della stampa" o "Lavori della stampante".**
- **2. Scegliere Annulla dal menu Selezione o dal menu a scomparsa del lavoro di stampa (visualizzato premendo Shift+F10 o il pulsante del mouse 3).**
- **3. Nella finestra di conferma, fare clic su Sì.**

### Proprietà dei lavori di stampa

Per ogni lavoro di stampa è possibile visualizzare le seguenti proprietà:

- **Nome**
- **Proprietario**
- **Numero**
- Dimensione
- Ora
- Data

**Nota -** Alcuni campi potranno contenere la scritta "non disponibile", per indicare che il sistema di stampa non è in grado di fornire l'informazione corrispondente.

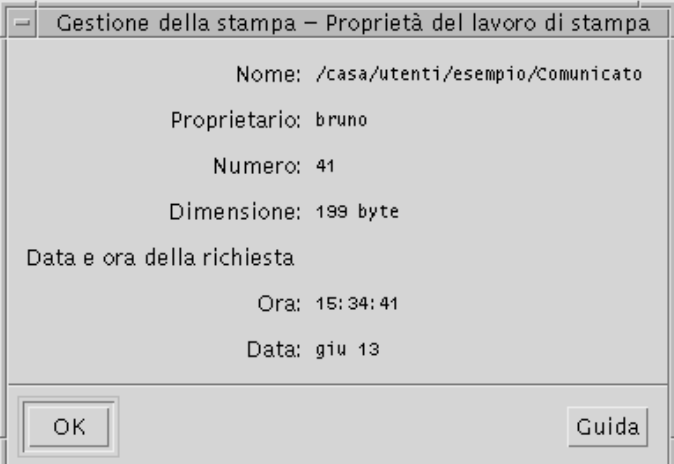

#### Come visualizzare le proprietà di un lavoro di stampa

- **1. Selezionare un lavoro di stampa.**
- **2. Scegliere Proprietà dal menu Selezione o dal menu a scomparsa del lavoro di stampa (visualizzato premendo Shift+F10 o il pulsante del mouse 3).** Verranno visualizzate le proprietà del lavoro selezionato.

## Stampanti e Pannello principale

La stampante che compare nel Pannello principale è generalmente quella predefinita. Ogni utente ha la possibilità di cambiare la stampante predefinita o di aggiungere un'altra unità nel pannello secondario "Stampanti personali".

#### Cambiamento della stampante nel Pannello  $\blacktriangledown$ principale

**Nota -** Questa operazione non cambia la stampante predefinita. A questo riguardo, vedere "Cambiamento della stampante predefinita" a pagina 224.

**1. Aprire il pannello secondario "Stampanti personali" (facendo clic sul pulsante a freccia sopra il controllo della Stampante nel Pannello principale) e verificare che esso contenga la stampante da spostare nel Pannello principale.**

Se la stampante desiderata non è inclusa nel pannello "Stampanti personali", aggiungerla come descritto in "Aggiunta di una stampante al pannello Stampanti personali" a pagina 236.

**2. Nel pannello secondario, puntare sull'icona della stampante da spostare nel Pannello principale e selezionare "Colloca nel Pannello principale" dal menu a scomparsa dell'icona (visualizzato premendo Shift+F10 o il pulsante del mouse 3).**

Per verificare che l'operazione sia riuscita, fare doppio clic sul controllo della Stampante nel Pannello principale e controllare il nome dell'icona nella finestra "Lavori della stampante".

## Aggiunta di una stampante al pannello Stampanti personali

- **1. Aprire il pannello secondario "Stampanti personali" (facendo clic sul pulsante a freccia sopra il controllo della Stampante nel Pannello principale).**
- **2. Avviare la Gestione della stampa.**
- **3. Trascinare l'icona della stampante desiderata dalla finestra della Gestione della stampa e rilasciarla sul controllo "Installazione icona" del pannello secondario.**

# Modalità di visualizzazione della Gestione della stampa

Questa sezione spiega come modificare i parametri di visualizzazione nella Gestione della stampa.

- Modifica della visualizzazione delle stampanti e dei lavori di stampa
	- **1. Avviare la Gestione della stampa.**
	- **2. Scegliere Opzioni dal menu Visualizza.**
	- **3. Selezionare uno dei seguenti tipi di rappresentazione:**
		- Icona grande Mostra le stampanti e i lavori di stampa usando icone grandi
		- Icona piccola Mostra le stampanti e i lavori di stampa usando icone piccole
		- Solo nome Elenca le stampanti e i lavori di stampa usando solo informazioni in forma di testo
		- Dettagli Indica il proprietario, la dimensione, il numero, la data e l'ora di ogni lavoro di stampa in coda
		- Mostra etichette Mostra una descrizione di ogni riga di informazioni a sinistra del riquadro dei lavori in coda

**Nota -** Alcuni campi potranno contenere la scritta "non disponibile", per indicare che il sistema di stampa non è in grado di fornire l'informazione corrispondente

**4. Fare clic su OK.**

#### Modifica della frequenza di aggiornamento  $\blacktriangledown$

- **1. Avviare la Gestione della stampa.**
- **2. Scegliere Opzioni dal menu Visualizza.**
- **3. Spostare la guida a scorrimento che specifica la frequenza con cui vengono aggiornate le informazioni sui lavori di stampa. Il valore predefinito è 30 secondi.**
- **4. Fare clic su OK.**

#### Scelta dei lavori da visualizzare

- **1. Avviare la Gestione della stampa.**
- **2. Scegliere Opzioni dal menu Visualizza.**
- **3. Selezionare i lavori che si desidera visualizzare:**
	- Personali Mostra solo i lavori dell'utente
	- Tutti Mostra tutti i lavori di stampa
- **4. Fare clic su OK.**

## Visualizzazione della riga messaggi

- **1. Avviare la Gestione della stampa.**
- **2. Scegliere Opzioni dal menu Visualizza.**

#### **3. Selezionare "Riga messaggi" per visualizzare una riga di informazioni nella finestra della Gestione della stampa.**

La riga dei messaggi mostrerà il numero delle stampanti installate sul sistema e il numero di quelle nascoste. Visualizzerà inoltre i messaggi di aggiornamento delle informazioni sui lavori di stampa.

**4. Fare clic su OK.**

## Visualizzazione dell'indicatore di problemi

- **1. Avviare la Gestione della stampa.**
- **2. Scegliere Opzioni dal menu Visualizza.**
- **3. Selezionare "Indicatore di problemi" per visualizzare una bandierina vicino alle stampanti in caso di problemi.**

Per ottenere informazioni sul tipo di problema si potrà fare doppio clic sulla bandierina.

**4. Fare clic su OK.**

 $\blacktriangledown$ 

### Scelta delle stampanti da visualizzare

- **1. Avviare la Gestione della stampa.**
- **2. Scegliere "Modifica elenco stampanti" dal menu Visualizza.**

Le stampanti visibili nella finestra della Gestione della stampa avranno il nome evidenziato.

**3. Per rendere visibile una stampante non evidenziata, fare clic sull'icona corrispondente.**

Viceversa, fare clic su una stampante evidenziata per eliminarla dalla finestra principale. Le opzioni "Seleziona tutto" e "Deseleziona tutto" permetteranno rispettivamente di rendere visibili e non visibili tutte le stampanti.

**4. Fare clic su OK.**

# Proprietà delle stampanti

Per ogni stampante è possibile visualizzare le seguenti proprietà:

- Etichetta dell'icona
- Icone
- **Descrizione**
- Coda della stampante
- Stato della coda
- **Nome del dispositivo**
- Stato del dispositivo

#### Visualizzazione delle proprietà di una stampante  $\blacktriangledown$

- **1. Selezionare la stampante nella finestra "Gestione della stampa" o "Lavori della stampante".**
- **2. Scegliere Proprietà dal menu Selezione o dal menu a scomparsa della stampante (visualizzato premendo Shift+F10 o il pulsante del mouse 3).**

## Cambiamento dell'icona di una stampante

- **1. Selezionare una stampante nella finestra "Gestione della stampa" o "Lavori della stampante".**
- **2. Scegliere Proprietà dal menu Selezione o dal menu a scomparsa della stampante (visualizzato premendo Shift+F10 o il pulsante del mouse 3).**
- **3. Fare clic su "Ricerca icone".**
- **4. Selezionare la nuova icona da utilizzare.**

Se l'icona desiderata non compare nella cartella visualizzata, scegliere un'altra cartella dal menu "Cartelle delle icone". Questa finestra di dialogo mostrerà solo le icone disponibili nelle tre dimensioni richieste.

- **5. Dopo avere selezionato l'icona, fare clic su OK.**
- **6. Fare clic su OK nella finestra di dialogo Proprietà.**

#### Cambiamento dell'etichetta di un'icona  $\blacktriangledown$

- **1. Selezionare una stampante nella finestra "Gestione della stampa" o "Lavori della stampante".**
- **2. Scegliere Proprietà dal menu Selezione o dal menu a scomparsa della stampante (visualizzato premendo Shift+F10 o il pulsante del mouse 3).**
- **3. Digitare la stringa desiderata nel campo "Etichetta dell'icona".**
- **4. Fare clic su OK.**

## Uso dell'Editor di testo

Questo capitolo spiega come creare e modificare messaggi di posta elettronica, file di risorse, appunti ed altri documenti brevi usando l'Editor di testo.

- "Apertura e chiusura dell'Editor di testo" a pagina 241
- "La finestra dell'Editor di testo" a pagina 243
- "Apertura e salvataggio dei documenti" a pagina 244
- "Spostamento del cursore in un documento" a pagina 250
- "Inserimento di un testo" a pagina 248
- "Modifica del testo" a pagina 253
- "Correzione degli errori di ortografia" a pagina 258
- "Ricerca di un testo in un documento" a pagina 267
- "Formattazione e stampa dei documenti" a pagina 269

# Apertura e chiusura dell'Editor di testo

Sono disponibili diversi metodi per avviare l'Editor di testo.

#### Avvio dell'Editor di testo

Fare clic sul controllo dell'Editor di testo nel Pannello principale.

**241**

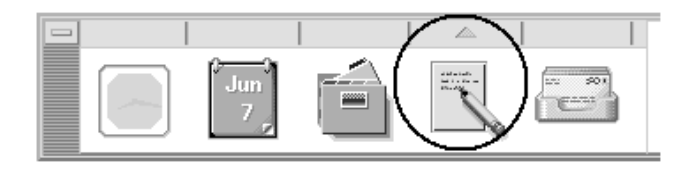

 Oppure, aprire il pannello secondario "Applicazioni personali" e fare clic sul controllo dell'Editor di testo.

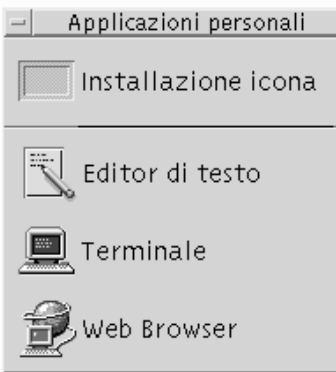

L'Editor di testo può anche essere avviato dalla riga comandi digitando il comando seguente da una finestra di Terminale:

dtpad *nomefile* &

Il nome del file è opzionale.

**Nota -** Se il percorso /usr/dt/bin non è stato impostato nel file .cshrc dell'utente, per avviare l'Editor di testo dalla riga di comando occorrerà digitare /usr/dt/bin/dtpad.

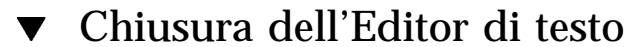

♦ **Scegliere Chiudi dal menu File o premere Alt+F4.**

**Nota -** Se la tastiera non dispone del tasto Alt, rivolgersi all'amministratore di sistema per informazioni sul tasto corrispondente.

# La finestra dell'Editor di testo

La finestra dell'Editor di testo è l'area utilizzata per creare e modificare i documenti. La barra del titolo mostra il nome del documento corrente. I documenti nuovi vengono denominati (SENZA\_NOME).

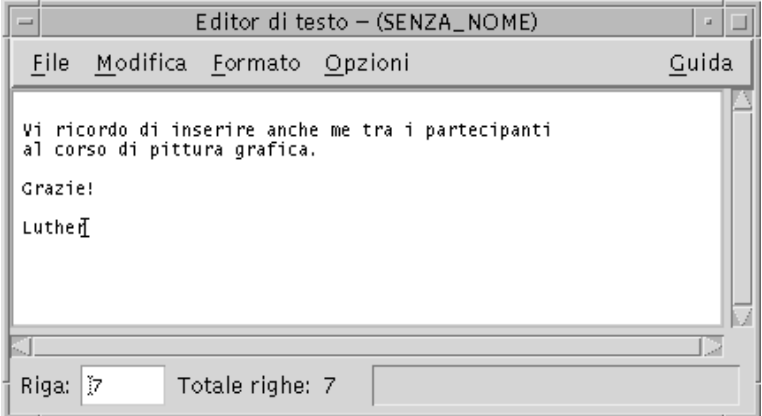

*Figura 10–1* Finestra dell'Editor di testo

Opzionalmente, è possibile visualizzare una riga di stato indicante il numero di righe del documento e che permette di spostarsi, modificando questo numero, ad una riga specifica.

#### $\blacktriangledown$

### Visualizzazione della riga di stato

La riga di stato mostra il numero della riga in cui si trova il cursore di inserimento e il numero totale delle righe del documento. Riporta inoltre i messaggi dell'Editor di testo ed indica l'attivazione della modalità di sovrascrittura.

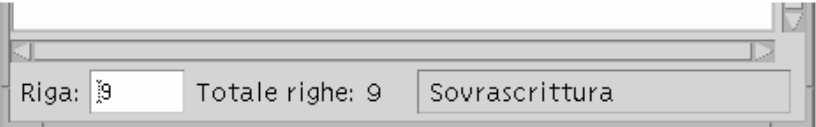

♦ **Per abilitare la riga di stato, scegliere "Riga di stato" dal menu Opzioni. Per disabilitarla, scegliere nuovamente l'opzione dal menu.**

# Apertura e salvataggio dei documenti

È possibile creare un documento nuovo oppure aprirne uno esistente. Aprendo un documento, il contenuto del file selezionato verrà mostrato nella finestra dell'Editor di testo.

Nell'operazione di salvataggio, il documento contenuto della finestra viene memorizzato in un file. Il documento può essere salvato nel file originale o in un nuovo file.

### Creazione di un nuovo documento

Avviando l'Editor di testo viene creato un nuovo documento di nome SENZA\_NOME. Per inserire un testo, vedere "Inserimento di un testo" a pagina 248. Al momento del salvataggio del documento sarà possibile assegnare un nome al nuovo file.

Dopo aver completato il lavoro su un documento, sarà possibile crearne un altro usando il comando Nuovo.

#### ♦ **Scegliere Nuovo dal menu File.**

La finestra dell'Editor di testo verrà vuotata, lasciando l'area di inserimento disponibile per un nuovo documento. Se il documento corrente non era stato salvato, comparirà una finestra di dialogo che permetterà di eseguire il salvataggio.

## Salvataggio di un documento in un nuovo file

#### **1. Scegliere "Salva come" dal menu File.**

La finestra di dialogo "Salva come" presenterà i file e le cartelle contenuti nella cartella corrente. Il documento potrà essere salvato nella cartella corrente, in una cartella secondaria o in qualsiasi altra cartella specificata dall'utente.

Se è attivata l'opzione "A capo automatico", la finestra di dialogo includerà un'opzione aggiuntiva per la gestione dei caratteri di fine riga (vedere "Uso del ritorno a capo automatico" a pagina 249).

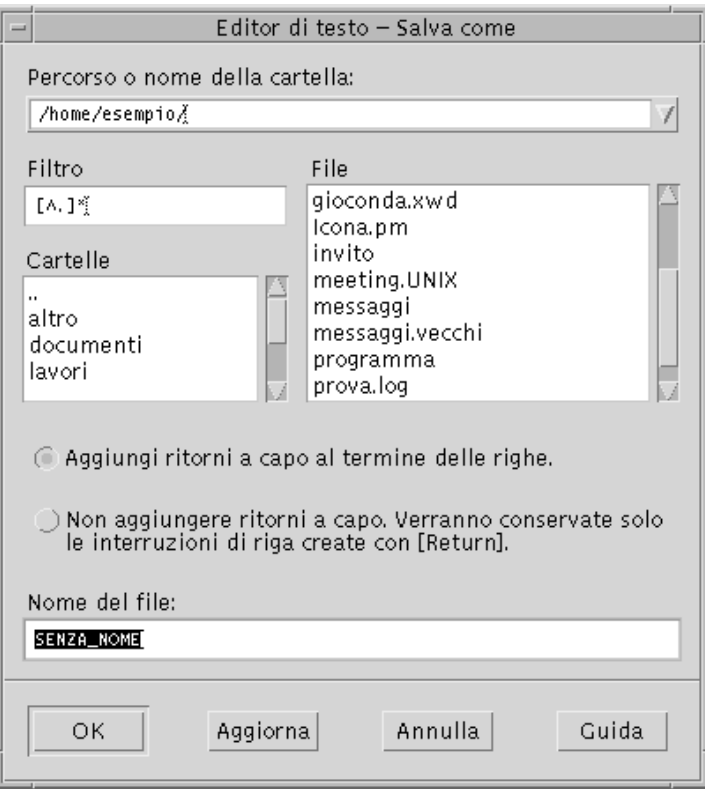

*Figura 10–2* Finestra di dialogo "Salva come"

- **2.** *Opzionalmente***. Se non si desidera salvare il file nella cartella corrente, scegliere una cartella secondaria o specificare una cartella differente.**
	- Per scegliere una cartella secondaria, selezionarla dall'elenco Cartelle e premere Return.
	- Per specificare una cartella differente, usare il simbolo .. (livello superiore) per spostarsi nella cartella desiderata o digitare direttamente il percorso nel campo "Percorso o nome della cartella".
- **3. Digitare un nome nel campo "Nome del file".**
- **4. Premere Return o fare clic su OK.**

**Nota -** Per salvare il documento su un dischetto attivato con mount, scegliere /floppy/*nome\_del\_dischetto* dal menu del pulsante in fondo al campo di testo "Percorso o nome della cartella". Digitare un nome nel campo "Nome del file" e fare clic su OK.

Salvataggio di un documento nel file originale

♦ **Per salvare il lavoro e continuare a lavorare sul documento corrente, scegliere Salva dal menu File.**

Se è attivata l'opzione "A capo automatico", la finestra di dialogo Salva presenterà un'opzione aggiuntiva per la gestione dei caratteri di fine riga (vedere "Uso del ritorno a capo automatico" a pagina 249).

## Apertura di un documento esistente

Per aprire un documento esistente si può procedere in uno dei modi seguenti:

- Aprire il documento nell'Editor di testo.
- Selezionare l'icona del file nella Gestione di file e scegliere Apri dal menu Selezione della Gestione di file.
- Nella finestra della Gestione di file, fare doppio clic sull'icona del file.
- Trascinare l'icona del file sul controllo dell'Editor di testo nel Pannello principale.

#### Come aprire un documento esistente dall'Editor di testo

**1. Scegliere Apri dal menu File.**

La finestra di dialogo "Apri file" presenterà i file e le cartelle contenuti nella cartella corrente. Sarà possibile scegliere uno dei documenti elencati oppure spostarsi in un'altra cartella per la selezione.

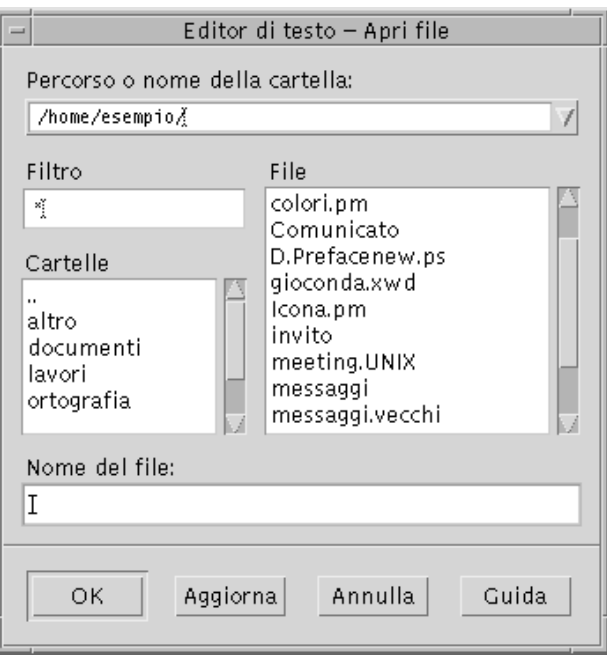

*Figura 10–3* Finestra di dialogo "Apri file"

- **2. Selezionare il documento da aprire o digitarne il nome nel campo "Nome del file".**
- **3. Premere Return o fare clic su OK.**

**Nota -** In alternativa, fare doppio clic sul nome del documento nella finestra di dialogo.

**Nota -** Per salvare un file da un CD-ROM o un'unità a dischetti attivata con mount, scegliere /cdrom/*nome\_del\_cd* o /floppy/*nome\_del\_dischetto* usando il menu del pulsante posto alla fine del campo di testo "Percorso o nome della cartella". Digitare un nome nel campo "Nome del file" e fare clic su OK.

Come aprire un documento esistente dalla Gestione di file

**1. Nella Gestione di file, visualizzare l'icona del documento da aprire.**

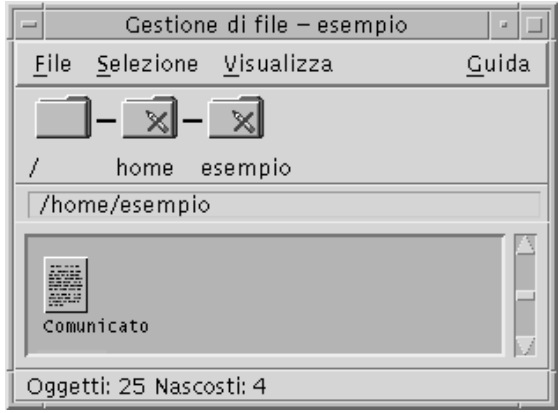

*Figura 10–4* Icona del documento

- **2. Aprire il documento in uno dei modi seguenti:**
	- Fare doppio clic sul documento.
	- Selezionare il documento, quindi scegliere Apri dal menu Selezione della Gestione di file.
	- Trascinare l'icona del documento e rilasciarla sul controllo dell'Editor di testo nel Pannello principale.

# Inserimento di un testo

Durante la composizione di un testo, un cursore a barra (I) mostra la posizione corrente nel documento. L'Editor può essere impostato in modo che i caratteri digitati vengano aggiunti oppure sostituiti al testo esistente (vedere "Abilitare la modalità di sovrascrittura" a pagina 255).

### Inserimento di un testo

♦ **Fare clic all'interno del documento e digitare il testo.**

Per creare una nuova riga, premere Return. Oppure, usare l'opzione "A capo automatico" per fare in modo che il testo vada a capo automaticamente una volta raggiunti i margini della finestra.

Per creare un nuovo paragrafo, premere Return due volte.

#### Uso del ritorno a capo automatico

L'opzione "A capo automatico", se attivata, fa sì che le righe di testo vengano "spezzate" automaticamente in base alla larghezza della finestra. Le interruzioni di riga create in questo modo sono dinamiche: ridimensionando la finestra dell'Editor di testo, il contenuto si ridisporrà automaticamente in base alla nuova larghezza dei margini.

Al momento del salvataggio, l'utente può scegliere di aggiungere un carattere di ritorno a capo "fisso" alla fine di ogni riga, oppure di mantenere i ritorni a capo dinamici. In particolare, sarà possibile:

- Aggiungere un carattere di ritorno a capo ("fisico") alla fine di ogni riga spezzata automaticamente in modo da preservare l'aspetto corrente del documento.
- Oppure, preservare solo i ritorni a capo creati manualmente con il tasto Return.

Aggiungi ritorni a capo al termine delle righe. ○ Non aggiungere ritorni a capo. Verranno conservate solo<br>|le interruzioni di riga create con [Return].

Come abilitare o disabilitare il ritorno a capo automatico

♦ **Per abilitare o disabilitare il ritorno a capo automatico del testo, selezionare o deselezionare l'opzione "A capo automatico" del menu Opzioni.**

### Inserimento di caratteri speciali

Su molti sistemi, l'inserimento dei caratteri speciali si effettua con specifiche combinazioni di tasti. In alcuni casi, tuttavia, queste combinazioni possono entrare in conflitto quelle usate dalle applicazioni, ad esempio con i caratteri mnemonici usati per l'apertura dei menu o per la scelta delle opzioni.

In questi casi, per inserire il carattere corretto occorrerà disabilitare il comportamento associato specificamente all'applicazione facendo precedere la combinazione di tasti dalla sequenza Control+Q.

# Spostamento del cursore in un documento

Durante la modifica di un testo, il cursore di inserimento può essere spostato usando il mouse o le apposite combinazioni di tasti. Con il mouse, posizionare il puntatore nella nuova posizione di inserimento e fare clic con il pulsante 1.

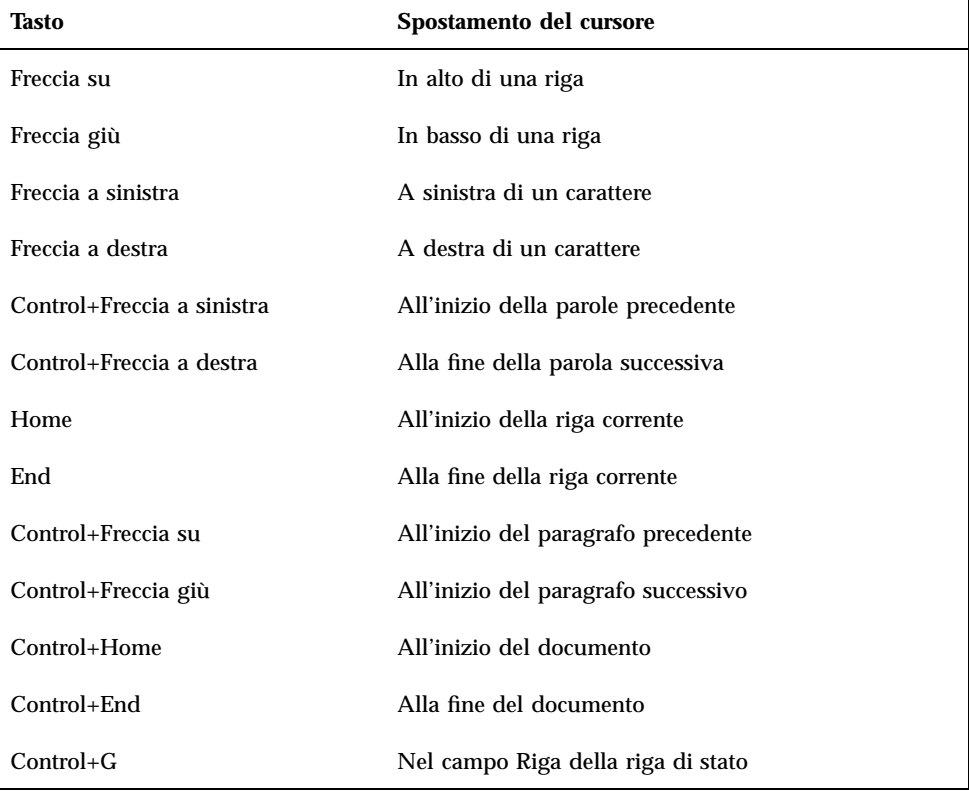

In alternativa, si possono usare le seguenti combinazioni di tasti:

**Nota -** Se la tastiera dispone di tasti diversi rispetto a quelli indicati, rivolgersi all'amministratore di sistema per identificare i tasti da utilizzare.

## Spostamento a una riga specifica

- **1. Visualizzare la riga di stato (vedere** "Visualizzazione della riga di stato" a pagina 243**).**
- **2. Premere Control+G o fare clic nel campo Riga della riga di stato.**
- **3. Inserire il numero della riga a cui si desidera passare e premere Return.**

## Scorrimento del contenuto di un documento

♦ **Per visualizzare parti del documento non visibili nella finestra corrente, selezionare e trascinare la barra di scorrimento verticale. Per visualizzare le righe che oltrepassano i margini della finestra, usare la barra di scorrimento orizzontale.**

Si possono usare anche le seguenti combinazioni di tasti:

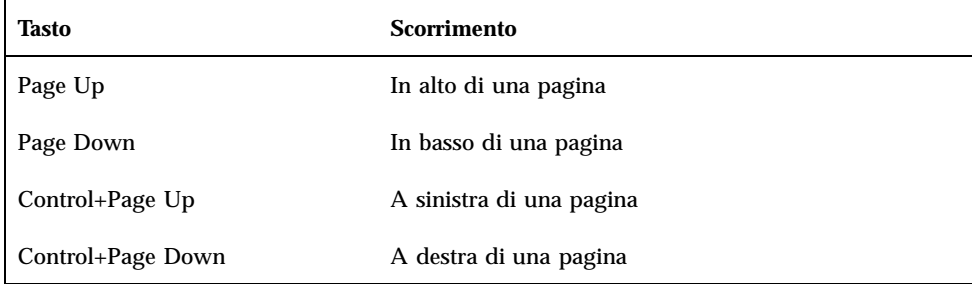

# Selezione di un testo

Prima di usare i comandi di modifica, come Taglia o Incolla, è necessario selezionare la parte di testo su cui eseguire l'operazione desiderata. La selezione di un testo può essere effettuata con il mouse o con la tastiera.

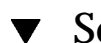

#### Selezione di un testo con il mouse

**1. Fare clic all'inizio del testo da selezionare.**

#### **2. Premere il pulsante del mouse 1 e trascinare il puntatore fino alla fine del testo da selezionare.**

Per annullare la selezione, fare clic in un qualsiasi punto della finestra.

**Nota -** Per estendere o ridurre una selezione, premere il tasto Shift e il pulsante del mouse 1 e trascinare il puntatore fino all'ultimo carattere che si desidera selezionare. Oppure, premere il tasto Shift insieme a uno dei tasti freccia.

Sono inoltre disponibili i seguenti metodi di selezione:

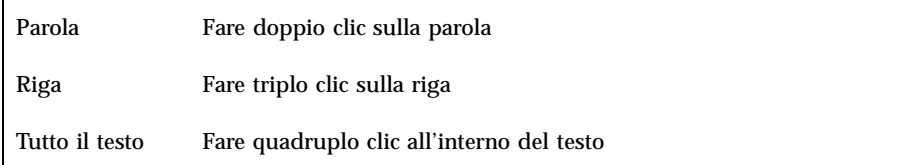

## Selezione secondaria

Il metodo descritto qui di seguito permette di selezionare un testo e di sostituirlo con un altro testo selezionato.

Sostituzione di un testo con una selezione secondaria

- **1. Selezionare il testo che si desidera sostituire.**
- **2. Posizionare il puntatore all'inizio del testo con cui si intende sostituire la selezione primaria. Premere il tasto Alt e il pulsante del mouse 2 e trascinare fino alla fine del testo.**

Il testo della selezione secondaria apparirà sottolineato.

**Nota -** Se la tastiera non dispone del tasto Alt, rivolgersi all'amministratore di sistema per identificare il tasto corrispondente.

**3. Rilasciare il tasto Alt e il pulsante del mouse.**

Il testo sottolineato andrà a sostituire la selezione primaria.

#### Selezione di un testo con la tastiera  $\blacktriangledown$

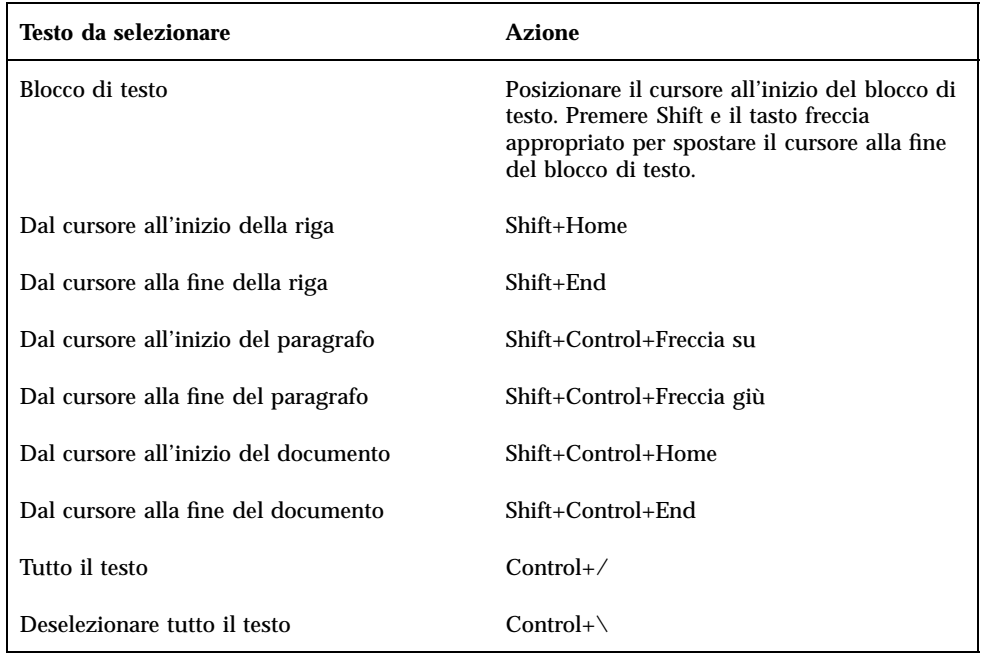

# Modifica del testo

La maggior parte delle operazioni più comuni può essere eseguita con i tasti di modifica. Sono inoltre disponibili diverse combinazioni di tasti per copiare, spostare o eliminare parti di testo, ricercare e sostituire una parola o una frase o controllare l'ortografia del documento.

## Tasti di modifica

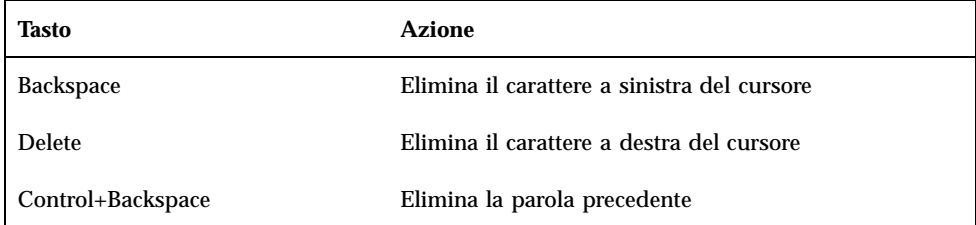

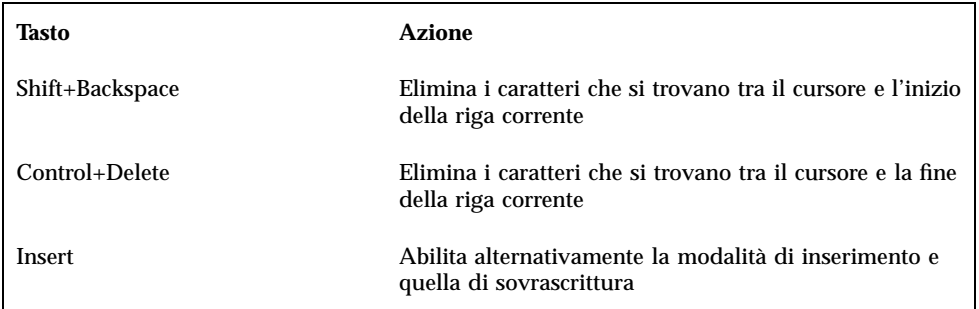

## Acceleratori dei menu

Per modificare un documento si possono usare anche le seguenti combinazioni di tasti.

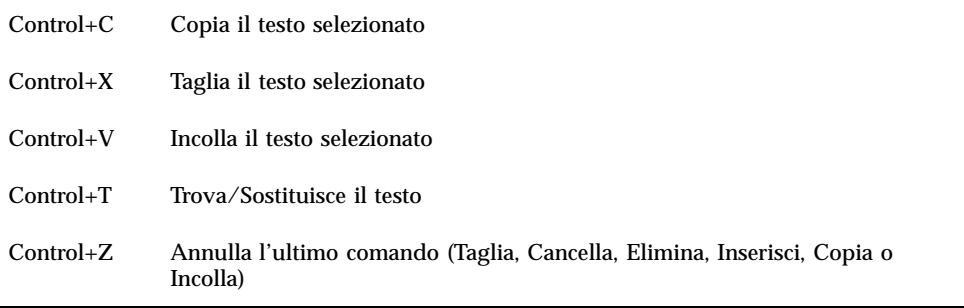

## Associazioni di tasti UNIX

Le associazioni di tasti UNIX<sup>™</sup> permettono di usare nell'Editor di testo un insieme di tasti Emacs estesi, come Alt+B (indietro di una parola) o Control+N (spostamento alla riga successiva). Per abilitare le associazioni di tasti UNIX (che nella configurazione predefinita sono disabilitati) è necessario modificare un file situato nella directory iniziale.

#### Come abilitare le associazioni di tasti UNIX

**1. Aggiungere la riga seguente al file** .Xdefaults **della propria directory iniziale:**

#include "/usr/dt/app-defaults/lingua/UNIXbindings"

Sostituire lingua con il nome della lingua impostata nell'ambiente. Se il file .Xdefaults non esiste, crearlo nella propria directory iniziale.

#### **2. Chiudere la sessione corrente.**

#### **3. Eseguire il login e riavviare l'Editor di testo.**

Alcune combinazioni di tasti utilizzate dall'Editor di testo entrano in conflitto con le associazioni di tasti UNIX. Per ovviare a questo problema, l'Editor di testo offre le seguenti combinazioni alternative:

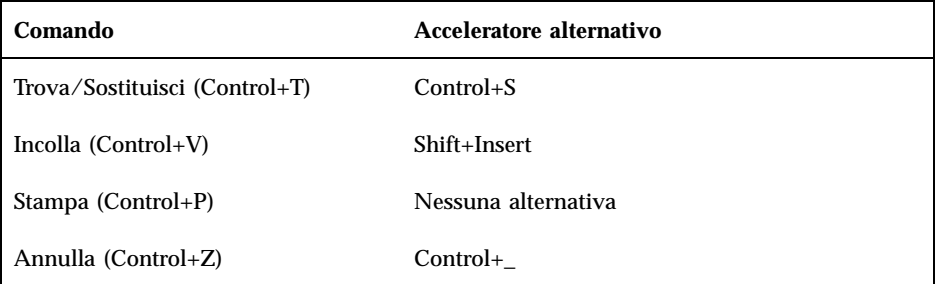

Per modificare queste combinazioni di tasti, copiare il contenuto del file /usr/dt/app-defaults/*lingua*/UNIXbindings nel file .Xdefaults e apportare le modifiche desiderate.

**Nota -** Quando si utilizzano le associazioni di tasti UNIX, il tasto Delete cancella il carattere a sinistra anziché quello a destra del cursore.

## Abilitare la modalità di sovrascrittura

Normalmente, quando si inserisce un testo, i nuovi caratteri si aggiungono a quelli preesistenti. È possibile, tuttavia, impostare l'Editor di testo in modo che i nuovi caratteri sostituiscano al testo precedente.

- Scegliere Sovrascrittura dal menu Opzioni. Per tornare alla modalità di inserimento, scegliere nuovamente Sovrascrittura dal menu.
- In alternativa, usare il tasto Insert per abilitare e disabilitare la modalità di sovrascrittura.

Quando è abilitata la modalità di sovrascrittura, il cursore assume la forma di un rettangolo. Per avere un'indicazione esplicita dell'attivazione di questa modalità, abilitare la riga di stato (vedere "Visualizzazione della riga di stato" a pagina 243) .

## Sostituire un testo con la sovrascrittura

- **1. Selezionare il testo da sostituire.**
- **2. Digitare il nuovo testo.**

Oppure, scegliere Sovrascrittura dal menu Opzioni per disabilitare la modalità di inserimento e digitare il nuovo testo direttamente sopra quello preesistente.

### Eliminare un testo

- **1. Selezionare il testo.**
- **2. Scegliere Elimina dal menu Modifica o premere il tasto Delete.**

Il testo eliminato in questo modo non può essere incollato in un altro punto del documento, ma può essere ripristinato con il comando Annulla (vedere "Annullare un'operazione" a pagina 256).

Se si desidera inserire il testo cancellato in un altro punto del documento corrente, usare il comando Taglia (vedere "Spostare (tagliare e incollare) un testo" a pagina 257).

### ▼ Cancellare un testo

Il comando Cancella elimina il testo selezionato e lo sostituisce con un numero equivalente di spazi o righe vuote.

- **1. Selezionare il testo da cancellare.**
- **2. Scegliere Cancella dal menu Modifica.**

#### Annullare un'operazione

♦ **Scegliere Annulla dal menu Modifica o premere Control+Z.**

Questo comando annulla l'ultimo comando di modifica (Taglia, Incolla, Cancella, Elimina, Sostituisci, Inserisci) o di formattazione eseguito sul documento.

#### Copiare un testo

**1. Selezionare il testo da copiare.**

#### **2. Scegliere Copia dal menu Modifica o premere Control+C.**

Una copia del testo verrà memorizzata in un blocco appunti condiviso dalle altre applicazioni del desktop.

**3. Fare clic nel punto in cui si desidera inserire il testo.**

#### **4. Scegliere Incolla dal menu Modifica o premere Control+V.**

Per copiare un testo è possibile anche trascinarlo e rilasciarlo con il mouse (vedere "Per copiare un testo con il mouse" a pagina 266).

**Nota -** Per copiare una parola o una frase, usare il metodo seguente: selezionare il testo, posizionare il cursore nel punto di inserimento desiderato e fare clic con il pulsante del mouse 2. Questo metodo è particolarmente comodo per copiare un testo in una finestra di dialogo.

### Spostare (tagliare e incollare) un testo

- **1. Selezionare il testo.**
- **2. Scegliere Taglia dal menu Modifica o premere Control+X.**

Il testo verrà eliminato dal documento e memorizzato in un blocco appunti, dove potrà essere condiviso dalle altre applicazioni del CDE.

**3. Posizionare il cursore nel punto in cui si desidera inserire il testo.**

#### **4. Scegliere Incolla dal menu Modifica o premere Control+V.**

Lo spostamento di un testo può anche essere eseguito con la tecnica del trascinamento e rilascio (vedere "Per spostare un testo" a pagina 266).

#### $\blacktriangledown$  Inserire un file

L'Editor di testo dispone di un comando specifico per inserire un file di testo separato all'interno del documento corrente. In alternativa, la stessa operazione si può eseguire trascinando e rilasciando l'icona del file nella finestra dell'Editor di testo (vedere "Per inserire un file con il mouse" a pagina 267).

**1. Posizionare il cursore nel punto in cui si desidera inserire il file di testo.**

#### **2. Scegliere Inserisci dal menu File.**

La finestra di dialogo "Inserisci file" presenterà i file e le cartelle contenuti nella cartella corrente. Si potrà scegliere un file dall'elenco visualizzato oppure spostarsi in un'altra cartella per la selezione.

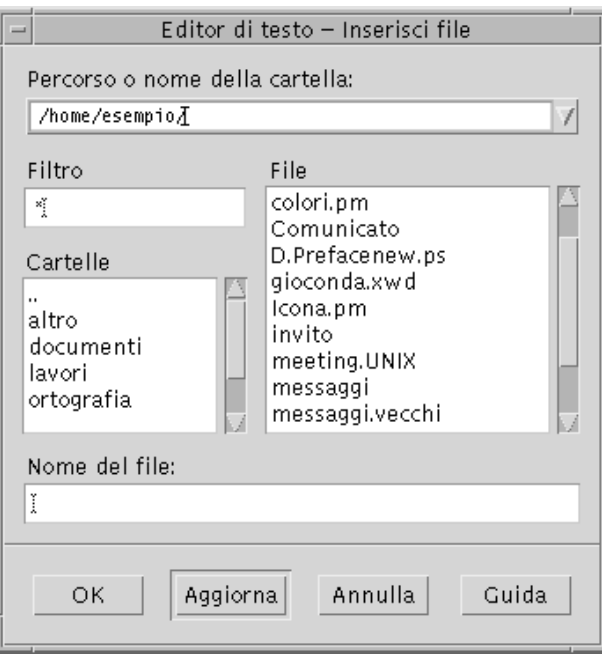

*Figura 10–5* Finestra di dialogo "Inserisci file"

#### **3. Selezionare il documento da inserire dalla lista File.**

**4. Premere Return o fare clic su OK.**

**Nota -** Per inserire un file da un CD-ROM o da un'unità a dischetti attivata con mount, scegliere /cdrom/*nome\_del\_cd* o /floppy/*nome\_del\_dischetto* usando il menu del pulsante posto alla fine del campo di testo "Percorso o nome della cartella". Digitare un nome nel campo "Nome del file" e fare clic su OK.

# Correzione degli errori di ortografia

La correzione ortografica permette di correggere le parole digitate in modo errato. Per informazioni su come definire un dizionario personale e un dizionario principale, vedere "Personalizzare i dizionari per il controllo ortografico" a pagina 261.
## Controllare l'ortografia

**1. Scegliere "Controllo ortografico" dal menu Modifica.**

**Nota -** Se la finestra di dialogo del controllo ortografico appare diversa da quella illustrata nella figura Figura 10–6 passare alla figura Figura 10–7 e alla relativa descrizione.

La finestra di dialogo "Controllo ortografico" presenta le parole scritte in modo errato o che non sono state riconosciute.

La funzione di controllo ortografico (Versione 1) è disponibile solo per la lingua inglese.

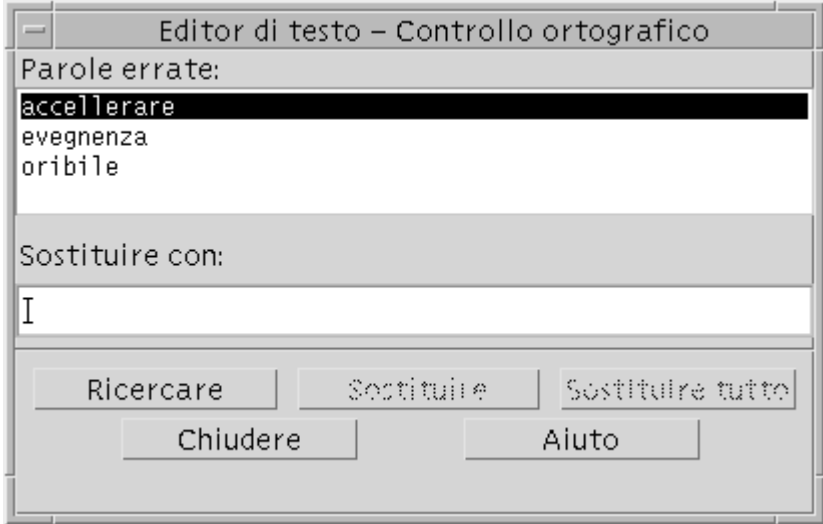

*Figura 10–6* Finestra di dialogo Controllo ortografico - Versione 1

**2. Selezionare la parola da correggere nell'elenco "Parole errate" e premere Return. Oppure, fare doppio clic sulla parola.**

Verrà evidenziata la prima ricorrenza della parola nel documento.

- **3. Digitare la parola corretta nel campo "Sostituire con".**
- **4. Fare clic su Sostituire per sostituire solo la ricorrenza corrente del testo evidenziato.**

Oppure, fare clic su "Sostituire tutto" per sostituire tutte le ricorrenze della parola.

#### **5. Per trovare e sostituire individualmente altre ricorrenze della parola, fare clic su Ricercare e Sostituire.**

**6. Al termine, fare clic su Chiudere.**

**Nota -** Se la finestra di dialogo del controllo ortografico ha l'aspetto mostrato nella figura Figura 10–7, leggere le istruzioni seguenti.

La finestra di dialogo "Controllo ortografico" presenta le parole scritte in modo errato o non riconosciute dal sistema e fornisce suggerimenti per la loro correzione. Per avviare un nuovo controllo ortografico quando la finestra di dialogo è già aperta, fare clic su Inizia.

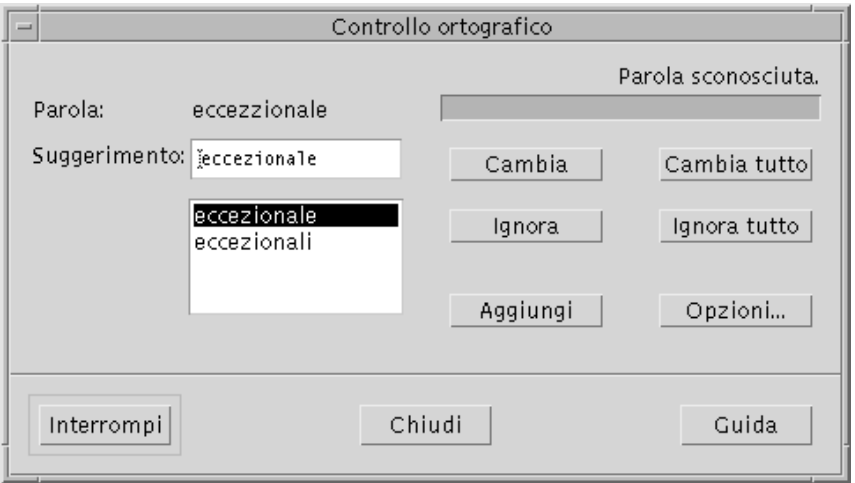

*Figura 10–7* Finestra di dialogo "Controllo ortografico" - Versione 2

- **1. Esaminare la prima parola identificata come dubbia dal controllo ortografico:**
	- Se il suggerimento di correzione è appropriato, fare clic su Cambia per correggere solo la ricorrenza evidenziata della parola, o su "Cambia tutto" per

correggere tutte le ricorrenze della parola nel documento corrente. (Selezionando "Cambia tutto", il comando Annulla non sarà disponibile.)

- Se la correzione appropriata compare nell'elenco dei suggerimenti, selezionarla e fare clic su Cambia o "Cambia tutto".
- Se la correzione appropriata non compare nell'elenco, inserirla direttamente nel campo di testo e fare clic su Cambia o "Cambia tutto".
- Se la parola evidenziata è corretta e si desidera aggiungerla al dizionario personale, fare clic su Aggiungi.
- Se la parola è corretta ma non si desidera aggiungerla al dizionario personale, fare clic su Ignora per ignorare la ricorrenza evidenziata, o su "Ignora tutto" per ignorare tutte le ricorrenze della parola nel documento.
- **2. Continuare con le altre parole individuate dal controllo ortografico.**
- **3. Per interrompere il controllo ortografico senza chiudere la finestra di dialogo, fare clic su Interrompi.**

Per interrompere il controllo ortografico e chiudere la finestra di dialogo, fare clic su Chiudi.

## Personalizzare i dizionari per il controllo ortografico

Il controllo ortografico utilizza sia il dizionario principale che il dizionario personale dell'utente. È possibile impostare il dizionario principale e modificare il dizionario personale.

Il controllo ortografico può essere eseguito con o senza il dizionario personale. È possibile eliminare parole dal dizionario personale, importare il dizionario personale di un altro utente ed esportare il proprio per renderlo accessibile ad altri utenti. Quando si importa il dizionario personale di un altro utente, è possibile scegliere di aggiungerlo al proprio o di sostituire il proprio dizionario con quello importato.

Il controllo ortografico imposta automaticamente il dizionario principale in base alla versione locale predefinita del sistema. È possibile cambiare il dizionario principale all'avvio del controllo ortografico, oppure cambiare l'impostazione della lingua per la sola sessione corrente.

### Per eseguire il controllo ortografico senza il dizionario personale

- **1. Fare clic su Opzioni nella finestra di dialogo "Controllo ortografico".**
- **2. Scegliere "Dizionario personale" dal menu Categoria.**

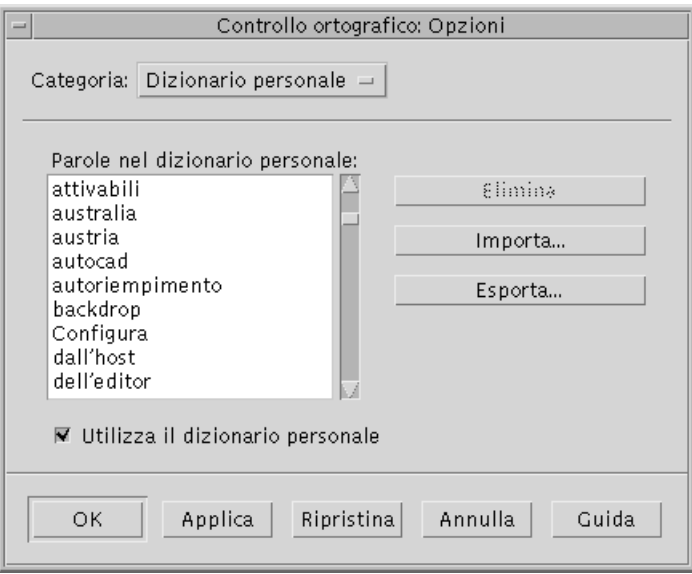

*Figura 10–8* Finestra di dialogo Dizionario personale

- **3. Deselezionare la casella "Utilizza il dizionario personale".**
- **4. Fare clic su OK per salvare le modifiche e chiudere la finestra di dialogo.** Il controllo ortografico verrà ora eseguito usando esclusivamente il dizionario principale.

#### Per eliminare una parola dal dizionario personale

- **1. Fare clic su Opzioni nella finestra di dialogo "Controllo ortografico".**
- **2. Scegliere "Dizionario personale" dal menu Categoria.**
- **3. Selezionare la parola dall'elenco a scorrimento.**

Per selezionare più parole, selezionare la prima e quindi premere Shift-Clic (o Control-Clic) per aggiungere altre parole alla selezione. È anche possibile trascinare il mouse per selezionare parole contigue.

- **4. Per cancellare la parola dall'elenco, fare clic su Elimina.**
- **5. Per salvare le modifiche e chiudere la finestra di dialogo, fare clic su OK.**

**<sup>262</sup>** Manuale dell'utente del Common Desktop Environment ♦ Agosto 1997

Per importare il dizionario personale di un altro utente

- **1. Fare clic su Opzioni nella finestra di dialogo "Controllo ortografico".**
- **2. Fare clic su Importa per aprire la finestra di dialogo di importazione del controllo ortografico.**

Viene visualizzata la finestra di dialogo per l'importazione.

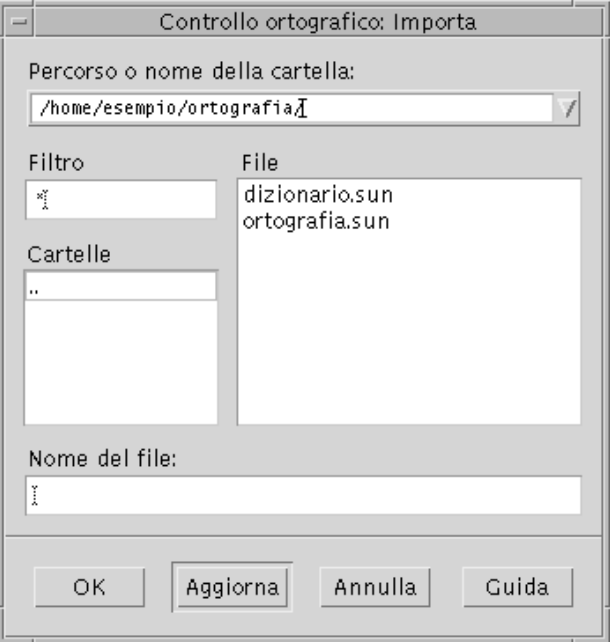

*Figura 10–9* Finestra di dialogo per l'importazione del dizionario personale

- **3. Selezionare il dizionario da importare dall'elenco File, oppure digitarne il nome nel campo "Nome del file".**
- **4. Premere Return o fare clic su OK.**

**Nota -** Oppure, fare doppio clic sul nome del dizionario.

**5. Viene aperta una finestra di dialogo che chiede se aggiungere il dizionario importato a quello personale dell'utente, o se sostituirlo a quello dell'utente.**

Per esportare il dizionario personale

- **1. Fare clic su Opzioni nella finestra di dialogo "Controllo ortografico".**
- **2. Fare clic su Esporta per aprire la finestra di dialogo di esportazione del controllo ortografico.**

Viene visualizzata la finestra di dialogo per l'esportazione.

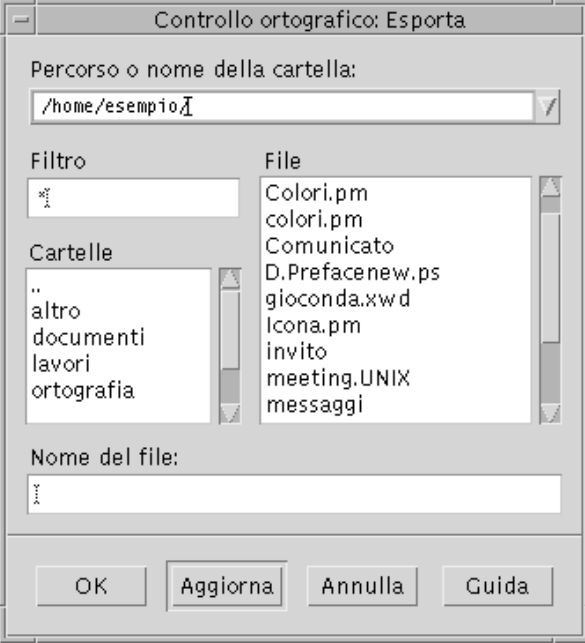

*Figura 10–10* Finestra di dialogo per l'esportazione del dizionario personale

- **3. Selezionare il dizionario da esportare dall'elenco File, oppure digitarne il nome nel campo "Nome del file".**
- **4. Premere Return o fare clic su OK.**

**Nota -** Oppure, fare doppio clic sul nome del dizionario.

Il dizionario personale esportato viene convertito in un file di testo, e può quindi essere importato da altri utenti. È possibile inviarlo a un altro utente o comunicare la sua posizione nel file system.

#### Per impostare la lingua del dizionario corrente

- **1. Fare clic su Opzioni nella finestra di dialogo "Controllo ortografico".**
- **2. Scegliere "Dizionario principale" dal menu Categoria.**

Viene aperta una finestra di dialogo per l'impostazione del dizionario principale.

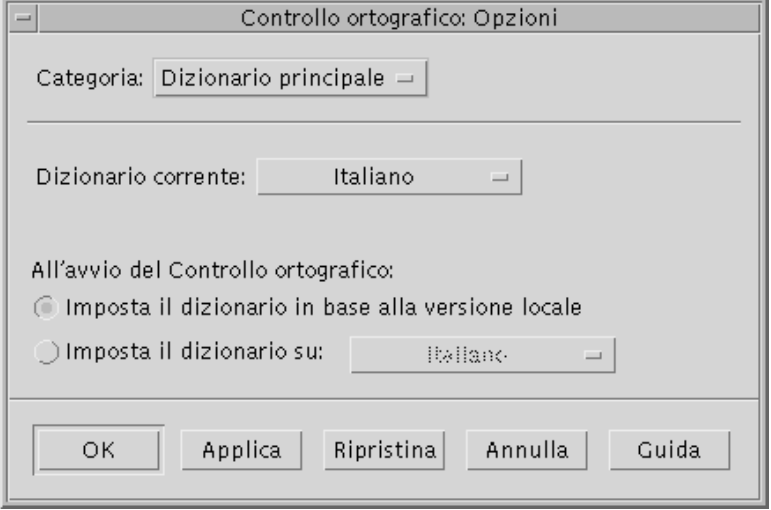

*Figura 10–11* Finestra di dialogo del dizionario principale

#### **3. Scegliere la lingua desiderata per il "Dizionario corrente".**

**Nota -** La lingua impostata in questo modo verrà usata solo per la sessione corrente del controllo ortografico. All'avvio successivo del controllo ortografico verrà utilizzata la lingua predefinita del sistema.

**4. Per salvare le modifiche e chiudere la finestra di dialogo, fare clic su OK.**

#### Per impostare la lingua del dizionario predefinito

- **1. Fare clic su Opzioni nella finestra di dialogo "Controllo ortografico".**
- **2. Scegliere "Dizionario principale" dal menu Categoria.**
- **3. Determinare la lingua del dizionario principale:**

- Per utilizzare la lingua predefinita della versione locale installata sul sistema, selezionare "Imposta il dizionario in base alla versione locale".
- Per impostare una lingua diversa, scegliere "Imposta il dizionario su:" e selezionare la lingua desiderata.
- **4. Per salvare le modifiche e chiudere la finestra di dialogo, fare clic su OK.**

## Trascinamento e rilascio

La tecnica del trascinamento e rilascio può essere usata per spostare o copiare un testo tra l'Editor di testo e altre applicazioni, oppure per inserire un file nel documento corrente.

### Per spostare un testo

- **1. Selezionare il testo da spostare.**
- **2. Con il puntatore sulla selezione, premere il pulsante del mouse 1 e trascinare fino al punto di inserimento desiderato.**
- **3. Rilasciare il pulsante del mouse.**

Il testo verrà inserito nel punto in cui si trova l'icona di trascinamento.

### ▼ Per copiare un testo con il mouse

- **1. Selezionare il testo da copiare.**
- **2. Con il puntatore sulla selezione, premere il tasto Control e il pulsante del mouse 1 e trascinare fino al punto di inserimento desiderato.**
- **3. Rilasciare il tasto Control e il pulsante del mouse.** La copia del testo verrà inserita nel punto in cui si trova l'icona di trascinamento.

## Per inserire un file con il mouse

Usando la tecnica del trascinamento e rilascio, il contenuto del file verrà incluso nella posizione del cursore di inserimento. Il file originale resterà intatto.

- **1. Fare clic nel punto del documento in cui si desidera includere il file.**
- **2. Trascinare e rilasciare l'icona del file nella finestra dell'Editor di testo.**

## Ricerca di un testo in un documento

L'Editor di testo permette di ricercare una parola o una frase all'interno del documento corrente. Il comando Trova inizia la ricerca dalla posizione del cursore di inserimento e quindi procede sull'intero documento. È anche possibile sostituire o cancellare automaticamente le ricorrenze del testo specificato.

La ricerca considera le maiuscole e le minuscole come caratteri differenti. Per localizzare una parola in tutte le sue forme, ripetere la ricerca modificando la stringa in modo appropriato.

### Ricercare un testo

**1. Scegliere Trova/Sostituisci dal menu Modifica o premere Control+T.**

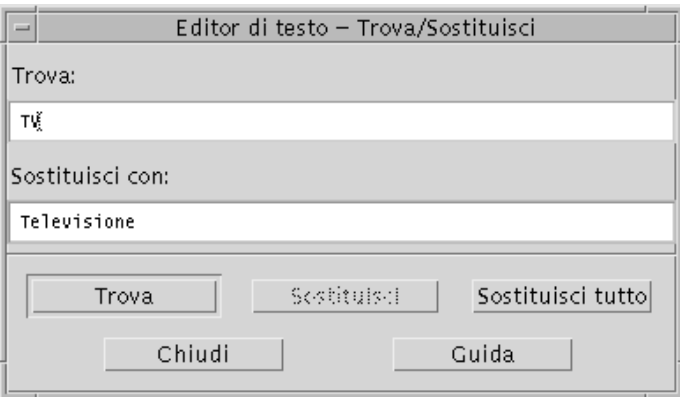

*Figura 10–12* Finestra di dialogo Trova/Sostituisci

- **2. Inserire il testo da ricercare nel campo Trova.**
- **3. Premere Return o fare clic sul pulsante Trova per localizzare la prima ricorrenza del testo specificato.**
- **4. Per localizzare altre ricorrenze del testo, premere Return o fare clic nuovamente su Trova.**

### Ricercare e sostituire un testo

- **1. Scegliere Trova/Sostituisci dal menu Modifica o premere Control+T.**
- **2. Inserire il testo da ricercare nel campo Trova.**
- **3. Inserire il nuovo testo nel campo "Sostituisci con".**
- **4. Premere Return o fare clic sul pulsante Trova per localizzare la prima ricorrenza del testo specificato.**
- **5. Fare clic su Sostituisci per sostituire una singola ricorrenza del testo.**
- **6. Per localizzare e sostituire altre ricorrenze del testo specificato, fare clic su Trova e quindi su Sostituisci.**

*Oppure*, fare clic su "Sostituisci tutto" per sostituire automaticamente tutte le ricorrenze del testo.

**Avvertenza -** Non è possibile annullare l'operazione "Sostituisci tutto".

**7. Al termine, fare clic su Chiudi.**

## Ricercare ed eliminare un testo

- **1. Scegliere Trova/Sostituisci dal menu Modifica o premere Control+T.**
- **2. Inserire il testo da ricercare nel campo Trova.**
- **3. Lasciare vuoto il campo "Sostituisci con".**

**268** Manuale dell'utente del Common Desktop Environment ♦ Agosto 1997

- **4. Premere Return o fare clic sul pulsante Trova per localizzare la prima ricorrenza del testo specificato.**
- **5. Fare clic su Sostituisci per sostituire una singola ricorrenza del testo.**
- **6. Per localizzare e sostituire altre ricorrenze del testo specificato, fare clic su Trova e quindi su Sostituisci.**

*Oppure*, fare clic su "Sostituisci tutto" per sostituire automaticamente tutte le ricorrenze del testo.

**7. Al termine, fare clic su Chiudi.**

## Formattazione e stampa dei documenti

Una volta terminata la composizione del testo, è possibile formattare il documento scegliendo i valori per i margini e la forma di allineamento desiderata.

#### Formattare un documento  $\blacktriangledown$

**1. Scegliere Impostazioni dal menu Formato.**

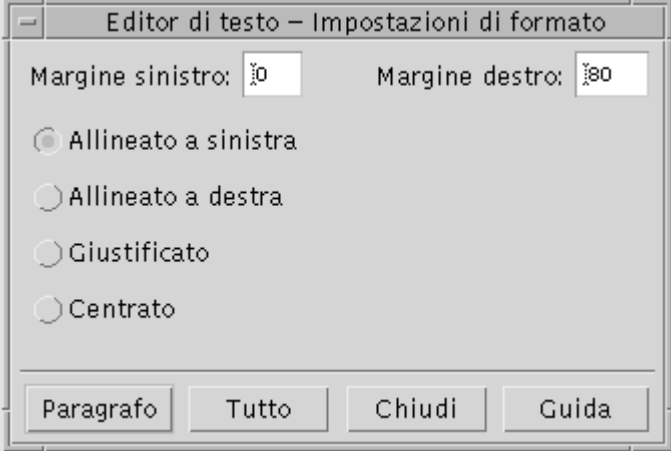

*Figura 10–13* Finestra di dialogo "Impostazioni di formato"

#### **2. Inserire i valori desiderati per i margini.**

Il valore predefinito per il margine sinistro è 0, mentre il margine destro viene impostato dinamicamente in base alla larghezza della finestra. L'unità di misura utilizzata sono le colonne di caratteri.

**3. Selezionare l'allineamento a sinistra, a destra, giustificato o centrato.**

#### **4. Specificare la parte di testo su cui eseguire la formattazione:**

- Per formattare un singolo paragrafo, posizionare il cursore al suo interno e fare clic su Paragrafo.
- Per formattare l'intero documento, fare clic su Tutto.
- **5. Dopo aver chiuso la finestra di dialogo, scegliere Paragrafo o Tutto dal menu Formato per applicare le impostazioni selezionate.**

### Stampare un documento aperto

**1. Aprire il documento nell'Editor di testo.**

#### **2. Scegliere Stampa dal menu File o premere Control+P.**

La finestra di dialogo Stampa mostrerà il nome della stampante e permetterà di impostare una serie di opzioni. Se non specificato diversamente, verrà usata la stampante predefinita.

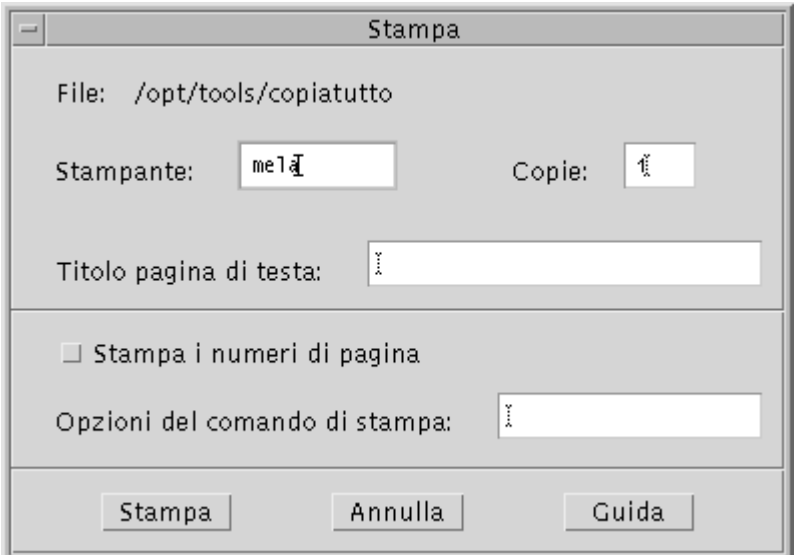

*Figura 10–14* Finestra di dialogo Stampa

#### **3.** *Opzionalmente***. Impostare una o più delle seguenti opzioni:**

- Inserire il numero di copie da stampare.
- Digitare il testo da stampare sulla pagina di testa.
- Selezionare "Stampa i numeri di pagina" per abilitare la numerazione delle pagine stampate.
- Digitare le opzioni per il comando di stampa.

#### **4. Fare clic su Stampa.**

La finestra di dialogo Stampa verrà chiusa. Per chiudere la finestra di dialogo senza stampare il documento, fare clic su Annulla.

### Stampare un documento chiuso

- **1. Visualizzare l'icona del documento nella Gestione di file.**
- **2. Trascinare l'icona del file sul controllo della Stampante nel Pannello principale.** Verrà aperta la finestra di dialogo Stampa.
- **3.** *Opzionalmente***. Impostare le opzioni desiderate.**

**4. Fare clic su Stampa.**

## Ripristino di un file

Se durante una sessione dell'Editor di testo si verifica un errore di sistema, l'applicazione cerca di salvare le modifiche in un file di backup nella cartella corrente. Questo file viene denominato #*nomefile*#, dove *nomefile* è il nome del documento. Se il documento non era mai stato salvato, il file di backup verrà denominato #SENZA\_NOME#.

#### Come ripristinare un file **V**

- **1. Avviare l'Editor di testo.**
- **2. Aprire il file di backup.**
- **3. Salvare il documento usando il nome del file originale o, se il file non era stato salvato, assegnando un nuovo nome al documento.**

## Editor di testo e altre applicazioni

L'Editor di testo può essere usato da altre applicazioni per modificare documenti o altri tipi di informazioni. In certe condizioni, tali applicazioni potranno usare alcune opzioni di modifica diverse da quelle standard. Ad esempio, la figura mostra il menu File dell'Editor con il comando "Copia su file" al posto della consueta opzione "Salva come", e con i comandi Nuovo e Apri non disponibili.

| Editor di testo - (SENZA_NOME)<br>u<br>$=$                     |            |  |       |
|----------------------------------------------------------------|------------|--|-------|
| File Modifica Formato Opzioni                                  |            |  | Guida |
| Huovo<br>Apri<br>Inserisci<br>Salva<br>Copia su file<br>Stampa | $Ctrl + P$ |  |       |
| Chiudi<br>КI                                                   | Alt+F4     |  |       |

*Figura 10–15* Editor di testo con il menu File modificato

## Uso dell'Agenda

L'Agenda è un'applicazione del CDE che permette di fissare appuntamenti e impegni personali o di gruppo, di impostare promemoria, di stampare gli appuntamenti e gli impegni programmati e di consultare le agende di altri utenti.

- "Avvio dell'Agenda" a pagina 275
- "Finestra principale dell'Agenda" a pagina 276
- "Viste dell'Agenda" a pagina 278
- "Appuntamenti" a pagina 282
- "Impegni" a pagina 286
- "Stampa delle agende, degli appuntamenti e degli impegni" a pagina 289
- "Consultazione delle agende in una rete" a pagina 291
- "Inserimento di appuntamenti in altre agende" a pagina 293
- "Personalizzazione dell'Agenda" a pagina 297
- "Altri strumenti dell'agenda" a pagina 307
- "Uso del Federated Naming" a pagina 313

## Avvio dell'Agenda

Sono disponibili due metodi per avviare l'agenda:

♦ **Fare clic sul controllo dell'Agenda nel pannello principale.**

**275**

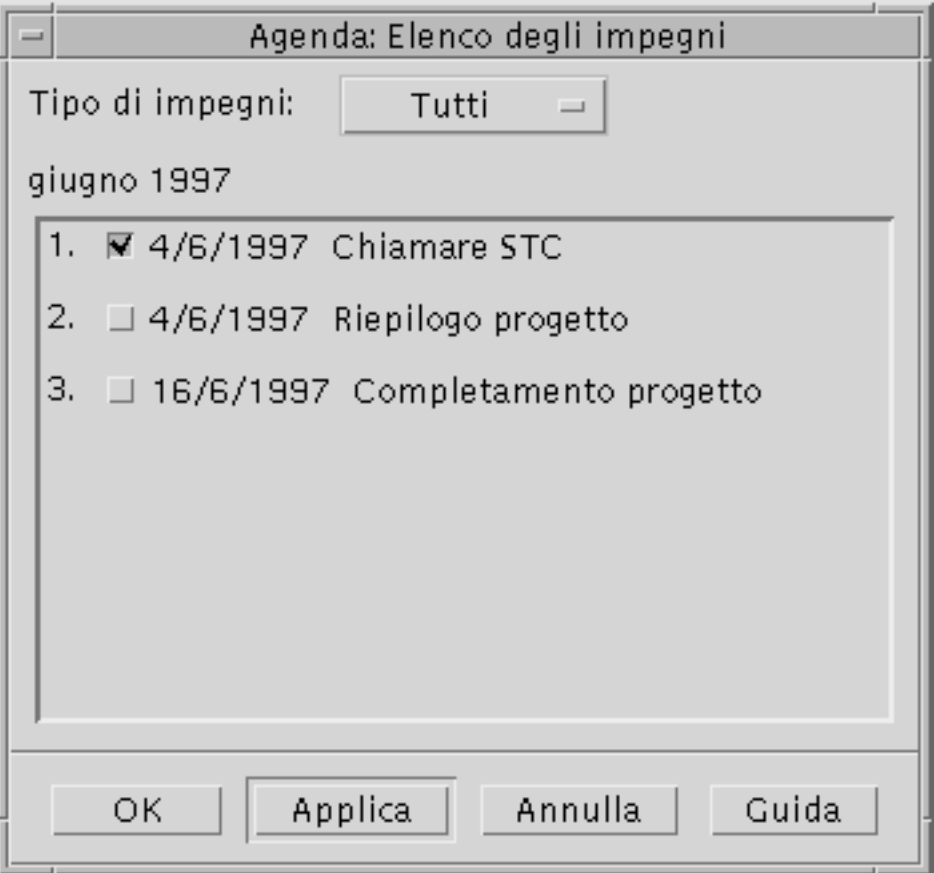

♦ **Digitare dtcm per avviare l'Agenda dalla riga di comando.**

# Finestra principale dell'Agenda

La parte superiore della finestra principale dell'Agenda è occupata dai menu e dai controlli della barra degli strumenti. Nella parte inferiore della finestra compare invece la vista selezionata.

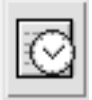

# La barra degli strumenti dell'Agenda

La barra degli strumenti dell'Agenda contiene i controlli per le diverse visualizzazioni. I controlli e le relative funzioni sono descritti nella tabella Tabella 11–1.

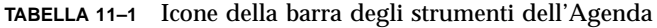

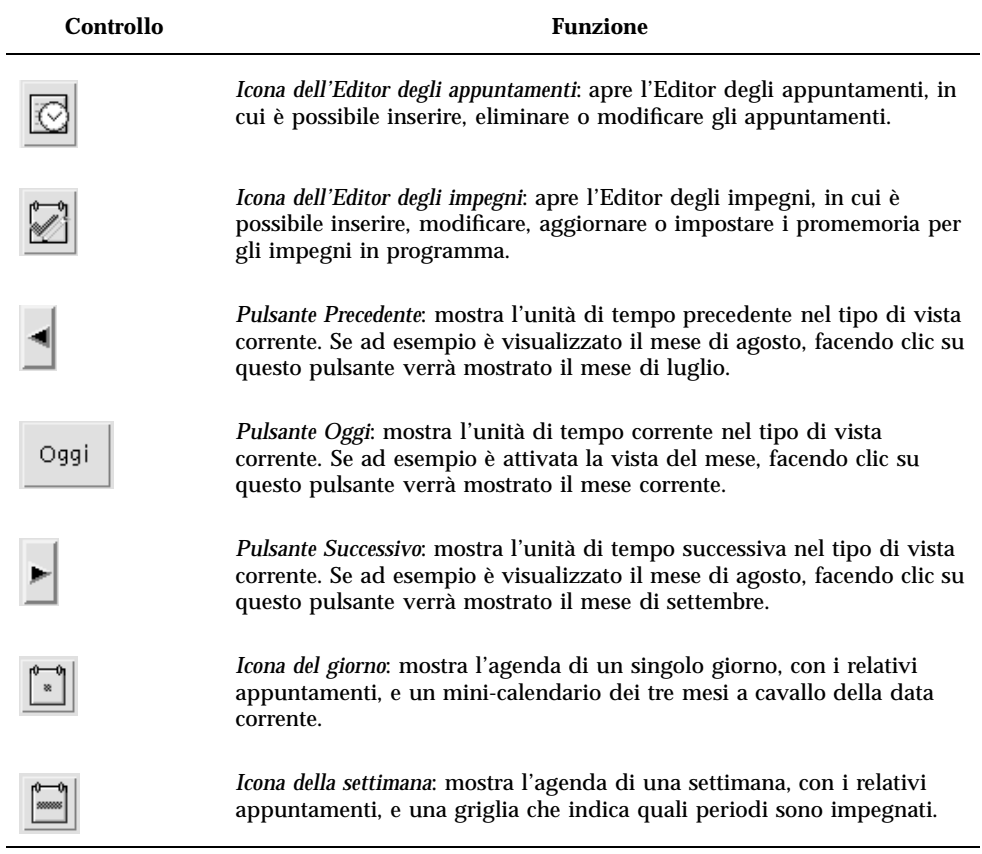

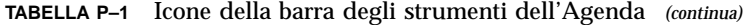

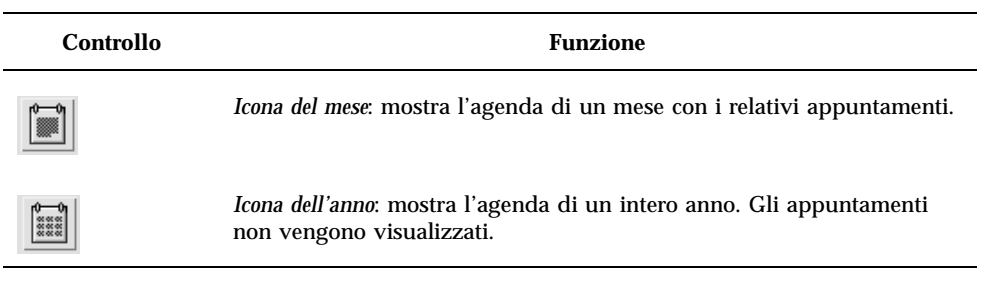

# Viste dell'Agenda

L'Agenda permette di visualizzare il calendario e gli appuntamenti per giorno, settimana, mese o anno.

## Vista del giorno

 $\overline{a}$ 

La vista del giorno presenta gli orari e gli appuntamenti relativi a un'unica giornata, oltre a un mini-calendario dei tre mesi a cavallo della data corrente.

Facendo clic sul numero di un giorno nel mini-calendario, la finestra visualizzerà gli appuntamenti del giorno selezionato. Facendo clic sul nome di un mese, la vista del giorno verrà sostituita da quella del mese selezionato.

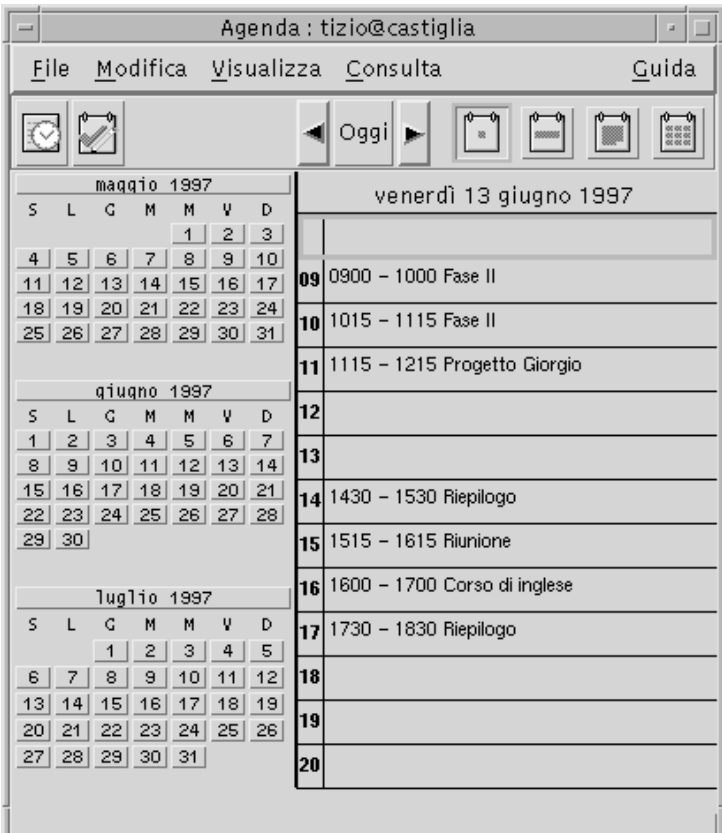

## Vista della settimana

Questo tipo di vista mostra l'agenda e gli appuntamenti di un'intera settimana. Il giorno selezionato appare evidenziato.

Questa vista comprende inoltre uno schema a griglia che permette di identificare facilmente gli orari impegnati (ombreggiati) e quelli liberi (bianchi).

Facendo clic sull'intestazione di un giorno, la vista della settimana verrà sostituita da quella del giorno selezionato.

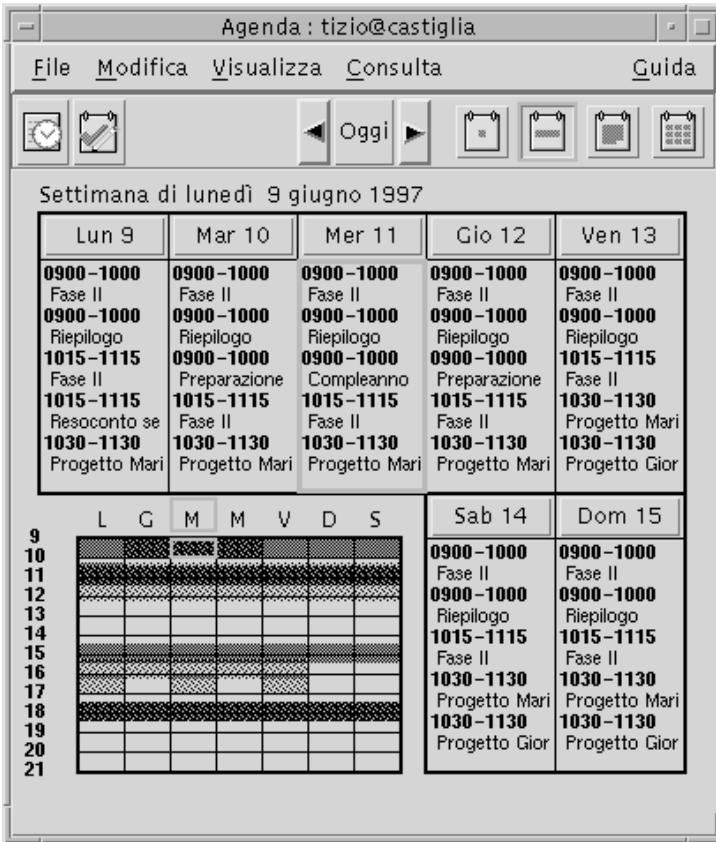

## Vista del mese

Questo tipo di vista mostra gli appuntamenti di un intero mese. Anche in questo caso, il giorno selezionato appare evidenziato.

Facendo clic sul numero di un giorno, la vista del mese verrà sostituita da quella del giorno selezionato.

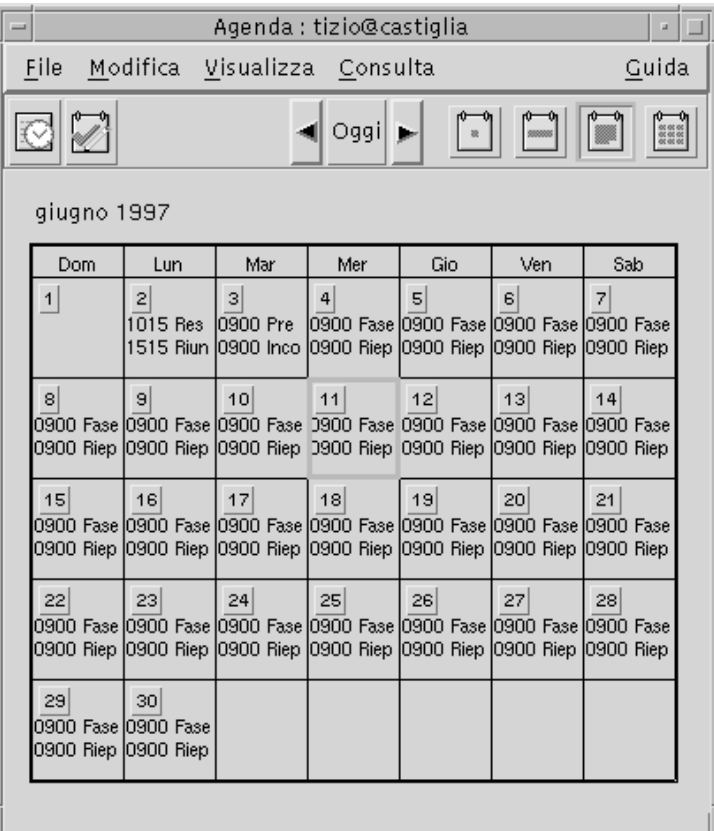

## Vista dell'anno

Questo tipo di vista mostra il calendario di un intero anno, nel quale tuttavia non compaiono gli appuntamenti. Facendo clic sul nome di un mese, la vista dell'anno verrà sostituita da quella del mese selezionato.

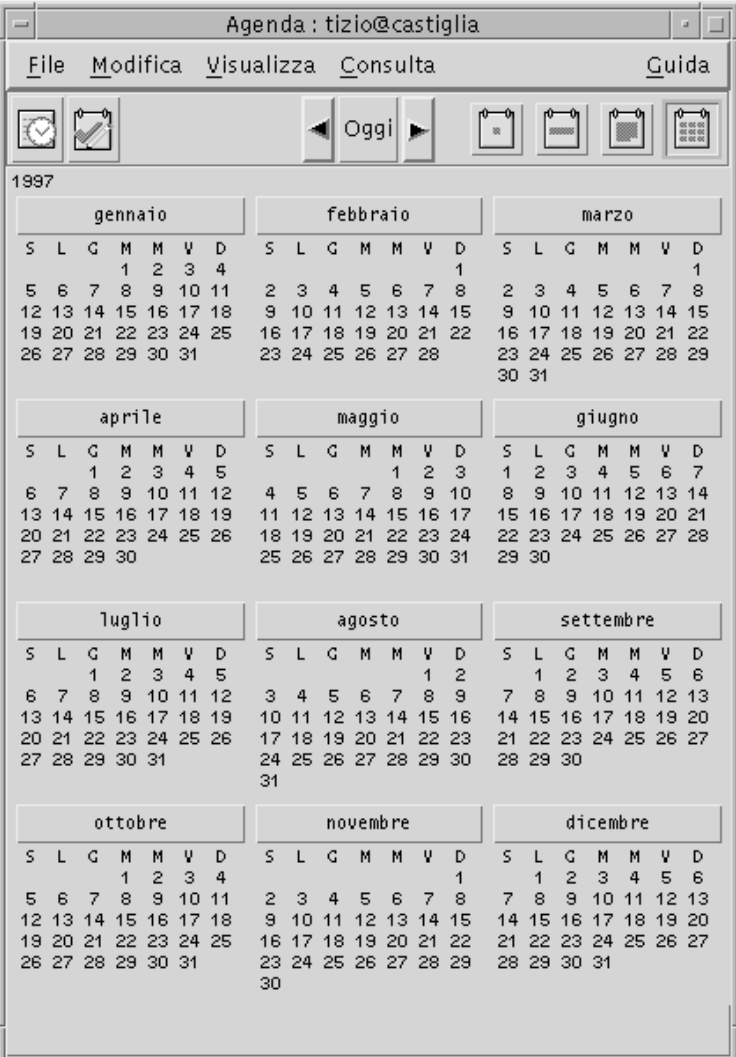

# Appuntamenti

Le funzioni per inserire, modificare o cancellare gli appuntamenti sono disponibili nella finestra dell'Editor degli appuntamenti.

## Impostazione di base di un appuntamento

- **1. Nell'agenda del giorno, del mese o della settimana, visualizzare il giorno in cui si desidera fissare l'appuntamento.**
- **2. Fare doppio clic sul giorno per aprire l'Editor degli appuntamenti.**
- **3. Scegliere gli orari di Inizio e di Fine dell'appuntamento.**

La durata degli appuntamenti viene impostata automaticamente su un'ora. Se la durata dell'appuntamento da fissare è superiore o inferiore, cambiare l'impostazione del campo Fine.

**4. Inserire un breve riferimento per l'appuntamento nel campo Descrizione.**

Ad esempio, inserire il luogo e il motivo dell'appuntamento. Per impostare altri tipi di parametri, vedere "Impostazione di parametri opzionali" a pagina 283.

#### **5. Fare clic su Inserisci.**

L'appuntamento verrà inserito nell'agenda.

**6. Fare clic su Annulla per chiudere l'Editor degli appuntamenti.**

## Impostazione di parametri opzionali

- **1. Impostare i parametri principali dell'appuntamento come descritto in precedenza.**
- **2. Fare clic sul pulsante "Espandi finestra" nell'Editor degli appuntamenti per visualizzare le altre opzioni disponibili.**
- **3. Selezionare l'appuntamento desiderato dall'elenco.**
- **4. Selezionare una o più delle opzioni Segnale acustico, Lampeggio, Popup o Messaggio per impostare il tipo di promemoria desiderato.**
- **5. Se necessario, modificare l'anticipo del/dei promemoria o la voce** *nome-agenda@nomehost***.**
- **6.** *Opzionalmente***. Per fissare l'appuntamento per più giorni, scegliere un'opzione dal menu Ripeti e quindi un'opzione dal menu Per.**

Se il menu Ripeti non presenta l'intervallo di ripetizione desiderato, scegliere l'opzione "Ripeti ogni" e specificare l'intervallo desiderato in giorni, mesi o settimane.

**7. Scegliere un'opzione dal menu Riservato.**

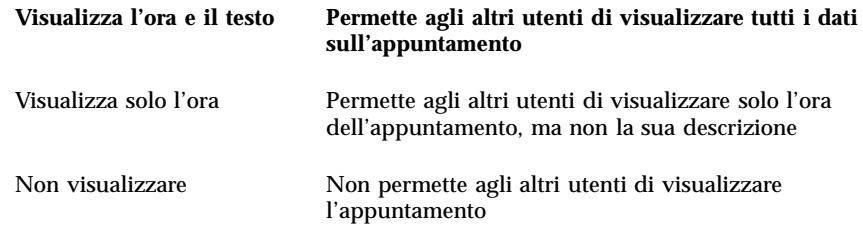

#### **8. Fare clic su Modifica.**

Se questi parametri opzionali sono stati impostati durante la creazione di un nuovo appuntamento, fare clic su Inserisci.

**Nota -** Quando si inseriscono più appuntamenti in sequenza, fare clic su Ripristina tra un inserimento e l'altro. Questo comando permette infatti di azzerare tutti i campi rendendoli disponibili per l'impostazione dell'appuntamento successivo.

**9. Fare clic su Annulla per chiudere l'Editor degli appuntamenti.**

#### Modifica di un appuntamento  $\blacktriangledown$

- **1. Fare clic sull'icona dell'Editor degli appuntamenti.**
- **2. Selezionare dall'elenco l'appuntamento che si desidera modificare.**
- **3. Modificare la data, gli orari di inizio e di fine, la descrizione, i promemoria, la frequenza o le impostazioni di riservatezza dell'appuntamento.**
- **4. Fare clic su Modifica.**
- **5. Fare clic su Annulla per chiudere l'Editor degli appuntamenti.**

## Eliminazione di un appuntamento

- **1. Fare clic sull'icona dell'Editor degli appuntamenti.**
- **2. Selezionare dall'elenco l'appuntamento che si desidera eliminare.**
- **3. Fare clic su Elimina.**
- **4. Fare clic su Annulla per chiudere l'Editor degli appuntamenti.**

### Ricerca di un appuntamento

- **1. Scegliere Trova dal menu Visualizza.** Verrà aperta la finestra di dialogo Trova.
- **2. Nel campo Trova, inserire un testo da usare come chiave per la ricerca; ad esempio,** conferenza**.**

Le maiuscole e le minuscole verranno considerate equivalenti.

Nell'impostazione predefinita, la ricerca verrà eseguita nei sei mesi precedenti e successivi dell'agenda. Per cambiare questa impostazione, fare clic su "Ricerca completa" per estendere la ricerca all'intero contenuto dell'agenda (si noti, tuttavia, che questo rallenterà l'operazione) oppure modificare le date nei campi "Ricerca dal/al".

**3. Fare clic su Trova.**

La finestra di dialogo mostrerà gli appuntamenti che contengono un testo corrispondente a quello specificato.

- **4. Selezionare dall'elenco l'appuntamento desiderato.**
- **5. Fare clic su "Mostra appuntamento" per visualizzare tutte le impostazioni dell'appuntamento selezionato.**
- **6. Fare clic su Chiudi per uscire dalla finestra di dialogo.**
- 

### Visualizzazione di un elenco di appuntamenti

Questa sezione spiega come creare e visualizzare un elenco di appuntamenti. Per informazioni sulla stampa degli elenchi di appuntamenti, vedere "Stampa delle agende, degli appuntamenti e degli impegni" a pagina 289.

**1. Aprire l'Agenda con il tipo di vista desiderata.**

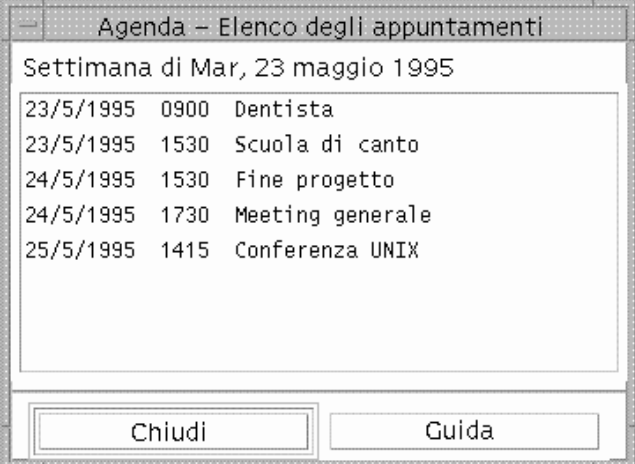

**2. Scegliere "Elenco degli appuntamenti" dal menu Visualizza.**

Gli appuntamenti verranno elencati in ordine cronologico e mostreranno data, ora e descrizione. Ad esempio, se è stata scelta la vista della settimana, verrà mostrato l'elenco degli appuntamenti di quella settimana.

## Impegni

L'Editor degli impegni permette di inserire, aggiornare o eliminare i propri impegni nell'Agenda.

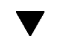

### Inserimento di un impegno

**1. Fare clic sull'icona dell'Editor degli impegni.**

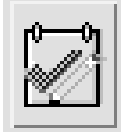

- **2. Inserire o modificare la data dell'impegno nel campo Data.**
- **3. Inserire una breve descrizione dell'impegno nel campo Descrizione.**

- **4. Fare clic su Inserisci.**
- **5. Fare clic su Annulla per chiudere l'Editor degli impegni.**

### Modifica di un impegno

- **1. Nell'agenda del giorno, della settimana o del mese, visualizzare la data dell'impegno che si desidera modificare.**
- **2. Selezionare la data.**
- **3. Fare clic sull'icona dell'Editor degli impegni.**
- **4. Selezionare dall'elenco l'impegno da modificare.**
- **5. Modificare la data o la descrizione dell'impegno.**
- **6. Eventualmente, fare clic su Completato per cambiare lo stato dell'impegno.**
- **7. Fare clic su Modifica.**
- **8. Fare clic su Annulla per chiudere l'Editor degli impegni.**

#### Eliminazione di un impegno  $\blacktriangledown$

- **1. Fare clic sull'icona dell'Editor degli impegni.**
- **2. Selezionare dall'elenco l'impegno da eliminare.**
- **3. Fare clic su Elimina.**
- **4. Fare clic su Annulla per chiudere l'Editor degli impegni.**
- 

## Visualizzazione di un elenco di impegni

Questa sezione spiega come creare e visualizzare un elenco di impegni. Per informazioni su come stampare gli elenchi di impegni, vedere "Stampa delle agende, degli appuntamenti e degli impegni" a pagina 289.

**1. Aprire l'agenda con il tipo di vista desiderata.**

**2. Scegliere "Elenco degli impegni" dal menu Visualizza.**

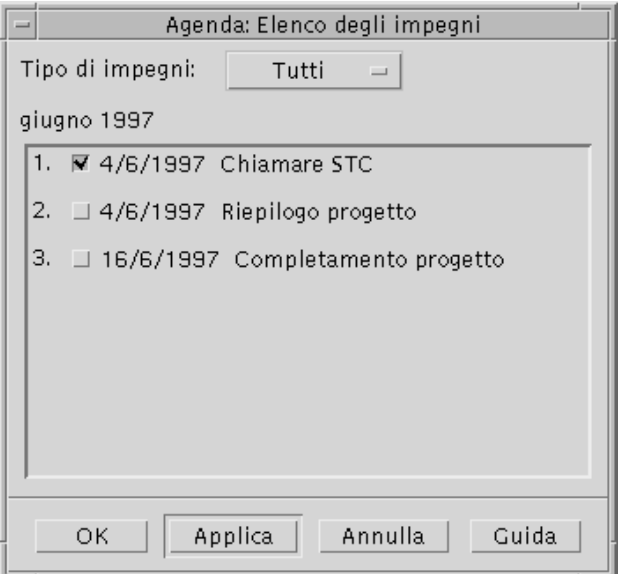

Gli impegni verranno elencati in ordine cronologico, e per ognuno verrà presentata una casella di selezione, la data e la descrizione. Ad esempio, se è stata selezionata la vista del giorno, verrà mostrato l'elenco degli impegni per quel giorno.

## Marcatura degli impegni completati

Gli impegni dell'agenda possono essere *completati* o *in sospeso*. Nella finestra di dialogo "Elenco degli impegni" è possibile scegliere se visualizzare tutti gli impegni, solo quelli completati o solo quelli in sospeso.

Per contrassegnare come completato un impegno di un elenco, usare uno dei due metodi descritti qui di seguito.

### Dall'elenco degli impegni

- **1. Scegliere "Elenco degli impegni" dal menu Visualizza.**
- **2. Fare clic sulla casella di selezione a fianco dell'impegno completato.**
- **3. Fare clic su Applica o su OK.** L'impegno verrà contrassegnato come completato.

Per riportare l'impegno allo stato originario, fare clic nuovamente sulla casella di selezione e applicare le modifiche.

### Con l'Editor degli impegni

- **1. Fare clic sull'icona dell'Editor degli impegni.**
- **2. Selezionare dall'elenco l'impegno desiderato.**
- **3. Fare clic su Completato.**

Per riportare l'impegno allo stato originario, fare clic nuovamente su Completato.

- **4. Fare clic su Modifica.** L'impegno verrà contrassegnato come completato.
- **5. Fare clic su Annulla per chiudere l'Editor degli impegni.**

## Stampa delle agende, degli appuntamenti e degli impegni

L'agenda consente di stampare le quattro tipi di vista, gli elenchi di appuntamenti e gli elenchi di impegni. Scegliendo "Stampa l'agenda visualizzata" dal menu File verranno utilizzate le impostazioni e la stampante predefinite. Per utilizzare opzioni differenti, vedere "Modifica delle impostazioni predefinite della stampante" a pagina 305.

## Stampa del giorno, della settimana, del mese o dell'anno corrente

**1. Aprire l'agenda con la vista desiderata.**

**2. Scegliere "Stampa l'agenda visualizzata" dal menu File.**

## Stampa di un elenco di appuntamenti o di impegni

- **1. Aprire la vista dell'Agenda che contiene il giorno con l'elenco degli appuntamenti o degli impegni da stampare.**
- **2. Selezionare il giorno.**
- **3. Scegliere Stampa dal menu File.** Verrà aperta la finestra di dialogo Stampa.
- **4. Scegliere "Elenco degli appuntamenti" o "Elenco degli impegni" dal menu "Tipo di elenco".**
- **5. Specificare una stampante nel campo "Nome della stampante".**
- **6. Fare clic su Stampa.**

### ▼ Modifica delle opzioni di stampa per un singolo lavoro

- **1. Scegliere Stampa dal menu File.** Verrà aperta la finestra di dialogo Stampa.
- **2. Fare doppio clic nel campo "Nome della stampante" per selezionarne il contenuto e digitare il nome della stampante desiderata.**
- **3. Scegliere l'agenda o l'elenco da stampare dal menu "Vista/elenco da stampare".**
- **4. Impostare il numero di copie da stampare usando i tasti freccia associati al campo Copie o digitando direttamente il numero.**
- **5.** *Opzionalmente***. Impostare un periodo di tempo usando i campi "Dal" e "Al".**
- **6.** *Opzionalmente***. Aggiungere le opzioni desiderate nel campo "Opzioni del comando di stampa".**

Ad esempio, per stampare un minor numero di pagine si potrà specificare -o nobanner per sopprimere la stampa delle pagine di testa.

**7. Per stampare i dati dell'agenda in un file anziché inviarli a una stampante, selezionare "Stampa su file".**

Per disabilitare questa opzione, fare clic nuovamente sulla casella.

- **8. Se necessario, modificare il nome del file.**
- **9. Fare clic su Stampa.**
- **10. Fare clic su Chiudi per chiudere la finestra di dialogo Stampa.**

## Consultazione delle agende in una rete

Se si conoscono i nomi di altre agende disponibili nella rete, sarà possibile consultarle e in alcuni casi utilizzarle dal proprio sistema. Questo permette ad esempio di individuare gli orari più opportuni per fissare una riunione o un appuntamento tra più persone.

Per consultare altre agende e, all'occorrenza, inserire e modificare appuntamenti in queste agende, occorre:

- Conoscere i nomi delle agende nella forma *nome-agenda*@*nomehost*, ad esempio dante@firenze
- Aggiungere le agende all'elenco di consultazione
- Determinare la possibilità di accesso ad altre agende

**Nota -** L'Agenda non permette attualmente di visualizzare i nomi delle altre agende presenti nella rete. Questi nomi dovranno essere richiesti, nel formato *nome-agenda*@*nomehost*, ai rispettivi proprietari.

Nella configurazione predefinita, l'Agenda assegna a tutti gli utenti l'autorizzazione di consultazione, mentre le autorizzazioni di inserimento e cancellazione vengono assegnate solo al proprietario. Per modificare gli utenti con possibilità di accesso e le relative autorizzazioni, vedere "Modifica degli utenti autorizzati e delle autorizzazioni" a pagina 300.

### Aggiunta o eliminazione delle agende disponibili per la consultazione

Per aggiungere un'agenda:

- **1. Scegliere "Editor del menu" dal menu Consulta.**
- **2. Digitare il** *nome-agenda***@***nomehost* **nel campo "Nome utente".**
- **3. Fare clic su Aggiungi.**

**4. Fare clic su OK per aggiungere l'agenda all'elenco e chiudere la finestra di dialogo "Editor del menu".**

Per eliminare un'agenda:

- **1. Selezionare un'agenda dall'elenco.**
- **2. Fare clic su Elimina.**
- **3. Fare clic su OK per eliminare l'agenda dall'elenco e chiudere la finestra di dialogo "Editor del menu".**

Per cancellare l'agenda e lasciare aperta la finestra di dialogo, fare clic su Applica.

**4. Per annullare le modifiche lasciando aperta la finestra di dialogo, fare clic su Ripristina.**

Per abbandonare le modifiche e chiudere la finestra di dialogo, fare clic su Annulla.

Determinazione delle possibilità di accesso ad altre agende

- **1. Scegliere "Confronta agende" dal menu Consulta.**
- **2. Selezionare dall'elenco una o più agende di cui si desidera controllare le impostazioni di accesso.**
- **3. Fare clic su Appuntamento per aprire l'Editor degli appuntamenti di gruppo.**
- **4. Controllare le impostazioni di accesso alle agende.**

L'elenco mostra i nomi delle agende selezionate nella finestra di dialogo "Confronta agende".

Una "Y" nella colonna Accesso significa che si dispone dell'autorizzazione di inserimento. Una "N" significa che non si dispone di questa autorizzazione.

**Nota -** Per inserire un appuntamento o un impegno in un'altra agenda, chiedere al proprietario l'*autorizzazione di inserimento*. Per informazioni su come concedere o revocare ad altri utenti le autorizzazioni per la propria agenda, vedere "Modifica degli utenti autorizzati e delle autorizzazioni" a pagina 300.

## Inserimento di appuntamenti in altre agende

La possibilità di consultare altre agende e di determinare le ore disponibili permette di fissare appuntamenti tra più utenti, a condizione di possedere l'autorizzazione di inserimento per quelle agende.

L'Editor degli appuntamenti di gruppo permette di inserire, modificare o eliminare appuntamenti per più persone nella propria agenda e in quelle di altri utenti. Se non si possiedono le autorizzazioni di inserimento necessarie, l'Editor permette di inviare i dati sugli appuntamenti via posta elettronica agli utenti interessati.

## Programmazione di un appuntamento di gruppo

#### **1. Scegliere "Confronta agende" dal menu Consulta.**

**2. Fare clic su una o più agende nell'elenco.**

Le agende verranno sovrapposte nello schema a griglia: le caselle bianche indicheranno le ore libere, mentre quelle ombreggiate indicheranno le ore impegnate.

- **3. Fare clic in una casella bianca della griglia.**
- **4. Fare clic su Appuntamento.**

Verrà aperto l'Editor degli appuntamenti di gruppo, che presenterà i campi per la data, l'ora e l'invio via posta elettronica già compilati.

- **5. Digitare (o modificare) l'ora di inizio per l'appuntamento di gruppo nel campo Inizio.**
- **6. Digitare (o modificare) l'ora finale dell'appuntamento di gruppo nel campo Fine.**
- **7. Nel campo Descrizione, inserire una descrizione dell'appuntamento, ad esempio il luogo o il motivo.**
- **8. Fare clic su "Espandi finestra".**
- **9. Scegliere l'intervallo di ripetizione e la durata dell'appuntamento di gruppo.**
- **10. Fare clic su Inserisci per inserire l'appuntamento nelle agende selezionate.**

Se non si possiede l'autorizzazione di inserimento per tutte le agende, sarà possibile inviare le informazioni sull'appuntamento con un messaggio di posta elettronica. Vedere "Invio di un promemoria ad un gruppo" a pagina 294.

**11. Fare clic su Annulla per chiudere l'Editor degli appuntamenti di gruppo.**

#### Invio di un promemoria ad un gruppo  $\blacktriangledown$

Una volta impostato un appuntamento di gruppo (data, ora di inizio e di fine, descrizione, intervallo di ripetizione), si potrà inviare agli utenti interessati un promemoria relativo all'appuntamento. Per inviare i dati sull'appuntamento via posta elettronica:

- **1. Fare clic su "Espandi finestra" nell'Editor degli appuntamenti di gruppo, in modo da visualizzare le altre opzioni.**
- **2. Fare clic su Posta.**

Verrà aperta una finestra di composizione contenente un allegato con i dati dell'appuntamento. L'allegato conterrà già gli indirizzi degli utenti selezionati, la data e gli orari di inizio e di fine dell'appuntamento.

**3. Fare clic su Invia nella finestra di composizione.**

Il promemoria verrà inviato agli utenti selezionati.

I destinatari del promemoria formattato per l'Agenda potranno trascinare il messaggio dalla finestra della Gestione posta e rilasciarlo sulla propria agenda; in questo modo l'appuntamento verrà fissato automaticamente.

## ▼ Creazione di un appuntamento con un programma di posta elettronica

- **1. Avviare il programma di posta elettronica.**
- **2. Aprire una finestra di composizione o creare un messaggio vuoto.**
- **3. Aggiungere al messaggio una sezione che presenti esattamente il formato riportato qui sotto. Sostituire <tab> con un carattere di tabulazione, <riga vuota> con una riga vuota e le informazioni in corsivo con i dati dell'appuntamento.**

<tab>\*\* Calendar Appointment \*\*
```
<riga vuota>
```

```
<tab>Date:<tab>mm/gg/aaaa
```
<tab>Start:<tab>*hh*:mm am

<tab>End:<tab>*hh*:mm pm

<tab>What:<tab>*descrizione, riga 1*

<tab><tab>*descrizione, riga 2*

#### Ad esempio, si potrà inserire:

```
** Calendar Appointment **
Date: 11/22/1994
Start: 10:00 am
End: 11:00 am
What: Riunione con lo staff
 Sala conferenze Monet
```
#### **4. Eventualmente, aggiungere al messaggio il testo desiderato.**

**5. Specificare l'indirizzo del destinatario e l'oggetto del messaggio.**

#### **6. Inviare il messaggio.** Per informazioni sull'uso della Gestione posta, vedere Capitolo 8.

## Trascinare e rilasciare un appuntamento da un'altra applicazione all'Agenda

Per fissare un appuntamento è anche possibile trascinare l'icona dell'appuntamento dalla Gestione posta o dalla Gestione di file e rilasciarla sull'Agenda.

#### Dalla Gestione posta

**1. Nella finestra della casella postale, fare clic sull'intestazione del messaggio contenente l'appuntamento formattato.**

#### **2. Trascinare l'intestazione sull'Agenda e rilasciarla.**

Il puntatore assumerà la forma di un'icona di un file. L'appuntamento verrà inserito nell'Agenda, e nell'area dei messaggi comparirà una conferma dell'operazione.

- **3. Aprire l'Agenda sulla data in cui è stato fissato l'appuntamento.**
- **4. Fare doppio clic su quella data per aprire l'Editor degli appuntamenti.** Verificare che la data e l'ora dell'appuntamento siano stati fissati correttamente. Per maggiori informazioni sull'uso della Gestione posta, vedere Capitolo 8.

### Dalla Gestione di file

Se si dispone di un file contenente un appuntamento formattato:

- **1. In una finestra della Gestione di file, visualizzare la cartella che contiene il file con l'appuntamento formattato.**
- **2. Trascinare il file dell'appuntamento formattato sulla finestra dell'Agenda e rilasciarlo.**

L'appuntamento verrà inserito nell'Agenda.

**3. Fare doppio clic sulla data dell'appuntamento per aprire l'Editor degli appuntamenti.**

Verificare che la data e l'ora dell'appuntamento siano fissati correttamente. Per maggiori informazioni sulla Gestione di file, vedere Capitolo 5.

## Trascinare e rilasciare un appuntamento dall'Agenda ad un'altra applicazione

L'Agenda consente di trascinare l'icona di un appuntamento sulla Gestione posta per inviare l'appuntamento ad altri utenti via posta elettronica, oppure sulla Gestione di file.

### Sulla Gestione posta

- **1. Creare un appuntamento usando l'Editor degli appuntamenti ma senza fare clic su Inserisci.**
- **2. Avviare la Gestione posta e scegliere "Nuovo messaggio" dal menu Componi.** Verificare che l'Editor degli appuntamenti e la finestra di composizione della Gestione posta siano visibili sullo schermo.
- **3. Trascinare l'icona "Trascina app." dall'Editor degli appuntamenti e rilasciarla sull'area allegati della Gestione posta.**

Il puntatore assumerà la forma di un'icona per rappresentare il file dell'appuntamento.

L'appuntamento verrà visualizzato come file di testo nell'area degli allegati.

**4. Comporre il messaggio, specificare l'indirizzo del destinatario ed inviarlo.** Per maggiori informazioni sull'uso della Gestione posta, vedere Capitolo 8.

#### Sulla Gestione di file

- **1. Creare un appuntamento usando l'Editor degli appuntamenti ma senza fare clic su Inserisci.**
- **2. Nella Gestione di file, visualizzare la cartella in cui si desidera salvare l'appuntamento.**
- **3. Con la Gestione di file e l'Editor degli appuntamenti visibili sullo schermo, trascinare l'icona "Trascina app." dall'Editor degli appuntamenti e rilasciarla sulla finestra della Gestione di file.**

L'appuntamento verrà salvato in un file di testo nella cartella in cui è stato rilasciato.

Per maggiori informazioni sulla Gestione di file, vedere Capitolo 5.

# Personalizzazione dell'Agenda

L'Agenda dispone di una serie di finestre di dialogo in cui è possibile modificare le impostazioni standard per gli appuntamenti. Per cambiare le impostazioni per un *singolo* appuntamento, vedere "Impostazione di parametri opzionali" a pagina 283.

## Modifica dei valori predefiniti dell'Editor

- **1. Scegliere Opzioni dal menu File.** Verrà aperta la finestra di dialogo Opzioni.
- **2. Scegliere "Valori predefiniti dell'Editor" dal menu Categoria.**
- **3.** *Opzionalmente***. Nel campo Durata, modificare la durata predefinita degli appuntamenti.**
- **4.** *Opzionalmente***. Scegliere dal menu Inizio l'ora predefinita per l'inizio degli appuntamenti.**
- **5. Selezionare uno o più promemoria tra quelli disponibili.**

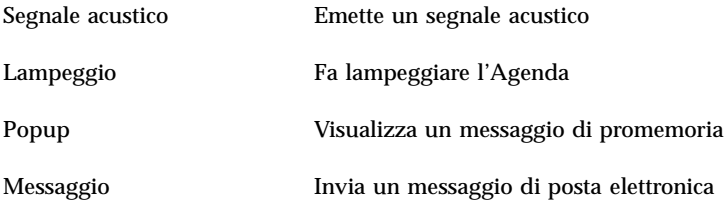

#### **6. Se necessario, modificare l'anticipo per i promemoria.**

Il campo dell'anticipo viene attivato per i promemoria selezionati e permette di specificare quanto tempo *prima* dell'appuntamento di desidera essere avvisati.

#### **7. Scegliere un'opzione dal menu Riservato.**

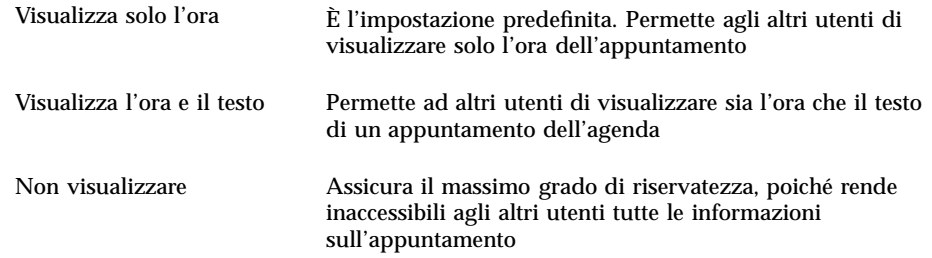

- **8. Fare clic su Applica per utilizzare le nuove impostazioni come valori predefiniti per tutti i nuovi appuntamenti.**
- **9. Fare clic su Annulla per chiudere la finestra di dialogo Opzioni.**

# Modifica delle impostazioni di visualizzazione

Per quanto riguarda la visualizzazione dell'Agenda, è possibile:

- Scegliere l'Agenda da visualizzare all'avvio dell'applicazione
- Impostare gli orari di inizio e fine della giornata
- Impostare la forma di visualizzazione predefinita

### Impostazione dell'agenda da visualizzare all'avvio

L'Agenda può essere configurata in modo da visualizzare all'avvio un'agenda diversa da quella dell'utente.

**1. Scegliere Opzioni dal menu File**

Verrà aperta la finestra di dialogo Opzioni.

- **2. Scegliere "Impostazioni di visualizzazione" dal menu Categoria.**
- **3. Fare doppio clic nel campo "Agenda da visualizzare all'avvio" ed inserire l'agenda desiderata nel formato** *nome-agenda***@***nomehost***.**
- **4. Fare clic su Applica.**
- **5. Fare clic su Annulla per chiudere la finestra di dialogo Opzioni.**

### Impostazione degli orari di inizio e fine giornata per la vista del giorno e della settimana

Ogni utente può definire le ore della giornata da visualizzare nella propria agenda.

- **1. Scegliere Opzioni dal menu File.**
- **2. Scegliere "Impostazioni di visualizzazione" dal menu Categoria.**
- **3. Impostare le guide di scorrimento sull'ora iniziale e finale da visualizzare nell'agenda.**
- **4. Selezionare il formato di visualizzazione: "12 ore" o "24 ore".**
- **5. Fare clic su Applica.**
- **6. Fare clic su Annulla per chiudere la finestra di dialogo Opzioni.**

### Impostazione della vista predefinita

All'avvio, l'Agenda viene sempre aperta con lo stesso tipo di vista. La vista predefinita è quella del mese, ma può essere modificata a seconda delle preferenze dell'utente.

- **1. Scegliere Opzioni dal menu File.**
- **2. Scegliere "Impostazioni di visualizzazione" dal menu Categoria.**
- **3. Dal menu "Vista predefinita", selezionare Giorno, Settimana, Mese o Anno.**
- **4. Fare clic su Applica.**
- **5. Fare clic su Annulla per chiudere la finestra di dialogo Opzioni.**

# Modifica degli utenti autorizzati e delle autorizzazioni

Ogni utente può decidere a quali persone concedere l'accesso alla propria agenda, e con quale tipo di autorizzazioni. Per sapere se si ha accesso o meno all'agenda di un altro utente, vedere "Determinazione delle possibilità di accesso ad altre agende" a pagina 292.

### Concedere l'accesso alla propria agenda

- **1. Scegliere Opzioni dal menu File.**
- **2. Scegliere "Elenco utenti autorizzati e autorizzazioni" dal menu Categoria.** Verrà aperta la finestra di dialogo corrispondente.

**Nota -** A seconda della versione dell'agenda, la finestra di dialogo "Elenco utenti autorizzati e autorizzazioni" potrà apparire in una forma diversa da quella illustrata nella figura Figura 11–1. In questo caso, passare alla figura Figura 11–2 e seguire le relative istruzioni.

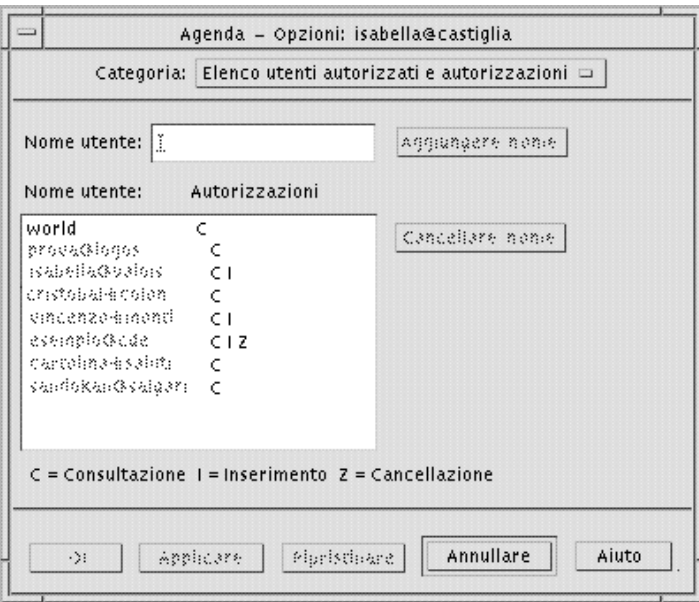

*Figura 11–1* Finestra di dialogo "Elenco utenti autorizzati e autorizzazioni" – Versione 1

**3. Nel campo "Nome utente", inserire l'utente a cui si desidera concedere l'accesso nel formato** *nome-agenda***@***nomehost***. Per concedere l'accesso a tutti, digitare world.**

L'autorizzazione predefinita è di sola consultazione.

- **4. Selezionare le autorizzazioni di Consultazione, Inserimento o Cancellazione.** Consultazione È l'impostazione predefinita - permette agli altri utenti di visualizzare il contenuto dell'agenda Inserimento Permette agli altri utenti di inserire appuntamenti o impegni
	- nell'agenda Cancellazione Permette agli altri utenti di cancellare appuntamenti e impegni dall'agenda
- **5. Fare clic su "Aggiungere nome" per includere nell'elenco il nuovo** *nomeutente* **o** world **con le autorizzazioni specificate.**

**Nota -** Le autorizzazioni di accesso individuali prevalgono su quelle generali; se tutti gli utenti (world) possiedono l'accesso di consultazione e l'utente X ha accesso di consultazione e di inserimento, quell'utente potrà sia consultare che inserire impegni e appuntamenti nell'agenda corrente.

**6. Per applicare le impostazioni e chiudere la finestra di dialogo, fare clic su OK.** Per applicare le impostazioni e lasciare aperta la finestra di dialogo, fare clic su Applicare.

Per annullare le modifiche e lasciare aperta la finestra di dialogo, fare clic su Ripristinare.

Per annullare le modifiche e chiudere la finestra di dialogo, fare clic su Annullare.

**Nota -** Se la finestra di dialogo è simile a quella illustrata nella figuraFigura 11–2 seguire le istruzioni riportate di seguito.

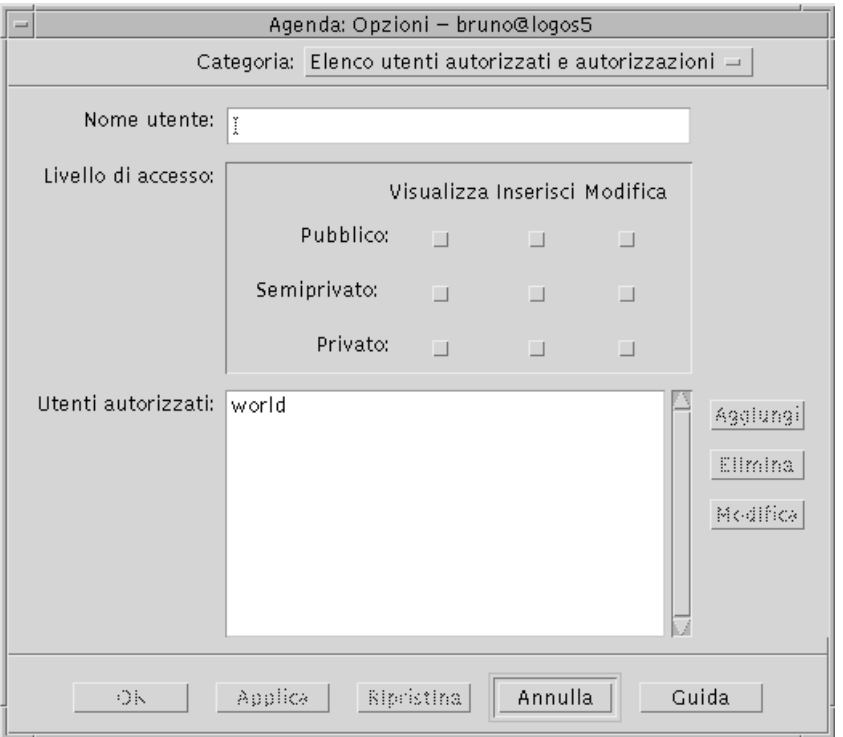

*Figura 11–2* Finestra di dialogo "Elenco utenti autorizzati e autorizzazioni" – Versione 2

**7. Nel campo "Nome utente", inserire l'utente a cui si desidera concedere l'accesso all'agenda nel formato** *nome-agenda@nomehost***. Per concedere l'accesso a tutti, digitare world.**

Nell'impostazione predefinita, verrà concessa l'autorizzazione di visualizzazione ai soli appuntamenti pubblici.

#### **8. Selezionare una o più delle autorizzazioni Visualizza, Inserisci o Modifica.**

Le *autorizzazioni* stabiliscono il tipo di operazioni che gli altri utenti potranno eseguire sull'agenda. È possibile scegliere più autorizzazioni.

Il *livello di accesso* controlla i tipi di appuntamenti su cui gli altri utenti possono eseguire operazioni.

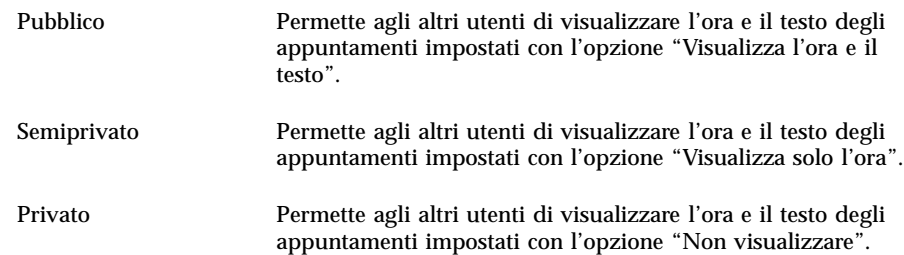

**9. Fare clic su Aggiungi per includere nell'elenco il nuovo** *nomeutente* **o** world **con le autorizzazioni e il livello di accesso specificati.**

**Nota -** Le autorizzazioni di accesso individuali prevalgono su quelle generali; se tutti gli utenti (world) possiedono l'accesso di consultazione e l'utente X ha accesso di consultazione e di inserimento, quell'utente potrà sia consultare che inserire impegni e appuntamenti nell'agenda corrente.

**10. Per applicare le impostazioni e chiudere la finestra di dialogo, fare clic su OK.** Per applicare le impostazioni e lasciare aperta la finestra di dialogo, fare clic su Applica.

Per annullare le modifiche e lasciare aperta la finestra di dialogo, fare clic su Ripristina.

Per annullare le modifiche e chiudere la finestra di dialogo, fare clic su Annulla.

#### Revocare l'accesso alla propria agenda

- **1. Scegliere Opzioni dal menu File.**
- **2. Scegliere "Elenco utenti autorizzati e autorizzazioni" dal menu Categoria.**
- **3. Selezionare dall'elenco l'utente a cui si intende revocare l'accesso alla propria agenda.**
- **4. Fare clic su "Cancellare nome" (Agenda con dati in formato 3, figura** Figura 11–1**) o su Elimina (Agenda con dati in formato 4, figura** Figura 11–2**) per rimuovere l'utente dall'elenco.**
- **5. Per applicare le impostazioni e chiudere la finestra di dialogo, fare clic su OK.** Per applicare le impostazioni e lasciare aperta la finestra di dialogo, fare clic su Applica.
- **304** Manuale dell'utente del Common Desktop Environment ♦ Agosto 1997

Per annullare le modifiche e lasciare aperta la finestra di dialogo, fare clic su Ripristina.

Per annullare le modifiche e chiudere la finestra di dialogo, fare clic su Annulla.

## Modifica delle impostazioni predefinite della stampante

Per stampare un'agenda, un elenco di appuntamenti o un elenco di impegni usando le impostazioni predefinite, vedere "Stampa del giorno, della settimana, del mese o dell'anno corrente" a pagina 289. Per modificare le impostazioni predefinite per la stampa, procedere come segue:

**1. Scegliere Opzioni dal menu File.**

Verrà aperta la finestra di dialogo Opzioni.

- **2. Scegliere "Impostazioni della stampante" dal menu Categoria.** Verrà aperta la finestra di dialogo corrispondente.
- **3. Selezionare Stampante o File.**
- **4. Digitare il nome della stampante predefinita.**
- **5. Modificare il campo Opzioni per specificare, se necessario, le opzioni da usare con il comando di stampa.**

Ad esempio, si potrà specificare l'opzione -o nobanner per sopprimere la stampa delle pagine di testa.

- **6. Se necessario, modificare il formato della carta e la posizione della stampa.**
- **7. Se necessario, modificare il numero di unità da stampare.**

Ad esempio, se è selezionata la vista della settimana e il campo Unità è impostato su 2, verranno stampate la settimana corrente e quella successiva.

- **8. Se necessario, modificare il numero di copie da stampare.**
- **9. Scegliere l'opzione di riservatezza da usare per la selezione degli appuntamenti da stampare.**

Per informazioni sulle opzioni di riservatezza, vedere "Modifica dei valori predefiniti dell'Editor" a pagina 298.

#### **10. Per salvare le modifiche e chiudere la finestra di dialogo, fare clic su OK.**

Per salvare le modifiche e lasciare aperta la finestra di dialogo, fare clic su Applica.

Per annullare le modifiche e lasciare aperta la finestra di dialogo, fare clic su Ripristina.

Per annullare le modifiche e chiudere la finestra di dialogo, fare clic su Annulla.

#### Modifica del formato della data  $\blacktriangledown$

- **1. Scegliere Opzioni dal menu File.**
- **2. Scegliere "Formato della data" dal menu Categoria.** Il formato predefinito è MM/GG/AAAA.
- **3. Scegliere l'ordine desiderato per i componenti della data.**
- **4. Scegliere il separatore desiderato.**
- **5. Per salvare le modifiche e chiudere la finestra di dialogo, fare clic su OK.** Per salvare le modifiche e lasciare aperta la finestra di dialogo, fare clic su Applica. Per annullare le modifiche e lasciare aperta la finestra di dialogo, fare clic su Ripristina.

Per annullare le modifiche e chiudere la finestra di dialogo, fare clic su Annulla.

# Modifica del fuso orario predefinito

L'Agenda permette di visualizzare i propri appuntamenti o quelli di altri utenti in un fuso orario diverso da quello locale.

- **1. Scegliere "Fuso orario" dal menu Visualizza.**
- **2. Scegliere "Ora personalizzata".**
- **3. Impostare il numero di ore di anticipo o di ritardo rispetto al fuso di Greenwich.**

Ad esempio, per sincronizzare la propria agenda con il fuso in vigore nell'area del Pacifico (Pacific Standard Time), scegliere GMT+8 ore. Per la Finlandia, scegliere GMT-2 ore. Per il Giappone, scegliere GMT-9 ore. Ricordarsi di tener conto delle variazioni legate all'ora legale o all'ora solare.

- **4. Per tornare al fuso orario locale, fare clic su "Ora locale".**
- **5. Per applicare le modifiche e chiudere la finestra di dialogo, fare clic su OK.**
- **306** Manuale dell'utente del Common Desktop Environment ♦ Agosto 1997

# Altri strumenti dell'agenda

L'Agenda comprende diversi strumenti utilizzabili dalla riga di comando:

- sdtcm\_admin Permette di creare e amministrare le agende
- sdtcm\_convert Permette di convertire il formato dei dati e di azzerare le agende
- dtcm\_editor Permette di creare un appuntamento
- dtcm\_lookup Permette di visualizzare gli appuntamenti
- dtcm\_insert Permette di inserire gli appuntamenti
- dtcm\_delete Permette di eliminare gli appuntamenti

### sdtcm\_admin

Il comando sdtcm\_admin viene usato per creare e amministrare le agende. Questo strumento permette di aggiungere o eliminare un'agenda sul sistema locale o su un sistema remoto della rete. Permette inoltre di visualizzare le agende presenti su un host e di concedere o revocare le autorizzazioni di accesso a una determinata agenda. Le opzioni di sdtcm\_admin sono:

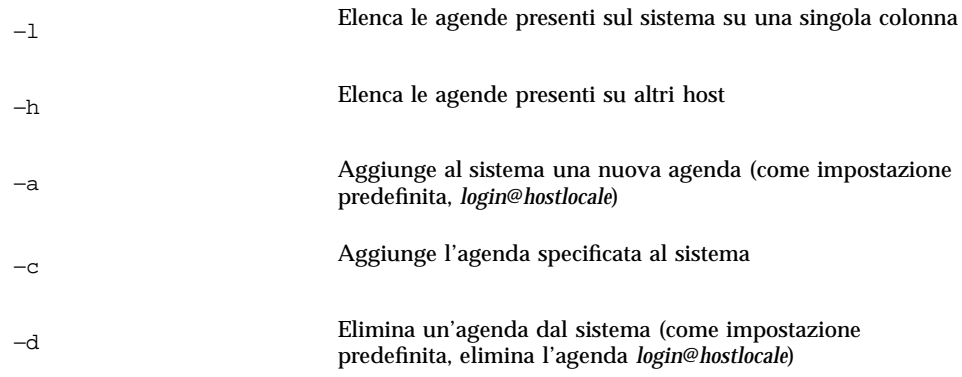

Per maggiori informazioni consultare la pagina man sdtcm\_admin(1).

#### Esempi

Per visualizzare le agende del proprio sistema:

% **sdtcm\_admin -l**

```
tizio
vacanze
test
prova
utente
Per visualizzare le agende di un altro host:
% sdtcm_admin -l -h cheope
sasso
root
test
sportv4
```
Per aggiungere un'agenda con il proprio nome di login all'host locale:

% **sdtcm\_admin -a**

Come impostazione predefinita l'opzione −a crea l'agenda <*login*>@<*hostlocale*>. Altre agende possono essere create utilizzando l'opzione −c.

Per creare l'agenda progetto sull'host locale nefertiti:

```
% sdtcm_admin -a -c progetto@nefertiti
```
Per creare l'agenda riposo sull'host remoto cheope:

```
% sdtcm_admin -a -c riposo@cheope
```
Per eliminare l'agenda con il proprio nome di login dall'host a cui si è connessi:

% **sdtcm\_admin -d**

Come impostazione predefinita, l'opzione -d elimina l'agenda <*login*>@<*hostlocale*>. Ad esempio, se tizio è connesso a nefertiti ed esegue sdtcm\_admin -d senza opzioni, viene visualizzata la seguente risposta:

Delete the calendar tizio@nefertiti[y/n]?

Rispondere y o n.

Per eliminare l'agenda vecchia sull'host nefertiti:

% **sdtcm\_admin -d -c vecchia@nefertiti**

È possibile anche eliminare le agende di cui si possiedono le autorizzazioni di proprietario. Se si tenta di eliminare un'agenda di cui non si è proprietari, viene visualizzato un messaggio di errore:

Delete the calendar vecchia@nefertiti [y/n]? **y**

sdtcm\_admin: Could not delete calendar because: Permission denied.

#### sdtcm\_convert

sdtcm\_convert permette di convertire il formato dei dati dell'Agenda, di eliminare gli appuntamenti e di controllare l'integrità dei dati. Può essere usato per convertire di dati della versione 3 (OpenWindows) nella versione 4 (il formato di dati estendibile dell'agenda), e viceversa.

**Nota -** sdtcm\_convert viene eseguito automaticamente durante l'aggiornamento del sistema operativo alla versione 2.6.

sdtcm\_convert deve essere eseguito dal superutente o dal proprietario dell'agenda. Il superutente può eseguire sdtcm\_convert su tutte le agende mentre gli utenti normali possono eseguirlo solo sulla propria agenda. Si noti che sdtcm\_convert può essere utilizzato solo sulle agende disponibili sul sistema locale.

Il formato dati della versione 3 è fisso e limitato. Per sfruttare i vantaggi e le funzionalità della nuova API dell'agenda, le agende in formato 3 devono essere convertite nel formato 4.

**Nota -** L'applicazione Calendario di OpenWindows non supporta i dati della versione 4. Se occorre tornare a utilizzare il Calendario di OpenWindows e la propria agenda utilizza il formato della versione 4, è necessario prima convertire i dati nella versione 3. Si noti che le funzionalità non supportate dalla versione 3 (ad esempio, tutti gli attributi ad eccezione della lista accessi e altre informazioni come la data di creazione e la data dell'ultimo aggiornamento), andranno perse.

Qui di seguito sono elencate le opzioni disponibili per sdtcm\_convert.

Usare l'opzione -v per specificare il formato di dati per l'output.

I valori ammessi sono 3 (il formato dei dati di OpenWindows) e 4 (il nuovo formato). Se non viene specificata questa opzione, il formato dei dati resterà quello dell'agenda specificata e non verrà eseguita nessuna conversione.

**Nota -** La versione dei dati dell'agenda viene visualizzata nella finestra di dialogo "Informazioni sull'Agenda" accessibile dal menu Guida.

Usare l'opzione −s per specificare la data in cui troncare il calendario.

Gli appuntamenti che iniziano prima della data specificata verranno eliminati. Gli appuntamenti singoli con una data iniziale uguale o posteriore a quella indicata vengono conservati. Gli appuntamenti ripetuti vengono troncati in questo modo: gli appuntamenti precedenti alla data specificata vengono eliminati, mentre quelli successivi vengono mantenuti. Se questa opzione non viene specificata, non viene eseguito alcun troncamento.

Usare l'opzione −c per specificare l'impostazione del set di caratteri.

Il valore indicato deve essere una versione locale Sun corretta (C o it, ad esempio). Nell'agenda viene memorizzato l'equivalente CDE della versione locale, che è indipendente dalla piattaforma. Se questa opzione non viene specificata, viene utilizzato il nome CDE della versione locale associato al processo in uso. Questa opzione viene usata solo per la conversione dei dati dal formato 3 al formato 4 e ignorata in tutti gli altri casi.

■ Usare l'opzione –d per specificare la directory in cui salvare l'agenda originale, con il nome calorig.calendar.

Se questa opzione non viene specificata, il file di backup viene creato nella directory /var/spool/calendar.

Per maggiori informazioni sull'utilizzo e le opzioni di sdtcm\_convert(1), consultare la relativa pagina man.

#### Esempi

Per convertire l'agenda utente1 alla versione 4 e eliminare una parte degli appuntamenti:

```
% sdtcm_convert -v 4 -s 1/1/94 utente1
```
Per controllare l'integrità dei dati dell'agenda utente1:

```
% sdtcm_convert utente1
```
Se non viene specificata alcuna opzione, sdtcm\_convert esegue il controllo di integrità.

### dtcm\_editor

L'editor degli appuntamenti standalone permette di creare un appuntamento formattato in modo corretto per l'agenda e di salvarlo in un file.

**1. Digitare** dtcm\_editor *nomefile* **dalla riga di comando.** Viene visualizzato l'editor degli appuntamenti standalone.

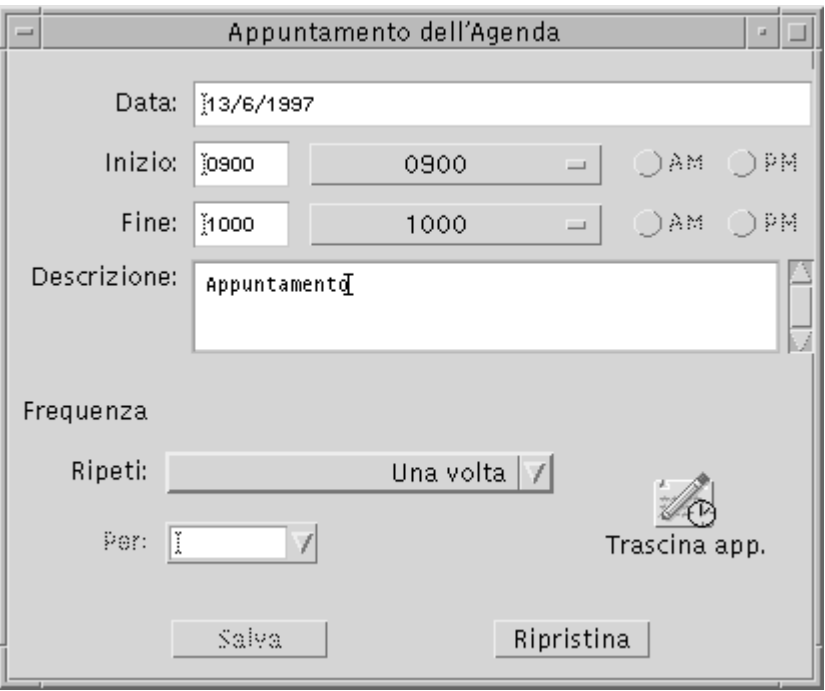

**2. Digitare la data nel campo data.**

Utilizzare il formato specificato nella finestra di dialogo "Formato della data".

- **3. Inserire l'ora iniziale e finale dell'appuntamento.**
- **4. Inserire una descrizione dell'appuntamento nel campo Descrizione.**
- **5. Impostare la frequenza nel menu Ripeti.**
- **6. Fare clic su Salva per salvare l'appuntamento nel file specificato dalla riga di comando.**

### dtcm\_lookup

L'utility dtcm\_lookup permette di visualizzare gli appuntamenti della propria agenda.

**1. Dalla riga di comando, digitare** dtcm\_lookup **per visualizzare gli appuntamenti relativi alla vista predefinita.**

Ad esempio, se la vista predefinita è quella del giorno:

```
sistema% dtcm_lookup
```
Appointments for Monday October 31, 1994:

- 1) Ognissanti
- 2) 2:30pm-3:30pm Riunione con lo staff
- 3) 6:00pm Dentista
- 4) 7:15pm-10:00pm Prove del coro

#### **2. Per scegliere l'agenda, la data o l'intervallo di tempo da visualizzare, usare la sintassi seguente:**

dtcm\_lookup [-c *agenda*] [-d *data*] [-v *vista*]

Ad esempio:

sistema% **dtcm\_lookup -c isabella@castiglia -d 10/28/94 -v day**

Appointments for Friday October 28, 1994:

- 1) 9:00am-10:00am Riunione progetto
- 2) 1:30pm-2:00pm Test

### dtcm\_insert

L'utility dtcm\_insert permette di inserire un appuntamento nell'agenda da una riga comandi. Ad esempio:

sistema% **dtcm\_insert -d 11/1/94 -s 11:30am -e 12:30pm -w esercitazione**

Appointments for Tuesday November 1, 1994:

1) 10:00am-11:00am Riunione privata

2) 11:30am-12:30pm esercitazione

3) 12:30pm-1:00pm pranzo

L'agenda visualizzerà automaticamente gli appuntamenti fissati, permettendo di verificare il risultato dell'inserimento.

### dtcm\_delete

L'utility dtcm\_delete permette di eliminare un appuntamento dalla riga di comando. Ad esempio:

```
sistema% dtcm_delete -d 11/1/94
Appointments for Tuesday November 1, 1994:
1) 10:00am-11:00am Riunione privata
 2) 11:30am-12:30pm esercitazione
 3) 12:30:pm-1:00pm pranzo
Item to delete (number)? 3
Appointments for Tuesday November 1, 1994:
1) 10:00am-11:00am Riunione privata
 2) 11:30am-12:30pm esercitazione
Al termine dell'operazione, premere Return.
```
# Uso del Federated Naming

Se il proprio sito utilizza il Federated Naming Service (FNS), le denominazione delle agende è *indipendente dalla posizione*: cioè non richiede di specificare il sistema host. Ad esempio, per assegnare un nome all'agenda dell'utente mrossi senza FNS, sarebbe necessario usare la forma mrossi@*nome\_host*; con FNS, è possibile usare semplicemente la forma mrossi.

Il comportamento predefinito dell'Agenda rimane invariato. Si può continuare ad assegnare i nomi alle agende nella forma *nome\_utente@nome\_host*. Per usare il nuovo metodo di denominazione è necessario attivare la risorsa useFNS. L'attivazione della risorsa può essere eseguita manualmente, modificando il file .desksetdefaults,

oppure facendo clic su "Nomi delle agende" e usando la casella di selezione "Usa Federated Naming" nella finestra di dialogo "Impostazioni di visualizzazione". Per aprire questa finestra di dialogo, scegliere Opzioni dal menu File e selezionare "Impostazioni di visualizzazione".

### Denominazione delle agende

Quando la risorsa useFNS è attivata, è possibile usare sia il metodo di denominazione vecchio che quello nuovo. Scegliendo "Mostra altra agenda" dal menu Consulta, si può inserire semplicemente rosanna per consultare l'agenda dell'utente rosanna. Oppure, si può inserire rosanna@alto per specificare direttamente l'agenda. Il nuovo metodo può essere usato in tutti i punti in cui il sistema si aspetti il nome di un'agenda ("Mostra altra agenda", "Agenda da vis. all'avvio" nella finestra di dialogo "Impostazioni di visualizzazione", voci del menu Consulta, ecc).

Perché i nomi indipendenti dalla posizione funzionino correttamente, è necessario configurare uno spazio di denominazione che contenga informazioni registrate sulla posizione delle agende.

### Registrazione delle agende

Quando si avvia l'Agenda con la risorsa useFNS attivata, l'applicazione cerca automaticamente di registrare l'agenda dell'utente nello spazio di denominazione. Una volta eseguita la registrazione, per accedere a questa agenda si potrà usare semplicemente il nome dell'utente. Se successivamente l'agenda viene spostata, è sufficiente modificare il campo "Posizione dell'agenda" nella finestra di dialogo "Impostazioni di visualizzazione"; l'indirizzo registrato nello spazio di denominazione verrà aggiornato automaticamente all'avvio successivo dell'agenda. È anche possibile aggiornare le informazioni nello spazio di denominazione esterno all'Agenda usando il comando FNS fnbind.

In un ambiente NIS, la registrazione automatica non è supportata perché il NIS non supporta l'aggiornamento dinamico di dati arbitrari. Inoltre, il comando fnbind può essere eseguito solo dall'utente root sul master NIS.

### Limitazioni relative ai servizi di denominazione

In Solaris 2.5, FNS funziona solo con NIS+.

## Limitazioni relative alle versioni

Gli sviluppatori del CDE che debbano eseguire un build di dtcm devono aver installato il package FNS appropriato sul sistema di build. Se ad esempio la destinazione è un sistema che utilizza la versione 2.5 o precedente di Solaris, sarà necessario avere il package SUNWfns della release 2.5. Questi package sono reperibili nei punti di accesso di OSNet (ad esempio /ws/on297-gate/packages) o nella directory dei package della specifica release di Solaris.

## Limitazioni relative al runtime

Se dtcm non riesce a trovare il package SUNWfns appropriato al momento dell'esecuzione, esso non utilizzerà FNS. L'Agenda può comunque essere eseguita anche senza il package SUNWfns.

# Uso del Terminale

L'emulatore di terminale è una finestra che consente di inserire direttamente i comandi del sistema operativo, di utilizzare i comandi UNIX e di copiare e incollare parti di testo.

- "L'emulatore di terminale predefinito del CDE" a pagina 317
- "Uso di una finestra di Terminale" a pagina 323
- "Esecuzione di dtterm su un altro sistema" a pagina 324
- "Personalizzazione di dtterm" a pagina 326
- "Opzioni globali di dtterm" a pagina 327
- "Opzioni del terminale dtterm" a pagina 332
- "Caratteri di controllo del Terminale" a pagina 336
- "Cambiamento dell'emulatore di terminale predefinito" a pagina 338

**Nota -** Le illustrazioni di questo capitolo si riferiscono alle videate predefinite del CDE. Potrebbero perciò non corrispondere esattamente a ciò che compare sui sistemi personalizzati.

# L'emulatore di terminale predefinito del CDE

L'emulatore di terminale predefinito del desktop è dtterm. Esso emula il terminale VT220 nelle funzioni in cui è conforme agli standard ANSI e ISO.

**317**

Il prompt della riga di comando di dtterm è un carattere speciale che compare sul margine sinistro dell'emulatore di terminale. Può essere il simbolo "%", "<", "\$" o un altro carattere speciale. Il *cursore*, rappresentato da una barra o da un piccolo rettangolo verticale, mostra il punto in cui i caratteri digitati con la tastiera appariranno sullo schermo.

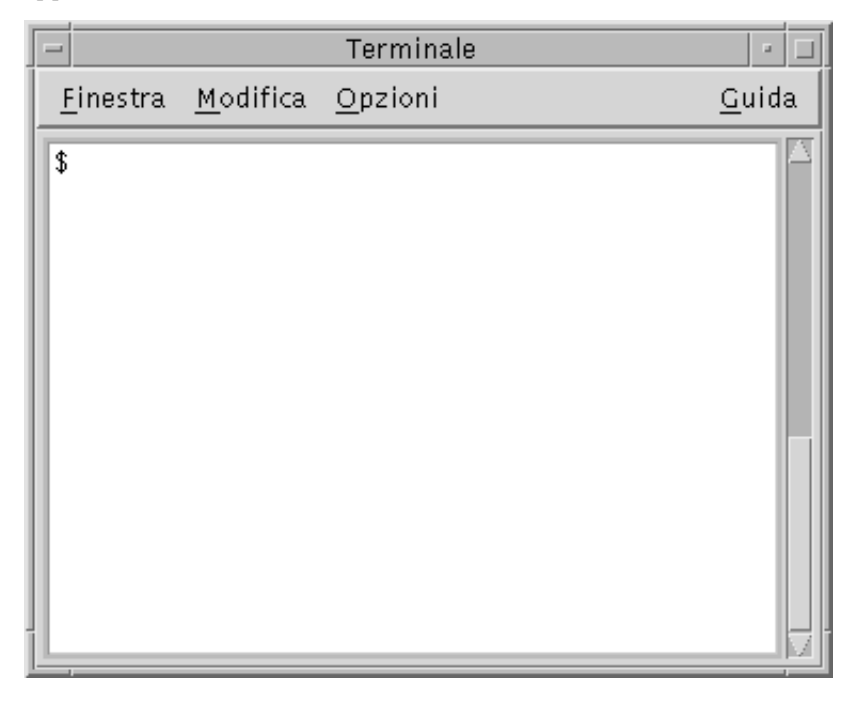

## Avvio di una finestra di Terminale

Le finestre di Terminale possono essere avviate in diversi modi:

- Dal Pannello principale
- Dalla Gestione di applicazioni
- Dalla Gestione di file
- Dal menu di controllo della finestra
- Da una finestra di Terminale già aperta

### Avvio di un Terminale dal Pannello principale

**1. Fare clic sul pulsante a freccia sopra il controllo dell'Editor di testo (o comunque sul secondo controllo a sinistra dell'area dei commutatori) nel Pannello principale.**

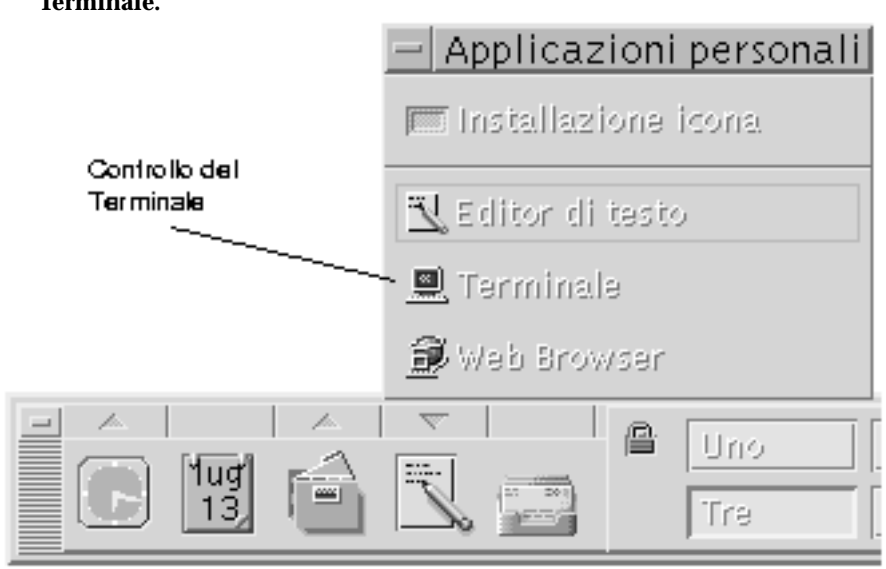

**2. Nel pannello secondario "Applicazioni personali", fare clic sul controllo del Terminale.**

Verrà aperta la finestra predefinita del Terminale.

Avvio di un Terminale dalla Gestione di applicazioni

**1. Fare clic sul controllo della Gestione di applicazioni nel Pannello principale.**

Uso del Terminale **319**

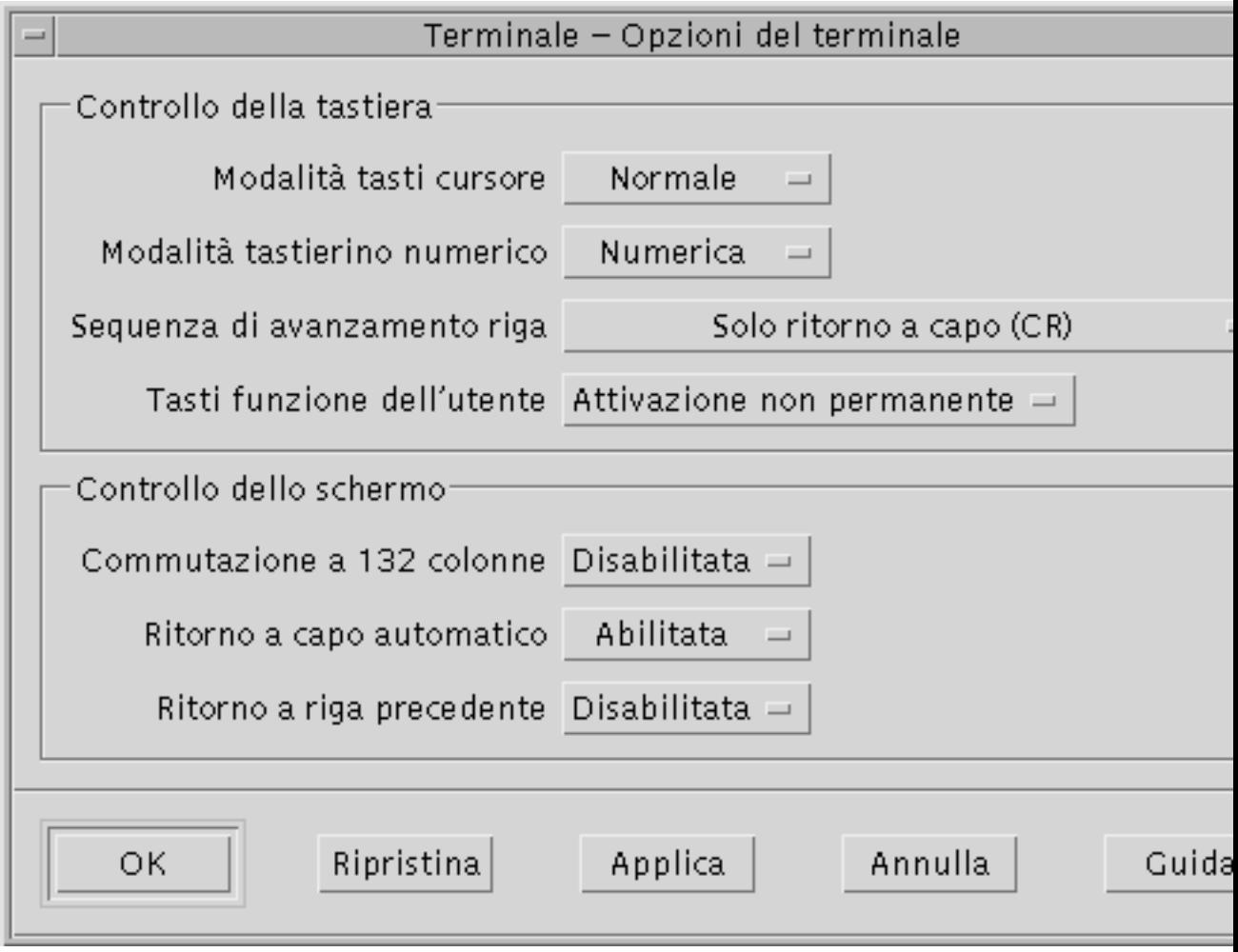

**2. Fare doppio clic sull'icona del Terminale (se l'icona non è visibile, scorrere il contenuto della finestra per localizzarla).**

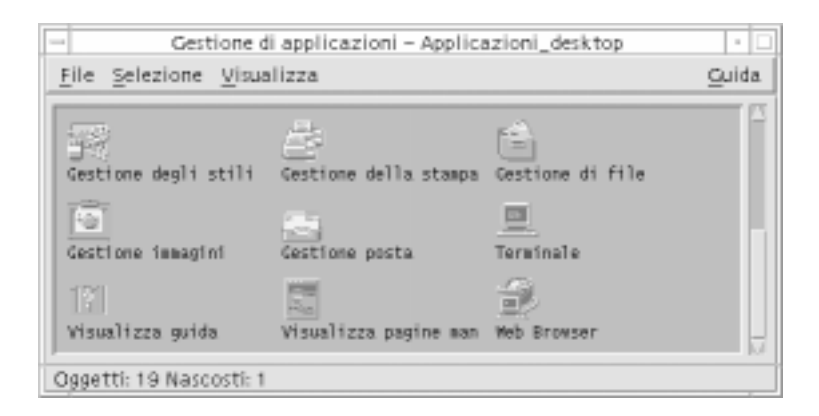

### Avvio di un Terminale dalla Gestione di file

**1. Fare clic sul controllo della Gestione di file nel Pannello principale.**

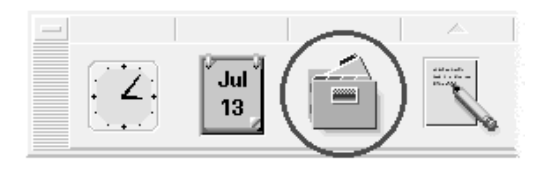

Verrà aperta la finestra della Gestione di file.

**2. Scegliere "Apri terminale" dal menu File della Gestione di file.**

Uso del Terminale **321**

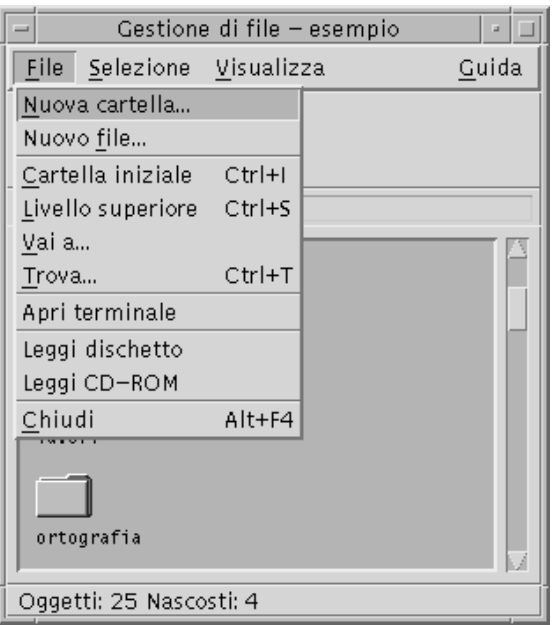

### Avvio di un Terminale dal menu Finestra

♦ **Scegliere Nuova dal menu Finestra di una finestra di Terminale aperta.**

Verrà aperta una copia esatta della finestra di Terminale esistente.

### Chiusura di una finestra di Terminale

♦ **Digitare** exit **nella riga di comando e premere Return.**

*Oppure*, scegliere Chiudi dal menu Finestra del Terminale.

*Oppure*, scegliere Chiudi dal menu di controllo della finestra (visualizzato premendo il pulsante con il segno meno nell'angolo superiore sinistro della cornice).

**Nota -** Il metodo migliore per chiudere una finestra di Terminale è quello di digitare exit dalla riga di comando. Gli altri due metodi possono causare problemi perché non terminano i processi in esecuzione in background.

Se la finestra di Terminale è stata aperta da una riga di comando, è possibile chiuderla premendo Control+C dalla finestra usata per l'avvio.

# Uso di una finestra di Terminale

La finestra di Terminale può essere usata per avviare altre applicazioni, inserire comandi UNIX e copiare e incollare parti di testo tra finestre.

### Avviare un'applicazione da una finestra di Terminale

♦ **Digitare il comando di avvio dell'applicazione dal prompt della riga di comando.**

La sintassi generica per l'avvio di un'applicazione è la seguente:

*applicazione* [*opzioni*] &

*applicazione* — il nome dell'applicazione

*opzioni* — le opzioni che vengono utilizzate dall'applicazione

*&* — indica che l'applicazione verrà eseguita in background, lasciando libera la finestra di Terminale per altri utilizzi.

Per informazioni sui comandi e sulle opzioni da usare per una specifica applicazione, vedere la pagina man o la documentazione relativa a quell'applicazione.

Ad esempio, per avviare un orologio digitale dalla riga di comando, digitare: xclock -digital &

 $\blacktriangledown$ 

### Inserire un comando

♦ **Digitare il comando e premere Return.**

Ad esempio, per ottenere un elenco dei file contenuti nella directory corrente digitare:

ls

Per ottenere un elenco dei file della directory corrente e stamparlo con la stampante predefinita, digitare:

ls | lp

Uso del Terminale **323**

### Copiare e incollare un testo

**1. Premere il pulsante del mouse 1 e trascinare il puntatore sul testo che si desidera copiare.**

Il testo apparirà evidenziato.

#### **2. Rilasciare il pulsante del mouse 1.**

Il testo evidenziato verrà copiato in un blocco appunti interno, dove resterà finché non verrà sostituito da un altro testo. Il testo originale non verrà eliminato.

**3. Fare clic con il pulsante del mouse 2 nel punto in cui si desidera inserire il testo copiato.**

Il contenuto degli appunti verrà copiato nella posizione indicata. Ripetendo la procedura si potranno creare ulteriori copie del testo.

### Ridimensionare il contenuto della finestra

Quando si cambia la dimensione di una finestra di Terminale, non sempre le applicazioni eseguite al suo interno rispondono adeguatamente al ridimensionamento. Per fare in modo che l'output delle applicazioni si adatti alla nuova dimensione della finestra, procedere come segue.

♦ **Al prompt della riga di comando, digitare:**

eval 'resize'

Si noti che il termine resize è racchiuso tra virgolette semplici, non doppie.

# Esecuzione di dtterm su un altro sistema

Sono disponibili diversi comandi per eseguire dtterm su un altro sistema:

- L'opzione −display
- Il comando rlogin
- Il comando remsh

## Uso dell'opzione -display

-display *host:display[.schermo]*

dove

*host* — È il nome di un sistema della rete.

*display* — È il numero del display del sistema host.

*schermo* — *Opzionale*. È lo schermo all'interno del display. Il valore predefinito è 0.

Per determinare questi valori, digitare env e controllare la riga DISPLAY. L'emulatore di terminale verrà eseguito sul sistema di avvio, ma la finestra verrà visualizzata sull'altro sistema specificato.

Ad esempio, il comando seguente avvia una finestra di dtterm su un sistema host di nome hpcvxdm:

dtterm -display hpcvxdm:0 &

## Uso di rlogin

Il comando rlogin permette di effettuare il login su un host remoto da una finestra di Terminale. Dalla finestra connessa all'host remoto sarà possibile avviare un'applicazione e redirigere la visualizzazione sul sistema di partenza.

Ad esempio, il comando seguente effettua il login su un sistema di nome remoto, esegue il client xload e redirige la visualizzazione sul sistema originario di nome locale.

```
rlogin remoto
xload -display locale:0
```
## Uso di remsh

Il comando remsh permette di avviare una shell su un host remoto, di avviare un client (ad esempio un emulatore di terminale sull'host remoto) e di redirigere la visualizzazione sul sistema originario.

La sintassi è la seguente:

remsh *remoto* -n *client* -display *sistema*:*display*[.*schermo*]

dove:

*remoto* — È il nome dell'host remoto

*client* — È il programma da eseguire sull'host remoto

*sistema*:*display*[*.schermo*] — Sono l'host e il display su cui dovrà essere visualizzato l'output

Il comando remsh viene in genere utilizzato per personalizzare i menu di accesso ad altri host.

Uso del Terminale **325**

Ad esempio, il comando seguente esegue xload sull'host remoto di nome remoto, e redirige l'output sul sistema originario di nome locale.

remsh remoto-n /usr/bin/X11/xload -display locale:0.0 &

# Personalizzazione di dtterm

L'emulatore di terminale dtterm può essere personalizzato in diversi modi. In particolare, è possibile:

- Avviare l'emulatore di terminale con opzioni speciali, ad esempio in modo da visualizzare la barra dei menu e la barra di scorrimento
- Avviare l'emulatore di terminale su un altro sistema
- Cambiare le opzioni globali come lo stile del cursore e il colore di sfondo
- Cambiare le opzioni del terminale come i controlli della tastiera e dello schermo

### Visualizzazione della barra dei menu

Nell'impostazione predefinita, dtterm comprende la barra dei menu.

#### Come eliminare la barra dei menu

♦ **Scegliere "Barra dei menu" dal menu Opzioni.**

La barra dei menu scomparirà dalla finestra di dtterm.

#### Come ripristinare la barra dei menu

**1. Fare clic con il pulsante del mouse 3 nella finestra di** dtterm**.** Apparirà un menu a scomparsa con le stesse opzioni della barra dei menu.

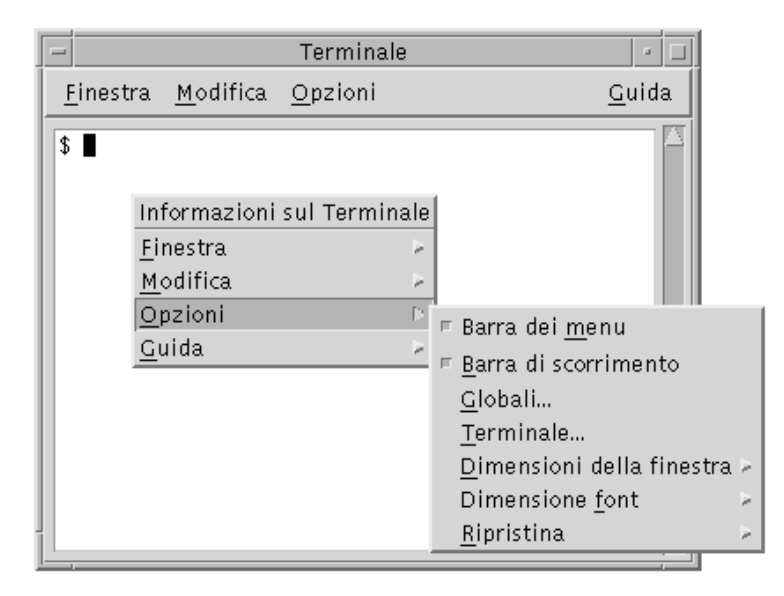

**2. Scegliere "Barra dei menu" dal menu Opzioni.** La barra dei menu verrà ripristinata nella parte superiore della finestra di dtterm.

## Visualizzazione della barra di scorrimento

Nell'impostazione predefinita, dtterm non presenta una barra di scorrimento.

### Come visualizzare la barra di scorrimento

♦ **Scegliere "Barra di scorrimento" dal menu Opzioni.**

Nella finestra di dtterm comparirà una barra di scorrimento.

Per eliminare la barra di scorrimento, scegliere nuovamente "Barra di scorrimento" dal menu Opzioni.

# Opzioni globali di dtterm

La finestra di dialogo "Opzioni globali" permette di controllare quattro aspetti dell'emulatore di terminale:

Uso del Terminale **327**

- Il cursore
- I colori
- **Lo** scorrimento
- Il segnale acustico
- ♦ **Per aprire la finestra di dialogo "Opzioni globali", scegliere Globali dal menu Opzioni.**

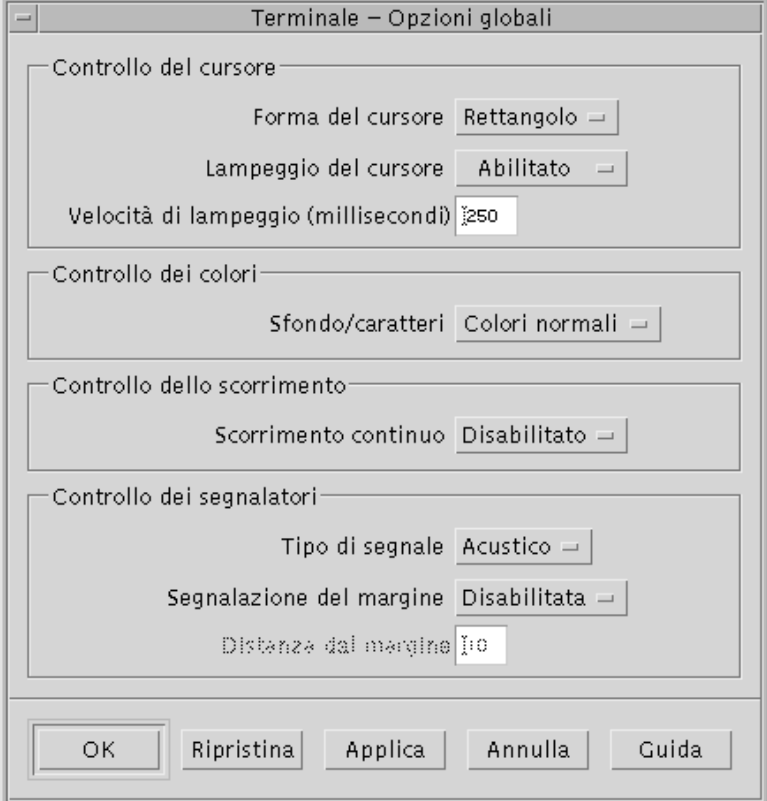

### Controllo del cursore

È possibile personalizzare tre aspetti del cursore di dtterm, la forma e il lampeggio del cursore e la velocità del lampeggio.

#### Determinare la forma del cursore

- **1. Scegliere Globali dal menu Opzioni per aprire la finestra di dialogo "Opzioni globali".**
- **328** Manuale dell'utente del Common Desktop Environment ♦ Agosto 1997

#### **2. Fare clic sul pulsante "Forma del cursore" e scegliere l'opzione desiderata:**

- Rettangolo (impostazione predefinita)
- **T**rattino
- Invisibile (il cursore sarà invisibile)
- **1. Per salvare le modifiche e chiudere la finestra di dialogo, fare clic su OK o premere Return.**

Per salvare le modifiche e lasciare aperta la finestra di dialogo, fare clic su Applica. Le modifiche verranno applicate immediatamente alle finestre di dtterm.

### Abilitare/disabilitare il lampeggio del cursore

Nell'impostazione predefinita, il cursore di dtterm è lampeggiante. È possibile tuttavia disabilitare il lampeggio o cambiare la velocità del lampeggio (vedere "Impostare la velocità di lampeggio del cursore" a pagina 329).

- **1. Scegliere Globali dal menu Opzioni per aprire la finestra di dialogo "Opzioni globali".**
- **2. Fare clic sul pulsante "Lampeggio del cursore" nella sezione "Controllo del cursore" e scegliere l'opzione Abilitato o Disabilitato.**
- **3. Per salvare le modifiche e chiudere la finestra di dialogo, fare clic su OK o premere Return.**

Per salvare le modifiche e lasciare aperta la finestra di dialogo, fare clic su Applica. Quando il lampeggio del cursore è disabilitato, l'opzione "Velocità del lampeggio" e il relativo campo di testo sono inattivi.

### Impostare la velocità di lampeggio del cursore

La velocità di lampeggio predefinita del cursore di dtterm è di 250 millisecondi. Per cambiare questo valore, procedere come segue:

- **1. Scegliere Globali dal menu Opzioni per aprire la finestra di dialogo "Opzioni globali".**
- **2. Nel campo di testo "Velocità del lampeggio", digitare il valore desiderato (in millisecondi).**
- **3. Per salvare le modifiche e chiudere la finestra di dialogo, fare clic su OK o premere Return.**

Per salvare le modifiche e lasciare aperta la finestra di dialogo, fare clic su Applica.

Uso del Terminale **329**

Le modifiche verranno applicate immediatamente alle finestre di dtterm.

#### Invertire i colori di primo piano e di sfondo

- **1. Scegliere Globali dal menu Opzioni per aprire la finestra di dialogo "Opzioni globali".**
- **2. Fare clic sul pulsante "Sfondo/caratteri" nella sezione "Controllo dei colori" e scegliere l'opzione desiderata:**
	- Colori normali: i colori di primo piano e di sfondo vengono visualizzati normalmente.
	- Colori invertiti: i colori di primo piano e di sfondo vengono invertiti.
- **3. Per salvare le modifiche e chiudere la finestra di dialogo, fare clic su OK o premere Return.**

Per salvare le modifiche e lasciare aperta la finestra di dialogo, fare clic su Applica.

#### Impostare la modalità dello scorrimento

Lo scorrimento continuo visualizza immediatamente ogni riga inviata alla finestra del Terminale, senza memorizzarle in un buffer. Questo tipo di scorrimento è più gradevole alla vista ma è anche più lento. Per abilitarlo o disabilitarlo, procedere come segue:

- **1. Scegliere Globali dal menu Opzioni per aprire la finestra di dialogo "Opzioni globali".**
- **2. Fare clic sul pulsante "Scorrimento continuo" e scegliere l'opzione desiderata:**
	- Disabilitato (impostazione predefinita).
	- Abilitato.
- **3. Per salvare le modifiche e chiudere la finestra di dialogo, fare clic su OK o premere Return.**

Per salvare le modifiche e lasciare aperta la finestra di dialogo, fare clic su Applica.

### Controllo dei segnalatori

L'emulatore di terminale dtterm permette di impostare le seguenti opzioni di segnalazione:

- Tipo di segnale
- Segnalazione del margine
- **330** Manuale dell'utente del Common Desktop Environment ♦ Agosto 1997
Distanza dal margine

### Impostare il tipo di segnale

- **1. Scegliere Globali dal menu Opzioni per aprire la finestra di dialogo "Opzioni globali".**
- **2. Fare clic sul pulsante "Tipo di segnale" nella sezione "Controllo dei segnalatori" e scegliere l'opzione desiderata:**
	- Acustico (impostazione predefinita): produce un segnale acustico.
	- Visivo: produce un lampeggio del colore di sfondo.
- **3. Per salvare le modifiche e chiudere la finestra di dialogo, fare clic su OK o premere Return.**

Per salvare le modifiche e lasciare aperta la finestra di dialogo, fare clic su Applica.

### Abilitare/disabilitare la segnalazione del margine

Le opzioni "Segnalazione del margine" e "Distanza dal margine" vengono usate per avvertire l'utente, con un segnale acustico o visivo, che il cursore si trova a una determinata distanza dal margine destro della finestra. Per impostare la segnalazione del margine. procedere come segue:

- **1. Scegliere Globali dal menu Opzioni per aprire la finestra di dialogo "Opzioni globali".**
- **2. Fare clic sul pulsante "Segnalazione del margine" nella sezione "Controllo dei segnalatori".**
- **3. Scegliere Abilitato o Disabilitato.**
- **4. Per salvare le modifiche e chiudere la finestra di dialogo, fare clic su OK o premere Return.**

Per salvare le modifiche e lasciare aperta la finestra di dialogo, fare clic su Applica. Quando la segnalazione del margine è disabilitata, l'opzione "Distanza dal margine" è inattiva (vedere "Impostare la distanza dal margine" a pagina 331).

#### Impostare la distanza dal margine

L'opzione "Distanza dal margine" è attiva e disponibile solo quando è abilitata la segnalazione del margine. Questa opzione permette di impostare la distanza dal margine destro della finestra di dtterm raggiunta la quale si desidera ricevere un segnale acustico o visivo. Il valore predefinito è di 10 caratteri.

Uso del Terminale **331**

Per cambiare la distanza:

- **1. Scegliere Globali dal menu Opzioni per aprire la finestra di dialogo "Opzioni globali".**
- **2. Fare clic nel campo di testo "Distanza dal margine" nella sezione "Controllo dei segnalatori" e inserire la distanza in caratteri dal margine destro raggiunta la quale dovrà essere attivato il segnale.**
- **3. Per salvare le modifiche e chiudere la finestra di dialogo, fare clic su OK o premere Return.**

Per salvare le modifiche e lasciare aperta la finestra di dialogo, fare clic su Applica. Le modifiche verranno applicate immediatamente alle finestre di dtterm.

## Opzioni del terminale dtterm

La finestra di dialogo "Opzioni del terminale" si divide in due aree:

- Controllo della tastiera
- Controllo dello schermo
- ♦ **Per aprire la finestra di dialogo "Opzioni del terminale" scegliere Terminale dal menu Opzioni.**

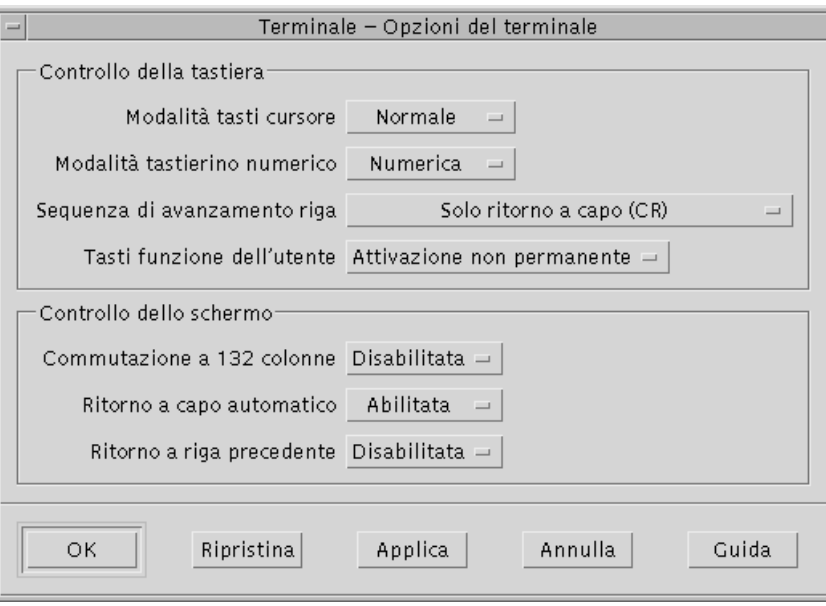

Le modifiche apportate in questa finestra di dialogo avranno effetto immediatamente su tutte le finestre di dtterm.

### Controllo della tastiera

La finestra di dialogo "Opzioni del terminale" permette di controllare quattro aspetti della tastiera:

- La modalità dei tasti cursore
- La modalità del tastierino numerico
- La sequenza di avanzamento riga
- I tasti funzione dell'utente

#### Impostare la modalità dei tasti cursore

- **1. Scegliere Terminale dal menu Opzioni per aprire la finestra di dialogo "Opzioni del terminale".**
- **2. Fare clic sul pulsante "Modalità tasti cursore" nella sezione "Controllo della tastiera" e scegliere l'opzione desiderata:**
	- Normale (impostazione predefinita): i tasti cursore spostano il cursore nella direzione specificata.
	- Applicazione: i tasti cursore generano sequenze di escape che l'applicazione utilizza per le proprie funzioni.
- **3. Per salvare le modifiche e uscire dalla finestra di dialogo, fare clic su OK o premere Return.**

Per salvare le modifiche e lasciare aperta la finestra di dialogo, fare clic su Applica.

### Impostare la modalità del tastierino numerico

Questa modalità determina le funzioni dei tasti del tastierino numerico.

- **1. Scegliere Terminale dal menu Opzioni per aprire la finestra di dialogo "Opzioni del terminale".**
- **2. Fare clic sul pulsante "Modalità tastierino numerico" nella sezione "Controllo della tastiera" e scegliere l'opzione desiderata:**

Uso del Terminale **333**

- Numerica: i tasti del tastierino numerico visualizzano nella finestra di dtterm i numeri corrispondenti.
- Applicazione: i tasti del tastierino numerico generano sequenze di escape che l'applicazione utilizza per le proprie funzioni.
- **3. Per salvare le modifiche e uscire dalla finestra di dialogo, fare clic su OK o premere Return.**

Per salvare le modifiche e lasciare aperta la finestra di dialogo, fare clic su Applica.

### Impostazione della sequenza di avanzamento riga

L'opzione "Sequenza di avanzamento riga" determina l'impostazione dei caratteri di ritorno a capo alla fine delle righe.

- **1. Scegliere Terminale dal menu Opzioni per aprire la finestra di dialogo "Opzioni del terminale".**
- **2. Fare clic sul pulsante "Sequenza di avanzamento riga" nella sezione "Controllo della tastiera" e scegliere l'opzione desiderata:**
	- Solo Ritorno a capo (impostazione predefinita): genera un semplice ritorno a capo.
	- Ritorno a capo/Avanzamento riga: genera sia un ritorno a capo che un avanzamento riga.
- **3. Per salvare le modifiche e uscire dalla finestra di dialogo, fare clic su OK o premere Return.**

Per salvare le modifiche e lasciare aperta la finestra di dialogo, fare clic su Applica.

### Impostare i tasti funzione dell'utente

L'emulatore di terminale permette di attivare in modo permanente o non permanente i tasti funzione dell'utente.

- **1. Scegliere Terminale dal menu Opzioni per aprire la finestra di dialogo "Opzioni del terminale".**
- **2. Fare clic sul pulsante "Tasti funzione dell'utente" nella sezione "Controllo della tastiera" e scegliere "Attivazione permanente" o "Attivazione non permanente" (impostazione predefinita).**
- **3. Per salvare le modifiche e uscire dalla finestra di dialogo, fare clic su OK o premere Return.**

Per salvare le modifiche e lasciare aperta la finestra di dialogo, fare clic su Applica.

### Controllo dello schermo

Le finestre di dtterm permettono di controllare tre aspetti dello schermo:

- La commutazione a 132 colonne
- Il ritorno a capo automatico
- Il ritorno alla riga precedente

### Abilitare/disabilitare la commutazione a 132 colonne

Questa opzione corrisponde all'uso dalla riga di comando delle seguenti risorse di dtterm:

- $-132$
- $+132$
- $\blacksquare$  c132
- **1. Scegliere Terminale dal menu Opzioni per aprire la finestra di dialogo "Opzioni del terminale".**
- **2. Fare clic sul pulsante "Commutazione a 132 colonne" nella sezione "Controllo della tastiera" e scegliere l'opzione desiderata:**
	- Disabilitata (impostazione predefinita): non cambia la modalità di visualizzazione quando un'applicazione utilizza 132 colonne.
	- Abilitata: allarga automaticamente la finestra di dtterm quando un'applicazione utilizza 132 colonne.
- **3. Per salvare le modifiche e uscire dalla finestra di dialogo, fare clic su OK o premere Return.**

Per salvare le modifiche e lasciare aperta la finestra di dialogo, fare clic su Applica.

### Abilitare/disabilitare il ritorno a capo automatico

Questa opzione permette di abilitare o disabilitare il ritorno a capo automatico delle righe di testo. Corrisponde all'utilizzo dalla riga di comando delle seguenti risorse di dtterm:

- −aw
- <sup>-+aw</sup>
- autoWrap
- **1. Scegliere Terminale dal menu Opzioni per aprire la finestra di dialogo "Opzioni del terminale".**
- **2. Fare clic sul pulsante "Ritorno a capo automatico" nella sezione "Controllo della tastiera" e scegliere l'opzione desiderata:**

Uso del Terminale **335**

- Abilitato: le righe di testo verranno spezzate automaticamente in corrispondenza del margine destro della finestra.
- Disabilitato: le righe di testo non verranno spezzate.
- **3. Per salvare le modifiche e uscire dalla finestra di dialogo, fare clic su OK o premere Return.**

Per salvare le modifiche e lasciare aperta la finestra di dialogo, fare clic su Applica.

### Abilitare/disabilitare il ritorno alla riga precedente

Questa opzione determina il comportamento del tasto Back Space alla fine delle righe. Corrisponde all'utilizzo dalla riga di comando delle seguenti risorse di dtterm:

- −rw
- $-+rw$
- **reverseWrap**
- **1. Scegliere Terminale dal menu Opzioni per aprire la finestra di dialogo "Opzioni del terminale".**
- **2. Fare clic sul pulsante "Ritorno a riga precedente" nella sezione "Controllo della tastiera" e scegliere l'opzione desiderata:**
	- Abilitato: il tasto Back Space, se premuto all'inizio di una riga, farà risalire automaticamente il cursore alla riga precedente.
	- Disabilitato (impostazione predefinita): il cursore non potrà risalire alla riga precedente.
- **3. Per salvare le modifiche e uscire dalla finestra di dialogo, fare clic su OK o premere Return.**

Per salvare le modifiche e lasciare aperta la finestra di dialogo, fare clic su Applica.

# Caratteri di controllo del Terminale

Poiché dtterm è un semplice emulatore di terminale, è possibile che i caratteri di controllo non siano quelli utilizzati abitualmente sui terminali fisici. La risorsa ttyModes permette di definire i caratteri di controllo per l'emulatore di terminale.

Nell'impostazione predefinita, la Gestione del login imposta i caratteri di controllo riportati nella tabella Tabella 12–1.

**<sup>336</sup>** Manuale dell'utente del Common Desktop Environment ♦ Agosto 1997

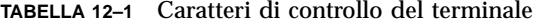

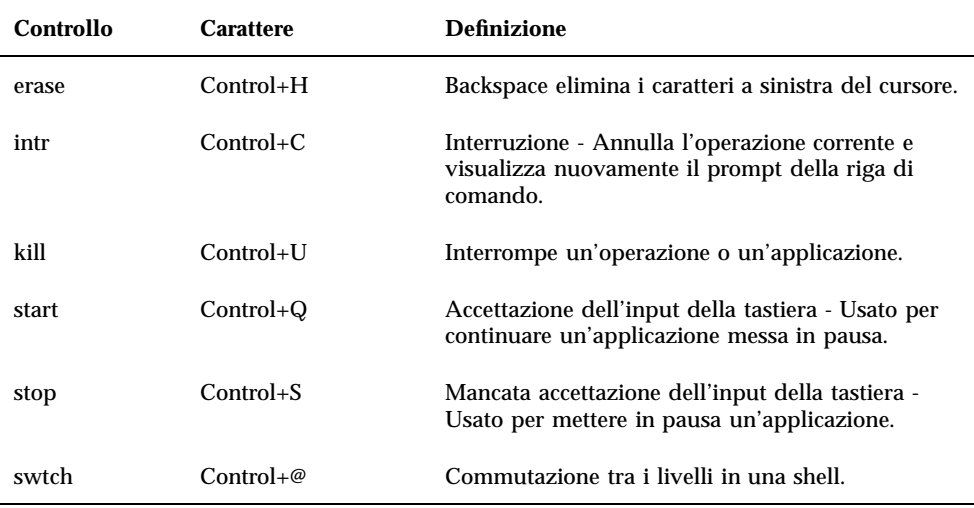

Ad esempio, per interrompere un'operazione in corso si potrà premere Control+C.

La sintassi per la risorsa ttyModes è la seguente:

ttyModes: Control*+C nome*

dove *nome* è il controllo, e *C* è il carattere. (Il simbolo ^ viene talvolta utilizzato al posto di Control.) Ad esempio, il valore predefinito di ttyModes con riferimento all'elenco precedente è:

ttyModes: erase ^H intr ^C kill ^U start ^Q stop ^S swtch ^@

#### Impostare i caratteri di controllo del Terminale  $\blacktriangledown$

- 1. Usare l'azione EditResources per aggiornare la risorsa ttyModes.
- **2. Scegliere "Riavvia la gestione dello spazio di lavoro" dal menu dello spazio di lavoro.**

Uso del Terminale **337**

# Cambiamento dell'emulatore di terminale predefinito

Oltre a dtterm si possono utilizzare altri emulatori di terminale, che in genere vengono avviati dalla riga di comando di un terminale esistente. Se tuttavia si desidera impostare un emulatore di terminale predefinito diverso da dtterm, occorrerà modificare l'assegnazione predefinita corrispondente. Per maggiori informazioni, vedere il *Manuale del CDE Solaris per utenti esperti e amministratori di sistema*.

# Uso dell'Editor delle icone

L'Editor delle icone è uno strumento che permette di creare immagini a mappa di bit e a mappa di pixel da usare come icone o come sfondi per lo schermo.

- "Operazioni di disegno principali" a pagina 341
- "Salvataggio delle icone" a pagina 345
- "Uso dei colori" a pagina 347
- "Operazioni di disegno avanzate" a pagina 348

# Introduzione all'Editor delle icone

L'Editor delle icone permette di creare e modificare le immagini in due formati, descritti nella tabella Tabella 13–1.

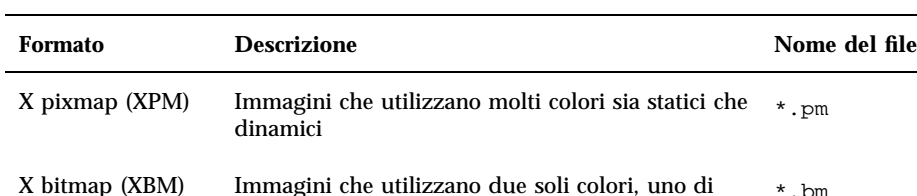

monocromatiche)

primo piano e uno di sfondo (usate per le icone

**TABELLA 13–1** Formati delle icone

**339**

\*.bm

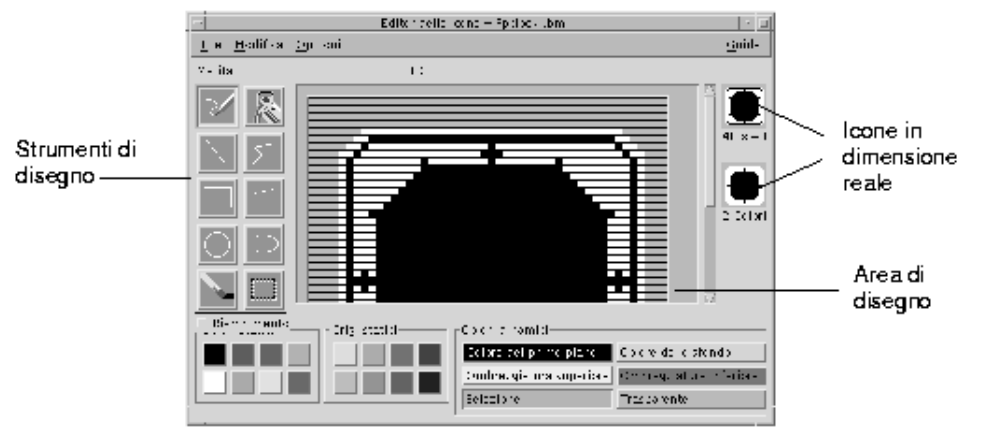

*Figura 13–1* Finestra principale dell'Editor delle icone

Le immagini vengono create nell'area di disegno selezionando gli strumenti e i colori appropriati. Durante il processo di modifica, l'Editor delle icone visualizza una copia in dimensioni reali dell'icona in entrambi i formati, cioè sia a colori che in bianco e nero. La versione monocromatica deve essere considerata anche quando si crea un'icona a colori, perché il suo utilizzo potrebbe rendersi necessario in determinate condizioni di lavoro nel desktop.

Per informazioni sul disegno delle icone, vedere il capitolo "Visual Design" del documento *Common Desktop Environment: Style Guide and Certification Checklist*.

# Avvio dell'Editor delle icone

Per avviare l'Editor delle icone:

♦ **Aprire il pannello secondario "Applicazioni personali" e fare clic sul controllo dell'Editor delle icone.**

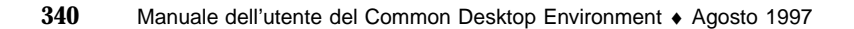

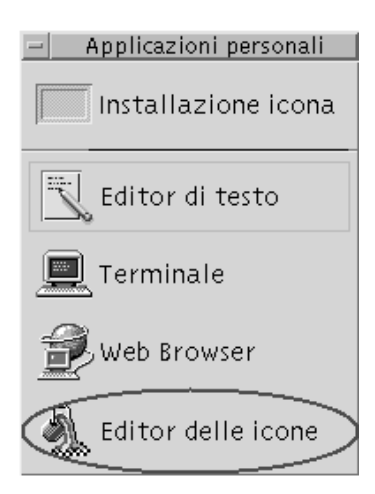

L'Editor delle icone verrà avviato con l'area di disegno vuota.

I metodi descritti qui di seguito permettono di avviare l'Editor delle icone caricando direttamente un'immagine nell'area di disegno:

- In una finestra della Gestione di file, fare doppio clic sul file dell'icona e per aprirlo. (L'azione predefinita per i file a mappa di bit e a mappa di pixel avvia l'Editor delle icone e carica il file.)
- Rilasciare il file dell'icona sul controllo dell'Editor delle icone nel pannello secondario "Applicazioni personali".
- Fare clic sul controllo della Gestione di applicazioni nel Pannello principale, quindi aprire il gruppo Applicazioni\_desktop e fare doppio clic su Editor delle icone.
- In una finestra di Terminale, digitare il comando seguente:

dticon −f *nomefile* &

**Nota -** Se il percorso /usr/dt/bin non è definito nel file .cshrc, per avviare l'Editor delle icone dalla riga di comando occorrerà digitare /usr/dt/bin/dticon.

# Operazioni di disegno principali

Questa sezione descrive le procedure per creare e modificare un'icona e per utilizzare gli strumenti di disegno dell'Editor delle icone.

Uso dell'Editor delle icone **341**

## Aprire un'icona esistente

#### **1. Scegliere Apri dal menu File.**

Se la finestra contiene modifiche non salvate, comparirà un messaggio per avvertire che, caricando una nuova icona, tali modifiche andranno perdute. Fare clic su Annulla per annullare il comando di apertura, oppure su OK per proseguire senza salvare le modifiche.

- **2. Digitare il nome del file nel campo "Nome del file", oppure selezionarlo dall'elenco File della finestra di dialogo "Apri file".**
- **3. Fare clic su Salva.**

**Nota -** Quando si carica un file, il "Formato dell'icona" (nel menu Opzioni) viene impostato automaticamente sul formato del file che viene caricato.

Un altro metodo per aprire un'icona esistente è quello di fare doppio clic sull'icona del file nella Gestione di file.

### Creare un'icona nuova

♦ **Scegliere Nuovo dal menu File.**

Se la finestra contiene modifiche non salvate, comparirà un messaggio per avvertire che, creando una nuova icona, tali modifiche andranno perdute. Fare clic su Annulla per annullare l'operazione, oppure su OK per proseguire senza salvare le modifiche.

L'area di disegno verrà azzerata e riportata alle dimensioni predefinite (32x32).

Per creare una nuova icona con le stesse dimensioni di quella precedente, utilizzare il comando "Elimina icona" del menu Modifica, che permette di azzerare l'area di disegno mantenendo le dimensioni e il nome impostati per l'icona precedente.

## Eliminare un'icona

#### **1. Salvare l'icona corrente.**

**2. Scegliere "Elimina icona" dal menu Modifica.** L'area di disegno viene azzerata.

## Disegnare un'immagine

- **1. Selezionare uno strumento di disegno (vedere la tabella** Tabella 13–2**).**
- **2. Selezionare un colore (un colore statico, un grigio statico o un colore dinamico).**
- **3. Iniziare a disegnare con lo strumento selezionato.** Qui di seguito sono fornite informazioni dettagliate sui singoli strumenti di disegno.

## Strumenti di disegno

La figura Figura 13–2 mostra l'area degli strumenti di disegno dell'Editor delle icone.

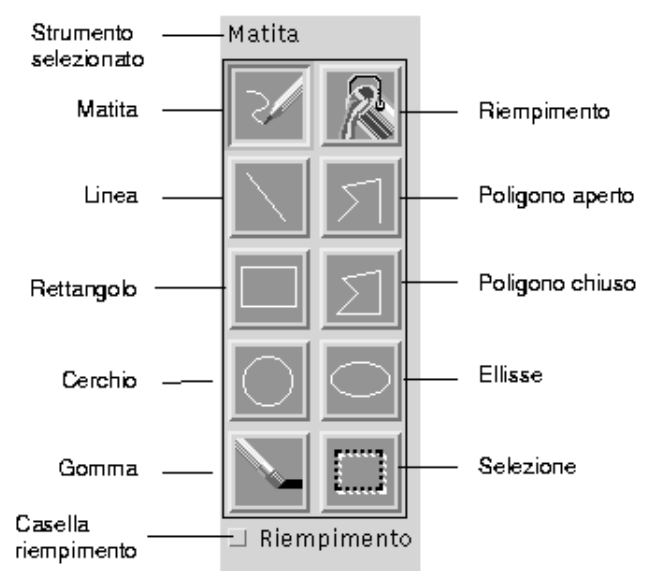

*Figura 13–2* Strumenti di disegno dell'Editor delle icone

Uso dell'Editor delle icone **343**

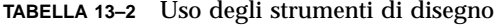

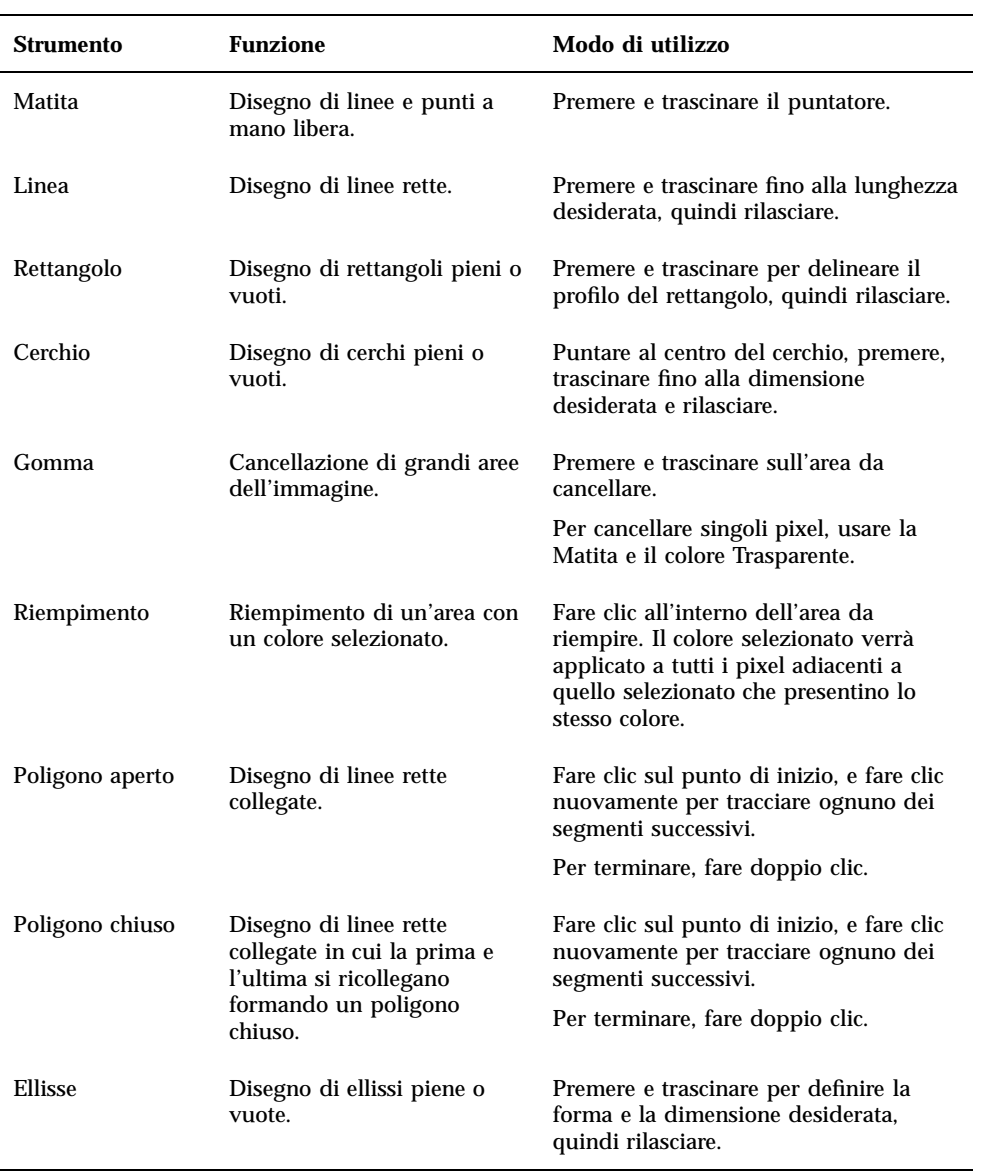

**TABELLA P–2** Uso degli strumenti di disegno *(continua)*

| <b>Strumento</b>          | <b>Funzione</b>                                                                         | Modo di utilizzo                                                                                                    |
|---------------------------|-----------------------------------------------------------------------------------------|----------------------------------------------------------------------------------------------------|
| Selezione                 | Selezione di un'area<br>dell'icona su cui eseguire un<br>comando di modifica.           | Puntare su un angolo dell'area da<br>selezionare, premere e trascinare fino<br>all'angolo opposto, quindi rilasciare.                  |
| Casella di<br>riempimento | Disegno di figure<br>geometriche piene anziché<br>delineate con il semplice<br>profilo. | Selezionare la casella per disegnare<br>figure geometriche piene;<br>deselezionarla per tornare a disegnare i<br>soli profili esterni. |

#### Annullare un'operazione di disegno  $\blacktriangledown$

♦ **Scegliere Annulla dal menu Modifica.**

È possibile annullare solo l'ultima operazione.

# Salvataggio delle icone

Al momento di salvare le icone è importante assegnare ai nomi dei file il suffisso corretto. Esistono due tipi di suffissi da aggiungere al nome base di un'icona, uno per la dimensione e uno per il formato. I nomi delle icone presentano in genere i seguenti formati:

*nomebase.dimensione.formato nomebase.formato*

*nomebase* è il nome utilizzato per indicare l'immagine.

*dimensione* è una lettera convenzionale indicante la dimensione standard dell'icona: l per le icone grandi (48x48 pixel), m per le medie (32x32), s per le piccole (24x24), oppure t per le icone molto piccole (16x16). Vedere "Dimensioni delle icone" a pagina 346. Se l'icona non ha una dimensione standard, è possibile omettere questa lettera dal nome del file.

*formato* è pm per i file a mappa di pixel (a colori) e bm per i file a mappa di bit (monocromatici).

Se si salva in formato XBM un'icona che contiene il colore trasparente, verrà salvato anche un file contenente la maschera dell'icona. Il nome di questo file sarà

Uso dell'Editor delle icone **345**

*nomebase.dimensione*\_m*.formato.* Per spostare un'icona di questo tipo in un'altra cartella occorrerà spostare anche il file della maschera.

Ad esempio, si supponga di avere creato un'icona di nome posta per un determinato tipo di file. Se si dispone di un monitor a colori e la Gestione di file è impostata per l'utilizzo di icone molto piccole, il nome della nuova icona sarà posta.t.pm. Se l'icona contiene il colore trasparente ed è stata salvata in formato XBM, saranno creati due file: posta.t.bm e posta.t\_m.bm.

## Dimensioni delle icone

La tabella Tabella 13–3 contiene le dimensioni consigliate — in pixel, larghezza x altezza — per le icone da utilizzare nel CDE. La dimensione massima è di 256x256 pixel.

| <b>Risoluzione</b>                 | Alta  | Media | <b>Bassa</b> |
|------------------------------------|-------|-------|--------------|
| Gestione di file (grande)          | 32x32 | 32x32 | 32x32        |
| Gestione di file (piccola)         | 16x16 | 16x16 | 16x16        |
| Gestione di applicazioni (grande)  | 32x32 | 32x32 | 32x32        |
| Gestione di applicazioni (piccola) | 16x16 | 16x16 | 16x16        |
| Pannello principale                | 48x48 | 48x48 | 32x32        |
| Pannelli secondari                 | 32x32 | 32x32 | 16x16        |
| Icone delle finestre               | 48x48 | 48x48 | 32x32        |
| Spazio di lavoro                   | 32x32 | 32x32 | 32x32        |

**TABELLA 13–3** Dimensioni consigliate per le icone

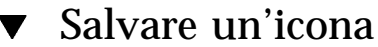

#### **1. Scegliere un formato dal menu Opzioni:**

- XBM per i file monocromatici a mappa di bit
- XPM per i file a colori a mappa di pixel (formato predefinito)
- **2. Scegliere Salva dal menu File.**

Se l'icona è senza nome o è stata scelta l'opzione "Salva come", verrà chiesto di specificare un nome per il file. Digitare il nome e fare clic su Salva.

**Nota -** Se si salva in formato XBM un'icona che contiene il colore trasparente, verrà salvato anche un file contenente la maschera dell'icona. Il nome di questo file sarà *nomebase.dimensione*\_m*.formato.* Per spostare un'icona di questo tipo in un'altra cartella occorrerà spostare anche il file della maschera.

## Salvare un'icona con un nuovo nome

- **1. Scegliere "Salva come" dal menu File.**
- **2. Digitare (o selezionare) il nome del file con cui si desidera salvare l'icona.**
- **3. Fare clic su Salva.**

Se il file specificato esiste già, comparirà un messaggio di avvertimento corrispondente. Fare clic su OK per sovrascrivere il contenuto del file.

## Uso dei colori

Le icone del desktop utilizzano una tavolozza di 22 colori:

- Otto grigi statici
- Otto colori statici: rosso, blu, verde, azzurro, magenta, giallo, nero e bianco
- Cinque colori dinamici: primo piano, sfondo, ombreggiatura superiore, ombreggiatura inferiore e selezione
- Un "colore" trasparente che lascia vedere il colore di sfondo

Questi sono i colori predefiniti dell'Editor delle icone. Questa tavolozza offre una scelta di colori adeguata per la creazione di icone chiare e ben leggibili.

I colori dinamici sono quelli controllati dalle applicazioni che utilizzano le icone. Se ad esempio l'icona viene usata dalla Gestione di file, sarà la Gestione di file a determinare il colore di sfondo. I colori dinamici permettono alle icone di cambiare colore a seconda della tavolozza selezionata nella Gestione degli stili, ed anche a seconda delle applicazioni in cui compaiono.

Uso dell'Editor delle icone **347**

L'ombreggiatura superiore e l'ombreggiatura inferiore permettono di conferire alle icone un effetto di "rilievo". Se ne consiglia l'uso solo per le icone del Pannello principale.

Il colore trasparente permette di simulare forme non rettangolari, in quanto lascia trasparire il colore dello sfondo su cui compare l'icona. Se l'immagine dell'icona non occupa l'intera area rettangolare disponibile, si potrà riempire l'area vuota con il colore trasparente.

# Operazioni di disegno avanzate

Una volta acquisita una certa familiarità con le operazioni di disegno principali, si potranno sperimentare alcune operazioni leggermente più complesse. Molte di queste operazioni richiedono la *selezione* di un'area dell'icona. Per specificare una selezione, usare l'apposito strumento (vicino alla gomma).

Dopo avere selezionato un'area dell'icona, è possibile:

- Tagliare, copiare o spostare l'area
- Ridimensionare l'area (in scala)
- Capovolgere l'area (orizzontalmente o verticalmente)
- Ruotare l'area (verso destra o verso sinistra)

### Selezionare un'area dell'icona

- **1. Fare clic sullo strumento di selezione (vicino alla gomma).**
- **2. Premere e trascinare per delineare l'area che si desidera selezionare.** L'area selezionata apparirà delimitata da un profilo lampeggiante.

## Tagliare un'area dell'icona

**1. Selezionare l'area da tagliare usando lo strumento di selezione.**

#### **2. Scegliere "Taglia selezione" dal menu Modifica.** Quando si taglia un'area di un'icona, l'area rimasta vuota diventa *trasparente* (cioè riempita con il colore trasparente).

Si noti che l'area tagliata dall'icona potrà essere reinserita scegliendo "Incolla selezione" dal menu Modifica.

## Copiare un'area dell'icona

- **1. Selezionare l'area da copiare usando lo strumento di selezione.**
- **2. Scegliere "Copia selezione" dal menu Modifica.**
- **3. Scegliere "Incolla selezione" dal menu Modifica.**
- **4. Posizionare il profilo dell'area nel punto di inserimento desiderato e fare clic.** Per inserire più copie dell'area selezionata, ripetere i punti 3 e 4.

## Spostare un'area dell'icona

- **1. Selezionare l'area da spostare usando lo strumento di selezione.**
- **2. Scegliere "Taglia selezione" dal menu Modifica.**
- **3. Scegliere "Incolla selezione" dal menu Modifica.**
- **4. Posizionare il profilo dell'area nel punto di inserimento desiderato e fare clic.** Per inserire più copie dell'area selezionata, ripetere i punti 3 e 4.

## Ruotare una parte dell'icona

- **1. Selezionare l'area da ruotare usando lo strumento di selezione.**
- **2. Dal menu Modifica, scegliere "Ruota selezione" e quindi "Verso sinistra" o "Verso destra".**
- **3. Posizionare il profilo dell'area nel punto di inserimento desiderato e fare clic.**

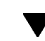

## Capovolgere una parte dell'icona

Questa operazione crea un'immagine speculare dell'area selezionata.

- **1. Selezionare l'area da capovolgere usando lo strumento di selezione.**
- **2. Dal menu Modifica, scegliere "Capovolgi selezione" e quindi Verticalmente o Orizzontalmente.**

Uso dell'Editor delle icone **349**

## Ridimensionamento delle icone

È possibile ridimensionare un'intera icona o soltanto una sua parte.

### Ridimensionare l'icona corrente

#### **1. Scegliere "Ridimensiona icona" dal menu Modifica.**

Verrà aperta una finestra di dialogo in cui occorrerà specificare la nuova dimensione.

- **2. Modificare la larghezza e l'altezza dell'icona specificando i valori desiderati.**
- **3. Fare clic su OK.**

**Nota -** Se la dimensione dell'icona viene ridotta, i bordi destro e inferiore verranno troncati. Se l'icona viene ingrandita, l'immagine esistente verrà posizionata nell'area superiore sinistra del nuovo riquadro.

### Ridimensionare (in scala) un'area dell'icona

- **1. Selezionare l'area dell'icona che si desidera ridimensionare usando lo strumento di selezione.**
- **2. Scegliere "Riproduci in scala selezione" dal menu Modifica.**
- **3. Premere e trascinare per definire la forma e la dimensione desiderate per l'immagine in scala.**

La dimensione del riquadro verrà indicata nell'area superiore destra. Questa dimensione determinerà solo il modo in cui l'area verrà riprodotta, *non* la sua posizione.

**4. Posizionare il profilo dell'area nel punto di inserimento desiderato e fare clic.**

## Punti focali

Le immagini a mappa di bit (formato XBM) possono essere usate anche come puntatori del mouse. In questo caso, il cosiddetto "punto focale" rappresenta il singolo pixel dell'immagine che corrisponde alla *punta* del puntatore.

### Come inserire un punto focale

Ogni icona può contenere un solo punto focale.

- **1. Scegliere "Aggiungi punto focale" dal menu Modifica.**
- **2. Fare clic sul pixel che si desidera designare come punto focale.**

Come eliminare un punto focale

♦ **Scegliere "Elimina punto focale" dal menu Modifica.**

## Cattura di parti dello schermo

L'Editor delle icone permette di copiare ("catturare") una qualsiasi area dello schermo, grafica o di testo, e di caricarla nell'area di disegno.

### Come catturare un'area dello schermo

- **1. Salvare l'icona corrente.**
- **2. Scegliere "Cattura immagine dello schermo" dal menu Modifica.**
- **3. Premere, trascinare e rilasciare il pulsante del mouse 1 per delimitare la parte dello spazio di lavoro che si desidera catturare.**

**Nota -** Catturando un'area dello schermo, l'icona potrebbe usare per sé alcuni dei colori disponibili per il desktop.

## Modifica della visualizzazione di un'icona

Se la visualizzazione dell'icona nell'area di disegno non è soddisfacente, è possibile impostare un diverso ingrandimento o abilitare l'uso di una griglia di riferimento.

Come disabilitare la griglia

♦ **Scegliere "Griglia visibile" dal menu Opzioni.**

Uso dell'Editor delle icone **351**

La griglia verrà disabilitata. Per farla ricomparire, scegliere nuovamente "Griglia visibile" dal menu Opzioni. Nell'impostazione predefinita, la griglia è abilitata.

### Come cambiare l'ingrandimento di un'icona

- **1. Scegliere Ingrandimento dal menu Opzioni.**
- **2. Scegliere dal menu secondario il grado di ingrandimento desiderato.**

## Uso della Gestione immagini

La Gestione immagini permette di visualizzare, modificare, stampare e cambiare formato a file grafici monocromatici e a colori e a documenti di più pagine come i file PostScript. Comprende anche una funzione Istantanea che permette di catturare immagini di finestre, di aree dello schermo o dell'intero schermo del desktop.

- "Avvio e chiusura della Gestione immagini" a pagina 353
- "Visualizzazione delle immagini" a pagina 355
- "Modifica delle immagini" a pagina 358
- "Salvataggio delle immagini" a pagina 363
- "Visualizzazione dei file PostScript" a pagina 365
- "Stampa" a pagina 369
- "Formati supportati dalla Gestione immagini" a pagina 371
- "Uso di Istantanea" a pagina 373

# Avvio e chiusura della Gestione immagini

La Gestione immagini può essere avviata:

- Dal menu Programmi dello spazio di lavoro
- Dal Pannello principale
- Dalla riga di comando

**353**

## Per avviare la Gestione immagini dal menu Programmi dello spazio di lavoro

- **1. Posizionare il puntatore del mouse sullo sfondo dello spazio di lavoro e fare clic con il pulsante del mouse 3.** Viene aperto il menu dello spazio di lavoro.
- **2. Scegliere Programmi, e quindi scegliere Gestione immagini dal sottomenu.** Viene aperta la finestra principale della Gestione immagini.

## Per avviare la Gestione immagini dal Pannello principale

♦ **Se la Gestione immagini è stata installata nel Pannello principale (o nel pannello secondario "Applicazioni personali"), fare clic sull'icona dell'applicazione.**

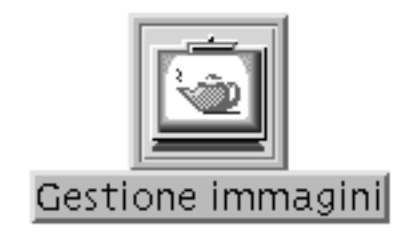

*Figura 14–1* Icona della Gestione immagini

Per informazioni su come installare la Gestione immagini nel Pannello principale, vedere "Collocazione dell'icona di un'applicazione nel Pannello principale" a pagina 144.

## Per avviare la Gestione immagini dalla riga di comando

È possibile avviare la Gestione immagini e aprire un file grafico direttamente dalla riga di comando.

♦ **Digitare sdtimage per avviare la Gestione immagini.**

*Oppure*, digitare **sdtimage** *nome\_file* per avviare la Gestione immagini e caricare un file grafico.

Per uscire dalla Gestione immagini

♦ **Scegliere Esci dal menu File.**

# Visualizzazione delle immagini

La Gestione immagini permette di visualizzare, modificare, stampare e cambiare formato a file grafici monocromatici e a colori e ai file PostScript. Per un elenco dei formati supportati, vedere "Formati supportati dalla Gestione immagini" a pagina 371. Per informazioni sulla visualizzazione dei file PostScript, vedere "Visualizzazione dei file PostScript" a pagina 365.

## Aprire un file grafico

**1. Scegliere Apri dal menu File.**

Viene aperta la finestra di dialogo Apri.

- **1. Per spostarsi tra le cartelle e visualizzarne il contenuto, fare doppio clic sui nomi che compaiono nell'elenco Cartelle.**
- **2. Selezionare un file grafico dall'elenco File, oppure digitarne direttamente il nome nel campo "Nome del file".**
- **3. Fare clic su OK per aprire il file.**

L'immagine contenuta nel file comparirà nella finestra di visualizzazione.

## Aprire un file grafico con la tecnica di trascinamento e rilascio

♦ **Se la Gestione immagini è già in esecuzione, rilasciare l'icona del file grafico sulla finestra dell'applicazione.**

Se l'applicazione non è in esecuzione:

**1. Trascinare l'icona del file dalla Gestione di file e rilasciarla sullo spazio di lavoro.**

Uso della Gestione immagini **355**

**2. Premere il pulsante del mouse 3 sull'icona del file e scegliere Apri dal menu "Oggetto dello spazio di lavoro"**

Il file grafico verrà aperto nella finestra di visualizzazione della Gestione immagini.

**3. Per rimuovere l'icona del file dallo spazio di lavoro, fare clic sull'icona con il pulsante del mouse 3 e scegliere "Elimina dallo spazio di lavoro" dal menu a scomparsa.**

## Visualizzare un'immagine in scala di grigi o a colori

Per determinare se le immagini debbano essere visualizzate in scala di grigi o a colori:

**1. Scegliere Opzioni dal menu File.**

**.**

- **2. Selezionare "Scala di grigi" o "Colori" per l'opzione "Visualizza le immagini".**
- **3. Se si sceglie di visualizzare le immagini a colori, impostare il numero di colori che si desidera utilizzare.**

Le opzioni disponibili per il numero dei colori dipendono dal tipo di monitor. In alcuni casi, ad esempio, potrà essere disponibile solo l'opzione 256.

- **4. Fare clic su OK per applicare le impostazioni e chiudere la finestra di dialogo, oppure su Applica per applicare le impostazioni e lasciare aperta la finestra di dialogo.**
- Per spostare l'immagine nella finestra di visualizzazione
	- **1. Selezionare "Pannello di controllo" dal menu Modifica.**
	- **2. Fare clic sullo strumento di panning nel pannello di controllo.** Per informazioni sul pannello di controllo, vedere "Strumenti del pannello di controllo" a pagina 358.
	- **3. Spostare il puntatore nella finestra di visualizzazione, sopra la pagina o l'immagine.**

Il puntatore assume la forma di una mano.

- **4. Trascinare il puntatore nella direzione desiderata.**
- **5. Fare clic sullo strumento di panning per deselezionarlo.**

#### Per ruotare un'immagine nella finestra di  $\blacktriangledown$ visualizzazione

L'immagine visualizzata può essere ruotata verso destra o sinistra in incrementi di 90 gradi (con orientamento orizzontale o verticale):

- **1. Scegliere "Controlli di visualizzazione delle pagine" dal menu Visualizza.**
- **2. Specificare il numero di gradi per la rotazione (90 gradi, 180 gradi o 270 gradi).**
- **3. Selezionare la direzione di rotazione (verso destra o verso sinistra).**
- **4. Fare clic su OK per ruotare l'immagine e chiudere la finestra di dialogo, oppure su Applica per ruotare l'immagine e lasciare aperta la finestra di dialogo.**

## ▼ Per visualizzare informazioni su un'immagine

♦ **Scegliere "Informazioni sull'immagine" dal menu Visualizza.**

Viene aperta la finestra di dialogo "Informazioni sull'immagine".

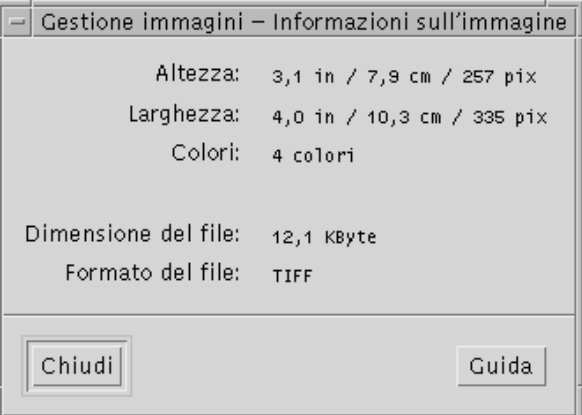

*Figura 14–2* Finestra di dialogo Informazioni sull'immagine

Uso della Gestione immagini **357**

La finestra di dialogo fornisce le seguenti informazioni sul file correntemente visualizzato:

- Altezza della pagina in pollici, centimetri o pixel
- Larghezza della pagina in pollici, centimetri o pixel
- Numero di colori del file
- Dimensione del file in Kbyte
- Formato del file

# Modifica delle immagini

La Gestione immagini permette di eseguire le seguenti operazioni:

- Selezionare un'area da salvare separatamente
- Ruotare, capovolgere o ingrandire/ridurre l'immagine

## Strumenti del pannello di controllo

Il Pannello di controllo offre diversi strumenti per la modifica e la gestione delle immagini.

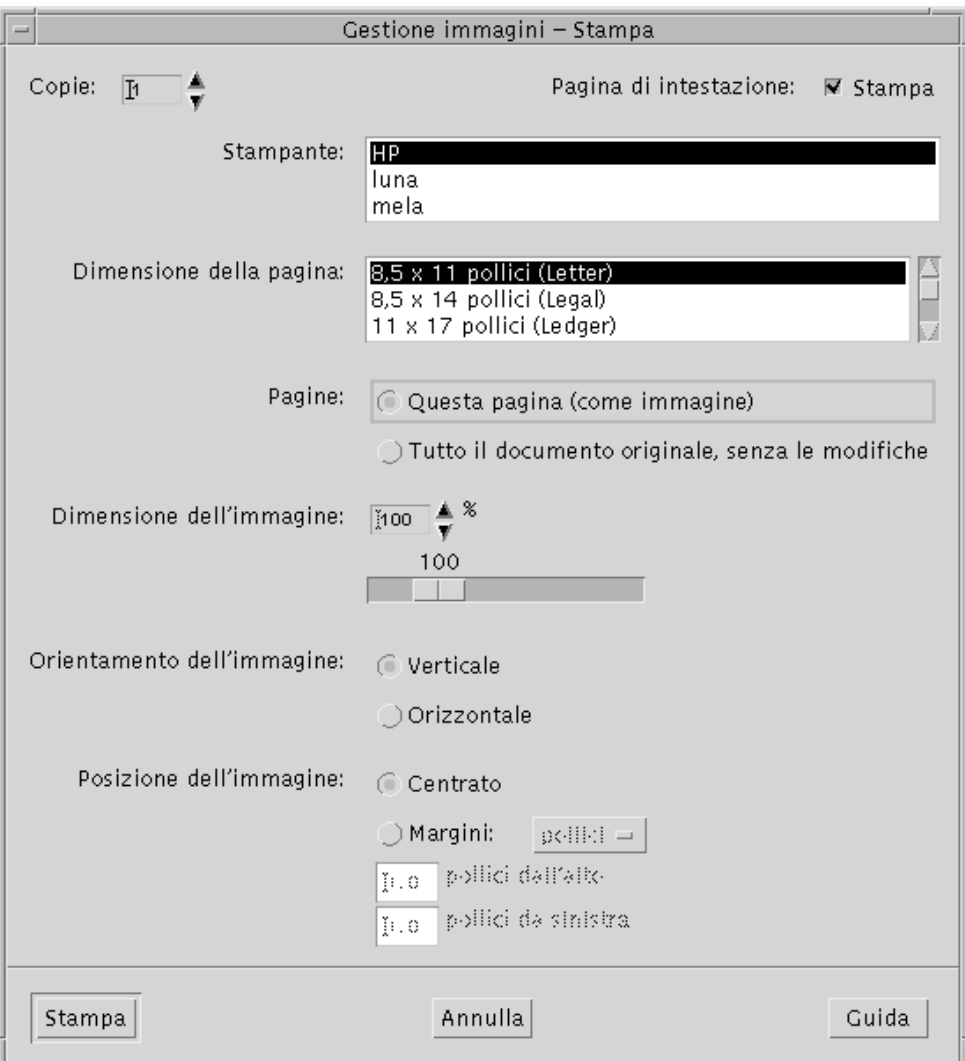

*Figura 14–3* Pannello di controllo

- Lo strumento di panning permette di spostare il contenuto della finestra di visualizzazione
- Lo strumento di selezione permette di delimitare un'area da salvare come immagine separata
- Lo strumento di rotazione permette di ruotare verso destra o sinistra il contenuto della finestra di visualizzazione
- Lo strumento di inversione permette di capovolgere l'immagine in senso verticale o orizzontale
- Lo strumento di zoom permette di modificare l'ingrandimento dell'immagine

Uso della Gestione immagini **359**

## Per visualizzare automaticamente il pannello di controllo

Normalmente, il pannello di controllo della Gestione immagini viene aperto selezionando "Pannello di controllo" dal menu Modifica. Tuttavia, è anche possibile visualizzarlo automaticamente all'apertura di un documento:

- **1. Scegliere Opzioni dal menu File.**
- **2. Selezionare "Visualizza il pannello di controllo: all'apertura del documento".**
- **3. Fare clic su OK o su Applica.**

## Per selezionare un'area da salvare in un nuovo file

È possibile delimitare un'area di un'immagine o di una pagina e salvarla come file separato.

- **1. Selezionare "Pannello di controllo" dal menu Modifica.**
- **2. Fare clic sullo strumento di selezione.**
- **3. Spostare il puntatore nella finestra di visualizzazione.**
- **4. Posizionare il puntatore su un angolo dell'area da delimitare e trascinare fino all'angolo opposto.**

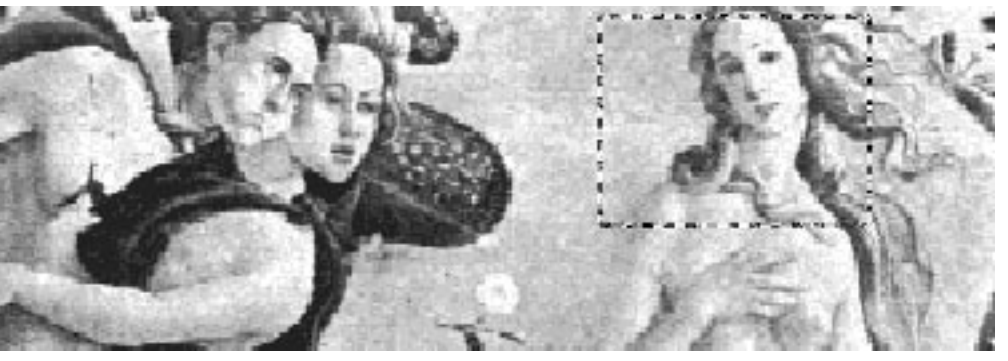

L'area selezionata viene delineata con un bordo.

- **5. Scegliere "Salva selezione come" dal menu File.** Viene aperta la finestra di dialogo "Salva selezione come".
- **6. Selezionare il formato in cui si desidera salvare il file.**

Per l'elenco dei formati disponibili, vedere "Formati supportati dalla Gestione immagini" a pagina 371.

**7.** *Opzionalmente***. Dal menu del pulsante Compressione, scegliere il metodo di compressione desiderato.**

L'impostazione predefinita è Nessuna (nessuna compressione); i file compressi richiedono meno spazio sul disco.

**8.** *Opzionalmente***. Dal menu del pulsante Colori, scegliere il numero di colori con cui salvare il file.**

Le opzioni disponibili dipendono dal tipo di monitor.

**9. Fare clic su OK.**

## Per ruotare un'immagine

#### **1. Scegliere "Pannello di controllo" dal menu Modifica.**

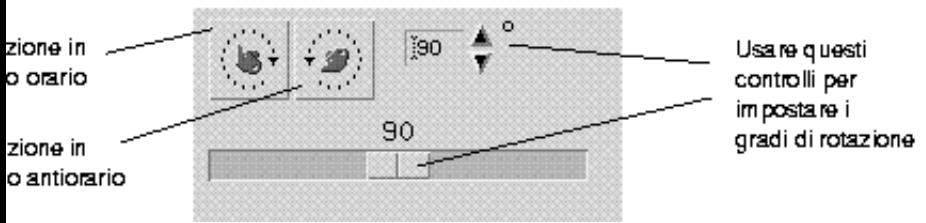

**2. Specificare il numero di gradi per la rotazione nell'apposito campo del pannello di controllo.**

Il valore predefinito è di 90 gradi; per modificarlo, è possibile:

- Fare doppio clic nel campo con i gradi di rotazione e inserire il valore desiderato
- Fare clic sui pulsanti a freccia per aumentare o ridurre i gradi di rotazione
- Trascinare il cursore verso destra o sinistra per aumentare o ridurre i gradi di rotazione
- **3. Fare clic sugli strumenti di rotazione per ruotare la pagina o l'immagine verso destra o verso sinistra.**

L'immagine o la pagina verranno ruotate del numero di gradi specificato.

**4. Per riportare l'immagine nell'orientamento originario, fare clic su Ripristina.**

Uso della Gestione immagini **361**

#### Per capovolgere un'immagine  $\blacktriangledown$

- **1. Scegliere "Pannello di controllo" dal menu Modifica.**
- **2. Per capovolgere o creare un'immagine speculare della pagina o dell'immagine visualizzata, fare clic sullo strumento di inversione.**

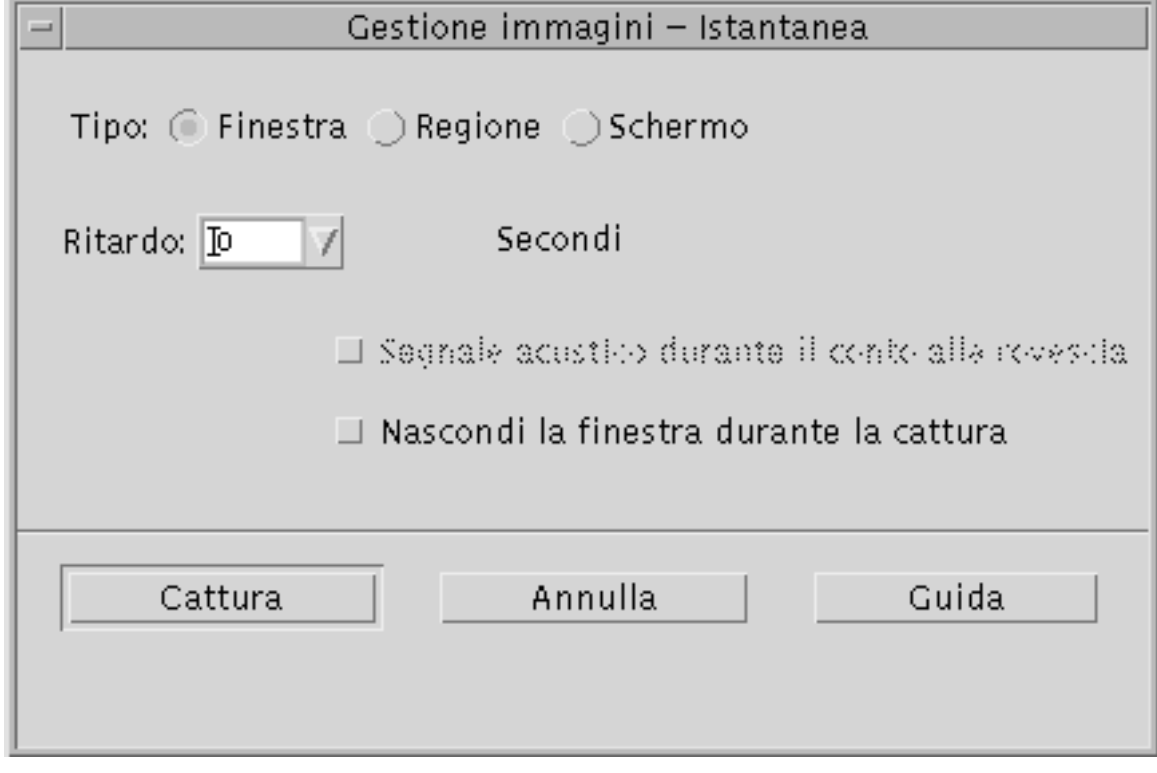

**3. Per riportare l'immagine nell'orientamento originario, fare clic su Ripristina.**

## Per impostare la scala di visualizzazione di un'immagine

Per cambiare l'ingrandimento dell'immagine visualizzata:

**1. Scegliere "Pannello di controllo" dal menu Modifica.**

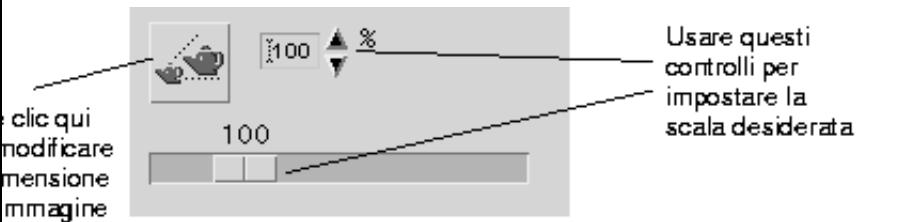

**2. Indicare la percentuale di ingrandimento nell'apposito campo del pannello di controllo.**

Il valore predefinito è del 100%. Per modificarlo:

- Fare doppio clic nel campo di testo della percentuale di ingrandimento e specificare il valore desiderato
- Fare clic sui pulsanti a freccia
- **Trascinare il cursore**

#### **3. Fare clic sullo strumento di zoom.**

L'ingrandimento dell'immagine verrà aumentato o ridotto in base al valore specificato.

- **4. Per riportare l'immagine alla dimensione originaria, fare clic su Ripristina.**
- 

## Per annullare un'operazione

La Gestione immagini offre due metodi per annullare un'operazione di modifica non salvata:

- Scegliere Annulla dal menu Modifica per annullare l'ultima modifica non salvata all'immagine o alla pagina.
- *Oppure*, fare clic sul pulsante Ripristina del pannello di controllo per annullare tutte le modifiche non salvate e ritornare all'ultima versione salvata dell'immagine o della pagina.

# Salvataggio delle immagini

Le modifiche apportate alle immagini o alle pagine possono essere memorizzate nel file che è stato aperto o in un file nuovo. Quest'ultima opzione permette di creare una copia del file con un nome e/o un formato differente.

Uso della Gestione immagini **363**

## Per salvare un'immagine modificata

#### **1. Scegliere Salva dal menu File.**

Viene aperta la finestra di dialogo per il salvataggio.

**2. Fare clic su OK.**

Viene aperta una finestra di dialogo che offre la possibilità di sovrascrivere il file esistente o di annullare l'operazione.

**3. Fare clic su "Sovrascrivi il file" per salvare l'immagine nel file esistente con lo stesso nome.**

Fare clic su Annulla per non sovrascrivere il file esistente. Specificare un percorso o un nome diverso per il file in cui salvare il contenuto della finestra di visualizzazione.

## ▼ Per salvare un'immagine in un nuovo file

Per salvare un file specificandone il formato, la cartella e il nome:

- **1. Scegliere "Salva come" dal menu File.**
- **2. Aprire la cartella in cui eseguire il salvataggio facendo doppio clic sulla voce corrispondente nell'elenco Cartelle.**
- **3. Digitare il nome del file nel campo "Nome del file".**

#### **4. Selezionare il formato in cui si desidera salvare il file.**

Per l'elenco dei formati disponibili, vedere "Formati supportati dalla Gestione immagini" a pagina 371.

**5. Dal menu del pulsante Compressione, scegliere il metodo di compressione desiderato.**

Il valore predefinito è Nessuna (nessuna compressione); i file compressi richiedono meno spazio sul disco.

**6. Dal menu del pulsante Colori, scegliere il numero di colori con cui salvare il file.**

Le opzioni disponibili dipendono dal tipo di monitor.

**7. Fare clic su OK.**

Il file verrà salvato nel formato specificato.

# Visualizzazione dei file PostScript

Oltre ai file grafici, la Gestione immagini permette anche di visualizzare i file PostScript. (Per informazioni sulla visualizzazione dei file grafici, vedere "Visualizzazione delle immagini" a pagina 355.)

## Per aprire un file PostScript dal menu File

- **1. Scegliere Apri dal menu File.**
- **2. Per spostarsi tra le cartelle e visualizzarne il contenuto, fare doppio clic sui nomi che compaiono nell'elenco Cartelle.**
- **3. Selezionare un file PostScript dall'elenco File, oppure digitarne direttamente il nome nel campo "Nome del file".**
- **4. Fare clic su OK per aprire il file PostScript.** Il file PostScript verrà aperto nella finestra di visualizzazione della Gestione immagini.

## Per aprire un file PostScript con la tecnica di trascinamento e rilascio

♦ **Se la Gestione immagini è già in esecuzione, rilasciare l'icona del file PostScript sulla finestra dell'applicazione.**

Se l'applicazione non è in esecuzione:

- **1. Trascinare l'icona del file PostScript dalla Gestione di file e rilasciarla sullo spazio di lavoro.**
- **2. Premere il pulsante del mouse 3 sull'icona del file PostScript sullo spazio di lavoro e scegliere Apri dal menu "Oggetto dello spazio di lavoro".**

La Gestione immagini viene avviata con il file PostScript caricato nella finestra di visualizzazione.

**3. Per rimuovere l'icona del file dallo spazio di lavoro, fare clic sull'icona con il pulsante del mouse 3 e scegliere "Elimina dallo spazio di lavoro" dal menu a scomparsa.**

Uso della Gestione immagini **365**

## Per visualizzare un file PostScript in bianco e nero o a colori

- **1. Scegliere Opzioni dal menu File.**
- **2. Selezionare "In bianco e nero" o "A colori" per l'opzione "Visualizzare i file PostScript".**
- **3. Fare clic su OK o su Applica.**

## ▼ Per sfogliare un file PostScript

♦ **Usare il cursore Pagina o i pulsanti a freccia.**

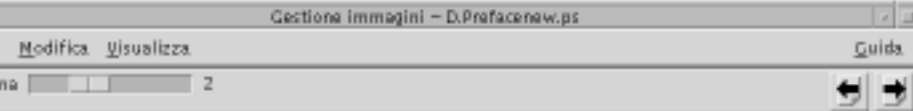

Con la tastiera è possibile visualizzare:

- La prima pagina premendo il tasto Home
- La pagina successiva premendo il tasto PgDn o Return
- La pagina precedente premendo il tasto PgUp o Back Space o Del[ete]
- L'ultima pagina premendo il tasto End

## ▼ Per visualizzare una pagina specifica di un file PostScript

#### **1. Scegliere Provini dal menu Visualizza.**

La finestra Provini presenta una serie di pulsanti che rappresentano in forma stilizzata le pagine del documento. Possono essere visualizzate fino a 16 pagine alla volta. Facendo clic sulla barra di scorrimento vengono visualizzate 12 pagine nuove.
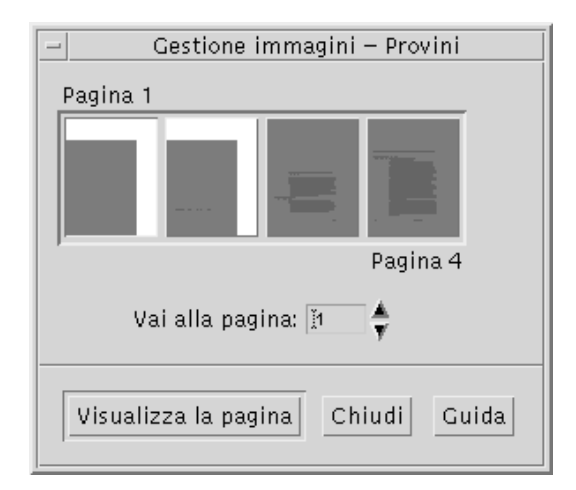

**Nota -** Se l'opzione Provini non è disponibile, significa che la Gestione immagini sta caricando le informazioni per visualizzare la finestra di dialogo. Se il documento è molto lungo, questa operazione può richiedere alcuni minuti.

#### **2. Individuare la pagina che si desidera visualizzare.**

- Fare doppio clic sul pulsante che rappresenta quella pagina.
- *Oppure*, digitare il numero della pagina nel campo di testo e fare clic su "Visualizza la pagina".

## $\blacktriangledown$  Per invertire l'ordine delle pagine

Se il file PostScript è stato preparato per la stampa, è possibile che l'ordine delle pagine sia stato invertito; questa inversione consente infatti di fascicolare il documento in modo corretto quando le pagine vengono prodotte con il lato stampato verso l'alto. Per invertire l'ordine delle pagine del documento visualizzato:

**1. Scegliere "Controlli di visualizzazione delle pagine" dal menu Visualizza.**

Viene aperta una finestra di dialogo con le opzioni per la modifica della visualizzazione.

- **2. Selezionare l'ordine desiderato per la visualizzazione delle pagine del documento ("Dalla prima pagina" o "Dall'ultima pagina").**
- **3. Fare clic su OK per applicare le modifiche e chiudere la finestra di dialogo.**

Uso della Gestione immagini **367**

## Per cambiare la dimensione della pagina visualizzata

Alcuni linguaggi di descrizione della pagina usati per la creazione dei documenti non includono informazioni sulle dimensioni della pagina. Questo può causare una visualizzazione non corretta dei bordi delle pagine. Per cambiare la dimensione della pagina visualizzata:

- **1. Scegliere "Controlli di visualizzazione delle pagine" dal menu Visualizza.** Viene aperta una finestra di dialogo con le opzioni per la modifica della visualizzazione.
- **2. Selezionare la dimensione della pagina da utilizzare per il documento corrente.**
- **3. Fare clic su OK per applicare le modifiche e chiudere la finestra di dialogo.** Per informazioni su come modificare la dimensione delle pagine stampate, vedere "Finestra di dialogo Stampa" a pagina 369.

## ▼ Per salvare una pagina PostScript come immagine a mappa di bit

**1. Scegliere "Salva pagina come immagine" dal menu File.** Verrà aperta la finestra di dialogo "Salva come immagine".

#### **2. Selezionare il file da salvare.**

Se non viene specificato un file, la Gestione immagini salva la pagina correntemente visualizzata.

Per restringere l'elenco File, è possibile specificare una condizione per i nomi nel campo Filtro e quindi fare clic su Aggiorna. Ad esempio, digitando \*.ps verranno mostrati solo i file il cui nome termina in .ps.

- **3. Selezionare il formato in cui si desidera salvare la pagina.** Per l'elenco dei formati disponibili, vedere la tabella Tabella 14–1.
- **4.** *Opzionalmente***. Dal menu del pulsante Compressione, scegliere il metodo di compressione desiderato.**
- **5.** *Opzionalmente***. Dal menu del pulsante Colori, scegliere il numero di colori con cui salvare il file.**

Il valore predefinito è 256.

**6. Digitare il nome del file da salvare nel campo "Nome del file".**

**7. Fare clic su OK.**

# Stampa

La Gestione immagini permette di stampare un'immagine o un file PostScript impostando i parametri per la posizione, l'orientamento e la dimensione dell'immagine, oltre a parametri standard come il formato del foglio e il numero di copie.

# Finestra di dialogo Stampa

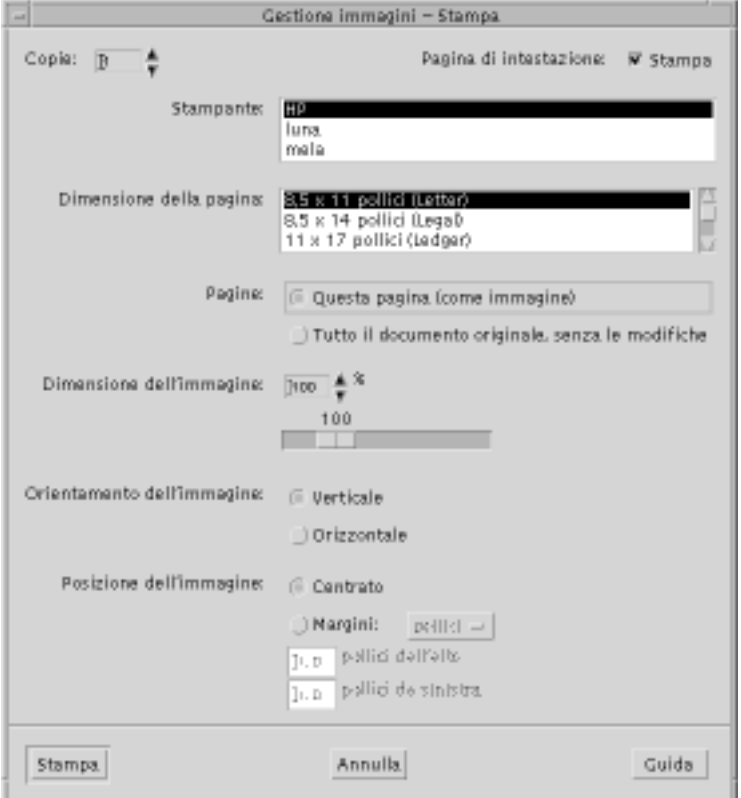

*Figura 14–4* Finestra di dialogo Stampa

Uso della Gestione immagini **369**

Le opzioni disponibili nella finestra di dialogo sono:

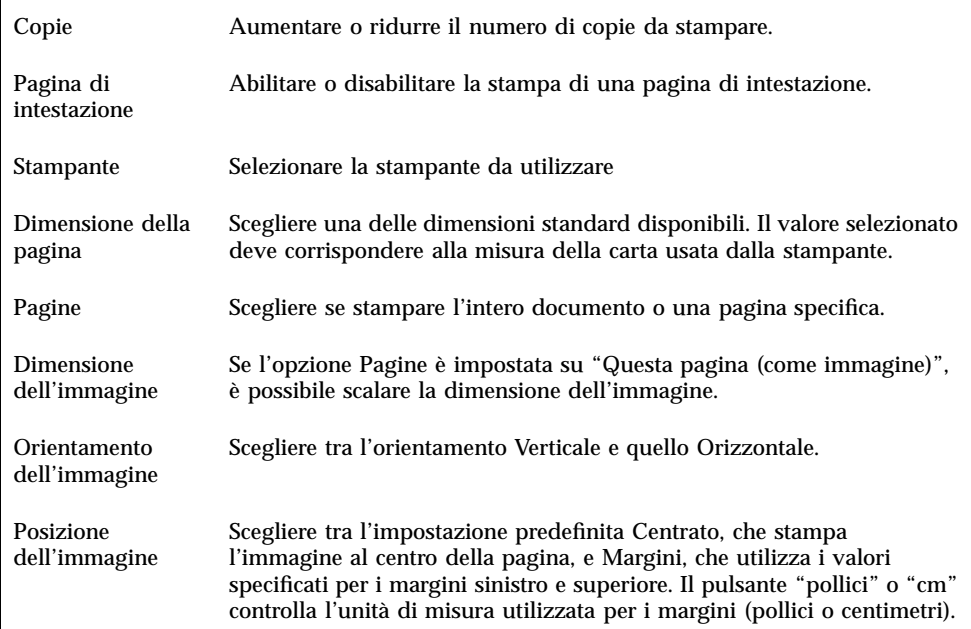

## Per stampare un'immagine o un file PostScript

#### **1. Scegliere Stampa dal menu File.**

Viene aperta la finestra di dialogo Stampa.

#### **2. Impostare i parametri per la stampa.**

Per una descrizione delle opzioni disponibili, vedere "Finestra di dialogo Stampa" a pagina 369.

**3. Fare clic su Stampa.**

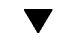

### Anteprima di stampa di un file

Per vedere in che modo il contenuto della finestra di visualizzazione verrà stampato con le impostazioni definite nella finestra di dialogo Stampa:

### **1. Scegliere "Anteprima di stampa" dal menu File.**

Verrà aperta la finestra di dialogo con l'anteprima di stampa.

Se l'immagine supera le dimensioni della pagina, la finestra presenta le linee che rappresentano i bordi della pagina stampata.

- **2. Per modificare l'area dell'immagine o della pagina che verrà stampata, posizionare il puntatore nella finestra (la freccia si trasformerà in una mano) e trascinare l'immagine nella posizione desiderata.**
- **3. Per stampare l'immagine, fare clic su Stampa nella finestra di dialogo "Anteprima di stampa", quindi fare clic su Stampa nella finestra di dialogo Stampa.**

Per informazioni sull'impostazione delle opzioni di stampa, vedere "Finestra di dialogo Stampa" a pagina 369.

**4. Fare clic su Chiudi per chiudere la finestra di dialogo "Anteprima di stampa".**

### Per stampare una copia

Per stampare un'unica copia dell'immagine o del documento visualizzato:

♦ **Scegliere "Stampa con opzioni predefinite" dal menu File.**

Verrà stampata una copia del file usando le impostazioni correnti della finestra di dialogo Stampa.

Per informazioni sulle opzioni di stampa, vedere "Finestra di dialogo Stampa" a pagina 369.

# Formati supportati dalla Gestione immagini

In generale, è sempre utile identificare il formato o il tipo di dati del file che si desidera aprire. La Gestione immagini può aprire i file nei formati elencati nella tabella Tabella 14–1; il formato può essere specificato scegliendo "Apri come" dal menu File.

Uso della Gestione immagini **371**

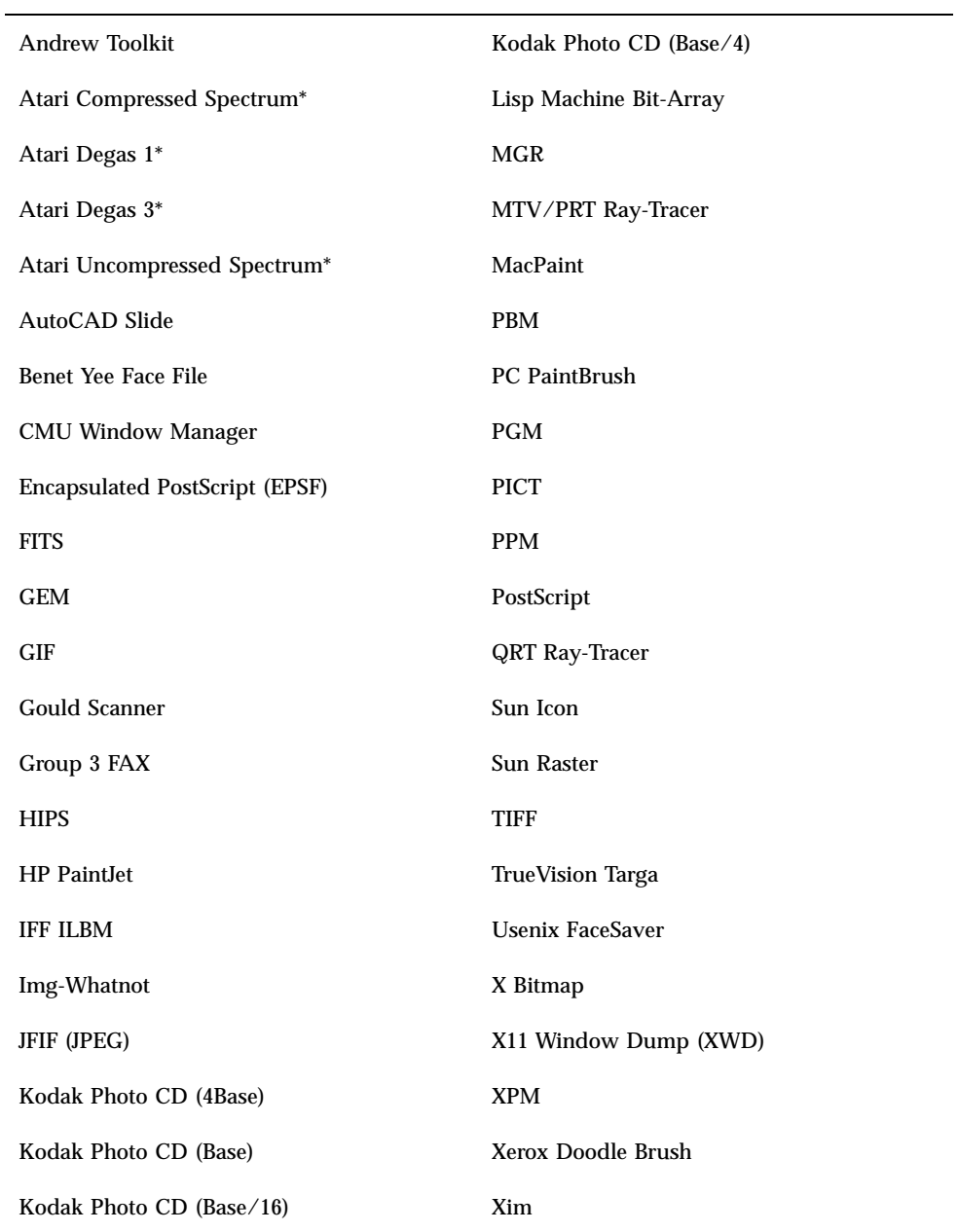

\*Solo SPARC.

La Gestione immagini può salvare i file nei seguenti formati:

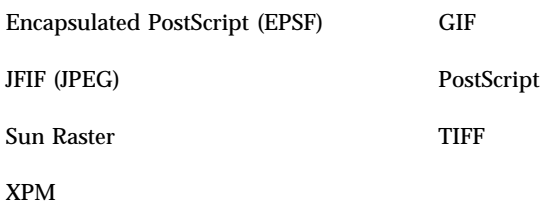

# Uso di Istantanea

La funzione Istantanea permette di scattare un'"istantanea" di una finestra, di un'area del desktop o dell'intero schermo; l'immagine catturata può quindi essere visualizzata, salvata o modificata nella finestra di visualizzazione della Gestione immagini.

## Per avviare la funzione Istantanea

♦ **Scegliere Istantanea dal menu File della Gestione immagini**

*Oppure*, avviare la Gestione immagini con l'opzione -snapshot:

sdtimage -snapshot

Uso della Gestione immagini **373**

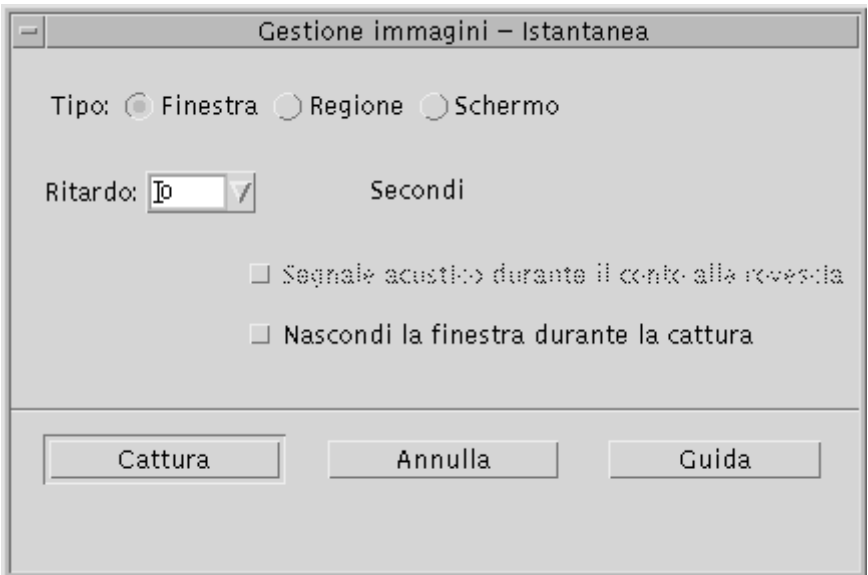

*Figura 14–5* Finestra di Istantanea

Per catturare un'immagine di una finestra

- **1. Scegliere Istantanea dal menu File della Gestione immagini.**
- **2. Selezionare l'opzione Finestra.**
- **3. Fare clic sul pulsante Cattura.** Il puntatore del mouse assumerà la forma di un più (+).
- **4. Posizionare il puntatore sulla finestra da catturare e fare clic con il pulsante del mouse 1.**

Una volta scattata l'istantanea, in fondo alla finestra compare il messaggio "Cattura riuscita".

## Per catturare un'immagine di una regione dello schermo

- **1. Scegliere Istantanea dal menu File della Gestione immagini.**
- **2. Selezionare l'opzione Regione.**
- **3. Fare clic sul pulsante Cattura.**
- **374** Manuale dell'utente del Common Desktop Environment ♦ Agosto 1997

Il puntatore del mouse assumerà la forma di un più (+).

**4. Posizionare il puntatore ad un angolo della regione da catturare, premere il pulsante del mouse 1, trascinare diagonalmente fino all'angolo opposto della regione e rilasciare il pulsante del mouse 1.**

Una volta scattata l'istantanea, in fondo alla finestra compare il messaggio "Cattura riuscita".

## Per catturare un'immagine dello schermo

- **1. Scegliere Istantanea dal menu File della Gestione immagini.**
- **2. Selezionare l'opzione Schermo.**

#### **3. Fare clic sul pulsante Cattura.**

Una volta scattata l'istantanea, in fondo alla finestra compare il messaggio "Cattura riuscita".

### ▼ Per catturare un'immagine con un ritardo

Per scattare un'istantanea di un menu o di un altro elemento a scomparsa, può essere utile impostare un ritardo tra il clic sul pulsante Cattura e l'effettiva cattura dell'immagine.

- **1. Scegliere Istantanea dal menu File della Gestione immagini.**
- **2. Determinare i secondi per il ritardo scegliendo un valore dal menu o digitando un numero nel campo di testo.**

Facendo clic su Cattura, lo scatto dell'istantanea verrà ritardato del numero di secondi specificato.

- **3.** *Opzionalmente***. Per avere una segnalazione acustica del ritardo e dello scatto dell'istantanea, selezionare la casella "Segnale acustico durante il conto alla rovescia".**
- **4. Selezionare il tipo di istantanea e fare clic su Cattura.** Se è stata selezionata l'opzione Finestra, trascinare il pulsante del mouse 1 per selezionare la regione da catturare.
- **5. Durante il ritardo, regolare l'immagine nel modo appropriato.** Ad esempio, visualizzare un menu facendo clic sul pulsante corrispondente.

Uso della Gestione immagini **375**

Trascorso il numero di secondi specificato, verrà scattata l'immagine della finestra, della regione o dello schermo e nella parte inferiore della finestra comparirà il messaggio "Cattura riuscita".

### Per nascondere la finestra di Istantanea durante la cattura

In alcuni casi può essere utile catturare un'immagine dello schermo senza includervi la finestra di Istantanea.

- **1. Scegliere Istantanea dal menu File della Gestione immagini.**
- **2. Selezionare la casella "Nascondi la finestra durante la cattura".**

Viene impostato un ritardo di 8 secondi e nella parte inferiore della finestra compare il messaggio "Timer regolato per garantire un funzionamento corretto".

#### **3. Fare clic su Cattura per scattare l'istantanea.**

Tutte le finestre della Gestione immagini vengono nascoste e ricompaiono dopo lo scatto dell'istantanea.

### ▼ Per salvare un'istantanea

Per istruzioni su come salvare un'immagine catturata, vedere "Per salvare un'immagine in un nuovo file" a pagina 364.

# Uso di Audio

Audio è un'applicazione Motif del CDE che consente di riprodurre, registrare o salvare file di suono in formato AU (Sun), WAV (PC) o AIFF (Macintosh).

- "Avvio e chiusura di Audio" a pagina 377
- "Finestra principale di Audio" a pagina 379
- "Apertura e riproduzione dei file audio" a pagina 381
- "Registrazione di un file audio" a pagina 384

# Avvio e chiusura di Audio

L'applicazione Audio può essere avviata:

- Dal Pannello principale
- Dalla riga di comando
- Dal menu Programmi dello spazio di lavoro

#### Per avviare Audio dal Pannello principale  $\blacktriangledown$

♦ **Se l'icona di Audio è stata installata nel Pannello principale (direttamente nel pannello primario o nel pannello secondario "Applicazioni personali"), fare clic sull'icona per avviare l'applicazione.**

**377**

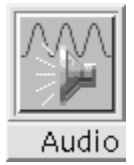

Per informazioni su come installare Audio nel Pannello principale, vedere il *Manuale dell'utente del CDE Solaris*.

 $\blacktriangledown$ 

## Per avviare Audio dalla riga di comando

È possibile avviare Audio e aprire un file audio direttamente dalla riga di comando.

♦ **Per avviare Audio, digitare** sdtaudio**.**

*Oppure:*

♦ **Per avviare Audio e aprire un file audio specifico, digitare** sdtaudio *nome\_file***.**

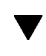

### Per avviare Audio dal menu Programmi dello spazio di lavoro

**1. Posizionare il puntatore del mouse sullo sfondo del desktop (nello spazio di lavoro) e fare clic con il pulsante del mouse 3.** Viene aperto il menu dello spazio di lavoro.

**2. Scegliere Programmi e quindi Audio dal sottomenu.**

Viene aperta la finestra principale di Audio.

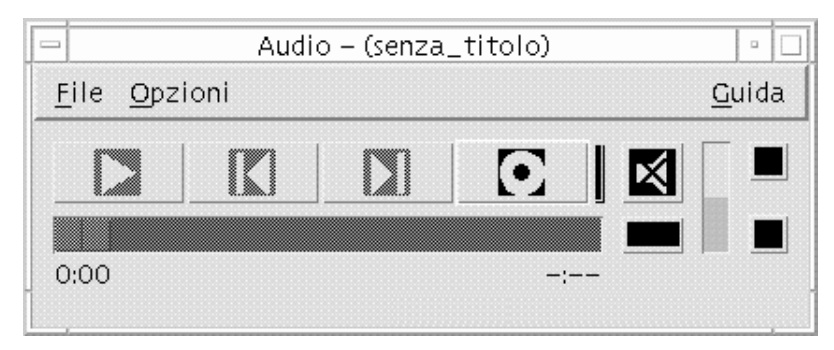

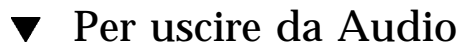

♦ **Scegliere Esci dal menu File, oppure Chiudi dal menu di controllo della finestra; oppure, premere il tasto Alt e il tasto F4 con il puntatore del mouse sulla finestra principale di Audio.**

# Finestra principale di Audio

La finestra principale di Audio contiene tutti i comandi per le funzioni dell'applicazione. È possibile, ad esempio, aprire un file audio scegliendo Apri dal menu File; eseguire una registrazione scegliendo Nuovo dal menu File e facendo clic sul pulsante "Registra file audio"; oppure impostare i parametri di avvio, registrazione e riproduzione scegliendo le opzioni appropriate dal menu Opzioni.

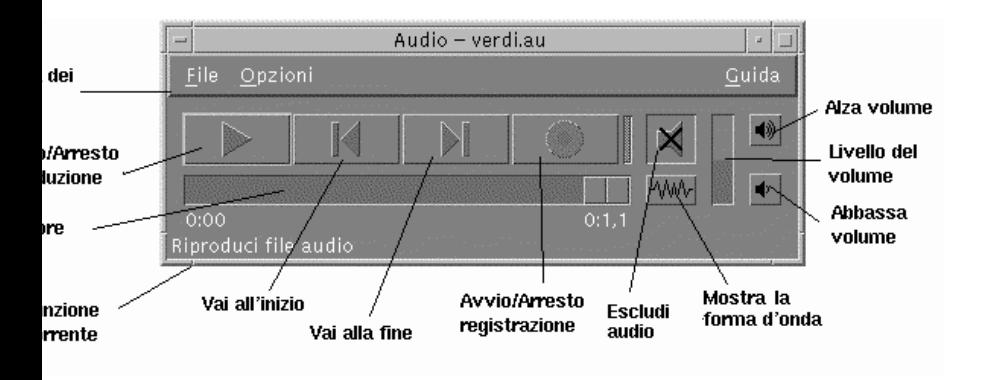

# Visualizzazione della forma d'onda

Un file audio può essere visualizzato con o senza la rappresentazione della forma d'onda. La forma d'onda è una rappresentazione grafica dei livelli sonori relativi del file audio.

Uso di Audio **379**

## Visualizzare la forma d'onda

- **1. Per attivare la rappresentazione della forma d'onda, fare clic sul pulsante "Mostra la forma d'onda".**
- **2. Per disattivare la rappresentazione della forma d'onda, fare clic nuovamente su questo pulsante.**

Facendo clic su "Mostra la forma d'onda", la scritta associata al pulsante cambia in "Nascondi la forma d'onda".

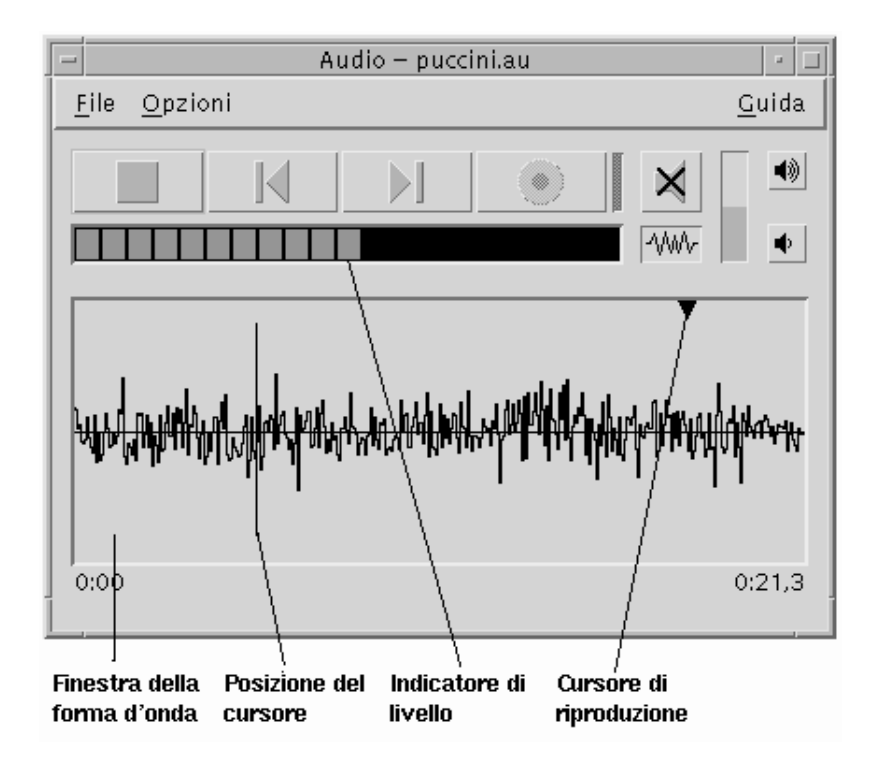

## Avviare Audio con la forma d'onda visualizzata

#### **1. Scegliere Avvio dal menu Opzioni.**

Viene aperta la finestra di dialogo Opzioni con la categoria Avvio selezionata. Se la finestra di dialogo Opzioni è già aperta, scegliere Avvio dal menu Categoria.

- **2. Fare clic su "Finestra forma d'onda".**
- **3. Fare clic su OK.**

# Apertura e riproduzione dei file audio

Per aprire un file audio si può utilizzare il menu File, oppure è possibile trascinare e rilasciare la sua icona dalla Gestione di file sulla finestra di Audio. Dopo avere aperto un file o avere eseguito una registrazione, è possibile riprodurre il suono dall'inizio o da un qualsiasi punto del file. È anche possibile specificare se il file debba essere riprodotto automaticamente alla sua apertura.

### ▼ Aprire un file audio

- **1. Scegliere Apri dal menu File, oppure premere il tasto Control e il tasto ''a'' con il puntatore del mouse sulla finestra principale di Audio.** Viene aperta la finestra di dialogo "Apri file".
- **2. Spostarsi nella cartella in cui si trova il file audio.**

Per spostarsi, selezionare una cartella nell'elenco Cartelle o inserire un nome nel campo di testo "Percorso o nome della cartella".

**3.** *Opzionalmente.* **Digitare un suffisso per il file audio (au, wav, aiff) dopo l'asterisco (\*) nel campo Filtro.**

Nel campo File verranno elencati solo i file con il suffisso specificato.

- **4. Premere Return o fare clic su Aggiorna per applicare il filtro impostato o passare alla cartella specificata.**
- **5. Selezionare un file nell'elenco File.**
- **6. Fare doppio clic sul nome del file nell'elenco, oppure selezionarlo e fare clic su OK.**

Il file selezionato viene aperto. Se nella finestra di dialogo Opzioni-Riproduzione è selezionata la casella "Riproduci automaticamente il file audio all'apertura", il file audio viene riprodotto.

Uso di Audio **381**

## Aprire un file audio con la tecnica di trascinamento e rilascio

- **1. Aprire la Gestione di file e spostarsi nella cartella in cui si trova il file audio.**
- **2. Trascinare l'icona del file e rilasciarla sulla finestra principale Audio.**

Il file selezionato viene aperto. Se nella finestra di dialogo Opzioni-Riproduzione è selezionata la casella "Riproduci automaticamente il file audio all'apertura", il file audio viene riprodotto.

### Specificare le opzioni di riproduzione

**1. Scegliere Riproduzione dal menu Opzioni.**

Viene aperta la finestra di dialogo Opzioni con la categoria Riproduzione selezionata. Se la finestra di dialogo Opzioni è già aperta, scegliere Riproduzione dal menu Categoria.

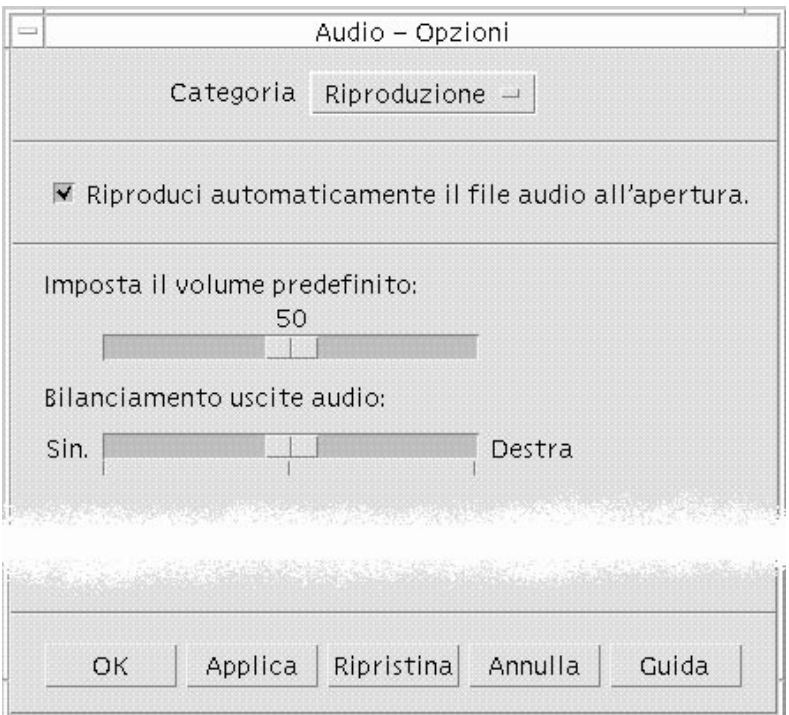

- **2. Determinare se i file debbano essere riprodotti automaticamente all'apertura.**
	- Per avviare automaticamente la riproduzione dei file all'apertura, fare clic su "Riproduci automaticamente il file audio all'apertura".

- Se non si desidera che i file vengano riprodotti automaticamente, deselezionare "Riproduci automaticamente il file audio all'apertura".
- **3. Spostare i cursori degli indicatori "Imposta il volume predefinito" e "Bilanciamento uscite audio" nella posizione desiderata.**

Posizionare il puntatore del mouse sul cursore, premere il pulsante del mouse 1 e trascinare il cursore nella posizione desiderata.

**4. Fare clic su OK per applicare i valori specificati e chiudere la finestra di dialogo Opzioni.**

### Riprodurre un file audio

Questa sezione spiega come riprodurre un file audio o il contenuto di una registrazione. È possibile riprodurre i file in formato AU, WAV o AIFF.

**1. Fare clic sul pulsante "Riproduci file audio".**

Facendo clic su "Riproduci file audio", la riproduzione inizia dalla posizione del puntatore. Se il file è appena stato aperto, o se la registrazione è appena stata effettuata, la riproduzione comincia dall'inizio del file. Se si fa clic sul pulsante Interrompi durante la riproduzione e quindi si fa clic nuovamente su "Riproduci file audio", la riproduzione riprende dal punto in cui era stata interrotta.

Per informazioni su come specificare un dispositivo di uscita differente, vedere "Specificare le opzioni per i dispositivi di ingresso e di uscita" a pagina 387.

Si noti che, facendo clic su "Riproduci file audio", la funzione associata al pulsante cambia in Interrompi.

**2.** *Opzionalmente.* **Spostare il puntatore di riproduzione nella posizione desiderata.**

Per spostare il puntatore di riproduzione all'inizio del file, fare clic sul pulsante "Vai all'inizio".

Per spostare il puntatore di riproduzione alla fine del file, fare clic sul pulsante "Vai alla fine".

Per spostare il puntatore di riproduzione in un punto all'interno del file:

- Se la forma d'onda non è visualizzata, trascinare il puntatore di riproduzione con il pulsante del mouse 1.
- Se la forma d'onda è visualizzata, fare clic nel punto desiderato della forma d'onda.
- **3.** *Opzionalmente.* **Regolare il volume di riproduzione con i pulsanti "Alza il volume" o "Abbassa il volume".**

Per disattivare completamente il suono, fare clic su "Escludi l'audio".

**4. Per terminare la riproduzione del file, fare clic sul pulsante Interrompi.**

Uso di Audio **383**

# Registrazione di un file audio

Per la registrazione e il salvataggio dei file audio sono disponibili tre formati, tre livelli di qualità e tre sorgenti di ingresso.

#### Specificare le opzioni di registrazione  $\blacktriangledown$

La finestra di dialogo Opzioni permette di specificare la qualità audio, il formato, il volume di registrazione e il bilanciamento degli ingressi audio. È anche possibile specificare se i valori impostati debbano essere usati automaticamente ad ogni registrazione o se debbano essere specificati volta per volta. Se le opzioni sono già impostate ai valori desiderati, passare a "Effettuare una registrazione" a pagina 386.

#### **1. Scegliere Registrazione dal menu Opzioni.**

Viene aperta la finestra di dialogo Opzioni con la categoria Registrazione selezionata. Se la finestra di dialogo Opzioni è già aperta, scegliere Registrazione dal menu Categoria.

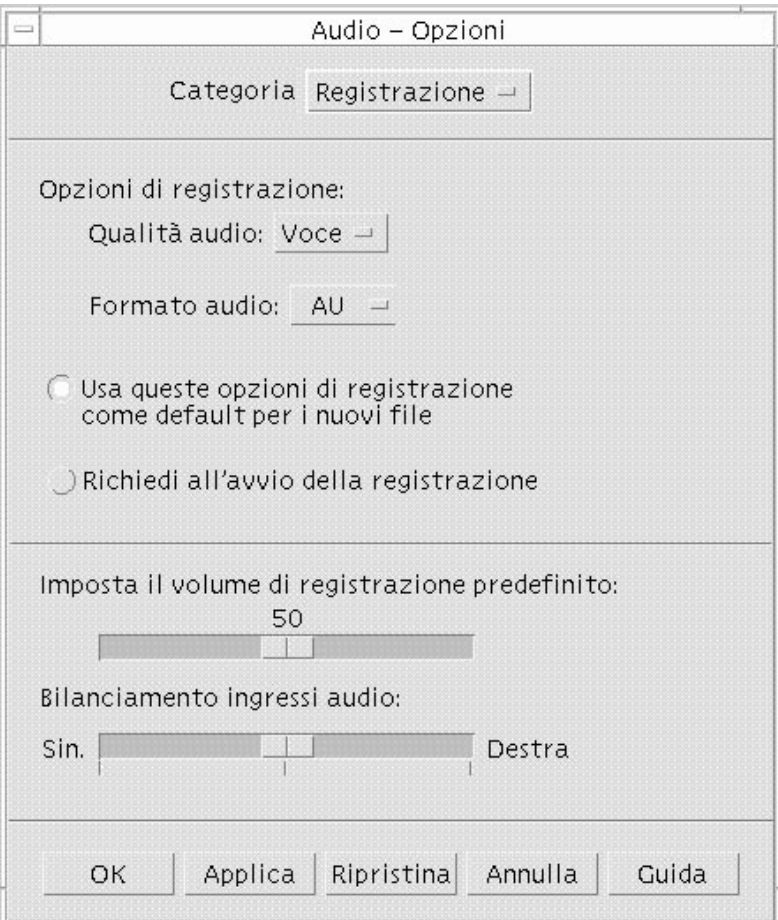

**2. Scegliere Voce, CD o DAT dal menu "Qualità audio".**

La qualità Voce, che è l'impostazione predefinita, è quella di minore qualità: campionamento a 8000 Hz, codifica u-law. L'opzione CD imposta la qualità audio dei compact disc: campionamento a 44100 Hz, codifica lineare. L'opzione DAT imposta la qualità audio dei nastri digitali: campionamento a 48000 Hz, codifica lineare.

**3. Scegliere AU, WAV o AIFF dal menu "Formato audio".**

L'opzione AU, che è l'impostazione predefinita, è il formato audio di Sun. WAV è il formato dei PC Microsoft. AIFF è il formato audio dei Macintosh.

**4. Determinare se le opzioni impostate debbano essere utilizzate automaticamente per tutte le nuove registrazioni.**

Uso di Audio **385**

- Per impostare le opzioni specificate come predefinite, fare clic su "Usa queste opzioni di registrazione come default per i nuovi file".
- Per specificare le opzioni prima di ogni registrazione, fare clic su "Richiedi all'avvio della registrazione".
- **5. Impostare il volume di registrazione predefinito e il bilanciamento degli ingressi audio.**

Posizionare il puntatore del mouse sui cursori, premere il pulsante del mouse 1 e trascinare i cursori nella posizione desiderata.

**6. Fare clic su OK per applicare i valori specificati e chiudere la finestra di dialogo Opzioni.**

### $\blacktriangledown$  Effettuare una registrazione

I file audio possono essere registrati da un microfono, dal canale di ingresso audio del sistema o da un CD.

#### **1. Specificare le opzioni di registrazione.**

Per informazioni sull'impostazione di queste opzioni, vedere "Specificare le opzioni di registrazione" a pagina 384 e "Specificare le opzioni per i dispositivi di ingresso e di uscita" a pagina 387.

#### **2. Scegliere Nuovo dal menu File, oppure premere il tasto Control e il tasto ''n'' con il puntatore del mouse sulla finestra principale di Audio.**

Se la registrazione precedente non è stata salvata, viene offerta la possibilità di salvarla.

#### **3. Prepararsi alla registrazione.**

Verificare che il dispositivo di ingresso selezionato sia collegato al computer e pronto per la trasmissione, e che il microfono o il dispositivo da utilizzare sia acceso.

#### **4. Fare clic su "Registra file audio" e iniziare la registrazione.**

Parlare, cantare o suonare vicino al microfono, oppure iniziare la trasmissione del suono dal canale di ingresso o dal CD. Facendo clic su "Registra file audio" la registrazione inizierà immediatamente, a meno che non sia stata selezionata l'opzione "Richiedi all'avvio della registrazione" nella finestra di dialogo Opzioni-Registrazione.

**5. Al termine della registrazione, fare clic sul pulsante Interrompi.**

#### **6. Per riprodurre il suono appena registrato, fare clic su "Riproduci file audio".**

Per informazioni su come salvare la registrazione, vedere "Salvare un file audio o una registrazione" a pagina 387.

**Nota -** Il pulsante "Registra file audio", che durante la registrazione è associato alla funzione Interrompi, non è disponibile se è aperto un file, e la sua funzione non viene visualizzata nell'area della funzione corrente. Analogamente, i pulsanti "Riproduci file audio" e "Vai a" non sono disponibili se non è stato aperto o caricato un file.

#### Salvare un file audio o una registrazione  $\blacktriangledown$

I file audio o le nuove registrazioni possono essere salvati in formato AU, AIFF o WAV.

**1. Scegliere "Salva come" dal menu File, oppure premere il tasto Control e il tasto ''s'' con il puntatore del mouse nella finestra principale di Audio.**

Viene aperta la finestra di dialogo "Audio - Salva come".

#### **2. Specificare la cartella in cui si desidera salvare il file.**

Se necessario, spostarsi in una cartella differente. Per aggiornare la visualizzazione nella finestra di dialogo, premere Return o fare clic su Aggiorna.

**3. Scegliere un formato (AU, WAV o AIFF) dal menu "Formato audio".**

L'opzione AU, che è l'impostazione predefinita, è il formato audio di Sun. WAV è il formato dei PC Microsoft. AIFF è il formato audio dei Macintosh.

**4. Digitare un nome nel campo "Nome del file".**

I file audio, per essere facilmente identificati, vengono normalmente denominati con i suffissi .au, .wav o .aiff. Per sovrascrivere un file esistente, selezionarlo dall'elenco File.

**5. Fare clic su OK per salvare il file audio o la registrazione.**

### Specificare le opzioni per i dispositivi di ingresso e di uscita

È possibile specificare i dispositivi di uscita e di ingresso per le operazioni di riproduzione e registrazione.

#### **1. Scegliere Dispositivi dal menu Opzioni.**

Viene aperta la finestra di dialogo Opzioni con la categoria Dispositivi selezionata. Se la finestra di dialogo Opzioni è già aperta, selezionare Dispositivi dal menu Categoria.

Uso di Audio **387**

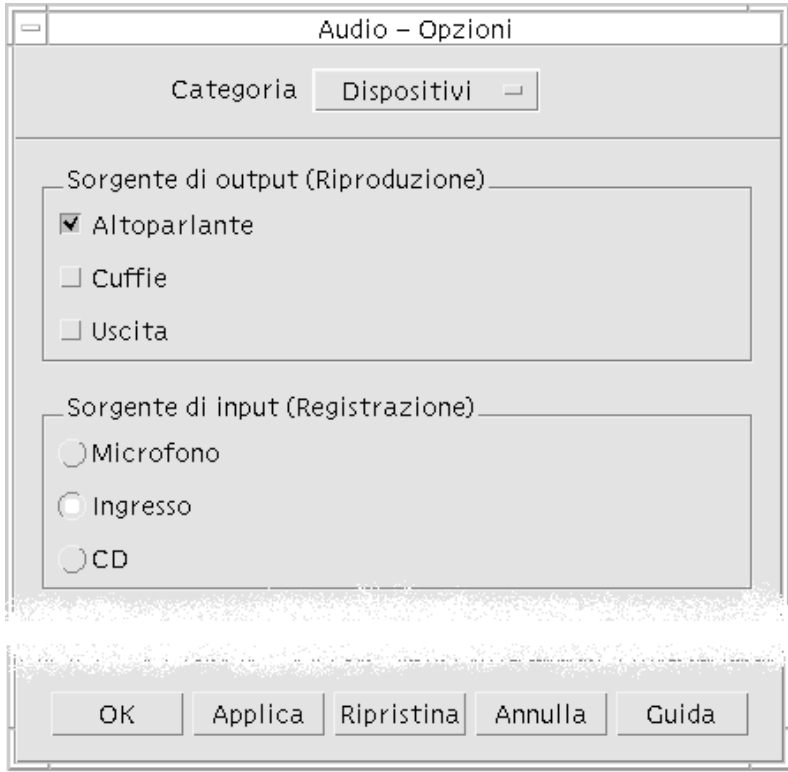

- **2. Selezionare Altoparlante, Cuffie o Uscita nell'area "Sorgente di output".** È possibile selezionare una o più sorgenti di output. Tuttavia, saranno attivi solo i dispositivi installati sul computer.
- **3. Selezionare Microfono, Ingresso o CD nell'area "Sorgente di input".** Saranno attivi solo i dispositivi installati sul computer.
- **4. Fare clic su OK per applicare i valori specificati e chiudere la finestra di dialogo Opzioni.**

## Visualizzare informazioni su un file audio

♦ **Per visualizzare informazioni su un file, scegliere Informazioni dal menu File.**

Viene aperta una finestra di dialogo "Informazioni sul file".

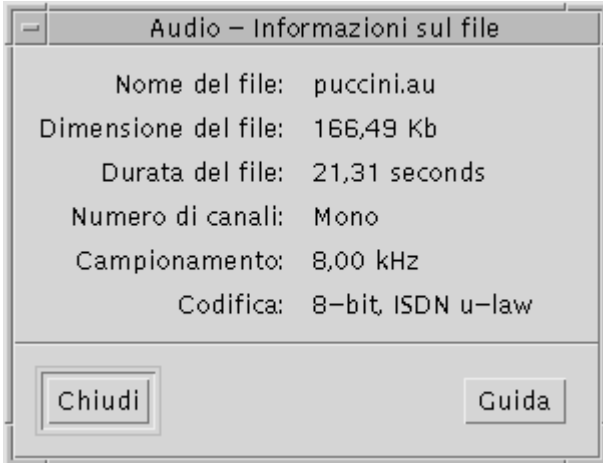

Vengono mostrate le seguenti informazioni sul file correntemente visualizzato:

- $\blacksquare$  Nome del file
- Dimensione del file in kilobyte
- Durata del file in secondi
- Numero di canali
- Campionamento (in kiloherz)
- Codifica (numero di bit, standard, ecc.)

Uso di Audio **389**

# Acceleratori da tastiera del CDE

Questa appendice descrive le combinazioni di tasti alternative all'uso del mouse.

- "Acceleratori per i menu" a pagina 391
- "Spostamento del punto attivo" a pagina 392
- "Apertura e chiusura delle finestre" a pagina 394
- "Uso della Guida in linea con la tastiera" a pagina 400

Le combinazioni di tasti permettono di eseguire molte operazioni nel desktop, come lo spostamento e la selezione di finestre e controlli, l'uso dei menu o gli spostamenti nello spazio di lavoro, senza bisogno di utilizzare il mouse.

Nel seguire le istruzioni sull'uso della tastiera, si noti che:

- Il tasto Alt è equivalente al tasto Extend char su alcune tastiere.
- Return equivale al tasto Enter su alcune tastiere.
- Nella Gestione degli stili, l'opzione "Controllo delle finestre" deve essere impostata su "Attiva con clic del mouse" (impostazione predefinita).

Per maggiori informazioni sull'opzione "Controllo delle finestre", vedere il Capitolo 7.

# Acceleratori per i menu

Le opzioni dei menu che appaiono in colore chiaro non sono disponibili per la selezione. In generale, queste opzioni diventano disponibili solo in determinate condizioni.

**391**

Il carattere sottolineato nei nomi dei menu e delle opzioni è detto *carattere mnemonico*. La sequenza di tasti che compare a destra di alcune opzioni è detta invece *acceleratore*.

I caratteri mnemonici e gli acceleratori permettono di accedere velocemente alle opzioni e ai menu senza l'uso del mouse.

Per scegliere un'opzione da un menu a tendina usando i caratteri mnemonici:

- **1. Premere Alt e la lettera sottolineata nel nome del menu.**
- **2. Premere la lettera sottolineata nel nome dell'opzione.**

# Punto attivo ed evidenziazione

L'evidenziazione indica quale elemento di una finestra, di un menu o di un controllo è il punto attivo corrente, cioè il punto che risponderà all'input della tastiera. Per attivare un'opzione o un controllo selezionato occorrerà premere la barra spaziatrice.

Nelle finestre e nelle finestre di dialogo, il punto attivo può essere spostato tra *gruppi tabulabili*. Un gruppo tabulabile è un insieme di controlli correlati, ad esempio un gruppo di pulsanti.

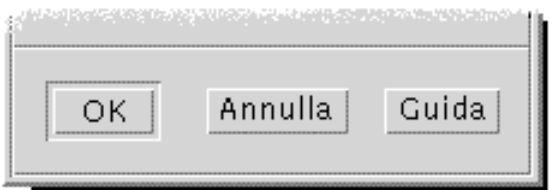

I pulsanti OK, Annulla e Guida rappresentano un gruppo tabutabile

Nella parte della finestra di dialogo mostrata nella figura, il punto attivo si trova sul pulsante OK.

# Spostamento del punto attivo

Qui di seguito sono riportate le combinazioni di tasti da utilizzare per spostare l'evidenziazione (il punto attivo): :

All'interno di una finestra, di una finestra di dialogo o del Pannello principale

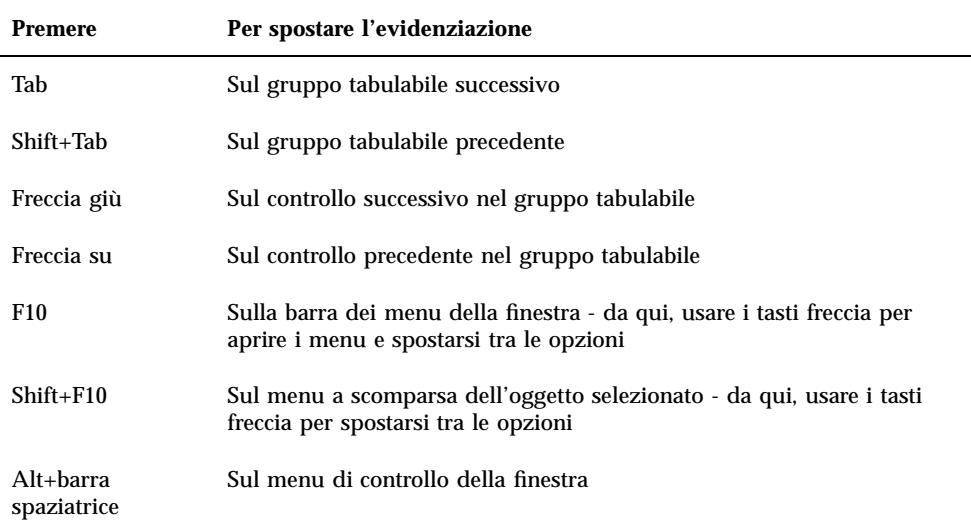

### All'interno di uno spazio di lavoro

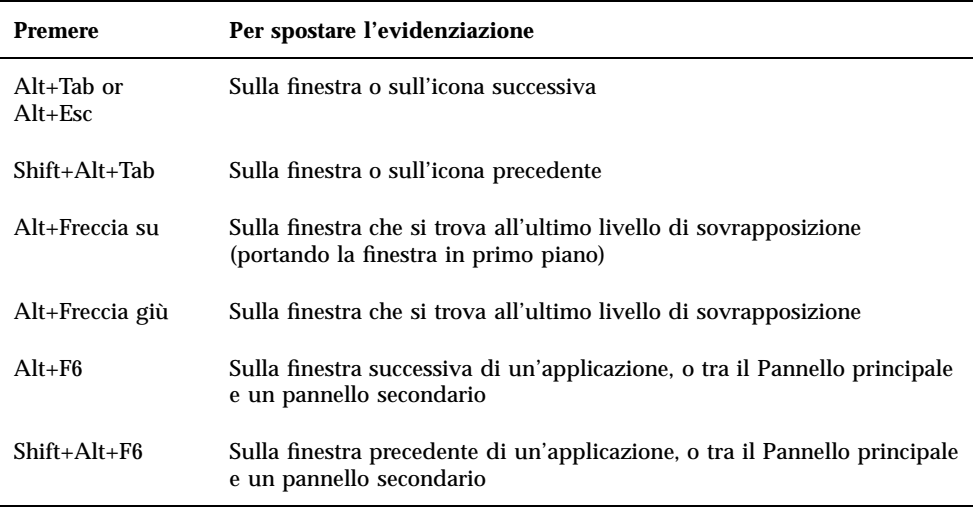

#### All'interno di un menu

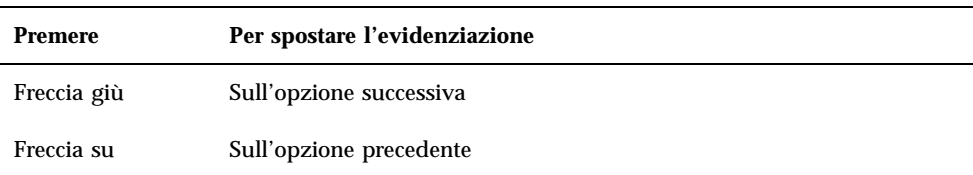

Per scegliere l'opzione selezionata del menu, premere la barra spaziatrice.

Acceleratori da tastiera del CDE **393**

# Apertura e chiusura delle finestre

Questa sezione descrive le operazioni relative alle finestre che possono essere eseguite con la tastiera.

### Aprire la finestra di un'applicazione

Dal Pannello principale:

- **1. Premere Alt+Tab per spostare l'evidenziazione sul Pannello principale.**
- **2. Premere i tasti freccia per spostare l'evidenziazione all'interno del Pannello principale e selezionare un controllo.**
- **3. Premere Return o la barra spaziatrice per scegliere il controllo e aprire l'applicazione corrispondente.**

Dalla Gestione di applicazioni:

- **1. Aprire la Gestione di applicazioni scegliendo il controllo appropriato del Pannello principale (vedere sopra).**
- **2. Nella finestra della Gestione di applicazioni, premere i tasti freccia per spostare l'evidenziazione sull'icona di un gruppo di applicazioni.**
- **3. Premere Return due volte per aprire il gruppo di applicazioni.**
- **4. Premere i tasti freccia per spostare l'evidenziazione sull'icona di un'azione o di un'applicazione, quindi premere Return due volte per avviare l'applicazione.** Da un emulatore di terminale:
- **1. Aprire la finestra dell'emulatore di terminale scegliendo il controllo appropriato dal Pannello principale (vedere sopra).**
- **2. Dalla finestra del Terminale, digitare il comando di avvio dell'applicazione.**

# Chiudere la finestra di un'applicazione

Chiudendo la finestra, l'applicazione verrà eliminata da tutti gli spazi di lavoro.

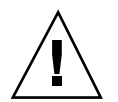

**Avvertenza -** Prima di chiudere un'applicazione, salvare il contenuto della finestra.

- **1. Premere Alt+Tab per spostare l'evidenziazione sulla finestra da chiudere.**
- **2. Premere Alt+F4.**

## Selezionare una finestra o un'icona

♦ **Premere Alt+Tab per spostare l'evidenziazione sulla finestra o sull'icona da selezionare.**

Quando una finestra o un'icona è selezionata, il suo bordo cambia colore per indicare che essa è attiva e pronta a ricevere l'input del mouse o della tastiera.

▼ Ridurre una finestra ad icona

- **1. Premere Alt+Tab per spostare l'evidenziazione sulla finestra che si desidera ridurre ad icona.**
- **2. Premere Alt+barra spaziatrice per aprire il menu di controllo della finestra.**
- **3. Scegliere "Riduci a icona":**
	- Premere Freccia giù fino a selezionare "Riduci a icona" e premere Return.
	- *Oppure*, premere "i", il carattere mnemonico per l'opzione "Riduci a icona".

Ripristinare una finestra alla dimensione originaria

- **1. Premere Alt+Tab per spostare l'evidenziazione sull'icona della finestra.**
- **2. Premere Alt+barra spaziatrice per aprire il menu di controllo della finestra.**
- **3. Premere Freccia giù fino a selezionare Ripristina e premere Return.**

Acceleratori da tastiera del CDE **395**

### Spostare una finestra o un'icona

- **1. Premere Alt+Tab per spostare l'evidenziazione sulla finestra o sull'icona da spostare.**
- **2. Premere Alt+barra spaziatrice per aprire il menu di controllo della finestra.**
- **3. Premere S, il carattere mnemonico per l'opzione Sposta.**
- **4. Premere i tasti freccia per riposizionare la finestra o l'icona.** Per accelerare lo spostamento, premere Control insieme ai tasti freccia.
- **5. Una volta raggiunta la posizione desiderata, premere Return.** Per annullare l'operazione, premere Esc.

### Ridimensionare una finestra

- **1. Premere Alt+Tab per spostare l'evidenziazione sulla finestra da ridimensionare.**
- **2. Premere Alt+barra spaziatrice per aprire il menu di controllo della finestra.**
- **3. Premere "d", il carattere mnemonico per l'opzione Ridimensiona.**
- **4. Premere i tasti freccia per ingrandire o ridurre la finestra. Un profilo mostrerà la nuova dimensione.** Per accelerare l'operazione, premere Control insieme ai tasti freccia.
- **5. Una volta raggiunta la dimensione desiderata, premere Return.** Per annullare l'operazione, premere Esc.

### Scorrere il contenuto di una finestra

- **1. Premere Alt+Tab per spostare l'evidenziazione sulla finestra di cui si desidera scorrere il contenuto.**
- **2. Premere Tab per spostarsi nell'area del contenuto da scorrere.**
- **3. Premere i tasti freccia, Prev e Next, o Page Up e Page Down.** Per accelerare lo scorrimento, premere Control insieme ai tasti freccia.

## Selezionare un'opzione da un elenco

Alcune finestre e finestre di dialogo contengono elenchi di opzioni disponibili per la selezione.

- **1. Premere Tab per spostare l'evidenziazione sull'elenco.**
- **2. Premere i tasti freccia per spostare l'evidenziazione lungo l'elenco.**

Per selezionare più elementi contigui, negli elenchi che supportano la selezione multipla, premere Shift+Freccia giù o Shift+Freccia su.

**3. Premere Tab per spostare l'evidenziazione sul pulsante appropriato (ad esempio OK) e premere Return.**

## Aprire un menu a tendina

Per visualizzare un menu a tendina dalla barra dei menu della finestra:

- **1. Premere Alt+Tab per spostare l'evidenziazione sulla finestra dell'applicazione.**
- **2. Premere F10 per spostare l'evidenziazione sul primo nome nella barra dei menu, quindi usare i tasti freccia per aprire i menu e spostarsi tra le opzioni.**
- **3. Per scegliere l'opzione evidenziata, premere Return.** Per chiudere un menu senza scegliere un'opzione, premere Esc.

### $\blacktriangledown$  Usare un menu a scomparsa

Una volta spostata l'evidenziazione sul componente di cui si desidera aprire il menu a scomparsa:

- **1. Premere Shift+F10 per aprire il menu a scomparsa.**
- **2. Scegliere un'opzione dal menu:**

Acceleratori da tastiera del CDE **397**

- Premere Freccia giù per spostare l'evidenziazione sull'opzione desiderata e premere Return.
- *Oppure*, premere la lettera sottolineata nel nome dell'opzione (il suo carattere mnemonico).
- *Oppure*, premere la combinazione di accesso rapido indicata a destra dell'opzione.

### Usare il menu di controllo della finestra

- **1. Premere Alt+Tab o Alt+Esc per spostare l'evidenziazione sulla finestra o sull'icona.**
- **2. Premere Alt+barra spaziatrice per aprire il menu di controllo della finestra.**
- **3. Premere il carattere mnemonico dell'opzione desiderata (il carattere sottolineato nel nome dell'opzione).**

Per chiudere il menu senza scegliere un'opzione, premere Esc.

## Visualizzare un altro spazio di lavoro

- **1. Premere Alt+Tab per spostare l'evidenziazione sul Pannello principale.**
- **2. Premere i tasti freccia per spostare l'evidenziazione sul pulsante dello spazio di lavoro che si desidera visualizzare.**
- **3. Premere Return o la barra spaziatrice.**

### Rinominare uno spazio di lavoro

- **1. Premere Alt+Tab per spostare l'evidenziazione sul Pannello principale.**
- **2. Premere i tasti freccia per spostare l'evidenziazione sul pulsante dello spazio di lavoro a cui si desidera cambiare nome.**
- **3. Premere Shift+F10 per aprire il menu a scomparsa del pulsante.**
- **4. Premere Freccia giù per selezionare l'opzione Rinomina, quindi premere Return.**

Il pulsante diventerà un campo di testo.

- **5. Modificare il nome dello spazio di lavoro.**
- **6. Al termine, premere Return.**
- Spostarsi tra le finestre

Per spostarsi nella finestra o sull'icona successiva, premere Alt+Tab o Alt+Esc.

Per spostarsi nella finestra o sull'icona precedente, premere Shift+Alt+Tab o Shift+Alt+Esc.

Per spostarsi tra i livelli di sovrapposizione delle finestre, premere Alt+Freccia su o Alt+Freccia giù.

Per spostarsi tra le finestra di una stessa applicazione, o tra il Pannello principale e un pannello secondario, premere Alt+F6 o Shift+Alt+F6.

### Visualizzare una finestra in altri spazi di lavoro

- **1. Premere Alt+Tab per spostare l'evidenziazione sulla finestra da visualizzare in altri spazi di lavoro.**
- **2. Aprire il menu di controllo della finestra premendo Alt+barra spaziatrice.**
- **3. Premere Freccia giù per selezionare l'opzione "Occupa spazio di lavoro", quindi premere Return.** Verrà aperto il riquadro di dialogo "Occupazione degli spazi di lavoro".
- **4. Premere Tab per spostare l'evidenziazione nell'elenco degli spazi di lavoro.**
- **5. Selezionare gli spazi di lavoro in cui si desidera che compaia la finestra:**
	- Premere Freccia giù o Freccia su per spostare l'evidenziazione lungo l'elenco.
	- Per selezionare più spazi di lavoro, premere Shift+Freccia giù o Shift+Freccia su.
- **6. Premere Tab per spostare l'evidenziazione su OK, quindi premere Return o la barra spaziatrice.**
- 

## Scegliere un controllo del Pannello principale

**1. Premere Alt+Tab per spostare l'evidenziazione sul Pannello principale.**

Acceleratori da tastiera del CDE **399**

- **2. Premere i tasti freccia per spostare l'evidenziazione su un controllo del Pannello principale.**
- **3. Premere Return o la barra spaziatrice per scegliere il controllo selezionato e aprire la finestra dell'applicazione.**

Scegliere un controllo da un pannello secondario

- **1. Premere Alt+Tab per spostare l'evidenziazione sul Pannello principale.**
- **2. Premere i tasti freccia per spostare l'evidenziazione su un controllo a freccia di un pannello secondario e premere Return.**
- **3. Premere i tasti freccia per spostare l'evidenziazione sul controllo desiderato del pannello secondario, quindi sceglierlo premendo Return o la barra spaziatrice.** Per chiudere il pannello secondario senza scegliere un controllo, premere Esc.

▼ Spostare il Pannello principale

- **1. Premere Alt+Tab per spostare l'evidenziazione sul Pannello principale.**
- **2. Premere Alt+barra spaziatrice per aprire il menu di controllo del Pannello principale.**
- **3. Premere S, il carattere mnemonico per l'opzione Sposta.**
- **4. Premere i tasti freccia per riposizionare il Pannello principale.** Per accelerare lo spostamento, premere Control insieme ai tasti freccia.
- **5. Una volta raggiunta la posizione desiderata, premere Return.** Per annullare l'operazione, premere Esc.

# Uso della Guida in linea con la tastiera

I collegamenti ipertestuali permettono di visualizzare informazioni correlate all'argomento corrente. Essi compaiono nelle forme seguenti:

- Come testo sottolineato
- Come riquadri ad angoli aperti intorno alle figure

### Richiamare la Guida da una finestra

♦ **Premere F1 (o il tasto Help o Aiuto, se presenti).**

#### Scegliere un collegamento ipertestuale della Guida  $\blacktriangledown$

- **1. Premere Alt+Tab per spostare l'evidenziazione nella finestra della Guida.**
- **2. Premere Tab e i tasti freccia per spostare l'evidenziazione sul collegamento ipertestuale desiderato e premere Return.**

Per tornare da un collegamento ipertestuale all'argomento precedente:

♦ **Premere Control+I, la combinazione di accesso rapido per l'opzione Indietro.**

Per maggiori informazioni sull'uso della Guida, vedere Capitolo 3.

Acceleratori da tastiera del CDE **401**
## Uso di altre lingue nelle sessioni

L'interfaccia utente del desktop può essere utilizzata in molte lingue diverse. Ogni utente può modificare vari elementi come l'aspetto degli schermi, la lingua predefinita, i font, il metodo di input e le icone. È inoltre possibile personalizzare e visualizzare in lingue diverse i menu, la guida in linea e i messaggi di errore.

- "Lingua predefinita al login" a pagina 403
- "Login con scelta della lingua per la sessione" a pagina 404
- "Creazione o modifica di file in una lingua specifica" a pagina 404
- "Uso di un emulatore di terminale in una lingua specifica" a pagina 405
- "Impostazione dei font" a pagina 406
- "Cambiamento dei font" a pagina 407
- "Scelta del metodo di input e della tastiera" a pagina 408

## Lingua predefinita al login

I messaggi e i menu dello schermo di login compaiono nella lingua predefinita, che inizialmente è una versione locale generica in lingua inglese ("C"). Il menu Opzioni dello schermo di login consente di scegliere una lingua diversa da quella predefinita.

**403**

## Login con scelta della lingua per la sessione

Il cambiamento della lingua al login è molto semplice. Tuttavia, per utilizzare senza difficoltà una sessione in un'altra lingua può essere richiesta una speciale configurazione hardware, ad esempio per la tastiera e la stampante. Tali requisiti dipendono dalla lingua, dal set di caratteri e dal paese. Il software e i font possono migliorare ulteriormente l'adattamento del sistema alla lingua locale. Per effettuare il login in una sessione utilizzando la lingua locale:

- **1. Usare il menu Opzioni dello schermo di login per selezionare la lingua.** L'elenco delle opzioni comprenderà tutte le lingue supportate.
- **2. Effettuare il login normalmente, inserendo il nome utente e la parola chiave.**

## Creazione o modifica di file in una lingua specifica

Gli utenti possono creare, modificare e stampare i file in qualunque lingua. Anche i nomi dei file possono essere nella lingua locale; tuttavia, per quanto riguarda i file di amministrazione condivisi in una rete, i nomi dovrebbero contenere solo caratteri ASCII. I diversi sistemi di una rete possono usare lingue differenti.

Se al login è stata scelta una lingua specifica, tutte le applicazioni avviate nella sessione utilizzeranno quella lingua. Sarà sempre possibile, tuttavia, avviare un'applicazione usando un'altra lingua.

Se ad esempio si desidera creare un file usando una lingua diversa, aprire una nuova finestra dell'Editor di testo specificando la lingua desiderata.

### Creare o modificare un file in una lingua specifica

**1. In una finestra di Terminale, impostare la variabile d'ambiente LANG in base alla lingua desiderata. Ad esempio, per impostare l'italiano, digitare:**

LANG=*versione\_locale\_italiana*

**404** Manuale dell'utente del Common Desktop Environment ♦ Agosto 1997

dove *versione\_locale\_italiana* imposta il valore della variabile d'ambiente LANG per il set di caratteri italiano. Per conoscere il valore di *versione\_locale\_italiana*, vedere la documentazione relativa alla piattaforma.

**2. Nella stessa finestra, avviare l'Editor di testo (dtpad) nella lingua desiderata con il comando:**

/usr/dt/bin/dtpad &

Per avviare l'Editor di testo direttamente in italiano, digitare:

/usr/dt/bin/dtpad -xnllanguage *versione\_locale\_italiana*

Se i file per la versione locale italiana sono installati sul sistema, sarà possibile inserire il nuovo testo con i caratteri appropriati. L'Editor di testo può anche essere utilizzato per modificare un file creato in precedenza.

Per maggiori informazioni sull'impostazione di un set di caratteri, vedere "Specificare i font dalla riga di comando" a pagina 407.

## Uso di un emulatore di terminale in una lingua specifica

L'esempio seguente si riferisce all'avvio di un emulatore di terminale (dtterm) in lingua italiana. Si presume che la lingua predefinita non sia l'italiano, che si utilizzi una Korn shell e che i file per la versione locale siano installati sul sistema.

♦ **Da una riga di comando di una finestra di Terminale, digitare:**

LANG=*versione\_locale\_italiana* dtterm

dove *versione\_locale\_italiana* imposta il valore della variabile d'ambiente LANG per il set di caratteri italiano. Per conoscere il valore di *versione\_locale\_italiana*, vedere la documentazione relativa alla piattaforma.

Uso di altre lingue nelle sessioni **405**

## Impostazione dei font

In genere, per modificare i font si utilizza la Gestione degli stili, che a sua volta riavvia la Gestione dello spazio di lavoro per rileggere le impostazioni del desktop. È anche possibile, tuttavia, cambiare i font dalla riga di comando o nei file di risorse. Se si utilizza un ambiente internazionalizzato, si dovrà usare una definizione del font che sia indipendente dalla tabella codici. Questo è necessario perché la definizione potrà essere usata in varie versioni locali con tabelle codici diverse rispetto al set di caratteri (*set\_caratteri*) del font. Per questo motivo, tutti gli elenchi di font dovrebbero essere specificati con un set di font.

### Definizione di un font

La definizione di un font può essere un nome XLFD (X Logical Function Description) o un alias per il nome XLFD. Qui di seguito sono riportate due definizioni valide per un font a 14 punti:

-dt-interface system-medium-r-normal-serif-\*-\*-\*-\*-p-\*-iso8859-1

Oppure, -\*-r-\*-14-\*iso8859-1

### Definizione di un set di font

La definizione di un set di font è un elenco di nomi XLFD o dei rispettivi alias (detto anche elenco dei nomi base). I nomi sono separati da punti e virgola; gli spazi vuoti prima o dopo il punto e virgola vengono ignorati. Per agevolare l'indicazione dei nomi XLFD si possono usare i caratteri speciali convenzionali.

La definizione di un set di font dipende dalla versione locale utilizzata. Ad esempio, la versione locale giapponese definisce tre font (set di caratteri) per visualizzare tutti i suoi caratteri. L'esempio seguente si riferisce al set di font Mincho.

Esempio di un elenco di nomi con set di caratteri:

-dt-interface system-medium-r-normal-serif-\*-\*-\*-\*-p-\*-14;

-dt-mincho-medium-r-normal--14-\*-\*-m-\*-jisx0201.1976-0;

-dt-mincho-medium-r-normal--28-\*-\*-\*-m-\*-jisx0208.1983-0:

Esempio di un singolo nome senza set di caratteri:

-dt-\*-medium-\*-24-\*-m-\*:

**406** Manuale dell'utente del Common Desktop Environment ♦ Agosto 1997

Per utilizzare i due esempi precedenti in una versione locale giapponese, è necessario che i font indicati nell'elenco siano installati sul sistema.

## Cambiamento dei font

I font di dtterm possono essere cambiati usando uno dei metodi seguenti:

- Specificando i font dalla riga di comando
- Specificando i font in un file di risorse

### Specificare i font dalla riga di comando

Per cambiare il font dei menu dalla riga di comando, digitare:

dtterm -xrm '\*fontList: *set\_di\_font*'

dove *set\_di\_font* è la definizione di un set di font. Quest'ultima può essere specificata con un elenco di nomi XLDF (X Logical Font Description), con un semplice schema XLFD o con un alias. Si noti che la definizione del set di font dipende dalla versione locale utilizzata.

Ad esempio, per usare un font più grande per il contenuto della finestra, ma non per i menu, digitare:

```
dtterm -xrm '*fontList:-dt-interface user-medium-r-normal-l*-*-*-*:'
```
Per usare un font più piccolo per il contenuto della finestra, ma non per i menu, digitare:

dtterm -xrm '\*fontList:-dt-interface user-medium-r-normal-s\*-\*-\*-\*:'

Queste definizioni funzioneranno per tutte le versioni locali.

### Specificare i font in un file di risorse

Ad esempio, per cambiare i font di dtterm in un file di risorse:

**1. Modificare il file di risorse Dtterm nella directory /usr/dt/app-defaults/***lingua***.**

Per i file di risorse di Dtterm si potrà usare indifferentemente il nome della classe (Dtterm) o il nome dell'applicazione (dtterm).

Impostando la variabile d'ambiente LANG, al percorso di ricerca dei file di risorse verrà aggiunta la directory /usr/dt/app-defaults/*lingua*, dove *lingua* è il nome della versione locale.

Dopo avere impostato la variabile d'ambiente LANG, il percorso di ricerca dei file di risorse includerà le due cartelle seguenti:

Uso di altre lingue nelle sessioni **407**

/usr/dt/app-defaults/*lingua*/Dtterm

/usr/dt/app-defaults/C/Dtterm

**2. Inserire alla fine del file i set di font che si desidera usare.**

Ad esempio, per usare un font a spaziatura fissa, aggiungere questa riga:

dtterm -fn -dt-interface user-medium-r-normal-\*-\*-\*-\*

#### **3. Salvare il file.**

## Scelta del metodo di input e della tastiera

Ogni versione locale è associata ad un metodo di input predefinito, che viene selezionato automaticamente se l'utente non specifica un'impostazione diversa. Le sezioni seguenti descrivono il modo in cui viene selezionato il metodo di input tra quelli installati sul sistema.

### Uso dei modificatori del metodo di input

Quando sono installati più metodi di input per una determinata versione locale, l'utente può scegliere il metodo da utilizzare specificando un modificatore nella risorsa XmNinputMethod. Il modificatore deve avere la forma riportata qui di seguito, dove *modificatore* è il nome usato per identificare in modo univoco il metodo di input:

inputMethod :@im=*modificatore*

La stringa *modificatore* specificata nella risorsa XmNinputMethod identifica il metodo di input da utilizzare.

In alternativa, impostare la variabile d'ambiente XMODIFIERS. Questa variabile usa la stessa sintassi della risorsa XmNinputMethod ma accetta valori differenti. I valori disponibili per XMODIFIERS variano a seconda del produttore del sistema.

**408** Manuale dell'utente del Common Desktop Environment ♦ Agosto 1997

### Indicazione dello stile del metodo di input

Lo stile del metodo di input determina la modalità di pre-modifica. È controllato dalla risorsa XmNpreeditType. La sintassi, i valori accettati e il tipo di valore predefinito della risorsa sono i seguenti:

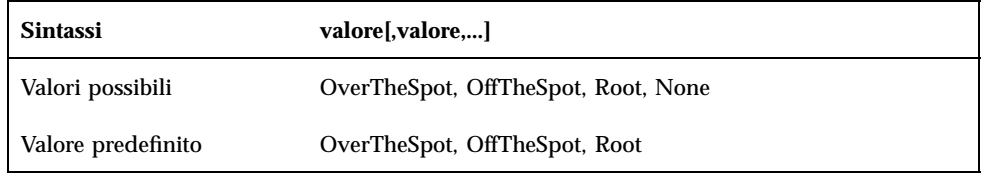

La lista di stringhe separate da virgole specifica l'ordine di priorità della risorsa. Verrà usato il primo valore che sia supportato dal metodo di input.

Per maggiori informazioni, vedere il *Manuale del CDE Solaris per utenti esperti e amministratori di sistema*.

### Modifica della mappa della tastiera sul server X

Se la mappa della tastiera correntemente utilizzata dal server X non corrisponde alla tastiera fisica del sistema, è possibile cambiarla manualmente usando il comando xmodmap o un'apposita utility inclusa nel sistema. Per ottenere informazioni sul comando xmodmap, digitare man xmodmap.

Uso di altre lingue nelle sessioni **409**

Manuale dell'utente del Common Desktop Environment ♦ Agosto 1997

# Glossario

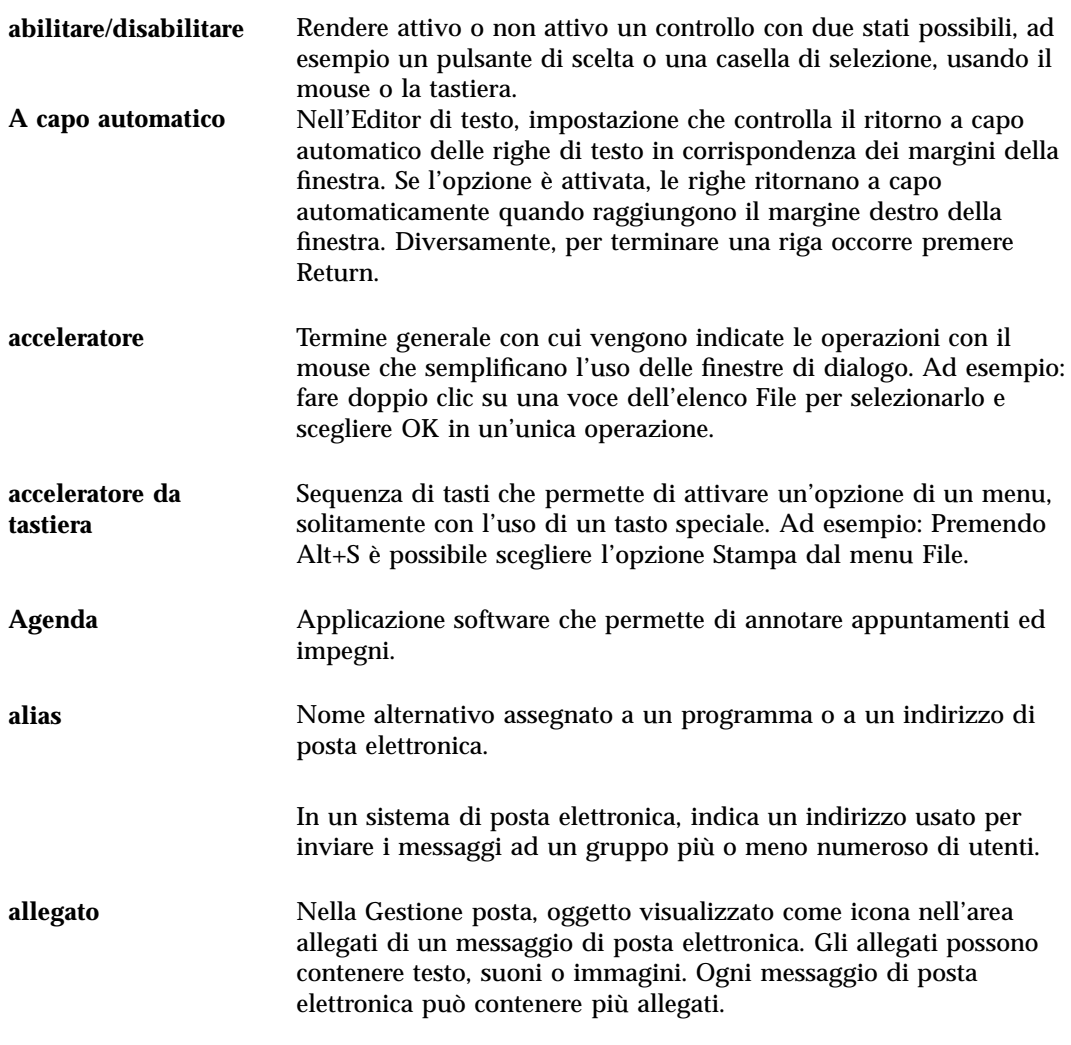

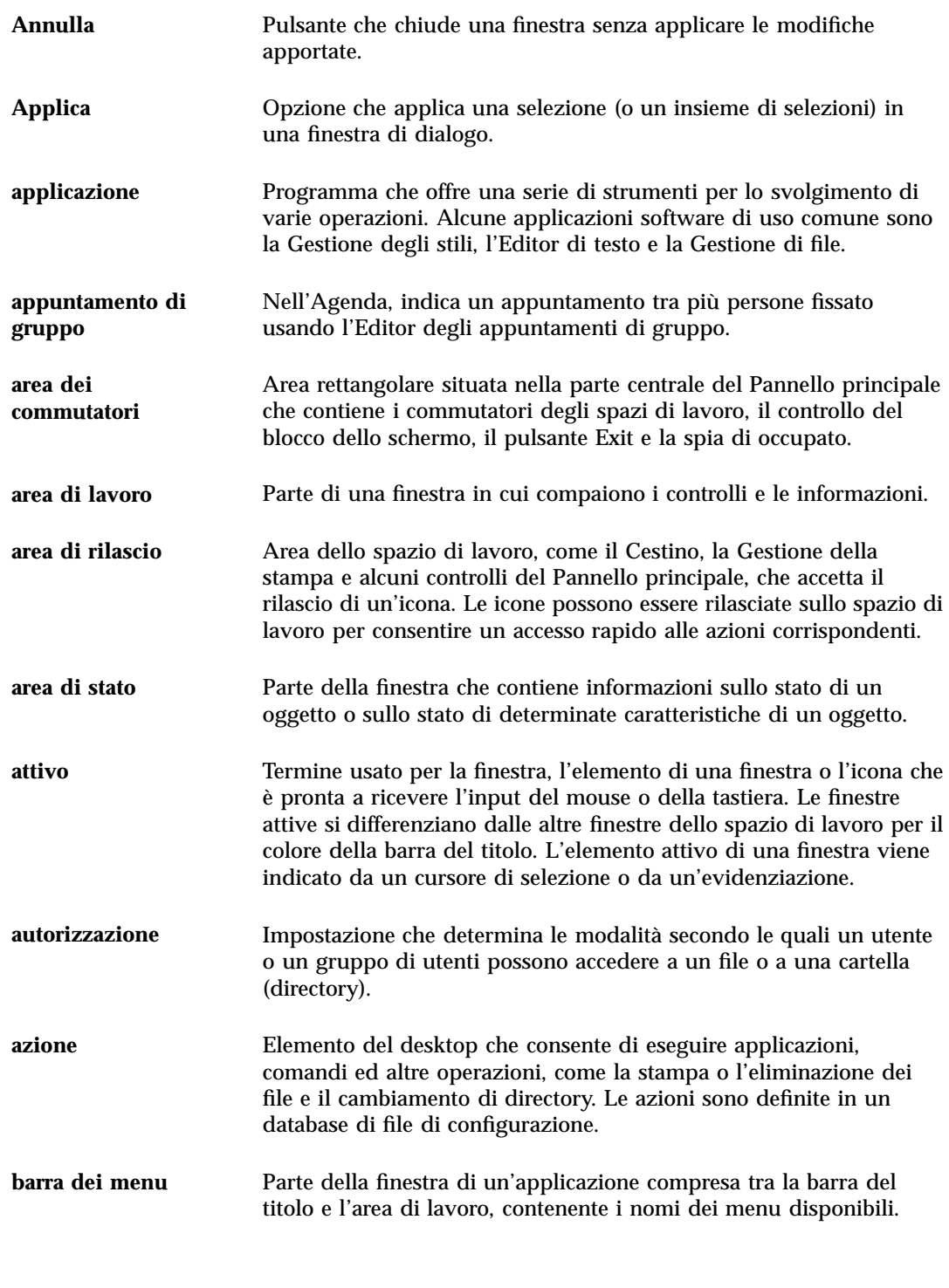

**Glossario -412** Manuale dell'utente del Common Desktop Environment ♦ Agosto 1997

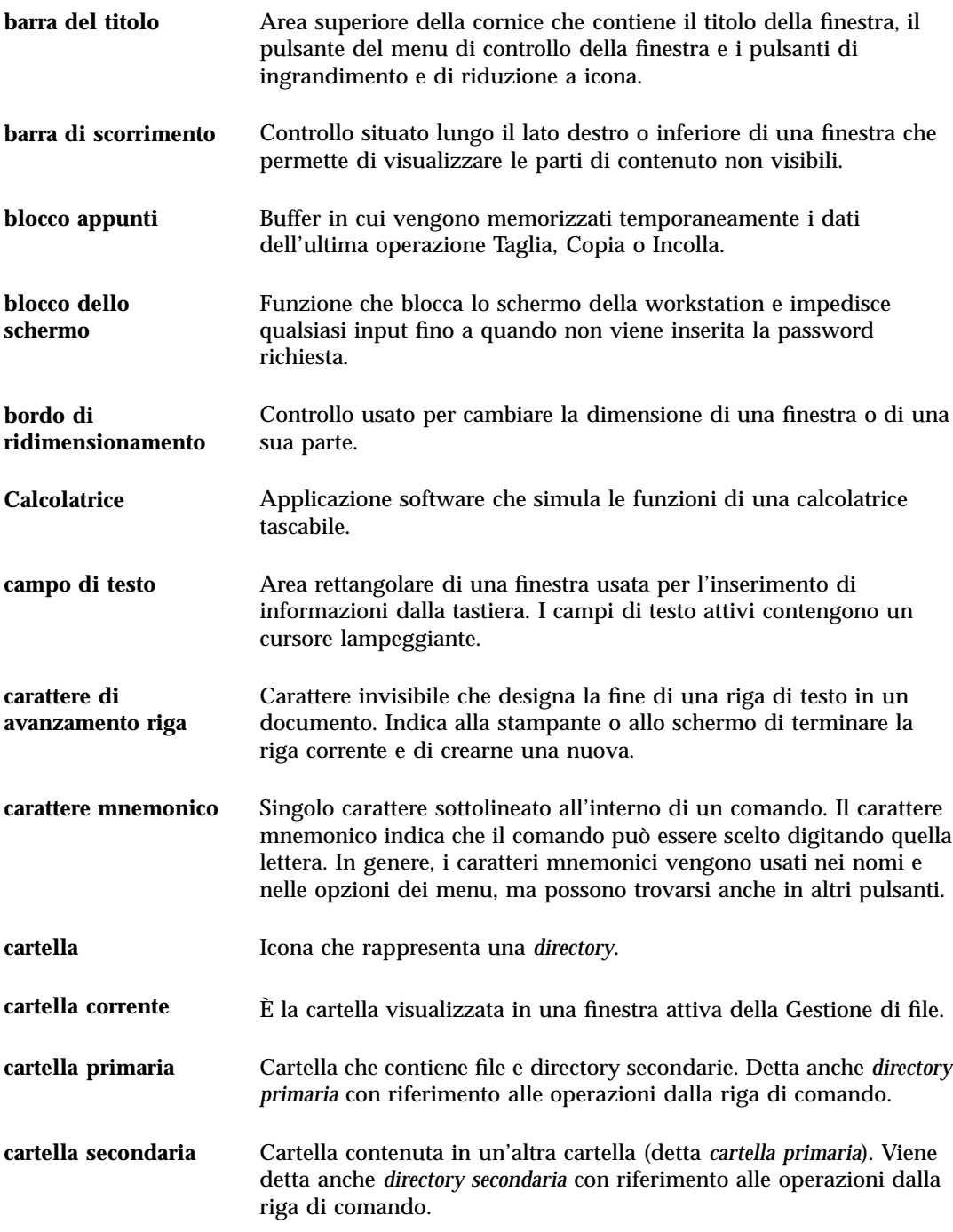

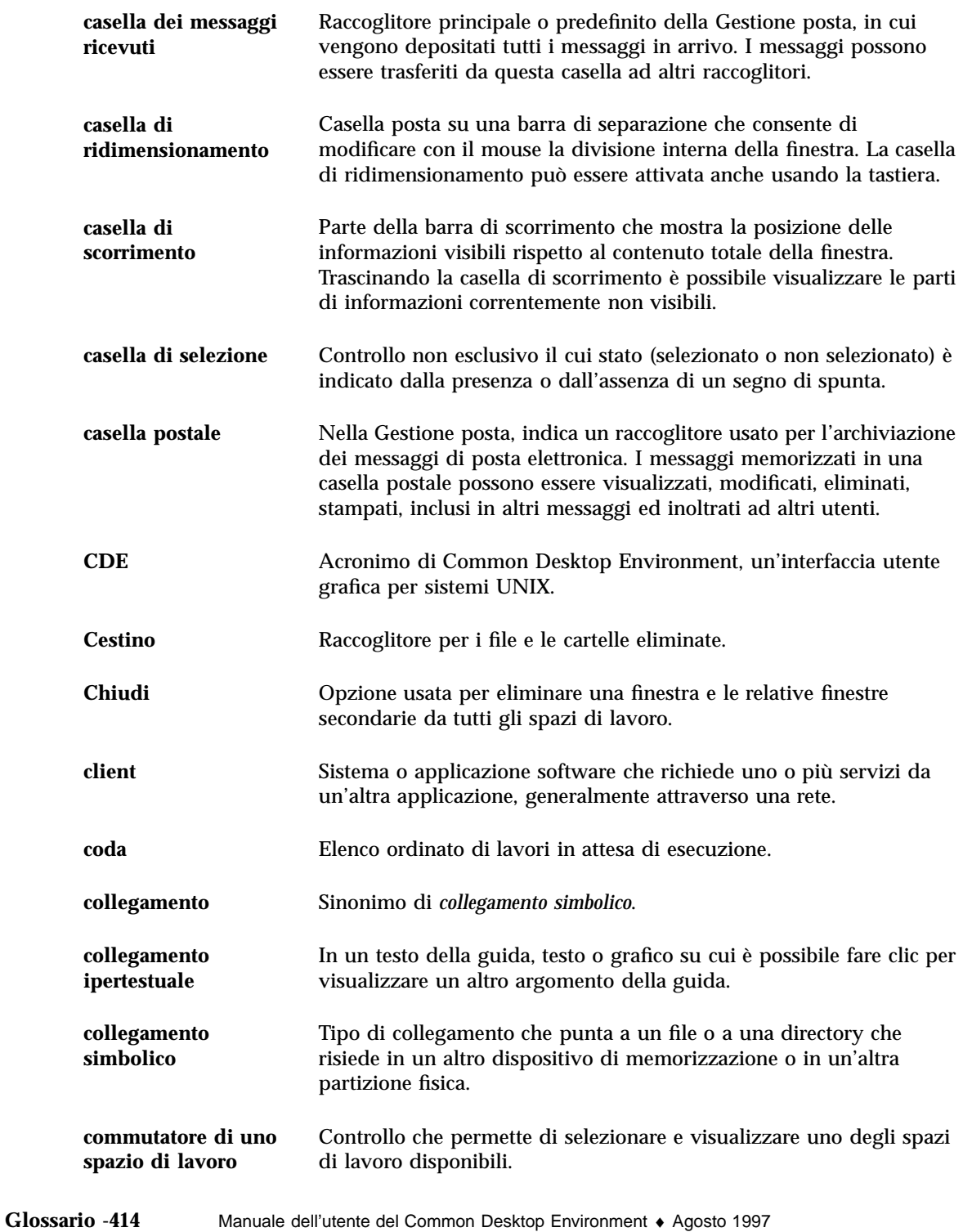

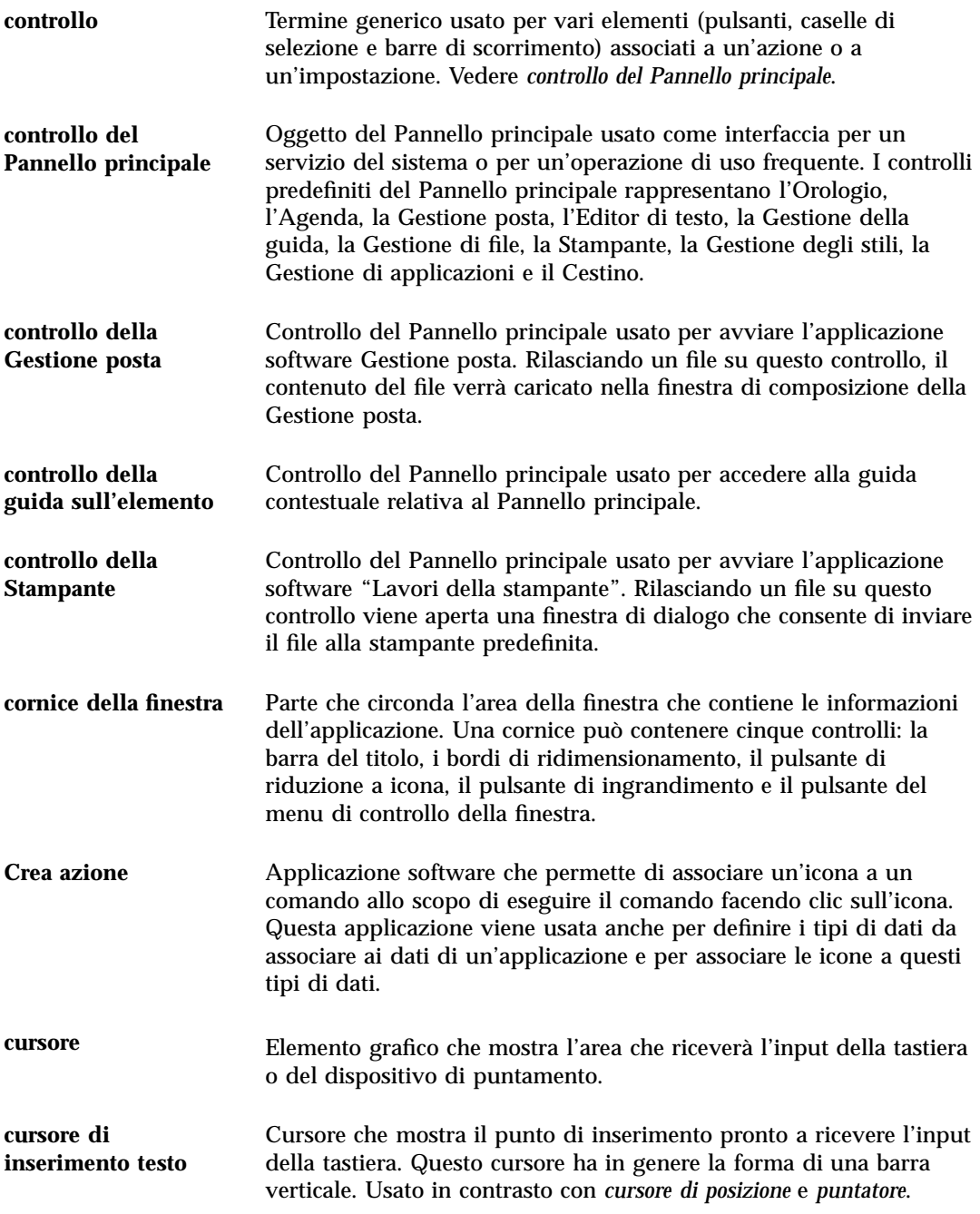

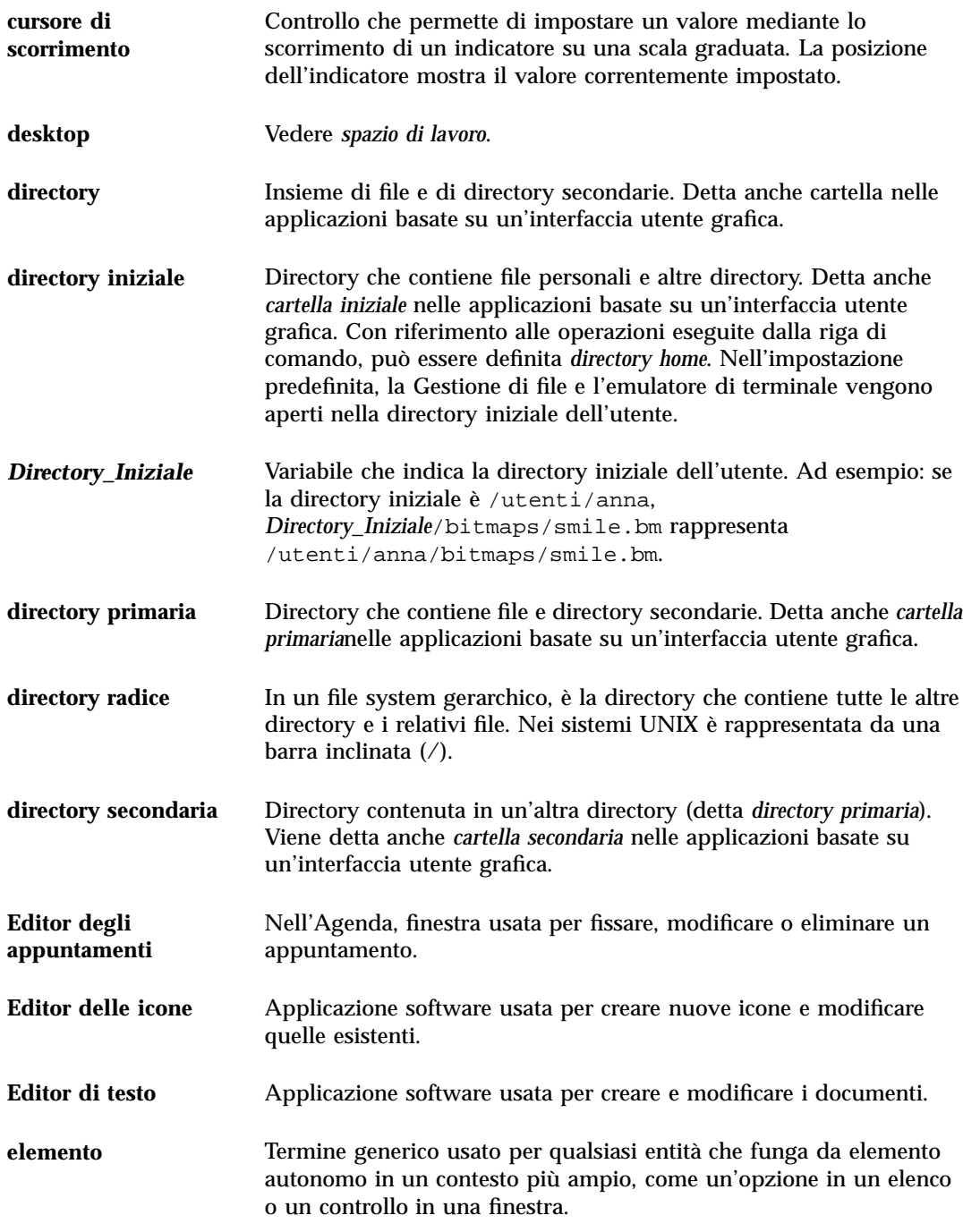

**Glossario -416** Manuale dell'utente del Common Desktop Environment ♦ Agosto 1997

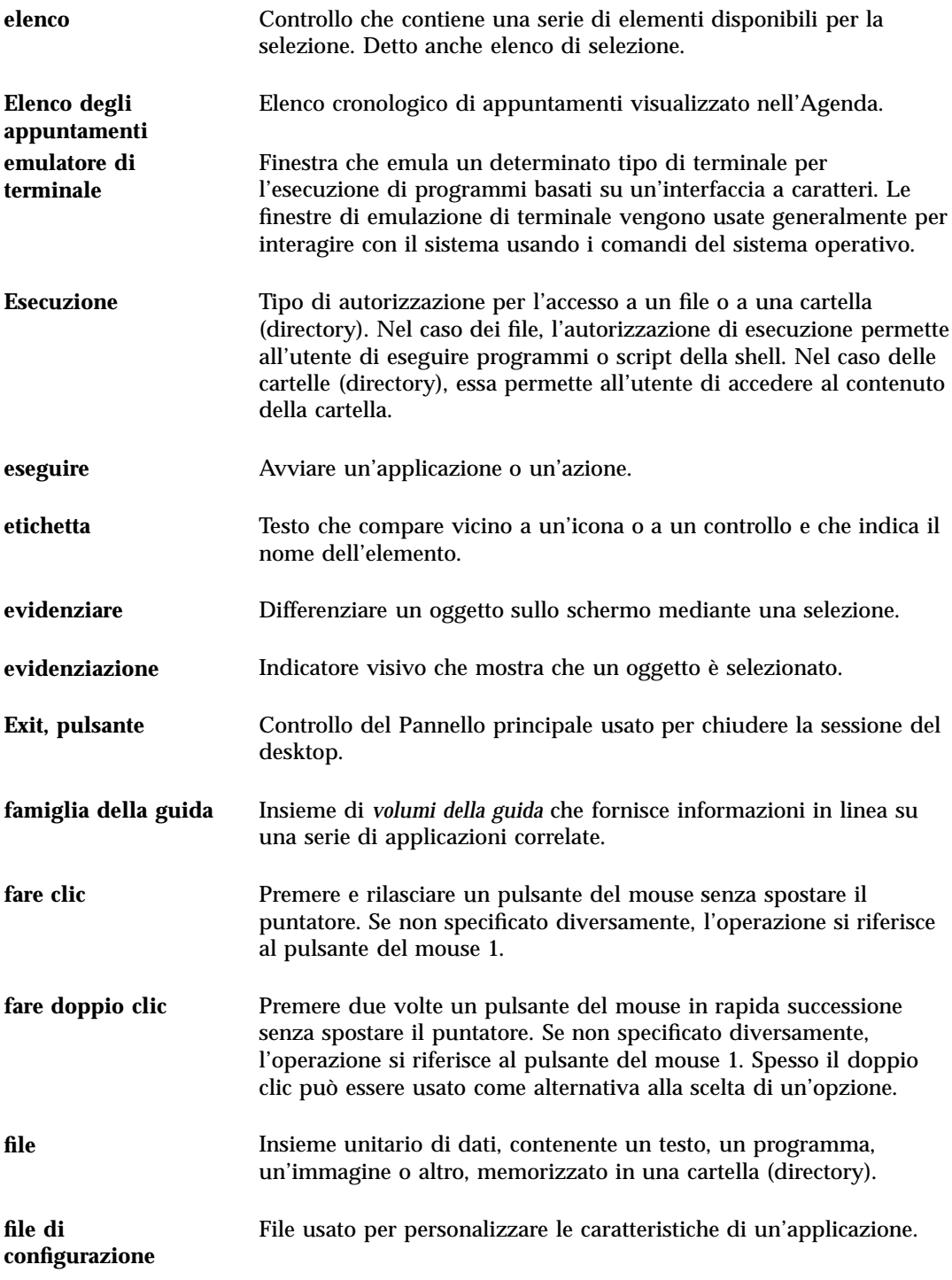

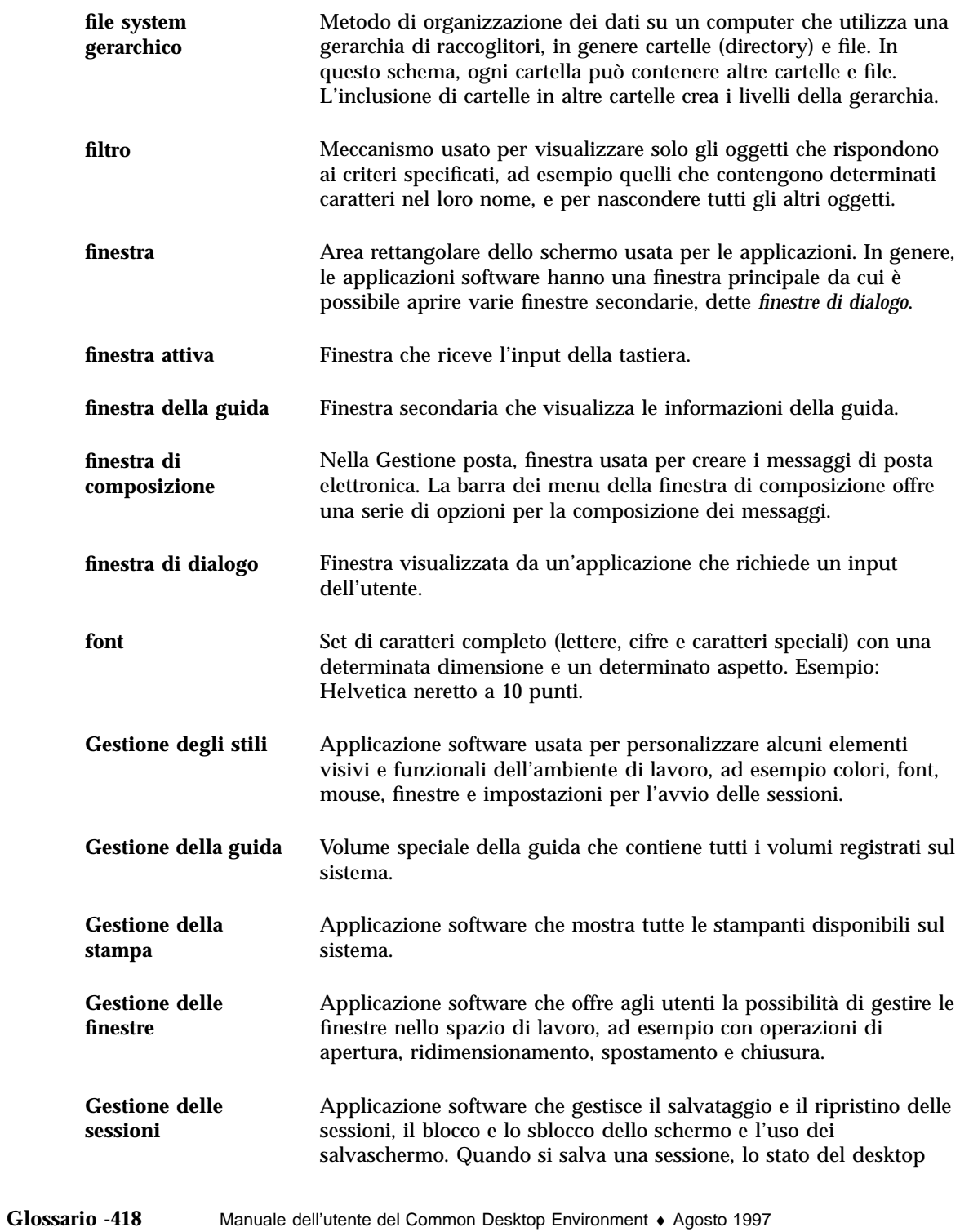

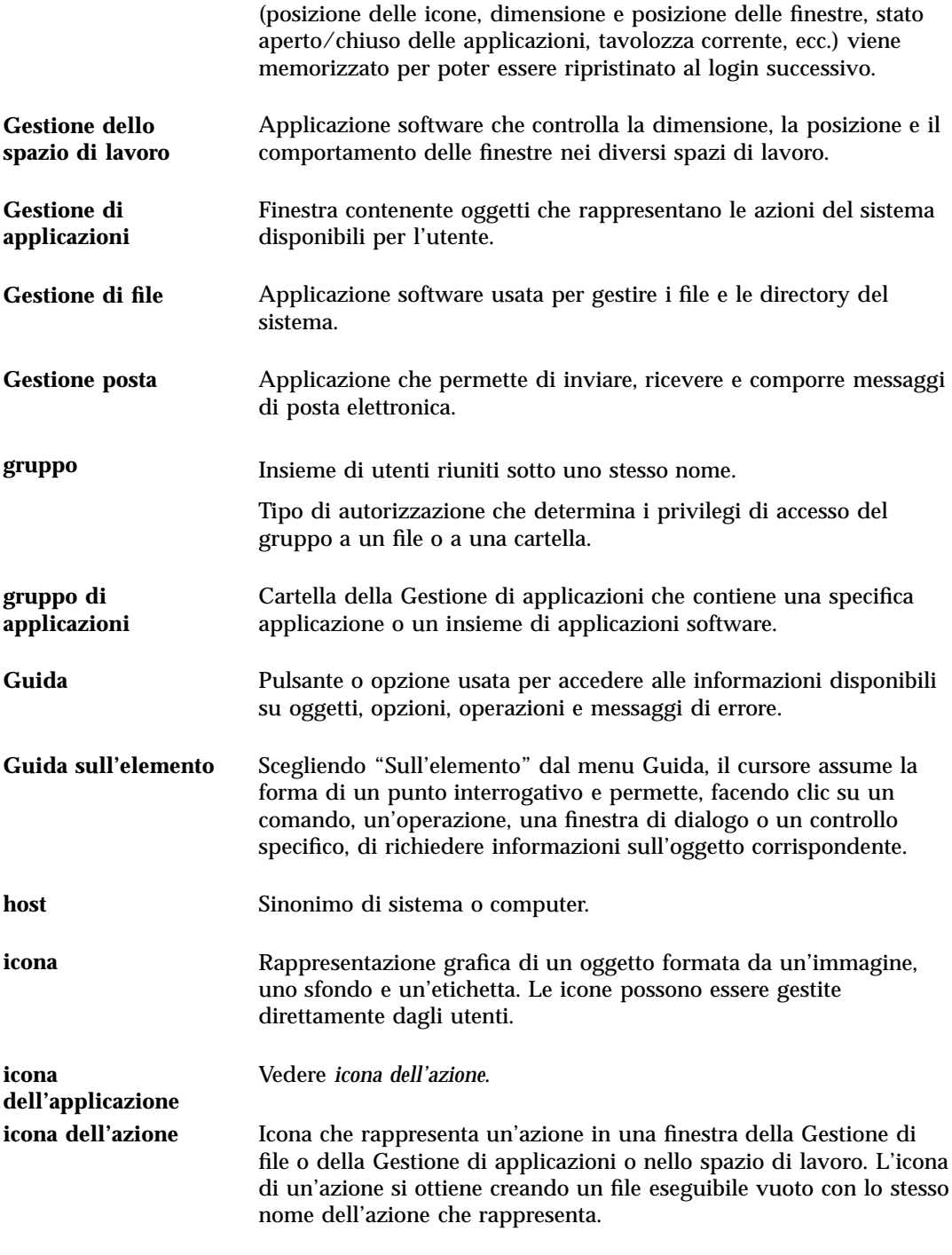

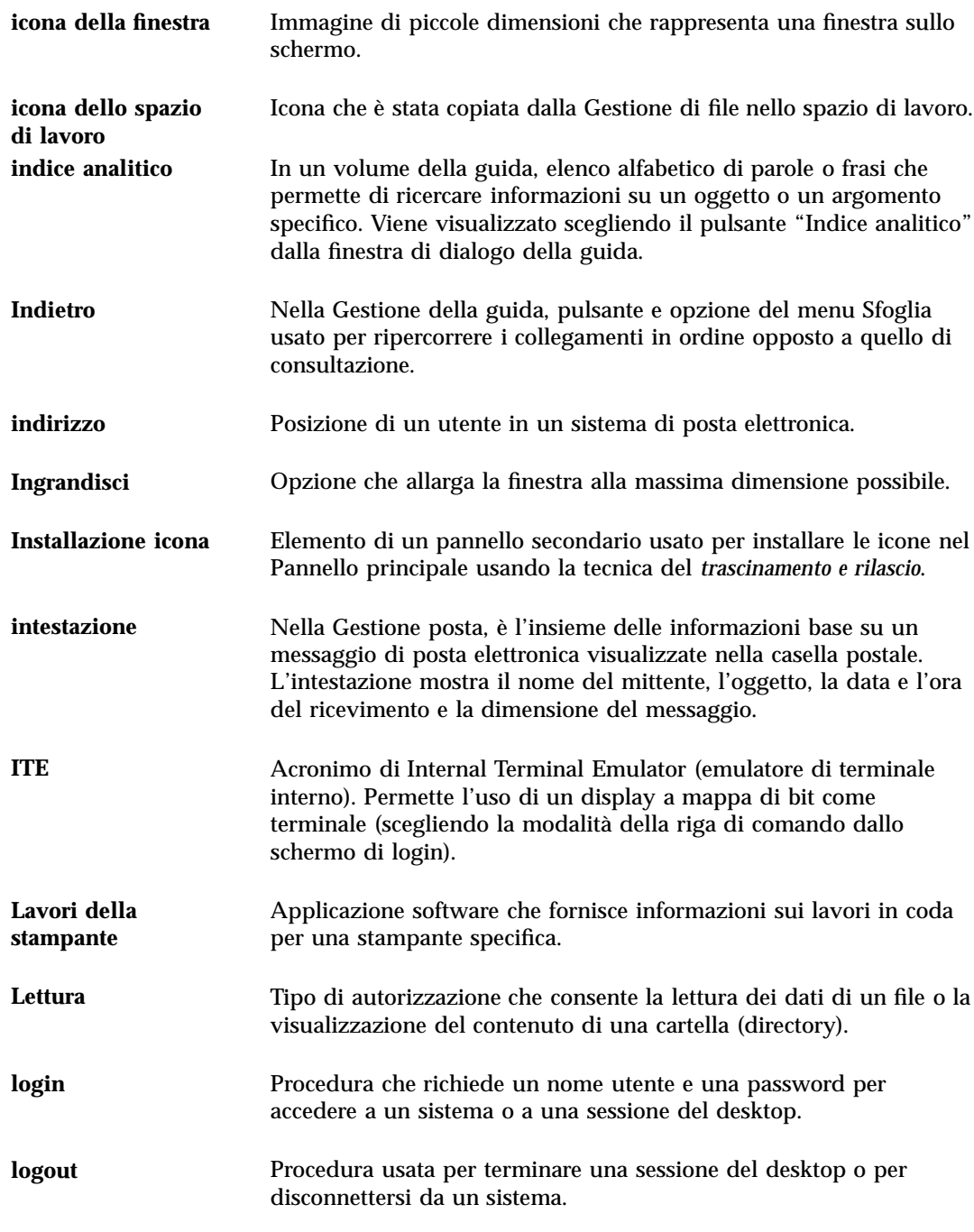

**Glossario -420** Manuale dell'utente del Common Desktop Environment ♦ Agosto 1997

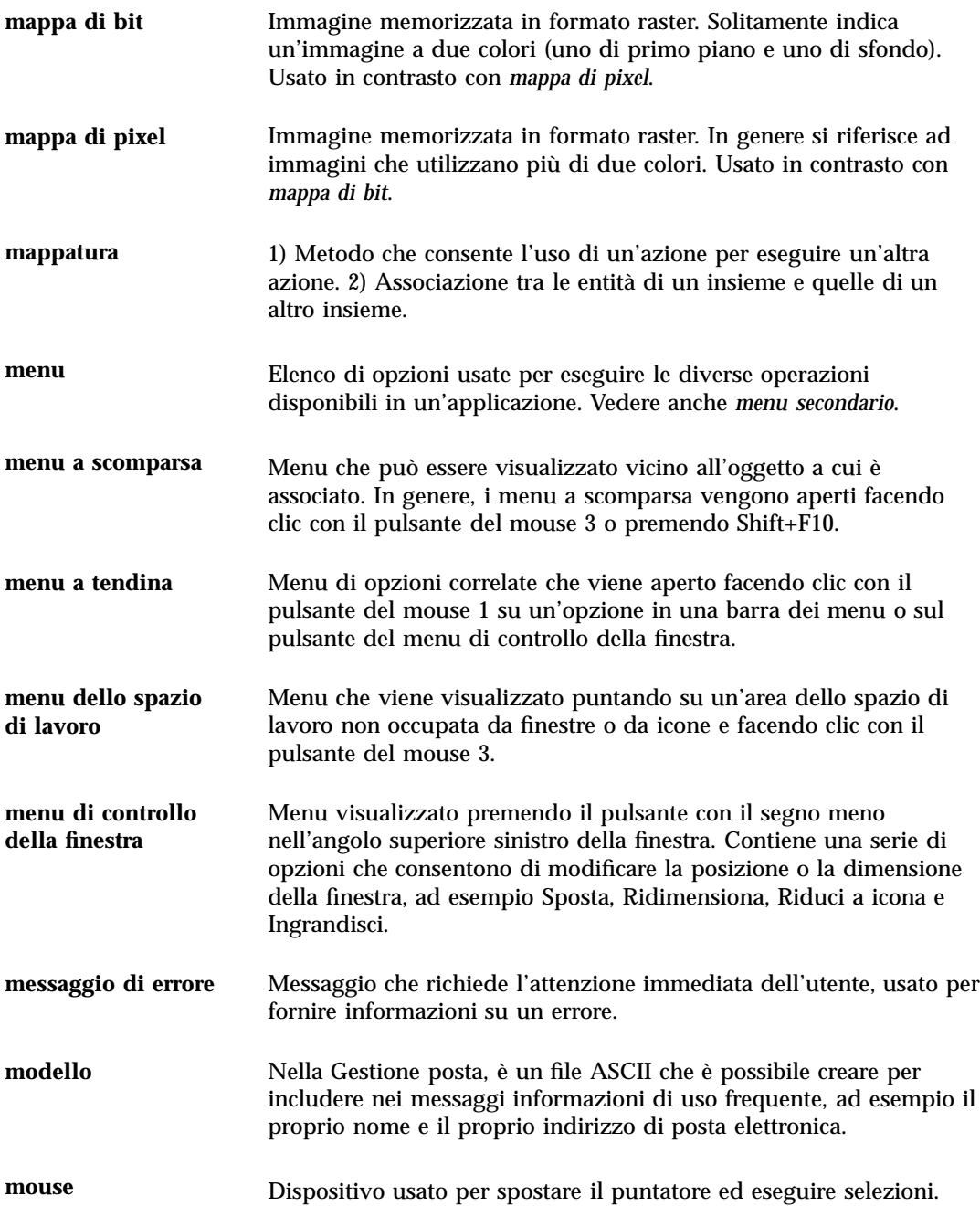

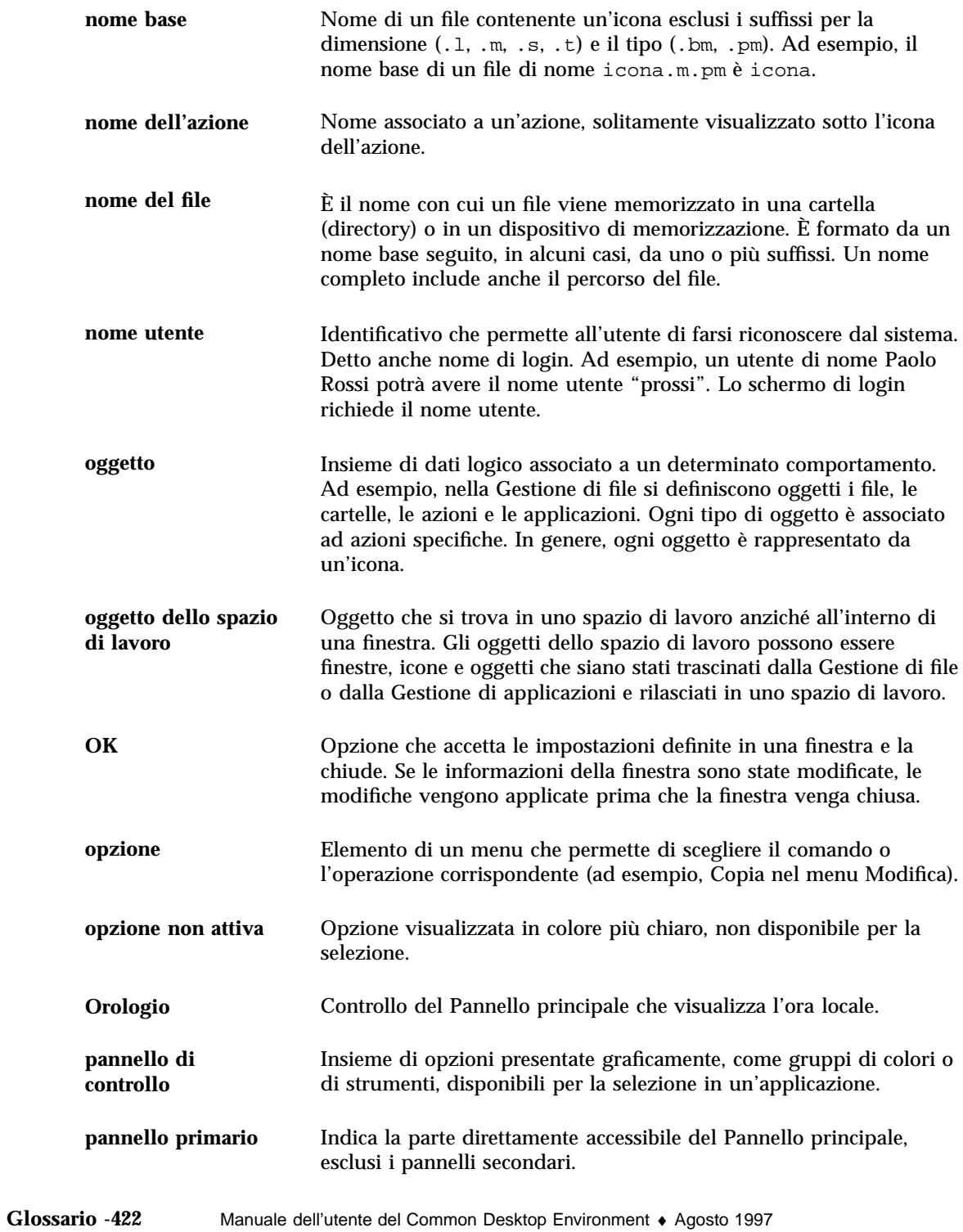

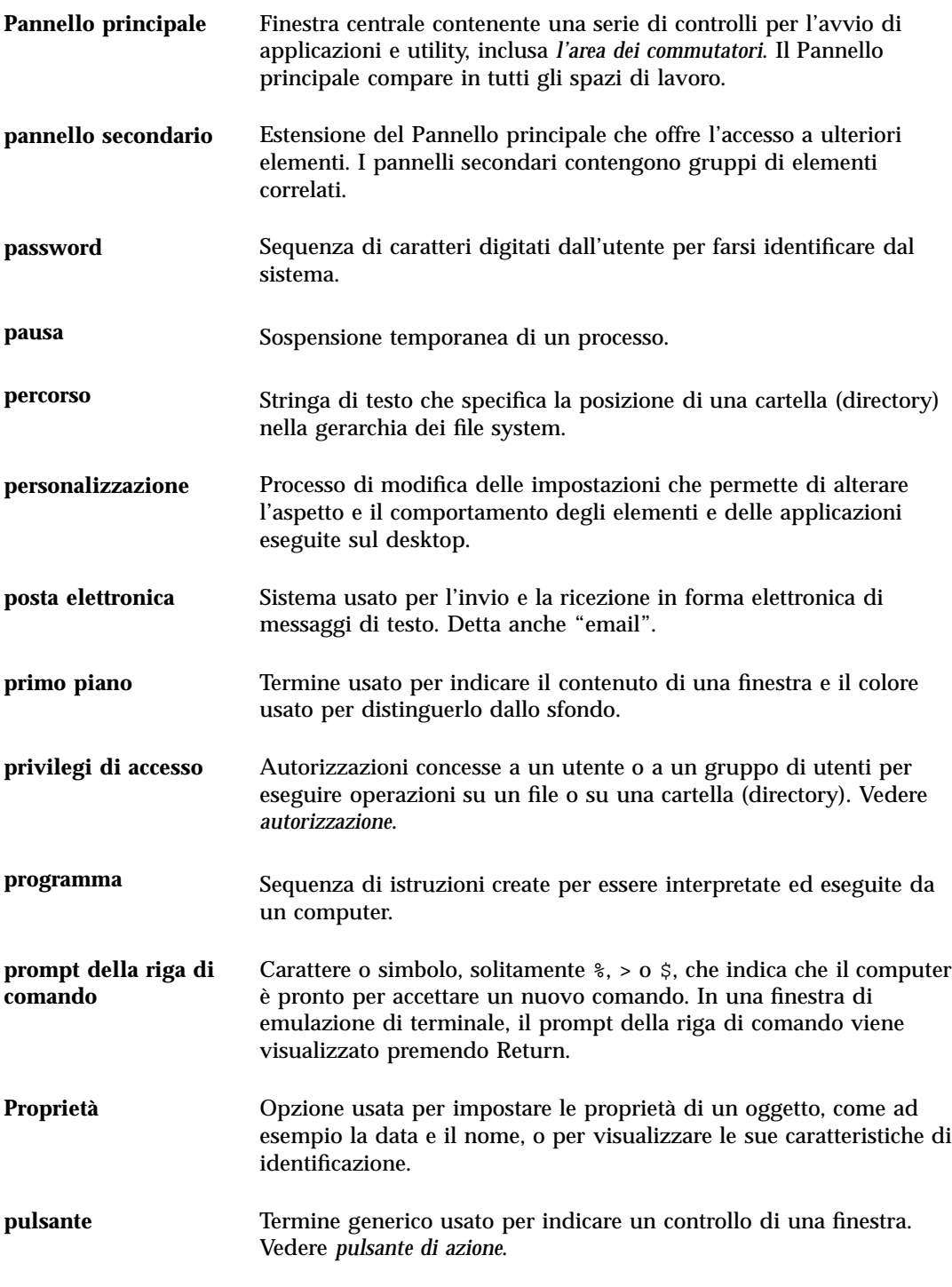

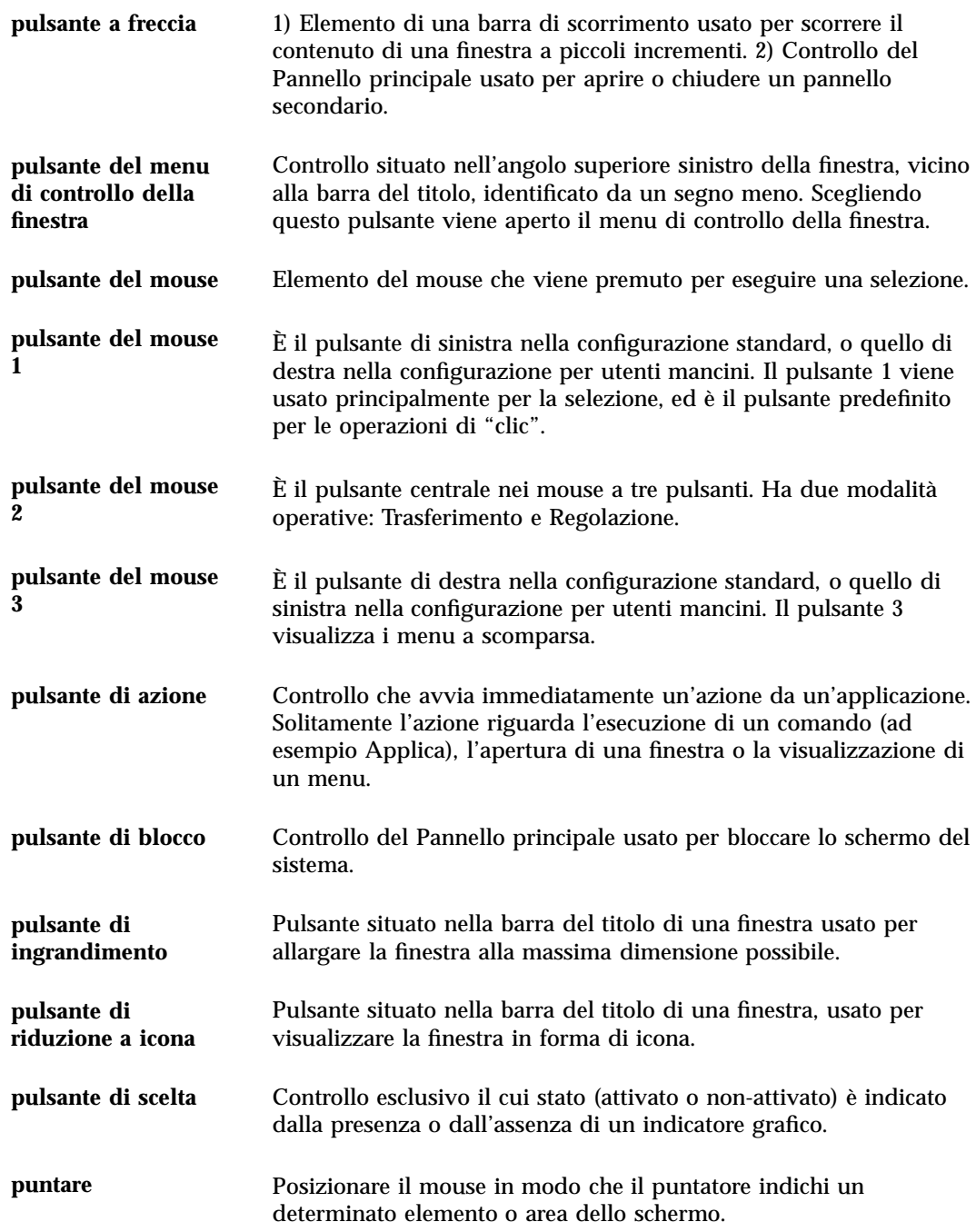

**Glossario -424** Manuale dell'utente del Common Desktop Environment ♦ Agosto 1997

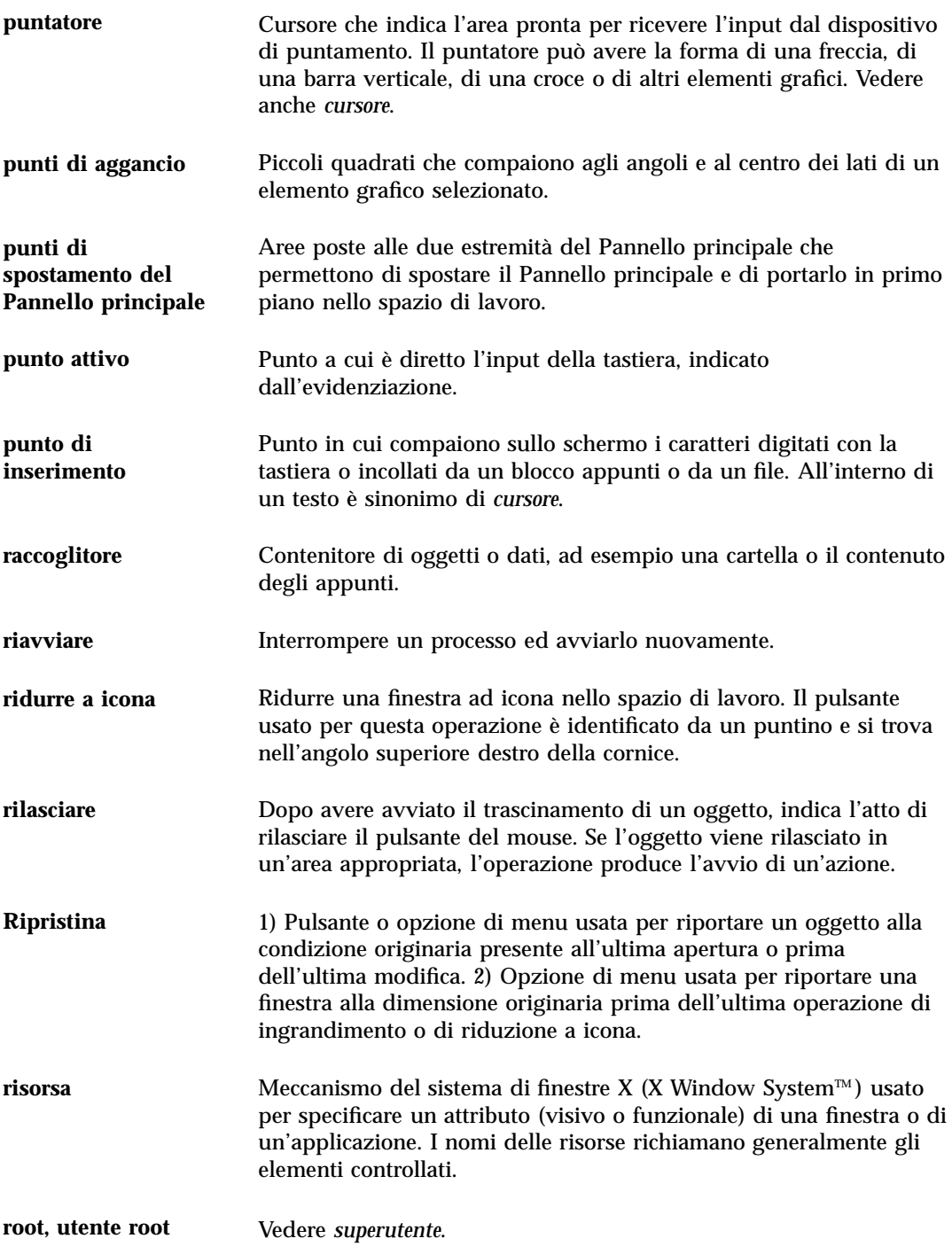

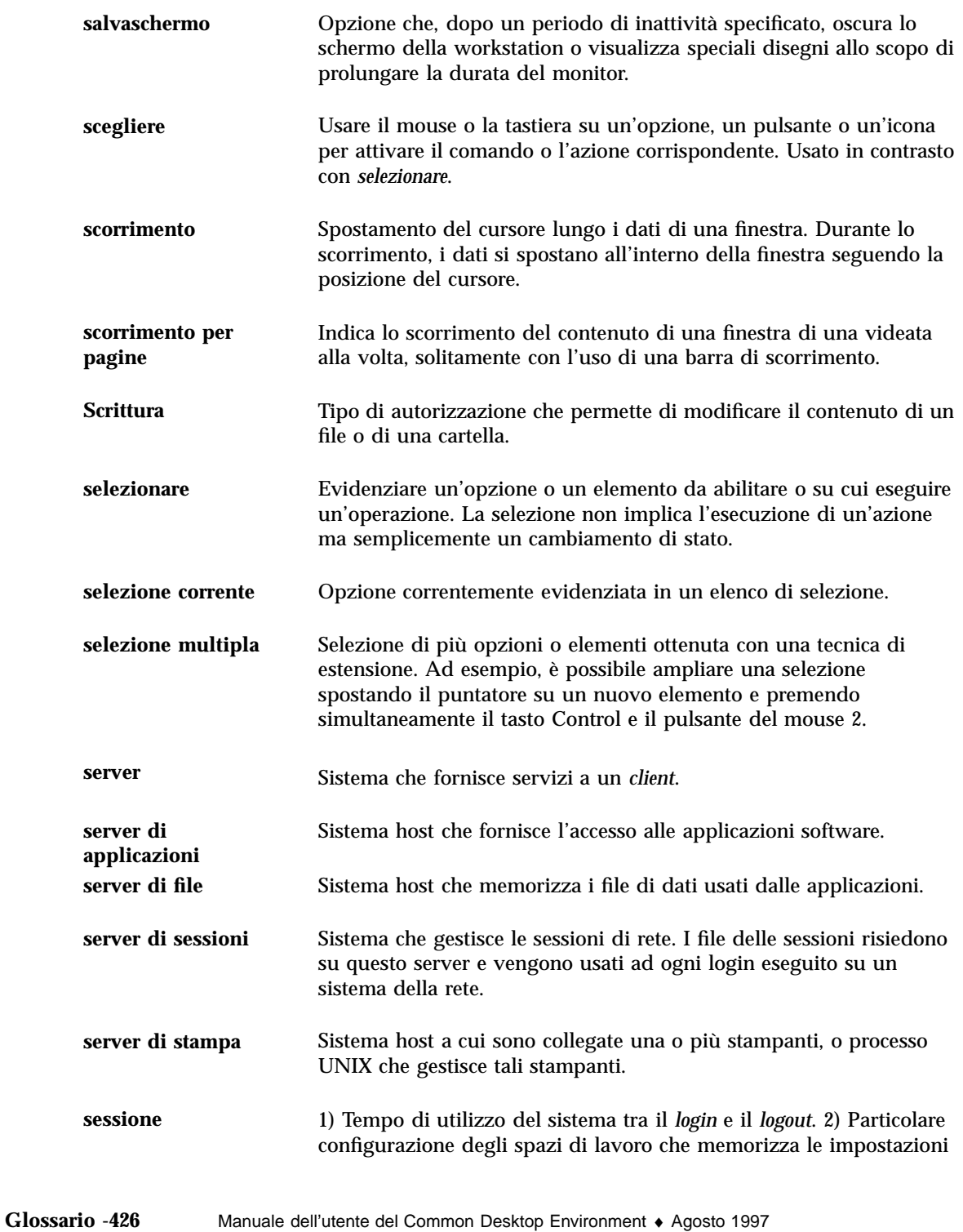

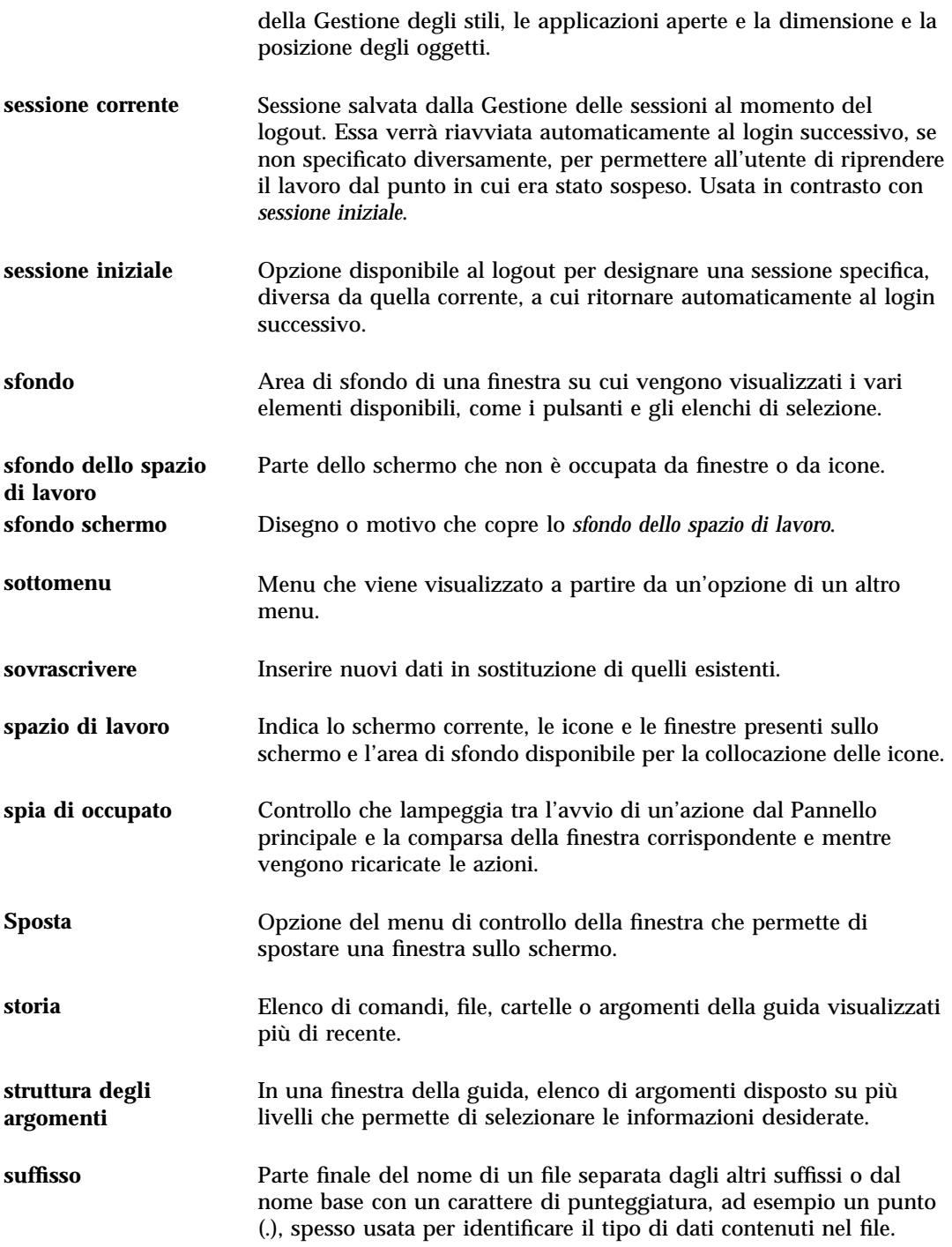

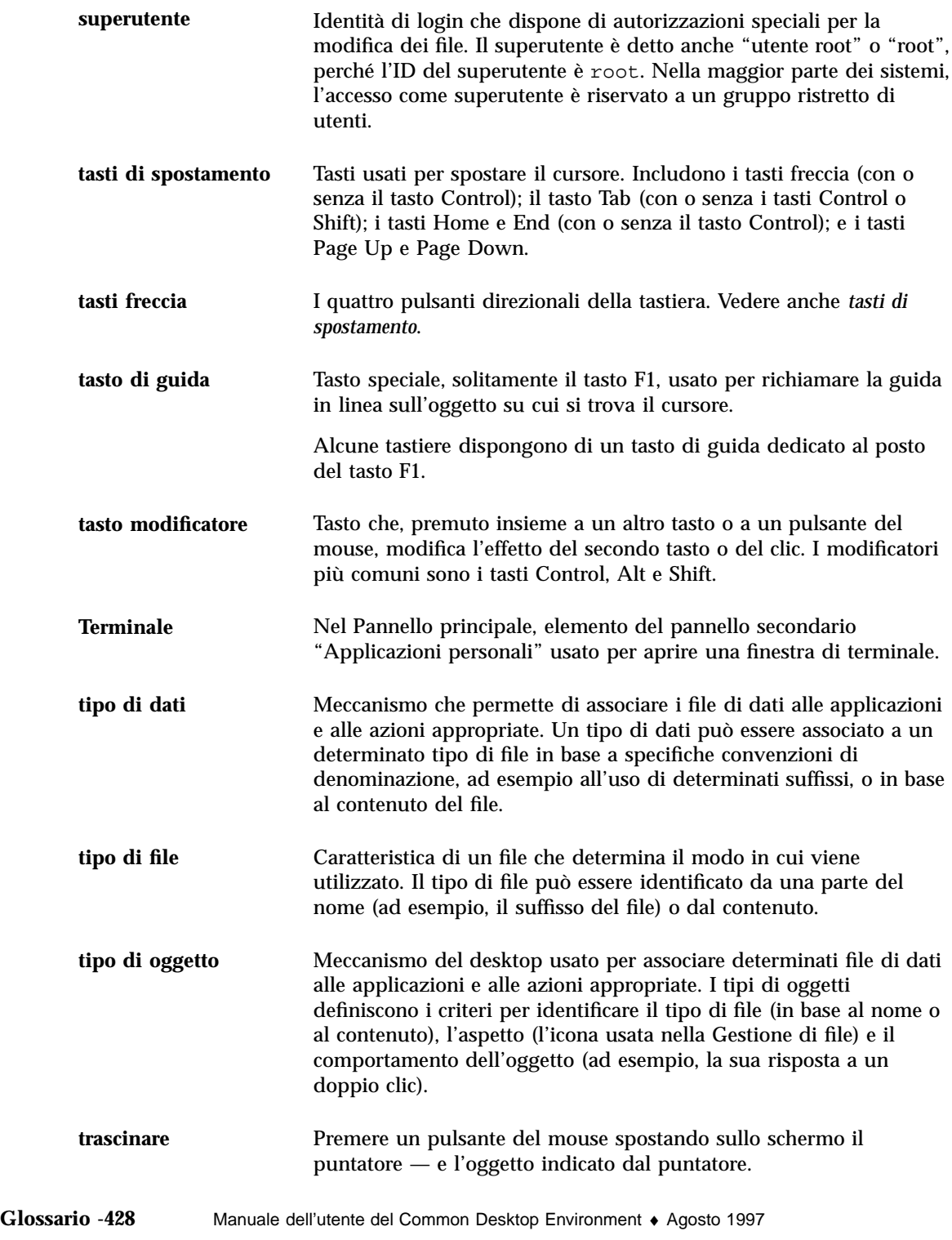

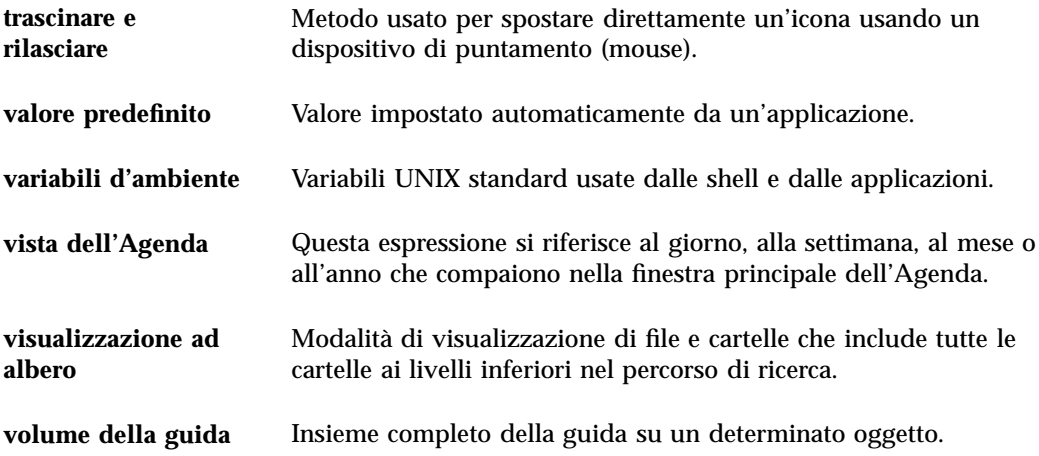

**Glossario -430** Manuale dell'utente del Common Desktop Environment ♦ Agosto 1997

## Indice analitico

#### **Special Characters**

.. (directory di livello superiore), 131 , 100

#### **A**

A capo automatico, abilitazione e disabilitazione, 249 acceleratori, 25 acceleratori da tastiera, 392 nell'Editor di testo, 254 nella Gestione posta, 216 accesso alle agende, 292 impostazione delle autorizzazioni, 300, 304 modifica, 300 revoca delle autorizzazioni, 304 ACL, abilitazione per, 112 Agenda accesso di tutti gli utenti (world), 301, 303 aggiunta, 308 avvio, 275 dalla riga di comando, 276 barra degli strumenti, 276, 277 cambiamento della vista, 279 to 281 controllo nel Pannello principale, 72, 275 conversione dalla versione 3 alla versione 4, 309 creazione, 307 elenco delle agende, 307 eliminazione, 308 impostazione dell'ora locale, 306 impostazione delle autorizzazioni, 300

invio degli appuntamenti via posta elettronica, 294, 300 menu, 276 revoca delle autorizzazioni di accesso, 304 salvataggio dei dati in un file, 290 stampa, 289 strumenti, 307 vista del giorno, 278 mini-calendario, 278 modifica degli orari di inizio e fine giornata, 299 vista del mese, 280 vista dell'anno, 281 vista della settimana, 279 modifica degli orari di inizio e fine giornata, 299 schema a griglia, 279 vista predefinita, 276 modifica, 300 viste, 278 agenda da visualizzare all'avvio, modifica, 299 agende autorizzazioni di accesso, 292 confronto, 292 consultazione, 291 eliminazione dal menu Consulta, 291 aggiunta della firma a tutti i messaggi, 197 di applicazioni, 147 a un gruppo di applicazioni personale, 146 al Pannello principale, 144 di un allegato a un messaggio, 210

**Indice analitico-431**

di un appuntamento di gruppo, 293 di un controllo con Installazione icona, 83 di un impegno, 286 di un pannello secondario, 84 di un'agenda, 308 di un'agenda al menu Consulta, 291 di una tavolozza, 159 di uno spazio di lavoro, 86 alias, 190 allegati aggiunta a un messaggio di posta elettronica, 210 aggiunta con trascinamento e rilascio, 211 lettura, 209 salvataggio, 210 salvataggio come parte di un modello, 194 stampa, 209 visualizzazione, 209 altezza delle immagini, visualizzazione, 358 anno, visualizzazione nell'Agenda, 281 Annulla, nell'Editor di testo, 256 annullamento delle personalizzazioni del Pannello principale effettuate con i menu a scomparsa, 85 delle personalizzazioni del Pannello principale effettuate con Installazione icona, 85 di un lavoro di stampa, 234 di un trascinamento, 94 AnswerBook, visualizzazione, 57 apertura di un documento esistente, 246, 248 di un file, 99 di un file audio, 382 di un oggetto, 99 di un pannello secondario, 65 di un Terminale nella directory corrente, 104 di un'applicazione, 11 di un'icona, 341 di una cartella, 99 di una casella postale, 203 di una finestra, 394 applicazioni

aggiunta, 147 al Pannello principale, 83, 144 al pannello secondario Applicazioni personali, 150 avvio, 27 da un emulatore di terminale, 151 da un Terminale, 323 dal Pannello principale, 149 dal pannello secondario Applicazioni personali, 151 dalla Gestione di applicazioni, 143 dalla Gestione di file, 149 registrazione, 149 rilettura, 145 usi dell'Editor di testo, 272 visualizzazione della guida, 41 Applicazioni personali, pannello secondario, 150 aggiunta di applicazioni, 150 avvio di un'applicazione, 151 controllo, 72 modifica, 151 personalizzazione, 151 appuntamenti aggiunta a un messaggio di posta elettronica, 211 creazione, 283 con l'Editor degli appuntamenti standalone, 310 di gruppo inserimento, 293 invio di promemoria, 294 programmazione, 293 eliminazione, 285 usando dtcm\_delete, 313 frequenza, 283 inserimento, 283 con dtcm\_insert, 312 con l'Editor degli appuntamenti standalone, 310 invio via posta elettronica, 294, 300 modifica, 284 opzioni, 283 parametri base, 283 programmazione, 283 con l'Editor degli appuntamenti standalone, 310

**Indice analitico-432** Manuale dell'utente del Common Desktop Environment ♦ Agosto 1997

promemoria, 283 ricerca, 285, 311 trascinamento dalla Gestione di file, 296 dalla Gestione posta, 296 sulla Gestione di file, 297 sulla Gestione posta, 297 visualizzazione dell'elenco, 285 archiviazione dei messaggi con procedura manuale, 204 procedura manuale, 204 area dei commutatori, 64, 65 controlli, 68 guida, 69 personalizzazione, 86 Audio apertura di un file, 382 avvio, 377, 378 dal menu Programmi dello spazio di lavoro, 378, 379 dal Pannello principale, 377 dalla riga di comando, 378 descrizione, 377 finestra principale, 379 riproduzione di un file audio, 381, 383, 384 autorizzazioni di base, 107, 109 modifica, 109 predefinite, 116 di un'agenda impostazione, 301 modifica, 300, 303 effettive, 109 liste di controllo degli accessi, 111 maschera, 120 predefinite, 116 tipi di utenti di base, 108 voci predefinite opzionali, 117, 119 voci predefinite richieste, 116 to 118 Autorizzazioni, finestra di dialogo, 109, 118, 119 avvio dell'Agenda

dalla riga di comando, 276 automatico di una sessione iniziale, 39 dei Lavori della stampante, 232 del login della riga di comando, 38 del Terminale, 318, 322

dell'Agenda, 275 dell'Editor delle icone, 340 dell'Editor di testo in una lingua specifica, 405 della Gestione degli stili, 155 della Gestione della stampa, 231 della Gestione di applicazioni, 139 della Gestione di file, 90 della Gestione immagini dal menu Programmi dello spazio di lavoro, 354 dal Pannello principale, 354 dalla riga di comando, 354 della Gestione posta, 174 delle applicazioni da un Terminale, 323 di Audio, 377, 378 dal menu Programmi dello spazio di lavoro, 379 dal Pannello principale, 378 dalla riga di comando, 378 di Istantanea, 373 di un emulatore di terminale in una lingua specifica, 405 di un'applicazione, 27 di una sessione, modifica, 171 Avvio, finestra di dialogo, 170, 171 azioni creazione, 147 doppio clic, 99 esecuzione, 104 predefinite, 105 Azioni, menu, 99

#### **B**

barra degli strumenti della Gestione posta, configurazione, 214 barra degli strumenti nell'Agenda, 276 barra degli strumenti, nell'Agenda, 277 barra dei menu eliminazione dal Terminale, 326 ripristino nel Terminale, 326 barra del titolo, 10 barra di scorrimento eliminazione dal Terminale, 327 ripristino nel Terminale, 327 blocco dello schermo, 32

**Indice analitico-433**

abilitazione, 168 controllo, 72 tempo di attivazione, 168 bozze creazione per i messaggi di posta elettronica, 195 uso per i messaggi di posta elettronica, 194

#### **C**

cambiamento di nome a un file, 97 a un oggetto, 97 a una cartella, 97 a una casella postale, 203 a uno spazio di lavoro, 18, 68, 85, 398 campi di testo, 19 campi personalizzati del menu Formato, aggiunta, 213 capovolgimento di un'area di un'icona, 349 capovolgimento di un'immagine, 362 caratteri di controllo per il Terminale, 336, 337 caratteri mnemonici nei menu, 25, 392 nella Gestione posta, 216 caratteri speciali per la ricerca dei file, 124 per la ricerca nell'indice analitico, 51 uso nel Terminale, 336, 338 uso nell'Editor di testo, 249 cartella corrente, definizione, 91 di livello superiore, spostamento nella, 104 iniziale, spostamento nella, 104 cartelle abilitate per ACL, 112 apertura, 99 autorizzazioni predefinite, 116 cambiamento del proprietario, 110 cambiamento di nome, 97 collocazione sullo sfondo dello spazio di lavoro, 122 copia, 101 copia su un dischetto, 137 creazione, 100 creazione su un dischetto, 138 definizione, 91

eliminazione, 107 eliminazione da un dischetto, 138 eliminazione dallo spazio di lavoro, 123 esclusione dalla visualizzazione, 131 nascoste, 131 ordinamento, 130 proprietà, 107 rilascio, 94 ripristino dal Cestino, 106 selezione multipla, 94 selezione singola, 93 sicurezza, 107 spostamento, 100 spostamento su un dischetto, 137 trascinamento, 94 visualizzazione della guida, 97 visualizzazione di altre cartelle, 103 visualizzazione su un CD-ROM, 136 visualizzazione su un dischetto, 135 cartelle secondarie visualizzazione, 103 Casella della posta in arrivo IMAP (remota), 174 locale, 174 caselle di selezione, 19, 20 caselle postali aggiunta ai menu, 206 apertura, 203 archiviazione dei messaggi, 204 con trascinamento e rilascio, 205 cambiamento di nome, 203 chiusura, 203 creazione, 202 eliminazione, 205 modifica della directory predefinita, 205 viste, 187 cattura di un'area dello schermo, 351, 352 CD-ROM, 134 espulsione, 137 Cestino apertura, 106 controllo, 73 ripristino di oggetti dal, 106 svuotamento, 107 uso, 106 chiusura di un pannello secondario, 66

**Indice analitico-434** Manuale dell'utente del Common Desktop Environment ♦ Agosto 1997

di un'applicazione, 12 di una finestra, 395 clic, 1 uso per l'attivazione delle finestre, 169 codifica messaggi inviati, 193 messaggi ricevuti, 177 collegamenti ipertestuali, uso nella guida, 46 collegamenti simbolici, creazione, 102 colori cattura dallo spazio di lavoro, 159 nel Terminale, 330 delle icone, 347, 348 dinamici, 347 limitazione dell'uso, 160 modifica, 158 nelle finestre della guida, 61 visualizzazione dell'uso nelle immagini, 358 visualizzazione delle immagini, 356 Colori, finestra di dialogo, 158, 159 Colori, opzione della Gestione immagini, 356 comandi di stampa, 228 inserimento nel Terminale, 323 confronto tra più agende, 292 uso della griglia, 293 Consulta, menu, 292 consultazione della guida, 57 consultazione di un'agenda, 291 contenuto, uso per la ricerca dei file, 125 Control, tasto, 4 controlli aggiunta a un pannello secondario, 83 aggiunta con Installazione icona, 83 blocco dello schermo, 32 eliminazione, 69 Exit, 36 personalizzazione nell'area dei commutatori, 86 sostituzione nel Pannello principale, 84 spostamento nel Pannello principale, 83 conversione di un'Agenda dalla versione 3 alla versione 4, 309 copia di un'area di un'icona, 349

di un file, 101 di un oggetto, 101

di un testo, 256 di un testo nel Terminale, 324 di una cartella, 101 di una tavolozza, 159 cornice della finestra, controlli, 9 Crea azione, 147 creazione, 147 di un alias, 190 di un appuntamento, 283 con l'Editor degli appuntamenti standalone, 310 di un collegamento simbolico, 102 di un documento, 244 di un file, 100 con caratteri specifici di una lingua, 404 di un gruppo di applicazioni personali, 145 di un impegno, 286 di un oggetto, 100 di un tipo di dati, 147 di un'agenda, 307 di un'azione, 147 di una cartella, 100 di una casella postale, 180, 202 di una firma, 196 di una tavolozza personalizzata, 159 di uno script di ricerca dei messaggi, 187 cursore opzioni nel Terminale, 328, 329 tasti di spostamento, 250

#### **D**

data formato nell'Agenda, 306 impostazione per un impegno, 286 deselezione di un testo, 16 desktop finestre, 4 guida, 32 introduzione, 4 logout, 31 sessione corrente, 32 sessioni, 36 spazi di lavoro, 4, 16 uscita, 31

**Indice analitico-435**

dimensioni delle icone, 346 dimensioni delle immagini, visualizzazione, 358 directory secondarie visualizzazione, 103 directory*, Vedere* cartelle, dischetti, 134 cambiamento di nome, 136 copia di file e cartelle in, 137 creazione di file e cartelle su, 138 eliminazione di file e cartelle da, 138 espulsione, 137 formattazione, 136 spostamento di file e cartelle in, 137 disegno di un'icona, 343 Disponi icone (comando della Gestione di file), 130 documenti apertura di un documento esistente, 246, 248 dalla Gestione di file, 247 creazione, 244 creazione di nuove righe, 249 formattazione, 269 giustificazione del testo, 269 inserimento di file, 257 mediante trascinamento e rilascio, 266 margini, 269 modifica, 241 ricerca, 267 ripristino, 241 ritorno a capo del testo, 249 salvataggio, 244 spostamento a una riga specifica, 251 stampa, 270 doppio clic, 2 azioni eseguite, 99 dtcm, avvio dell'Agenda dalla riga di comando, 276 dtcm\_convert, 309 dtcm\_delete, 313 dtcm\_editor, 310 dtcm\_insert, 312 dtcm\_lookup, 311 dtterm, comando, 318 dtterm, Terminale, 318

#### **E**

Editor degli appuntamenti di gruppo, 293 avvio, 293 modifica delle impostazioni predefinite, 298 opzioni, 283 standalone, 310 uso, 282 Editor delle icone apertura di un'icona per la modifica, 341 avvio, 341 dal Terminale, 341 dalla Gestione di applicazioni, 341 dalla Gestione di file, 341 controllo nel Pannello principale, 341 creazione di una nuova icona, 342 disabilitazione della griglia, 351 salvataggio di un'icona, 346 con un nuovo nome, 347 strumenti di disegno, 343, 345 Editor di testo acceleratori dei menu, 254 apertura di un documento, 244 associazioni di tasti UNIX (Emacs), 254 avvio, 241 in una lingua specifica, 405 chiusura, 242 controllo, 72, 76 nel Pannello principale, 241 controllo ortografico, 258, 266 finestra, 243 formattazione di un documento, 269 inserimento di un testo, 248 opzione A capo automatico, 249 personalizzazione dei dizionari per il controllo ortografico, 261, 266 riga di stato, 243 ritorno a capo del testo, 249 salvataggio di un documento, 244 in un nuovo file, 244 nel file originale, 246 spostamento del cursore, 250 stampa dei documenti, 270 trascinamento e rilascio, 266 uso dei caratteri speciali, 249 uso del comando Annulla, 256

**Indice analitico-436** Manuale dell'utente del Common Desktop Environment ♦ Agosto 1997

uso in altre applicazioni, 272 elenchi di selezione, 19 selezione delle voci, 22 elenco degli appuntamenti, 285 stampa, 290 degli impegni, 287 stampa, 290 delle agende, 307 elenco dei nomi base, 406 eliminazione della barra dei menu dal Terminale, 326 della barra di scorrimento dal Terminale, 327 di file o cartelle dallo spazio di lavoro, 123 di un appuntamento, 285 usando dtcm\_delete, 313 di un controllo da un pannello secondario, 69 di un file, 107 di un impegno, 287 di un messaggio di posta elettronica, 180 di un pannello secondario, 84 di un testo, 256 di un'agenda, 308 dal menu Consulta, 291 di una cartella, 107 di una casella postale, 205 di una tavolozza, 160 di uno spazio di lavoro, 86 emulatore di terminale, 318 avvio di un'applicazione, 151 definizione, 317 predefinito, 317 modifica, 338 uso di una lingua specifica, 405 Enter, tasto, 3 Esc, tasto, 3 esecuzione di azioni, 104 etichette delle stampanti, modifica, 240 nella Gestione di applicazioni, 146 evidenziazione, con la tastiera, 392 Exit, controllo, 31, 73 Extend char, tasto, 3

#### **F**

F1, tasto, 32 file abilitati per ACL, 112 apertura, 99 autorizzazioni predefinite, 116 cambiamento del proprietario, 110 cambiamento di nome, 97 collocazione sullo sfondo dello spazio di lavoro, 122 copia, 101 copia su un dischetto, 137 creazione, 100 creazione su un dischetto, 138 eliminazione da un dischetto, 138 eliminazione dallo spazio di lavoro, 123 esclusione dalla visualizzazione, 131 con caratteri specifici di una lingua, 404 inserimento in un documento, 257 mediante trascinamento e rilascio, 266 inserimento in un messaggio di posta elettronica, 196 nascosti, 131 operazioni di gestione principali, 93 ordinamento, 130 percorso, 92 proprietà, 107 punto, 131 ricerca, 123, 125 ricerca per nome, 123 rilascio, 94 in un documento di testo, 266 ripristino dal Cestino, 106 selezione multipla, 94 selezione singola, 93 sicurezza, 107 spostamento, 100 spostamento su un dischetto, 137 stampa, 224, 225 trascinamento, 94 visualizzazione della guida, 97 visualizzazione su un CD-ROM, 136 visualizzazione su un dischetto, 135 file system introduzione, 90 spostamenti, 103 struttura gerarchica, 90

**Indice analitico-437**

finestre apertura, 11 attivazione mediante puntamento, 169 barra del titolo, 10 barra di scorrimento, 21 bordo di ridimensionamento, 10 cattura di un'istantanea, 374 chiusura, 12 controlli della cornice, 9 copia e inserimento di testo, 15 eliminazione dal desktop, 12 icone, 5 ripristino, 13 spostamento, 13 menu di controllo, 26 modo di attivazione, 169 modo di visualizzazione delle finestre attive, 169 modo di visualizzazione delle icone, 170 ridimensionamento, 14, 396 riduzione a icona, 12, 395 ripristino da un'icona, 13, 395 scorrimento del contenuto, 21, 396 selezione con la tastiera, 395 spostamento, 13 spostamento in primo piano, 15 trascinamento, 14 visualizzazione in altri spazi di lavoro, 17, 399 finestre della guida area di visualizzazione, 45 colori, 61 duplicazione, 57 struttura degli argomenti, 45 tipi, 44 firma creazione, 196 inserimento automatico in tutti i messaggi, 197 inserimento in messaggi specifici, 197 font definizione, 406 impostazione dalla riga di comando, 407 impostazione in un file di risorse, 407 internazionalizzazione, 406, 408 modifica della dimensione, 162 selezione della dimensione, 161 selezione di un gruppo di font, 161

visualizzazione degli attributi, 162 Font, finestra di dialogo, 161, 162 formato delle immagini, visualizzazione, 358 formattazione del testo dei messaggi di posta elettronica, 200 di un documento di testo, 269 frequenza di un appuntamento, 283 fuso orario, nell'Agenda, 306

#### **G**

Gestione degli stili avvio, 6, 155 controllo delle finestre, 3 controllo nel Pannello principale, 73 Gestione della guida avvio, 54 controllo, 73, 80 nel Pannello principale, 43 Gestione della stampa avvio, 230, 231 controllo nel Pannello principale, 77 finestra, 229 indicatore di problemi, 238 scelta dei tipi di lavori da visualizzare, 237 stampa con la, 227 visualizzazione dei lavori di stampa, 237 visualizzazione della riga messaggi, 238 visualizzazione delle stampanti, 236 Gestione di applicazioni, 139 aggiornamento, 145 avvio, 8, 139 cartelle, 140 controllo nel Pannello principale, 8, 73, 139 creazione al login, 142 etichette e nomi dei file, 146 finestra, 140 gruppi di applicazioni, 140 personalizzazione, 145 posizione nel file system, 146 uso per l'avvio dell'Editor delle icone, 341 uso per l'avvio di un'applicazione, 143 Gestione di file allineamento delle icone, 130 apertura di un documento esistente, 248 avvio, 7, 90

**Indice analitico-438** Manuale dell'utente del Common Desktop Environment ♦ Agosto 1997
controllo nel Pannello principale, 7, 72, 90 disabilitazione della visualizzazione delle icone, 133 disposizione delle icone, 126 finestra di dialogo Informazioni, 98 finestra principale, 90 impostazione delle intestazioni, 126 modifica dell'ordinamento degli oggetti, 129, 130 modifica della visualizzazione, 126 modifica dello spazio di visualizzazione delle icone, 133 operazioni fondamentali, 93 personalizzazione della visualizzazione, 126, 127 salvataggio delle impostazioni, 131 salvataggio di nuove impostazioni predefinite, 131 stampa dei file, 226 supporti removibili, 134 uso per l'avvio dell'Editor delle icone, 341 uso per l'avvio di un'applicazione, 149 visualizzazione ad albero, 127, 128 visualizzazione delle icone, 132 visualizzazione per cartelle singole, 129 Gestione immagini apertura di un'immagine, 355 avvio dal menu Programmi dello spazio di lavoro, 354 dal Pannello principale, 354 dalla riga di comando, 354 pannello di controllo, 358 strumento di inversione, 359 strumento di panning, 359 strumento di rotazione, 359 strumento di selezione, 359 strumento di zoom, 360 Gestione posta acceleratori da tastiera, 216 avvio, 174 caratteri mnemonici, 216 controllo nel Pannello principale, 72 finestra principale, 176 login, 174 giorno, vista dell'Agenda, 278 giustificazione, impostazione nell'Editor di testo, 269

griglia, nell'Editor delle icone, 351 gruppi di applicazioni, 140, 142 definizione, 141 personali, 145 aggiunta di applicazioni, 146 creazione, 145 predefiniti, 142 gruppi tabulabili, 392 gruppo di font aggiunta, 161 eliminazione, 162 selezione, 161 guida area di visualizzazione, 45 collegamenti ipertestuali, 400 colori delle finestre, 61 comandi Indice analitico, 53 Indietro, 48 Inizio, 48, 56 Nuova finestra, 57 Precedenti, 48 Stampa, 59 consultazione, 54 contestuale, definizione, 42 finestre, 44 sulle icone delle azioni, 143 sulle icone delle applicazioni, 143 su un oggetto, visualizzazione, 97 in linea, definizione, 41 indice analitico, 51 Guida menu, 33 guida menu a scomparsa, 49 spostamento tra gli argomenti, 48 stampa di un argomento, 59 struttura degli argomenti, 45 su un file, visualizzazione, 97 su una cartella, visualizzazione, 97 sul Pannello principale, 69 sull'elemento, 43, 97 uso con la tastiera, 400 uso del tasto guida, 42 visualizzazione, 32 visualizzazione degli argomenti, 46 Guida sull'elemento, controllo, 80

#### **H**

Help, tasto, 32

# **I**

icone allineamento nella Gestione di file, 130 apertura di un'icona esistente, 342 cancellazione, 343 capovolgimento di un'area, 349 cattura di un'area dello schermo, 351 convenzioni per le dimensioni, 346 copia di un'area, 349 creazione, 342 delle applicazioni, 141 guida, 143 sullo sfondo dello spazio di lavoro, 145 delle azioni, 141 e nomi dei file, 146 guida, 143 delle stampanti, cambiamento, 239 disegno dell'immagine, 343 annullamento, 345 disposizione nella Gestione di file, 126 formato, 346 modifica dell'ingrandimento, 352 modifica dello spazio di visualizzazione nella Gestione di file, 133 nomi, 345, 346 punto focale, 351 ridimensionamento, 350 ridimensionamento di un'area, 350 rotazione di un'area, 349 salvataggio, 346 con un nuovo nome, 347 selezione di un'area, 348 selezione multipla, 94 selezione singola, 93 spostamento di un'area, 349 taglio di un'area, 348 uso dei colori, 347, 348 uso nel Pannello principale, 83 visualizzazione nel riquadro delle icone, 170

visualizzazione nella Gestione di file, 132 visualizzazione sullo spazio di lavoro, 170 IMAP cartella predefinita per le caselle postali, 206 casella postale, 174 server di archiviazione, 205 immagini apertura nella Gestione immagini, 355 capovolgimento, 362 impostazione della scala di visualizzazione, 362 rotazione, 361 rotazione nella finestra di visualizzazione, 357 salvataggio, 364 di un'area in un nuovo file, 360 di una pagina PostScript come immagine, 368 in un nuovo file, 364 spostamento nella finestra di visualizzazione, 357 visualizzazione a colori, 356 visualizzazione del formato, 358 visualizzazione del numero dei colori, 358 visualizzazione dell'altezza, 358 visualizzazione della larghezza, 358 visualizzazione delle dimensioni, 358 visualizzazione in scala di grigi, 356 impegni eliminazione, 287 impostazione della data, 286 in sospeso, 288 inserimento, 286 marcatura degli impegni completati, 287, 288 modifica, 287 programmazione, 286 visualizzazione dell'elenco, 287 impostazioni correnti, salvataggio nella Gestione di file, 131 impostazioni predefinite agenda da visualizzare all'avvio, 299 dei promemoria dell'Agenda, modifica, 298 dell'Editor degli appuntamenti, modifica, 298

**Indice analitico-440** Manuale dell'utente del Common Desktop Environment ♦ Agosto 1997

per il formato della data nell'Agenda, 306 per inizio e fine giornata nell'agenda del giorno e della settimana, 299 per la riservatezza, modifica, 298 per la visualizzazione dell'Agenda, 276 modifica, 300 per utenti autorizzati e autorizzazioni, modifica, 300 indicatori, 64 indirizzi, 189 ingrandimento delle icone, 353 inoltro dei messaggi di posta elettronica, 179 inserimento di un appuntamento con l'Editor degli appuntamenti standalone, 310 di più messaggi in un messaggio di posta elettronica, 195 di un appuntamento, 283 usando dtcm\_insert, 312 di un appuntamento di gruppo, 293 di un comando nel Terminale, 323 di un impegno, 286 di un testo, 16 in un campo di testo, 23 nel Terminale dal blocco appunti, 324 Installazione icona comportamento delle icone installate con, 83 controllo, 64, 76, 77, 83 internazionalizzazione e font, 406 Internet Messaging Access Protocol (IMAP), login in una casella postale, 174 Introduzione al desktop, controllo, 80 inversione dell'ordine delle pagine, 367 invio dei messaggi in formato MIME o Sun Mail Tool, 198 Istantanea avvio, 373 eliminazione della finestra durante la cattura, 376 istantanea ritardo, 375 di una regione dello schermo, 374 dello schermo, 375 di una finestra, 374

#### **L**

Lampeggio, promemoria dell'Agenda, 283 LANG, variabile d'ambiente, 404 larghezza delle immagini, visualizzazione, 358 Lavori della stampante, 231 avvio, 232 lavori di stampa annullamento, 234 definizione, 232 disabilitazione della visualizzazione, 233 proprietà, 234, 235 ricerca, 233 scelta dei lavori da visualizzare, 237 visualizzazione, 232 nella Gestione della stampa, 236 lettura dei messaggi di posta elettronica, 177 lingua associazione ai dati, 404 impostazione nell'emulatore di terminale, 405 impostazione per l'Editor di testo, 405 impostazione per le sessioni del desktop, 36 scelta al login, 404 uso di caratteri specifici in un file, 404 uso nelle sessioni, 403 liste di controllo degli accessi, 107, 111 aggiunta di una voce, 113 autorizzazioni predefinite, 116 eliminazione di una voce, 115 modifica di una voce, 114 visualizzazione, 112 login, 36 in una casella postale IMAP, 174 nella Gestione posta, 174 scelta della lingua per la sessione, 404 videata, 35 Login della riga di comando definizione, 37 esecuzione, 38 uscita, 38 logout, 31, 36 richiesta di conferma, 171 scelta della sessione da ripristinare, 171

#### **M**

mappa della tastiera, modifica, 409 marcatore dei messaggi inseriti, modifica, 212 marcatori di testo inserito, 200 marcatura degli impegni completati nell'Editor degli impegni, 289 nell'elenco degli impegni, 288 margini di un documento, 269 maschera, 120 modifica, 120 menu a scomparsa, visualizzazione, 29 a tendina, visualizzazione, 25, 29 acceleratori, 25, 392 caratteri mnemonici, 25, 392 dell'Agenda, 276 uso, 24 menu a scomparsa di un oggetto, 122 nel Pannello principale, 67 nei pannelli secondari, 69 visualizzazione, 25, 96 menu dello spazio di lavoro, 26 menu di controllo della finestra opzioni, 26 uso con la tastiera, 398 visualizzazione, 26 mese, visualizzazione nell'Agenda, 280 messaggi, 191 aggiunta di allegati, 210 aggiunta di appuntamenti dell'Agenda, 211 archiviazione, 204 controllo ortografico, 202 creazione di una firma, 197 eliminazione, 180 formato per gli appuntamenti dell'Agenda, 294 frequenza di controllo, 213 inoltro, 179 inserimento della firma, 197 inserimento di file di testo, 196 invio di una risposta, 178 lettura, 177 marcatori di testo inserito, 200 modifica del set di caratteri dei messaggi inviati, 193

modifica del set di caratteri dei messaggi ricevuti, 177 modifica del testo, 179 ordinamento, 178 ricerca, 181 ricerca di un testo, 201 ripristino di messaggi eliminati, 180 risposta automatica, 197 salvataggio come modello, 193 sostituzione di un testo, 201 stampa, 207 visualizzazione, 177 visualizzazione della numerazione, 212 Messaggio, promemoria dell'Agenda, 283 metodo di input per la versione locale, 408, 409 MIME, formato dei messaggi, 198 mini-calendario, nella vista del giorno, 278 modelli creazione per i messaggi di posta elettronica, 193 uso per i messaggi di posta elettronica, 193 modifica degli orari di inizio e fine giornata nell'agenda del giorno e della settimana, 299 dei colori, 158 dei promemoria dell'Agenda, 298 del blocco del Pannello principale, 166 del formato della data nell'Agenda, 306 del fuso orario nell'Agenda, 306 del modo di avvio della sessione successiva, 171 del numero di colori, 160 del set di caratteri dei messaggi inviati, 193 del set di caratteri dei messaggi ricevuti, 177 del testo di un messaggio ricevuto, 179 dell'agenda da visualizzare all'avvio, 299 dell'etichetta di una stampante, 240 dell'icona di una stampante, 239 della vista dell'Agenda, 278 to 281 della vista predefinita dell'Agenda, 300 delle autorizzazioni di un'agenda, 303

**Indice analitico-442** Manuale dell'utente del Common Desktop Environment ♦ Agosto 1997

delle impostazioni del segnale acustico, 165 delle impostazioni di riservatezza predefinite nell'Agenda, 298 delle impostazioni di stampa per l'Agenda, 305 delle impostazioni predefinite nell'Editor degli appuntamenti, 298 delle impostazioni predefinite nella Gestione di file, 131 di un appuntamento, 284 di un campo di testo, 24 di un file con caratteri specifici di una lingua, 404 di un impegno, 287 di un testo o documento, 241 di utenti autorizzati e autorizzazioni nell'Agenda, 300 Modifica dei colori, finestra di dialogo, 159 mouse clic, 1 doppio clic, 2 personalizzazione dei pulsanti, 164 pulsante 1, 2 pulsante 2, 16 pulsante 3, 25 scelta di un'opzione da un menu, 29 trascinamento, 2 uso, 1 Mouse, finestra di dialogo, 164

## **N**

Next, tasto, 21 nomi dei file delle icone, 345, 346 e icone delle azioni, 146 nella Gestione di applicazioni, 146 uso per la ricerca, 123 notifica di messaggi nuovi, personalizzazione, 213

## **O**

Occupazione degli spazi di lavoro, finestra di dialogo, 17 oggetti allineamento nella Gestione di file, 130

apertura, 99 cambiamento di nome, 97 cartelle, 91 collocazione sullo sfondo dello spazio di lavoro, 122 copia, 101 creazione, 100 dello spazio di lavoro, 9 eliminazione dallo spazio di lavoro, 123 esclusione dalla visualizzazione, 131 esecuzione di azioni, 104 modifica, 100 ordinamento, 130 nella Gestione di file, 129, 130 ricerca per nome, 123 rilascio, 94 ripristino dal Cestino, 106 selezione multipla, 94 selezione singola, 93 spostamento, 100 trascinamento, 94 uso dei menu a scomparsa, 122 visualizzazione della guida, 97 OK, pulsante, 19 ombreggiatura inferiore, 348 superiore, 348 opzioni di segnalazione per il Terminale, 330, 332 opzioni di stampa, impostazione, 228 Ora locale, nell'Agenda, 306 Ora personalizzata, nell'Agenda, 306 ordinamento degli oggetti, 129, 130 modifica nella Gestione di file, 129, 130 dei messaggi di posta elettronica, 178 di file e cartelle, 130 Orologio, controllo, 72 ortografia, correzione nell'Editor di testo, 259 oscuramento dello schermo impostazione, 166 personalizzazione, 166

## **P**

Page Down, tasto, 21

Page Up, tasto, 21 pagine man, visualizzazione, 57, 58 pannelli secondari, 64 aggiunta, 84 apertura e chiusura, 65 eliminazione, 84 spostamento, 70 visualizzazione, 65 pannello di controllo (Gestione immagini) descrizione degli strumenti, 358 visualizzazione automatica, 360 pannello primario, 63 componenti, 71 Pannello principale, 63 aggiunta di applicazioni, 144, 150 annullamento delle personalizzazioni effettuate con la GUI, 85 aree di rilascio, 64 avvio di un'applicazione, 149 cambiamento dei controlli, 83, 84 componenti, 71 controllo del blocco dello schermo, 32 controllo del pannello Applicazioni personali, cambiamento, 151 controllo dell'Agenda, 276 controllo dell'Editor delle icone, 341 controllo dell'Editor di testo, 242 controllo della Gestione degli stili, 73 controllo della Gestione di applicazioni, 140 controllo della Gestione di file, 90 controllo della guida, 80 controllo della stampante, cambiamento, 235 controllo Exit, 31, 36 guida, 69 guida sull'elemento, 69 impostazioni di blocco, 166 inserimento di un controllo di un pannello secondario, 69 menu a scomparsa, 67 riduzione a icona, 70 ripristino delle impostazioni predefinite, 85 spostamento, 70 uso per la stampa, 226 parole chiave, per gli script di ricerca dei messaggi, 181, 185

percorso, 92 assoluto, 92 relativo, 92 personalizzazione dei colori, 158 dei pulsanti del mouse, 164 del comportamento della tastiera, 164 del salvaschermo, 167 dell'oscuramento dello schermo, 166 della stampa dall'Agenda, 305 della visualizzazione nella Gestione di file, 126, 127 delle impostazioni di stampa per l'Agenda, 290 di una tavolozza, 158 Popup, promemoria dell'Agenda, 283 PostScript cambiamento della dimensione delle pagine visualizzate, 368 inversione delle pagine dei file, 367 salvataggio di una pagina come immagine bitmap, 368 scorrimento dei file, 366 stampa dei file, 370, 371 visualizzazione dei file, 365 a colori, 366 in bianco e nero, 366 visualizzazione di una pagina specifica di un file, 366 Prev, tasto, 21 programmazione di un appuntamento, 283 con l'Editor degli appuntamenti standalone, 310 di un appuntamento di gruppo, 293 di un impegno, 286 Programmi, sottomenu, 27 promemoria invio per appuntamenti di gruppo, 294 modifica delle impostazioni predefinite, 298 uso per gli appuntamenti, 283 uso per gli appuntamenti di gruppo, 294 proprietà dei lavori di stampa, 234, 235 Proprietà, finestra di dialogo, 99, 111 to 113 apertura dalla riga di comando, 111

**Indice analitico-444** Manuale dell'utente del Common Desktop Environment ♦ Agosto 1997

pulsante del menu di controllo della finestra, 10, 12, 26 di ingrandimento, 10 di riduzione a icona, 10 OK, 19 pulsanti, 19 caselle di selezione, 20 di scelta, 20 tipi, 19 punto di domanda, puntatore, 33 punto focale in un'icona, 351

#### **R**

regione dello schermo, cattura di un'istantanea, 374 registrazione dell'utente, 142 registrazione delle applicazioni, 149 remsh, comando, 152 Return, tasto, 3 ricerca di un appuntamento, 285, 311 con dtcm\_lookup, 311 di un file, 123 di un lavoro di stampa, 233 di un messaggio di posta elettronica, 181, 187 di un oggetto, 123 usando i caratteri speciali, 124 ricerca e sostituzione, nell'Editor di testo, 267 ridimensionamento di un'icona, 350 di una finestra, 14, 396 di un'area di un'icona, 350 ridisegno dello schermo, 27 riduzione a icona del Pannello principale, 70 di una finestra, 12 riga di comando avvio dell'Agenda, 276 riga di stato nell'Editor di testo, 243 rilascio di un file, 94 di un file di un'icona, 341 di un file nell'Editor di testo, 267 di un oggetto, 94

di un testo, 266 di una cartella, 94 rilettura delle applicazioni, 145 ripristino della barra dei menu nel Terminale, 326 della barra di scorrimento nel Terminale, 327 di messaggi eliminati, 180 di un file dell'Editor di testo, 272 di un oggetto dal Cestino, 106 di una finestra da un'icona, 13, 395 di una tavolozza, 160 riservatezza, modifica delle impostazioni predefinite nell'Agenda, 298 risposta ai messaggi di posta elettronica, 178 risposta automatica ai messaggi, 197 ritardo di un'istantanea, 375 ritorno a capo di un testo, 249 rlogin, comando, 152 rotazione di un'area di un'icona, 349 rotazione di un'immagine, 361

# **S**

salvaschermo, personalizzazione, 167 salvataggio degli allegati di un messaggio, 210 dei dati dell'Agenda in un file, 290 di un documento in un nuovo file, 244 nel file originale, 246 di un messaggio come modello, 193 di un messaggio come testo, 180 di un'icona, 346 con un nuovo nome, 347 di un'immagine, 364 sblocco dello schermo, 32 scala di grigi, visualizzazione delle immagini, 356 scala di visualizzazione di un'immagine, 362 scelta della guida, 32 di un collegamento ipertestuale della guida con la tastiera, 401 di un controllo del Pannello principale con la tastiera, 399

di un controllo di un pannello secondario con la tastiera, 400 di un pulsante, 19 di un'opzione da un menu, 30 di un'opzione del menu dello spazio di lavoro, 29 di un'opzione del menu di controllo della finestra, 28 schema a griglia nella visualizzazione della settimana, 279 uso per il confronto di più agende, 293 schermo blocco, 32 cattura di un'area, 351, 352 cattura di un'istantanea, 375 opzioni di controllo del Terminale, 335, 336 ridisegno, 27 sblocco, 32 Schermo, finestra di dialogo, 166, 169 scorrimento del contenuto delle finestre, 21, 396 impostazione nel Terminale, 330 script di ricerca dei messaggi, 186 creazione, 186 parole chiave, 181, 185 sdtcm\_admin creazione di un'agenda, 307 Segnale acustico, finestra di dialogo, 165 segnale acustico, modifica delle impostazioni, 165 Segnale acustico, promemoria dell'Agenda, 283 selezione della dimensione dei font, 161, 162 dello sfondo, 163 di più cartelle, 94 di più file, 94 di più icone, 94 di più oggetti, 94 di un file, 93 di un oggetto, 93 di un pulsante di scelta, 20 di un testo, 15, 251 di un'area di un'icona, 348 di un'icona, 93 di una cartella, 93 di una casella di selezione, 20

di una tavolozza, 158 di una voce da un elenco, 22, 397 di una finestra, 10 selezione secondaria, nell'Editor di testo, 251 sessione associazione a una lingua, 403 corrente, 32, 170 definizione, 38, 170 ripristino al login successivo, 171 iniziale, 170 avvio automatico, 39 definizione, 38, 170 impostazione, 38, 171 ripristino al login successivo, 171 modifica del modo di avvio, 171 protetta, 37 scelta al logout, 39 set di caratteri dei messaggi inviati, modifica, 193 dei messaggi ricevuti, modifica, 177 settimana, visualizzazione nell'Agenda, 279 sfondo dello spazio di lavoro, uso per la collocazione degli oggetti, 122 Sfondo schermo, finestra di dialogo, 163 sfondo, scelta per lo spazio di lavoro, 163 sostituzione di un controllo nel Pannello principale, 84 sottomenu Programmi, 27 sovrascrittura, modo dell'Editor di testo, 255 spazi di lavoro aggiunta, 86 cambiamento di nome, 18, 68, 85, 398 cattura dei colori, 159 eliminazione, 86 eliminazione di file o cartelle, 123 eliminazione di oggetti, 123 menu, 26 modifica dei colori, 158 oggetti, 9 personalizzazione, 85 posizionamento delle finestre, 17 scelta dello sfondo, 163 spostamento delle finestre in primo piano, 15 uso con la tastiera, 399 visualizzazione, 16 spia di occupato, 72

**Indice analitico-446** Manuale dell'utente del Common Desktop Environment ♦ Agosto 1997

spostamento con la tastiera, 391 del cursore di inserimento testo, 250 del Pannello principale, 70 del punto attivo con la tastiera, 392 di un controllo nel Pannello principale, 83 di un file, 100 di un oggetto, 100 di un pannello secondario, 70 di un'icona, 13 di una cartella, 100 di una finestra, 13, 396 di un'area di un'icona, 349 nella cartella iniziale, 104 a una riga specifica in un documento, 251 stampa, 370, 371 dei diversi tipi di file, 224, 225 dell'Agenda, 289 dell'elenco degli appuntamenti, 290 dell'elenco degli impegni, 290 di un allegato, 209 di un argomento della guida, 59 di un documento, 270 di un file PostScript, 370, 371 di un messaggio di posta elettronica, 207 di un'immagine, 370, 371 impostazione delle opzioni, 228 modifica delle impostazioni per l'Agenda, 305 dalla Gestione di file, 227 dal Pannello principale, 226 dalla Gestione della stampa, 227 uso dei comandi di stampa, 228 Stampa, finestra di dialogo, 227, 229 stampante predefinita controllo, 77 Stampante, controllo nel Pannello principale, 72, 77 stampanti cambiamento del controllo nel Pannello principale, 235 cambiamento dell'etichetta, 240 cambiamento della stampante predefinita, 224 cambiamento delle icone, 239 identificazione della stampante predefinita, 223 proprietà, 239

stampante predefinita, definizione, 223 visualizzazione nella Gestione della stampa, 236 standalone, Editor degli appuntamenti, 310 strumenti dell'Agenda, 307 strumenti di disegno dell'Editor delle icone, 343, 345 Sull'elemento, guida, 43 Sun Mail Tool, formato dei messaggi, 198 supporti removibili, 134 trascinamento e rilascio, 135 visualizzazione di file e cartelle, 135, 136

# **T**

Tab, tasto, 393 taglio di un'area di un'icona, 348 tastiera acceleratori, 4, 391 acceleratori per la Gestione posta, 216 evidenziazione, 392 gruppi tabulabili, 392 impostazione per il controllo delle finestre, 3 operazioni base, 3 operazioni di spostamento, 3 opzioni per il Terminale, 333, 335 personalizzazione del comportamento, 164 punto attivo, 392, 392 uso per gli spostamenti, 391 uso per la scelta di un'opzione da un menu, 30 uso per la visualizzazione dei menu, 397 uso per lo spostamento del cursore nell'Editor di testo, 250 Tastiera, finestra di dialogo, 164 tavolozza aggiunta, 159 creazione, 159 eliminazione, 160 modifica, 158 ripristino, 160 selezione, 158 Terminale apertura nella directory corrente della Gestione di file, 104 avvio, 318, 322

caratteri di controllo, 336, 337 chiusura, 322 controllo nel Pannello principale, 76 eliminazione della barra dei menu, 326 eliminazione della barra di scorrimento, 327 esecuzione su un altro sistema, 324, 325 finestra di dialogo Opzioni del terminale, 333 finestra di dialogo Opzioni globali, 328 impostazione dei colori, 330 impostazione dello scorrimento, 330 opzioni di controllo dello schermo, 335, 336 opzioni di segnalazione, 330, 332 opzioni per il cursore, 328, 329 opzioni per la tastiera, 333, 334 ridimensionamento della finestra, 324 ripristino della barra dei menu, 326 ripristino della barra di scorrimento, 327 uso per l'avvio dell'Editor delle icone, 341 uso per l'avvio delle applicazioni, 323 uso per l'impostazione della lingua, 404 uso per l'inserimento dei comandi, 323 testo allineamento, 270 copia, 256 copia e inserimento tra finestre, 15 copia nel Terminale, 324 deselezione, 16 eliminazione, 256 giustificazione, 269 inserimento, 16, 248 in un campo di testo, 23 in un Terminale dal blocco appunti, 324 modifica, 241 modifica in un campo, 24 operazioni "taglia e incolla", 257 ricerca nell'Editor di testo, 267 rilascio, 266 ritorno a capo automatico, 249 selezione, 15, 24, 251 trascinamento, 266 tipi di dati, 147 tipi di utenti, 108 trascinamento annullamento, 94

di un appuntamento dall'Agenda alla Gestione di file, 297 dall'Agenda alla Gestione posta, 297 dalla Gestione di file all'Agenda, 296 dalla Gestione posta all'Agenda, 296 di un file, 94 nell'Editor di testo, 267 di un oggetto, 94 di un testo, 266 di una cartella, 94 trascinamento del mouse, 2 trascinamento e rilascio, nell'Editor di testo, 266

# **U**

UNIX, associazioni di tasti, 254 utente, registrazione, 142

#### **V**

versione 3, Agenda conversione alla versione 4, 309 viste dell'Agenda, 278 modifica, 278 per le caselle postali, 187, 189 visualizzazione, 285 ad albero, Gestione di file, 127, 128 degli allegati dei messaggi, 209 degli spazi di lavoro, 16 dei lavori di stampa, 232 dei menu a scomparsa del Pannello principale, 67 dei messaggi di posta elettronica, 177 del menu dello spazio di lavoro, 27 del menu di controllo della finestra, 26 dell'Agenda, modi, 278 dell'elenco degli appuntamenti, 285 dell'elenco degli impegni, 287 dell'indicatore di problemi nella Gestione della stampa, 238 della guida, 32 della riga messaggi nella Gestione della stampa, 238 delle cartelle nella Gestione di file, 126 delle icone nella Gestione di file, 133

**Indice analitico-448** Manuale dell'utente del Common Desktop Environment ♦ Agosto 1997

delle proprietà dei lavori di stampa, 235 delle proprietà delle stampanti, 239 di file PostScript, 365 di file PostScript a colori, 366 di file PostScript in bianco e nero, 366 di finestre nascoste, 15 di un file, disabilitazione, 131 di un menu a scomparsa, 25, 29, 397 di un menu a tendina, 25, 29, 397 di un pannello secondario, 65 di un'immagine a colori, 356 di una cartella, disabilitazione, 131 di una pagina man, 58 di uno spazio di lavoro, 398 per cartelle singole, Gestione di file, 129

## **W**

Web Browser controllo nel Pannello principale, 76 world, accesso all'agenda, 301, 303

# **X**

XLFD, 406 XmNinputMethod, risorsa, 408 XmNpreeditType, risorsa, 409 XMODIFIERS, variabile d'ambiente, 408 xmodmap, comando, 409